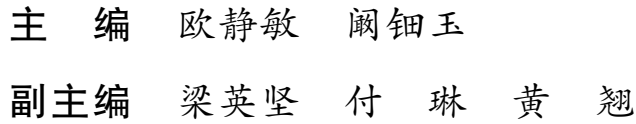

# 西北工業大学出版社

西 安

目 录

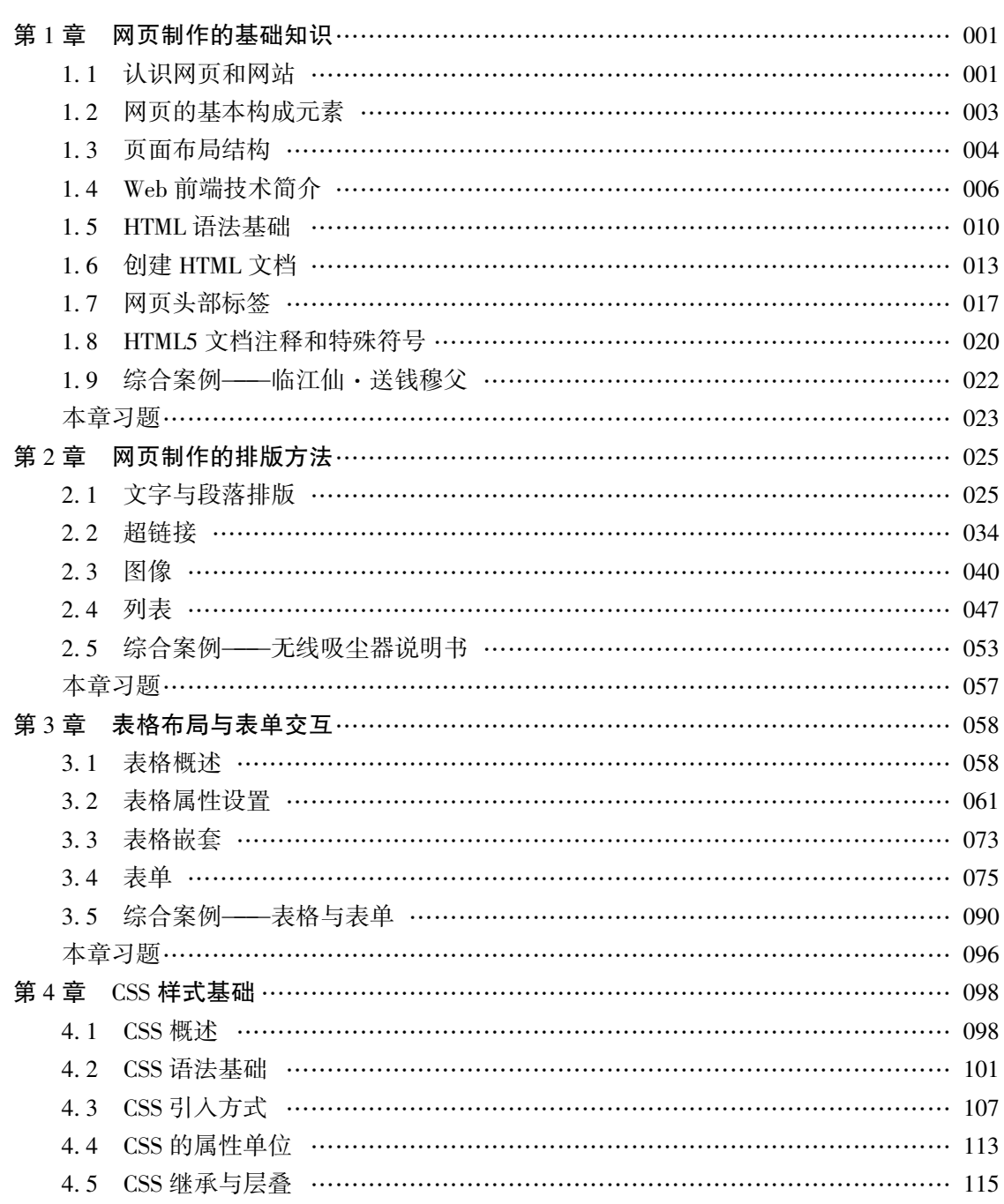

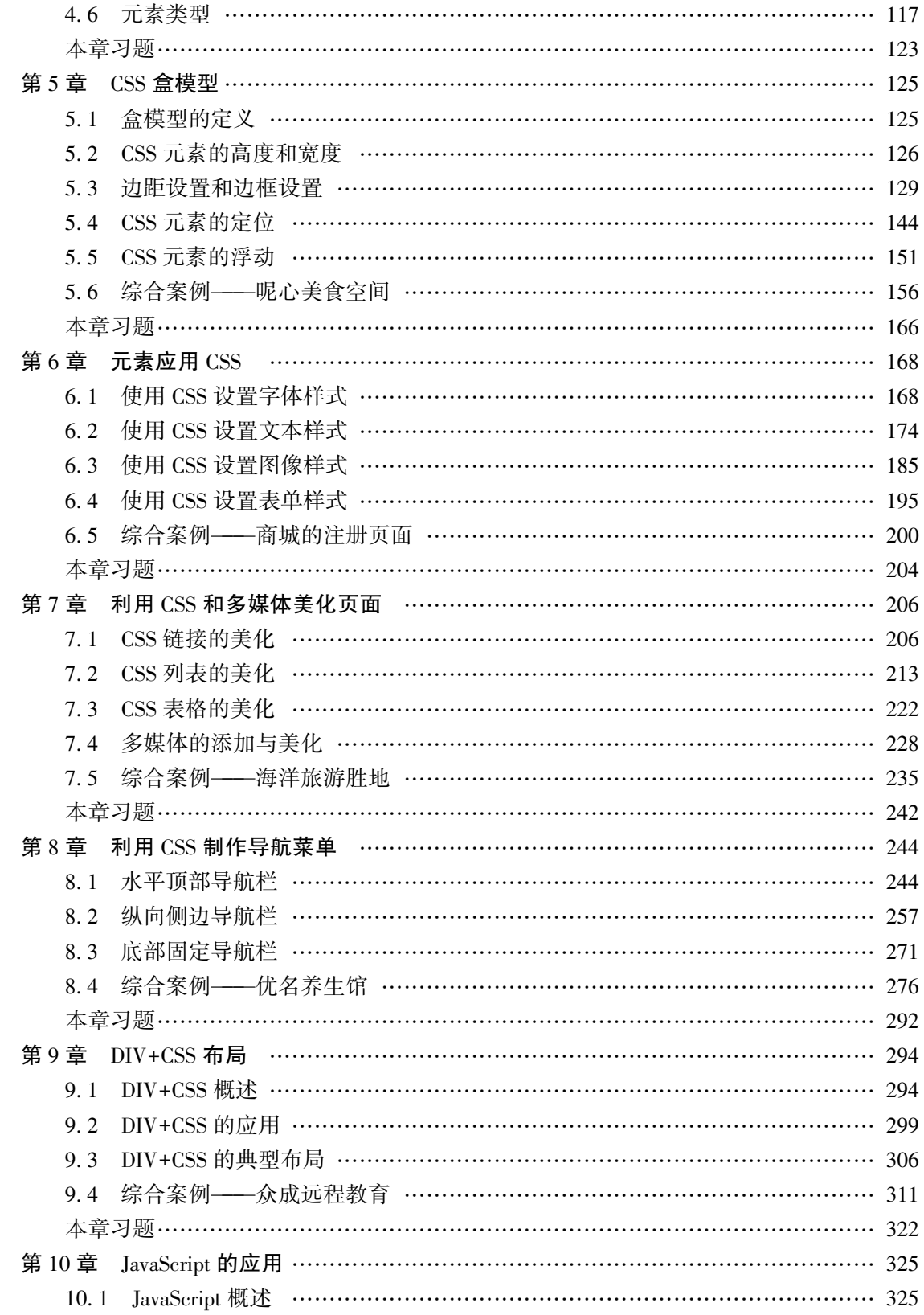

#### 目录

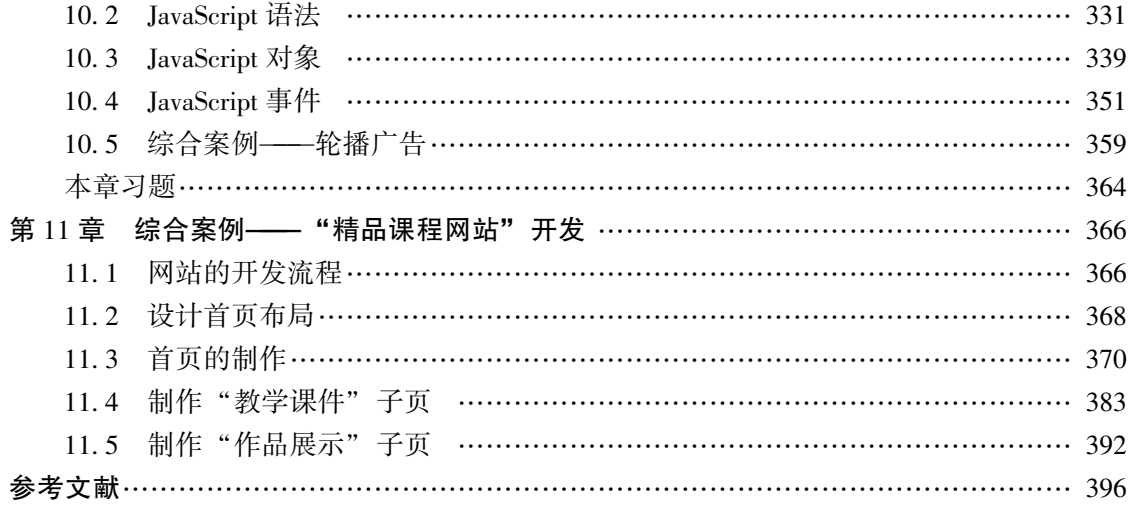

# 第1章 网页制作的基础知识

# 学习日标

- 1. 理解网页、网站、网址等基本概念:
- 2. 了解常用的网页制作工具和网页素材制作工具;
- 3. 对网页的基本结构做初步了解。

# 知识要点

1. 网站、网页的概念:

- 2. 网页的基本构成元素和布局结构:
- 3. Web (World Wide Web, WWW, 万维网, 简称 Web) 前端技术;
- 4. HTML (Hyper Text Markup Language, 超文本标识语言) 语法基础和文档创建;
- 5. 网页头部标签:

6. HTML5 文档注释和特殊符号。

# 1.1 认识网页和网站

## 1.1.1 网页、网站

#### 1 网页

网页是由 HTML 编写ꎬ 通过 WWW 网传输ꎬ 且被浏览器编译后供用户获取信息的页面 文件.又称为 Web 页.集合了文本、图片、声音、动画、数字电影和超级链接等各种网页 元素。如果说 WWW 是 Internet (因特网) 上的一个大型图书馆, 那么图书馆的每一本书就 是一个 Web 站点,而网页就是书中的某一页,页码就是网址,网址与页面一一对应,多个 网页关联组合在一起就成为一个 Web 站点ꎮ Web 站点中有一个特殊的网页叫作主页 (Homepage, 也叫首页), 相当于书的封面。

HTML 不是一种程序语言, 而是一种描述文档结构的标记语言, 是用户与电子计算机 (俗称"电脑") 之间进行交流的一种文本技术。各种网页均是用 HTML 来描述的,用 HTML 编写的网页文件的扩展名一般为" \*.htm"或" \*.html"。

由于网页中包含超级链接,网页也被称为超文本 ( Hypertext ), 传输超文本的协议被称

为超文本传输协议 (Hyper Text Transfer Protocol, HTTP)。

2 网站

Web 站点也称为网站, WWW 信息是由无数的 Web 站点组成的, 网页则是 Web 站点的 基本信息单位﹐ 超链接将站点中的一个或多个网页连接成为一个便于浏览的有机整体。

Web 站点其实是 Internet 上能够提供 Internet 服务的一个位置, 这个位置由独一无二的 IP 地址或者域名来描述,一个网站需要有一台或者是多台服务器来实现其 WWW 服务。不 同网站的规模与大小各不相同: 大的网站如新浪、搜狐等, 需要多台服务器: 小的网站如个 人主页等.仅占据某台服务器上一个很小的空间。

网站是多个网页的集合﹐ 按网站内容可将网站分为 5 种类型: 门户网站、企业网站、个 人网站、专业网站和职能网站。按网站的设计技术可将网站分为静态网站和动态网站  $(ASP, JSP, PHP \tPhi, Web 56599 \tPhi, 25844)$ 。

网站是有独立域名、独立存放空间的内容的集合, 这些内容可能是网页, 也可能是程序 或者其他文件。不一定需要很多的网页,只要有独立域名和空间﹐ 哪怕只有一个页面也可以 称为网站。

3 常用术语

网页设计有其专业的常用术语ꎬ 如 Internet、 WWW、 浏览器、 URL、 IP、 域名、 HTTP、 FTP、站点、发布、超链接、导航条、客户机和服务器等,作为一名网页设计师,必须熟练 掌握这些常用术语。

Internet: 由各种不同类型的计算机网络连接起来的全球性网络。

 $WWW$ : 其功能是让 Web 客户端(常用浏览器) 访问 Web 服务器中的网页。

浏览器: 将 Internet 中的文本文档和其他文件翻译成网页的软件, 通过浏览器可以快捷 地获取 Internet 中的内容。常用的浏览器有 Internet Explorer (IE) 浏览器, Firefox 浏览器和 Chrome 浏览器等。

URL: 统一资源定位符, 指定通信协议和地址, 如" http: //www. baidu.com"是一个 URL."http: //"表示通信协议为超文本传输协议."www.baidu.com"表示网站名称。

IP: 网际协议ꎮ Internet 中的每台计算机都有唯一的 IP 地址ꎬ 表示该计算机在 Internet 中的位置。IP 通常分为 A、B 和 C 三类。

域名: 指网站名称, 在全世界是唯一的。通常把域名看成网站的网址。域名由固定的网 络域名管理组织进行全球统一管理。域名需向各地的网络管理机构进行申请才能获取。域名 的书写格式: 机构名. 主机名. 类别名. 地区名。

HTTP: 超文本传输协议, 是互联网上应用最为广泛的一种网络协议。所有的 WWW 文 件都必须遵守这个标准。

FTP: 文件传输协议, 通过该协议, 可把文件从一个地方传到另外一个地方, 从而真正 地实现资源共享。

发布: 指将制作好的网页传到网络上的过程, 也称为上传网站。

站点: 一个站点就是一个网站所有内容所存放的文件夹。Dreamweaver 的使用是以站点 为基础的, 必须为每一个要处理的网站建立一个本地站点。站点可分父子站点。站点管理是 对一个 Internet 的站点进行组织、维护和管理的功能集合。

超链接: 从一个网页指向一个目标的连接关系, 这个目标可以是另一个网页, 可以是相 同网页的不同位置﹐ 也可以是一个图片﹑ 一个电子邮件地址﹑ 一个文件﹐ 甚至是一个程序。 在浏览网页时单击超链接就能跳转到与之相应的页面。

客户机和服务器: 浏览网页是由个人计算机向 Internet 中的计算机发出请求, Internet 中 的计算机在接受到请求后响应请求,将需要的内容发到个人计算机上,这种发送请求的个人 计算机称为客户机或客户端, 而 Internet 中的计算机称为服务器或服务端。

### $1.1.2$  静态网页和动态网页

#### 1 静态网页

静态网页是指客户端的浏览器发送 URL 请求给 WWW 服务器, 服务器查找需要的超文 本文件并不加处理地直接下载到客户端。运行在客户端的页面是已经事先做好并存放在服务 器中的网页。静态网页通常由纯粹的 HTML/CSS 语言编写。

#### 2 动态网页

动态网页能够根据不同浏览者的请求来显示不同的内容, 无论网页本身是否具有视觉意 义上的动态效果﹐ 只要采用动态网站技术生成的网页都称为动态网页﹐ 其本质主要体现在交 互性方面。根据程序运行区域的不同,动态网页可分为客户端动态网页有服务端动态网页。

客户端动态网页不需要与服务器进行交互, 实现动态功能的代码往往采用脚本语言形式 直接嵌入网页中, 常见的客户端动态网页技术包括 JavaScript, ActiveX 和 Flash 等。

服务端动态网页则需要与客户端共同参与﹐ 客户端通过浏览器发出页面请求后﹐ 服务端 根据 URL 携带的参数运行服务端程序, 产生的结果页面再返回客户端。动态网页比较注重 交互性, 即网页会根据客户端的要求和选择而动态改变和响应。一般涉及数据库操作的网页 (如注册、登录和查询等) 都需要服务端动态网页程序。

# 1 2 网页的基本构成元素

在初次设计网页之前, 首先应该认识一下构成网页的基本元素, 这样才能在设计中得心 应手, 根据需要合理地组织和安排网页内容。

一般网站的首页包含常见的网页元素, 如导航栏、广告动画、图片、交互表单、文本和 超链接等。

#### 1 文本

文本具有体积小、 网络传输速度快等特点, 可使用户更方便地浏览和下载文本信息, 是 网页最主要的基本元素,也是页面中最主要的信息载体。与图片相比,文本虽然不如图片那 样能够很快引起浏览者的注意,但却能准确地表达信息的内容和含义。为了克服文本固有的 缺点﹐ 人们赋予了网页中文本更多的属性﹐ 如字体﹑ 字号﹑ 颜色﹑ 底纹和边框等﹐ 通过不同 格式的区别. 突出显示重要的内容。此外, 用户还可以在网页中设计各种各样的文字列表, 清晰地表达一系列项目。

网页设计与制作教程

#### 2 图片和动画

图片比文本更加生动和直观, 可以传递一些文本不能表达的信息, 具有强烈的视觉冲击 力。网页中的网站标识、背景、链接等都可以是图片。用户在网页中使用的图片格式主要包 括 GIF、IPEG 和 PNG 等,其中使用最广泛的是 GIF 和 IPEG 两种格式。在网页中,为了更 有效地吸引浏览者的注意, 许多网站的广告都做成了动画形式。

#### 3 超链接

超链接技术是 WWW 流行起来的最主要的原因。超链接是从一个网页指向另一个目的 端的链接﹐ 指定从一个位置那个位置﹐ 可以是文本链接﹑ 图像链接和锚链接等。 超 链接可以在当前页面中进行跳转, 也可以在页面外进行跳转。

#### 4 音频和视频

音频文件可使网页效果多样化, 网页中常用的音频格式有 mid 和 mp3。其中 mp3 为压缩 文件 其压缩率非常高 音质也不错 是背景音乐的首选。

网页中的视频文件一般为 flv 格式, 它是一种基于 Flash MX 的视频流格式, 具有文件 小、加载速度快等特点, 是网络视频格式的首选。

#### 5 交互表单

网页中的表单通常用来接收用户在浏览器端的输入ꎬ 然后将这些信息发送到用户设置的 目标端。这个目标可以是文本文件、网页和电子邮件,也可以是服务器端的应用程序。表单 一般用来收集联系信息﹐ 接收用户要求﹐ 获得反馈意见﹐ 让浏览者注册为会员并以会员的身 份登录站点等。

#### 6 其他常见元素

网页中除了以上几种最基本的元素之外, 还有一些其他的常用元素, 包括悬停按钮、 JavaScript 与 ActiveX 等各种特效,它们不仅能点缀网页,使网页更活泼有趣,还在网上娱 乐、电子商务等方面也有着不可忽视的作用。

# 1.3 页面布局结构

对一个网站来说﹐ 除了内容之外﹐ 还要对网站进行整体规划设计。格局凌乱的网站内容 再精彩﹐ 也不是一个好网站。在网页插入各种对象和装饰效果前﹐ 要先确定网页的总体风格 和布局。

#### 1 网页页面布局

根据不同的网页制作风格,可以将网页分为个人网页和商业网页。商业网页内容丰富、 信息量大﹐ 一般都有统一的布局﹐ 个人网页风格比较多样﹑ 内容比较专一﹑ 形式比较灵活﹐ 更容易创造出美感。

网页制作的基础知识 葷

篮  $\mathbf{I}$ 

确定好网页格﹐ 要对网页的布局进行规划﹐ 也就是确定网页上网站标识﹑ 导航栏以及 菜单元素等的位置。在网页设计中,结构布局是根据设计元素在网页中的位置分布进行分类 的。常见的结构布局包括"国"字型、"厂"字型、海报型和 Flash 型等, 如图 1-1 所示。

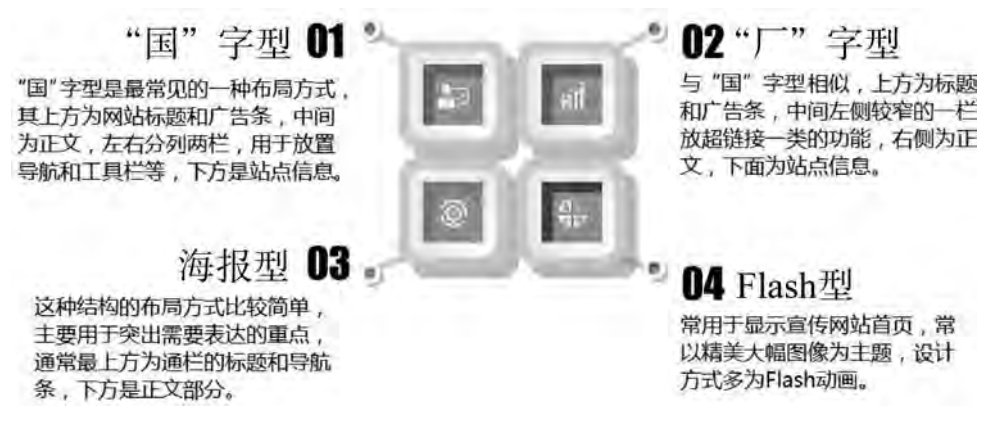

#### 图 1-1 常见网页页面布局

#### 2 网页色彩搭配

(1) 网页安全色。网页安全色是指在不同硬件环境、 不同操作系统、 不同浏览器中都 能够正常显示的颜色集合。在使用网页安全色进行配色后, 这些颜色在任何终端用户的显示 设备上都将显示为相同的效果。

网页安全色是红色、绿色和蓝色。当颜色数字信号值为 0, 51, 102, 153, 204 和 255 时. 构成的颜色组合一共有 216 种颜色。

(2) 网页中色彩的表达。在网页设计中, 颜色值最常见的表达方式是十六进制。十六 进制是计算机中数据的一种表示方法,由数字 0~9 和字母 A~F 组成,字母不区分大小写。 颜色值可以采用 6 位的十六进制来进行表示, 并且需要在前面加上特殊符号"#", 如# 0E533D。还可通过 RGB, HSB, Lab 和 CMYK 来进行表示: RGB 色彩模式是通过对红 (R) 、 绿 (G) 、 蓝 (B) 3 个颜色通道的变化以及相互之间的叠加来得到各种颜色ꎬ 是目前 运用最广的颜色系统之一。HSB 色彩模式是普及型设计软件中常见的色彩模式。Lab 颜色模 型由亮度(L)和 a、b 两个颜色通道组成,这种颜色混合后将产生具有明亮效果的色彩。 CMYK 也称作印刷色彩模式,由青、洋红 (品红)、黄和黑 4 种色彩组合成各种颜色。

(3) 常见的色彩搭配:

采用相近色配色: 相近色是指相同色系的颜色, 使用相近色进行网页色彩的搭配, 可以 使网页的效果更加统一和谐﹐如暖色调和冷色调就是相近色的两种运用。

采用近似色配色: 在色相环中每一个颜色对面的颜色, 称为互补色, 也是对比最强的色 组。也可以指两种明显区分的色彩,包括色相对比、明度对比、饱和度对比、冷暖对比等, 如黄和蓝﹐ 紫和绿﹐ 红和青。任何色彩和黑﹑ 白﹑ 灰﹐ 深色和浅色﹐ 冷色和暖色﹐ 亮色和暗 色都是对比色关系。

# 1.4 Web 前端技术简介

### 1.4.1 初识 Web 前端

Web 前端即指平常上网浏览的网页, 如上网浏览新闻、查询快递信息、淘宝购物等都 是在浏览网页。但网页制作还需要了解与网页相关的基本概念,下面对 Web 前端的相关概 念进行详细讲解。

1991年8月6日, 来自欧洲核子研究中心的科学家 Tim Berners-Lee, 启动了世界上第 一个可以正式访问的网站 ( http: //ino.cerm.ch),标志着万维网时代的到来。随着互联网 的飞速发展, 网站开发人员也变得炙手可热。

Web 前端开发是从网页演变而来的,名称上有明显的时代特征。随着用户体验要求越 来越高, 前端开发的技术难度越来越大, Web 前端开发这个职业也从设计和制作不分的局 面中独立出来。

早期的前端其实就是 Tabel 布局, 后来发展到 Div+CSS 网站重构, 再到 JavaScript 逐渐 成为 Web 前端开发的语言以及 Web 2.0 的出现, 每个阶段都涌现出相应的产品, 如 SNS、 博客、微博等。随着人们对网页需求的不断增大, Web 前端技术也正加速地发展。

## 1.4.2 Web 前端开发的三大核心技术

W3C 组织, 即万维网联盟, 创建于 1994 年, 是 Web 技术领域最具权威和影响力的国际 中立性技术标准机构。W3C 专门负责制定网页相关的标准.Web 前端的相关技术都是基于 W3C 标准实现的。

下面来介绍 Web 前端开发所包括的三大核心技术: HTML、CSS 语言和 JavaScript 语言。

1 HTML

HTML 是制作网页的标准语言。"超文本"就是指页面内可以包含图片、超链接、音乐、 程序等非文字元素。超文本标记语言的结构包括"头部"(Head)和"主体"(Body)两部 分, 其中"头部"提供关于网页的信息,"主体"提供网页的具体内容。

2 CSS 语言

CSS 是一种用来表现 HTML 或 XML 等文件样式的计算机语言。CSS 不仅可以静态地修 饰网页,还可以配合各种脚本语言动态地对网页各元素进行格式化。CSS 能够对网页中元素 位置的排版进行像素级精确控制﹐ 支持几乎所有的字体字号样式﹐ 并拥有对网页对象和模型 样式进行编辑的能力。

#### 3 JavaScript 语言

JavaScript 是一种属于网络的脚本语言﹐已经被广泛地用于 Web 应用开发﹐常用来为网

页添加各式各样的动态功能, 为用户提供更流畅美观的浏览效果。它的解释器被称为 JavaScript 引擎, 属于浏览器的一部分, 因此 JavaScript 代码由浏览器边解释边执行。通常 JavaScript 脚本通过嵌入在 HTML 中的方式来实现自身的功能。

万维网联盟 (W3C) 规定, Web 标准需要将网页的结构、样式和行为三者进行分离。 HTML+CSS+ JavaScript 本质上构成一个 MVC 框架, 即 HTML 用于描述网页的结构 (Model), CSS 用于描述网页的样式 (View) ꎬ JavaScript 用于描述网页的行为即调度数据和实现某种展 现逻辑 (Controller)。

用盖房子的例子来描述三者之间的关系。首先需要把房子的地基和结构搭建好, 有一个 良好的结构 (HTML)。然后给房子刷上油漆和添加窗户, 对房子样式进行美化 (CSS)。最 后给房子添加电梯和地暖, 与住户进行一些行为上的交互 (JavaScript), 这样房子才算搭建 完毕。

### 1.4.3 Web 前端开发工具

"工欲善其事, 必先利其器。"在 HTML+CSS 开发过程中, 需要先来选择适合的相关开 发工具。HTML+CSS 开发过程中主要涉及三大类工具: 浏览器、网页编辑器和切图软件。

#### 1 浏览器

浏览器是网页的运行平台, 是可以把 HTML 文件展示在其中, 供用户进行浏览的一种软 件。目前主流的浏览器有 IE 浏览器、Chrome 浏览器、Firefox 浏览器、Safari 浏览器和 Opera 浏览器等, 如图 1-2 所示。由于某些因素, 这些浏览器没有完全采用统一的 Web 标准. 或 者说不同的浏览器对同一个 CSS 样式有不同的解析,这就导致了同样的页面在不同的浏览 器下显示效果可能不同。用户使用的浏览器可能不同,因此制作网页时,需要保证该网页可 以兼容所有的主流浏览器。

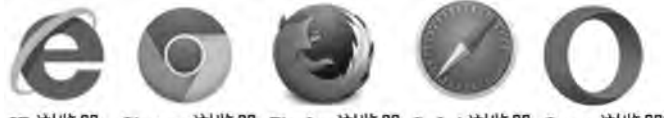

IE 浏览器 Chrome 浏览器 Firefox 浏览器 Safari 浏览器 Opera 浏览器

下面介绍几种主流浏览器。

(1) IE 浏览器。IE 是 Internet Explorer 的简称, 是由微软公司推出的一款网页浏览器, 采用 Trident 内核实现,有 6.0,7.0,8.0,9.0,10.0 和 11.0 等版本。在 IE 7.0 以前,中 文直译为"网络探路者",但在 IE 7.0 以后官方便直接称为"IE 浏览器"。一些用户仍然在 使用低版本的浏览器﹐ 因此在制作网页时﹐ 一般也需要兼容低版本的浏览器。一些其他的浏 览器也是基于 IE 内核的,如 360 安全浏览器和搜狗浏览器等,只要兼容 IE 浏览器,这些基 于 IE 内核的浏览器也都兼容。

图 1-2 主流浏览器

(2) Chrome 浏览器。Chrome 浏览器一般指 Google Chrome。Google Chrome 是由 Google 公司开发的一款设计简单、高效的 Web 浏览器, 采用 JavaScript 引擎, 可快速运行复杂的大 型网站﹐ 从而降低浏览者访问的等待时长。该浏览器基于其他开源软件撰写﹐ 采用 Webkit 和 Blink 内核实现, 目标是提升稳定性、速度和安全性, 并创造出简单且有效率的使用者界 面。本书运行环境采用 Chrome 浏览器, 版本为 540, 2840, 5, 如图 1-3 所示。

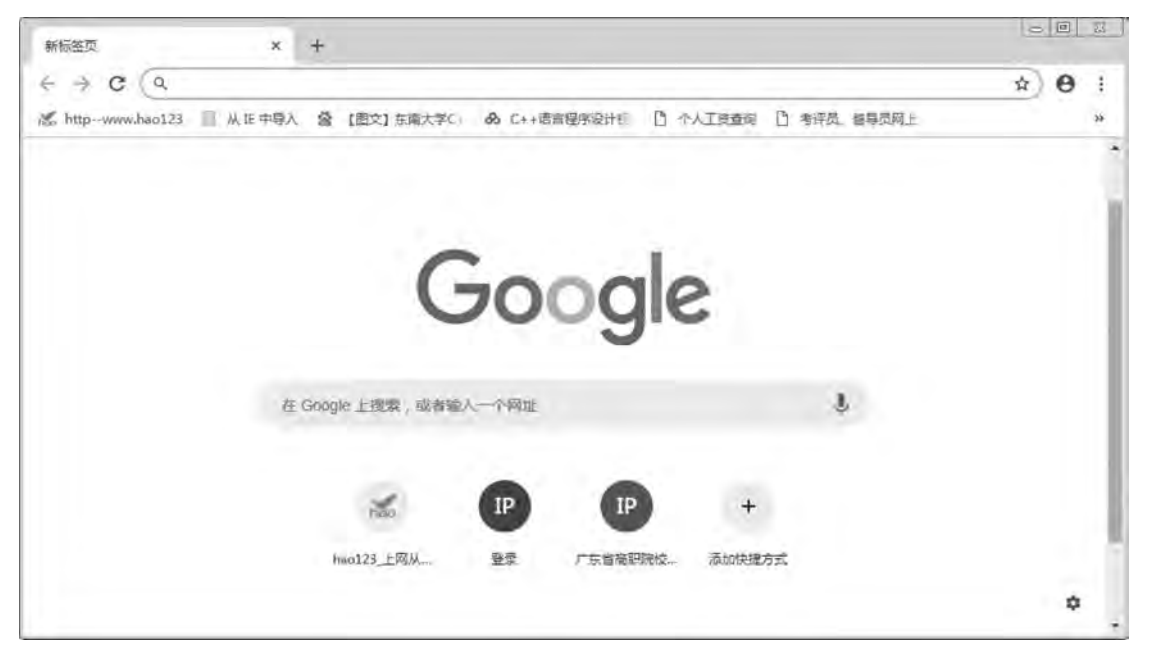

图 1-3 Chrome 浏览器首页

(3) Firefox 浏览器。Firefox 浏览器一般指 Mozilla firefox. 中文俗称"火狐". 是由 Mozilla 公司出品的一款自由的及开放源代码的 Web 浏览器,采用 Gecko 内核实现,支持多 种操作系统, 如 Windows 和 Mac OS X 及 GNU/Linux 等。

(4) Safari 浏览器ꎮ Safari 浏览器是由苹果公司出品的用于苹果计算机操作系统 Mac OS X 中的浏览器, 采用 Webkit 内核实现, 使用了 KDE 的 KHTML 作为浏览器的运算核心。无 论是在 Mac 还是在 PC 上运行时, Safari 都可提供极致愉悦的网络体验方式。

(5) Opera 浏览器ꎮ Opera 浏览器是由挪威 Opera Software ASA 公司制作的一款支持多页 面标签式浏览的浏览器﹐采用 Presto 内核实现。它是跨平台浏览器﹐可以在 Windows﹐Mac 和 Linux 3 个操作系统平台上运行。

注: 浏览器内核负责对网页语法进行解释并渲染 (显示) 网页。通常所谓的浏览器内 核也就是浏览器所采用的渲染引擎﹐ 渲染引擎决定了浏览器如何显示网页的内容以及页面的 格式信息。

#### 2 网页编辑器

HTML, CSS 和 JavaScript 源代码文件均为纯文本内容, 用计算机操作系统中自带的写

第  $\rightarrow$ 

字板或记事本工具就可以打开和编辑源代码内容。 因此本书不对开发工具作特定要求,使用 任意一款纯文本编辑器均可以进行网页内容的编写。这里介绍几款常用的网页开发工具软 件: Adobe Dreamweaver, Sublime Text, NotePad++, EditPlus 和 HBuilder.

(1) Adobe Dreamweaver。Adobe Dreamweaver 是一款所见即所得的网页编辑器. 中文名 称为"梦想编织者"或"织梦"。该软件最初的 1.0 版是 1997 年由美国 Macromedia 公司发 布的,该公司于 2005 年被 Adobe 公司收购。Dreamweaver 也是当时第一套针对专业 Web 前 端工程师所设计的可视化网页开发工具,整合了网页开发与网站管理的功能。

Dreamweaver 支持 HTML5/CSS3 源代码的编辑和预览功能, 最大的优点是可视化性能带 来的直观效果﹐ 开发界面可以分屏为代码部分与预览视图﹐ 当开发者修改代码部分时﹐ 预览 视图会随着修改内容实时变化.如图 1-4 所示。

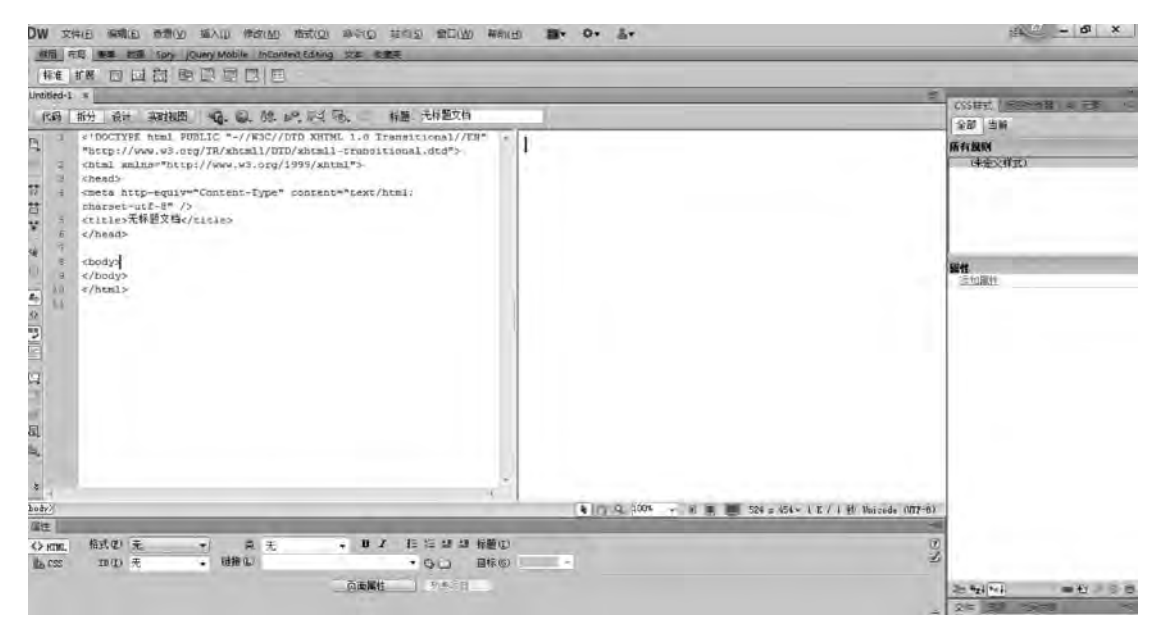

图 1-4 Dreamweaver 可视化开发界面

Dreamweaver 也有它的弱点, 由于不同浏览器存在兼容性问题, Dreamweaver 的预览视图 难以达到与所有浏览器完全一致的效果。如需考虑跨浏览器兼容问题, 预览画面仅能作为辅 助参考。

(2) Sublime Text。Sublime Text 的界面布局非常有特色, 它支持文件夹导航图和代码缩 略图效果。该软件支持多种编程语言的语法高亮显示,也具有代码自动完成提示功能。该软 件还具有自动恢复功能, 如果在编程过程中意外退出, 在下次启动该软件时文件会自动恢复 为关闭之前的编辑状态。

 $(3)$  NotePad + + 。 NotePad + + 的 名 称 来 源 于 Windows 系 列 操 作 系 统 自 带 的 记 事 本 NotePad﹐ 在此基础上多了两个加号﹐ 立刻带来了质的飞跃。这是一款免费开源的纯文本编 辑器. 具有完整中文化接口并支持 UTF-8 技术. 如图 1-5 所示。它具有语法高亮显示、代 码折叠等功能, 因此也非常适合作为计算机程序的编辑器。

| Electric and El                   |  |                                  | ASCII输入查标             |                 |
|-----------------------------------|--|----------------------------------|-----------------------|-----------------|
| DOCTYPE HTML                      |  | 数值                               | $16 -$                | 李符              |
|                                   |  | 0                                | <b>DG</b>             | NULL            |
| <html><br/>z</html>               |  |                                  | $\mathfrak{a}$        | SOH             |
| <head>网页设计</head><br>$\mathbb{R}$ |  | $\overline{2}$<br>3              | 02<br>03              | STX<br>ETX      |
| <body><br/>4</body>               |  | ٠                                | D4                    | EOT             |
|                                   |  | 5                                | 05                    | ENQ             |
| 第一个网页!<br>$\mathbb{F}_2$          |  | ъ                                | <b>Ob</b>             | ACK             |
| <br>6.                            |  | $\overline{7}$                   | 07                    | <b>BEL</b>      |
| $<$ /html>                        |  | $\overline{B}$<br>$\overline{Q}$ | $\overline{08}$<br>D9 | BS.<br>TAB      |
|                                   |  | 10                               | OA                    | U.              |
| $\mathbf{B}$                      |  | 11                               | 0B                    | VТ              |
|                                   |  | 12                               | $_{oc}$               | 阡               |
|                                   |  | 13                               | <b>DD</b>             | CR              |
|                                   |  | 14                               | <b>DE</b>             | SO <sub>1</sub> |
|                                   |  | 15                               | ÓF                    | \$1             |
|                                   |  | 16<br>17                         | 10<br>11              | DIE<br>DC1      |
|                                   |  | 18                               | 12                    | DC2             |
|                                   |  | 19                               | 13 <sub>1</sub>       | DC3             |
|                                   |  | 20                               | 34                    | DC4             |
|                                   |  | 21                               | 15                    | NAK             |
|                                   |  | 22                               | 16                    | <b>SYN</b>      |
|                                   |  | 23                               | 17<br>18              | ETB<br>CAN      |
|                                   |  | 24<br>25                         | 19                    | EM              |
|                                   |  | 26                               | 14                    | <b>SUB</b>      |
|                                   |  | 27                               | 18                    | ESC             |

图 1-5 NotePad++开发界面

(4) EditPlusꎮ EditPlus 是由韩国 Sangil Kim (ES-Computing) 公司发布的一款文字编辑 器, 支持 HTML, CSS, JavaScript, PHP 和 Java 等多种计算机程序的语法高亮显示与代码折 叠功能。其中最具特色的是 EditPlus 具有自动完成功能。例如, 在 CSS 源文件中输入字母 b. 加上空格. 就会自动生成" border: 1px solid red"语句. 开发者可以自行编辑快捷键所 代表的代码块,然后在开发过程中使用快捷方式让 EditPlus 自动完成指定的代码内容。

(5) HBuilderꎮ HBuilder 是由 DCloud (数字天堂) 推出的一款支持 HTML5 的 Web 开发 IDE。HBuilder 主要用于开发 HTML, JS(JavaScript)和 CSS,同时配合 HTML 的后端脚本 语言如 PHP 和 JSP 也可以适用, 还有前端的预编译语言如 less 以及人们钟爱的 markdown 都 可以良好地进行编辑。从 2013 年夏天发布至今,HBuilder 已经成为业内主流的开发工具。 目前, HBuilderX 发布了 1.0 正式版。

#### 3 切图软件

网页设计与制作教程

切图软件是对 UI 设计师设计出的效果图进行切图操作, 也可以对网页中的图片进行修 改等处理。常用的切图软件有 Photoshop 和 Fireworks 两种。

# 1.5 HTML 语法基础

HTML 是制作网页的基础语言﹐ 是初学者必学的内容。虽然现在有许多所见即所得的网 页制作工具ꎬ 但是这些工具生成的代码仍然是以 HTML 为基础的ꎬ 因此学习 HTML 代码端设 计网页非常重要。

### $1.5.1$  HTML 概述

HTML 是 Hyper Text Markup Language 的缩写, 即超文本标记语言, 是一种用来制作超文 本文档的简单标记语言。

#### 1 语言

HTML 作为一种超文本标记语言, 有指定的语法规则, 超文本传输协议规定了浏览器在 运行 HTML 文档时所遵循的规则和进行的操作。协议的制定使浏览器在运行超文本时有了统 一的规则和标准。用 HTML 编写的超文本文档称为 HTML 文档, 它能独立于各种操作系统平 台。自 1990 年以来 HTML 就一直被用作 WWW 的信息表示语言,使用 HTML 描述的文件, 需要通过 Web 浏览器 HTTP 显示出效果。

#### 2 超文本

超文本是可以加入图片、声音、动画、影视等内容的文本。事实上每一个 HTML 文档都 是一种静态的网页文件,这个文件里面包含了 HTML 指令代码,这些指令代码并不是一种程 序语言, 它只是一种排版网页中资料显示位置的标记结构语言, 简单且易学易懂。

#### 3 标记

HTML5 实际上不算是一种编程语言, 而是一种标记语言。HTML5 文件是由一系列成对 出现的元素标签嵌套组合而成的。这些标签用" <"和" >"括起来。它们被称为标记,也 称标签,是用来划分网页的元素,以形成文本的布局、文字的格式及五彩缤纷的画面。标签 通过指定某块信息为段落或标题等来标识文档的某个部分。在 HTML 中每个用作标签的符号 都是一条命令﹐ 它会告诉浏览器如何显示文本。这些标签均由" <"和" >"符号以及一个 字符串组成。如<head>, <body>等。而浏览器的功能是对这些标记进行解释, 显示出文字、 图片、动画和播放声音。这些标签符号用"<标签名字属性>"来表示。标签分为单标签和 双标签两大类:

单标签指的是只存在一个标签的写法, 如<meta><input>等。

双标签指的是存在一对标签的写法, 如<head> </head>, <body> </body>等。

注意﹐ 在双标签中第一个标签称为起始标签﹐ 第二个标签称为结束标签﹐ 结束标签需要 在左尖括号后添加一个关闭符"/"。

HTML 只是一个纯文本文件。创建一个 HTML 文档, 需要 HTML 编辑器和 Web 浏览器 两个工具。HTML 编辑器是用于生成和保存 HTML 文档的应用程序。Web 浏览器用来打开 Web 网页文件, 提供查看 Web 资源的客户端程序。

### 1.5.2 HTML 基本结构

HTML 文档是由一系列的元素和标签组成的。元素名不区分大小写,HTML 用标签来规 定元素的属性和它在文件中的位置, HTML 文档分为头部和主体两部分, 在文档头部对文档 进行一些必要的定义,主体部分是文档要显示的信息。其基本结构见例 1.1。

#### 【例 1.1】 HTML 文档的基本结构。

```
<! --示例 1 1 程序-->
<! DOCTYPE html>
```
<html>

<head>

```
\epsilon <meta charset = " utf-8" \ell
```

```
<title>HTML 文档结构</title>
```
< / head>

<body>

```
<p>HTML 文档结构由 head, body 标记组成</p>
<h3>标题 3</h3>
```
 $\langle \rangle$ body>

 $\langle$ html $\rangle$ 

本例浏览效果如图 1-6 所示。

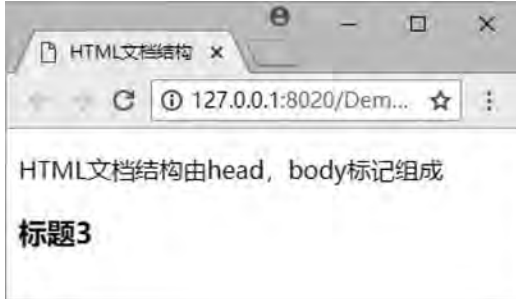

图 1-6 文档的基本结构

1. HTML 文档标签<html>…</html>

HTML 文档标签的格式为

<html>HTML 文档的内容< / html>

<html>处于文档的最前面, 表示 HTML 文档的开始, 即浏览器从<html>开始解释, 直到 遇到</html>为止。每个 HTML 文档均以<html>开始, 以</html>结束。

### 2. HTML 文档头标签<head>…</head>

HTML 文档包括头部 (head) 和主体 (body)。HTML 文档头标签的格式为 <head>头部的内容</head>

文档头部内容在开始标签<html>和结束标签</html>之间定义, 其内容可以是标题名或 者文本文件地址、创作信息等网页信息说明。

3 文档编码

文档编码格式如下:

<meta charset = " utf-8" / >

为了被浏览器正确解释和通过 W3C 代码标准,所有的 HTML 文档都必须声明它们所使

鹄 H)

用的编码语言。文档声明的编码应该与实际编码一致, 否则会成乱码。对于中文网页的设计 者来说, 用户一般使用 GB2313 (简体中文)。

#### 4. HTML 文档主体标签<body> ··· </body>

HTML 文档主体标签的格式为

<br/>body>网页的内容</body>

主体位于头部以后, 以<body>为开始标签, </body>为结束标签。它定义网页上显示的 主要内容与显示格式, 是整个网页的核心, 网页中要真正显示的内容都包含在主体中。

# 1 6 创建 HTML 文档

一个网页可以简单得只有文字, 也可以复杂得既有图片、文字, 又有超链接和视频、音 频等。下面使用 HBuilder 快速编辑一个 HTML 文件, 通过它来学习网页的编辑、保存过程。

(1) 使用 HBuilder 新建项目。依次点击选择"文件"→"新建"→"Web 项目". 如 图 1-7 所示。

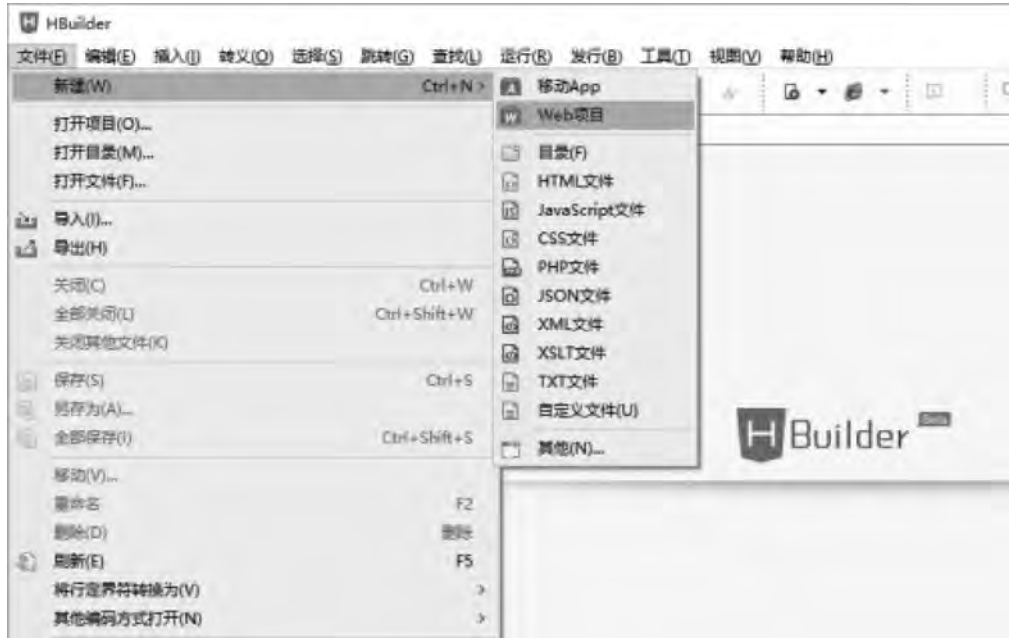

图 1-7 使用 HBuilder 新建项目

(2) 创建项目名称, 设置项目所在的位置确定即可, 完成之后会在左边的项目栏管理 器中出现, 如图 1-8 所示。在本示例中, 项目名称为"课堂练习"。

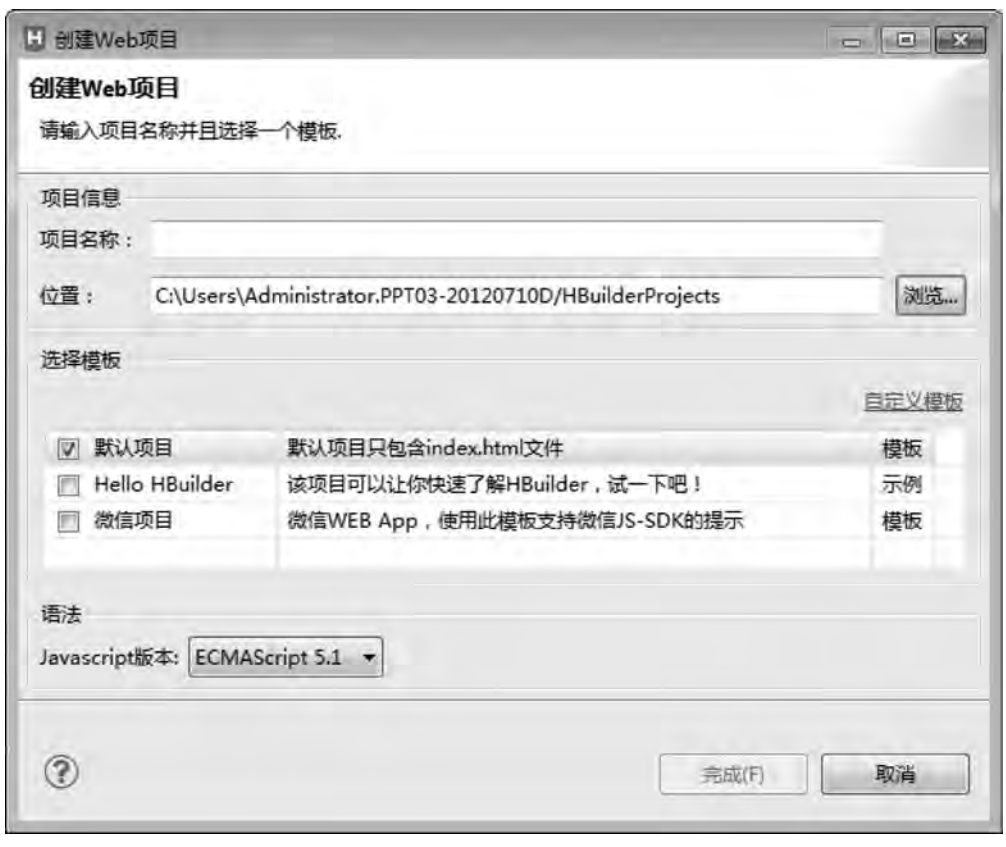

图 1-8 创建 Web 项目

(3) 打开项目"课堂练习"的文件夹, 会看到里面有首页 index. html, 如图 1-9 所示, 有 js 文件夹, 有 css 文件夹, 还有图片的文件夹, 基本齐全。

| 1 课堂练习/index.html - HBuilder<br>转义(O)<br>编辑(E)<br>插入(I)<br>选择(S)<br>文件(F)                             | 查找(L)<br>跳转(G)<br>运行(R)<br>发行(B)<br>帮助(H)<br>工具(T)<br>视图(V)                                                                                                    |
|----------------------------------------------------------------------------------------------------|----------------------------------------------------------------------------------------------------|
| 十一回回到<br>$r_{d}$                                                                                      | <b>世 ト イ 明 日</b><br>Φ<br>$A^*$<br>$\mathbf{b}$ + $\mathbf{c}$<br>圧<br>肩<br>$A^*$                                                                                                    |
| $\frac{1}{\Delta}$<br>$\div_\pm$<br>商<br>项目管理器 23                                                     | HBuilder An<br><br>index.html<br>$\approx$                                                                                                    |
| HelloHBuilder<br>b.<br>网 课堂练习<br>$\equiv$ css<br>$\triangleright$ $\equiv$ img<br>is is<br>index.html | 1 DOCTYPE html<br>2日 <html><br/><head><br/><math>3 -</math><br/><math>\frac{4}{5}</math><br/><meta charset="utf-8"/><br/><title></title><br/>6<br/></head><br/>78<br/><body><br/>8<br/>ġ<br/></body><br/><math>\langle</math>/html&gt;<br/>10<br/>11</html> |

图 1-9 index 首页

(4) 到了这一步之后, 便可以编写网页代码了, 可以直接在 index. html 中编写代码。也

第  $\mathbf{t}$ 

可以单击鼠标右键, 新建一个 HTML 文件, 如图 1-10 所示。

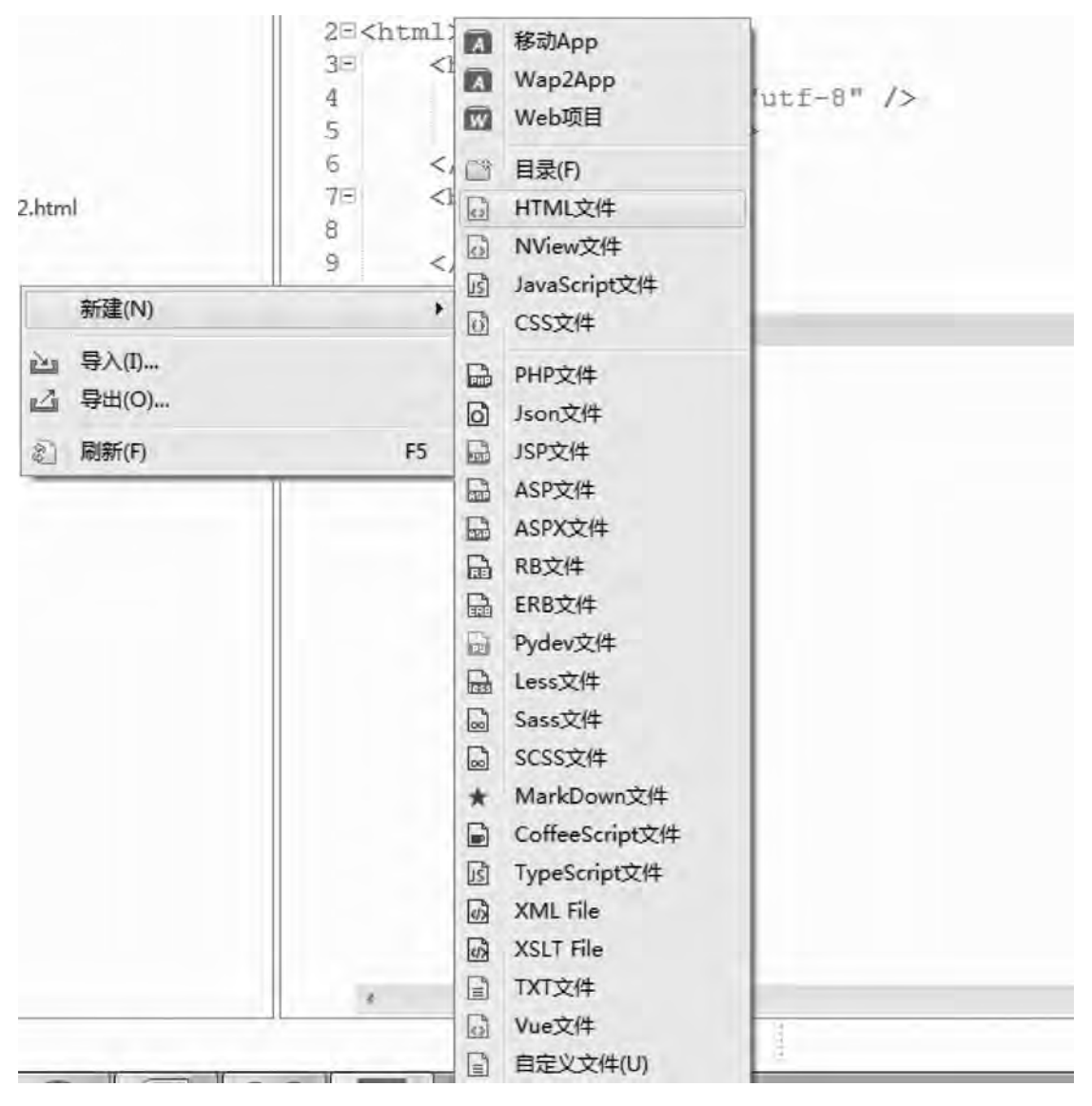

图 1-10 新建网页 (1)

(5) 在"创建文件向导"对话框中, 选择好文件所在目录, 并为文件命名, 模板为 html5, 如图 1-11 所示。

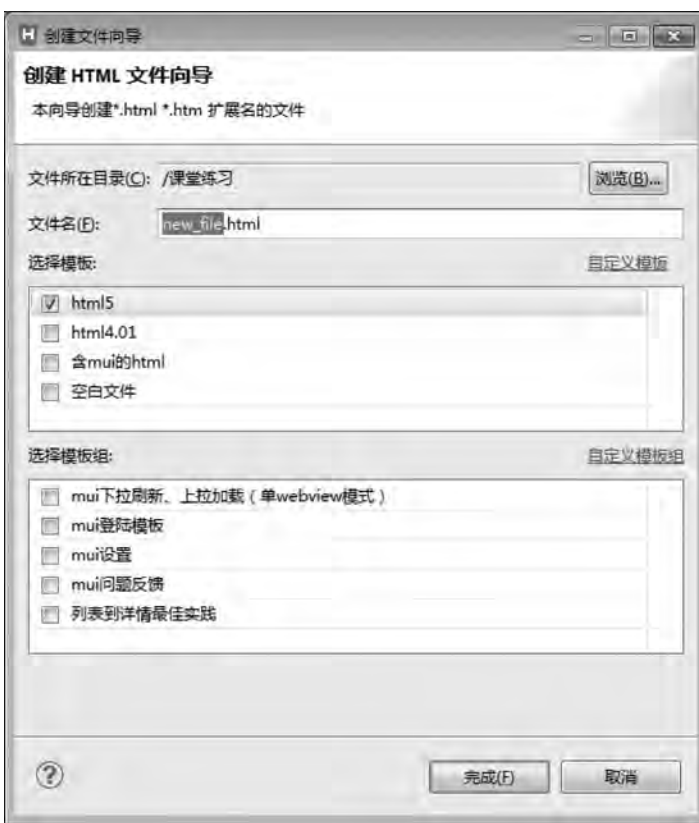

图 1-11 新建网页 (2)

(6) 本实例将文件命名为"示例程序 1.2. html", 开始编写网页代码, 如图 1-12 所示。

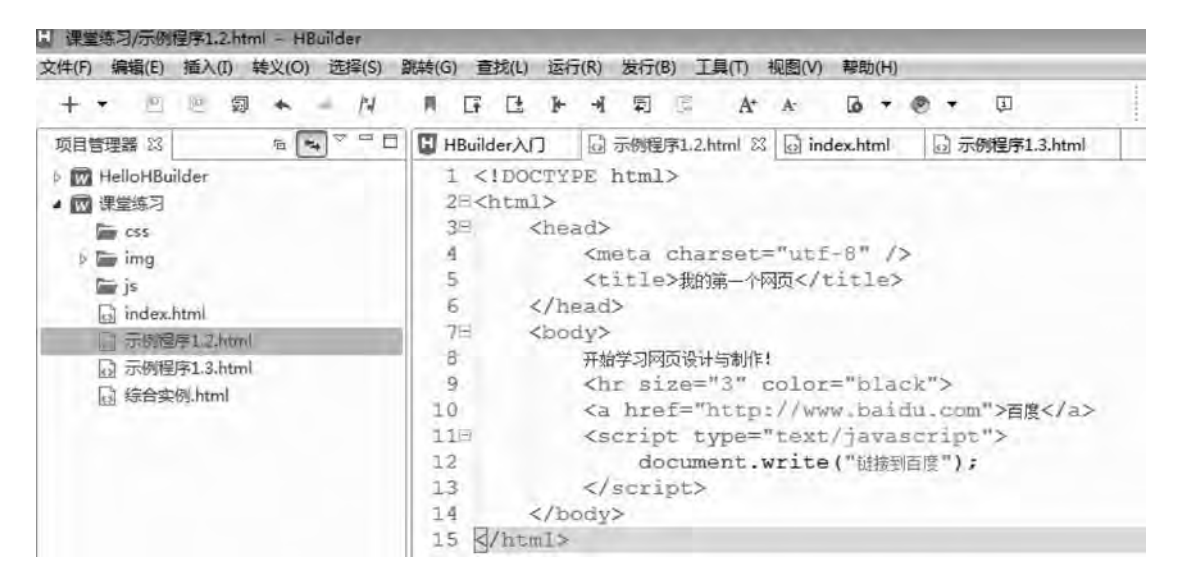

图 1-12 编辑网页

(7) 网页完成后﹐ 可以执行菜单"运行" → "浏览器运行", 选择电脑中已有的浏览

网页设计与制作教程

1

器进行预览, 本书使用 Chrome 浏览器, 如图 1-13 所示。

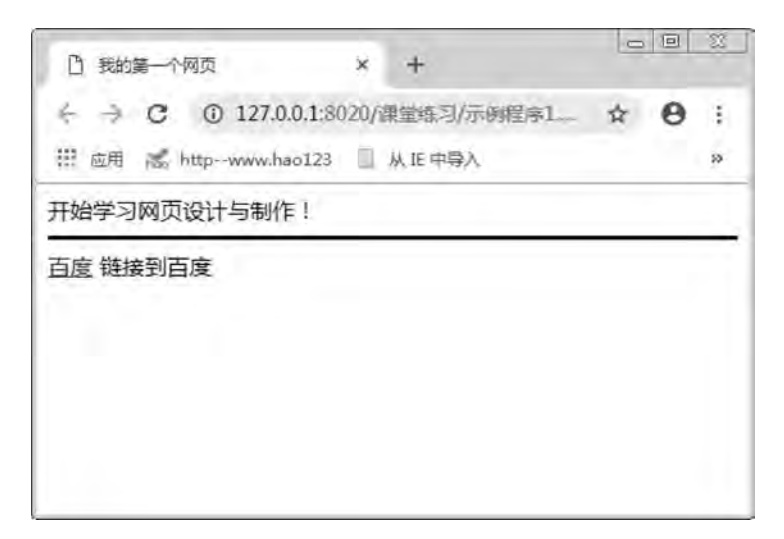

图 1-13 预览网页

```
创建 HTML 文档的完整代码见例 1.2。
【例1.2】 HTML 文档的创建。
<! --示例 1.2 程序-->
<! DOCTYPE html>
<html>
        <head>
         \epsilon <meta charset = " utf-8" \ell >
         <title>我的第一个网页</title>
        < / head>
        <body>
                 开始学习网页设计与制作!
         <hr size = "3" \rm{color} = " \rm{black} " ><a href = " http://www. baidu. com" >百度</a>
                 <script type = " text / javascript" >
              document. write("链接到百度");
         \langle script\rangle    < / body>
< / html>
```
# 1.7 网页头部标签

在网页的头部中, 通常存放一些介绍页面内容的信息。例如, 页面标题、描述和关键词 链接的 CSS 样式文件和客户端的 JavaScript 脚本文件等。其中,页面标题及页面描述称为页

面的摘要信息. 摘要信息的生成在不同的搜索引擎中会存在比较大的差别. 即使是同一个搜 索引擎也会由于页面的实际情况而有所不同。一般情况下, 搜索引擎会提取页面标题标签中 的内容作为摘要信息的标题, 而描述则常来自页面描述标签的内容或直接从页面正文中截 取。如果希望自己发布的网页能被百度等搜索引擎搜索, 那么在制作网页时就需要注意编写 网页的摘要信息。

### 1.7.1  $<$ title>标签

<title>标签是页面标题标签。它将 HTML 文件的标题显示在浏览器的标题栏中,用以说 明文件的用途。这个标签只能应用于<head>与</head>之间。<title>标签是对文件内容的概 括。一个好的标题能使读者从中判断出该文件的大概内容。

网页的标题不会显示在文本窗口中, 而以窗口的名称显示出来, 每个文档只允许有一个 标题。网页的标题能给浏览者带来方便﹐如果浏览者喜欢该网页﹐将它加入书签中或保存到 磁盘上,标题就作为该页面的标志或文件名。另外,使用搜索引擎时显示的结果也是页面的 标题。

< title>标签位于<bead>与</head>中, 用于标示文档标题, 格式如下:

<title>标题</title>

例如, 京东商城的文档标题:

<title>京东(JD. COM)-正品低价、品质保障、配送及时、轻松购物!</title>

打开网页后﹐ 在网页文档头部定义的标题内容不在浏览器窗口中显示﹐ 而是在浏览器的 标题栏中显示ꎬ 尽管文档头部定义的信息很多ꎬ 但能在浏览器标题栏中显示的信息只有标题 内容。

### 1.7.2  $\lt$  meta > 标签

<meta>标签是元信息标签,在 HTML 中是一个单标签。该标签可重复出现在头部标签 中﹐用来指明本页的作者﹑制作工具﹑所包含的关键字﹐以及其他一些描述网页的信息。

<meta>标签分两大属性: HTTP 标题属性 ( http-equiv) 和页面描述属性 ( name) ꎮ 不同 的属性又有不同的参数值,这些不同的参数值就实现了不同的网页功能。本节主要讲解的 name 属性, 用于设置搜索关键字和描述。<meta>标签的 name 属性的语法:

<meta name = "参数" content = "参数值" >

name 属性主要用于描述网页摘要信息,与之对应的属性值为 content。content 中的内容 主要是便于搜索引擎杳状信息和分类信息用。

name 属性主要有以下两个参数:keywords (关键字) 和 description (网站内容描述)。

#### 1. keywords

keywords 用来告诉搜索引擎网页使用的关键字。例如,著名的京东商城网,其主页的关

鹄 f.

#### 键字设置如下:

<meta name = " keywords" content = " 网上购物, 网上商城, 家电, 手机, 电脑, 服装, 居家, 母婴, 美妆, 个护, 食品,生鲜,京东" />

#### 2. description

description 用来告诉搜索引擎网站主要的内容。例如, 京东商城网站主页的内容描述设 置如下:

<meta name = " description" content = " 京东 JD. COM-专业的综合网上购物商城,为您提供正品低价的购物 选择、优质便捷的服务体验。商品来自全球数十万品牌商家,戴括家电、手机、电脑、服装、居家、母婴、美妆、个 护、食品、生鲜等丰富品类,满足各种购物需求。"/>

当浏览者通过百度搜索引擎(百度)搜索"京东"时,就可以看到搜索结果中显示出 网站主页的标题、关键字和内容描述, 如图 1-14 所示。

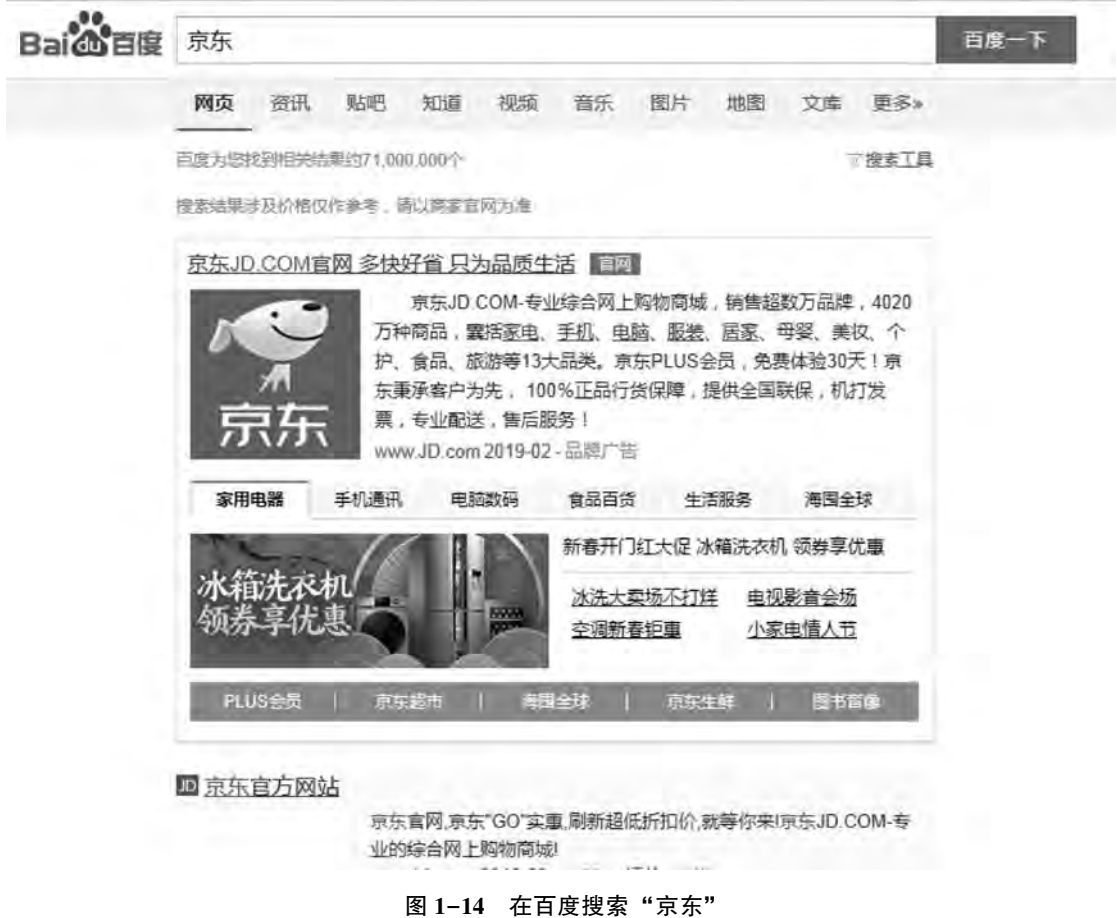

## 1.7.3 <link>标签

<link>标签用于连接外部资源和当前 HTML 文档, 它只在首部标签<head>和</head>中,

通常用于连接外部样式表。<link>标签并不将其他文档实际链接到当前文档中﹐ 只是提供链 接该文档的一个路径, link 标签最常用的是用来链接 CSS 样式文件, 格式如下:

<link rel = " stylesheet" href = " 外部样式表文件名 . css " type = " text/css" />

如果需要同时引用多个外部样式表文件, 则需要为每一个 CSS 样式文件单独使用一次 <link>标签ꎮ

## 1.7.4 <script>标签

<script>标签是脚本标签,用于为 HTML 文档定义客户端脚本信息。此标签可以在文档 中包含一段客户端脚本程序, 可以位于文档中任何位置, 但常位于<head>标签内, 以便于 维护。格式如下:

<scripttype = " text/css" src = " 脚本文件名 n. js" ></script>

# 1.8 HTML5 文档注释和特殊符号

### 1.8.1 注释

为增加 HTML5 文档的可读性, 可为其添加注释部分。注释是文档中的说明文字, 不会 被浏览器执行。HTML5 使用<! --…-->标签为文档进行注释, 注释标签以"<! --"开 头. 以"-->"结束. 中间的"…"替换为注释文字内容即可。<! --…-->标签支持单行 和多行注释。

【例 1.3】 注释标签的应用。

- <! --示例 1 3 程序-->
- <! DOCTYPE html>

<html>

<head>

```
        <meta charset = " utf-8" / >
```
<title>带有注释语句的页面< / title>

< / head>

<body>

```
你好,HTML5!
        <! --接下来出现一条水平线-->
\langlehr size = "3" color = " black" >
\lt!! \leftarrow            这是一个多行注释语句
                注释语句不会被浏览器执行
```
塑  $\overline{1}$ 

```
            也不会在浏览器中显示
```
-->

```
<p>网页制作工作室 &nbsp; &nbsp; 热线: 400-111-1111</p>
```
 $\langle \rangle$ body>

 $\langle$ html $\rangle$ 

本例浏览效果如图 1-15 所示。

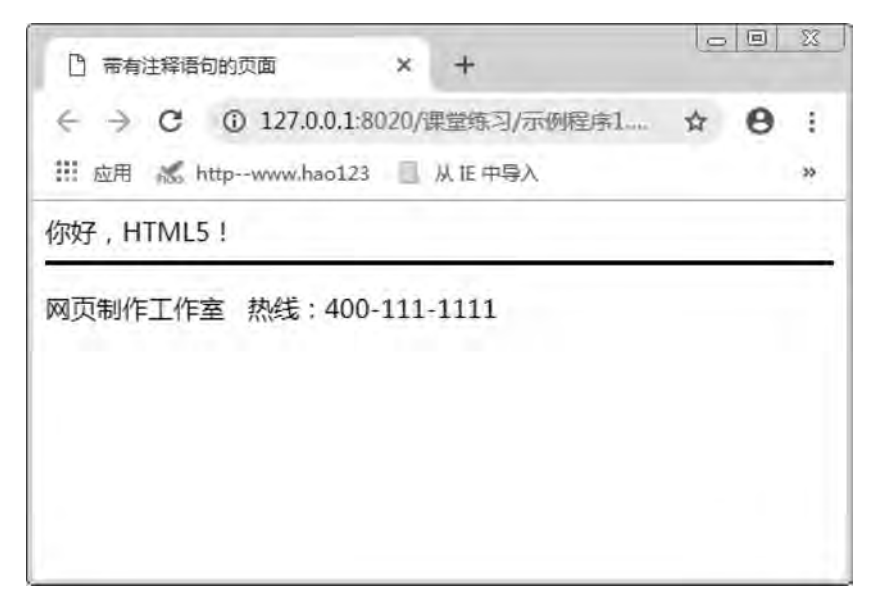

#### 图 1-15 网页效果

## 1.8.2 特殊符号

由于大于号">"和小于号"<"等已作为 HTML 的语法符号, 所以, 如果要在页面中 显示这些特殊符号, 就必须使用相应的 HTML 代码表示。这些特殊符号对应的 HTML 代码被 称为字符实体。

常用的特殊符号及对应的字符实体见表 1-1。这些字符实体都以"&"开头, 以";" 结束。

| 特殊符号    | 字符实体       | 例<br>示                    |  |
|---------|------------|---------------------------|--|
| 空格      |            | 银河商务     热线: 400-111-1111 |  |
| 大于 (>)  | $\&$ gt;   | $3$ > 2                   |  |
| 小于(<)   | <:         | $2\<$ it: 3               |  |
| 引号 (" ) | "          |                           |  |
| 版权号 (C) | $\&$ copy; | Copyright© 网页设计教程         |  |

表 1-1 常用的特殊符号及对应的字符实体

网页设计与制作教程

# 1.9 综合案例–––临江仙·送钱穆父

以一首宋词为例子, 参照给定的 HTML 代码和图片资源, 利用 HBuilder 设计 Web 网页。 在编写时要遵守 HTML 代码的编写规范, 并养成良好的编码习惯。

```
以下为完整代码, 以供参考。
```

```
<! --综合案例-->
```

```
<! DOCTYPE html>
```
<html>

<head>

```
<meta name = " keywords" content = " 宋词, 苏轼 " charset = " utf-8" />
<meta name = " description" content = "本网站收录精选宋词" />
```
<title>宋词精选</title>

 $\langle$ style type = " text $/\cos$ " >

 $p\}$ 

```
text-align: center;
font-size: larger;
```
}

```
        < / style>
```

```
    < / head>
```

```
\ltbody bgcolor = " antiquewhite" text = " #333333" ><h2 align = " center" >临江仙 · 送钱穆父</h2>
        <p >宋 苏轼</p>
        <! --使用<br/> <br/>h效果-->
        <p >一别都门三改火,天涯踏尽红尘。<br />
                依然一笑作春温。<br />
            无波真古井,有节是秋筠。<br />
            惆怅孤帆连夜发,送行淡月微云。<br />
            尊前不用翠眉颦。<br />
            <font color="brown" face="微软雅黑">人生如逆旅,我亦是行人。</font></p>
        \langle \text{img src} = " \text{img} / 1.1. jpg" />
                <! --水平线-->
        \langle \text{thr size} = "2" \text{ color} = "black" \text{width} = "100\%"<p align = " center" >网页制作教程 Copyright&copy; 广东南方职业学院</p>
        < / body>
< / html>
```
网页制作的基础知识 章

 $\rightarrow$ 

本例浏览效果如图 1-16 所示。

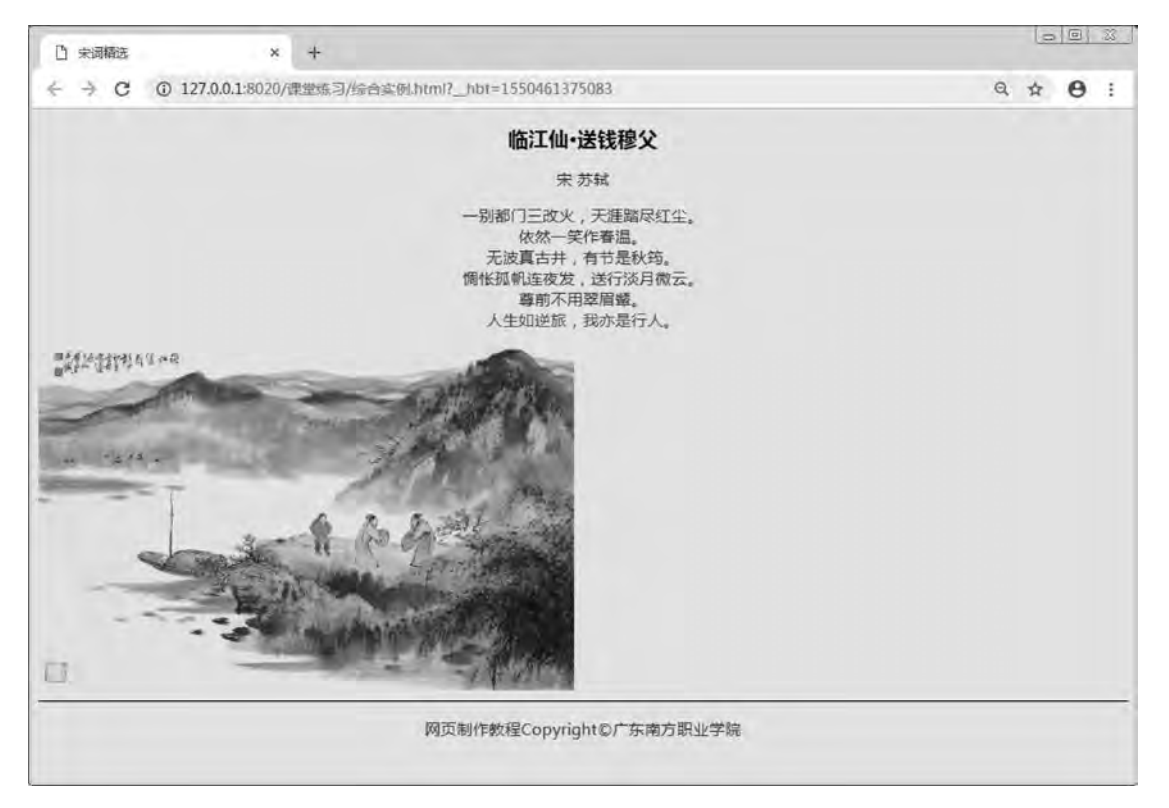

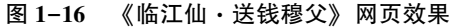

# 本 章 习 题

1. 填空题。

- $(1)$  HTML 是一种 语言。
- (2) HTML 文档是由 构成的 文件ꎮ
- $(3)$  HTML 全程是

 $\bullet$ 

(4) 目前常用的主流网络浏览器有 (2) 、 、 、 、 、 和

(5) HTML 文档通常以 或 作为后缀名ꎬ 网站的首页文件通常命名 为

(6) HTML 文档是用来描述网页的, 一般由 和 两部分组成。

2. 使用 HBuilder 编写符合以下要求的文档: 网页标题为"网页学习", 在浏览器窗口中 显示"欢迎大家一起开始学习网页制作"。完成效果如图 1-17 所示。其中网页所有文字的 颜色为 blue, 背景颜色为#99ffff; 水平分割线粗细为 5, 颜色为#ff3333。

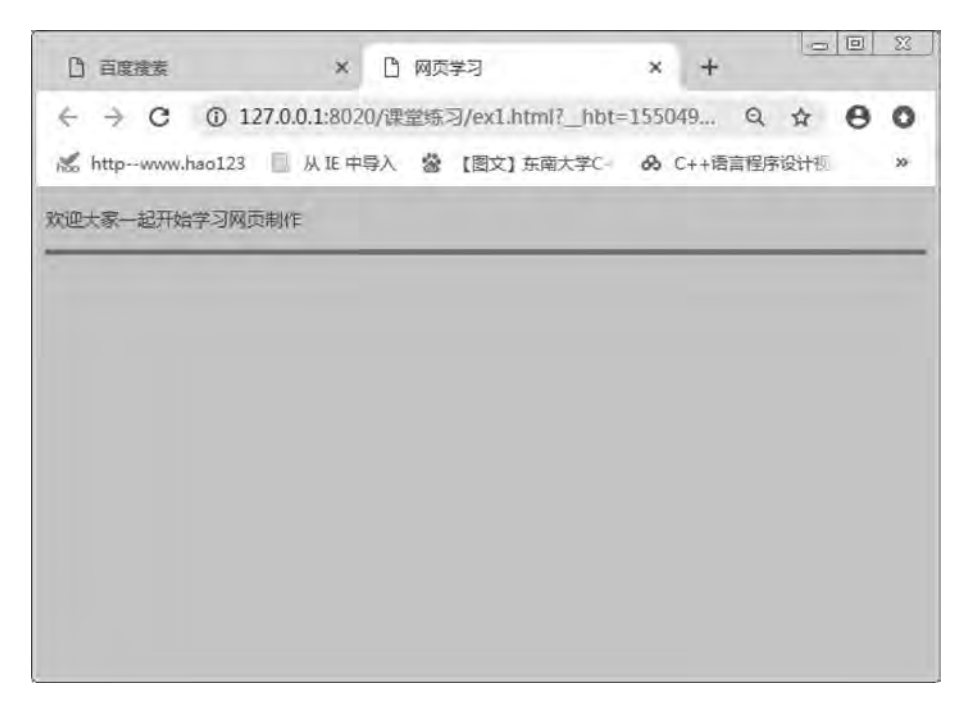

图 1-17 网页学习网页效果

3. 使用 HBuilder 编写符合以下要求的文档: 网页标题为"百度搜索", 在浏览器窗口中 显示"欢迎使用百度搜索"和百度图片,完成效果如图 1-18 所示。其中网页背景颜色为# ffff33; 水平分割线粗细为 5, 颜色为#0033ff。

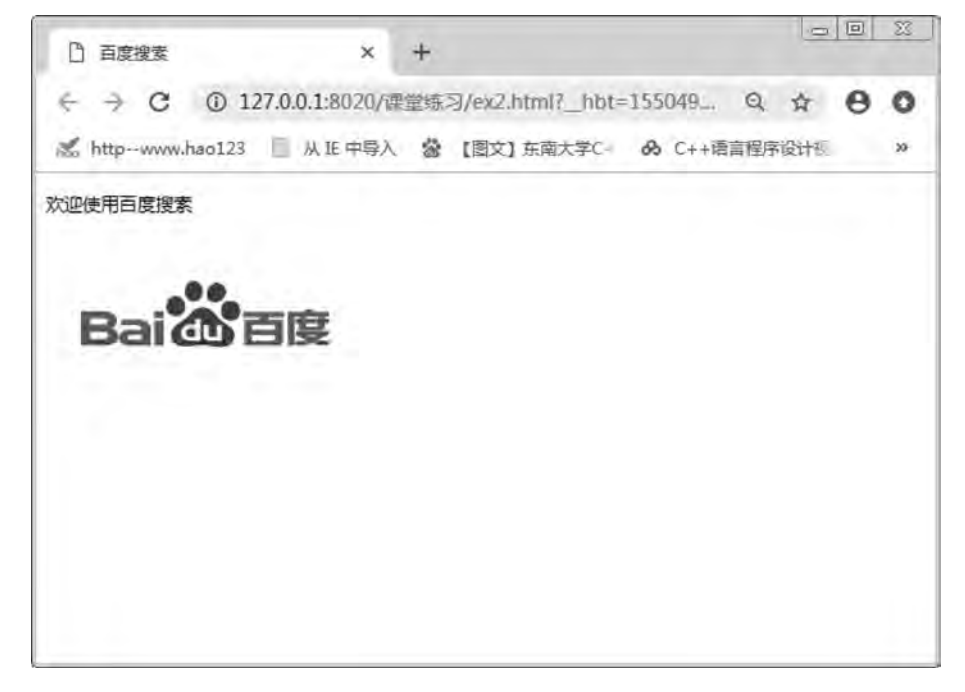

#### 图 1-18 百度搜索网页效果

网页设计与制作教程

# 第2章 网页制作的排版方法

学习日标

- 1. 理解文字与段落排版的方法:
- 2. 掌握超链接的设置方法:
- 3. 掌握图像的设置方法:
- 4. 掌握列表的使用方法。

# 知识要点

- 1. 文字和段落排版;
- 2. 超链接的概念和应用;
- 3. 图文混排:
- 4. 无序列表、有序列表的设置。

# 2 1 文字与段落排版

在网页制作过程中,通过文字与段落的基本排版即可制作出简单的网页。以下讲解常用 的文字与段落排版所使用的标签。

## 2.1.1 段落标签

由于浏览器忽略用户在 HTML 编辑器中输入的回车符, 为了使文字段落排列得整齐、清 晰, 常用段落标签<p>…</p>实现这一功能。段落标签<p>是 HTML 格式中特有的段落元 素, 在 HTML 格式里不需要在意文章每行的宽度, 不必担心文字是不是太长了而被截掉, 它 会根据窗口的宽度自动转换到下一行。段落标签的语法为:

<p align = " left | center | right" >文字</p>

属性 align: 设置段落文字在网页上的对齐方式, 包括 left (左对齐)、center (居中) 和 right  $($ 右对齐), 默认为 left。

格式中的" | "表示"或者", 即多项选其一。

【例 2.1】列出包含<p>标签的多种属性。

<! --示例 2 1 程序-->

<! DOCTYPE html>

<html>

```
    <head>
```

```
\epsilon = " UTF-8" >
```
<title>段落 P 标签示例</title>

< / head>

<body>

D<p align = " center" >广东南方职业学院</p>

<p align = " right" >作者:信息与计算机学院</p>

 <p align = " left" >信息与计算机学院开设了计算机应用技术、软件技术、数字媒体应用技术、艺 术设计、服装与服饰设计、服装设计与工艺和大数据技术与应用等七个专业ꎮ 其中软件技术专业是我院首批 重点建设专业。</p>

```
<p align = " center" >Copyright &copy: 2019 信息与计算机学院</p>
```
< / body>

< / html>

本例浏览效果如图 2-1 所示。

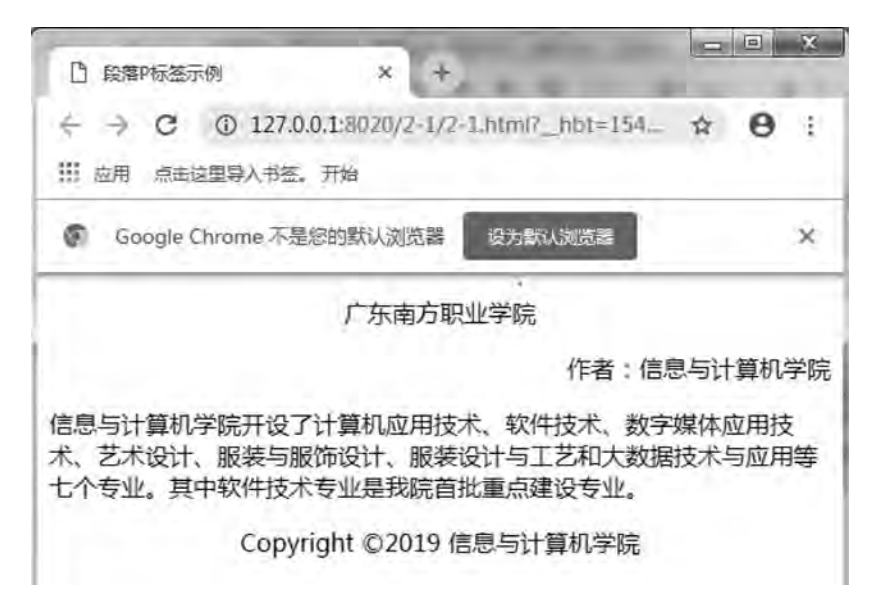

图 2-1 <p>标签示例效果

以上示例中﹐ 段落标签会在段落前后加上额外的空行﹐ 不同段落间的间距等于连续加了 两个换行标签<br/>>, 用以区别文字的不同段落。

### $2.1.2$  标题标签

在页面中, 标题是一段文字内容的核心, 所以总是用加强的效果来表示。标题使用 <h1>至<h6>标签进行定义。<h1>定义最大的标题,<h6>定义最小的标题,HTML 会自动在 标题前后添加一个额外的换行。标题文字标签的格式为:

<h #align = " left | center | right" >标题文字</h#>

属性 align:设置标题在页面中的对齐方式,包括 left (左对齐)、center (居中) 或 right

舗  $\overline{2}$ 

```
(右对齐), 默认为 left<sub>o</sub>
```

```
【例 2.2】列出 HTML 中的各级标题, 本例浏览效果如图 2-2 所示。
```

```
<! --示例 2 2 程序-->
```

```
<! DOCTYPE html>
```
<html>

<head>

```
\epsilon <meta charset = "UTF-8" >
```
<title>标题示例</title>

< / head>

<body>

```
<h1>一级标题</h1>
<h2>二级标题</h2>
```
<h3>三级标题</h3>

<h4>四级标题</h4>

<h5>五级标题</h5>

```
<h6>六级标题</h6>
```
 < / body>  $\langle$ html $\rangle$ 

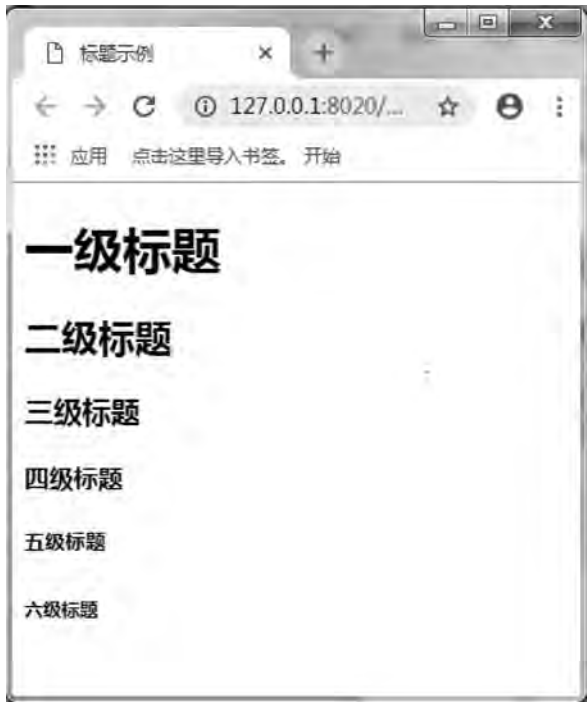

图 2-2 各级标题

# 2.1.3 换行标签

网页内容并不都是像段落那样, 有时没有必要用多个<p>标签去分割内容。如果编辑网

网页设计与制作教程

页内容只是为了换行,而不是从新段落开始,可以使用<br/> />标签。

<br/> />标签将打断 HTML 文档中正常段落的行间距和换行。<br/> /> x放在任意一行中都会 使该行换行,如果<br/>k/>放在一行的末尾,可以使后面的文字、图像、表格等显示于下一行, 而又不会在行与行之间留下空行, 即强制文本换行。换行标签的语法:

文字<br/> <br/>

浏览器解释时, 从该处换行。换行标签单独使用, 可使页面清晰、整齐。

【例 2.3】制作信息与计算机学院联系方式的页面。

<! --示例 2 3 程序-->

<! DOCTYPE html>

<html>

<head>

 $\epsilon$   $\epsilon$  = " UTF-8"  $>$ 

<title>换行标签< / title>

< / head>

<body>

<h3>联系我们</h3>

联系地址:广东省江门市五邑路 683号(市内13和25路公共汽车到校门口下车)<br />

联系电话: +86-750-3963333(20 条线)<br />

传真电话: +86-750-3073898 3073890<br />

网址: WWW. GDNFU. COM<br />>

< / body>

< / html>

本例浏览效果如图 2-3 所示。

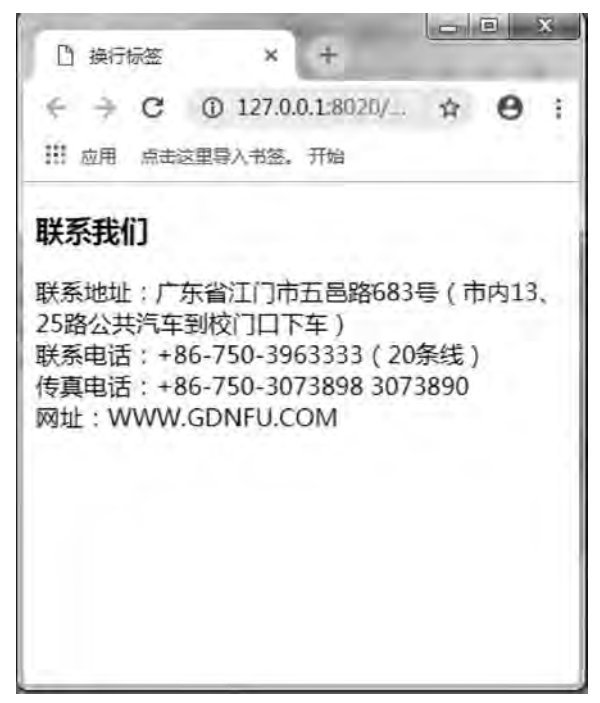

#### 图 2-3 联系方式的页面效果

雒  $\mathfrak{D}$ 

## 2.1.4 水平线标签

水平线可以作为段落与段落之间的分隔线, 使文档结构清晰, 层次分明。当浏览器解释 到 HTML 文档中的<hr/>/标签时, 会在此处换行, 并加入一条水平线段。

水平线标签的格式为:

<hr align = " left | center | right" size = " 横线粗细" width = " 横线长度" color = " 横线色彩" noshade = " noshade"  $/$ >

属性 size: 设定线条粗细, 以像素为单位, 默认值为 2。

属性 width: 设定线段长度, 可以是绝对值 (以像素为单位) 或相对值 (相对于当前窗 口的百分比)。所谓绝对值, 是指线段的长度是固定的, 不随窗口尺寸的改变而改变。所谓 相对值, 是指线段的长度相对于窗口的宽度而定, 窗口的宽度改变时, 线段的长度也随之增 减, 默认值为 100%, 即始终当前窗口。

属性 color: 设定线条色彩, 默认为黑色。色彩可以用相应的英文名称或以" #"引导的 一个十六进制代码来表示, 见表 2-1。

| 色彩  | 色彩英文名称 | 十六进制代码           | 色彩  | 色彩英文名称      | 十六进制代码                     |
|-----|--------|------------------|-----|-------------|----------------------------|
| 黑色  | black  | #000000          | 粉红色 | pink        | $#$ ffc $0$ c $b$          |
| 蓝色  | blue   | $\#$ 0000ff      | 红色  | red         | #ff0000                    |
| 棕色  | brown  | $\text{#a}52a2a$ | 白色  | white       | $#$ ffffff                 |
| 青色  | cyan   | #00ffff          | 黄色  | yellow      | #ffff00                    |
| 灰色  | gray   | #808080          | 深红色 | crimson     | $\#$ cd $\overline{061f}$  |
| 绿色  | green  | #008000          | 黄绿色 | greenyellow | $\#0$ <sub>b</sub> $6$ eff |
| 乳白色 | ivory  | #fffff()         | 紫色  | purple      | #800080                    |
| 橘黄色 | orange | #ffa500          | 淡紫色 | lavender    | $\#dhdhf8$                 |

表 2-1 色彩代码

【例 2.4】<hr/>>标签的基本用法。

代码如下:

```
<! --示例 2 4 程序-->
```

```
<! DOCTYPE html>
```
<html>

<head>

 $\epsilon$   $\epsilon$  = " UTF-8"  $>$ 

<title>hr 标签示例</title>

< / head>

<body>

<p>关于 2016 届信息与计算机学院优秀毕业生的名单</p>

 $\langle$ hr color = " blue" />

13 软件技术 1 班(9名) :杜其亮.梁冠辉,梁泽民,赖辉旭,陈祖涛,林伟涛,刘付靖,陈俊明,林

网页设计与制作教程

```
坚辉<br />
```
13 计算机应用 1 班(9 名):黄燕飞,麦指眉,林海林,李斯伟,樊启星,李碧云,徐长卿,吴学鹏, 尹雪飞<br />

< / body>

< / html>

本例浏览效果如图 2-4 所示。

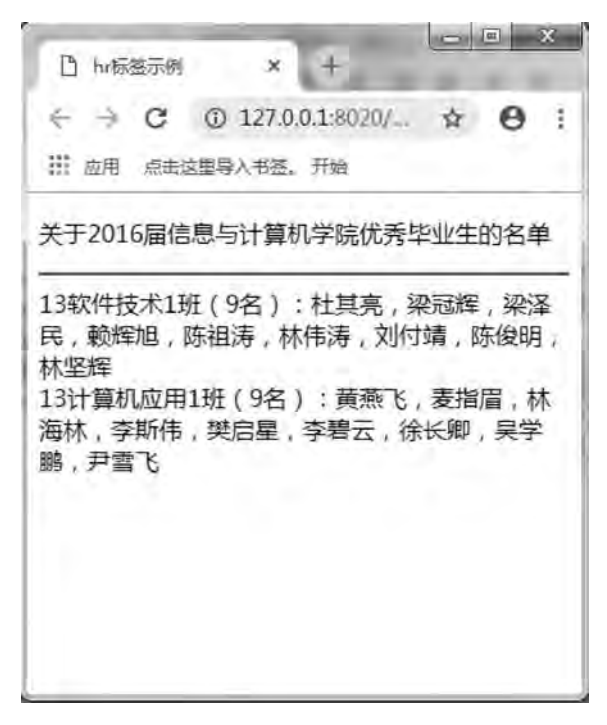

图 2-4 <hr/> >标签的基本用法实例效果

以上示例中, <hr/>>标签强制执行一个简单的换行, 将导致段落的对齐方式重新回到默 认值设置 (左对齐)。

### 2.1.5 预格式化标签

<pre>标签可定义预格式化的文本。被包围在<pre>标签中的文本通常会保留空格和换行 符,而文本也会呈现为等宽字体。<pre>标签的一个常见应用就是用来表示计算机的源代码。 预格式化标签的语法为:

<pre>文本块</pre>

【例 2.5】<pre>标签的基本用法。

代码如下:

```
<! --示例程序 2.5-->
```
<! DOCTYPE html>

<html>

<head>

 $\epsilon$   $\epsilon$  = " UTF-8"  $>$ 

网页制作的排版方法 章

舗  $\overline{2}$ 

```
<title>pre 标签示例</title>
         < / head>
         <body>
          <pre>            这是
                预格式文件。
                它保留了空格和换行。
          \langle/pre\rangle<p>pre 标签很适合显示计算机代码:</p>
<pre>for i = 1 to 10
                                     print i
                           next i
          \langle/pre>
```
< / body>

 $\langle \rangle$ html $>$ 

本例浏览效果如图 2-5 所示。

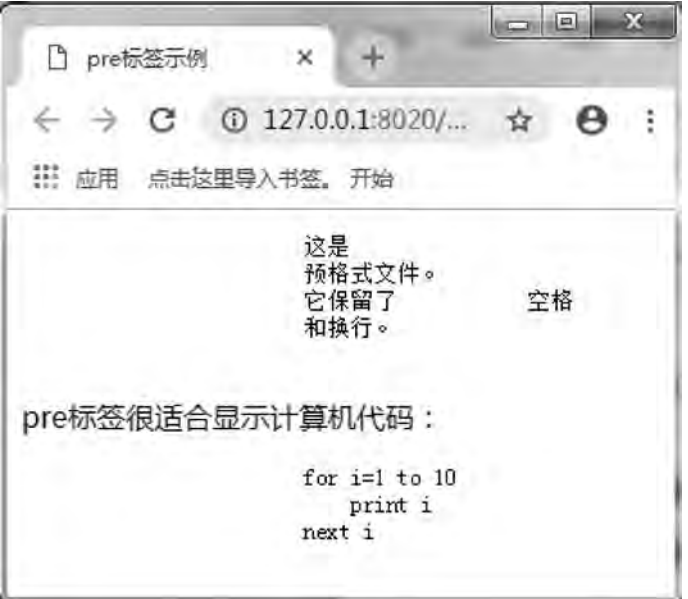

图 2-5 <pre>标签的基本用法实例效果

## 2 1 6 缩排标签

<blockquote>标签可定义一个块引用。<blockquote>与</>></>
blockquote>之间的所有文本都 会从常规文本中分离出来, 经常会在左、右两边进行缩进, 而且有时会使用斜体。也就是 说, 块引用拥有它们自己的空间。缩排标签的语法为:

<blockquote>文本< / blockquote>

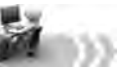

【例 2.6】<blockquote>标签的基本用法。

```
<! --示例 2 6 程序-->
```

```
<! DOCTYPE html>
```
<html>

<head>

```
\epsilon <meta charset = "UTF-8" >
```
<title>blockquote 标签示例</title>

< / head>

<body>

这里有一段长文本引用:

 <blockquote>广东南方职业学院是经广东省人民政府批准、国家教育部备案的全日制普通高等 院校。办学以来,学校坚持以就业为导向,把人才培养质量放在学校工作的首位,针对广东省特别是珠三角区 域经济发展需求和新兴人工智能、智能制造的行业发展趋势、不断调整和优化专业结构、形成了工、经、管、文 等学科全面发展的专业布局。</blockquote>

\* 请注意,浏览器在 blockquote 标签前后添加了换行,并增加了外边框。

< / body>

 $\langle$ html $\rangle$ 

本例浏览效果如图 2-6 所示。

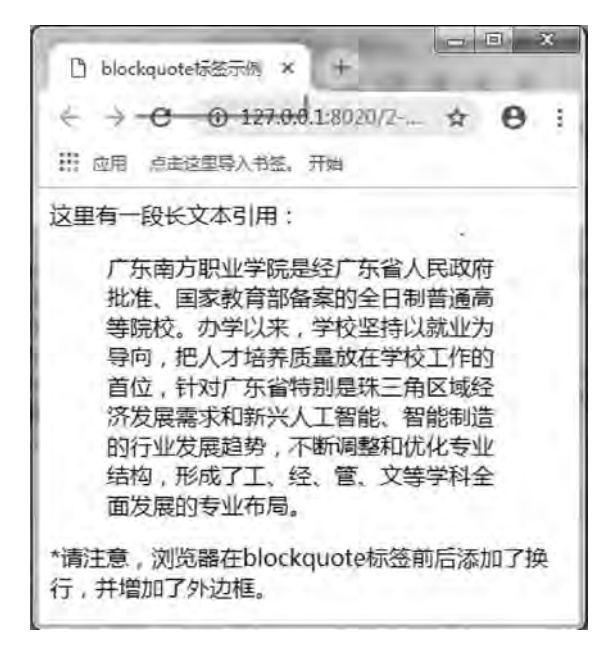

图 2-6 <blockquote>标签的基本用法实例效果

## 2.1.7 案例

【例2.7】使用文字与段落的基本排版知识制作"全球汇商城简介页面"。本例浏览效 果如图 2-7 所示。
网页制作的排版方法 章

雒  $\hat{2}$ 

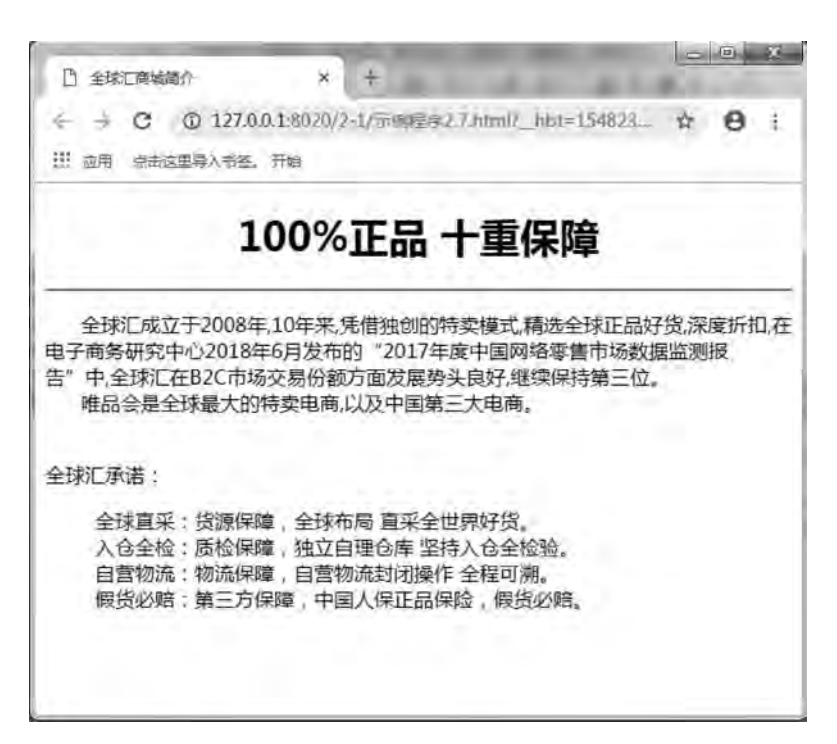

图 2-7 全球汇商城简介页面效果

```
代码如下:
```

```
<! --示例 2 7 程序-->
<! DOCTYPE html>
```
 $$ 

<head>

```
\epsilon = " UTF-8" >
```
<title>全球汇商城简介</title>

< / head>

<body>

<h1 align = " center" >100% 正品 十重保障</h1>

 $\langle$ hr color = " deeppink" />

<p>&nbsp;&nbsp;&nbsp;&nbsp;&nbsp;&nbsp;全球汇成立于 2008 年,10 年来,凭借独创的特 卖模式,精选全球正品好货,深度折扣,在电子商务研究中心 2018 年 6 月发布的" 2017 年度中国网络零售市 场数据监测报告"中,全球汇在 B2C 市场交易份额方面发展势头良好,继续保持第三位。<br/>

&nbspꎻ&nbspꎻ&nbspꎻ&nbspꎻ&nbspꎻ&nbspꎻ唯品会是全球最大的特卖电商ꎬ以及中国第三大电

商  $\rm{chr}$ />

 $<$ /p> $<$ br /> 全球汇承诺: <blockquote> 全球直采:货源保障,全球布局 直采全世界好货。<br /> 入仓全检:质检保障,独立自理仓库 坚持入仓全检验。<br /> 自营物流:物流保障,自营物流封闭操作 全程可溯。<br />

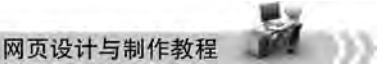

假货必赔:第三方保障,中国人保正品保险,假货必赔。<br />

< / blockquote>

< / body>

 $\langle$ html $\rangle$ 

## 2 2 超 链 接

一个网站是由多个页面组成的, 创建超链接有利于页面与页面之间的跳转, 从而将整个 网站中的页面有机地连接起来,它是网页中至关重要的元素。超链接在本质上属于网页的一 部分,通过超链接将各个网页链接在一起后,才能真正构成一个网站。

## 2 2 1 超链接简介

## 1 超链接的定义

所谓超链接 (Hyperlink), 是指从一个网页指向一个目标的连接关系, 这个目标可以是 另一个网页﹐ 也可以是相同网页上的不同位置﹐ 还可以是一个图片﹐ 一个电子邮件地址﹐ 一 个文件, 甚至是一个应用程序。

超链接除了可链接文本外﹐也可链接各种媒体﹐如声音﹑图像和动画等﹐通过它们可以 将网站建设成一个丰富多彩的多媒体世界。当网页中包含超链接时, 其外观形式为彩色 (一般为蓝色) 且带下划线的文字或图像。单击这些文本或图像,可跳转到相应位置。鼠标 指针指向超链接时, 将变成手形。

## 2 超链接的分类

根据超链接目标文件的不同﹐ 超链接可分为页面超链接、锚点超链接和电子邮件超链接 等:根据超链接单击对象的不同﹐超链接可分为文字超链接、图像超链接和图像映射等。

#### 3 路径

URL——统一资源定位器, 指的就是每一个网站都具有的独立的地址。同一个网站下的 每一个网页都属于同一个地址下﹐ 但是﹐ 当创建网页时﹐ 不可能也不需要为每一个链接都输 入完全的地址。用户只需要确定当前文档同站点根目录之间的相对路径关系。

创建超链接时必须了解链接与被链接文本的路径。在一个网站中, 路径通常有 3 种表示 方式: 绝对路径、根目录相对路径和文档目录相对路径。

(1) 绝对路径。绝对路径就是主页上的文件或目录在硬盘上真正的路径 (URL 和物理 路径)。例如, D: \ web \ index. html 代表了 index. html 文件的物理绝对路径; http: // www. hao123. com/index. html 代表了一个 URL 绝对路径。

(2) 根目录相对路径、根目录相对路径是指从站点根文件夹到被链接文档经过的路径。 站点上所有公开的文件都存放在站点的根目录下。站点根目录相对路径以一个正斜杠 (/)开始。例如,/support/tips.htm 是文件(tips.htm)的站点根目录相对路径,该文件位 于站点根文件夹的 support 子文件夹中。

(3)文档目录相对路径。它是相对于某个基准目录的路径﹐ 以当前文件所在的路径为 起点, 进行相对文件的查找。相对路径适合于创建网站内部链接。

## 2 2 2 超链接的应用

超链接的另外一个叫法称为锚,它是使用<a>标签标记的,可以用两种方式表示,一是 通过使用<a>标签的 href 属性来创建超文本链接,以链接到同一文档的其他位置或其他文档 中, 在这种情况下, 当前文档就是链接的源, href 属性的值就是 URL 的目标; 二是通过使 用<a>标签的 name 属性或 id 属性在文档中创建一个文档内部的书签。

## 1. 锚点标签<a>…</a>

HTML 使用<a>标签来建立一个链接, 通常<a>标签又称为锚。建立超链接的标签以<a> 开始,以</a>结束。锚可以指向网络上的任何资源:一张 HTML 页面、一幅图像、一个声 音或视频文件等。<a>标签的语法:

<a href = " ur1" title = " 指向链接显示的文字" target = " 窗口名称" >文本文字</a>

用户可以单击<a>和</a>标签之间的文本文字来实现网页的浏览访问, 通常<a>和</a> 标签之间的文本文字用颜色和下划线加以强调。

建立超链接时, href 属性定义了这个超链接所指的目标地址, 也就是路径。如果要创建 一个不链接到其他位置的空超链接, 可用"#"代替 URL。

属性 target: 设定链接被单击后所要开始窗口的方式有以下 4 种:

- (1) blank。在新窗口中打开被链接的文档。
- (2) self。默认值。在相同的框架中打开被链接的文档。
- (3) parent。在父框架集中打开被链接的文档。
- (4) top。在整个窗口中打开被链接的文档。

#### 2 指向其他页面的超链接

创建指向其他页面的超链接﹐ 就是在当前页面与其他相关页面之间建立超链接。根据目 标文件与当前文件的目录关系. 有 4 种写法。注意. 应该尽量采用相对路径。

(1) 链接到同一目录内的网页文件, 语法:

<a href = " 目标文件名 . html" >热点文本</a>

- 其中, "目标文件名"是链接所指向的文件。
	- (2) 链接到下一级目录中的网页文件. 格式:
	- <a href = "子目录名/目标文件名, html" >热点文本</a>
	- (3) 链接到上一级目录中的网页文件, 语法:
	- <a href = ". . / 目标文件名 . html" >热点文本</a>

其中, "../"表示退到上一级目录中

(4) 链接到同级目录中的网页文件, 格式:

<a href = ". . / 子目录名/目标文件名 . html" >热点文本</a>

表示先退到上一级目录中, 然后再进入目标文件所在的目录。

【例 2.8】制作全球汇商城页面之间的链接, 分别链接指向注册页和登录页, 本例浏览 效果如图 2-8 所示。

#### 网页设计与制作教程

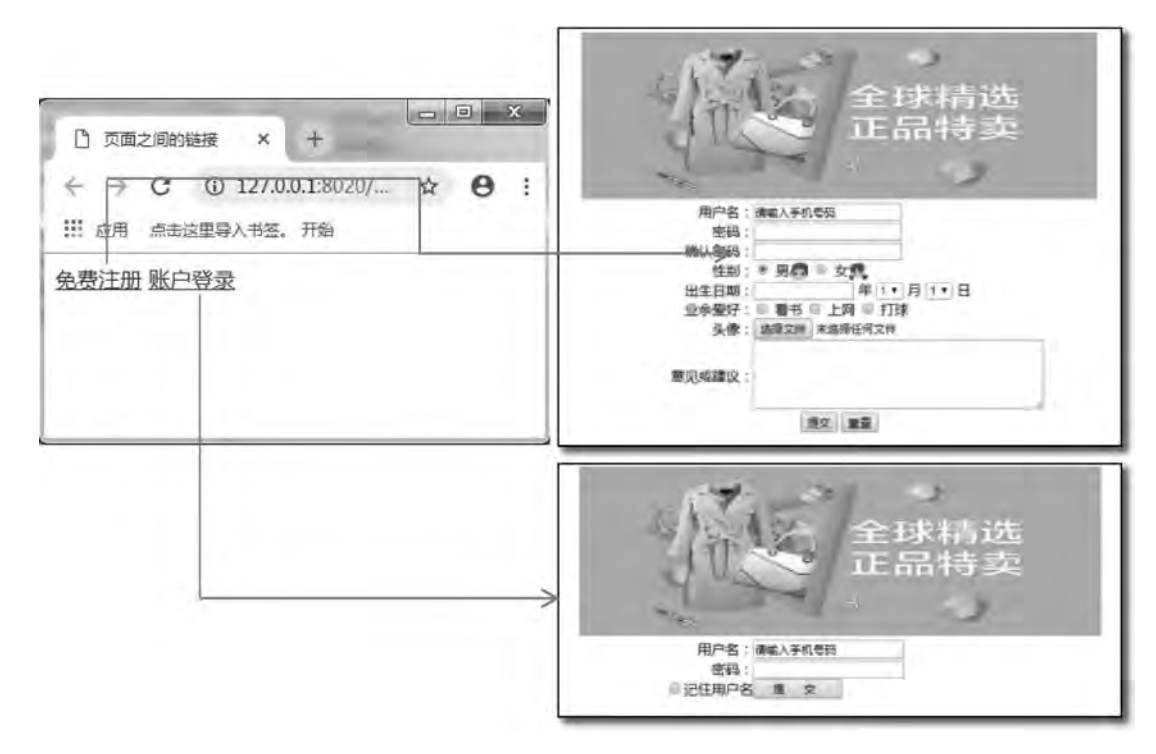

图 2-8 页面之间的链接效果图

代码如下:

```
<! --示例 2 8 程序-->
```

```
<! DOCTYPE html>
```
<html>

<head>

```
\leqmeta charset = " UTF-8" >
```
<title>页面之间的链接< / title>

< / head>

<body>

```
<a href = " register. html" >免费注册</a><! --链接到同一目录内的网页文件-->
```

```
<a href = " login. html" >账户登录</a><! --链接到同一目录内的网页文件-->
```

```
    < / body>
```
< / html>

#### 3 指向书签的超链接

在浏览页面时, 如果页面篇幅很长, 要不断地拖动滚动条, 就给用户浏览带来不便。浏 览者需要既可以从头阅读到尾,又可以很快寻找到自己感兴趣的特定内容进行部分阅读时, 就可以通过书签链接来实现。当浏览者单击页面上的某一"标签", 就能自动跳到网页相应 的位置进行阅读, 给浏览者带来方便。

书签就是用<a>标签对网页元素作一个记号﹐其功能类似于用于固定船的锚﹐所以书签 也称锚记或锚点。如果页面中有多个书签链接,对不同目标元素要设置不同的书签名。书签

舗  $\overline{2}$ 

名在<a>标签的 name 属性中定义, 语法:

<a name = "记号名" > 目标文本附近的内容</a>

(1) 指向页面内书签的超链接。要在当前页面内实现书签超链接,需要定义两个标签: 一个为超链接标签,另一个为书签标签。超链接标签的格式:

<a href = "记号名" >热点文本</a>

即单击"热点文本",将跳转到"记号名"开始的网页元素。

【例 2.9】制作"杜甫诗词全集"网页,完成指向页面内书签的超链接,本例浏览效果 如图 2-9 所示。

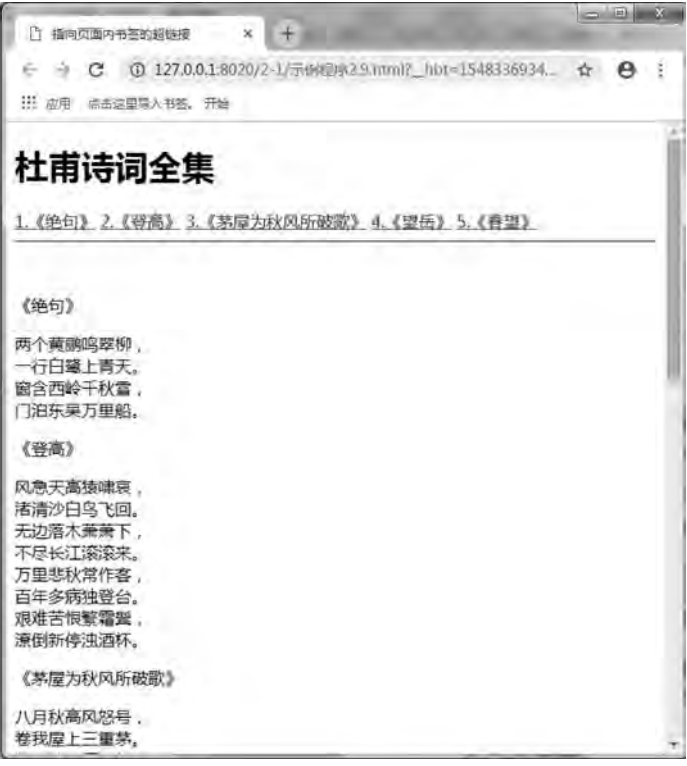

图 2-9 "杜甫诗词全集" 网页

代码如下:

<! --示例 2 9 程序--> <! DOCTYPE html> <html> <head>  $\alpha$  charset = "UTF-8" > <title>指向页面内书签的超链接</title>  $\langle$ head> <body> <h1>杜甫诗词全集</h1> <a href = " #one" > 1. 《绝句》</a> <a href = " #two" > 2. 《登高》</a>

#### 网页设计与制作教程

```
<a href = " #three" > 3. 《茅屋为秋风所破歌》</a>
<a href = " #four" > 4. 《 望岳 》</a>
<a href = " #five" > 5. 《 春 望 》</a>
\langlehr color = " chocolate" \langle \rangle<br> <math>\left\langle \mathrm{br} \right\rangle</math>\text{chr} />
<a name = " one" > 《绝句》 </a>
```
<p>两个黄鹂鸣翠柳,<br/> </r 行白鹭上青天。<br/> </>> 窗含西岭千秋雪,<br/> <br/>chr/> >门泊东吴万里船。

 $\braket{br}/\varkappa/p$ 

<a name = " two" > 《登高》 </a>

<p>风急天高猿啸哀、<br/>k/>渚清沙白鸟飞回。<br/> <br/> x无边落木萧萧下、<br/> </>><<<br/>东长江滚滚来。 <br/>br/>万里悲秋常作客,<br/><br/>百年多病独登台。<br/>

艰难苦恨繁霜鬓,<br/> />潦倒新停浊酒杯。<br/> </n>

<a name = " three" >«茅屋为秋风所破歌»< / a>

<p>八月秋高风怒号ꎬ<br / >卷我屋上三重茅ꎮ <br / >

茅飞渡江洒江郊、<br/>>高者挂罥长林梢、<br/> />下者飘转沉塘坳。<br/>

南村群童欺我老无力、<br/> />忍能对面为盗贼、<br/> />公然抱茅入竹去。<br/>

唇焦口燥呼不得,<br/> />归来倚杖自叹息。<br/>

俄顷风定云墨色,<br/> <br/> />秋天漠漠向昏黑。<br/> <br/>

布衾多年冷似铁,<br/> <br/> /> 娇儿恶卧踏里裂。<br/>

床头屋漏无干处,<br/> <br/>hmp 麻未断绝。<br/> <br/>

自经丧乱少睡眠.<br/> <br/> /> 长夜沾湿何由彻? <br/> <br/>

安得广厦千万间,<br/> < />
大庇天下寒士俱欢颜,<br/> />
风雨不动安如山!<br/>
<br/>
<br/>
<br/>
<br/>
<br/>
<br/>
<br/>
<br/>
<br/>
<br/>
<br/>
<br/>
<br/>
<br/>
<br/>
<br/>
<br/>
<br/>
<st<br/>
Hend<br/>
Thend<br/>
Lend<br/>
Lend<br/>
Lend<br/>
L

呜呼! <br/> />何时眼前突兀见此屋、<br/> <br/> /> 吾庐独破受冻死亦足! <br/> </p>

<a name = " four" ><<<br/>  $\langle \underline{\Psi} \, \hat{\Xi} \rangle \langle \Delta \rangle$ 

<p>南岳配朱鸟, 秩礼自百王。欻吸领地灵, 鸿洞半炎方。<br/>

邦家用祀典,在德非馨香。巡守何寂寥,有虞今则亡。<br/>

洎吾隘世网,行迈越潇湘。渴日绝壁出,漾舟清光旁。<br/>

祝融五峰尊,峰峰次低昂。紫盖独不朝,争长業相望。<br/>

恭闻魏夫人,群仙夹翱翔。有时五峰气,散风如飞霜。<br/>

牵迫限修途,未暇杖崇冈。归来觊命驾,沐浴休玉堂。<br/>

三叹问府主, 曷以赞我皇。牲璧忍衰俗, 神其思降祥。</p>

<a name = " five" > <<<br/> <<</a> <</a>

<p>国破山河在,<br/>k/>城春草木深。<br/> <br/> <kbr/> / <km/>表 <br/>h </the  $\frac{1}{n}$  / </the  $\frac{1}{n}$  / </the  $\frac{1}{n}$  / <br/> < 容书抵万金。< br/> < 白头搔更短, < br/> < /> < /< /> な不胜簪。< br/> ></ p>

< / body>

 $\langle$ html $\rangle$ 

(2) 指向其他页面书签的超链接。书签超链接还可以在不同页面间进行链接。当单击 书签超链接标题, 页面会根据超链接中的 href 属性所以定的地址, 将网页跳转到目标地址中 书签名称所表示的内容。要在其他页面内实现书签链接, 需要定义两个标签: 一个为当前页 面的超链接标签,另一个为跳转页面的书签标签。当前页面的超链接标签的语法:

<a href = "目标文件名 . html #记号名">热点文本</a>

单击"热点文本",将跳转到日标页面"记号名"开始的网页元素。

【例 2.10】制作指向其他页面书签的链接, 在 intro. html 页面"企业简介"文本前定义

网页制作的排版方法章

雒  $\hat{2}$ 

一个书签 intro, 当单击当前页面示例程序 2.10. html 中的"企业简介"超链接时, 将跳转到 页面 intro. html 中企业简介位置处, 本例浏览效果如图 2-10 所示。

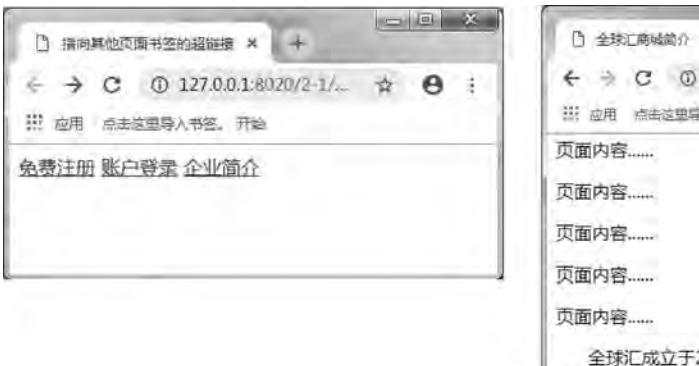

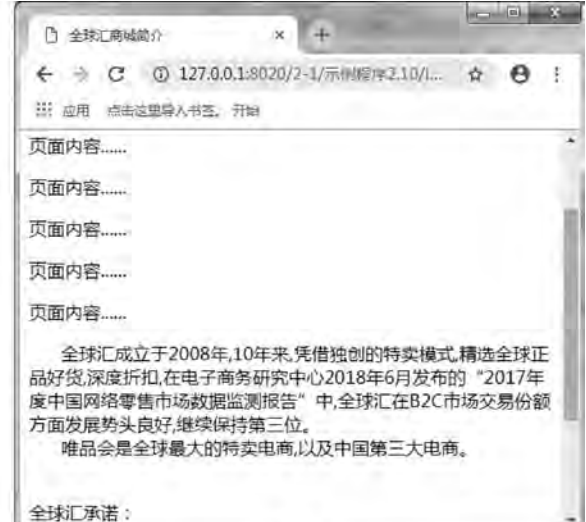

图 2-10 指向其他页面书签的超链接网页效果

```
代码如下:
```

```
<! --示例 2 10 程序-->
<! DOCTYPE html>
<html>
        <head>
        \epsilon \epsilon = " UTF-8" ><title>指向其他页面书签的超链接</title>
        < / head>
        <body>
        <a href = " register. html" >免费注册</a><! --链接到同一目录内的网页文件-->
        <a href = " login. html" >账户登录</a><! --链接到同一目录内的网页文件-->
        <a href = " intro. html#intro" >企业简介</a><! --链接到页面 intro. html 内的书签 intro-->
        < / body>
< / html>
跳转页面 intro. htm 的代码如下:
<! DOCTYPE html>
<html>
        <head>
        \epsilon = " UTF-8" ><title>全球汇商城简介</title>
        < / head>
        <body>
        <h1 align = " center" >100% 正品 十重保障</h1>
        \langlehr color = " deeppink" />
        <p>页面内容……</p>
```
网页设计与制作教程

```
<p>页面内容……</p>
<p>页面内容……</p>
<p>页面内容……</p>
<p>页面内容……</p>
```
<a name = " intro" ></a> > <a>
<a>
<a>
<a>
<a>
<a>
<a>
<a>
</a>
<a>
<a>
<a>
<a>
</a>
<a>
<a>
</a>
<a>
<a>
<a>
<a>
<a>
<a>
<a</a>
<a>
<a>
<a</a>
<a</a>
<a>
<a</a>
<a>
<a>
<a>
<a</a>
<a>
<a>
<a</a>
<a>
<a</a>
<a</a>
<a</a> 10年来,凭借独创的特卖模式,精选全球正品好货,深度折扣,在电子商务研究中心 2018年6月发布的" 2017 年度中国网络零售市场数据监测报告"中,全球汇在 B2C 市场交易份额方面发展势头良好,继续保持第三位。  $\rm{br/}$ 

&nbspꎻ&nbspꎻ&nbspꎻ&nbspꎻ&nbspꎻ&nbspꎻ唯品会是全球最大的特卖电商ꎬ以及中国第三

大电商。<br/>

```
\langle p \rangle /> \langle p \rangle
```
< / body>

< / html>

#### 4 指向下载文件的超链接

如果希望制作下载文件的超链接,只需在链接地址处输入文件所在的位置,当浏览户单 击超链接后, 浏览器会自动判断文件的类型, 以做出不同情况的处理。

指向下载文件的超链接语法:

<a href = "下载文件名" >热点文本</a>

例如,下载一个购物向导的压缩包文件 guide. rar,可以建立如下超链接:

购物向导: <a href = " guider. rar" > 下载</a>

#### 5 指向电子邮件的超链接

网页中电子邮件地址的超链接,可以使网页浏览者将有关信息以电子邮件的形发送给电 子邮件的接收者, 通常情况下, 接收者的电子邮件地址位于网页页面的底部。

指向电子邮件超链接的语法:

<a href = " mailto : E-mail 地址" >热点文本</a>

例如, E-mail 地址是 gdnanfang@ 163.com, 可以建立如下超链接:

电子邮箱: <a href = " mailto: gdnanfang@ 163. com" >和我联系</a>

## 2.3 图 像

HTML 的一个重要特性就是可以在文本中加入图像, 既可以把图像作为文档的内在对象 加入, 又可以通过超链接的方式加入, 还可以将图像作为背景加入文档中。在文档中合理地 使用图像会使浏览器显示的网页更活泼、引人入胜。

## 2 3 1 网页图像的格式及使用要点

#### 1 常用的网页图像格式

图像文件的格式很多, 但一般在网页中使用的图片格式并不多, 主要有 GIF, JPEG,

PNG。下面进行简单的介绍, 以便初学者在网页制作过程中做出适当的选择。

(1) GIF。GIF 是 Internet 上应用最广泛的图像文件格式之一, 是一种索引颜色的图像 格式, 此格式在网页中使用较多。它的特点是体积小, 支持小型翻页型动画, GIF 图像最多 可以使用 256 种颜色,最适合制作徽标、图标、按钮和其他颜色、风格比较单一的图片。

(2) JPEG。JPEG 是 Internet 上应用最广泛的图像文件格式之一, 适用于摄影或连续色 调图像。JPEG 文件可以包含多达数百万种颜色,因此 JPG 格式的文件体积较大,图片质量 较佳, 通常可以通过压缩 JPG 文件在图像品质和文件大小之间取得良好的平衡。当网页中 对图像的质量有要求时, 建议使用此格式。

(3) PNG。PNG 是一种新型的无专利权限的图像格式. 兼有 GIF 和 JPG 的优点。它的 显示速度很快,只需下载 1/64 的图像信息就可以显示出低分辨率的预览图像。它可以用来 代替 GIF 格式, 同样支持透明层, 在质量和体积方面都具有优势, 适合在网络中传输。

#### 2 使用网页图像的要点

(1) 高质量的图像因其图像体积过大, 不太适合网络传输。一般在网页设计中选图像 不要超过 8 KB. 如必须选用较大图像时, 可先将其分成若干小图像, 显示时再通过将这些 小图像拼合起来。

(2) 网页中的动画并非越多越好, 页面中应合理使用动画, 太炫酷的动画会分散网站 访客的注意力。

(3) 如果在同一文件中多次使用相同的图像时, 最好使用相对路径查找该图像。相对 路径是相对于文件而言的﹐ 从相对文件所在目录依次往下直到文件所在的位置。例如﹐ 文件 X. Y 与 A 文件夹在同一目录下, 那么文件 B. A 在目录 A 下的 B 文件夹中, 它对于文件 X. Y 的相对路径则为  $A/B/B$ .  $A$ , 如图  $2-11$  所示。

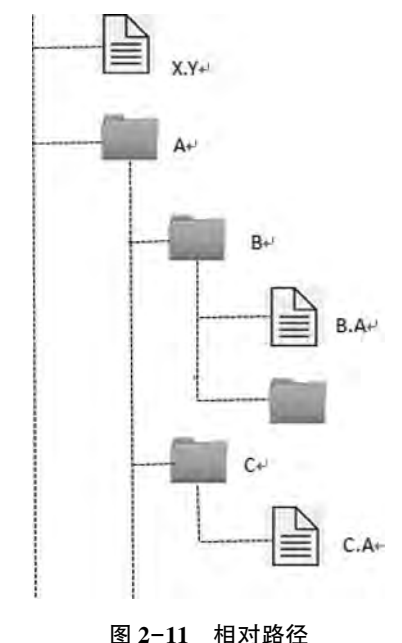

网页设计与制作教程

## 2.3.2 图像标签

在 HTML 中, 用<img>标签在网页中添加图像, 图像是以嵌入的方式添加到网页中的。 图像标签的格式:

<img src = "图像文件名" alt = "替代文字 title = "鼠标悬停提示文字" width = "图像宽度" height = "图像高 度" border = "边框宽度" align = "环绕方式|对齐方式"/>

标签中的属性说明见表 2-2. 其中 src 是必需的属性。

需要注意的是, 在 width 和 height 属性中, 如果只设置了其中的一个属性. 则另一个属 性会根据已设置的属性按原图等比例显示。如果对两个属性都进行了设置,且其比例和原图 大小的比例不一致, 那么显示的图像会相对于原图变形或失真。

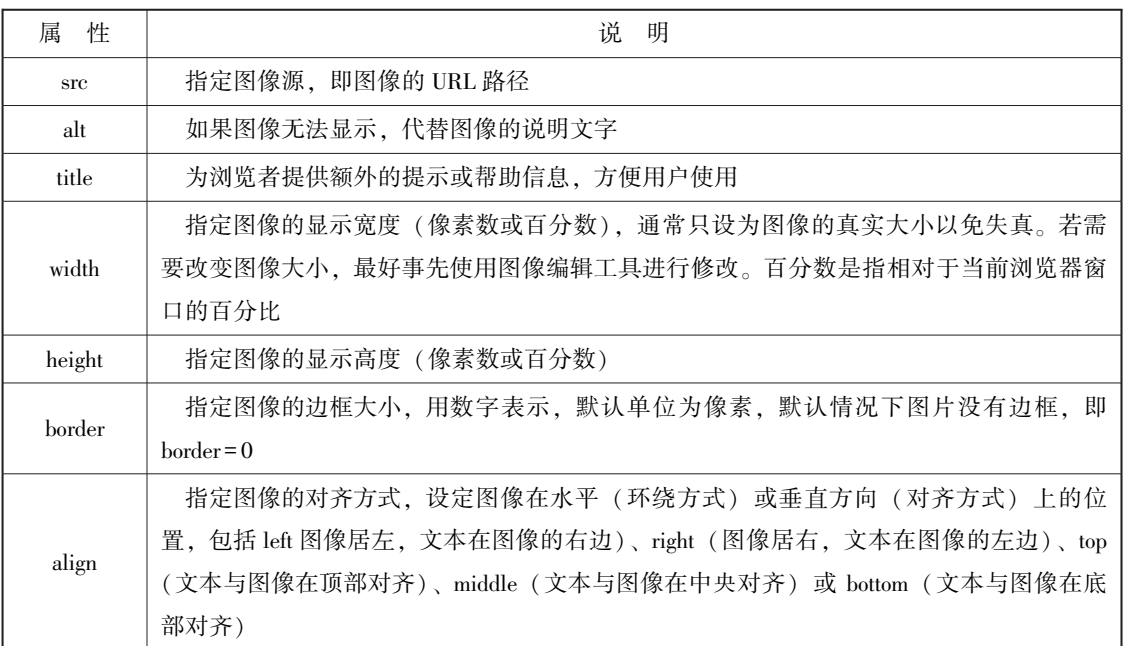

#### 表 2-2 图像标签的常用属性

#### 1 图像的替换文本说明

有时﹐ 由于网速过慢或者用户在图片还没有下载完全就单击了浏览器的停止键﹐ 在浏览 器中就看不到要看到图片ꎬ 这时替换文本说明就十分有必要了ꎮ 替换文本说明应该简洁而清 晰, 能为用户提供足够的图片说明信息, 在无法看到图片的情况下也可以了解图片的内容 信息。

【例 2.11】图像的替换文本说明,正常显示的效果如图 2-12 所示: 当显示的图像路径 错误时. 效果如图 2-13 所示。

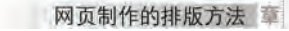

第  $\bar{2}$ 

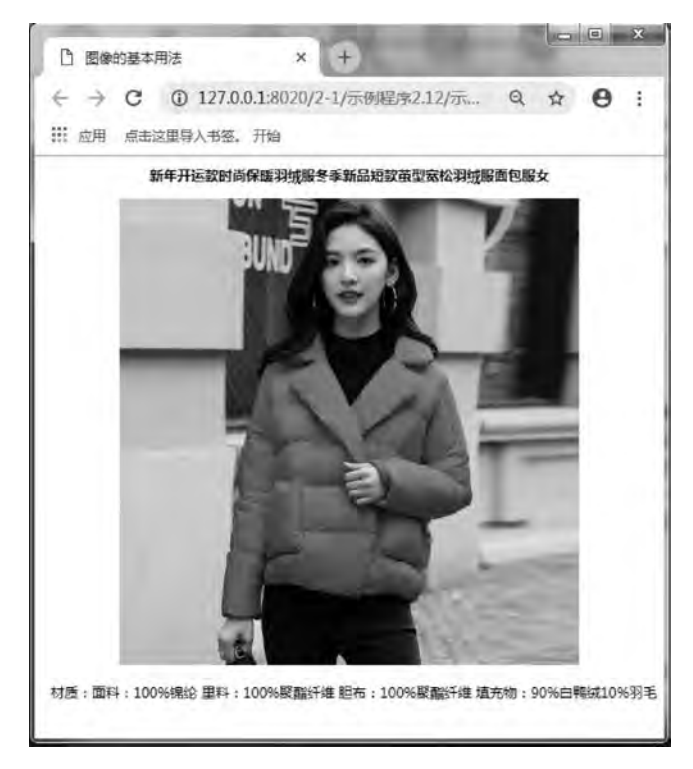

图 2-12 正常的显示图像效果

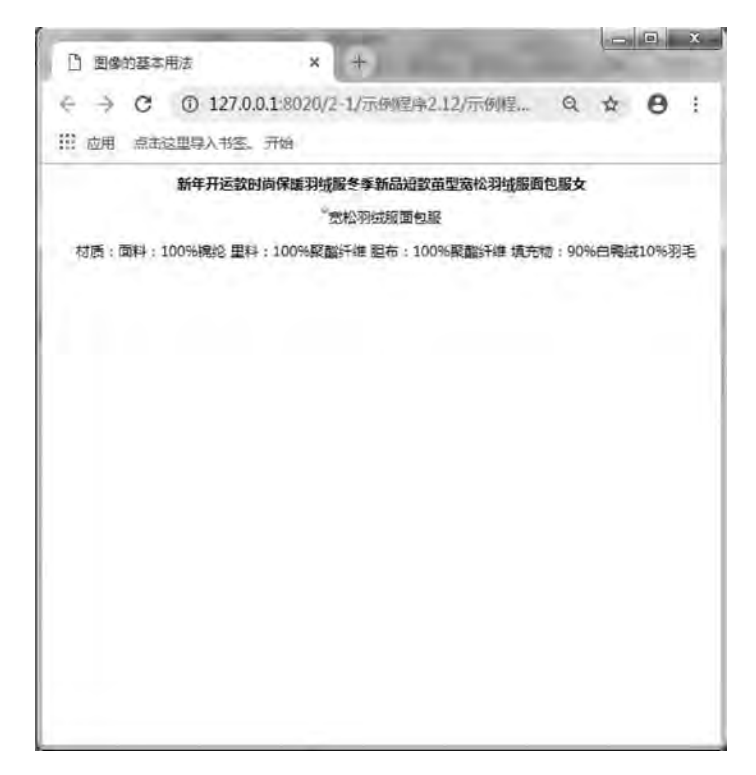

图 2-13 图像路径错误时的显示效果

#### 网页设计与制作教程

代码如下:

<! --示例 2 11 程序-->

<! DOCTYPE html>

#### <html>

<head>

```
<meta charset = "UTF-8" >
```
<title>图像的基本用法</title>

< / head>

<body>

 <h1 align = " center" >新年开运款时尚保暖羽绒服冬季新品短款茧型宽松羽绒服面包服女< / h1> <p align = " center" ><img src = " images/waitao, ipg" alt = " 宽松羽绒服面包服" title = " 宽松羽绒服 面包服"/></p>

<p align = " center" >&nbsp; &nbsp; 材质: 面料: 100% 锦纶里料: 100% 聚酯纤维 胆布: 100% 聚酯 纤维 填充物:90% 白鸭绒 10% 羽毛 </p>

< / body>

< / html>

以上示例中, 当显示的图像不存在时, 页面中图像的位置将显示出网页图片丢失的信 息, 但设置了 alt 属性, 因此图片显示出替代文字"宽松羽绒服面包服"; 同时, 设置了 title 属性, 因此在替代文字附近还显示出提示信息"宽松羽绒服面包服"。

在使用<img>标签时, 最好同时使用 alt 属性和 title 属性, 避免因图片路径错误带来的 错误信息: 同时, 增加了鼠标提示信息也方便了浏览者的使用。

## 2 设置图像大小

在 HTML 中, 通过 img 标签的属性 width 和 height 来调整图像大小, 其目的是通过图像 的高度和宽度加快图像的下载速度。默认情况下, 页面中显示的是图像的原始大小, 如果不 设置 width 和 height 属性,浏览器就要等到图像下载完毕才显示网页,因此延缓其他页面元 素的显示。

width 和 height 的单位可以是像素,也可以是百分比。百分比表示显示图像大小为浏览 器窗口大小的百分比。例如. 设置宽松羽绒服面包服图像的宽度和高度。代码如下:

 $\langle$  img src = " images/waitao. jpg" width = "150" height = "174" >

3. 图像的边框

在网页中显示的图像如果没有边框,会显得有些单调,可以通过 img 标签的 border 属性 为图像添加边框,添加边框后的图像显得更醒目、美观。

border 属性的值用数字表示,单位为像素; 默认情况下图像没有边框, 即 border = 0; 图 像边框的颜色不可调整﹐ 默认为黑色﹕ 当图片作为超链接使用时﹐ 图像边框的颜色和文字超 链接的颜色一致, 默认为深蓝色。

## 2.3.3 图像超链接

图像也可作为超链接热点, 单击图像则跳转到被链接的文本或其他文件。语法: <a href = "URL" >< img src = "图像文件名" /></a> 例如, 制作产品图像的超链接, 代码如下:

```
网页制作的排版方法 章
```
舗  $\overline{2}$ 

```
<a href = " waitao. html" > <! --单击图像则打开 waitao. html-->
```

```
<img src = " images/ waitao. jpg" alt = "宽松羽绒服面包服" title = "宽松羽绒服面包服"/>
```
 $\langle$ a>

去除图像超链接边框的方法是为图像标签添加样式 style="border:none", 代码如下:

<a href = " waitao. html" > <! --单击图像则打开 waitao. html-->

<img src = " images/waitao. jpg" alt = " 宽松羽绒服面包服" title = " 宽松羽绒服面包服" style = " border: none" / >

 $\epsilon / a$ 

## 2 3 4 设置网页背景图像

在网页中可以利用图像作为背景、但是要注意不要让背景图像影响网页内容的显示。因 为背景图像只是起到渲染网页的作用。此外, 背景图片最好不要设置边框, 这样有利于生成 无缝背景。

背景属性将背景设置为图像。属性值为图片的 URL。如果图像尺寸小于浏览器窗口, 那么图像将在整个浏览器窗口进行复制。格式:

<body background = " 背景图像路径" >

设置网页背景图像应注意以下要点:

- (1) 背景图像是否增加了页面的加载时间, 背景图像文件大小不应超过 10 KB。
- (2) 背景图像是否与页面中的其他图像搭配良好。

(3) 背景图像是否与页面中的文字颜色搭配良好。

例如, 设置品牌 LOGO 图像作为网页的背景图像, 其浏览效果如图 2-14 所示。

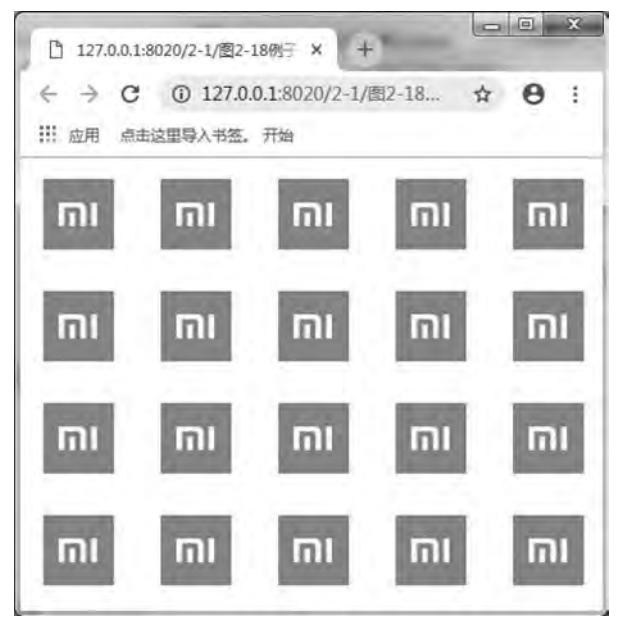

图 2-14 设置网页背景图像

代码如下: <body background = " images / logo JPG" >

网页设计与制作教程

## 2.3.5 图文混排

图文混排技术是指设置图像与同一行中的文本、图像、插件或其他元素的对齐方式。在 制作网页时往往要在网页中的某个位置插入一个图像, 使文本环绕在图像的周围。 img 标签 的 align 属性用来指定图像与周围元素的对齐方式, 实现图文混排效果。其取值见表 2-3。

| align 的取值 | 说<br>明       | align 的取值 | 说.<br>明         |
|-----------|--------------|-----------|-----------------|
| left      | 在水平方向上向上左对齐  | top       | 图片顶部与同行其他元素顶部对齐 |
| center    | 在水平方向上向上居中对齐 | middle    | 图片中部与同行其他元素中部对齐 |
| right     | 在水平方向上向上右对齐  | bottom    | 图片底部与同行其他元素底部对齐 |

表 2-3 align 的取值

与其他元素不同的是, 图像的 align 属性既包括水平对齐方式, 又包括垂直对齐方式。 align 属性的默认值为 bottom。

【例2.12】使用图文混排技术制作全球汇商品描述的图文简介。本例浏览效果如图  $2-15$  所示。

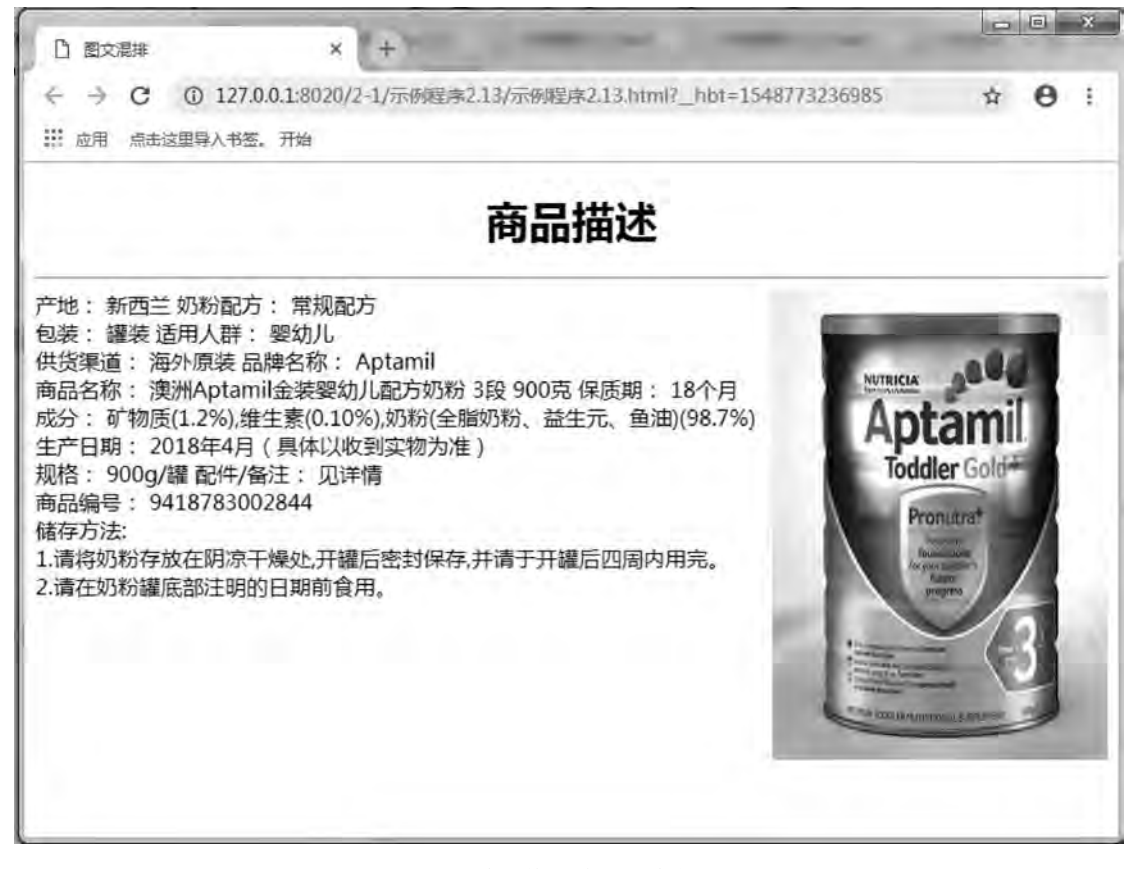

#### 图 2-15 商品描述的图文简介效果图

网页制作的排版方法章

雒  $\mathfrak{D}$ 

```
代码如下:
   <! --示例 2 12 程序-->
   <! DOCTYPE html>
   <html>
           <head>
          <meta charset = " UTF-8" ><title>图文混排</title>
           < / head>
           <body>
           <h1 align = " center" > 商品描述</h1>
           \{\text{hr}/\text{F}\}<img src = " images/milkpowder. JPG" width = " 250" height = " 350" align = " right" alt = " 商品描
述"/>
          产地:新西兰奶粉配方:常规配方<br/>
          包装:罐装适用人群:婴幼儿<br/>>
          供货渠道:海外原装品牌名称:Aptamil<br/>
          商品名称: 澳洲 Aptamil 金装婴幼儿配方奶粉 3段 900 克保质期: 18 个月<br/> />
          成分:矿物质(1.2%),维生素(0.10%),奶粉(全脂奶粉、益生元、鱼油)(98.7%)<br/> >
          生产日期: 2018年4月(具体以收到实物为准)<br/>
          规格:900 g/罐配件/备注:见详情<br/>
          商品编号: 9418783002844<br/>
          储存方法:<\rm{br/>}1. 请将奶粉存放在阴凉干燥处,开罐后密封保存,并请于开罐后四周内用完。<br/>
```
2. 请在奶粉罐底部注明的日期前食用。<br/>

 $\langle \rangle$ body>

< / html>

在示例 2.12 中, 如果不设置文本对图像的环绕, 图像在页面中将占用一整片空白区域。 利用<img>标签的 align 属性, 可以使文本环绕图像。使用该标签设置文本环绕方式后, 将 一直有效, 直到遇到下一个设置标签为止。

# 2.4 列 表

在制作网页时,列表经常被用到写提纲和品种说明书。通过列表标记的使用能使这些内 容在网页中条理清晰、层次分明、格式美观地表现出来。本节将重点介绍列表标签的使用。 列表的存在形式主要分为无序列表、有序列表、定义列表以及嵌套列表等。

## 2 4 1 无序列表

无序列表﹐ 就是列表中列表项的前导符号没有一定的次序﹐ 而是用黑点、圆圈和方框等 一些特殊符号标识。无序列表并不是使列表项杂乱无章,而是使列表项的结构更清晰、更 合理。

网页设计与制作教程

当创建一个无序列表时,主要使用 HTML 的<ul>标签和<li>标签来标记。其中<ul>标签 标识一个无序列表的开始: <li>标签标识一个无序列表项。格式:

<ul type = "符号类型" >

<li type = " 符号类型 1" >第一个列表项 </li>

<li type = " 符号类型 2" >第二个列表项 </li>

 $\langle \text{ul}\rangle$ 

 $\ldots$ 

从浏览器上看, 无序列表的特点是, 列表项目作为一个整体, 与上下段文本间各有一行 空白: 表项向右缩进并左对齐, 每行前面有项目符号。

<ul>标签的 type 属性用来定义一个无序列表的前导字符, 如果省略了 type 属性, 浏览 器会默认显示为 disc 前导字符。type 取值可以为 disc (实心圆)、 circle (空心圆)、 square (方框)。设置 type 属性的方法有两种。

## 1 在<ul>后指定符号的样式

在<ul>后指定符号的样式,可设定直到</ul>的加重符号。例如

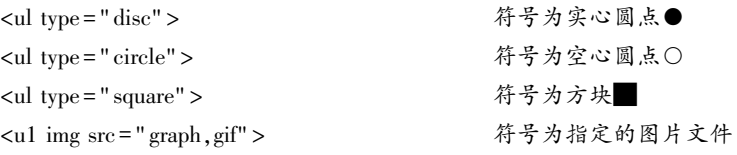

## 2 在<li>后指定符号的样式

在<li>后指定符号的样式,可以设置从该<li>起直到</ul>的项目符号。格式:

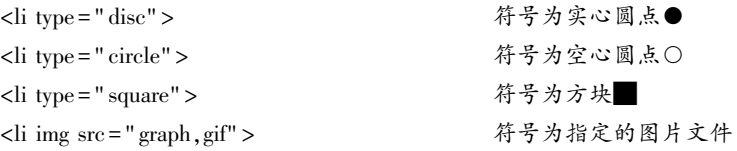

【例 2.13】学校二级学院机构的无序列表浏览效果如图 2-16 所示。

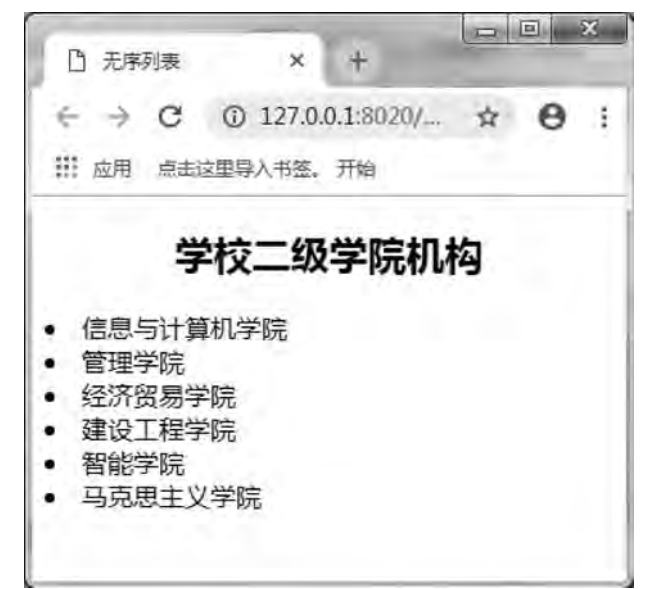

网页制作的排版方法章

雒  $\mathfrak{D}$ 

```
代码如下:
<! --示例 2 13 程序-->
<! DOCTYPE html>
<html>    <head>
       \epsilon <meta charset = "UTF-8" >
       <title>无序列表 </title>
       < / head>
       <body>
       <h2 align = " center" >学校二级学院机构</h2>
       <ul type = " disc" ></ul> <! --列表样式为实心圆点-->
       <li>信息与计算机学院</li>
       <li>管理学院</li>
       <li>经济贸易学院</li>
       <li>建设工程学院</li>
       <li>智能学院</li>
       <li>马克思主义学院</li>
   \langle \ranglebody>
```
 $\langle$ html $>$ 

以上示例中﹐在<ul>后指定符号的样式为 type=" disc", 因此每个列表显示为实心圆点。

## 2 4 2 有序列表

有序列表是一个有特定顺序的列表项的集合。在有序列表中, 各个列表项有先后顺序之 分,它们之间以编号来标记。使用<ol>标签可以建立有序列表,表项的标签仍为<li>。 格式:

```
<ol type = "符号类型">
         <li type = "符号类型 1">表项 1
         <li type = "符号类型 2">表项 2
     . . . . . .
     \langle \cdot |
```
在浏览器中显示时, 有序列表整个表项与上下段文本之间各有一行空白; 列表项目向右 缩进并左对齐: 各表项前带顺序号。

有序的符号标识包括阿拉伯数字、 小写英文字母、 大写英文字母、 小写罗马字母和大写 罗马字母。<ol>标签的 type 属性用来定义一个有序列表的符号样式, 在<ol>后指定符号的样 式, 可设定直到</ol>的表项加重记号。格式:

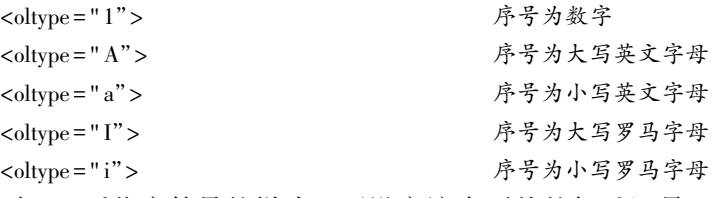

在<li>后指定符号的样式, 可设定该表项前的加重记号。在格式上只需把上面的 ol 改

```
网页设计与制作教程
```

```
为\ln
```

```
【例 2.14】制作退货流程的有序列表,本例浏览效果如图 2-17 所示。
代码如下:
<! --示例 2 14 程序-->
<! DOCTYPE html>
<html>
       <head>
      \epsilon = " UTF-8" ><title>有序列表</title>
       < / head>
       <body>
      <h2 align = " center" >退货流程</h2>
      <ol type = "i" > <! --列表样式为小写罗马字母-->
         <li>进入订单管理,点击"退货"按钮:</li>
         <li>填写退货原因,提交退货申请:</li>
         <li>审核通过,全球汇,短信发送退货地址;</li>
         <li>自行选择快递,邮寄商品到全球汇:</li>
         <li>商品返仓后,全球汇退款并补贴 10 元。</li>
      \langleol>
       < / body>
```
 $\langle$ html $\rangle$ 

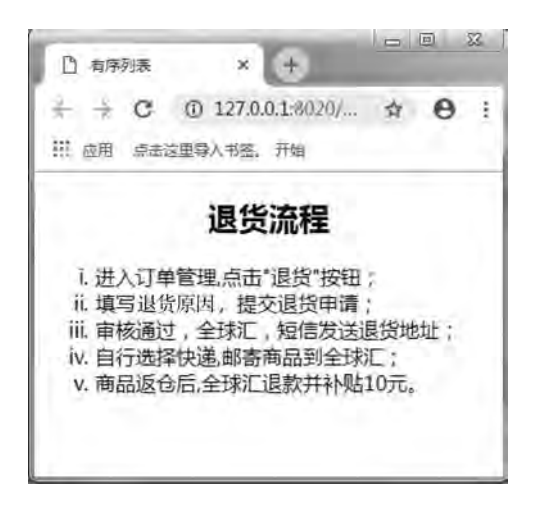

图 2-17 退货流程的有序列表效果图

## 2 4 3 定义列表

定义列表又称为释义列表或字典列表, 定义列表不是带有前导字符的列项目, 而是一列 实物以及与其相关的解释。当创建一个定义列表时, 主要用到 3 个 HTML 标签: <dl>标签、 <dt>和<dd>标签。可以使用 dl 创建自定义列表, 使用 dt 和 dd 定义列表中具体的数据项。 一般情况下使用 dt 定义列表的二级列表项,也可以认为是 dd 的一个概要信息,使用 dd 来 定义最底层的列表项。格式:

<dl>

<dt>……第一个标题项……</dt> <dd>……对第一个标题项的解释文字……</dd> <dt>……第二个标题项……</dt>  $\cdots$ <dd>……对第二个标题项的解释文字……</dd>

 $\langle d$ 

默认情况下, 浏览器一般会在左边界显示条目的名称, 并在下一行缩进显示其定义或解 释。如果<dd>标签中内容很多,可以嵌套<p>标签使用。

【例 2.15】使用定义列表显示联系方式浏览效果如图 2-18 所示。

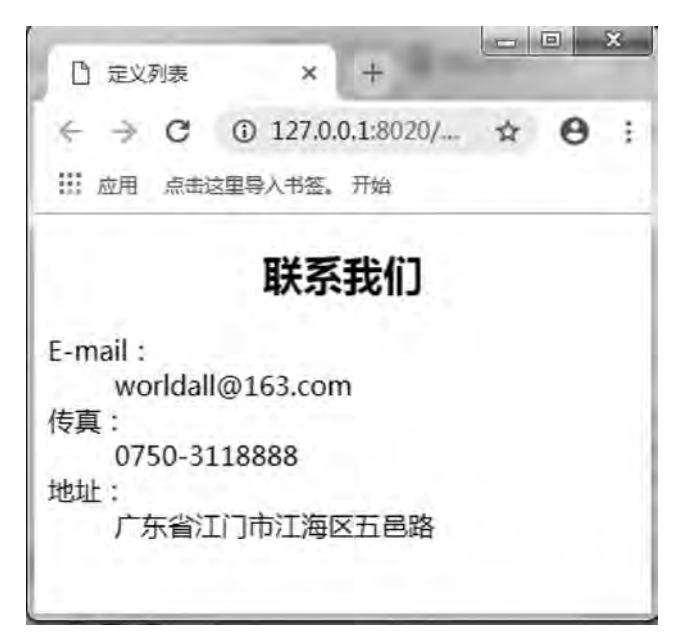

图 2-18 使用定义列表显示联系方式浏览效果图

## 代码如下:

```
<! --示例 2 15 程序-->
<! DOCTYPE html>
<html>
        <head>
         \epsilon = " UTF-8" ><title>定义列表</title>
        < / head>
        <body>
         <h2 align = " center" >联系我们</h2>
                 <dl>
              <dt>E-mail:</dt>
                          <dd>worldall@ 163 com< / dd>
```
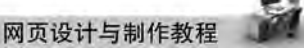

```
<dt>传真:</dt>
            <dd>0750-3118888< / dd>
<dt>地址·</dt>
<dd>广东省江门市江海区五邑路</dd>
```
 $\langle dS \rangle$ 

< / body>

< / html>

在示例 2.15 中, <dl>列表中每一项的名称不再是<li>标签, 而是用<dt>标签进行标记, 后面跟由<dd>标签标记的条目定义或解释。

## 2 4 4 嵌套列表

所谓嵌套列表﹐ 就是无序列表与有序列表出嵌套混合使用。 嵌套列表可以把页面分为多 个层次,给人以很强的层次感。有序列表和无序列表不仅可以自身嵌套,而且彼此可互相嵌 套。嵌套方式可分为无序列表在序列表、有序列表中嵌套有序列表、无序列表中嵌套 有序列表 、在有序列表中嵌套无序列表等方式, 读者需要灵活掌握。

【例 2 16】 制作全球汇商城支付向导页面ꎬ 在无序列表中嵌套无序列表、 有序列表和定 义列表, 本例浏览效果如图 2-19 所示。

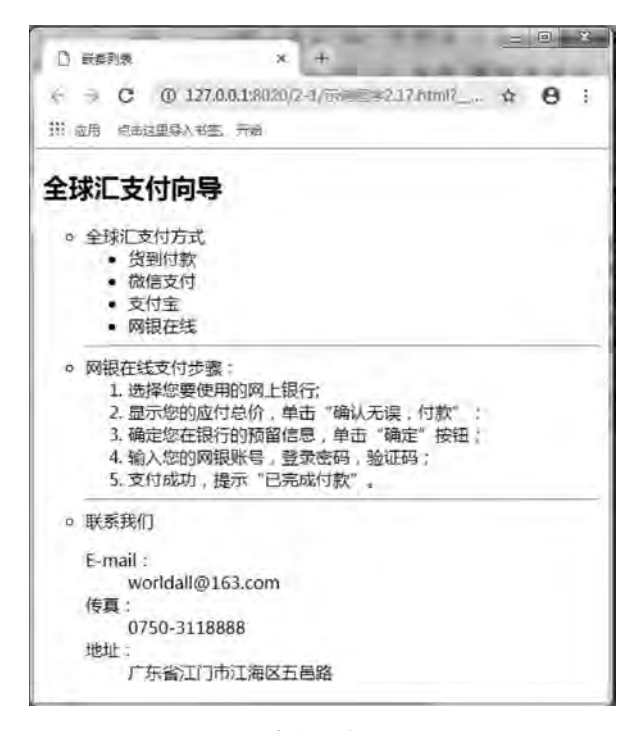

图 2-19 嵌套列表网页效果图

代码如下: <! --示例 2 16 程序--> <! DOCTYPE html> <html>

```
网页制作的排版方法 章
```
舗  $\mathfrak{D}$ 

```
    <head>
    \epsilon = " UTF-8" ><title>嵌套列表</title>
    < / head>
    <body>
    <h2>全球汇支付向导</h2>
    \langleul type = " circle" >
    <li>全球汇支付方式</li>
    \langleul type = " disc" >
        <li>货到付款</li>
        <li>微信支付</li>
        <li>支付宝</li>
        <li>网银在线</li>
    \langle \rangleul>
    \mathop{\rm chr}\nolimits/<li>网银在线支付步骤:</li>
    <ol><li>选择您要使用的网上银行;</li>
        <li>显示您的应付总价,单击"确认无误,付款" ;</li>
        <li>确定您在银行的预留信息,单击"确定"按钮:</li>
        <li>输入您的网银账号,登录密码,验证码;</li>
        <li>支付成功,提示"已完成付款"。</li>
    \langle \cdot |\{\mathrm{hr}/\}<li>联系我们</li>
            <dl>
    <dt>E-mail:</dt>
    <dd>worldall@ 163. com</dd>
    <dt>传真:</dt>
    <dd>0750-3118888</dd>
    <dt>地址:</dt>
    <dd>广东省江门市江海区五邑路</dd>
    </dl>
    \langle \rangleul>
    < / body>
```

```
< / html>
```
## 2 5 综合案例———无线吸尘器说明书

本章综合前面学习的网页制件排版知识, 可以利用文字与段落排版、超链接、图像和列 表设置。网页设计要求如图 2-20 所示, 效果图如图 2-21、图 2-22 所示。

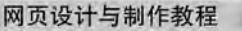

## Dyson V8 absolute 无线吸尘器

```
■ 商品参数
```
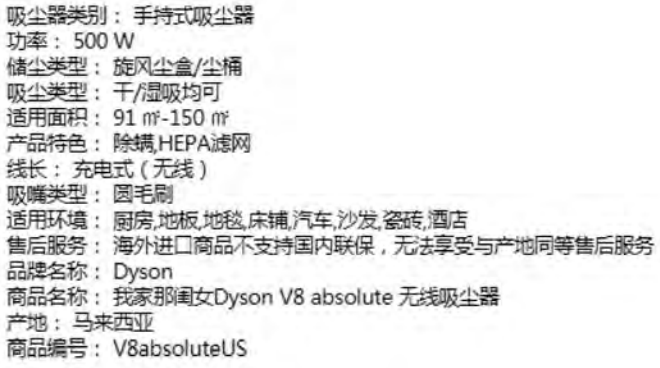

• 商品展示

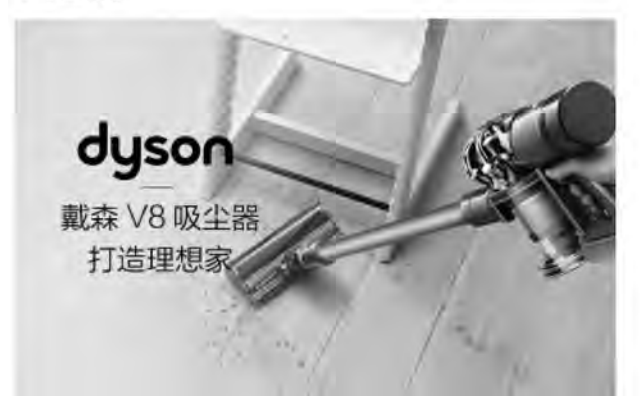

图 2-20 网页设计要求

以下为完整代码,以供参考。

<! --综合案例 html-->

<! DOCTYPE html>

<html>

<head>

```
\alpha charset = "UTF-8" >
```
<title>无线吸尘器说明书< / title>

< / head>

<body>

<h1>Dyson V8 absolute 无线吸尘器</h1>

 $\langle$ hr color = " deeppink" />

<ul style = " font-size:25px" >

<li type = " square" style = " color: deeppink" > 商品参数</li>

<p style = " font-size: 25px" >吸尘器类别: 手持式吸尘器<br />> > <br /> <br /> </br />

储尘类型:旋风尘盒/尘桶<br />吸尘类型: 千/湿吸均可<br />

网页制作的排版方法 章

雒  $\mathfrak{D}$ 

适用面积:91 m<sup>2</sup>-150 m<sup>2</sup><br />产品特色:除螨,HEPA 滤网<br />

线长:充电式(无线)<br / >吸嘴类型:圆毛刷<br / >

适用环境:厨房,地板,地毯,床铺,汽车,沙发,瓷砖,酒店<br />售后服务:海外进口商品不支持 国内联保,无法享受与产地同等售后服务<br />

品牌名称:Dyson<br />商品名称:我家那闺女 Dyson V8 absolute 无线吸尘器<br />>

产地:马来西亚<br />> /> 商品编号:V8absoluteUS<br />>/p>

<li type = " square" style = " color : deeppink" > 商品展示</li></ul>

<img src = " images / 1 jpg" title = "无线手持吸尘器" align = " middle" / >

<h2>产品信息</h2>

<p style = "font-size: 25px; ">品牌: Dyson 戴森<br/> />

品名:无线手持吸尘器美版<br />

型号:V8 Absolute<br />>

吸力:高达 115 空气瓦特<br />

使用时间:普通模式约 40 分钟、MAX 模式约 7 分钟<br />

(电动驱动吸头在非 MAX 模式下运行约 25 分钟)<br />

充电时间:约5小时<br />

产品尺寸:长 124.4 厘米,宽 18 厘米,高 22.4 厘米<br />

重量: 2.61 公斤<br />

容量:0.54升<br />

吸头配件:软绒滚筒吸头、升级版直驱吸头、缝隙吸头、<br />

电动床褥吸头、二合一吸头、软除尘毛吊<br />

产品特点:电力升级、新形式集尘桶、双层放射式气旋、HEPA<br />

过滤系统、噪声分贝更小<br />

 $\langle p \rangle$ 

<h2>产品特点</h2>

 $\langle$  src = " images/tedian. JPG" width = "750" height = "450" />

<h2>戴森科技,英国品质</h2>

<p style = " font-size: 25px" >戴森 V8 美版无绳吸尘器高配版,新的动力设计。<br />>

有助吸除家中四处的过敏原,吸附 99.97% 小至 0.3 微米的微尘,<br />

运行时间高达 40 分钟, 2 款地板吸头及 4 款配件吸头, 清洁空间高达 291 平米。</p>

 $\langle$  simg src = " images/left. JPG" align = " left" width = " 350" height = " 290" />  $\langle$ br/>  $\rangle$ br/>  $\langle$ h1>

HEPA 过滤系统<br />

吸附微尘 99.97% 小至 0.3 微米<br />

米的微尘,减少过敏原回流空至<br />

气中<sub>。<br /></h1></sub>

 $\mathbf{c}$  br  $\mathbf{c}$ 

 $\{\mathrm{br}/\}$ 

 $\langle \text{img src} = "images/canhin, ipg" \rangle$ 

 $\langle$  blockquote style = " font - size:  $25px$ " > 官网地址:  $\langle$  a href = " https://shop. dyson. cn/" > https://shop.dyson.cn/</a></blockquote>

 $\langle$ h1>

< / body>

< / html>

#### 产品信息

```
品牌: Dyson戴森
品库: Dyson勲林<br>品名:无线手持吸尘器美版<br>型号:V8 Absolute<br>吸力:高达115空气瓦特
吸力:高达113至(8049<br>使用时间:普通模式约40分钟、MAX模式约7分钟<br>(电动驱动吸头在非MAX模式下运行约25分钟)
充电时间:约5小时
元モローション。<br>产品尺寸:长124.4厘米,宽18厘米,高22.4厘米<br>重量:2.61公斤
里里2.61公斤<br>密里:0.54升<br>吸头配件:软绒滚筒吸头,升级版直驱吸头,缝隙吸头、<br>电动床褥吸头,二合一吸头,软除尘毛吊<br>产品特点:电力升级、新形式集尘桶、双层放射式气旋、HEPA<br>过滤系统、噪声分贝更小
```
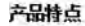

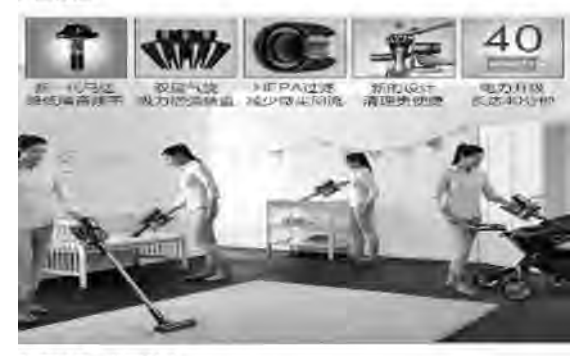

戴森科技,英国品质

戴森V8美版无绳吸尘器高配版,新的动力设计。 有助吸除家中四处的过敏原,吸附99.97%小至0.3微米的微尘,

图 2-21 产品说明书效果图 (1)

运行时间高达40分钟.2款地 板吸头及4款配件吸头,清洁空间高达291平米。

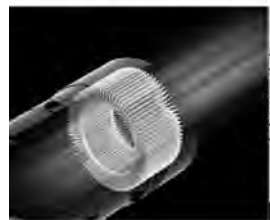

HEPA过滤系统 吸附微尘99.97%小至0.3微 米的微尘,减少过敏原回流空至 元中。

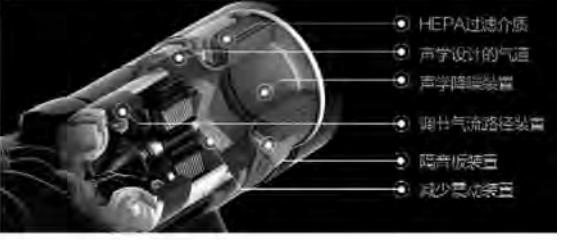

声学设计,降低噪音 戴森工程师将重要的声学改进应用在新一代的重叠无绳技术中。但不会对 吸力作出任何降低的妥协妥协。

官网地址: https://shop.dyson.cn/

图 2-22 产品说明书效果图 (2)

本 章 习 题

1. 用嵌套的列表制作"心语花店"导航栏, 图 2-23 供参考。

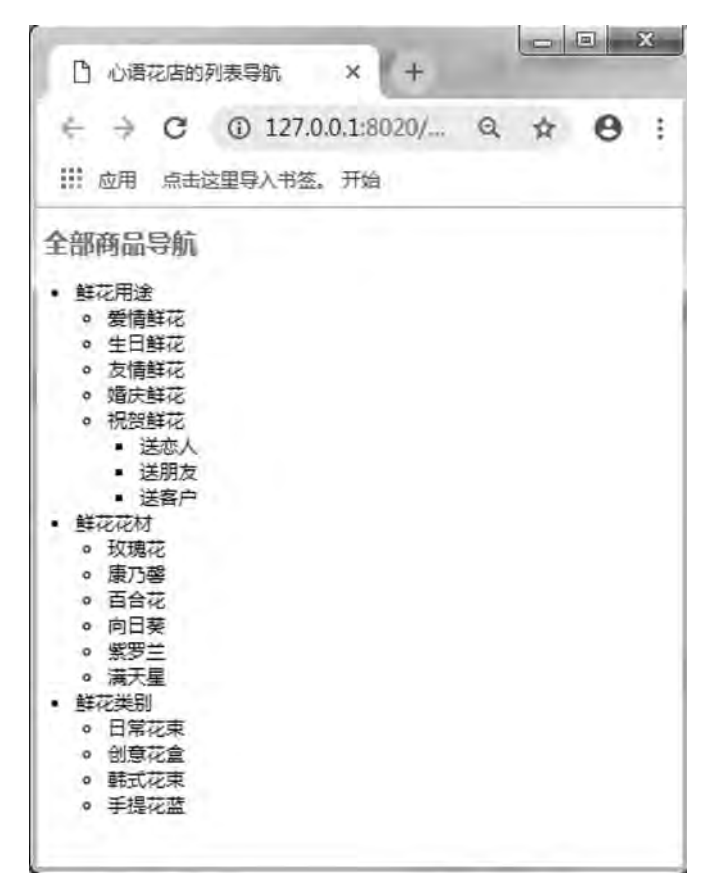

图 2-23 题 1 网页效果图

2. 使用图文并排方式制作"公司名片", 图 2-24 供参考。

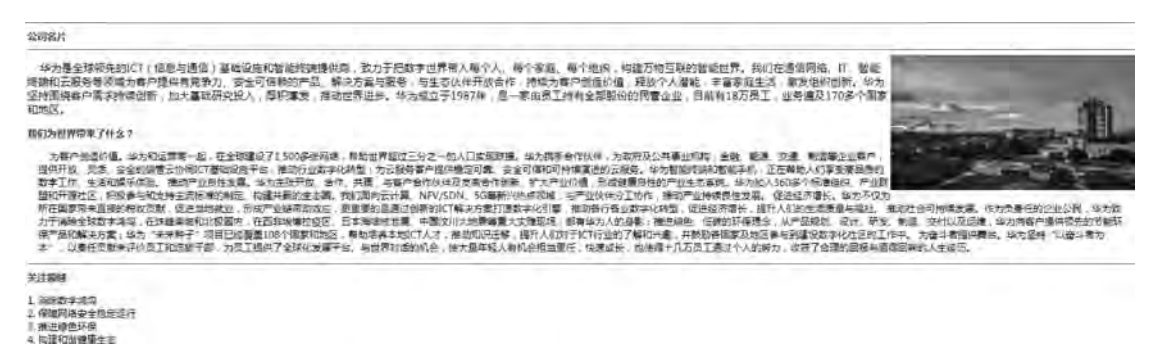

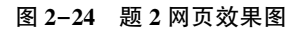

# 第3章 表格布局与表单交互

# 学习日标

- 1. 掌握表格的标记和标记属性;
- 2. 掌握表格单元格的各属性设置:
- 3. 掌握使用表格实现页面布局、灵活运用嵌套表格:
- 4. 掌握表单各元素的灵活运用。

# 2. 知识要点

- 1. 表格的结构和使用:
- 2. 表单的工作原理:
- 3. 表单标签和表单元素。

网页的布局是指对网页元素的位置进行合理的安排。一个具有好的布局的网页,往往给 浏览者带来赏心悦目的感受﹐ 而表格是网页布局中一种最简单的技术: 表单是网站管理者与 访间者之间进行信息交流的桥梁,利用表单可以收集用户意见,做出科学决策。

## 3 1 表 格 概 述

表格是网页中的一个重要容器元素, 可包含文字和图像。表格使网页结构紧凑整齐, 使 网页内容的显示一目了然。表格除了用来显示数据外,还用于搭建网页的结构。几乎所有 HTML 页面都或多或少地采用了表格。表格以简洁明了和高效快捷的方式将图片、文本、数 据和表单的元素有序地显示在页面上, 从而可以呈现出漂亮的页面。表格在网页设计中能将 网页分成多个任意的矩形区域。

## 3.1.1 表格的结构

表格是由行和列组成的二维表, 而每行又由一个或多个单元格组成, 用于放置数据或其 他内容。表格中的单元格是行与列的交叉部分, 是组成表格的最基本单元。单元格的内容是 数据,也称数据单元格。数据单元格可以包含文本、图片、列表、段落、表单、水平线或表 格等元素。表格中的内容按照相应的行或列进行分类和显示,如图 3-1 所示。

表格布局与表单交互 章

第  $\overline{3}$ 

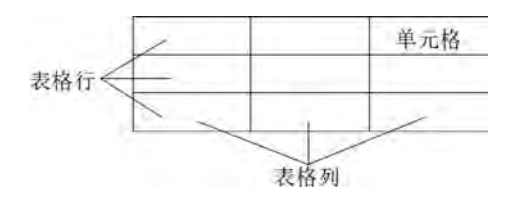

图 3-1 表格的基本结构

## 3.1.2 表格的基本语法

在 HTML 中, 常用表格主要通过 5 个标记来构成: <table>, <caption>, <th>, <tr>和< td>. 各标记说明如表 3-1 所示。

| 标记形式                | 说<br>明 |
|---------------------|--------|
| <table></table>     | 表格标记   |
| <caption></caption> | 表格标题标记 |
| $th>th$             | 表格表头标记 |
| $<$ tr> $<$ /tr>    | 表格的行标记 |
| $td>$               | 表格的列标记 |

表 3-1 常用表格标记形式及说明表

语法:

<table>

```
<caption>表格标题</caption>
<tr>

\langle tr>
<tr><br><td><td><<br><td><td><br><td><td><\langle tr>
```
 $\ldots$ .

< / table>

(1) table 标记是成对标记, < table>表示表格开始, < /table>表示表格结束。

(2) caption 标记是成对标记, <caption>表示标题开始, </caption>表示标题结束。使用 caption 标记可以给表格添加标题, 该标题应位于 table 标记与 tr 标记之间的位置。

(3) tr (Table Row) 标记是成对标记, <tr>表示行开始, </tr>表示行结束。

(4) th (Table Heading 表头) 标记是成对标记, <th>表示表头开始, </th>表示表头结

网页设计与制作教程

束﹐ 设计表格时﹐ 表头常常作为表格的第 1 行或者第 1 列﹐ 用来对表格单元格的内行说明。 表头文字内容一般居中、加粗显示。

(5) td (Table Data) 标记是成对标记, 定义单元格或列。以<td>开始, 以</td>结束。 表头可以用 th 标记定义, 也可以用 td 标记定义, 但<td></td>两标记之间的内容不自动居 中、不加粗。

在一个表格中, 可以插入多个 tr 标记, 表示多行, 一组<tr></tr>标记表示插入一行, 一行中可以有多个列, 列中的内容可以是文字、数据、图像、超链接、表单元素等。

【例 3.1】设计班级课程表。

```
<! --示例 3 1 程序-->
<! DOCTYPE html>
<html>
        <head>
        \alpha charset = "UTF-8" ><title>定义表格</title>
        < / head>
        <body>
        \lttable width = "700" height = "150" border = "1" >
        <caption><h2>18 软件技术 7 班课程表</h2></caption>
        <tr><th>节次</th>
             <th>星期一</th>
            <th>星期二</th>
             <th>星期三</th>
             <th>星期四</th>
             <th>星期五</th>
        \langle v \rangle<tr><td>第 1-2 节</td>
            <td>数据库</td>
             <td>C 语言</td>
             <td>网页设计</td>
             <td>java</td>
             <td>php</td>
        \langle v \rangle<tr><td>第 3-4 节</td>
             <td>php</td>
             <td>计算机数学</td>
             <br><td><td><<td></td>
             <td>C 语言</td>
        \langle v \rangle
```

```
表格布局与表单交互 章
         <tr><td>第 5-6 节</td>
             <td>java</td>
             <br><td><td><<td></td>
             <td>数据结构</td>
             <td>网页设计</td>
         \langletr>
         <tr><td>第 7-8 节</td>
             <td>心理咨询</td>
             <br><td><td><<td>数据库</td>
             <br><td><td><<br><td><td><\langle v \rangle\langle \rangle table
        < / body>
\langlehtml>
```
例 3.1 浏览效果如图 3-2 所示。

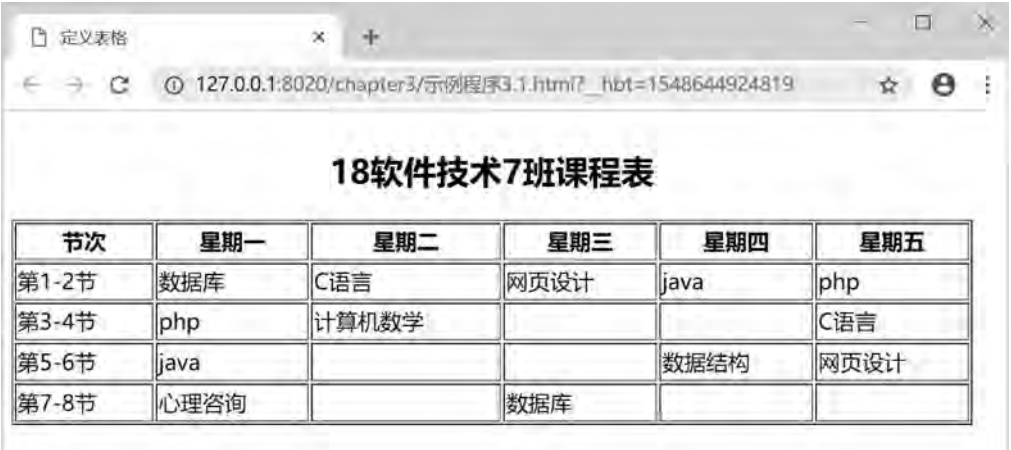

图 3-2 班级课程表

# 3 2 表格属性设置

表格是网页文件中布局的重要元素, 制作网页的过程中常常需要对网页中的表格做一些 设置, 对表格的设置实质是对表格标记属性的一些设置。表格标记的属性如表 3-2 所示。

第  $\overline{3}$ 

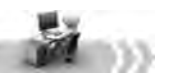

| 属<br>性      | 值<br>取                                                      | 说<br>明          |
|-------------|-------------------------------------------------------------|-----------------|
| align       | $left \mid$ center $\mid$ right                             | 规定表格相对周围元素的对齐方式 |
| bgcolor     | #rrggbb   colorname b (r%, g%, b%) rgb (rr, gg,<br>bb)      | 规定表格的背景颜色       |
| border      | pixels                                                      | 规定表格边框的宽度       |
| cellpadding | pixels $\mid \frac{6}{6}$                                   | 规定单元边沿与其内容之间的空白 |
| cellspacing | pixels $\mid \frac{6}{6}$                                   | 规定单元格之间的空白      |
| frame       | above   below   hsides   vsides   lhs   rhs   border   void | 规定外侧边框的哪个部分是可见的 |
| rules       | none   all   rows   colslgroups                             | 规定内侧边框的哪个部分是可见的 |
| height      | $%$   pixels                                                | 规定表格的高度         |
| width       | $%$   pixels                                                | 规定表格的宽度         |

表 3-2 表格标记的属性、 取值及说明表

## 3.2.1 表格边框属性

设置表格标记中的边框属性可以改变表格的外观。表格边框属性如表 3-3 所示。表格 中的属性同样适用于单元格。

表 3-3 表格边框属性说明表

| 边框属性        | 说<br>明   | 边框属性                   | 说<br>明    |
|-------------|----------|------------------------|-----------|
| borde       | 表示表格边框粗细 | bordercolorlight       | 表示表格亮边框颜色 |
| bordercolor | 表示表格边框颜色 | <b>bordercolordark</b> | 表示表格暗边形颜色 |

语法:

 $\lt$ table border = " " bordercolor = " " bordercolorlight = " " bordercolordark = " " >  $\cdots \lt$  table>

(1) border 属性。用于设置边框的粗细, 单位是像素。

(2) bordercolor 属性。用于设置表格边框的颜色,可以使用 rgb 函数、十六进制数和颜 色英文名称。

(3) bordercolorlight 属性。用于设置表格亮边框, 对表格左上边框生效。

(4) bordercolordark 属性。用于设置表格暗边框, 对表格右下边框生效。

# 3.2.2 表格的宽度和高度属性

通过设置 width 属性和 height, 属性可以设置表格的宽度和高度。

语法:

 $$ 

- (1) width。其单位可以是长度单位或百分比, 用于定义表格的宽度。
- (2) height。其单位可以是长度单位或百分比, 用于定义表格的高度。

第  $\overline{3}$ 

设置表格标记中的高度与宽度为百分比时, 表格会跟随浏览器窗口的改变而自动调整。

## 3.2.3 表格背景颜色与背景图像属性

设置表格的 bgcolor 属性可以改变表格的背景颜色, 设置表格的 background 属性可以为 表格增添背景图像效果, 使表格更加美观。

```
语法:
    ltable\ bycolor = " " background = " " > ... < /table>(1) bgcolor。可以用 rgb 函数、十六进制、英文颜色名称来设置背景颜色。
    (2) background。设置背景图像, 图像的路径可以是绝对路径或相对路径。
    (3) 同时设置背景颜色和背景图像属性时, 背景图像会部分或完全覆盖背景颜色。
    【例 3.2】 设置表格边框属性。
    <! --示例 3 2 程序-->
    <! DOCTYPE html>
    <html>
            <head>
            \epsilon <meta charset = "UTF-8" >
            <title>设置表格边框、背景</title>
        \langlehead>
            <body>
            <h4 align = " center" >设置表格边框、背景</h4>
            \lttable align = " center" width = " 700px" height = " 150px"
                border = " 15" bordercolor = " black" bordercolor = "#ff0000" bordercolor = "#6600ff" big-color="pmright" #99cccc" ><tr><th>学号</th>
                <th>姓名</th>
                <th>所在院系</th>
            \langle t \rangle<tr><td>1616010218</td>
                <td>李明</td>
                <td>信息学院</td>
            \langle v \rangle<tr><td>1416020109</td>
                <td> 王丹</td>
                <td>管理学院</td>
            \langle v \rangle    < / table>
                    <hr>
                \lttable align = " center" border = "15px" bordercolor = " grey" width = "700px" height = "150px"
                background = "img/bj01. jpg" bgcolor = "#99cccc" >
```

```
网页设计与制作教程
```
#### $<$ tr $>$

```
<th>学号</th>
     <th>姓名</th>
     <th>所在院系</th>
\langletr>
\langle tr \rangle<td>1616010218</td>
    <td>李明</td>
     <td>信息学院</td>
\langle v \rangle<tr><td>1416020109</td>
     <td> 王丹</td>
    <td>管理学院</td>
\langle t \rangle        < / table>
```
< / body>

 $\langle$ html $\rangle$ 

例 3.2 浏览效果如图 3-3 所示。

| 学号         | 姓名         | 所在院系 |
|------------|------------|------|
| 1616010218 | 李明         | 信息学院 |
| 1416020109 | 王丹<br>管理学院 |      |
|            |            |      |
| 学号         | 姓名         | 所在院系 |
| 1616010218 | 李明         | 信息学院 |

图 3-3 设置表格的边框和背景属性

例 3 2 中第一个表格中定义了边框粗细、 边框颜色、 亮边框颜色、 暗边框颜色和背景颜 色;但是亮边框颜色和暗边框颜色对浏览器要求严格,请自行测试,第二个表格同时设置了 表格的背景颜色与背景图像,但背景图像覆盖了背景颜色。

## 3.2.4 表格边框样式属性

设置表格标记中的 fame 属性可以改变表格边框的样式; 设置表格标记中的 rules 属性可

鵼  $\overline{3}$ 

## 以改变表格内部边框的样式。

语法:

 $ltable frame = " " rules = " " > \cdots \cdot \text{#} @ & \cdots \cdot \text{#} \times \text{#} \times \text{#} \$ 

说明: frame 和 rules 属性值及说明如表 3-4 所示。

表 3-4 frame 和 rules 常见属性值及说明

| frame 属性值  | 说<br>明 | rules 属性值 | 说<br>明    |
|------------|--------|-----------|-----------|
| above      | 显示上边框  | all       | 显示所有内部边框  |
| below      | 显示下边框  | none      | 不显示内部边框   |
| hsides     | 显示上下边框 | rows      | 仅显示行边框    |
| vsides     | 显示左右边框 | cols      | 仅显示列边框    |
| <b>lhs</b> | 显示左边框  | groups    | 显示介于行列间边框 |
| rhs        | 显示右边框  | border    | 显示上下、左右边框 |
| void       | 不显示边框  |           |           |

【例 3.3】设置表格的边框样式属性。

```
<! --示例 3 3 程序-->
```

```
<! DOCTYPE html>
```
<html>

<head>

```
\alpha charset = "UTF-8" >
```
<title>>设置边框样式</title>

#### < / head>

<body>

```
\lttable align = " center" border = "2" bordercolor = " blue" width = "400px" height = "120px" frame = "
hsides" rules = " all" >
```
<caption><b>表格边框样式定义</b></caption>

 $<$ tr $>$ 

<th>姓名 </th> <th>院系名称 </th> <th>学号</th>

 $\langle t$ r>

 $<$ tr $>$ 

```
<td>李明</td>
```
<td>信息学院</td>

<td>1616010218</td>

## $\langle v \rangle$ tr>  $<$ tr $>$

<td> 王丹</td> <td>管理学院</td> <td>1416020109</td>

```
网页设计与制作教程
                     \langle v \rangle<tr><td>张小林 </td>
                          <td>工程学院 </td>
                          <td>1716030115</td>
                     \langletr>
                             < / table>
                    < / body>
```
#### $\langle$ html $\rangle$

例 3.3 浏览效果如图 3-4 所示。

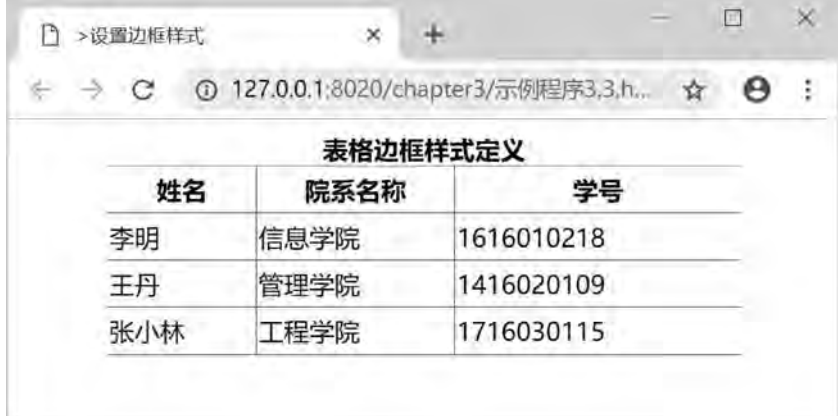

#### 图 3-4 设置表格边框样式

例 3.3 中设置 fame 属性值为 hsides, 只显示表格上下边框, 不显示左右边框。设置 rules 属性值为 all, 显示表格内部的所有边框。

## 3.2.5 表格单元格间距、单元格边距属性

设置表格标记中的 cellspacing 属性可以改变表格单元格之间的间隔, 使网页中的表格内 容稍微松散一些。设置表格标记中的 cellpadding 属性可以增加表格单元格的内容与内部边 框之间的距离。

```
语法:
<table cellspacing = " " cellpadding = " "
\langle \rangle table
(1) cellspacing。值的单位为像素或百分比, 默认值为 2px_{\circ}(2) cellpadding。值的单位为像素或百分比。
【例 3.4】 设置表格的单元格间距和边距。
<! --示例 3 4 程序-->
<! DOCTYPE html>
<html>
```

```
    <head>
```
 $\overline{3}$ 表格布局与表单交互 章

第

```
\epsilon <meta charset = "UTF-8" >
                  <title>设置单元格间距和边距< / title>
          \langlestyle type = " text/\cos" >
                  strong{
               background:#ccffcc;
        }
                  td{
               background: #99ccff;
        }
                  < / style>
     \langlehead>
         <body>
          <b>设置单元格间距和边距</b>
          \lttable width = "380" border = "4" cellspacing = "50px" cellpadding = "20px" bgcolor = "#9966ff" >
          \langle tr \rangle<td><strong>网页设计</strong></td>
                <td><strong>大学体育</strong></td>
          \langle t \rangle        < / table>
         < / body>
\langlehtml\rangle例 3.4 浏览效果如图 3-5 所示。
```
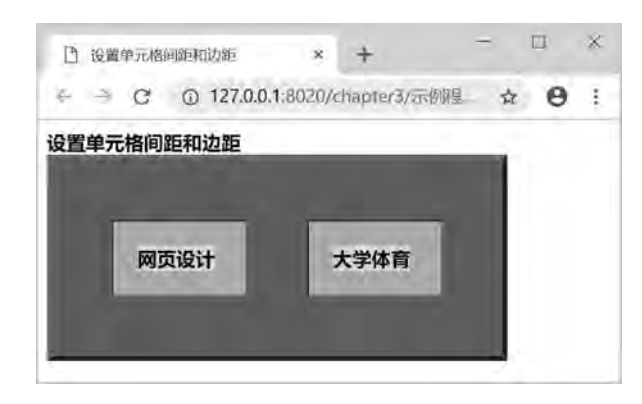

图 3-5 设置单元格间距和边距

例 3.4 中定义了 strong 标记样式, 作用是设置单元内容的背景颜色; td 样式定义单元格 的背景颜色; 设置了单元格的间距为  $50\,\mathrm{px}$ 、单元格边距为  $20\,\mathrm{px}$ 。

## 3 2 6 表格水平对齐属性

通过设置表格标记的 align 属性, 可以设定表格在水平方向上的对齐方式。对齐方式有 居左、居中、居右3种。

语法: <table align = " left | center | right" > ...</table>

#### 网页设计与制作教程

```
说明: align 属性的取值可以为 left (默认居左)、center (居中) 和 right (居右)。
【例 3.5】设置表格的水平对齐属性。
<! --示例 3 5 程序-->
<! DOCTYPE html>
<html>
        <head>
        \epsilon <meta charset = "UTF-8" >
        <title>设置表格水平对齐方式</title>
        \langlestyle type = " text\langle css" >
                div{
            width: 100%;
            height: 100px;
        }
                < / style>
        \langlehead>
                <body>
                         <div>

                 <caption>学生信息表(左对齐)</caption>
                 <tr><td>李明</td>
                     <td>信息学院</td>
                     <td>1616010218</td>
                 \langle v \rangletr>
                 <tr><td> 王丹</td>
                     <td>管理学院</td>
                     <td>1416020109</td>
                 \langletr>
             \langle \rangle table
        \langlediv>
                <div>
             \lttable width = "400" align = " center" border = "2" >
             <caption>学生信息表(居中对齐)</caption>
             \langle tr \rangle<td>李明</td>
                 <td>信息学院</td>
                 <td>1616010218</td>\langle v \rangle<tr><td> 王丹</td>
                 <td>管理学院</td>
                 <td>1416020109</td>
```
表格布局与表单交互 章

篱  $\overline{3}$ 

 $\langle t$ 

< / table>

 $\langle$ div>

< / body>

 $\langle$ html $\rangle$ 

例 3.5 浏览效果如图 3-6 所示。

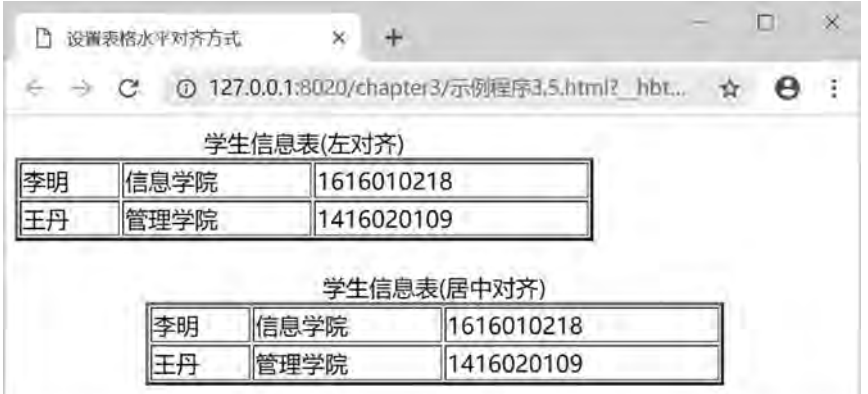

图 3-6 设置表格水平对齐方式

例 3.5 中通过两个图层 div 设置两种表格水平对齐方式。第一个表格设置了左对齐, 第 二个表格设置了居中对齐。

# 3.2.7 设置表格的 (tr) 标记行的属性

表格行 tr 标记的属性用于设置表格某一行的样式, 其属性设置如表 3-5 所示。

| 属性值     | 说<br>明  | 属性                     | 说<br>明  |
|---------|---------|------------------------|---------|
| align   | 行内容水平对齐 | bordercolor            | 行的边框颜色  |
| valign  | 行内容垂直对齐 | bordercolorlight       | 行的亮边框颜色 |
| bgcolor | 行的背景颜色  | <b>bordercolordark</b> | 行的暗边框颜色 |

表 3-5 tr 标记的属性表

通过 tr 标记的 align 属性可以设置行内容的水平对齐方式。水平对齐方式有居左对齐、 居中对齐和居右对齐。通过 tr 标记的 valign 属性可以设置行内容的垂直对齐方式。垂直对齐 方式有顶部对齐、居中对齐和底部对齐。

语法:

```
<table align = " center" >
      \langletr align = " left | center | right" valign = " top | middle | bottom" >
           <td>\cdots</td>\langle tr>
      . . . . . .
```
网页设计与制作教程

< / table>

说明: left 表示设置行内容居左对齐; center 表示设置行内容居中对齐; right 表示设置 行内容居右对齐。top 表示设置行内容顶部对齐; middle 表示设置行内容居中对齐; bottom 表示设置行内容底部对齐。其中行垂直居中对齐属性值与行水平居中对齐属性值不同。

【例 3.6】设置表格行内容对齐属性。

```
<! --示例 3 6 程序-->
<! DOCTYPE html>
<html>
         <head>
          \epsilon <meta charset = "UTF-8" >
          <title>设置行内容对齐方式</title>
          \langlestyle type = " text/\cos" >
                  td{
               background:#ccffcc;
        }
                  < / style>
                  < / head>
                  <body>
                \lttable border = "1" width = "450px" height = "240px" align = " center" bordercolor = "#6600ff" >
                <caption><b>学生信息表(设置表行内容对齐方式)</b></caption>
                <tr><th>姓名 </th>
                     <th>院系名称 </th>
                     <th>班级</th>
                \langle tr>
                     \langle \text{tr} \quad \text{align} = " \text{ left" } \text{valign} = " \text{top" } \rangle<td>李明</td>
                     <td>信息学院</td>
                     <td>1616010218</td>
                \langle v \rangle\langletr align = " center" valign = " middle" ><td> 王丹</td>
                     <td>管理学院</td>
                     <td>1416020109</td>
                     \langletr align = " right" valign = " bottom" >
                     <td>张小林 </td>
                     <td>工程学院 </td>
                     <td>1716030115</td>
                \langle t \rangle        < / table>
         < / body>
\langlehtml>
```
表格布局与表单交互 章

領  $\overline{3}$ 

例 3.6 浏览效果如图 3-7 所示。

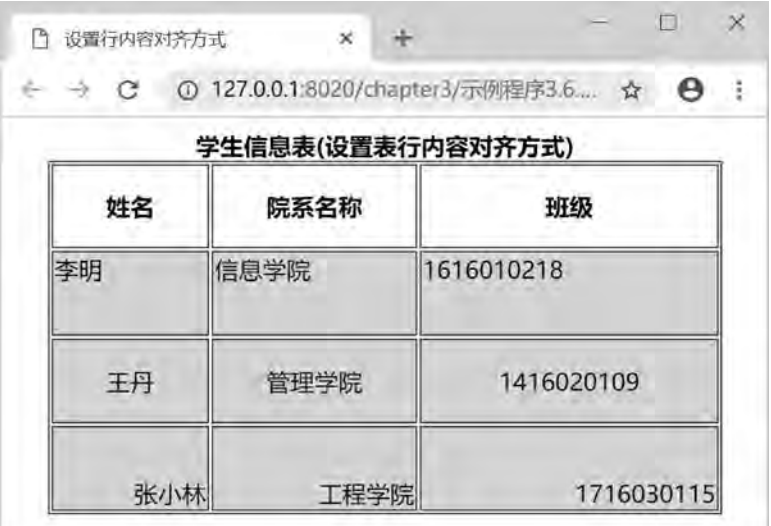

### 图 3-7 设置行内容对齐方式

例 3.6 中设置了表格中的所有单元格 td 标记样式的背景颜色; 设置表格的第 2 行内容 对齐方式为水平居左、垂直居顶;第 3 行内容对齐方式为水平、垂直均居中;第 4 行内容对 齐方式为水平居右、垂直居底。

# 3 2 8 设置单元格的属性

表格的列 (td) 标记的属性可以设置表格单元格的显示风格。td 标记常用的属性如表 3-6 所示。

| 属性值         | 说<br>明    | 属性值              | 说<br>明    |
|-------------|-----------|------------------|-----------|
| align       | 单元格内容水平对齐 | bordercolorlight | 单元格的亮边框颜色 |
| valign      | 单元格内容垂直对齐 | bordercolordark  | 单元格的暗边框颜色 |
| bgcolor     | 单元格的背景颜色  | rowspan          | 单元格跨行     |
| background  | 单元格背景图像   | colspan          | 单元格跨列     |
| bordercolor | 单元格的边框颜色  | width            | 单元格宽度     |
| height      | 单元格高度     |                  |           |

表 3-6 td 标记的属性表

# 3.2.9 表格单元格跨行、跨列属性

### 1 单元格跨行

使用单元格 td 标记的 rowspan 属性可以设置单元格跨行合并。

网页设计与制作教程

语法:

<td rowspan = "行数" >…</td>

说明: rowspan 属性可以设置单元格跨行。通过 rowspan=" n" (n 是正整数), 可以设 置某一单元格跨 n 行, 当前行下的 n-1 行内的单元格数量都需要减少一个, 即少定义一个 td 标记。

### 2 单元格跨列

使用单元格 td 标记的 colspan 属性可以设置单元格跨列合并。

语法:

```
<td colspan = "列数" >…</td>
```
说明: colspan 属性可以设置单元格跨列。通过 colspan = " n" (n 是正整数), 可以设置 某一单元格跨 n 列, 当前行内的单元格数量需要减少 n-1 个, 即删除 n-1 个 td 标记。

【例 3.7】 设置表格单元格合并。

```
<! --示例 3 7 程序-->
```
<! DOCTYPE html>

<html>

### <head>

```
\epsilon = " UTF-8" ><title>设置单元格跨列、跨行属性</title>
        < / head>
        <body>
    <h3 align = " center" >设置单元格跨列、跨行属性</h3>
    \lttable border = "1" width = "500px" align = "center" bordercolor = "#3366ff" >
                <caption>专业研讨会日程安排< / caption>
                <tr align = " center" >
    <td colspan = "2" >上午</td>
    <td colspan = "2" > 下午</td>
\langletr>
<tr ><td>8:00-10:00</td>
    <td>10:10-12:00 </td>
    <td>14:00-16:00<td>
    <td>16:10-18:00<td>
\langle v \rangle<tr align = " center" >
    <td rowspan = "2" >学校领导讲话 </td>
    <td>大会主题报告</td>
    <td>行业企业专题报告</td>
    <td rowspan = "2" >总结报告</td>
\langle v \rangletr>
    \langletr align = " center" >
    <td>专家报告</td>
    <td>分组计论</td>
```

```
表格布局与表单交互 章
```
第  $\overline{3}$ 

```
\langle v \rangle
```

```
<tr align = " center" >
          <td colspan = "4" >全天参观人工智能实训中心</td>
     \langle v \rangle        < / table>
    < / body>
```
 $\langle$ html $\rangle$ 

例 3.7 浏览效果如图 3-8 所示。

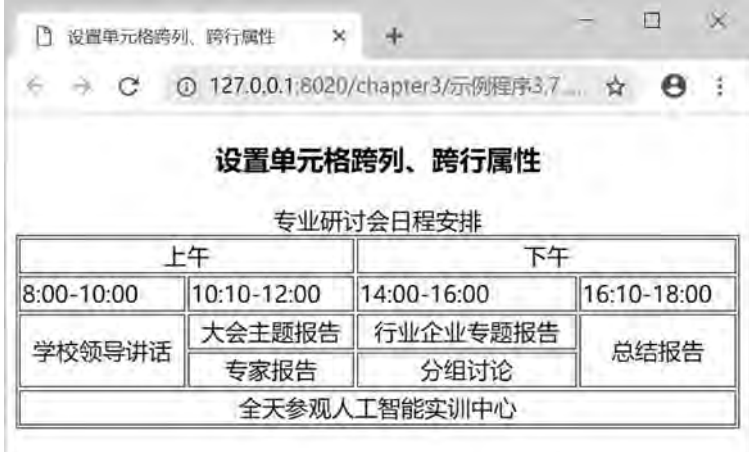

图 3-8 设置单元格跨行、跨列属性

# 3 3 表 格 嵌 套

表格嵌套是一种常用的页面布局方式。利用表格嵌套可以设计比较复杂且美观的页面效 果。通常情况下, 使用表格嵌套时, 表格不宜过多使用, 否则会降低网站访问速度。表格嵌 套一般采用在单元格内嵌套表格。

```
语法:
<table>
     <tr>. . . . . .
     \langle t \rangle<tr><td> <! --单元格内嵌表格-->
                  <table>
     <tr>\cdots\langle tr>
          \langle \rangle table
```

```
网页设计与制作教程
                 \langle \rangletd>
                 \langle tr>
                 \langle tr \rangle\ldots\langle t \rangle< / table>
             【例 3.8】利用嵌套表格布局页面。
            <! --示例 3 8 程序-->
            <! DOCTYPE html>
            <html>
                     <head>
                       \alpha charset = "UTF-8" ><title>嵌套表格布局页面</title>
                               <style>
                       body\{ font-size: 36px; \}        < / style>
                               < / head>
                               <body>
                            <h4 align = " center" >嵌套表格布局页面</h4>
                            \lttable width = "660px" border = "1" align = " center" bordercolor = "#3333ff" >
                       <tr><td height = "100" >
                                        <table width = " 100% " border = " 1" bordercolor = " red" >
                            \langletr height = "50" align = " center" >
                            lttd rowspan = "2" width = "100" >logolt/td>
                            <td>广告条</td>
                       \langle v \rangle<tr height = "50" align = " center" >
                            <td>导航</td>
                       \langle v \rangle        < / table>
                       \langle \rangletd>
                       \langle v \rangle<tr><td height = "300" >
                            \lttable width = "100% " border = "1" bordercolor = "#33ff99" >
                                        <tr align = " center" >
                            <td height = "300" width = "30% " >左栏目</td>
                            <td height = "300" width = "70%" >正文内容</td>
                       \langle v \rangle
```

```
\overline{3}表格布局与表单交互 章
```
第

```
        < / table>
\langle \rangletd>
\langle t \rangle<tr align = " center" ><td height = "100" >版权信息</td>
\langle v \rangle        < / table>
```
< / body>

< / html>

例 3.8 浏览效果如图 3-9 所示。

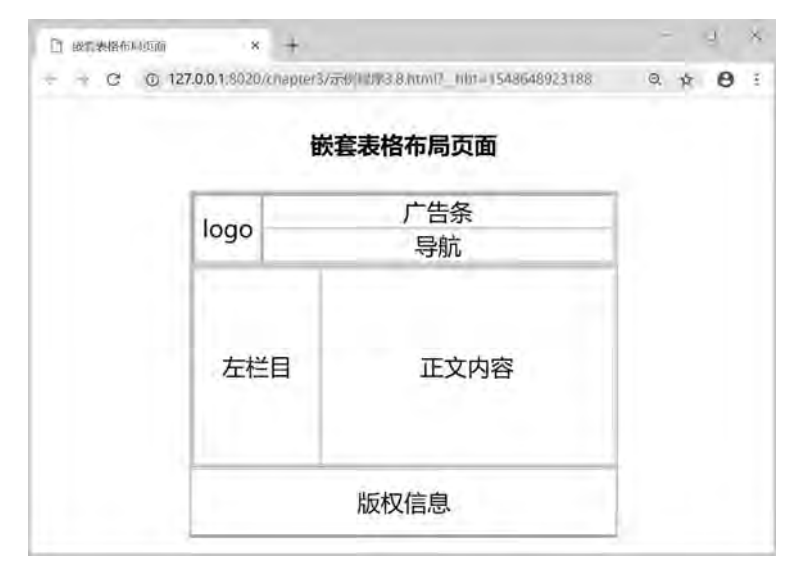

图 3-9 嵌套表格布局页面

# 3.4 表 单

HTML 中的表单是网页中最常用的元素, 是网站服务器端与客户端之间沟通的桥梁。一 个完整的交互表单由两部分组成: 一是客户端包含的表单页面ꎬ 用于填写浏览者进行交互的 信息:另一个是服务端的应用程序,用于处理浏览者提交的信息, 浏览者在表单中输入信 息﹐ 然后将这些信息提交给服务器,服务器中的应用程序会对这些信息进行处理响应﹐ 这样 就完成了浏览者和服务器之间的交互。

# 3 4 1 表单标记

表单 form 标记为成对标记, 以<form>开始和</form>结束。表单定义了采集数据的范 围, 其所包含的数据内容将被完整地提交给服务器。

# 网页设计与制作教程

## 语法:

 $\leq$  form method = " post" action = " "  $>$ 

```
\langleinput type = " text" name = " " \rangle\langletextarea name = " " \langle rows = " " \langle cols = " " \rangle \langle \cdots \langle \rangle textarea
       \leqselect name = " " ><option value = " " selected></option>
       \text{<} option value = " " \text{>}< option >
    < / select>
```
 $\langle$  form>

说明: <form>和</form>之间可包含各种表单信息输入标记。表单标记的属性主要有 name, action, method 和 enctype 等, 其属性、取值及说明如表 3-7 所示。

| 属<br>悎  | 值<br>取               | 说.<br>明                                                                                                    |
|---------|----------------------|----------------------------------------------------------------------------------------------------|
| name    | name                 | 规定表单的名称                                                                                                    |
| action  | url                  | 规定当提表单时, 向何处发送表单数据                                                                                                |
| method  | get  <br>post        | 规定如何发送表单数据。post 方法主要包含名称/值对, 并且无须<br>包含于 action 属性的 URL 中。get 方法把名称/值对加在 action 的<br>URL 后面并且把新的 URL 送至服务器, 不推荐使用 |
| enctype | MIME <sub>type</sub> | 规定表单数据在发送到服务器之前应该如何编码                                                                                             |

表 3-7 表单标记属性、 取值及说明

```
【例 3.9】表单的应用。
```

```
<! --示例 3 9 程序-->
<! DOCTYPE html>
```

```
<html>
```
<head>

```
\epsilon = " UTF-8" >
```

```
<title>表单的使用示例</title>
```

```
    < / head>
```
<body>

```
\leq form name = " form1" method = " post" action = " form_action. jsp" enctype = " text/plain" >
<h3>输入课程成绩</h3>
```

```
姓名:<input type = "text"/><br/><br/>
```
网页设计:<input type="text" size="15"/>

```
数据结构:<input type="text" size="15"/><br/>>br/>>
```

```
        <input type = " submit" value = "成绩提交" / >
```

```
        <input type = " reset" value = "成绩重置" / >
```

```
    < / form>
```

```
    < / body>
```
 $\langle$ html $\rangle$ 

```
例 3.9 浏览效果如图 3-10 所示。
```
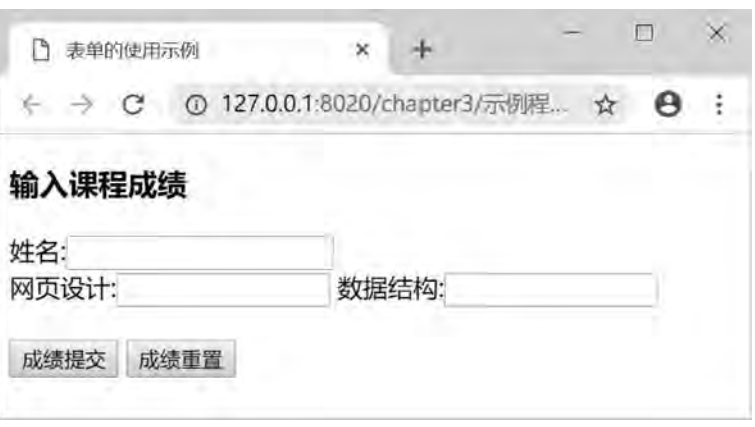

图 3-10 表单使用示例

例 3.9 中定义了一个表单, 指定该表单的名称为 form1, 提交方式为 post, 处理程序为 form\_action.jsp, 编码方式为 text/plain, 另外还定义了 3 个单行文本输入框, 用于输入学生 的姓名和课程成绩, 定义一个提交按钮和一个重置按钮。

## 3 4 2 定义域和域标题

利用 fieldset 标记可以在网页上定义域, 在表单中使用域可以将表单的相关元素进行分 组, fieldset 标记将表单内容的一部分打包, 生成一组相关表单的字段。当一组表单元素放 到 fieldset 标记内时,浏览器会以特殊方式来显示它们,它们可能有特殊的边界、3D 效果. 或者可创建一个子表单来处理这些元素。legend 标记为 fieldset 标记定义域标题。

语法:

<form>

<fieldset>

```
<legend alig="left | center | right">域标题内容</legend>
```
< / fieldset>

 $\langle$  form>

说明: fieldset 标记没有属性, 是成对标记。legend 标记必须位于 fieldset 标记内, 也是 成对标记: 有一个对齐 align 属性, 属性值分别为 left, center 和 right。

【例 3.10】域和域标题标记的应用。

<! --示例 3 10 程序-->

<! DOCTYPE html>

<html>

 $<$ meta charset = "UTF-8" >

<title>定义域和域标题示例</title>

```
    < / head>
```
<body>

雒  $\alpha$ 

表格布局与表单交互 章

```
网页设计与制作教利
```
<form>

<fieldset>

 <legend align = " center" >基本信息< / legend> 姓名:<input name="name" type="text"/> 性别: <input name = " sex" type = " text" /> < / fieldset> <fieldset> <legend align = " center" >其他信息< / legend> 身高:<input name = " height" type = " text" / > 体重:<input name="weight" type="text"/> < / fieldset>

< / form>

< / body>

 $\langle$ html $\rangle$ 

例 3.10 浏览效果如图 3-11 所示。

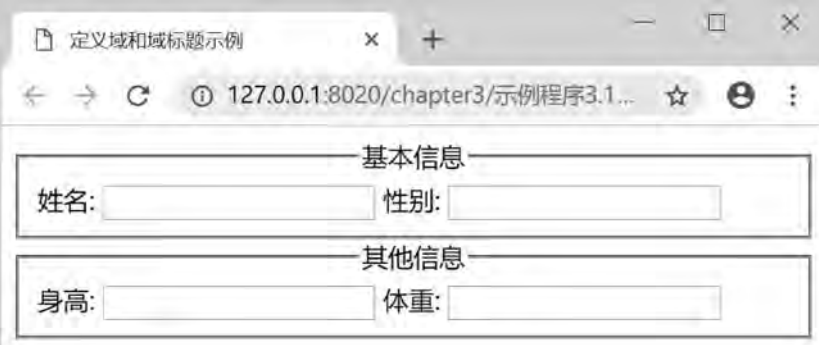

#### 图 3-11 定义域和域标题示例

# 3 4 3 表单信息输入

表单的主要功能是为用户提供输入信息的接口, 将输入信息发送到服务器并等待服务器 响应。表单中输入信息的标记是 input 标记, 可以输入一行信息。input 标记是单个标记。

语法:

 $\langle$ input name = " " type = " "  $\rangle$ 

说明: input 标记的属性主要有 name 和 type 等, 输入类型是由类型 type 属性定义的, type 属性有很多不同的值, 设置属性值不同, 就会产生不同界面效果。input 标记的属性、 取值及说明如表 3-8 所示。

表格布局与表单交互 章

舘 ×

属 性 取 值 说明 name name 定义 input 元素的名称 type text | password | checkbox | radio | image | submit | reset | button | file | hidden 规定 input 元素的类型。text 为单行文本输入框, password 为密 码输入框, checkbox 为复选框, radio 为单选按钮, image 为图像 按钮, submit 为提交按钮, reset 为重置按钮, button 为普通按钮, file 为文件选择框, hidden 为隐藏框

表 3-8 表单信息输入标记属性、 取值及说明

### 1 单行文本输入框

设置 input 标记的 type 属性值为 text, 可以实现向表单中插入一个单行文本框。在单行 文本框中可以输入任意类型的数据,但是输入的数据只能单行显示,不能换行。

语法:

 $\langle$ input name = " " type = " text" maxlength = " " size = " " value = " " readonly/>

说明: 单行文本输入框的主要属性有 name, maxlength, size, value 和 readonly, 其属性 及取值说明如表 3-9 所示

| 属<br>悎    | 值<br>取           | 说.<br>明               |
|-----------|------------------|-----------------------|
| name      | name             | 定义 input 元素的名称        |
| maxlength | number           | 规定输入字段中的字符的最大长度       |
| size      | number_ of_ char | 定义输入字段的宽度。其值小于或等于最大长度 |
| value     | value            | 规定 input 元素的默认值       |
| readonly  | readonly         | 规定文本框中内容只读, 不能修改和编辑   |

表 3-9 文本输入框标记属性、 取值及说明

#### 2 密码输入框

设置 input 标记的 type 属性值为 password, 可以实现向表单中插入一个密码输入框。密 码输入框中可以输入任意类型的数据﹐ 与单行文本输入框有所不同﹐ 这些数据不是实时地显 示在页面上, 而是被显示字符"·"所取代, 这样设计可以保障用户输入的密码不被泄露。

语法:

 $\langle$ input name = " " type = " password" maxlength = " " size = " " />

说明: 密码输入框的主要属性有 name, maxlenth 和 size, 取值及说明与单行文本输入框 相同。

【例 3.11】用户信息输入。

```
<! --示例 3 11 程序-->
```

```
<! DOCTYPE html>
```

```
<html>
```
<head>

#### 网页设计与制作教程

```
\epsilon <meta charset = "UTF-8" >
              <title>输入用户信息</title>
             < / head>
             <body>
              <h4>输入用户信息</h4>
                      <form>
              用户名: <input type = " text" name = " user" maxlength = "20" size = "10" />
                      身份:<input type = " text" name = " position" readonly value = "学生" / ><br>
              密       \mathcal{B}_1: <input type = " password" name = " psw" maxlength = " 20" size
= " 10" >
```
< / form>

< / body>

 $\langle$ html $\rangle$ 

例 3.11 浏览效果如图 3-12 所示。

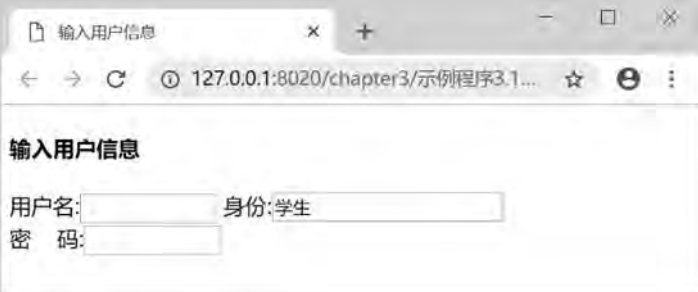

#### 图 3-12 输入用户信息

在例 3.11 中插入两个单行文本输入框, 其中名称为 xm 的用于输入用户名, 并定义最大 长度为 20、显示宽度为 10, 若超出宽度时, 输入内容向左移动, 直到达到最大长度为止, 此文本框的默认值为空;另外一个单行文本框,赋初值为"学生",且定义了 readonly 属性, 此文本框的值不可修改。最后插入一个密码框, 其名称为 psw, 并定义最大长度为 20、显示 宽度为 10, 若超出宽度时, 输入内容向左移动, 直到达到最大长度为止。密码输入框中输 入的字符显示为"●"。

3 复选框

设置 input 标记的 type 属性值为 checkbox, 可以实现向表单中插入一个复选框, 用户利 用复选框在网页上设置多项选择。

语法:

```
\langleinput name = " " type = " checkbox" value = " " checked/>
```
说明: 复选框的主要属性有 name, value 和 checked, 其中 checked 属性用于设置初始预 选项。复选框的属性、取值及说明如表 3-10 所示。

表格布局与表单交互 章

領  $\overline{3}$ 

表 3-10 复选框属性、 取值及说明

| 性<br>属  | 值<br>取  | 说<br>明         |  |
|---------|---------|----------------|--|
| name    | name    | 定义 input 标记的名称 |  |
| value   | value   | 规定 input 标记的值  |  |
| checked | checked | 预先选定复选框        |  |

由于复选择框可以支持多选、每一个复选框都是不同的, 一组复选框的所有 name 属性 应该不同, value 属性值也应该不同。

### 4 单选按钮

设置 input 标记的 tvpe 属性值为 radio, 可以实现向表单中插入一个单选按钮, 用户可利 用单选按钮在网页上为某一选择设置多个单选项。

语法:

```
\langleinput name = " " type = " radio" value = " " checked \rangle>
```
说明: 单选按钮的属性有 name, vale 和 checked 等, 其属性、取值及说明与复选框相 同。由于单选按钮必须是唯一的, 在一组单选按钮中, 只能选择一个单选按钮, 所以一组单 选按钮的所有 name 属性值必须相同, value 属性取值应该不同。

【例 3.12】复选框与单选按钮的应用。

<head>

```
<meta charset = "UTF-8" >
<title>复选框与单选按钮的应用</title>
\langlestyle type = " text\langle css" >
    fieldset{
    width: 300px;
    height: 120px;
    border:2px double \#003399;
    padding-left: 30px;
```

```
    }
```
< / style>

< / head>

<body>

<form>

<fieldset>

<legend>请填写个人信息< / legend><br>

姓名: <input type = " text" name = " name" maxlength = " $10$ " size = " $10$ " /><br/>sh> 爱好:<input type="checkbox" name="n1" value="跳舞"/>跳舞 <input type = " checkbox" name = " n2" value = " 踢足球 " checked = " checked" /> 踢足球 <input type = " checkbox" name = " n3" value = " 打游戏" checked = " checked" />打游戏<

br>

性别: <input type = " radio" name = " sex" value = " male" checked = " checked"  $/$  > 男  $\langle$ input type = " radio" name = " sex" value = " female"  $\langle$ > $\star$ 

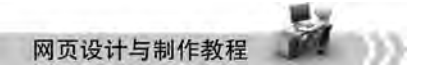

< / fieldset>

 $\epsilon$ /form>

< / body>

< / html>

例 3.12 浏览效果如图 3-13 所示。

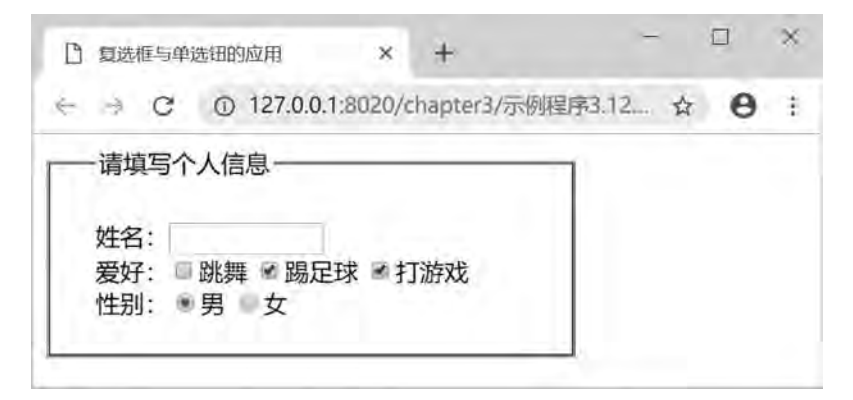

图 3-13 复选框与单选框的应用

在例 3.12 中插入了 3 个复选框, name 属性值分别为 n1, n2 和 n3, value 属性取值分别 为"跳舞""踢足球"和"打游戏",并给 input 标记设置 checked 属性, 将名称为 n2 和 n3 复选框设置为预选: 另外还插入了两个单选按钮, name 属性值均为 sex, value 属性值分 别 male 和 female, 并给 input 标记设置 checked 属性, 将"男性"单选按钮设置成预选项。

### 5 图像按钮

设置 input 标记的 type 属性值为 image, 可以实现向表单中插入一个图像按钮, 用户可 利用图像按钮在网页中插入一张图像, 通过 src 属性加载图像。

语法:

 $\langle$ input name = " " type = " image" src = " " width = " " height = " " />

说明: 图像按钮主要属性有 name, src, width 和 height。其属性、取值及说明如表 3- $11\,\mathrm{f}$ 

| 性<br>属 | 值<br>取 | 说<br>明              |  |
|--------|--------|---------------------|--|
| name   | name   | 定义 input 标记的名称      |  |
| src    | URL    | 定义以提交按钮形式显示的图像的 URL |  |
| width  | width  | 规定图像的宽度, 单位为像素      |  |
| height | height | 规定图像的高度, 单位为像素      |  |

表 3-11 图像按钮属性、 取值及说明

【例 3.13】在网页中使用图像按钮。

<! --示例 3 13 程序-->

<! DOCTYPE html>

<html>

```
表格布局与表单交互 章
```
第  $\overline{3}$ 

```
    <head>
            \epsilon = " UTF-8" >
                    <title>图像按钮应用< / title>
            \langlestyle type = " text\langle css" >
                    body{
                  text-align: center;
        }
                    input{
                  width:150px;
                  height: 150px;
        }
                    < / style>
                    < / head>
          <body>
                    <form>
                              <h3>Play Game< / h3>
                  \langleinput type = " image" name = " start" src = " img/start_game. png" align = " center" />
                  <input type = " submit" value = " 提交 " />
                    < / form>
          < / body>
\langlehtml\rangle
```

```
例 3.13 浏览效果如图 3-14 所示。
```
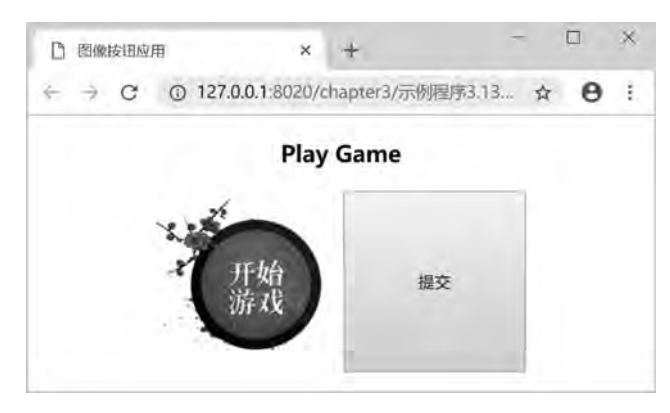

图 3-14 图像按钮应用

### 6 提交按钮

设置 input 标记的 type 属性值为 submit, 可以实现向表单中插入一个提交按钮, 提交按 钮用于将表单的信息提交至服务器进行处理。

语法:

```
<input name = " " type = " submit" value = "提交" / >
```
说明: 提交按钮的属性主要有 name 和 value, 其属性、取值及说明如表 3-12 所示。

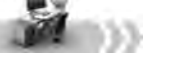

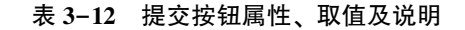

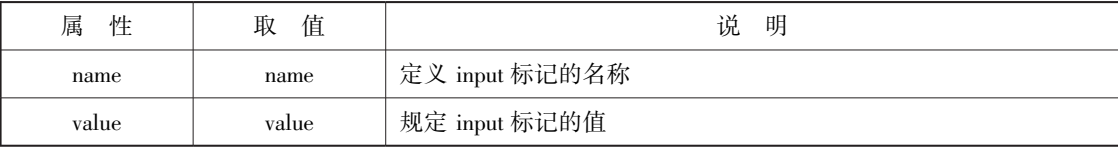

在表单中插入提交按钮时, 如果不设置属性 value 的值, 它的初始值是"提交查询按 钮"。所以一定要给 value 属性赋值。

### 7 重置按钮

设置 input 标记的 type 属性值为 reset, 可以实现向表单中插入一个重置按钮, 重置按钮 用于将表单中所有的输入信息清空, 然后让用户可以重新填写。

语法:

 $\langle$ input name = " " type = " reset" value = " "  $\langle \rangle$ 

说明: 重置按钮的属性主要有 name 和 value, 其属性、取值及说明与提交按钮的相同。

### 8 普通按钮

设置 input 标记的 type 属性值为 button. 可以实现向表单中插入一个普通按钮。普通按 钮在网页设计中非常有用﹐ 如果不通过表单提交按钮来处理事件﹐ 则可以给普通按钮绑定事 件代码来实现所需的功能。

语法:

 $\langle$ input name = " " type = " button" value = " " onclick = " " />

说明: 普通按钮的属性有 name, value 和 onclick, 其属性、取值及说明如表 3-13 所示。

表 3-13 普通按钮属性、 取值及说明

| 性<br>属  | 值<br>取 | 说<br>明                |  |
|---------|--------|-----------------------|--|
| name    | name   | 定义 input 标记的名称        |  |
| value   | value  | 规定 input 标记的值         |  |
| onelick | 事件代码   | 绑定事件代码、自定义函数或直接使用脚本代码 |  |

### 【例 3.14】三种按钮的应用。

<! --示例 3 14 程序-->

```
<! DOCTYPE html>
```
<html>

<head>

}

```
\epsilon = " UTF-8" ><title>三种按钮的应用</title>
\langlestyle type = " text/\cos" >
        input{
     width:100px;
     height: 25px;
```
第  $\overline{3}$ 

```
body\{ text-align:center; }\}        fieldset{
                      width:400px;
                      height: 180px;
             }
                        < / style>
           \langlehead>
               <body>
                        <form>
                                  <fieldset>
                            <legend>三种按钮的应用</legend>
                            <h3>请输入用户信息:</h3>
                            用户名: <input type = " text" name = " username" size = " 10" />
                            密码: \langleinput type = " password" name = " password" size = " 10" /> \langlebr/> \rangle                &nbspꎻ&nbspꎻ<input type = " submit" name = " submit" value = "提交" / >
                            \langleinput type = " reset" name = " reset" value = " \mathcal{F} \mathcal{F}' " />
                                            <input type = " button" name = " button" value = "注册新用户" onclick = " javascript:alert('
注册新用户') ;"/>
```
< / fieldset>

 $\langle$  / form>

```
    < / body>
```
 $\langle$ html $>$ 

```
例 3.14 浏览效果如图 3-15 所示。
```
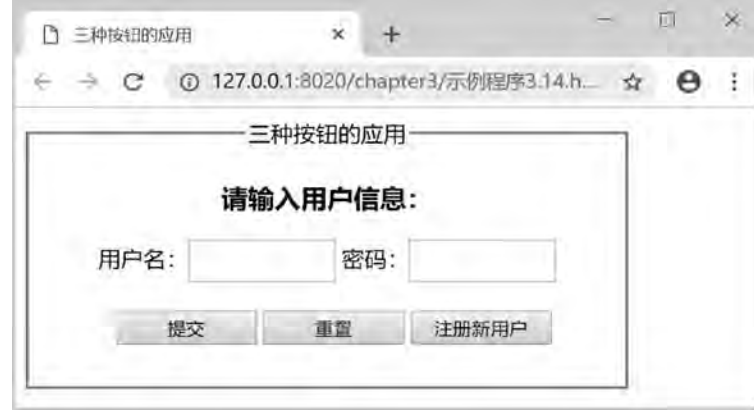

图 3-15 三种按钮的应用

例 3.14 在表单中插入一个提交按钮, 名称为 submit, 值为"提交"; 插入一个重置按 钮, 名称为 reset, 值为"重置"; 还插入一个普通按钮, 名称为 button, 值为"注册新用 户"; 点击"注册新用户"按钮后, 触发 onclick 事件, 执行 JavaScript 代码, 弹出"注册新 用户"告警框,如图 3-15 所示。

#### 网页设计与制作教程

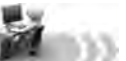

### 9 文件选择框

设置 input 标记的 type 属性值为 file. 可以实现向表单中插入一个文件选择框。

语法:

```
\langleinput name="" type=" file" value="" />
```
说明:

name, 定义 input 标记的名称。页面上会自动添加一个文本输入框和一个"浏览 ……" 按钮。单击"浏览…"按钮可以从"选择要加载的文件"对话框选择某一个文件,然后自 动将文件名称回填到文本输入框中。

### 10 隐藏框

设置 input 标记的 type 属性值为 hidden, 可以实现向表单中插入一个隐藏框, 用户提交 表单时, 隐藏框的信息也会一起提交到服务器, 但隐藏框在网页中是不可见的。

语法:

```
\langleinput name = " " type = " hidden" value = " " \langle \rangle
```
说明: 隐藏框的属性有 name 和 value, 其属性、取值及说明如表 3-14 所示。

表 3-14 隐藏框属性、 取值及说明

| 性<br>属 | 值<br>取 | 说<br>明         |
|--------|--------|----------------|
| name   | name   | 定义 input 标记的名称 |
| value  | value  | 规定 input 标记的值  |

【例 3.15】 文件选择框与隐藏框的应用。

```
<! --示例 3 15 程序-->
```

```
<! DOCTYPE html>
```

```
<html>
```
<head>

```
\alpha charset = "UTF-8" >
```
<title>文件选择框与隐藏框的应用例</title>

```
\langlestyle type = " text/\cos" >
```
fieldset{

```
width: 500px;
```
height: 200px;

margin: 20p;

```
        }
```
< / style>

< / head>

<body>

雒  $\alpha$ 

```
        <form>
```

```
            <fieldset>
                     <legend align = " middle" >文件选择框与隐藏框的应用例< / legend>
     <h4>请输入个人信息:</h4>
     姓名: <input type = " text" name = " name" size = " 10" />
     性别: <input type = " radio" name = " sex" value = " male" />男
     \langleinput type = " radio" name = " sex" value = " female" \langle > \pm  
     年龄: <input type = " text" name = " age" size = "8" /> <br/> <br/> />
     <h4>请选择文件:</h4>
     \langleinput type = " file" name = " file" size = " 40" /> \langlebr>
     \langleinput type = " hidden" name = " admin" value = " ABCD" \langle >
            < / fieldset>
```
< / form>

< / body>

 $\langle$ html $>$ 

例 3.15 浏览效果如图 3-16 所示。

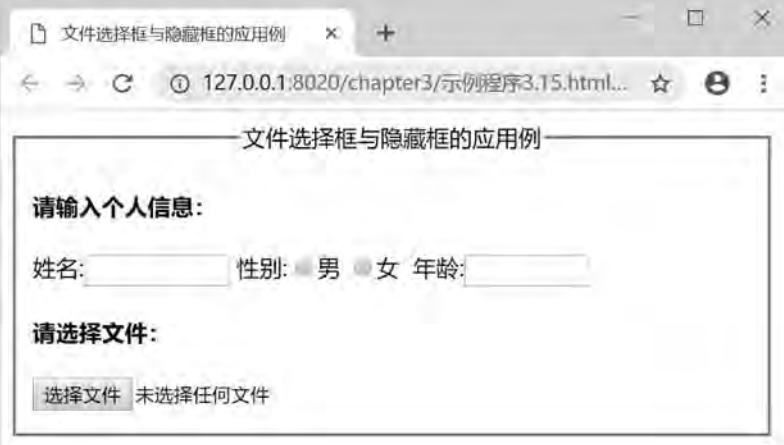

#### 图 3-16 文件选择框与隐藏框的应用

在例 3.15 中插入一个文件选择框, 名称为 file, 用户可选择相关文件。选择"浏览 ……"按钮后, 弹出"选择要添加的文件"对话框, 单击"打开"按钮, 所选文件的名称 自动回填到文本输入框内。最后还插入了一个名称为 admin 的隐藏框,但是浏览时并没有 显示。

# 3 4 4 多行文本输入框

textarea 标记可以向表单中插入多行文本输入框。多行文本输入框可以用来输入较多的 文字信息﹐ 而且可以换行﹐ 并将这些信息提交到服务器。

语法:

<textarea name = " " rows = " " cols = " " wrap = " "/>初始信息内容</textarea>

说明: 多行文本输入框 textarea 标记是成对标记, 其主要属性有 name, rows, cols 和 wrap 等, 其属性、取值及说明如表 3-15 所示。默认情况下, 当用户在文本区域中输入文本 后, 浏览器会将它们按照输入时的状态发送给服务器。只有在用户按下 Enter 键的地方生成 换行。

| 性<br>属 | 值<br>取                                                 | 说<br>明                                                                                                    |
|--------|--------------------------------------------------------|----------------------------------------------------------------------------------------------------|
| name   | name                                                   | 定义 textarea 标记的名称                                                                                                    |
| rows   | number                                                 | 规定文本区内的可见行数                                                                                                    |
| cols   | number                                                 | 规定文本区内的可见宽度                                                                                                    |
|        |                                                        | wrap 属性规定当在表单中提交时,文本区域中的文本如何换行<br>wrap-----文本区会包含一行文本, 用户必须将光标移动到右边                                                                                                    |
| wrap   | virtual  <br>wrap  <br>physical   off  <br>soft   hard | 才能看到全部文本,这时将把一行文本传送给服务器;<br>virtual——将实现文本区内的自动换行,但在传输给服务器时,<br>文本只在用户按下 Enter 键的地方进行换行, 其他地方没有换行<br>的效果: physical——将实现文本区内的自动换行,并以这种形式<br>传送给服务器;off——不会自动换行,输入内容超出文本域右界<br>时,文本将向左滚动,必须按 Enter 键才能将插入点移到下行。<br>HTML5 中,soft 表示提交时不换行,hard 表示提交时换行 |

表 3-15 多行文本输入框属性、 取值及说明

【例 3.16】征求意见表。

```
<! --示例 3 16 程序-->
<! DOCTYPE html>
<html>
         <head>
          \alpha charset = "UTF-8" ><title>多行文本输入框的应用</title>
         < / head>
         <body>
                  <form>
               <h3>请您填写宝贵意见:</h3>
               \epsilontextarea name = " info" rows = " 4" cols = " 50" wrap = " virtual" >
                           < / textarea>
          \langle / form>
         < / body>
\langlehtml>
```
例 3.16 浏览效果如图 3-17 所示。

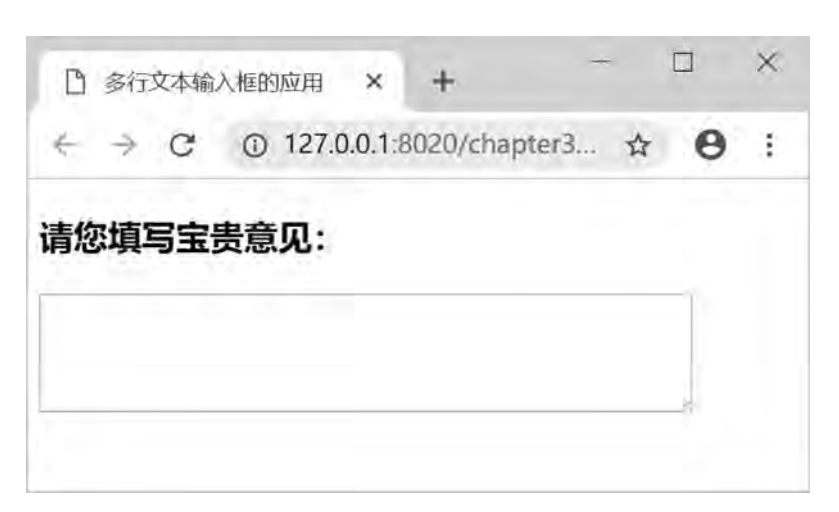

图 3-17 多行文本输入框的应用

# 3.4.5 下拉列表框

下拉列表可以在表单中接收用户的输入。下拉列表通常需要同时使用 select 和 option 标 记来在表单中插入下拉菜单和列表项。

语法:

```
\leq select name = " " size = " " multiple>
     <option value = " " selected>文字信息 1</ option>
     <option value = " " >文字信息 2</option>
     . . . . . .
```
< / select>

说明: select 标记是成对标记, option 标记是单个标记, 但应该把它补成成对标记, 结 构更为清晰。select 标记有 name, size 和 multiple 等属性。option 标记有 value 和 selected 等属 性。select 标记与 option 标记必须配合使用。每一选项必须指定一个显示的文本和一个 value 值, 显示文本通常附在 option 标记后面。它们的属性、取值及说明如表 3-16 所示。

表 3-16 select 和 option 标记属性、 取值及说明

| 标记名称   | 性<br>属   | 值<br>取                    | 说<br>明  |  |
|--------|----------|---------------------------|---------|--|
|        | name     | 定义 select 标记的名称<br>name   |         |  |
| select | size     | 规定下拉列表框中可见选项的数目<br>number |         |  |
|        | multiple | 规定可洗择多个洗项<br>multiple     |         |  |
| option | value    | 规定列表项的值<br>value          |         |  |
|        | selected | selected                  | 设置预洗列表项 |  |
|        |          |                           |         |  |

【例 3.17】 下拉列表框的应用。

<! --示例 3 17 程序-->

<! DOCTYPE html>

쎭  $\alpha$ 

表格布局与表单交互 章

```
网页设计与制
```

```
<html>
        <head>
         \epsilon = " UTF-8" >
         <title>下拉列表框的应用</title>
        < / head>
        <body>
                 <form>
              <h3>请选择您的课程:</h3>
                          <select name = " course" size = " 4" multiple>
              <option value = " c1" selected>C 语言程序设计</option>
              <option value = " c2" >计算数学</option>
              <option value = " c3" >数据结构</option>
              <option value = " c4" >Java 程序设计</option>
              <option value = " c5" >网页设计与制作</option>
                          < / select>
                 < / form>
```
< / body>

 $\langle$ html $\rangle$ 

例 3.17 浏览效果如图 3-18 所示。

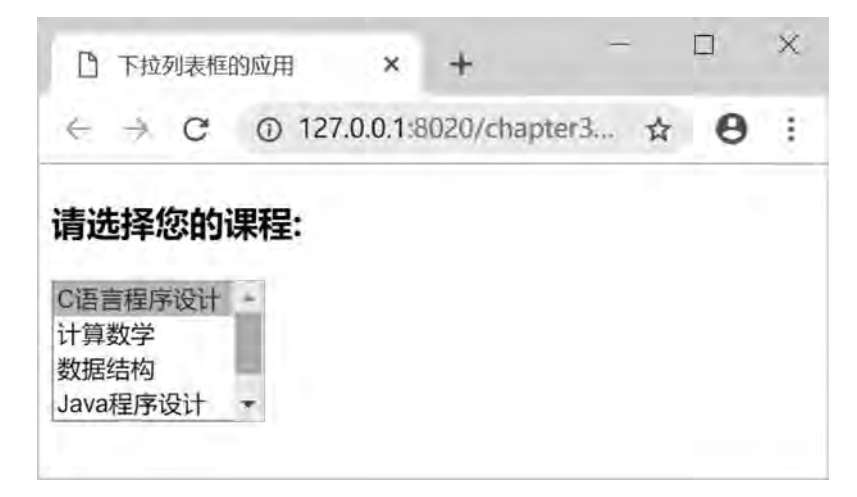

图 3-18 下拉列表框的应用

在例 3.17 中插入了一个下拉列表框, 名称为 course, 选项数目为 5, 设置 multiple 属性 支持多选; 列表项"C 语言程序设计"为默认选择项。

# 3.5 综合案例——表格与表单

本节将通过两个综合案例来说明表格布局和表单交互的使用。

# 案例 1———达维工作室 "联系我们" 子页

采用嵌套表格制作达维工作室的"联系我们"子页,其页面效果如图 3-19 所示。

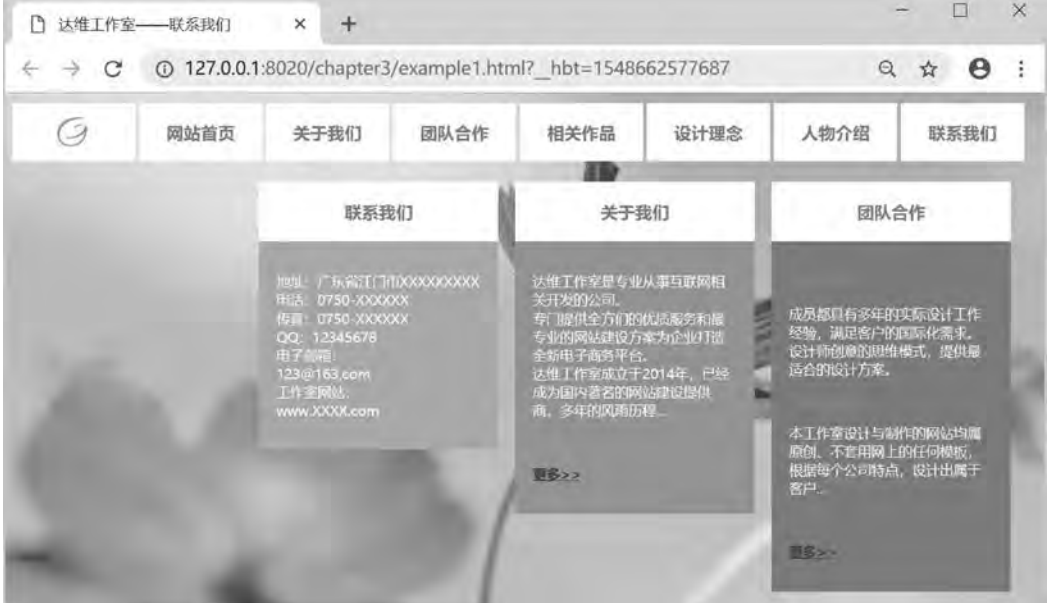

图 3-19 "联系我们" 子页

以下为完整代码, 以供参考。 <! --综合案例 1. html--> <! DOCTYPE html> <html> <head>  $<$ meta $<$  charset  $=$  "  $_{\rm UTF}-8$  "  $>$ <title>达维工作室——联系我们</title>  $<$ style $\mbox{ type} = " \mbox{ text} / \mbox{ css} " >$  chu { font-weight: bold; } zi1 { font-family:"微软雅黑"; font-size: 20px; font-weight: bold; color:#ED630A; } .  $zi2$  { font-family:"微软雅黑"; font-weight: bold;

#### 网页设计与制作教程

```
color:#F60;
                      text-decoration: underline;
              }
                          zibai {
                      font-family:"微软雅黑";
                      color:#FFF:
              }
                        body {
                      \text{background-image:}url(\text{img/bj.}jpg);
              }
                         < / style>
                         < / head>
                         <body>
                   \lttable width = "1190" border = "0" cellpadding = "0" cellspacing = "0" >
                      <tr><td>
                            \lttable width = "1190" border = "0" align = " center" cellpadding = "0" cellspacing = "5" >
      <tr><td width = " 100" align = " center" valign = " middle" bgcolor = " #FFFFFF" >
                                  \langle \text{img src} = \text{"img/logo.jpg"} alt = " " width = "100" height = "63" />\langle \text{/td>}<br><td>td</td> with = " 100" align = " center" value = " middle" <math>bgcolor = "#FFFFF" class = "zi1" >网站首页</td>
                                  <td width = " 100" align = " center" valign = " middle" bgcolor = " #FFFFFF" class = "
zi1">关于我们</td>
                                                      <td width = " 100" align = " center" valign = " middle" bgcolor = " #FFFFFF" class = "
zi1" >团队合作</td>
                                                      <td width = " 100" align = " center" valign = " middle" bgcolor = " #FFFFFF" class = "
zi1" >相关作品</td>
                                  <td width = " 100" align = " center" valign = " middle" bgcolor = " #FFFFFF" class = "
zi1" >设计理念</td>
                                                      <td width = " 100" align = " center" valign = " middle" bgcolor = " #FFFFFF" class = "
zi1" >人物介绍</td>
                                                      <td width = " 100" align = " center" valign = " middle" bgcolor = " #FFFFFF" class = "
zi1" >联系我们</td>
                               \langle t                < / table>
                         \langle \rangletd>
                      \langle t \rangle<tr><br> <math display="inline"></math>\lttable width = "100% " border = "0" cellspacing = "20" cellpadding = "0" >
                            <tr>lttd height = "318" >  lt/td>
```

```
\overline{3}表格布局与表单交互 章
                          <td width = "280" valign = " top" >
                          \lttable width = "100% " border = "0" cellspacing = "0" cellpadding = "20" >
                        <tr><td height = "30" align = " center" bgcolor = " #FFFFFF" class = "zi1" >联系我们</td>
                        \langletr>
                     <tr>lttd height = "196" bgcolor = "#FFAF03" >
                        <p class = " zibai" >地址: 广东省江门市 XXXXXXXXX < br />
                        电话:0750-XXXXXX<br />
                        传真:0750-XXXXXX<br />
                        QQ:12345678chr />
                        电子邮箱:<br />
                        123@ 163. com<br />>
                        工作室网站:<\rm{br} />
                        www. XXXX. com</p>
                     \langle \rangletd>
                   \langle v \rangle          < / table>
              \langle \rangletd>
                   <td width = "280" valign = " top" >
                   \lttable width = "100% " border = "0" cellspacing = "0" cellpadding = "20" >
                 <tr><td height = "30" align = " center" bgcolor = " #FFFFFF" class = " zi1" >关于我们</td>
                 \langle v \rangle<tr><td height = "278" valign = "top" bgcolor = "#FC880D" ><p class = "zibai" >达维工作室是专业
从事互联网相关开发的公司。<br />
                   专门提供全方们的优质服务和最专业的网站建设方案为企业打造全新电子商务平台。<br
                   达维工作室成立于 2014年,已经成为国内著名的网站建设提供商。多年的风雨历程……
                     \langle p \rangle class = " zibai" >  \langle p \rangle\langle class = " zibai chu" >\langle href = " #" > \not\in \mathcal{S} > > \langle a>\langle p>
                   \langle \rangletd>
                 \langle tr>
                      < / table>
            \langle \rangletd>
              <td width = "280" >
                   \lttable width = "100% " border = "0" cellspacing = "0" cellpadding = "20" >
                     <tr><td height = "30" align = " center" bgcolor = " #FFFFFF" class = " zi1" >团队合作</td>
                     \langle t<tr>
```
 $/$  >

 $\langle p \rangle$ 

第

```
网页设计与制作教程
                                 <td height = "332" valign = " top" bgcolor = "#66A00E" ><p class = "zi2" >我们的团队:
      \langle p \rangle<p class = " zibai" >成员都具有多年的实际设计工作经验, 满足客户的国际化需求。
      设计师创意的思维模式,提供最适合的设计方案。</p>
                                 <p class = " zi2" >我们的承诺:</p>
                                 <p class = " zibai" >本工作室设计与制作的网站均属原创、不套用网上的任何模板,
      根据每个公司特点,设计出属于客户……</p>
                                 \langle p \rangle class = " zibai" >  \langle p \rangle\langle class = " zibai chu" >\langle href = " #" > \not\in \mathcal{S} > > \langle a>\langle p>
                                 \langle \rangletd>
                                 \langle t \rangle\langle table>
                            \langle \rangletd>\langletr>
                                 < / table>
                     \langle \rangletd>
                  \langle v \rangle\langle table>
               < / body>
```
 $\langle$ html $>$ 

# 案例 2———用户注册信息

利用表单制作一个"用户注册信息"表,其页面效果如图 3-20 所示。

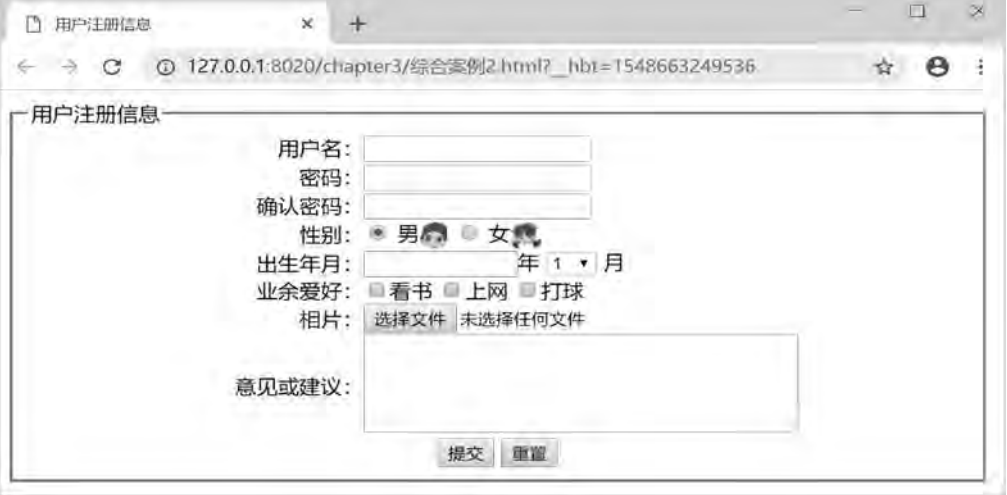

图 3-20 用户注册信息

以下为完整代码, 以供参考。

- <! --综合案例 2. html-->
- <! DOCTYPE html>

表格布局与表单交互 章

第  $\overline{3}$ 

```
<html>
                   <head>
                       \epsilon = " UTF-8" >
                       <title>用户注册信息</title>
                       \langlestyle type = " text\langle css" >
                              fieldset{
                               width: 700px;
                }
                               < / style>
                               < / head>
                               <body>
                               \epsilon form action = " " method = " post " enctype = " multipart/form - data " name = " form1 " id = "
form1" >
                                           <fieldset>
                               <legend>用户注册信息</legend>
                               \lttable width = " 600" border = " 0" align = " center" cellpadding = " 0" cellspacing = " 0" >
                       <tr>\lttd width = "200" align = " right" > A \dot{P} \dot{Z} : \lt/td>
                               \langle \text{td}\rangle \langle \text{input type} = " \text{text} " \text{name} = " \text{textfield} " \text{id} = " \text{textfield} " \text{textfield} " \text{text\langle v \rangle\langle tr \ranglelttd width = "200" align = " right" > 密码: lt/td>
                               <td><input type = " password" name = " textfield2" id = " textfield2" /></td>
                       \langle v \rangle<tr><td width = "200" align = " right" >确认密码:</td>
                               <td><input type = " password" name = " textfield3" id = " textfield3" /></td>
                       \langle v \rangle<tr>lttd width = "200" align = " right" >性别: lt/td>
                               <br>\n<math display="block">\leftarrow \text{std} &gt; \text{input name} = " \text{radio" type} = " \text{radio" id} = " \text{radio" value} = " \text{radio" checked} = " \text{checked} " \text{breaked} \text{data" state} \right)</math>\frac{9}{2} <img src = " img/Male. gif" width = "22" height = "21" align = " absmiddle" />
                               \langleinput type = " radio" name = " radio" id = " radio2" value = " radio2" />
                               \pm <img src = " img/Female. gif" width = "23" height = "21" align = " absmiddle" /></td>
                       \langle v \rangle<tr><td width = "200" align = " right" > 出生年月: </td>
                               <td><input name = " textfield4" type = " text" id = " textfield4" size = "12" />年
                                           <select name = " select" id = " select" >
                               <option>1</option>
                               <option>2</option>
                               <option>3</option>
                               <option>4</option>
```
#### 网页设计与制作教程

```
<option>5</option>
                <option>6</option>
                <option>7</option>
                <option>8</option>
                <option>9</option>
                <option>10</option>
                <option>11</option>
                <option>12</option>
           \langle/select>
                      月</td>
           \langle v \rangle<tr><td width = "200" align = " right" >业余爱好: </td>
                <td><input type = " checkbox" name = " checkbox" id = " checkbox" />看书
                <input type = " checkbox" name = " checkbox2" id = " checkbox2" />上网
                <input type = " checkbox" name = " checkbox3" id = " checkbox3" />打球
           \langle \rangletd>
           \langle v \rangletr>
           <tr>lttd width = "200" align = " right" >相片: lt/td>
                            <td height = " 25" ><input type = " file" name = " fileField" id = " fileField" / >< / td>
           \langle v \rangle<tr><td width = "200" align = " right" >意见或建议:</td>
           <br><math>\text{td}\epsilontextarea name=" textarea" id=" textarea" cols="45" rows="5">\epsilon/textarea>\langle \rangletd>
           \langle t \rangle<tr>lttd colspan = "2" align = " center" >
                \leqinput type = " submit" name = " button" id = " button" value = "提交" />
                \leqinput type = " reset" name = " button2" id = " button2" value = " 重置" />
           \langle \rangletd>
           \langletr>
                   < / table>
                   < / fieldset>
           \langle form>
         < / body>
\langlehtml\rangle
```
本 章 习 题

1. 采用表格布局完成"CASIO 计算器"外观设计, 其中表格的每一个单元格均需要设

表格布局与表单交互章

第  $\bar{3}$ 

计带边框, 效果如图 3-21 所示。

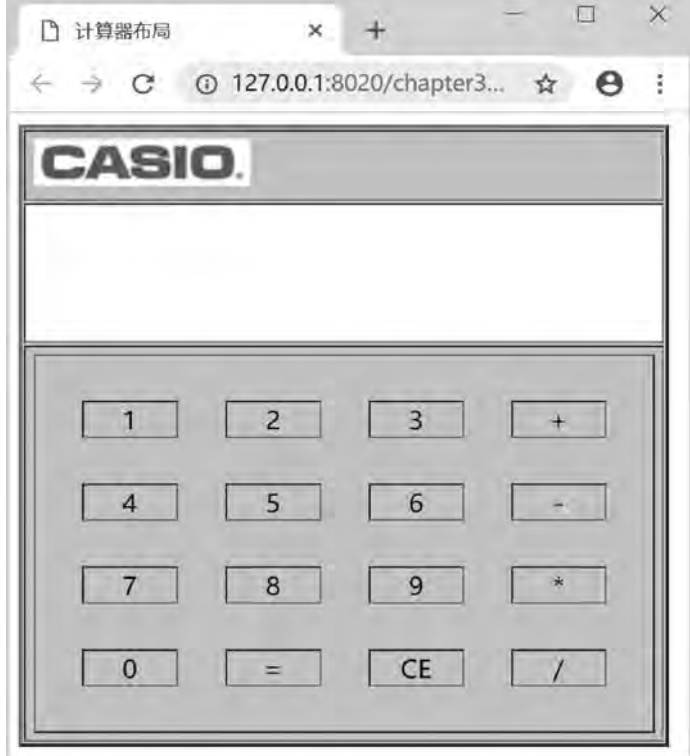

图 3-21 计算器页面布局

2. 编写程序实现如图 3-22 所示的"登录页面"。

÷

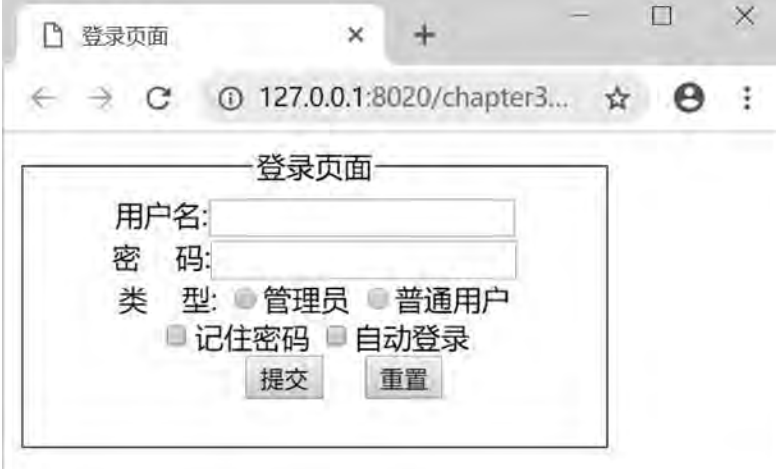

图 3-22 登录页面

# 第4章 CSS 样式基础

学习日标

- $1.7$  解 CSS 的概念、特点:
- 2. 掌握 CSS 基本语法、选择器分类与声明的结构;
- 3. 掌握 CSS 的定义及引用的方式;
- 4. 理解 CSS 继承与层叠的含义。

# 知识要点

- 1. CSS 的概念和语法基础;
- $2.$  CSS 的引入方式:
- $3.$  CSS 的属性理解;
- 4. CSS 的继承和层叠对比:
- 5. 元素类型介绍。

# 4.1 CSS 概述

随着 HTML 的发展, 为了满足页面设计者的要求, HTML 添加了很多显示功能, 但是随 着这些功能的增加, 使得 HTML 变得越来越杂乱, HTML 页面也越来越臃肿, CSS 便诞生 了。CSS 是用于简化 HTML 标签, 把关于样式部分的内容提取出来, 进行单独地控制, 使结 构与样式分离式开发。对页面布局等的控制也更加精确,同时能够实现内容和表现的分离, 使得网站的设计风格趋向统一、维护更加容易, 并且能够被多种浏览器支持。

## 4.1.1  $\csc$  的基本概念

CSS 全称为 " Cascading Style Sheet" ꎬ 中文解释为 "层叠样式表" ꎬ 它是以 HTML 为基 础. 设置网页的外观显示样式. 如字体、颜色、背景的控制及整体的布局等. 还可以针对不 同的浏览器设置不同的样式。在网页设计时采用 CSS 技术, 可以有效地对页面的布局、字 体、颜色、背景和其他效果实现更加精确的控制。只要对相应的代码做一些简单的修改, 既 可以改变同一页面的不同部分效果,也可以改变同一个网站中不同网页的外观和格式。

# 4.1.2 传统 HTML 的缺点

HTML 标记是用来定义文档内容, 比如通过 hl, p 和 table 等标记表达"这是标题"、 "这是段落"、"这是表格"等信息, 而文档布局由浏览器完成。随着新的 HTML 标记 (比如 字体标记和和颜色属性) 添加到 HTML 规范中, 要实现页面美工、文档内容清晰、独立于文 档表现层的站点变得越来越困难。传统 HTML 的缺点主要体现在如下几方面。

1 维护困难

为了修改某个特殊标记的格式﹐ 需要花费很多的时间﹐ 尤其对于整个网站而言﹐ 后期修 改和维护的成本很高。

#### 2 标记不足

HTML 自身的标记并不丰富﹐ 很多标记都是为网页内容服务的﹐ 而关于美工的标记﹐ 例 如文字间距、段落缩进等。这些 HTML 中都很难找到。

#### 3 网页过 "胖"

由于对各种风格样式没有统一进行控制, 用 HTML 编写的页面往往是体积过大, 占用了 很多宝贵的带宽。

### 4 定位困难

在整体页面布局时, HTML 对于各个模块的位置调整很困难。

# 4.1.3 CSS 的特点和优势

CSS 通过定义标记如何表现,对页面结构风格进行控制,分离文档的内容和表现,克服 了传统 HTML 的缺点。将 CSS 嵌入在页面中, 通过浏览器解释执行, 而且 CSS 文件是文本 文件, 只要理解 HTML 都可以掌握它。其特点主要如下。

(1) 页面的字体变得更漂亮, 更容易编排。

- (2) 可以轻松控制页面的布局。
- (3) 可以在大多数浏览器上使用。

(4) 以前一些必须通过图像转换才能实现的功能, 现在只要用 CSS 就可以轻松实现, 页面下载更快ꎮ

(5) 可以使用一个 CSS 文件控制整个网站的显示风格ꎮ 只要修改该 CSS 文件中相应的 行, 就可以改变整个网站上页面的显示样式。

CSS 可以称得上 Web 设计领域的一个突破, 具有以下优势。

#### 1 表现和内容分离

CSS 通过定义 HTML 标记如何显示控制网页的格式, 使得页面内容和表现分离, 简化了 网页格式设计, 也使得对网页格式的修改更方便。

#### 2 增强了网页的表现力

CSS 样式属性提供了比 HTML 更多的格式设计功能。例如, 可以通过 CSS 样式去掉网页 中超链接的下划线﹐甚至可以为文字添加阴影效果等。

网页设计与制作教程

### 3 使整个网站显示风格趋于统一

将 CSS 样式定义到样式表文件中, 然后在多个网页中同时应用样式表文件中的样式, 就可以确保多个网页具有一致的格式,并且可以随时更新样式表文件,实现自动更新多个网 页的格式功能, 从而大大降低网站的开发与维护的成本。

### 4.1.4 CSS 的编写规则

利用 CSS 样式设计虽然很强大, 但是如果设计人员管理不当将导致样式混乱。本节介 绍学习 CSS 编写中的一些技巧和规则。

### 1 目录结构命名规则

存放 CSS 样式文件的目录一般命名为 style 或 css。

### 2 样式文件的命名规则

在项目初期, 会把不同类别的样式放于不同的 CSS 文件, 是为了 CSS 编写和调试的方 便; 在项目后期, 为了网站性能上的考虑, 会将不同的 CSS 文件整合到一个 CSS 文件中, 这个文件一般命名为 style.  $\cos$  或  $\cos$ .  $\cos$ .

### 3 选择器的命名规则

所有选择器必须由小写英文字母或下划线组成, 必须以字母开头, 不能为纯数字。设计 者要用有意义的单词或缩写组合来命名选择器, 做到"见名知义", 这样就节省了查找样式 的时间。样式名必须能够表示样式的大概含义 (禁止出现如 Divl, Div2 和 Style 等自名), 读 者可以参考表 4-1 中的样式命名。

| 页面功能                 | 明<br>说    | 页面功能             | 说<br>明 |
|----------------------|-----------|------------------|--------|
| #container 或#content | 容器, 用于最外层 | #main            | 页面主体   |
| #layout              | 布<br>局    | #tag             | 标<br>签 |
| #hea, #header        | 部<br>头    | $\#$ msg         | 提示信息   |
| #foot, #footer       | 页脚部分      | #tips            | 小技巧    |
| $\#$ nav             | 主导航       | $#$ vote         | 投<br>票 |
| #subnav              | 二级导航      | #friendlink      | 友情连接   |
| $#$ menu             | 菜<br>单    | #title           | 题<br>标 |
| #copyright           | 版权信息      | #siteinfo        | 网站信息   |
| #branding            | 标<br>商    | #siteinfoLegal   | 法律声明   |
| #logo                | 网站 LOGO   | #siteinfoCredits | 誉<br>信 |
| #joinus              | 加入我们      |                  |        |

表 4-1 常用样式命名参考

### 4 CSS 代码注释

像其他语言一样,CSS 允许用户在源代码中嵌入注释。CSS 注释被浏览器忽略,不影响

CSS样式基础

网页效果。注释有助于记住复杂的样式规则的作用、应用的范围等,便于样式规则的后期维 护和应用。CSS 注释以字符"/\*"开始, 以字符" \*/"结束。注释可以是单行, 也可以 是多行,并可以出现在 CSS 代码的任何地方。

### 5 CSS 代码注释

代码缩进可以保证 CSS 代码的清晰可读。在实际应用中,可以按一次 Tab 键来缩进选择 器.按两次 Tab 键来缩进声明和结束大括号。这样的排版规则便于查询,避免代码混乱。

# 4.2 CSS 语法基础

CSS 控制页面是通过 CSS 规则实现的, CSS 规则由选择器和声明组成, 声明由属性和属 性值对组成。CSS 提供了丰富的选择器类型,包括标记选择器、类选择器、 id 选择器及伪类 选择器等, 能够灵活地对整个页面、页面中的某个标记或一类标记进行样式设置。

## 4 2 1 CSS 基本语法

CSS 就是一个包含一个或多个规则的文本文件, CSS 规则由两个主要的部分构成: 选择 器 ( Selector 选择器) 和声明 ( Declaration )。

选择器通常是需要改变样式的 HTML 元素。

声明由一个或多个属性与属性值对组成。属性是 CSS 的关键字, 如 font-family (字 体) color (颜色) 和 border (边框) 等,属性用于指定选择器某一方面的特性,而属性值 则用于指定选择器的特性的具体特征。

### 1 基本语法

 $s^{e|setor|}$  propertyl: valuel; property2: value2; property3: value3;  $\cdots$ } 选择器 {属性 1: 属性值 1: 属性 2: 属性值 2: 属性 3: 隔性值 3: …}

2 语法说明

(1) 选择器。选择器可以是 HTML 标记名称或者属性的值, 也可以是自定义的标识符。

(2) 属性/属性值对。"属性: 属性值"必须一一对应, 属性与属性值之间必须用" :" 连接, 每个属性/属性值对之间用分号 (:) 隔开。

(3) 属性。在 CSS 中对属性命名与脚本语言中有一点不同, 即属性名称的写法, 在 CSS 中, 凡是属性名为两个或两个以上的单词构成时, 单词之间以连词符号 (-) 分隔, 例 如背景颜色属性 background-color;而在脚本语言中,对象属性则连写成 backgroundColor。 在脚本语言中﹐ 属性由两个以上单词构成﹐ 则从第二个单词开始向后﹐ 所有单词首字母必须 大写。

下面是一个简单样式表的示例。

```
网页设计与制作教程
```
 $p\{ \text{ background–color:red}{; font-size:} 20px; color:green; \}$ 

上例的 CSS 规则中 p 为选择器,background-color, font-size 和 color 为属性,red,20px 和 green 为属性值。该 CSS 规则将 HTML 中的所有段落统一设置成"背景色为红色、字体大 小为20 像素以及字体颜色为绿色"。通常为了增强样式定义的可读性, 建议每行只描述一个 属性,代码如下所示:

 $p\}$ 

}

```
background-color: red;
font-size: 20px;
color: green;
```
(4) 复合属性。在 CSS 中有些属性可以表示多个属性的值。如关于文字的设置, 有 font-family(字体)、font-size(字体大小)、font-style(字体风格),这些可以用一个属性 font 来表示, 例如:

```
p\}
```

```
font-style:italic;
   font-size: 20px:font-family:黑体;
可以如下表示:
```
 $p\}$ 

}

```
font: italic 20px 黑体:
```

```
}
```
}

值得注意的是, 当使用 font 复合属性在一个声明中设置所有字体属性时, 应按照 font- style, font-variant, font-weight, font-size/ line-height, font- family 的顺序,可以不设 置其中的某个值,比如"font: 100% verdana;"仅设置了 font-size 和 font-family 属性,其他 未设置的属性会使用其默认值。类似的复合属性还有 border,margin 和 padding 等。

```
(5)多个属性值。在 CSS 中有些属性可以设置多个属性值,用逗号( ,)分隔。例如
selector{
```

```
font- family: "楷体_gb2312", "黑体", " Times New Roman";
```
该样式表说明了可以使用楷体\_ gb2312、黑体、Times New Roman 3 种字体来设置 selector 的字体效果。若系统中找不到楷体\_ gb2312, 则使用黑体, 若也没有黑体, 则使用 Times New Roman, 即按出现的先后顺序优先选择。

# 4.2.2 CSS 选择器类型

CSS 选择器主要有 4 种类型:标记选择器、class 选择器、ID 选择器及伪类选择器等。

第  $\Delta$ 

### 1 标记选择器

标记选择器 (也可称为"元素选择器") 即直接使用 HTML 标记名称作为选择器。它 定义的样式作用于页面中所有与选择器同名的标记。

### 2 class 选择器

class 选择器也叫"类"选择器,可以给指定的标签设置一个 class 属性和 class 值然后 通过 class 选择器找到对应的标签, 为其设置 class 值, 即添加 CSS 样式。使用 class 类选择 器时, 需要用英文 (.) 进行表示, 代码如下所示。

【例 4.1】 class 选择器和标记选择器。

```
<! --示例 4 1 程序-->
```

```
<! DOCTYPE html>
```
#### <html>

<head>

```
        <meta charset = " utf-8" / >
                <title>class 选择器< / title>
        \langlestyle type = " text\langle css" \rangle        p{ / ∗ 标记选择器 ∗ /
            color: blue;
            font-size: 28px:        }
                 red{ / ∗ class 选择器 ∗ /
        color:red: /* 红色 */
        font-size:18px; /* 文字大小 */
        }
                         green{
            color:green; /* 绿色 */
            font-size:20px; /* 文字大小 */
            }
                < / style>
        < / head>
        <body>
        <p>class 选择器与标记选择器</p>
        <p class = " red" >class 选择器 1</p>
        <p class = " green" >class 选择器 2</p>
        <h3 class = " green" >h3 同样适用</h3>
        < / body>
< / html>
```
例 4.1 浏览效果如图 4-1 所示。

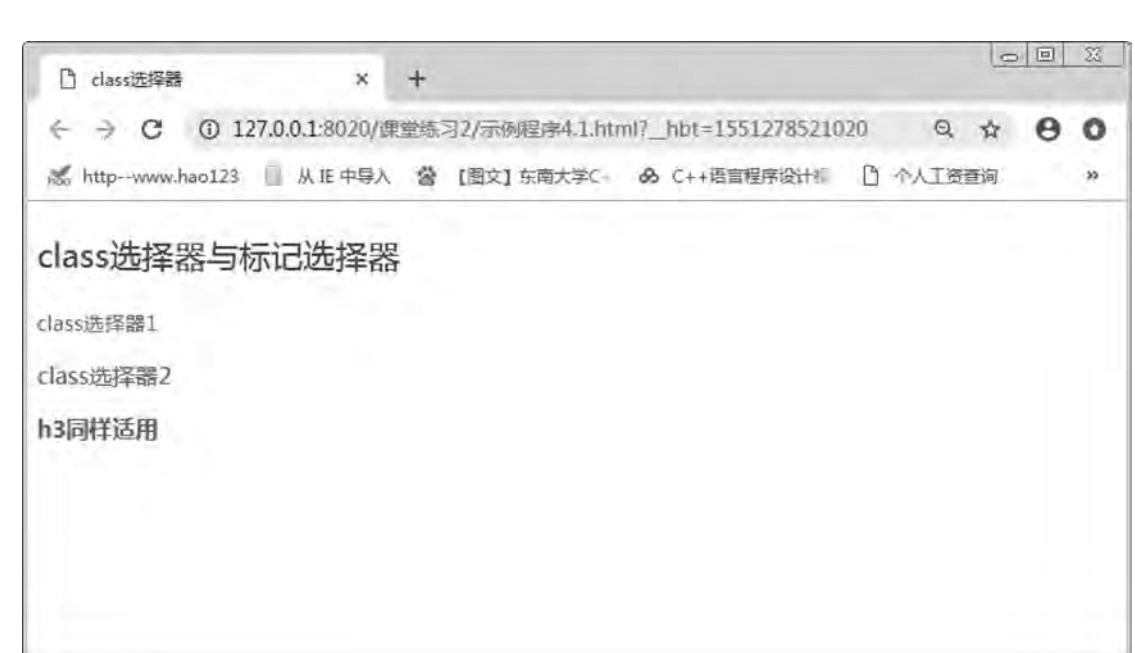

### 图 4-1 class 选择器和标记选择器

3 ID 选择器

网页设计与制作教程

ID 选择器用来对某个单一元素定义单独的样式。ID 选择器只能在 HTML 页面中使用一 次,针对性更强。定义 ID 选择器时,需要在 id 名称前加一个"#"。接下来通过实例来演示 ID 选择器。

【例 4.2】 ID 选择器。

```
<! --示例 4 2 程序-->
<! DOCTYPE html>
<html>
        <head>
        \epsilon <meta charset = "UTF-8" >
                <title>< / title>
        \langlestyle type = " text/\cos" >
        #green\{font-size:30px; /* 字体大小 */
             color:#009900; /* 颜色 */
        }
        \langlestyle\rangle    < / head>
        <body>
        <p id = " green" >ID 选择器 1</p>
        < / body>
\langlehtml>例 4.2 浏览效果如图 4-2 所示。
```
CSS样式基础

第  $\Delta$ 

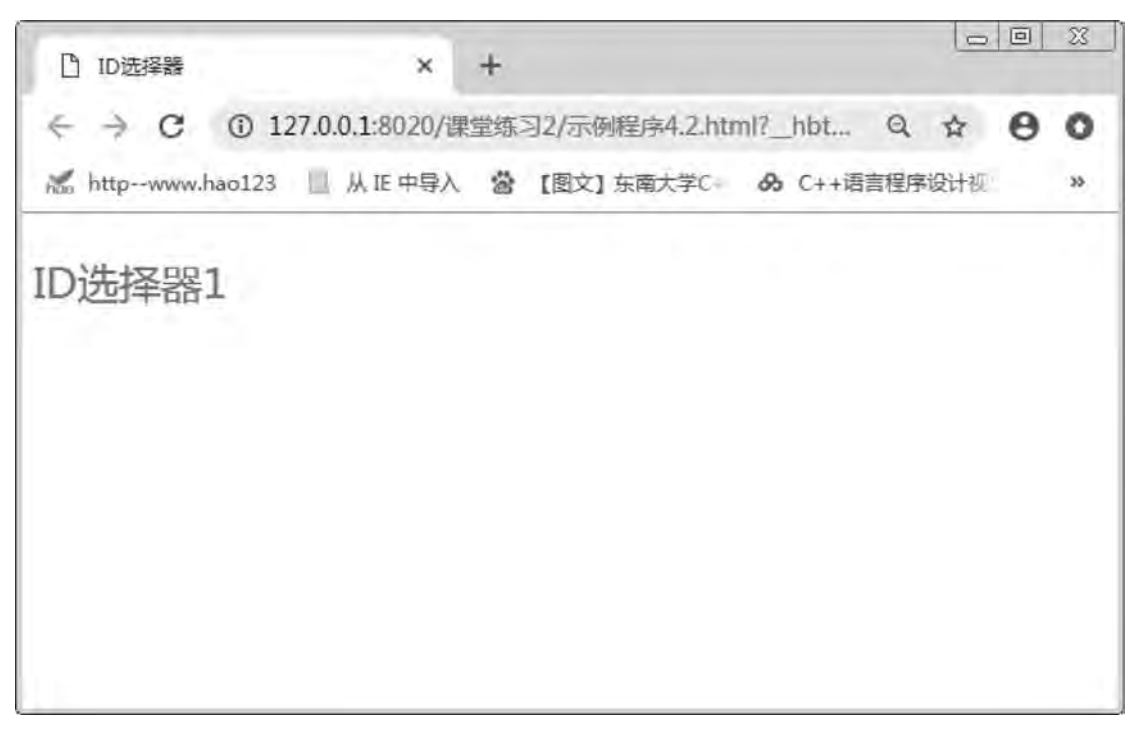

图 4-2 ID 选择器

对于 CSS 来说, ID 选择器与 class 选择器的功能很相似但不完全相同。一般来说, class 选择器更加灵活, 能完成 ID 选择器的所有作用, 也能完成更加复杂的功能应用。如果对样 式可重用性要求较高,则应该使用 class 选择器将新元素添加到类中来完成,对于需要唯一 标识的页面元素, 则可以使用 ID 选择器。

### 4 伪类选择器

前面介绍的选择器都是能够与 HTML 中具体标记对应的, 但是像段落的第1行, 超链接 访问前与访问后等, 就没有 H1ML 标记与之对应, 从而也没有简单的 CSS 选择器应用, 为 此 CSS 引进了伪类选择器。常用伪类见表 4-2。

| 伪类名         | 说.<br>明              |  |  |  |
|-------------|----------------------|--|--|--|
| link        | 用于可以设置未被访问的链接的样式     |  |  |  |
| visited     | 用于设置已经被访问的链接的样式      |  |  |  |
| hover       | 用于设置将鼠标悬浮在链接上的样式     |  |  |  |
| active      | 用于设置鼠标点击链接时到鼠标松开时的样式 |  |  |  |
| focus       | 用于设置用键盘将焦点放在链接上时的样式  |  |  |  |
| first-child | 设置第一个标记的样式           |  |  |  |
| lang        | 设置具有 lang 属性的标记的样式   |  |  |  |

表 4-2 常用伪类

### 网页设计与制作教程

```
接下来通过实例来演示伪类选择器。
【例4.3】伪类选择器。
<! --示例 4 3 程序-->
<! DOCTYPE html>
<html>
        <head>
         \alpha charset = "UTF-8" >
                 <title>伪类选择器< / title>
         \langlestyle type = " text/\cos" >
         a:link { color: gray ; text-decoration: none; }
         a:visited { color: blue; text-decoration: none; }
         a: hover { color: red; text-decoration: none; }
         a: active { color: yellow; text-decoration: none; }
         p:first-letter{font-weight:bold;font-family:"微软雅黑";font-size:larger;}
                 < / style>
    \langlehead>
        <body>
         <p>伪类选择器</p>
         <a href = " http://www. sina. com" >新浪首页</a>
        < / body>
< / html>
例 4.3 浏览效果如图 4-3 所示。
```
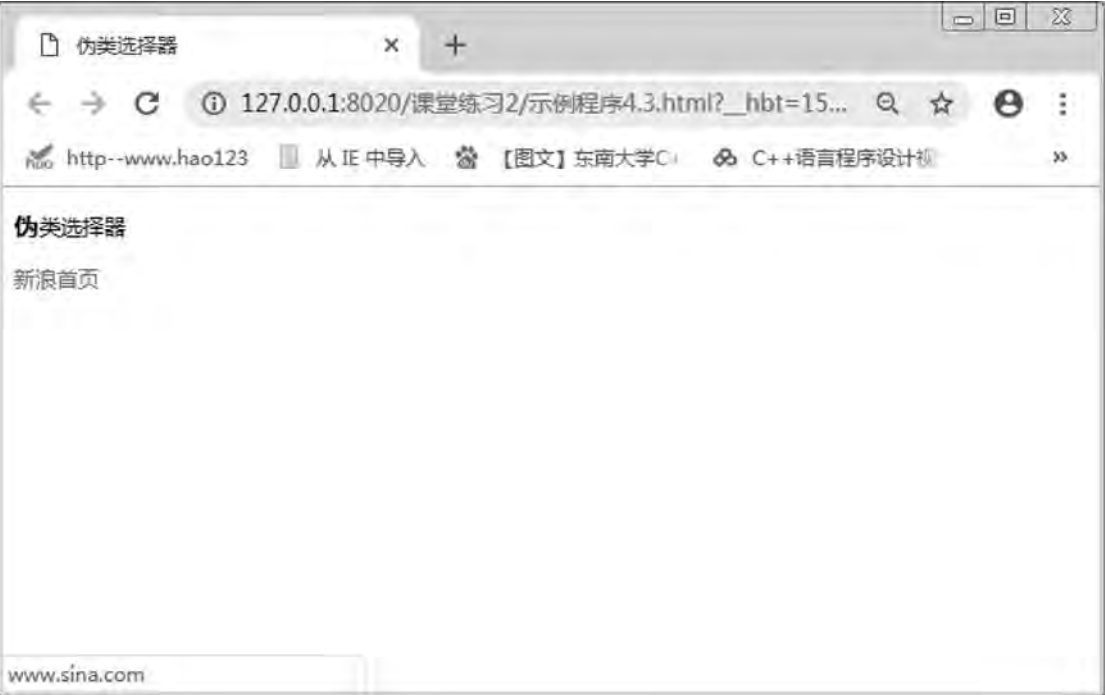

### 图 4-3 伪类选择器

箆 Δ

特别注意:a:hover 必须位于 a:link 和 a:visited 之后,才有效;a:active 必须位于 a: hover 之后才有效。

### 4.2.3 CSS 洗择器声明

在声明各种 CSS 选择器时﹐ 如果某些选择器的风格是完全相同的﹐ 或者部分相同﹐ 都 可以使用集体声明的方法, 用"," 分隔多个选择器, 对风格相同的 CSS 选择器同时声明。

1 集体声明

```
集体声明代码如下:
h3, h4, h5, p{color:red:font-size:18px}
```
2 全局声明

对于实际网站中的一些小型页面, 例如弹出的小对话框和上传附件的小窗口等, 希望这 些页面中所有的标记都使用同一种 CSS 样式, 但又不希望通过逐个加入集体声明列表的方 式。这时可以利用全局声明符号" \* ", 代码如下:

∗{

```
color: red;
font-size: 18px;
```
}

### 3 派生选择器 (上下文选择器)

另外, 根据标记所在位置的上下文关系来定义样式, 可以使标记更加简洁, 派生选择器 允许根据文档的上下文关系来确定某个标记的样式。通过合理地使用派生选择器,可以使 CSS 代码变得更加整洁。例如,要让列表项<li>中的< strong>标记变为斜体字,而不是通常 的粗体字,可以这样定义一个派生选择器:

```
li strong \{ font-style:italic:font-weight:normal;\}
```
strong { font-weight: bold; }

代码如下:

<p><strong>我是粗体字,不是斜体字,因为我不在列表当中,所以这个规则对我不起作用<strong></p>  $<sub>ol</sub>$ </sub>

<li>< strong>我是斜体字,这是因为 strong 元素位于 li 标记内</ strong></li>

<li>我是正常的字体</li>

 $\langle \cdot |$ 

在上面的例子中, 有两个 strong 标记, 但只有 li 元素中的 strong 元素的样式为斜体字, 而且无须为 strong 标记定义特别的 class 或 id. 应用派生选择器. 代码更加简洁。

# 4 3 CSS 引入方式

CSS 按其位置可以分为 4 种: 内联样式表 ( Inline Style Sheet) 、 内部样式表 ( Internal

```
网页设计与制作教程
```
Style Sheet)、链接外部样式表 ( Link External Style Sheet) 以及导人外部样式表 ( ImportExternal Style Sheet) $_0$ 

# 4.3.1 内联样式表 (行内样式表)

内联样式表的 CSS 规则写在首标记内, 只对所在的标记有效, 几乎任何一个 HTML 标 记上都可以设置 style 属性, 属性值可以包含 CSS 规则的声明, 不包含选择器。

```
1 基本语法
```
<标记 style="属性 1:属性值 1;属性 2:属性值 2;…" >修饰的内容</标记>

### 2 语法说明

语法说明:

 $(1)$  标记是指 HTML 标记, 如 p, hl 和 body 等标记;

(2) 标记的 style 定义的声明只对自身起作用:

(3) style 属性的值可以包含多个声明, 每一声明之间用":" 分隔;

(4) 标记自身定义的 style 样式优先于其他所有样式定义。

内联样式表的应用如以下实例所示。

### 【例 4.4】内联样式表。

```
<! --示例 4 4 程序-->
```

```
<! DOCTYPE html>
```
<html>

<head>

```
\epsilon = " UTF-8" >
```
<title>内联样式表</title>

< / head>

<body>

```
<p style = " color: #FF0000; font-size: 20px; text-decoration: underline; " >正文内容 1</p>
<p style = " color: #000000; font-style: italic; ">正文内容 2</p>
```

```
<p style = " color:#FF00FF; font-size: 25px; font-weight: bold; " >正文内容 3</p>
```

```
<p>这段话没有内联样式</p>
```
< / body>

 $\langle$ html $\rangle$ 

例 4.4 浏览效果如图 4-4 所示。

 $\Delta$ CSS样式基础

領

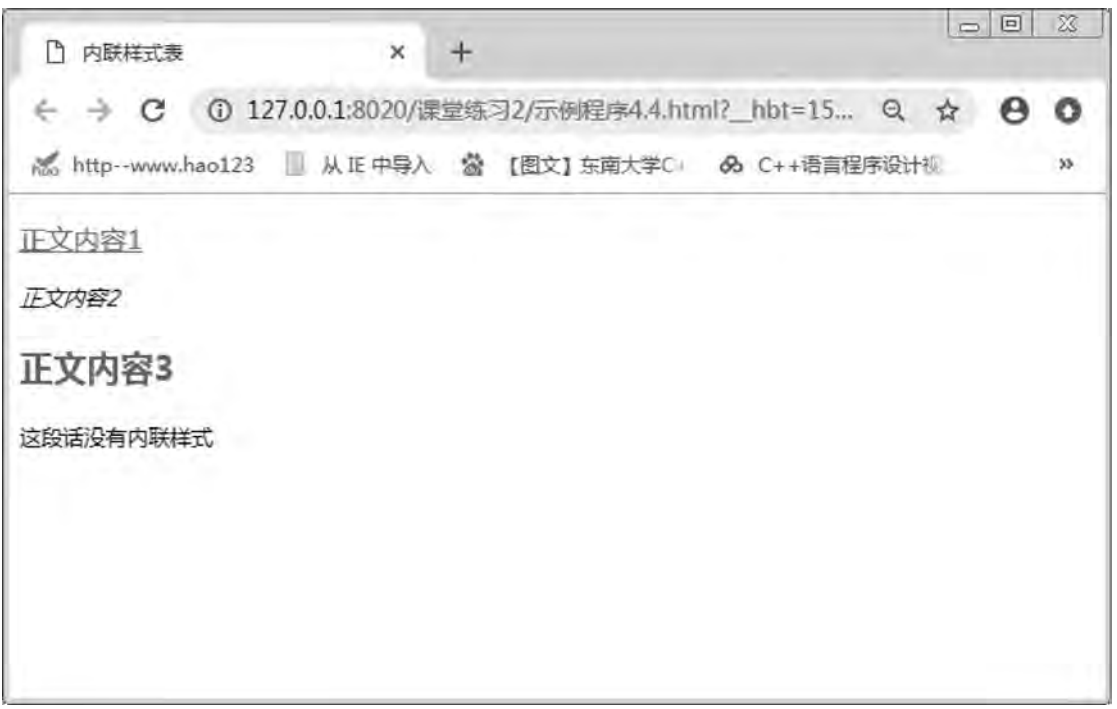

图 4-4 内联样式表

# 4 3 2 内部样式表

内部样式表写在 HTML 的<head></head>里面, 只对所在的网页有效。使用< style ></ style>标记对来放置 CSS 规则。

### 1 基本语法

```
I \ltstyle type = " text\ell css" >
选择器 1 { 属性 1 : 属性值 1 ; 属性 2 : 属性值 2 ; … }
选择器 2 | 属性 1 : 属性值 1 ; 属性 2 : 属性值 2 ;… |
选择器 n{属性 1:属性值 1;属性 2:属性值 2;…}
\langlestyle\rangle
```
### 2 语法说明

style 标记是成对标记, 有 1 个 type 属性是指 style 元素以 CSS 的语法定义。 选择器 1, …, 选择器 n, 可以定义 n 个选择器, 再定义声明部分。 属性和属性值之间用冒号连接,"属性/属性值"对之间用分号分隔。 本书中, 示例程序 4.1~4.3 全部使用内部样式表, 此处不再举例。

## 4 3 3 外部样式表

外部样式表是将 CSS 规则写在以. css 为后缀的 CSS 文件里, 在需要用到此样式的网页

### 网页设计与制作教程

里引用该 CSS 文件。根据引用的方式不同可以分为链接外部样式表和导入外部样式表,它 们形式上的区别在于链接外部样式表通过链接 link 标记ꎬ 导入外部样式表必须在内部样式表 内首行通过"@ import url (外部样式文件):"来定义。

### 1 链接外部样式表

链接式是将所有的样式放在一个或多个以". css"为扩展名的外部样式表中, 通过网页 的<head></head 标签中使用<link>标记将外部样式表文件链接到 HTML 文档中。

(1) 基本语法:

<link type = " text/css" rel = " stylesheet" href = " 外部样式表名 . css" >

(2) 语法说明:

语法中必须指定<link>标记的 3 个属性, 其中 href 是定义链接外部样式表文件的 url 可 以是相对路径和绝对路径; rel 是定义当前文档与被链接文档之间的关系, 这里指定 stylesheet, 表示被链接的文档是样式表文件; type 是定义链接文档的类型, 这里类型指定为 text/css, 表示链接的外部文件为 CSS 样式表。

这里面涉及 3 个属性, rel = " stylesheet" 规定当前文档与被链接文档之间的关系。type = " text/css"规定被链接文档的 MIME 类型。href = " mystyle.css"规定被链接文档的位置, 只需要记 住这个固定写法即可。

以下示例演示链接外部 CSS 样式表:

【例 4.5】链接外部样式表。

```
<! --示例 4 5 程序-->
```

```
<! DOCTYPE html>
```
<html>

<head>

```
\epsilon = " UTF-8" >
```

```
<title>链接外部样式表</title>
```

```
\langlelink href = "4-5. css" type = " text/css" rel = " stylesheet" >
```
< / head>

<body>

```
<h2>CSS 标题</h2>
```
<p>这是正文内容……</p>

```
<h2>CSS 标题</h2>
```

```
<p>通过 link 标签将外部样式表 4-5. css 链接到 HTML 文档中</p>
```
< / body>

 $\langle$ html $\rangle$ 

例 4.5 浏览效果如图 4-5 所示。

# CSS样式基础 章

領

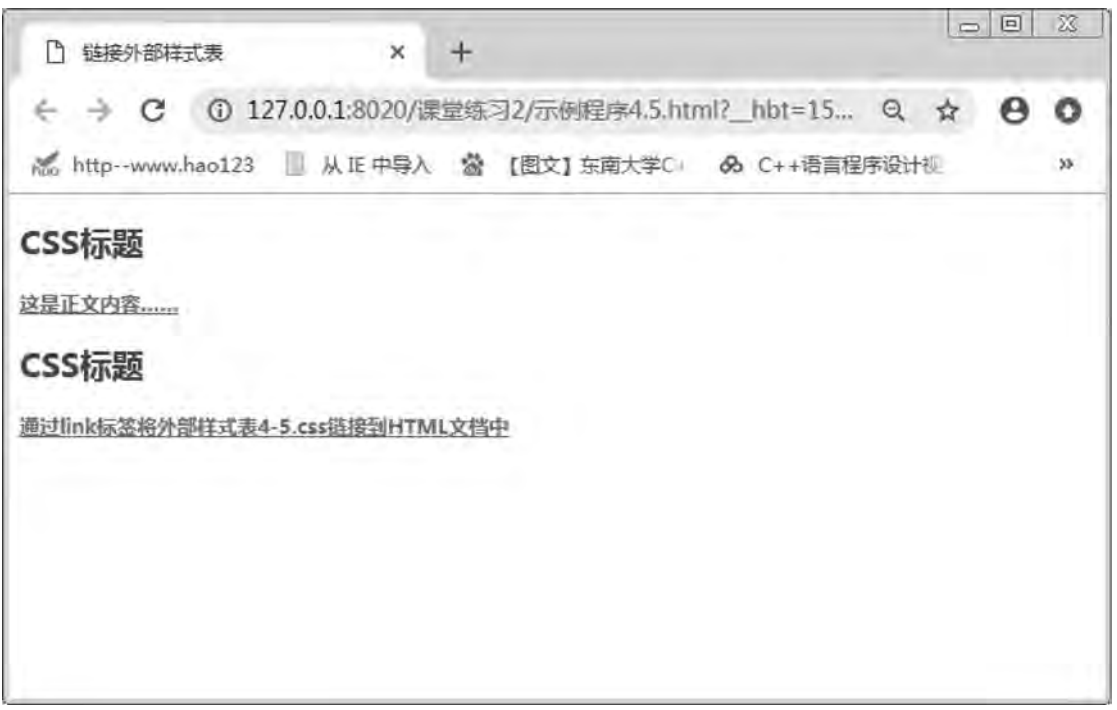

图 4-5 链接外部样式表

在例 4.5 中, 链接引入外部样式表的同一个 CSS 文件可以供多个网页引用, 一个 HTML 文档也可以通过多个<link>标签链接多个 CSS 样式表。

### 2 导入外部样式表

导入式是将一个独立的 CSS 文件导入 HTML 文档中, 其是在 HTML 文档< head>中应用< style>标签﹐并在< style>标签中的开头处用@ import 语句﹐ 即可导入外部样式表文件。

(1) 基本语法:

 $\langle$ style type = " text $\langle$  css" >

@ import url("CSS 文件路径");

/ ∗此处还可以存放其他 CSS 样式∗ /

< / style>

(2) 语法说明。导人样式表必须在 style 标记内开头的位置定义,可以同时导入多个外 部样式表, 每条语句必须以";"结束。一般导入外部样式写在最前面, 内部样式写在 后面。

"@ import" 必须连续书写, 即"@"和"import" 之间不能留有任何空格。外部样式 表的名称在书写时, 必须是全称再加上后缀名". css", 如"4-5. css"。

导入式会在整个网页加载完后再加载 CSS 文件, 因此如果网页比较大则会出现先显示 无样式的页面,再出现网页的样式的情况。这是导入式固有的一个缺陷。

虽然导入式和链接式功能基本相同﹐ 但大多数网站都是采用链接式引入外部样式表﹐ 这 是因为两者的加载时间和顺序不同。在加载页面时,<link>标签引用的 CSS 样式表将同时被 加载,而"@ import"引用的 CSS 样式表会等整个网页下载结束后再被加载。可能会显示

### 网页设计与制作教程

无样式的页面, 造成不好的用户体验。因此, 大多数的网站采用链接外部样式表是使用频率 最高、最实用的 CSS 样式表。它可以将 HTML 代码与 CSS 代码分离为两个或多个文件, 实 现类结构和表现的完全分离, 使网页的前期制作和后期维护都变得十分方便。

以下示例演示导入外部 CSS 样式表:

【例 4.6】导入外部样式表。

<! --示例 4 6 程序-->

<! DOCTYPE html>

<html>

<head>

 <meta charset = " UTF-8" > <title>导入外部样式表</title>  $\langle$ style type = " text $\langle$  css" >

@ import url( $"4-5$ . css");

 $\langle$ style $\rangle$ 

< / head>

<body>

```
<h2>CSS 标题</h2>
<p>这是正文内容…</p>
<h2>CSS 标题</h2>
<p>通过 style 标签将外部样式表 4-5. css 导入到 HTML 文档中</p>
```
 $\langle \rangle$ body>  $\langle$ html $\rangle$ 

例 4.6 浏览效果如图 4-6 所示。

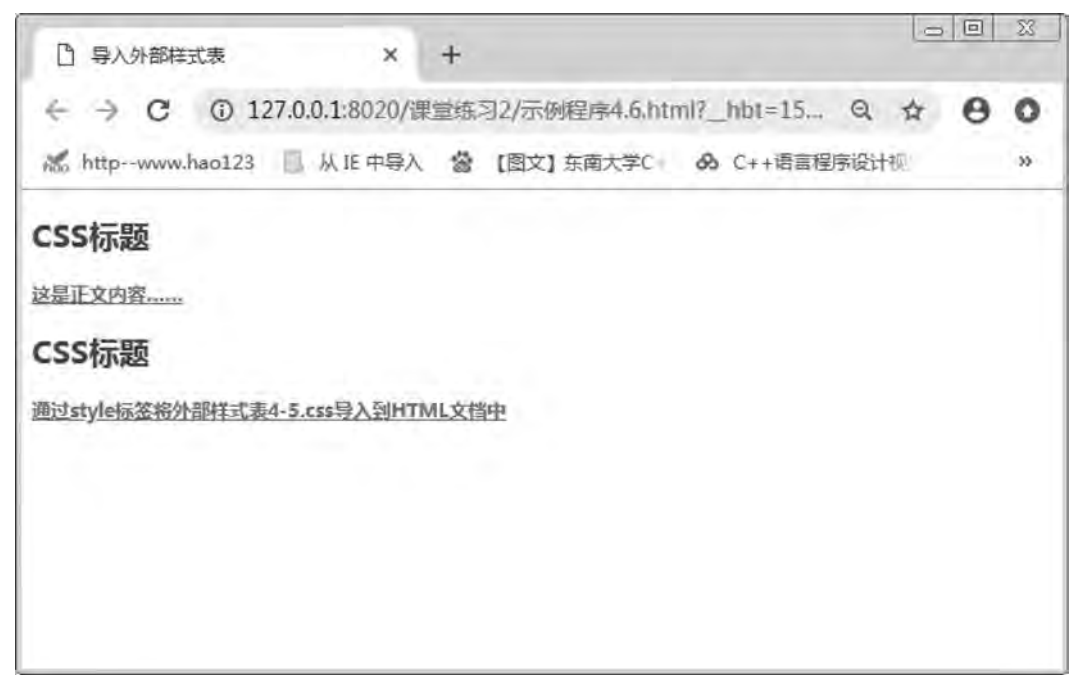

# 4.4 CSS 的属性单位

在 CSS 文字、排版、边界等的设置上, 常常会在属性值后加上长度或者百分比单位, 通过本节的学习将掌握两种单位的使用。

## 4 4 1 长度、 百分比单位

长度单位通常由两个英文字母的缩写表示, 且设置大部分属性时仅能使用正数, 只有少 数属性可以使用正、负数的设置。而且必须注意, 若属性值设置为负数, 且超过浏览器所能 接受的范围, 以至于无法支持时, 浏览器将会选择比较靠近且能支持的数值, 长度单位在设 置时分别为以下两种不同的类型。

### 1 相对类型

其指以该属性的前一个属性的单位值为基础来完成目前的设置, 在浏览器内常用且支持 的两种长度单位是以相对类型出现的。如用 cm (当前字母中, 字母的宽度) 作为属性单位 时, 将会依据父元素的 font-size 属性, 如果没有父元素, 则参考浏览器的默认值字号。

### 2 绝对类型

绝对类型所使用的单位不会随着显示设备的不同而改变, 也就是当属性值使用绝对单位 时, 不论在哪种设备上显示都是一样的, 例如屏幕上的 1cm 与打印机上的 1cm 是一样长的。 表 4-3 为浏览器支持的绝对类型的长度单位。

| 类型   | 长度单位          | 说明                                       |  |  |  |  |
|------|---------------|------------------------------------------|--|--|--|--|
| 绝对类型 | in            | 英寸 Inches (1 英寸 = 2.54 厘米)               |  |  |  |  |
|      | cm            | 厘米 Centimeters                           |  |  |  |  |
|      | mm            | 毫米 Millimeters                           |  |  |  |  |
|      | pt            | 点 Points (1点 = 1/72 英寸)                  |  |  |  |  |
|      | pc            | 皮卡 Picas (1 皮卡 = 12 点)                   |  |  |  |  |
| 相对类型 | em            | 元素的字体高度 The height of the element's font |  |  |  |  |
|      | ex            | 字母 x 的高度 The height of the letter " x"   |  |  |  |  |
|      | $\mathbf{p}$  | 像素 Pixels                                |  |  |  |  |
|      | $\frac{0}{0}$ | 百分比 Percentage                           |  |  |  |  |

表 4-3 常用长度单位

百分比单位是一种常用的相对类型, 通常的参考依据为 font-size 属性。百分比值总是相 对于另一个值。下面的语句将 margin 属性的值设置为 font-size 的 200% :

 $p{maxin:} 200\% :$ 

需要注意的是﹐ 不管使用哪种单位﹐ 在设置的时候数值与单位之间不需要加空格。

网页设计与制作教程

### 4 4 2 色彩单位

HTML 网页和 CSS 样式都是按照 RGB 来设置颜色的。在 HTML 标记中只提供了两种设 置色彩的方法: 十六进制数和色彩英文名称ꎮ CSS 则提供了三种定义色彩的方法: 十六进制 数、色彩英文名称、rgb 函数和 rgba 函数。

1 用十六进制数方式表示色彩值

在计算机中, 定义每种色彩的强度范围为 0~255。当所有色彩的强度都为 0 时, 将产生 黑色: 当所有色彩的强度都为 255 时, 将产生白色。

在 HTML 中, 使用 RGB 概念指定色彩时, 前面是一个"#"号, 再加上 6 个十六进制数 字表示﹐表示方法为: #RRGGBB﹐其中﹐前两个数字代表红光强度 (Red). 中间两个数字 代表绿光强度 (Green). 后两个数字代表蓝光强度 (Blue). 以上 3 个参数的取值范围为 00~ff。参数必须是两位数,对于只有 1 位的参数, 应在前面补 0。这种方法共可表示 256× 256×256 种色彩, 即 16M 种色彩。而红色、绿色、黑色、白色的十六进制设置值分别为 #FF0000、#00FF00、#0000FF、#000000、#FFFFFF。例如下面的代码:

div{

color: #FF0000;

}

如果每个参数各自在两位上的数字都相同, 也可缩写为#RGB 的方式。例如 #cc9900 可以缩写为#c90。

2 用色彩名称方式表示色彩值

在 CSS 中也提供了与 HTML 一样的用色彩英文名称表示色彩的方式。CSS 只提供 16 种 色彩名称,见表 4-4。

| 名称    | 颜色 | 名称     | 颜色 | 名称      | 颜色 |
|-------|----|--------|----|---------|----|
| black | 纯黑 | silver | 浅灰 | navy    | 深蓝 |
| blue  | 浅蓝 | green  | 深绿 | lime    | 浅绿 |
| teal  | 靛青 | aqua   | 天蓝 | maroon  | 深红 |
| red   | 大红 | purple | 深紫 | fuchsia | 品红 |
| olive | 褐黄 | yellow | 明黄 | gray    | 深灰 |
| white | 売白 |        |    |         |    |

表 4-4 CSS 规范推荐的颜色名称

### 3. 使用 RGB (x, y, z) 函数表示

 $x, y, z,$  分别是红色、绿色、蓝色的值, x, y, z∈ [0, 225], 亦可用百分比表示; 对比 rgba (x, y, z, a) 中 a 是 alpha 通道设置透明度取值  $0 - 1$ 。

領  $\Delta$ 

# 4 5 CSS 继承与层叠

CSS 继承即子标记会继承父标记的所有样式风格, 并且可以在父标记样式风格的基础上 再加以修改﹐ 产生新的样式、而子标记的样式风格完全不影响父标记﹐ 值得注意的是, 并不 是所有的属性都会自动传给子元素, 有的属性不会继承父标记的属性值, 例如边框属性就是 非继承的。

【例 4.7】 CSS 继承。

```
<! --示例 4 7 程序-->
<! DOCTYPE html>
<html>
       <head>
       \epsilon = " UTF-8" ><title>继承关系演示</title>
               <style>
       h1color: blue; /* 颜色 */
          text-decoration:underline: /* 下划线 */
        }
               em{
          color:red; / * 颜色 */
        }
               < / style>
       < / head>
       <body>
       <h1>学习<em>Web 开发</em>教程</h1>
       <p>如果您有任何问题,欢迎联系我们</p>
```
 $\langle \rangle$ body>

< / html>

本例浏览效果如图 4-7 所示。

以上示例中, <h1>标签设置为蓝色, 加下划线。但<em>标签设置为斜体, 红色。它继 承了父标签的下划线。

CSS 的全称是"层叠样式表", 层叠特性和"继承"不一样, 可以把层叠特性理解成 "冲突"的解决方案,即对同一内容设置了多个不同类型样式产生冲突时的处理, CSS 规定 如下优先级为: 行内样式 > id 样式 > class 样式 > 标记样式。

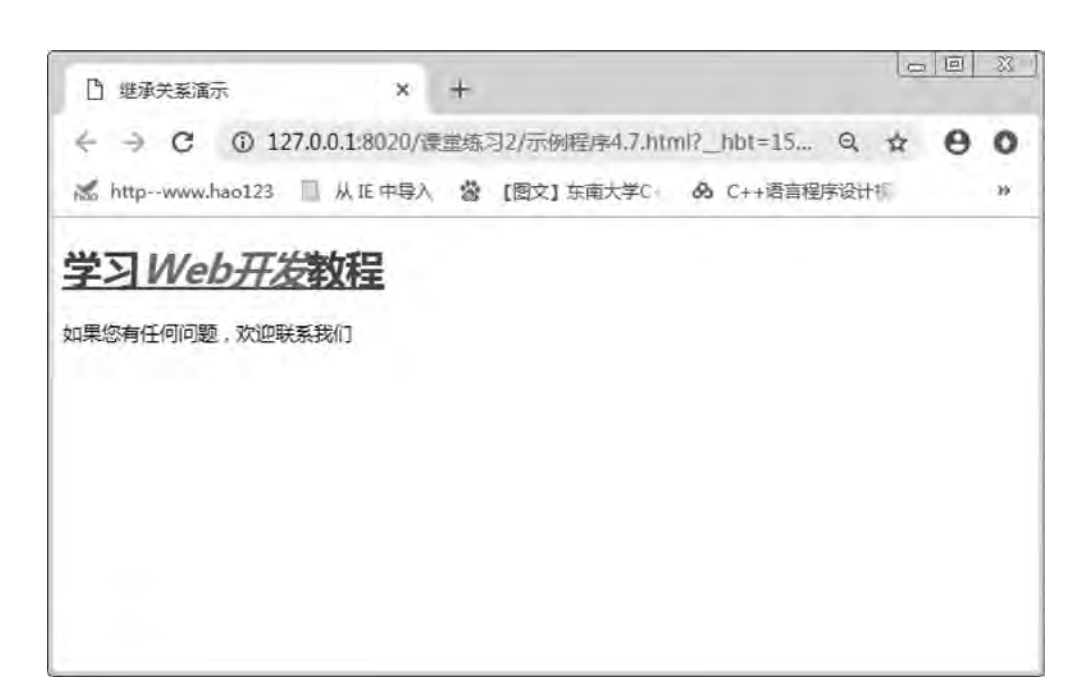

图 4-7 继承关系演示

【例 4.8】 CSS 层叠。 <! --示例 4 8 程序--> <! DOCTYPE html> <html> <head>  $<$ meta $<$  charset = " UTF-8"  $>$ <title>CSS 层叠</title>  $\langle$ style type = " text $/\cos$ " >  $p\}$ color: green; } . red  $\{$ color: red; } . purple  $\{$  $color:purple;$  } #line3{ color: blue; } < / style>  $\langle$ head> <body> <p >这是第1行文本</p>

网页设计与制作教程

```
CSS样式基础
```

```
<p class = " red" >这是第 2 行文本</p>
            <p id = " line3" class = " red" >这是第 3 行文本< / p>
    <p style = " color: orange; " id = " line3" >这是第 4 行文本</p>
            <p class = " purple red" >这是第 5 行文本< / p>
    < / body>
```
< / html>

本例浏览效果如图 4-8 所示。

| C<br>$\rightarrow$                                      |  | ① 127.0.0.1:8020/课堂练习2/示例程序4.8.html?_hbt=15 Q ☆ |  | Θ | o            |
|---------------------------------------------------------|--|-------------------------------------------------|--|---|--------------|
| 高 http--www.hao123 ■ 从 IE 中导入 當 【图文】东南大学C 66 C++语言程序设计机 |  |                                                 |  |   | $39^{\circ}$ |
| 这是第1行文本                                                 |  |                                                 |  |   |              |
| 这是第2行文本                                                 |  |                                                 |  |   |              |
| 这是第3行文本                                                 |  |                                                 |  |   |              |
| 区是项4行文本                                                 |  |                                                 |  |   |              |
| 这是第5行文本                                                 |  |                                                 |  |   |              |
|                                                         |  |                                                 |  |   |              |
|                                                         |  |                                                 |  |   |              |
|                                                         |  |                                                 |  |   |              |
|                                                         |  |                                                 |  |   |              |

图 4-8 CSS 层叠

样式表的层叠性就是继承性, 样式表的继承规则是: 外部的元素样式会保留下来, 由各 元素所包含的其他元素继承;所有在元素中嵌套的元素都会继承外层元素指定的属性,有时 会把多层底套的样式叠加在一起, 除非进行更改; 遇到冲突的地方, 以最后定义为准。

# 4 6 元 素 类 型

在前面已经以文档结构树形图的形式讲解了文档中元素的层次关系ꎬ 这种层次关系同时 也要依赖于这些元素类型间的关系。CSS 使用 display 属性规定元素应该生成的框的类型, 任何元素都可以通过 display 属性改变默认的显示类型。

1 块级元素 (display: block)

display 属性设置为 block 将显示块级元素, 块级元素的宽度为 100%, 而且后面隐藏附 带有换行符, 使块级元素始终占据一行, 如<div>常常被称为块级元素, 这意味着这些元素 显示为一块内容,标题、段落、列表、表格、分区 div 和 body 等元素都是块级元素。

网页设计与制作教程

### 2 行级元素 (display: inline)

行级元素也称内联元素, display 属性设置为 inline 将显示行级元素, 元素前后没有换行 符, 行级元素没有高度和宽度, 因此也就没有固定的形状, 显示时只占据其内容的大小超链 接、图像、范围 (span)、表单元素等都是行级元素。

3 列表项元素 (display: list-item)

list-item 属性值表示列表项目, 其实质上也是块状显示, 是一种特殊的块状类型, 它加 了缩讲和项目符号。

### 4 隐藏元素 (display: none)

none 属性值表示隐藏并取消盒模型, 所包含的内容不会被浏览器解析和显示。通过把 display 设置为 none. 该元素及其所有内容就不再显示, 也不占用文档中的空间。

综合案例: 开平碉楼申遗大事记。

以开平碉楼的申遗大事记为例子, 参照给定的 HTML 代码、CSS 设置和图片资源, 利用 HBuilder 设计 Web 网页。

要求:

(1) 标题设置为 h2、"微软雅黑"、居中显示:

(2) 小标题设置为"黑体", 字体颜色设置为"#8B4513", 段落背景颜色为"#D3B175", 行高为 200%;

(3) 正文其他所有的字体设置为"微软雅黑"、18px、首行缩进 2 字符;

(4) 使用外部样式表链接到 HTML 文档中。

<! --综合实例 HTML 页面参考代码-->

<! DOCTYPE html>

<html>

<head>

 $\epsilon$  <meta charset = "UTF-8" >

<title>开平碉楼</title>

 $\langle$ link type = " text/css" rel = " stylesheet" href = " css/z4. css"/>

< / head>

<body>

```
\langle div id = " content" >
```
<h2 class = " biaoti" > 开平碉楼申遗大事记</h2>

 $\text{chr color} = "#D3B175" \quad \text{size} = "5" / >$ 

 $\langle \text{img src} = " \text{img} / \text{pic} 200 \rangle$ . jpg" />

<p class = "tx1">2000年,开平成立申遗小组</p>

<p>2000年2月,从国务院信访局到开平挂市委常委职务的李玫同志在香港侨团团拜会上向胡 耀坤、吴荣治等侨领首次提出将开平碉楼申报为世界文化遗产。

2000年10月30日,开平市成立"开平碉楼" 申报世界文化遗产领导小组。领导小组下设办公 室,分整治组、资料组、宣传组。

 $\langle p \rangle$ 

領  $\Delta$ 

<p class = "tx1">2001年, 省申遗领导小组成立</p>

<p>2001年4月30日,开平市市长办公会议研究将开平碉楼申遗项目名称定为"开平碉楼与民

2001年6月19日,申遗办谭伟强、张健文、邝积康3位负责人赴北京,在李玫同志的陪同下拜访 了中国国际古迹遗址理事会秘书长郭旃、清华大学教授陈志华,就申遗的有关事宜进行会谈。

2001年3月至6月,开平市开展"开平碉楼"的普查工作,并请上海同济大学、华南理工大学专 家对33 座碉楼测绘了立面图、剖面图、平面图和细部特征图。

2001年6月,江门市成立了以时任市长雷于蓝为组长的江门市申报世界文化遗产领导小组。

2001年7月11日至17日,清华大学陈志华、楼庆西、李秋香教授,五邑大学张国雄、梅伟强教 授,深入到三埠、长沙、湖口、蚬冈、百合、月山、赤坎、大沙等镇(办事处)对碉楼与民居进行了认真细致 的考察。开平市政府特聘几位专家为"开平碉楼与民居"申报世界文化遗产工作高级顾问。

2001年9月6日至7日, 时任副省长的李兰芳到江门市视察碉楼, 对开平碉楼申遗工作给予了 充分的肯定 并表示省政府对此将大力支持。

 2001 年 9 月 12 日ꎬ联合国世界遗产评估机构———国际古迹遗址理事会总协调员亨利博士考察 开平碉楼 对开平碉楼的价值和开平乃至广东的文物保护工作表示了充分的肯定。

2001年11月,广东省成立申报世界文化遗产领导小组及其办公室。

2001年,开平籍旅港同胞、恒生银行董事长利国伟爵士就开平碉楼申报事宜专门写信给时任国 务院总理的朱镕基。

 $\langle p \rangle$ 

居"。

<p class = "tx1">2004年,世遗中心受理开平申遗</p>

<p>2004年4月10日至11日, 联合国世界遗产专家乔拉·索拉先生及夫人、以色列文物 专家阿里 · 拉哈米莫夫先生及夫人 中国国际古迹遗址理事会秘书长郭游先生,澳门文化局文化财产厅陈泽 成厅长的陪同下到开平考察碉楼。

2004年5月,任仲夷同志致函省委书记张德江,请德江同志向中央汇报开平碉楼申报世界文化 遗产工作。

2004年5月17日,张德江同志在开平市委、市政府《关于请张德江书记向中央汇报开平碉楼申 报世界遗产工作的请示》中批示:我赞成和支持开平碉楼申报世界文化遗产。

2004年6月,开平市被中国建筑学会授予"中国碉楼之乡"的称号。

2004年7月2日,中国100多个申遗"预备清单"中已有5个申报项目被世界遗产中心受理,分 别是澳门历史建筑群、开平碉楼、殷墟、福建土楼和红河哈尼梯田。

2004年10月28日, 蚬冈镇锦江里昇峰楼业主旅加华侨胡黄惠英(乳名:黄滚盛)女士及其兄长 黄雄畅先生在梁金山世外豪园酒店正式将他们的碉楼无偿委托给开平人民政府管理。

 $\langle p \rangle$ 

<p class = "tx1" > 2005 年, 申报名称变更</p>

<p>2005年4月21日,由清华大学建筑学院与开平市申遗办合作开展的第二次全市性碉 楼普查工作于圆满完成。本次碉楼普查从 2005 年 3 月 16 日开始, 历时 13 个月。第二次碉楼普查深入到全 市每条村庄逐幢碉楼进行登记、拍照、调查核实,拍摄2万多张图片,采集到一些珍贵的、鲜为人知的历史 资料。

2005年9月18日,联合国世界遗产协调员乔拉先生、建筑规划师阿里先生来到开平,指导开平 碉楼申报世界文化遗产工作。

网页设计与制作教程

2005年9月24日,由省人民政府主办,省文化厅、江门市人民政府、开平市人民政府承办的广 东省开平碉楼申报世界文化遗产动员大会在省博物馆门前隆重举行。

2005年11月,开平碉楼申报世界文化遗产的项目名称由"开平碉楼与民居"变为"开平碉楼与 村落",极大地延伸了开平碉楼的文化内涵和历史价值,更有利于申报世界文化遗产。

2005年12月5日,北京大学世界遗产中心沈文权博士,中国古文物保护专家张志平女士(郭旃 夫人)抵达开平、着手开展修改北大制订的开平碉楼文化遗产保护规划,为适应申报的需要,该规划将改名为 《开平碉楼与村落保护管理规划》并对相关内容进行增补。

 $\langle p \rangle$ 

<p class = " tx1" > 2006 年, 世遗专家评估开平申遗</p>

<p>2006年1月11日,国家文物局局长单霁翔正式签署英文申报文本。

2006年1月,国务院正式批准"开平碉楼与村落"作为 2007 年代表中国向联合国申报世界文化 遗产的项目﹐英文申报文本已被联合国教科文组织确认合格接收。

2006年3月2日至3日 联合国教科文组织专家乔拉·索拉先生和阿里先生按原计划来到开平 考察"申遗"准备工作。

2006年4月3日下午,国家文物局、省政府、江门和开平市委、市政府在开平市行政大楼召开了 开平碉楼与村落申报世界文化遗产工作会议ꎬ研究申遗工作进入第二个重要环节———环境整治阶段存在的 问题,提出下一步工作意见。

2006年5月9日,黄华华省长在江门市委书记陈继兴、市长王南健的陪同下到江门市检查指导 开平碉楼与村落申遗工作。

2006年8月21日至22日,经业主方其祥、方其赏、方其锦授权,塘口镇自力村三座尘封了大半 个世纪的居庐——叶生居庐、官生居庐、澜生居庐被依次打开,并发现大量珍贵文物。

2006年8月27日至28日,著名歌唱家阎维文与中央电视台摄制组一行10多人来到开平,拍摄 开平碉楼与村落申报世界文化遗产主题曲——《碉楼颂》音乐电视。

2006年9月,中国华侨出版社出版了两本关于开平碉楼与村落的学术著作,总结开平碉楼与村 落研究所取得的丰硕成果,支持开平碉楼与村落申报世界文化遗产。

2006年9月15日,开平市举行"共同的心愿——全力支持开平碉楼与村落申报世界文化遗产" 为主题的申遗文艺晚会,世遗评估专家卢光裕先生、副省长雷于蓝、国家文物局有关领导观看了晚会。晚会结 束时,共收到来自社会各界的捐款 1480 多万元,其中,著名侨领吴荣治先生及夫人捐款 100 万元。

2006年9月15至18日,受联合国教科文组织世界遗产中心的委派,"世遗"评估专家卢光裕先 生到江门市对开平碉楼与村落进行评估。

 $\langle p \rangle$ 

<p class = "tx1" > 2007 年, 申遗成功</p>

<p>2007年1月,开平碉楼与村落申遗项目顺利通过国际古迹遗址(ICOMOS)委员会执委 会在巴黎召开的专家会议的评审。

2007年6月20日,开平市赴新西兰、澳大利亚申遗代表团一行 30 多人经香港转机后抵达新 西兰。

2007年6月22日,中国政府代表团飞赴新西兰,出席世界遗产委员会第 31 届大会,为开平碉楼 与村落申遗助威。

2007年6月底,开平碉楼与村落申遗项目顺利通过在新西兰召开的第31 届世界遗产大会的表 决,正式列入《世界遗产名录》。

```
第
            \DeltaCSS样式基础
```

```
\langle p \rangle<p id = "t1" >来源: 开平碉楼</p>
       \langlediv>
        < / body>
\langlehtml\rangle本案例采用链接外部样式表来格式化网页,CSS 文件参考代码如下:
/ ∗ -----------CSS 参考代码-----------∗ /
/ ∗------全局声明----------∗ /
∗{
   width:1024px;
   margin-left: auto;
   margin-right: auto;
}
/ ∗--------正文标题格式-----------∗ /
 biaoti{
   font-family:"微软雅黑";
   text-align: center;
}
/ ∗--------正文所有内容样式-----------∗ /
#content{
   text-indent: 2em;
   font-family:"微软雅黑";
   font-size:18px:}
/ ∗--------小标题样式-----------∗ /
.txt1font-weight: bold;
   font-family:"黑体";
   font-size: 24px;color: #8B4513;
   background-color: #D3B175;
   line-height:200%; /*设置行高 */
}
/ ∗--------结尾样式-----------∗ /
#t1 {
   color: #333;
   text-align:right;
}
本例浏览效果如图 4-9 所示。
```
#### 开平碉楼申遗大事记

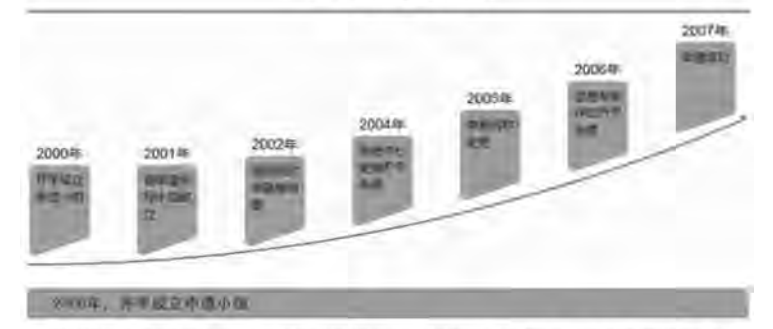

2000年2月,从国务院信访局到开平挂市委常委职务的李玫同志在青港侨团团拜金上向胡羅坤,吴荣治等侨领首次提出将开 平陽楼中报为世界文化通产, 2000年10月30日, 开平市成立"开平调楼"申报世界文化属产领导小组, 领导小组下设办公室, 分 解决组 海军团 宣传组

#### **DOWN STREET** SANDALLE

2001年4月30日,开平市市长办公会议研究将开平碉楼申通项目名称定为"开平碉楼与民居"。 2001年6月19日,申請 プのロジロに対し、カナ市市地のクスミスの行列所が有料度中通販日本初にクラナ市場を15回。 - 2001年9月19日、平面(1995年)、19月19日、日本国連の大陸には、1995年10月19日、1995年)による全国によるこの一方面に、1995年10月19日、1995年)には、1995年には、1995年には、1995年には、1995年には、1995年には、1995年には、1995年には、1995年には、1995年には、1996年には、1 大学专家对33座碉楼测绘了立面图,剖面图,平面图和细部均征图。 2001年6月,江门市成立了以时任市长青于氯为组长的<br>江门市申报世界文化通产级导小组,2001年7月11日至17日,清华大学终志华、楼庆西、李秋青教授,五邑大学张国雄、梅伟强 数授,深入列三地、长沙、沙冈、塘口、烟冈、百合、月山、赤坎、大沙等镇(办事处)对碉楼与民居进行了认真细致的考察。<br>开宇市政府特聘几位专家为"开平碉楼与民居"申报世界文化通产工作高级画问。 2001年9月6日至7日,时任副省长的李兰芳 到江门市税原调格,对开平调楼中逐工作给予了充分的肯定,并表示省政府对此将大力支持。 2001年9月12日,联合国世界<br>通产评估机构——国际古迹通业理事全总协调员亨利博士考察开平调楼,对开平调楼的价值和开平乃至广东的文物设护工作表示 了充分的肯定。 2001年11月,广东省成立申报世界文化遗产领导小组及其办公室。<br>银行董事长利国伟爵士就开平器楼中报事直专门写信给时任国务院已理的朱销基。 2001年,开平稳旅港问题,恒生

#### 2004年, 世界中心重建开平原道:

2004年4月10日至11日,联合国世界通产专家乔拉·索拉先生及夫人。以色列文物专家到现+投给米莫夫先生及夫人<br>际古迹遗址理清会标书长规确先生,澳门文化局交化制产厅阶差成厅长的项间下现开平考查调视。 2004年5月,日 chimisi 2004年5月,任仲夷同志 

2004年7月2日,中国100多个中通"预备清单"中已 2004年10月 28日, 如冈镇镇江里敦峰楼业主院加华侨组黄惠英(乳名: 黄家盛) 女士及其兄长黄雄杨先生在梁金山世外兼园酒店正式将他们 的磷楼无层委托给开平人民政府管理。

#### 2005年, 甲板名称者参

2005年4月21日,由清华大学建筑学院与开平市申通办合作开展的第二次全市性细模营育工作于国满完成。本次调模普查从 2005年3月16日开始,历时13个月。第二次期後貢香浓入到全市指水村庄巡撫巡回一口口口,《西北侯史、長期2万多年期》、学校、日本大学、日本大学、日本大学、日本大学、2005年3月18日开始,新闻2万多年期,第一次期後貢香浓入到全市指水村庄巡撫國際进行費记、招請、调査検索、拍摄2万多年期<br>第1年、指導开平刷機中提供與大学部所更強料。 2005年9月24日,联合国世界進产协调员齐拉先生、建筑規划师阿里先生来<br>到开平,指导开平刷技师按理报文化 人。<br>《大道产的项目名称由"开平侧格与民居"美为"开平喇格与时落",极大地延伸了开平喇格的文化内涵和历史价值,更有利于中报世界<br>文化遗产。 2005年12月5日,北京大学世界遗产中心沈文仪博士,中国古文物保护专家张志平女士(郭晓夫人)拒达开平, 精手开展伸改北大制订的开平磷棱文化直产保护规划,为适应申报的需要,该规划将改名为《开平磷楼与村落保护管理规划》 并对相关内容进行增补。

#### 2004年, 世界专家领域开展用项

2006年1月11日,国家文物周周长单期附正式签署英文申版文本。 2006年1月, 国务院正式比准"开平调楼与村落"作为 2006年1月11日,国家文物周期长单票附正式签事英文申股文本。 2006年1月,国务院正式比准"开平副楼与时落"作为<br>2007年代章中国向联合国中报世界文化部产管项目,英文申报交本已被联合国安全局的科人合相投资。 2006年3月2日至19月2日至19月2日至19月2日至19月2日至19月2日至19月2日至19月2日至19月2日至19月2日至19月2日至19月2日至19月2日至19月2日至19月2日至19月2日至19月2日至 2006年3月2日至 ス地。 2000年8月26日至4月1日,有50%。第2006年9月,中国华侨出版社出版了两本关于开平朝核与村落经济大著作,总称了其原曲——《剧楼游》音乐电视。 2006年9月,中国华侨出版社出版了两本关于开平朝核与村落的学术著作,总<br>第2代通产主原曲——《剧楼游》音乐电视,支持开平磷楼与村落中报世界文化画产。 2006年9月15日,开平市举行"共同的<br>心愿——全力支持开平磷模与村落中报世界文化通产"为主面的中通文艺编会,世通评估专家 物周有关领导观看了晚会。晚会结束时,共收到来自让会各界的捐款1480多万元,其中,著名侨领吴宇治先生及夫人捐款100万<br>元。 2006年9月15至18日,是联合国教科文组织出界通产中心的委派,"世通"评估专家卢光裕先生到江门市对开平唱楼与 村医进行现体

2007年、新疆成功

2007年1月,开平碉楼与村落中道项目顺利通过国际古迹通址(ICOMOS)委员会执委会在巴黎召开的专家会议的评审。 2007年6月20日,开平市赴新西兰、澳大利亚申還代源团一行30多人经香港特机后抵达新西兰。2007年6月22日,中国政府代<br>表团飞赴新西兰,出席世界遗产委员会第31届大会,为开平疆楼与村落申遣勘城。 2007年6月底,开平碉楼与村落申遭项目顺利 通过在新西兰召开的第31届世界遗产大会的表决,正式列入《世界遗产名录》。

米源:开平磷体

#### 图 4-9 «开平碉楼申遗大事记» 网页效果

本 章 习 题

1. 选择题。  $(1)$  id 选择器的特点是 $($ )。 A. 唯一性 B. 普遍性 C. 可以重复应用 D. id 选择器  $(2)$  在 HTML 文档中, 导入外部样式表的方法是  $($  )。 A.  $\langle$ link> B.  $\langle$ url> C. src D. @ impotant  $(3)$  以下代码正确的有 $($ A.  $\langle p \text{ style=font-size; hold;} \rangle \langle p \rangle$  B.  $\langle p \text{ id} = " \text{ id1 id2" } \rangle \langle p \rangle$ C.  $\langle p \rangle$  class = " class1 class2" > $\langle p \rangle$  D.  $\langle p \rangle$  d= " id", class = " class1" > (4) CSS 的继承并不是完全的"克隆", 有些继承是不起作用的, 在下面几个属性的继 承是不起作用的 ()。 A. border B. margin C. font D. padding  $(5)$  在网页中最常用的单位是 $($ )。 A. in B. cm C. pc D. px (6) 以下哪个伪类选择器用来表示鼠标按下的样式 ()? A. link B. active C. hover D. visited 2. 使用 HBuilder 编写符合以下要求的文档: 在浏览器窗口中显示超链接文字"WEL-

 $COME$ "。完成效果如图 4-10 所示。其中上边 div 的背景颜色为#FF99CC, 文字居中显示: 水平分割线粗细为 5. 颜色为# FF99CC: 超链接文字的字体为" arial black". 字号为 60px. 颜色为#FFF.无下划线:当鼠标滑过文字变为#FF00FF:当鼠标按下文字变为#FF00CC:访 问过后连接文字变为#FFFFCC。脚部文字颜色为#666。CSS 样式采用内部样式表。

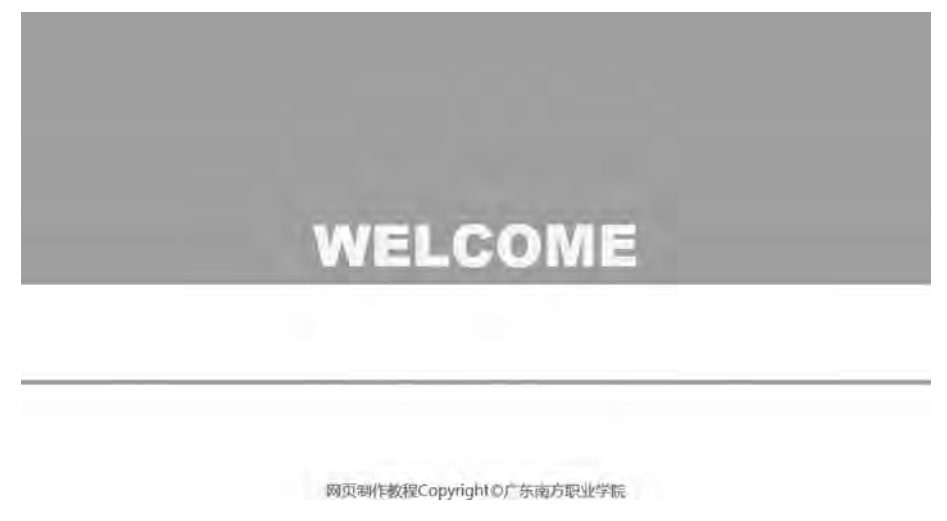

图 4-10 网页效果

3. 使用 HBuilder 编写符合以下要求的文档: 使用所给素材文件夹中的 hwbanner. png 和

#### 网页设计与制作教程

文字, 完成效果如图 4-11 所示。网页采用链接外部样式表的方式。内容部分的 div 宽度设 置为居中 (margin-right: auto; margin-left: auto;)。根据网页效果,使用 h1,h2,设置标 题。"为客户创造价值"等语句,使用内联样式,加粗,加大。

C BINKMAR -8.92 **SHE HUAWEI** □ 手机、笔记本&平板\_ 。 三 解决方案&服务 。 华为商城工作 华为云下  $^{12}$ 公司第六 | 公司进程 | 可持续处理 | 网络寄生 | 管理局结构 | 进程设置事件板 | 出版物

# 公司简介

华为是全球涉先的ICT (信息与通信)基础设施和智能堆端提供商,我力于把数字世界等人每个人、每个家庭、每个组织,构建万物互联的智 イパにエルタルSUNC(1888-9回5)をWWW.8000日版以来の日本人の「1987年に2月18日」(以上、3月18日)、1987年、1988年、1988年、1989年、1989年、1989年、1<br>第世界、我们在通信网络、IT、智能安排和元素多等领域为客户提供有竞争力、安全可信赖的产品、解决方案与服务、与生态伙伴开放合作;持续<br>歩、华为成立于1987年,是一家由员工持有全部股份的民营企业,目需有18万员工,业务遍及170多个国家和地区

#### 我们为世界带来了什么?

为客户创造价值。华为和运营商一起,在全球建设了1,500多张网络,帮助世界超过三分之一的人口实现联接。华为携手合作伙伴,为政府 及公共事业机构,金融、能源、交通、制造等企业客户,提供开放、灵活、安全的端管云协同ICT基础设施平台,推动行业数字化精型;为云聚等 客户提供稳定可靠,安全可信和可持续演进的云服务,华为智能终端和智能手机,正在帮助人们享受端品质的数字工作、生活和娱乐体验。

**推动产业良性发展。**华为主张开放、合作、共赢、与客户合作伙伴及友商合作创新,扩大产业价值,形成健康良性的产业生态系统、华为<br>加入360多个标准组织,产业联盟和开源社区,研疫参与和交持主流标准的制定、构建共赢的生态面,我们面向云计算、NFV/SDN、5G等新兴热 点领域。与产业伙伴分工协作,推动产业持续良性发展。

促进经济增长。华为不仅为所在国家带来直接的税收贡献,促进当地就业,形成产业链带动攻应,更重要的是通过创新的ICT解决方案打造 数字化引擎,推动各行各业数字化转型,促进经济增长,提升人们的生活质量与福祉。

推动社会可持续发展。作为负责任的企业公民,华为动力于满除全球数字鸿沟,在玩解雨坡和北极画内,在西非埃博拉度区,日本海啸核 泄漏,中国这川大地震等重大灾难现场,都有华为人的身影;指进绿色、低碳的环保理念,从产品规划、设计、研发,制造,交付以及远地,华为<br>向客户提供领先的节期环保产品和解决方案;华为"未来种子"项目已经覆盖108个国家和地区,帮助培养本地CT人才,推动知识迁移,提升人 们对于ICT行业的了解和兴趣,并被励各国多及地区参与到建设数字化社区的工作中。

为奋斗者提供舞台。华为坚持"以奋斗者为本",以责任贡献来评价员工和选拔于部,为员工提供了全球化发展平台、与世界对话的机 会,使大量年轻人有机会担当业住,快速成长,也使用十几万贝工通过个人的努力,收获了合理的回报与值得回味的人生经历,

#### 我们坚持什么?

华为30年坚持聚集在主航道,砥制一切诱惑;坚持不走建径,恒绝机会主义,融融实实,长期投入,即形满发;坚持以客户为中心,以奋斗<br>者为本,长期前苦奋斗,坚持自我批判。

我们不会事务时代体假赋予我们的历史性机遇,为构建万物互联的智能世界、一往无菌。

#### 图 4-11 网页效果

# 第5章 CSS 盒模型

学习日标

1. 理解 CSS 盒模型的定义:

2. 掌握 CSS 元素高度、宽度、定位和浮动的设置方法;

3. 利用内边距、外边距和边框实现内容的适应性。

# 知识要点

- 1. 盒模型的概述:
- 2. 元素高度和宽度的设置:
- 3. 元素的边距和边框设置;
- 4. 元素的定位和浮动。

盒模型是 CSS 定位布局的核心内容,页面中所有的元素都是放进一个容器内的,这个 容器可以看成是一个盒子。可以通过 CSS 来控制这些盒子的各种显示属性,把这些盒子进 行定位, 完成整个页面的布局。在掌握了盒子模型以及其中每个元素的用法后, 才能拥有较 完善的布局观ꎮ

# 5.1 盒模型的定义

Web 页面上大部分的元素 (特别是块状元素) 都可以看作是一个盒子, W3C 组织建议 把所有网页上的对象都放在一个盒子 (box) 中, 设计者可以通过创建定义来控制这个盒子 的各种属性, 这些对象包括段落、列表、标题、图片及层。

盒子的结构可以看作一个矩形框, 包括边框 (border)、外边距 (margin)、内边距 (padding), 以及元素内容 (content), 元素会在指定的高度和宽度范围内在页面上显示出 来。它们之间的关系,如图 5-1 所示。

一个页面由许多这样的盒子组成, 这些盒子层层嵌套, 互相影响, 设计者在布局网页和 定位 Web 元素时要充分考虑到这些要素,才能更自如地摆弄这些盒子。

而网页元素的定位实际上就是这些大大小小的盒子在页面中的定位, 这些盒子在页面中 是"浮动"的, 当某个块状元素被 CSS 设置了浮动属性, 这个盒子就会移动到上一块级元 素所处的行中。要关注的是这些盒子在页面中如何摆放、如何嵌套的问题,而这么多盒子摆

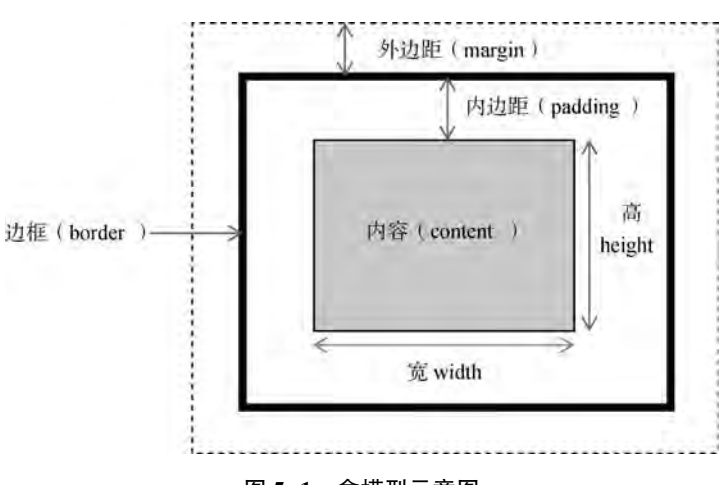

在一起, 其中盒子尺寸计算、是否浮动等要素是最需要关注的。

图 5-1 盒模型示意图

默认情况下盒子的边框是"无",背景色是透明的, 所以在默认情况下看不到盒子。内 边距、边框和外边距这些属性都是可选的, 默认值都是 0。边框的作用就是在内边距和外边 距之间创建一个隔离带, 以避免视觉上的混淆。

# 5 2 CSS 元素的高度和宽度

当设计者布局一个网页时, 网页最终的宽度和高度会超出预计的数值, 这是因为盒模型 的宽度或高度计算误差造成的。指定一个 CSS 元素的宽度和高度属性时, 只是设置内容区 域的宽度和高度。而浏览器实际大小的元素, 还必须添加内边距、外边距和边框。而增加或 减少内边距、外边距和边框,不会影响内容区域的尺寸,只会增加盒模型的总尺寸。

【例 5.1】元素 CSS 的宽度是 100 像素。

```
<! --示例 5 1 程序-->
```

```
<! DOCTYPE html>
```
<html>

<head>

```
\epsilon <meta charset = " utf-8" \ell >
            <title>示例 5.1</title>
            \langlestyle type = " text\langle css" >
                    ∗{
                  margin: 0;
                  padding: 0;
        }
                   div{
                  width:100px;border: 10px solid red;
```

```
CSS盒模型 章
                                               padding: 30px;
                                               margin: 10px;
                                               float: left:
                    }
                                           < / style>
                           < / head>
                           <body>
                                   <h1>盒模型示例</h1>
                                   <p>CSS 盒模型本质上是一个盒子, 外边距 10px; 内边距 30px; 边框 10px 的红色实线;盒子左浮
动在同一行处。</p>
                                   \langle \text{div}\rangle \langle \text{dim} \, \text{sec} = \text{dim} \, \text{dim} \, \\langle \text{div}\rangle \langle \text{dim}\, \text{sec} = \text{dim}\, \text{grad}\, \text{d} \text{cot}\, \text{d} \text{cos} \, \text{d} \text{cos} \rangle    < / body>
```
< / html>

本例浏览效果如图 5-2 所示。

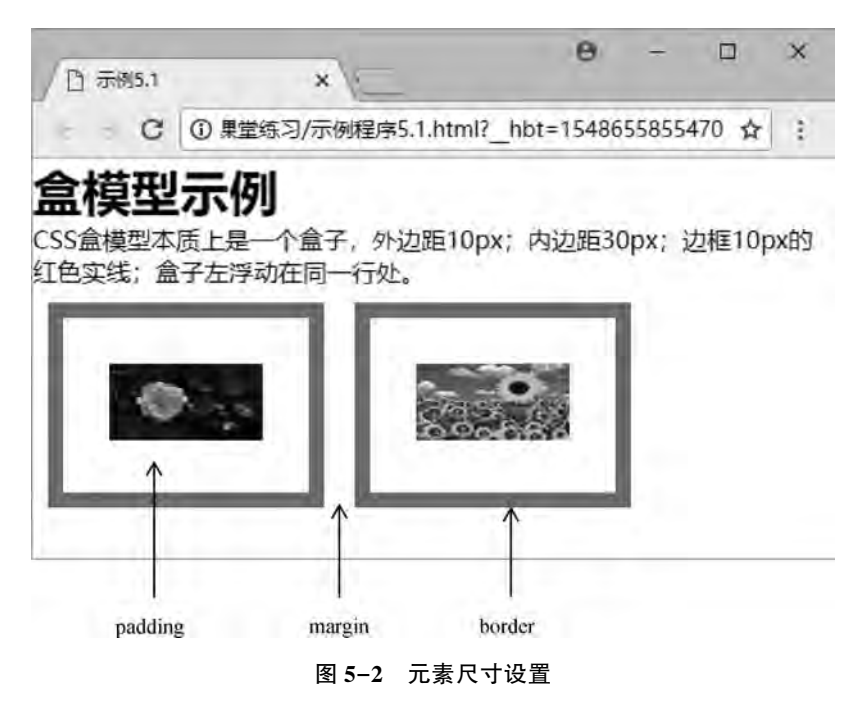

### 1 盒模型的宽度

盒模型的宽度 = 左外边距 (margin - left) + 左边框 (border - left) + 左内边距 (padding-left) +内容宽度 ( width) +右内边距 ( padding-right) +右边框 ( border-right) + 右外边距 (margin- right)。

### 2 盒模型的高度

盒模型的高度=上外边距 ( margin-top) +上边框 ( border-top) +上内边距 ( padding top) +内容高度 ( height) +下内边距 ( padding-bottom) +下边框 ( border-bottom) +下外边 距 (margin-bottom).

엺 厉

### 网页设计与制作教程

所以, 图 5-2 中的图片内容是 100 像素, 而浏览器显示的页面实际大小是 200 像素。 默认情况下, 块级元素可以设置宽度和高度, 但行级元素是不能设置的。 【例 5.2】块级元素和行级元素的宽度与高度。

```
<! --示例 5 2 程序-->
<! DOCTYPE html>
<html>
        <head>
                 <meta charset = " utf-8" / >
         <title>示例 5.2</title>
         \langlestyle type = " text\langle css" >
         . ap \vertwidth: 200px;
              height: 100px;
              border: 2px solid red;
              margin: 10px;
              background-color:lightblue;
        }
                 < / style>
    \langlehead>
        <body>
         <div class="ap">这是 div 块级元素,可设置宽度和高度</div>
         <span class = " ap" >这是 span 行级元素, 不能设置宽度和高度</span>
        < / body>
```
 $\langle$ html $\rangle$ 

```
本例浏览效果如图 5-3 所示。
```
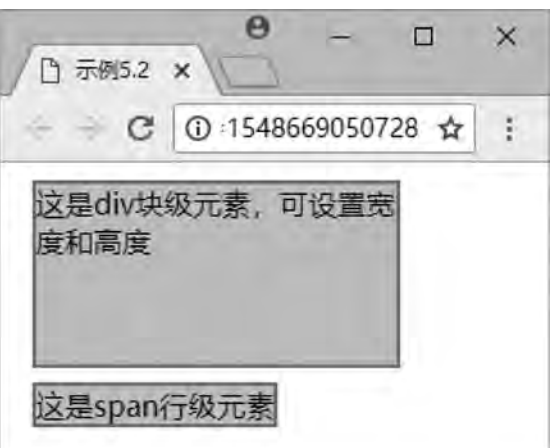

### 图 5-3 行级元素不可设置宽度和高度

如要为行级元素设置宽度和高度, 需要为元素设置 display 属性, 如在示例程序例 5.2 中加入属性" display: block;", 浏览效果如图 5-4 所示。代码如下:

 $\langle$ style type = " text $\langle$  css"  $>$ 

```
. ap \{width: 200px;
       height: 100px;
       border: 2px solid red;
       margin: 10px;
       background-color:#00FF00:
       display:block; / ∗块级显示 */
    }
```
< / style>

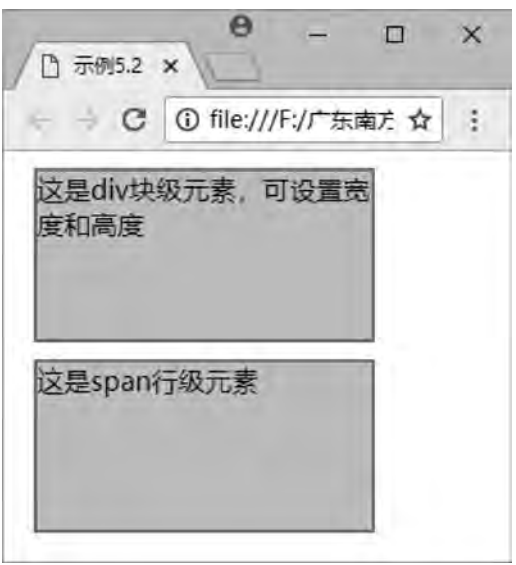

图 5-4 行级元素可以设置宽度和高度

# 5 3 边距设置和边框设置

margin-border-padding 模型是最常用的盒子布局形式。对于任何一个盒子, 都可以分别 通过设置四条边各自的外边距 (margin)、边框 (border) 和内边距 (padding), 实现各种各 样的排版效果, 而且它们各自的四条边在多参数同时设置时, 均按照上→右→下→左的顺序 (顺时针)。

# 5 3 1 外边距设置

外边距是指元素与元素之间的距离, 外边距设置属性, 可分别设置 margin-top、 margin-right、margin-bottom、margin-left, 也可以用 margin 属性一次性设置所有外边距。

### 1 上外边距

语法: margin-top: length | percent | auto

第  $\overline{5}$ 

CSS盒模型 章

### 网页设计与制作教程

参数: length 包括长度值和长度单位, 包括绝对单位和相对单位。percent 是基于父对象 的高度。auto 值为自动提取边距值, 是默认值。

说明: 设置对象上外边距, 外边距始终透明。内联元素要使用该属性, 必须先设定元素 的 height 属性或 width 属性, 或者设定 position 属性为 absolute。

### 2. 右外边距

语法: margin-right: length | percent | auto

参数: 同 margin-top。

说明: 同 margin-top。

### 3 下外边距

语法: margin-bottom: length | percent | auto

参数: 同 margin-top。

说明: 同 margin-top。

### 4 左外边距

语法: margin-left: length | percent | auto

参数: 同 margin-top。

说明: 同 margin-top.

【例 5.3】 四边外边距设置。

```
<! --示例 5 3 程序-->
```
<! DOCTYPE html>

### <html>

<head>

```
\epsilon \epsilon = " utf-8" \ell<title>示例 5.3</title>
         \langlestyle type = " text/\cos" >
         #bigwidth: 450px;
              height: 200px;
              margin: 0;
              background-color:#FF0;
        }
         #small1,#small2,#small3,#small4
```
width: 200px;

height:  $50px$ ; text-align: center;

background-color:#0FF;

### #small1{

}

}

margin-left: 20px; margin-bottom:  $30px$ ;

```
엺
         厉
CSS盒模型 章
```

```
        #small2{
              margin-right: 20px;
              margin-top: 10px;
              float: right;
        }
                 #small3{
              margin-bottom: 5px;
        }
                 #small4{
              margin-left: 10px;
              margin-top: 15px;
        }
                 < / style>
    \langlehead>
        <body>
         \langlediv id = " big" >
         <div id = " small1" > A: 左外边距 20 像素, 下外边距 30 像素</div>
         <div id = " small2" >B: 右外边距 20 像素, 上外边距 10 像素, 右浮动</div>
         <div id = " small3" >C: 下外边距 5 像素</div>
         <div id = " small4" >D: 左外边距 10 像素, 上外边距 15 像素</div>
         \langlediv>
        < / body>
```
< / html>

本例浏览效果如图 5-5 所示。

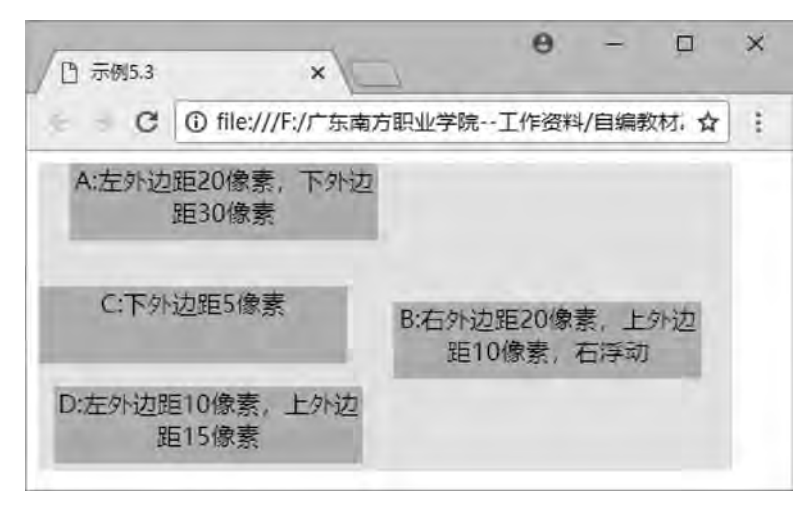

图 5-5 各种外边距的设置

以上示例中共设置了 1+4 个盒子, 由于 B 盒子设置为向右浮动, 因此紧随其后的 C 盒 子自然移动上来, 和 B 盒子同处一行, A 盒子设置为 " margin-bottom: 30px;", 而 C 盒子 没有设置 margin-top, 故 A 盒子与 C 盒子之间的距离为 30 像素, B 盒子设置为 "margintop: 10px;", 所以 A 盒子与 B 盒子之间的距离为 30+10=40 像素。

网页设计与制作教程

### 5 外边距

语法: margin: length | percent | auto

参数: length 包括长度值和长度单位, 包括绝对单位和相对单位。percent 是基于父对象 的高度, 左右外边距允许使用负数。auto 值为自动提取边距值, 是默认值。

说明: 设置对象四边的外边距, 包括 margin-top (上外边距)、margin-right (右外边 距)、margin-bottom 下外边距)、margin-left (左外边距), 外边距始终是透明的。

如果只提供1个参数, 将应用于全部的外边距。

如果提供2个参数,第1个参数应用于上、下外边距,第2个参数应用于左、右外 边距。

如果提供 3 个参数﹐ 第 1 个参数应用于上外边距﹐ 第 2 个参数应用于左﹐ 右外边距﹐ 第 3个参数应用于下外边距。

【例 5.4】外边距总设置。 <! --示例 5 4 程序-->

```
<! DOCTYPE html>
```
<html>

<head>

```
\epsilon = " utf-8" \ell<title>示例 5.4</title>
```
 $\langle$ style type = " text $\langle$  css" >

```
        div{
```
border: solid #0000FF  $1px$ :

```
width: auto;
```
margin:  $5px$ ;

```
float: left;
```

```
        }
```
. margin1 {

```
background-color: #9F6;
            border:noneꎻ / ∗无边框∗ /
```

```
width: 200px;
```

```
height: 80px;
```
 $margin:0px 15px 5px 30px;$ 

```
        }
```
. margin2 { background-color: yellow; border: none; width: $200px$ : height: 80px; margin: 5px 30px 15px;

```
        }
         . margin3 {
              background-color: lightgreen;
```

```
border: none;
```

```
CSS盒模型 章
              width: 200px;
              height: 80px;
              margin: 10px 30px;
        }
                  margin4{
              background-color:#FC0;
              border: none;
              width: 200px;
              height: 80px;
              margin: 15px;
        }
         \langlestyle\rangle\langlehead>
        <body>
                 <div>
         <div class = " margin1" >上、右、下、左外边距分别为:0px、15px、5px、30px</div>
         \langlediv>
                 <div>
         <div class = " margin2" >上外边距为: 5px, 下外边距为: 15px, 左右外边距为: 30px</div>
         \langlediv>
                 <div>
         <div class = " margin3" >上、下外边距为 10px, 左、右外边距为: 30px</div>
         \langlediv>
                 <div>
                 <div class = " margin4" >上、下、左、右外边距均为:15px< / div>
         \langlediv>
        < / body>
```

```
\langlehtml>
```
本例浏览效果如图 5-6 所示。

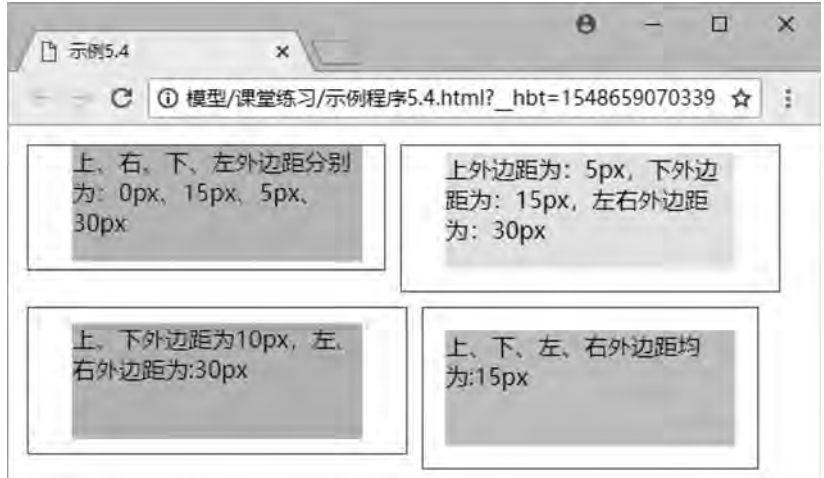

图 5-6 外边距总设置

第  $\overline{5}$ 

网页设计与制作教程

# 5 3 2 外边距的合并

通常, 盒子与盒子之间的外边距相遇会互相影响, 必须对 margin 属性深入了解, 才能 精确地控制盒子的位置。

1 行级元素外边距合并

行级元素的盒子相遇, 盒子与盒子之间的距离等于两个盒子外边距的总和。

【例 5.5】行级元素之间的外边距设置。

```
<! --示例 5 5 程序-->
```

```
<! DOCTYPE html>
```

```
<html>
```
<head>

```
\epsilon <meta charset = " utf-8" />
<title>示例 5.5</title>
\langlestyle type = " text\langle css" >
        ∗{
      margin: 50px;
        }
```
### $.\overline{\text{hb1}}$

```
background-color: yellow;
margin-right: 20px;
padding: 30px;
```
# }

hb2{

background-color: lightpink;

```
margin-left: 30px;
```
padding:  $30px$ ;

```
        }
```
< / style>

```
    < / head>
```
<body>

<span class = " hb1" >黄色 span</span><span class = " hb2" >粉红色 span</span>

< / body>

 $\langle$ html $>$ 

```
本例浏览效果如图 5-7 所示。
```

```
第
               \overline{5}CSS盒模型 章
```
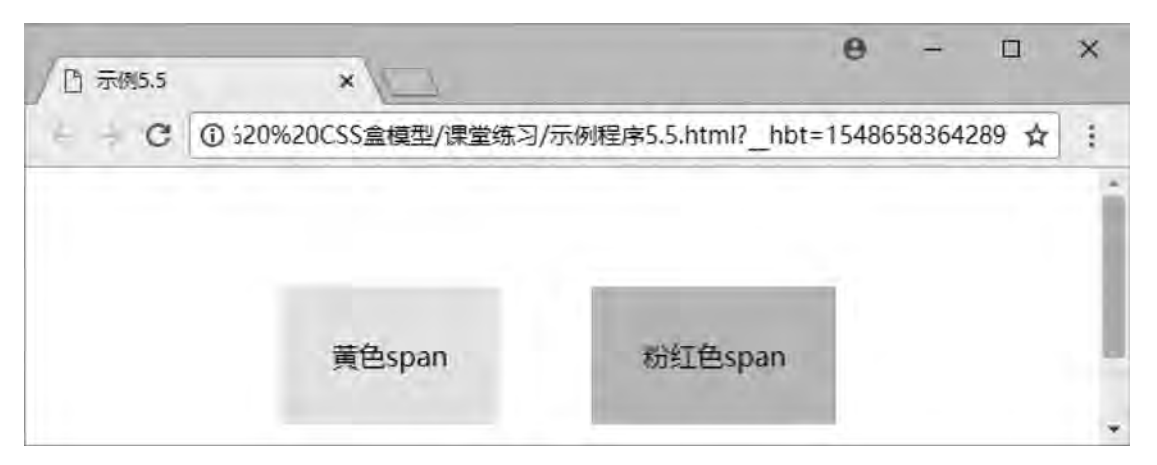

### 图 5-7 行级元素盒子相遇

### 2 块级元素外边距合并

块级元素的盒子相遇, 盒子与盒子之间的距离等于两盒子中外边距的较大者。

【例 5.6】垂直相遇块级元素之间的外边距设置。

```
<! --示例 5 6 程序-->
```

```
<! DOCTYPE html>
```
<html>

```
    <head>
```

```
\epsilon <meta charset = " utf-8" \ell >
           <title>示例 5.6</title>
           \langlestyle type = " text/\cos" >
                    ∗{
                 margin: 50px;
        }
                    div1{
                 background-color: yellow;
                 margin-bottom: 30px;
                 padding: 30px;
        }
                    div2{
                 background-color: lightpink;
                 margin-top: 30px;
                 padding: 30px;
        }
                   < / style>
         < / head>
         <body>
```

```
网页设计与制作教程
```

```
<div class = " div1" >黄色 div</div>
```

```
<div class = " div2" >粉红色 div</div>
```
< / body>

 $\langle$ html $\rangle$ 

本例浏览效果如图 5-8 所示。

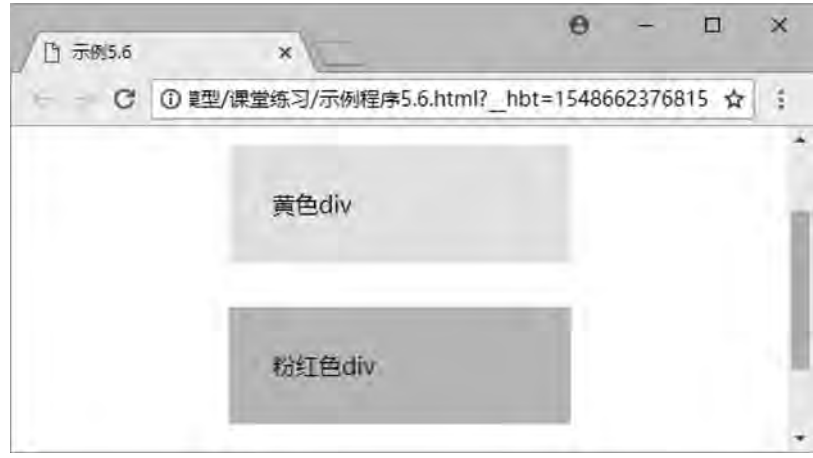

图 5-8 垂直块级元素盒子相遇

# 5 3 3 内边距设置

元素的内边距用来控制边框和内容区之间的空白距离, 并非实体, 用 padding 属性表 示, 类似于 HTML 中表格单元格的填充属性。内边距 (padding) 和外边距 (margin) 很相 似,都是透明不可见的,只是内边距和外边距之间还有边框。从语法和用法上来说,内边距 的属性与外边距的属性也是类似的, 既可以使用复合属性, 也可以使用单边属性, padding 属性接受 length 值或 percent 值, 区别于外边距, 内边距不可以使用负值。

【例 5.7】内边距的设置。

```
<! --示例 5 7 程序-->
<! DOCTYPE html>
<html>
         <head>
          \epsilon <meta charset = " utf-8" \ell >
          <title>示例 5.7</title>
          \langlestyle type = " text/\cos" >
                  span{
                background-color: #FFFF99:
        }
                  div{
                border: solid #000000 1px;
```

```
第
               \overline{5}CSS盒模型 章
```

```
width: auto;
              height: auto;
              margin: 15px;
              float: left;
        }
         . padding1 {
              padding-top: 30px;
              padding-left: 15px;
        }
                  padding2{
              padding-bottom: 30px;
              padding-right: 30px;
        }
                  padding3{
              padding: 5px 30px;
                 }
                  padding4{
              padding: 20px;
        }
                 < / style>
    \langlehead>
        <body>
         \langle div class = " padding1" >
         <span>文字元素的上内边距为 30px,左内边距为 15px</span>
         \langlediv>
         \langle div class = " padding2" >
         <span>文字元素的下内边距为 30px,右内边距为 30px</span>
         \langlediv>
         \langle div class = " padding3" >
         <span>文字元素的上、下内边距为5px,左、右内边距为:30px</span>
         \langlediv>
         \langle div class = " padding4" >
                 <span>文字元素的上、右、下、左内边距均为:20px< / span>
         \langlediv>
        < / body>
```
 $\langle$ html $\rangle$ 

本例浏览效果如图 5-9 所示。

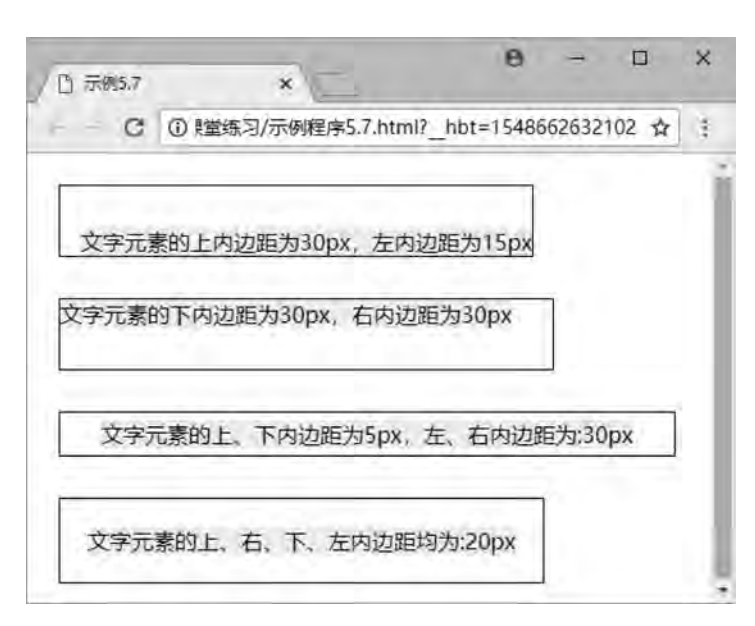

图 5-9 各种内边距的设置

### 5 3 4 边框设置

网页设计与制作教程

元素外边距内就是元素的边框 (border), 它是围绕内边距和元素内容的一条或多条线, 在内边距和外边距之间。边框的四条边分别用 border-top、border-right、border-bottom、 border-left 表示, 它们的属性与内外边距的属性也是类似的, 既可以使用复合属性, 也可以 使用单边属性。

边框作为盒模型的某个组成部分, 边框的 CSS 样式设置将直接影响到盒子的尺寸和外 观。而通过使用 border 属性, 可以创建出更佳的边框效果, 还可以应用于任何元素。border 属性设置通常有 3 种: 样式 (border-style)、宽度 (border-width) 和颜色 (border-color)。

1. 上边框

语法: border-top: border-style | border-width | border-color 参数: 该属性是复合属性。需要通过参数设置来实现。

2 右边框

语法: border-right: border-style | border-width | border-color 参数: 该属性是复合属性。需要通过参数设置来实现。

3 下边框

语法: border-bottom: border-style | border-width | border-color 参数: 该属性是复合属性。需要通过参数设置来实现。

### 4 左边框

语法: border-left: border-style | border-width | border-color

厉

参数: 该属性是复合属性。需要通过参数设置来实现。

### 5 边框样式

在 CSS 中,样式是边框最重要的一个设置,因为如果没有样式,在 Web 页面中边框就 不会显示。

border-style 是一个复合属性, 可以同时取 1~4 个值, 取值方法与外边距相似。边框属 性有 12 个值可选, 包括默认 (initial) 和无边框 (none)。属性值说明见表 5-1。

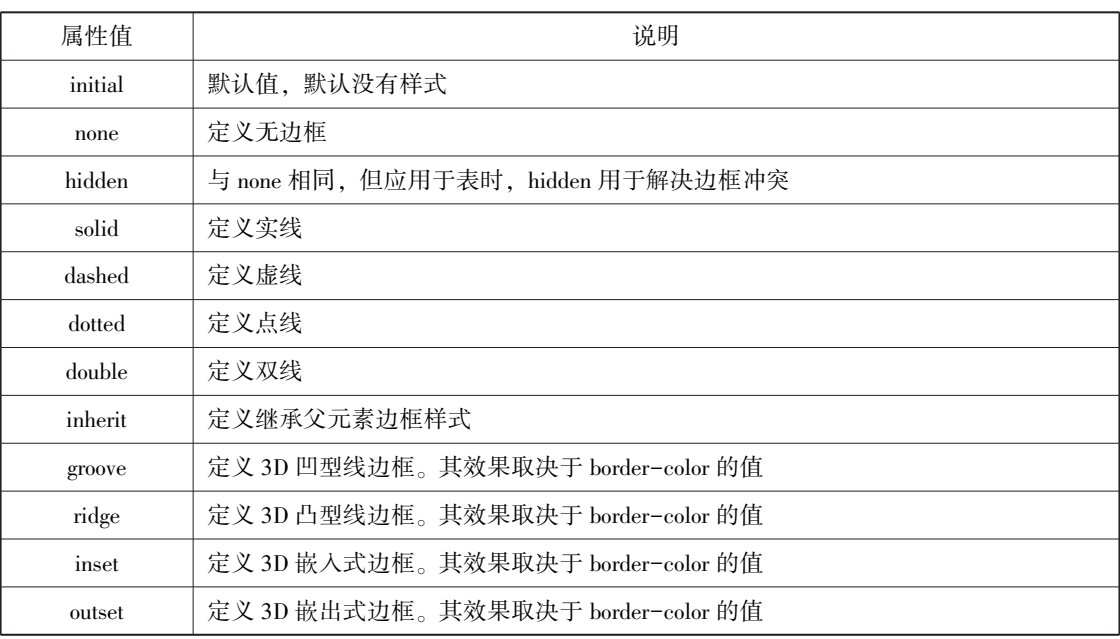

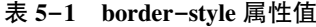

### 6 边框宽度

在 CSS 中, 宽度是通过 border-width 属性来设置边框粗细的。

与 border-style 属性相同, border-width 也是一个复合属性。设置边框宽度时, 可以直接 输入 length 确定长度值, 如 5px 或 2cm, 但不可以为负值; 或者选择系统预设属性值。属性 值说明见表 5-2。

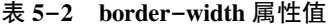

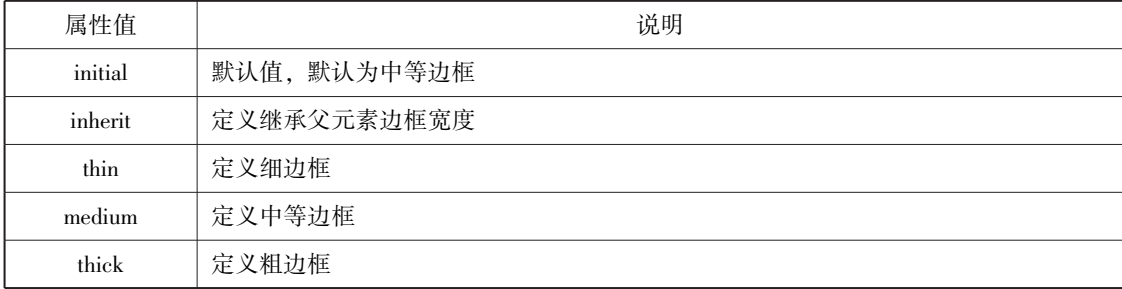

网页设计与制作教程

### 7 边框颜色

在 CSS 中, 边框颜色是通过 border-color 属性来设置的, 该属性可以使用任何类型的颜 色值, 包括用颜色命名的值、十六进制参数或 RGB 值。但是如果对象的 border-style 设置为 none 或者 border-width 设置为 0, 本属性将失去作用。

【例 5.8】边框的设置。

```
<! --示例 5 8 程序-->
    <! DOCTYPE html>
    <html>
            <head>
            \epsilon = " utf-8" \ell<title>示例 5.8</title>
            \langlestyle type = " text/\cos" >
                    h2{
                text-align: center;
                border-bottom: dashed 5px red;
            }
            p\}font-family:"楷体";
                border-top: solid thin purple;
                border-right:dashed 5px #99FF66; / ∗水绿色∗/
                border-bottom: double thick purple;
                border-left:dashed 5px #FF9999; / * 粉红色 */
            }
                    div{
                border-style: solid dashed double;
                border-width: 10px;
                border-color: deepskyblue:
            }
                    < / style>
            < / head>
            <body>
            <h2>边框的实现</h2>
            <p>这个页面主要显示边框的不同样式、宽度和颜色,以实现对象的美观化。</p>
            <div>1. h2 处所用边框 CSS 是 5 像素红色虚线的下边框;<br>
                    2 p 处所用边框 CSS 是细的紫色实线上边框、5 像素水绿色虚线右边框、粗的紫色双实线下边
框、5像素粉红色虚线左边框;<br>
            3. div 处所用边框 CSS 是 10 像素蓝色实线、虚线、双实线。
            \langlediv>
            < / body>
    < / html>
```
本例浏览效果如图 5-10 所示。
CSS盒模型 章

엺 厉

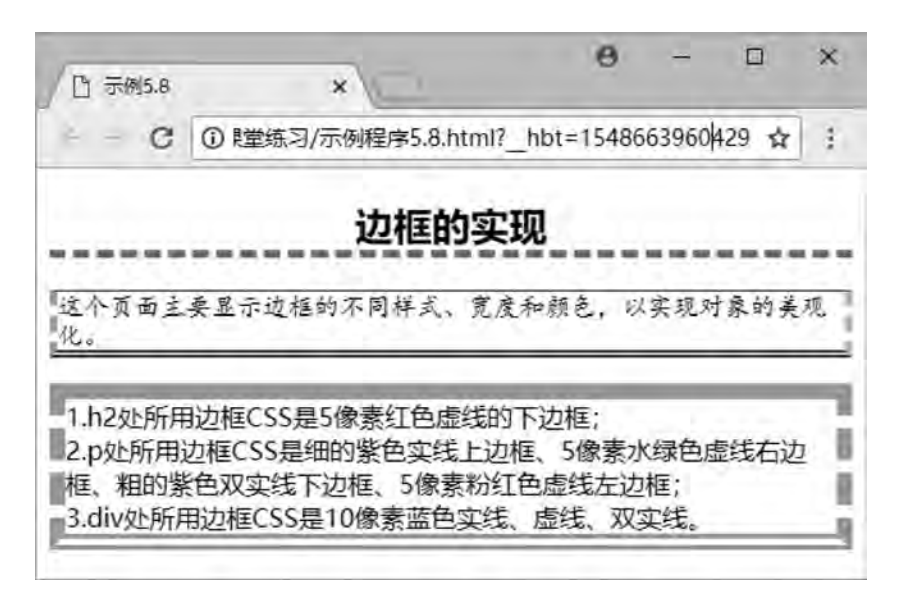

#### 图 5-10 各种边框的设置

### 5.3.5 新增边框属性

CSS3 中对边框新增了几个属性, 设计者可以通过这些属性创建圆角边框、添加边框阴 影、使用图片来绘制边框等。

#### 1 圆角边框

border-radius: 设置边框四个角有弧度成为圆角, 需要设置相关参数。

【例 5.9】圆角边框的设置。

```
<! --示例 5 9 程序-->
```
<! DOCTYPE html>

<html>

<head>

```
\epsilon <meta charset = " utf-8" \ell<title>示例 5.9</title>
            \langlestyle type = " text/\cos" >
                    div{
                  border: 2px solid red;
                  border-radius: 25px;
        }
                    < / style>
          < / head>
          <body>
                    <center>
```
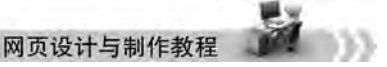

<div>利用 border-radius 属性设置四个圆角边框。</div>

 $\langle$ /center>

< / body>

 $\langle$ html $\rangle$ 

本例浏览效果如图 5-11 所示。

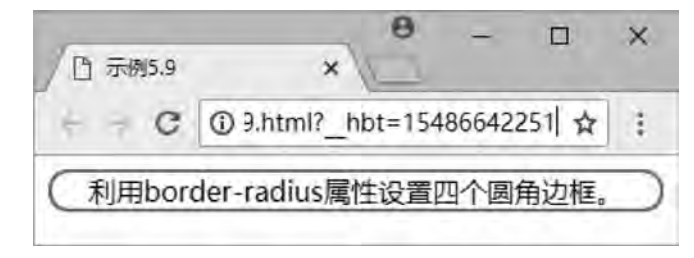

#### 图 5-11 圆角边框

#### 2. 阴影边框

box-shadow: 向四个边框添加一到多个阴影, 需要设置相关参数。

【例 5.10】阴影边框的设置。

```
<! --示例 5 10 程序-->
```
<! DOCTYPE html>

<html>

<head>

```
\epsilon <meta charset = " utf-8" \ell<title>示例 5.10</title>
\langlestyle type = " text\langle css" >
```
div{

margin: 100px;

```
border: 2px solid blue;
```
 $box-shadow:-15px -10px 50px red;$ 

}

< / style>

< / head>

<body>

<div>利用 box-shadow 属性设置边框的红色阴影。其中阴影向左偏移 15 像素,向上偏移 20 像 素,模糊距离为50像素。

 $\langle$ div>

< / body>

 $\langle$ html $>$ 

本例浏览效果如图 5-12 所示。

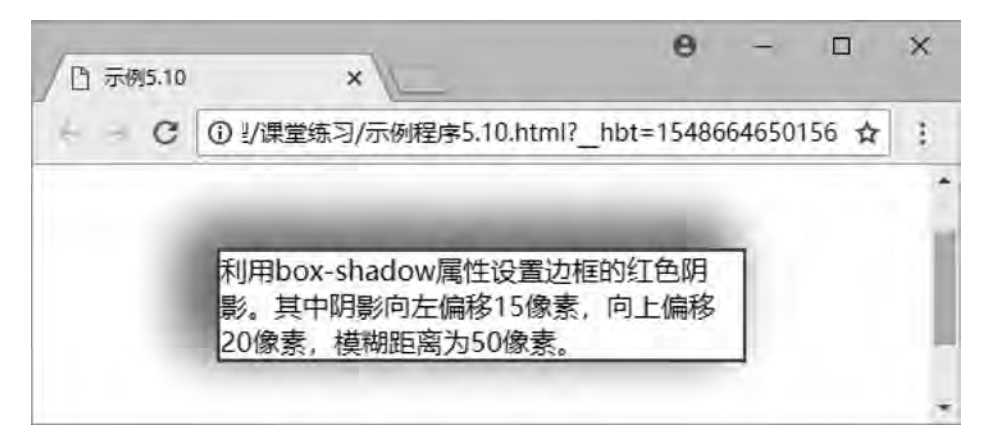

#### 图 5-12 阴影边框

#### 3 图片绘制边框

border-image: 设置所有边框用图片显示, 需要嵌入相关图片, 但是部分浏览器不支持 此属性。

【例 5.11】图片边框的设置。

<! --示例 5 11 程序-->

<! DOCTYPE html>

<html>

<head>

 $\epsilon$  <meta charset = " utf-8"  $\ell$  >

<title>示例 5.11</title>

 $\langle$ style type = " text $/\cos$ " >

div{

margin: 100px;

border: 50px solid blue;

border-image:url(img/border.jpg)5 10 round;

}

< / style>

< / head>

<body>

<div>利用 border-image 属性设置图片边框铺满效果。上下向内偏移5像素,左右向内偏移10

像素。</div>

< / body>

 $\langle$ html $\rangle$ 

本例浏览效果如图 5-13 所示。

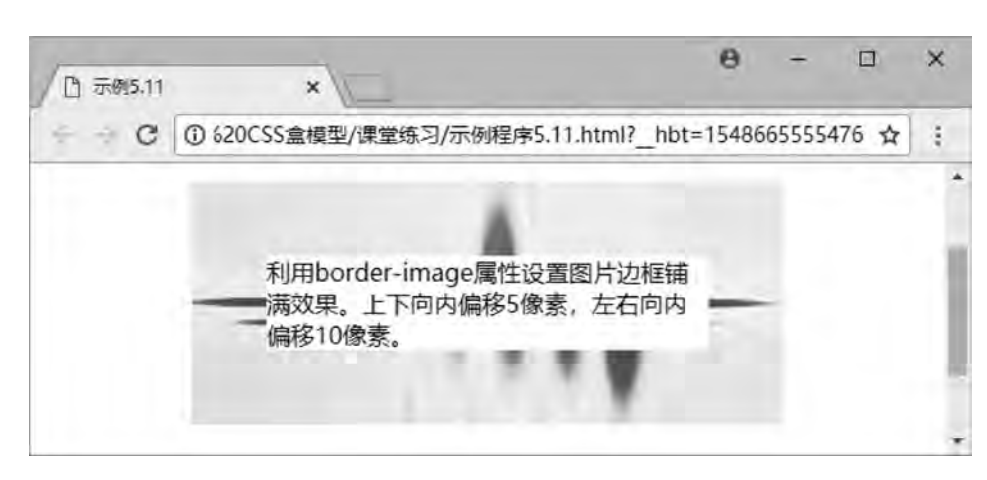

图 5-13 图片边框

### 5 4 CSS 元素的定位

前面所讲的盒模型都是标准流情况下可用的,但是盒模型仅有的几种排版对布局有很大 的限制, 导致 元 素 无 法 在 页 面 中 随 意 地 摆 放, 因 此, 我 们 需 要 使 用 盒 子 的 定 位 (position) 来增加排版的灵活性和适应性。

定位 ( position) 的思想是, 它允许你定义元素框相对于其正常位置应该出现的位置, 或者相对于父元素、另一个元素甚至浏览器窗口本身的位置。

position 属性值有4个。

网页设计与制作教程

语法: position: static | relative | absolute | fixed

参数: static 是默认值, 默认没有定位, 或者用于取消特殊定位的继承, 恢复默认, 又 称静态定位。relatives 是相对定位,生成相对定位的元素,相对于其正常位置进行定位。absolute 是绝对定位,相对于父元素或者浏览器窗口进行定位,需要 top、right、bottom 和 left 属性辅助完成。fixed 是固定定位, 相对于浏览器窗口进行定位, 需要 top、right、bottom 和 left 属性辅助完成。

### 5.4.1 static 定位

static 是 HTML 元素的默认值, 不受 top、right、bottom 和 left 属性影响, 元素出现在正 常的文档流中。

【例 5 12】 静态定位

<! --示例 5 12 程序-->

<! DOCTYPE html>

```
第
               \overline{5}CSS盒模型 章
```

```
<html>
```
### <head>

```
\epsilon <meta charset = " utf-8" \ell >
<title>示例 5.12</title>
\langlestyle type = " text\langle css" >
```
### father{

border: 2px solid red; width: 300px;

height: 250px;

### }

### $s$ on $1$

border: 2px double red; background-color: yellow; width: 200px; height: 80px;

### }

```
. son2 {
     border: 2px double red;
     width: 200px;
     height: 25px;
     margin-top: 50px;
```
#### }

```
        < / style>
```

```
    < / head>
```
#### <body>

```
        <div class = " father" >父盒子:无定位
            <div class = " son1" >子盒子 1:无定位的盒子
    <h2>静态定位的盒子</h2>
    \langlediv>
            <div class = " son2" >子盒子 2:无定位的盒子
    \langlediv>
    \langlediv>
    < / body>
```
 $\langle$ html $\rangle$ 

```
本例浏览效果如图 5-14 所示。
```
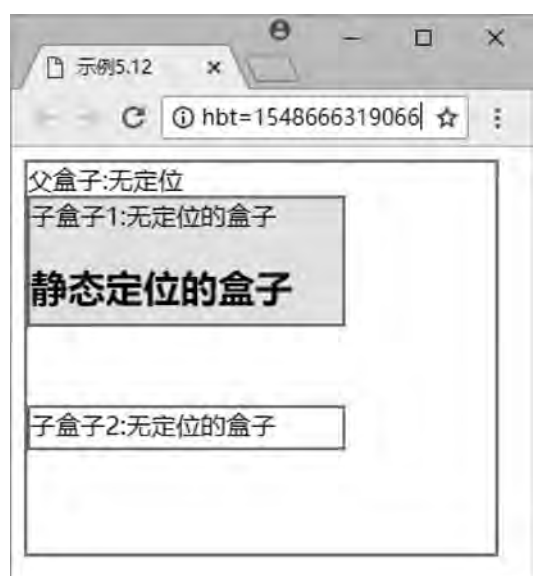

图 5-14 盒子的静态定位

以上示例中父盒子和两个子盒子都没有设置任何的 position 属性, 所以盒子均处于静态 定位,页面布局不受影响。

### 5.4.2 relative 定位

网页设计与制作教程

relative 不脱离文档流的布局, 需要参照父元素的四条边 (不是浏览器), 设置自身的 top、right、bottom 和 left 属性的参数, 从盒子中独立出来浮在上面。相对定位只改变自身的 位置, 在文档流原先的位置留出空白区域。定位的起始位置为此元素原先在文档流的位置。

在例 5.12 示例程序中把 son1 的 CSS 添加 position、top 和 left 属性, 即可把静态定位改 为相对定位。

```
【例 5.13】相对定位。
```

```
\langlestyle type = " text\langle css" >
. son1 {
     border: 2px double red;
     background-color: yellow;
     width: 200px;
     height: 80px;
     position: relative;
     top:10px;left:30px;
}
```
本例浏览效果如图 5-15 所示。

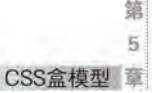

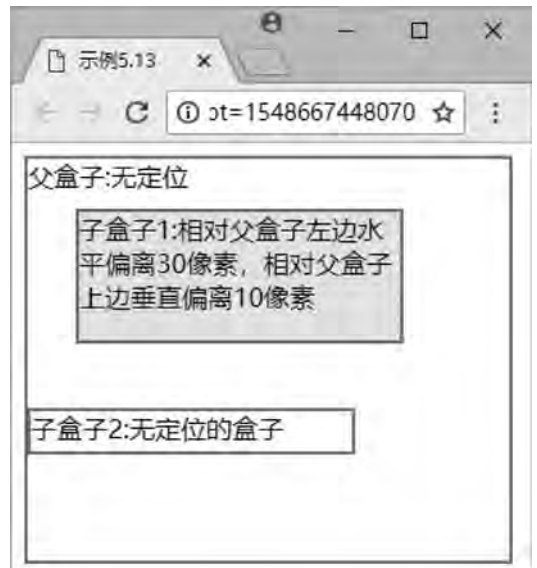

图 5-15 盒子的相对定位

以上示例中父盒子和子盒子 2 都没有设置任何的 position 属性, 子盒子 1 利用 position、 top 和 left 的参数偏移了原来位置, 其原来位置就留出空白区域, 子盒子 2 的位置不受影响。

### 5 4 3 absolute 定位

absolute 脱离原来文档流的布局, 浮在其他盒子上面, 独立出来。子盒子原来位置的空 间由后面的盒子填充。绝对定位的起始位置为最近已定位的父盒子,如果父盒子没有定位, 那么子盒子的起始位置为浏览器,并随着滚动条的移动而改变位置。

### 1 相对浏览器绝对定位

【例 5 14】 只需要在例 5 12 示例程序中把 son1 的 CSS 修改 position、 top 和 right 属性 即可。

```
\langlestyle type = " text\langle css" >
 father{
     border: 2px solid red;
     width: 300px; height: 250px;
}
\vert son1 {
     border: 2px double red:
     background-color: yellow;
     width: 200px; height: 80px;
     position: absolute;
```

```
网页设计与制作教程
              top:10px; right: 30px;
          }
          . son2 {
              border: 2px double red;
              width: 200px; height: 25px;
              margin-top: 50px;
```
#### }

#### < / style>

本例浏览效果如图 5-16 所示。

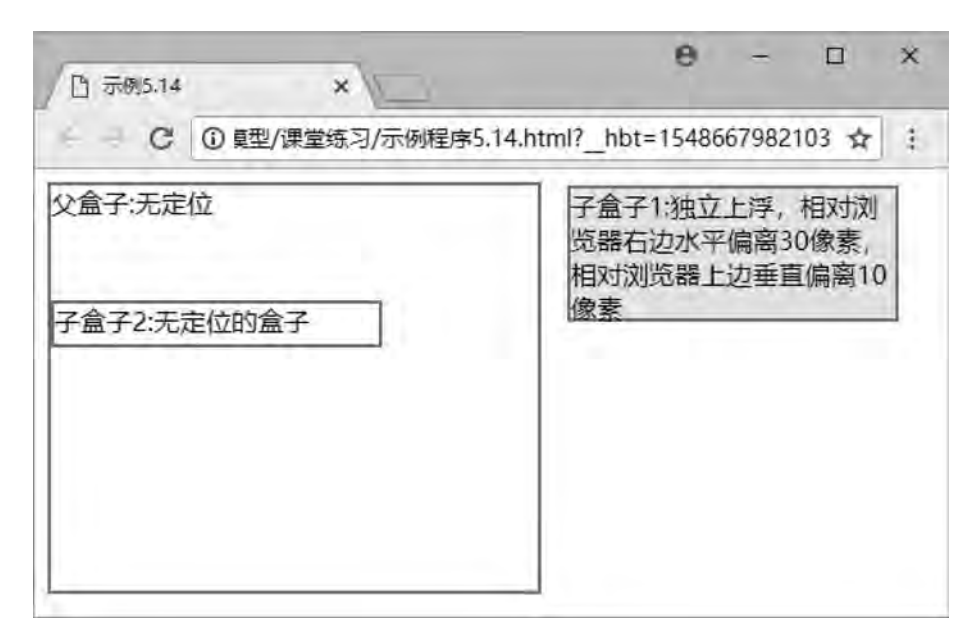

#### 图 5-16 盒子相对浏览器绝对定位

以上示例中父盒子和子盒子 2 都没有设置任何的 position 属性, 所以子盒子 1 利用 position、top 和 left 的参数相对浏览器绝对定位, 独立开了原来位置, 其原来位置被子盒子 2 上 挤填充, 子盒子 2 的位置受到影响。

### 2 相对父盒子绝对定位

【例 5 15】 只需要在例 5 14 示例程序中把 father 和 son1 的 CSS 修改 position、 top 和 right 属性即可。

```
\langlestyle type = " text\langle css" >
```
father{

```
border: 2px solid red;
width: 300px;
height: 250px;
```

```
第
               \overline{5}CSS盒模型 章
```

```
position: relative;
```

```
}
```
son1{

```
border: 2px double red;
background-color: yellow;
width: 200px;
height: 80px;
position: absolute;
top: 30px; right: 10px;
```

```
}
```

```
. son2 {
```

```
border: 2px double red;
width:200px;
height: 25px;
margin-top: 50px;
```

```
}
```

```
< / style>
```

```
本例浏览效果如图 5-17 所示。
```
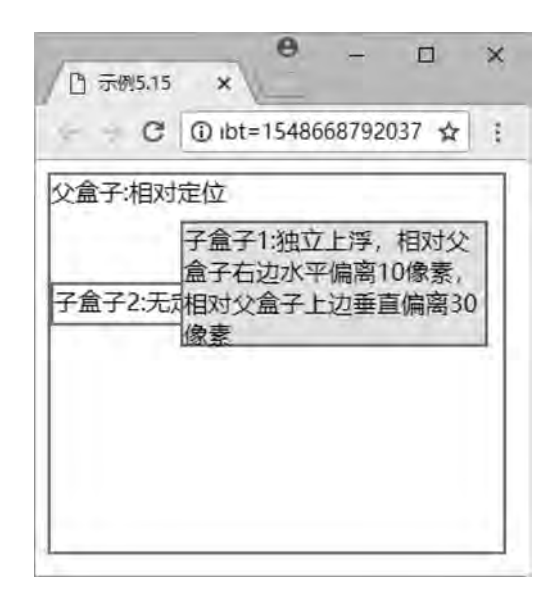

图 5-17 盒子相对父盒子绝对定位

以上示例中子盒子 2 没有设置任何的 position 属性, 父盒子设置了相对定位, 所以子盒 子 1 以最近的已定位的父盒子为基准, 进行偏移, 独立开了原来位置, 其原来位置被子盒子 2 上挤填充, 子盒子 2 的位置受到影响。

# 网页设计与制作教程

### 5.4.4 fixed 定位

fixed 类似于 absolute, 但在固定定位中, 盒子的位置不随着滚动条的移动而改变位置。 相对于浏览器窗口是固定不变的。

【例 5.16】固定定位。 <! --示例 5 16 程序--> <! DOCTYPE html> <html> <head>  $\epsilon$  = " utf-8"  $\ell$ <title>示例 5.16</title>  $\langle$ style type = " text $\langle$  css" > father{ border: 2px solid red; width: 300px; height: 250px; }  $s$ son $1$ border: 2px double red; background-color: yellow; width: 200px; height: 80px; position: fixed;  $top:30px$ ; right:  $10px$ ; }  $\cdot$  son2  $\}$ border: 2px double red; width: 200px; height: 25px; margin-top:  $50px$ ; } < / style> < / head> <body> <div class = " father" >父盒子:无定位 <div class = " son1" >子盒子 1:固定定位,相对浏览器右边水平偏离 10 像素,相对浏览器上边垂 直偏离 30 像素</div> <div class = " son2" >子盒子 2: 无定位的盒子</div>  $\langle$ div> <br><br><br><br><br><br><br><br><br><br><br><br><br><br><br><br><br><br><br><br> <br> < / body>

 $\langle$ html $>$ 

本例浏览效果如图 5-18 所示。

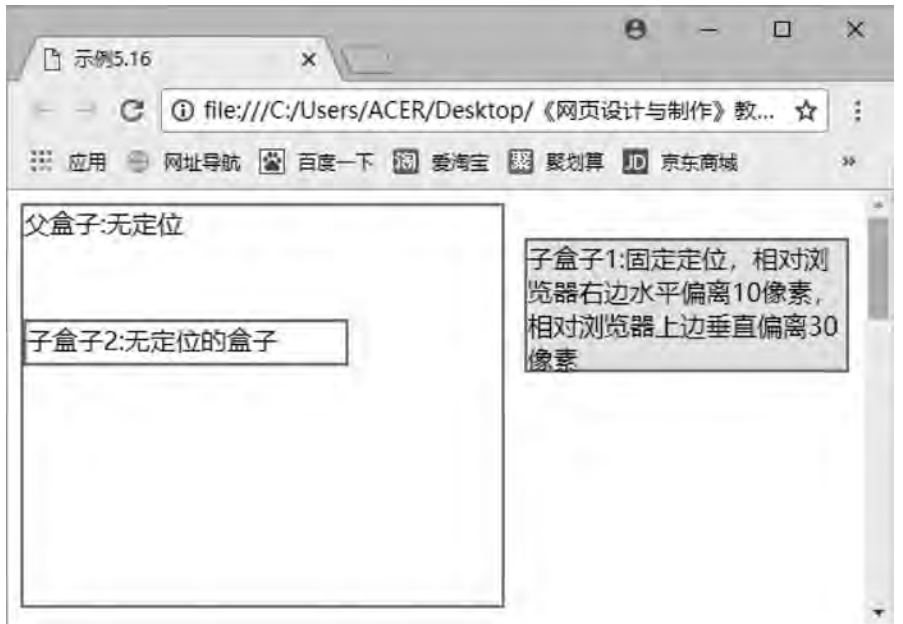

图 5-18 盒子的固定定位

以上示例中父盒子和子盒子 2 都没有设置任何的 position 属性, 所以子盒子 1 利用 position、top 和 left 的参数相对浏览器固定定位, 独立开了原来位置, 其原来位置被子盒子 2 上 挤填充, 子盒子 2 的位置受到影响。子盒子 1 随着滚动条的移动位置不变。

### 5 5 CSS 元素的浮动

在 CSS 的盒模型布局上, 除了使用定位避免按照标准流的方式进行排版的限制性问题, 还可以使用浮动来避免。而使用浮动 (float) 和清除 (clear) 属性设置, 可以解决各种页面 错位的现象。

### 5 5 1 盒子的浮动添加

一般情况下, 页面中的块状元素在水平方向上宽度会自动延伸, 直到父元素的边界; 而 在垂直方向上会按照元素在页面中出现的先后次序依次排列, 即所说的标准流排列, 如图  $5-19$  所示。

任何元素都可以浮动, 浮动元素会变成一个块状元素, 元素的水平浮动就是通过其 float 属性的设置, 使元素向其父元素的左侧或右侧靠拢, 间接设置一个元素的文本环绕方式, 从 而改变原来的竖直排列方式。此时元素的宽度不再延伸,大小将由其内容的宽度而定。

网页设计与制作教程

语法: float: left | right | none

参数: left 元素浮动到左边, 即向左侧靠拢, 则右边可以有文字环绕; right 元素浮动到 右边, 即向右侧靠拢, 左边可以有文字环绕; 默认值 none 就是标准流通常的显示状态。

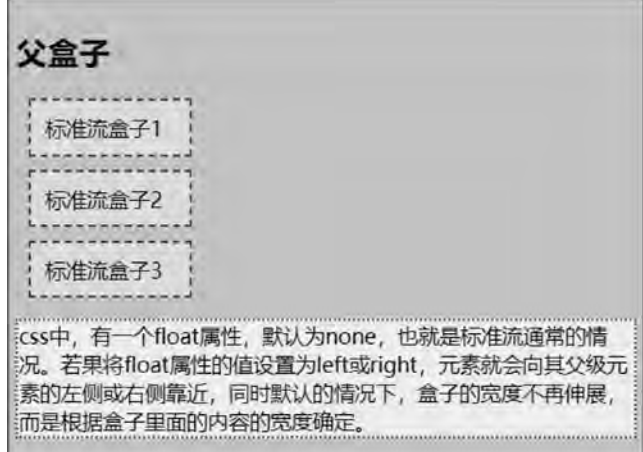

图 5-19 标准流元素状态

【例 5.17】 right 浮动

<! --示例 5 17 程序-->

<! DOCTYPE html>

<html>

<head>

 $\epsilon$  <meta charset = " utf-8" />

<title>示例 5.17</title>

 $\langle$ style type = " text $/\cos$ " >

father{

background-color:#FFCCFF;

border: 2px solid red;

padding:  $5px$ ;

}

}

father div{

width: 100px;

height: 20px;

padding: 10px;

margin: 10px;

border: 2px dashed blue;

background-color:#CCFFFF;

```
CSS盒模型 章
```
쎪 厉

```
         father p{
              border: 2px dotted green;
              background-color:#FFFF99;
        }
                 < / style>
        < / head>
        <body>
         \langle div class = " father" ><h2>父盒子</h2>
         <div style = " float : right ; " >右浮动盒子 1</div>
         <div >标准流盒子 2</div>
         <div >标准流盒子 3</div>
```
<p>css 中,有一个 float 属性,默认为 none,也就是标准流通常的情况。若果将 float 属性的值设 置为 left 或 right, 元素就会向其父级元素的左侧或右侧靠近, 同时默认的情况下, 盒子的宽度不再伸展, 而是 根据盒子里面的内容的宽度确定。</p>

```
\langlediv>
```
< / body>

 $\langle$ html $>$ 

本例浏览效果如图 5-20 所示。

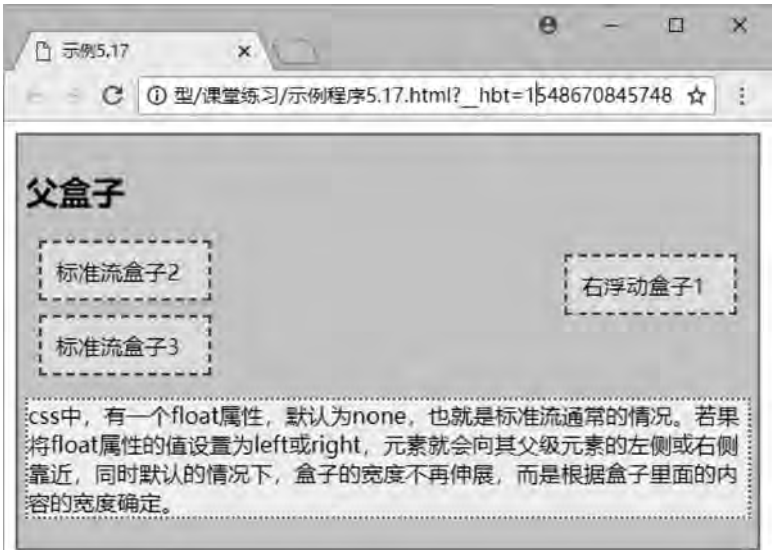

图 5-20 单边右浮动

以上示例中只有子盒子 1 应用了 right 右浮动, 所以子盒子 1 相对父盒子离开原来位置, 浮动到右边, 即向右侧靠拢。其原来位置被下面元素能够填充。

如果把子盒子 1 的 float 属性修改, 可实现子盒子 1 的左浮动, 下面元素依次上移填充。 效果如图 5-21 所示。代码如下:

<div style = " float : left ; " >左浮动盒子 1</div>

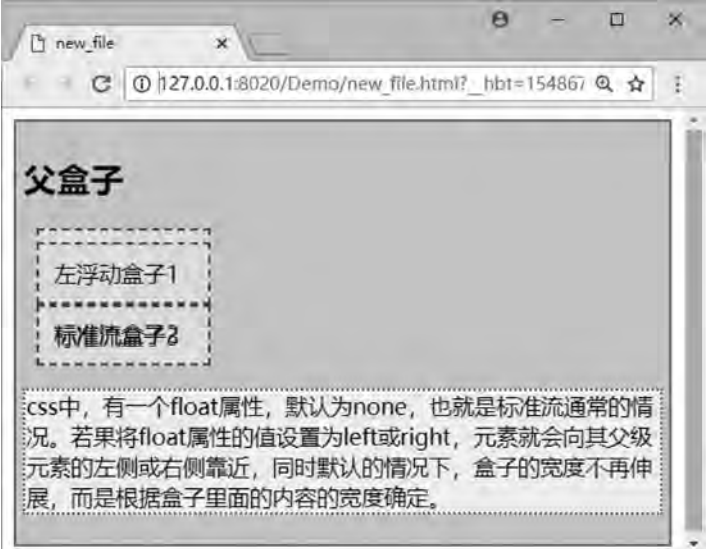

图 5-21 单边左浮动

如果把三个子盒子的 float 属性同时修改为右浮动, 可实现多盒子处于同一行内, 并有 文字环绕效果。效果如图 5-22 所示。代码如下:

<div style = " float : right ; " >右浮动盒子 1</div>

<div style = " float: right; " >右浮动盒子 2</div>

<div style = " float : right ; " >右浮动盒子 3</div>

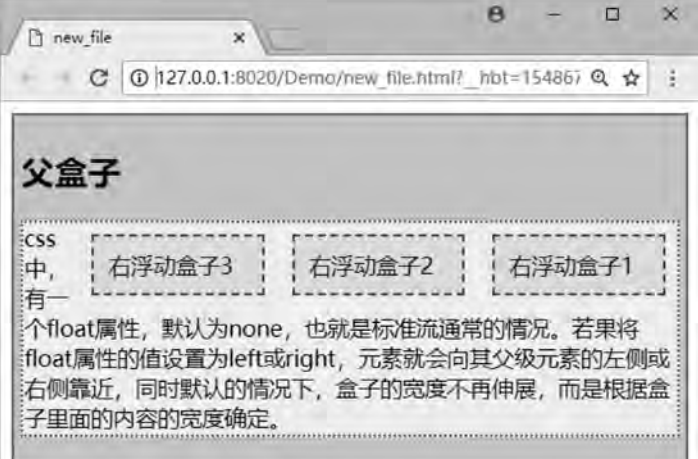

图 5-22 多盒子右浮动

以上示例中三个子盒子均应用了 right 右浮动, 所以子盒子 1 相对父盒子先离开原来位 置, 浮动到右边, 即向右侧靠拢, 子盒子 2 相对子盒子 1 浮动到右边, 子盒子 3 相对子盒子 2 浮动到右边, 文字盒子没有应用浮动, 直接上移填充。

镇  $\overline{5}$ 

### 5 5 2 盒子的浮动清除

元素浮动后, 下面的元素内容会自动上移, 结果就会受到上面浮动元素的影响, 如果想 要清除这种影响, 需要使用 clear 属性完成。

由于浮动元素可以清除, 是相对定位属性的优势, 因而浮动属性成为控制分栏布局的最 好工具。

语法: clear: left | right | both | none

参数:left 清除左边浮动元素,即不允许左边有浮动对象; right 清除右边浮动元素,即 不允许右边有浮动对象; Both 同时清除左右两边的浮动元素, 即不允许左右两边有浮动对 象: 默认值 none。

根据图 5-22 可以看到, 三个子盒子均设置右浮动后, 文字元素因为没有设置浮动而上 移至原来子盒子 1 的位置进行填充, 形成了元素叠加情况。因此, 想要解决这种情况, 可以 利用 clear 属性设置。

【例 5.18】清除浮动。

```
<! --示例 5 18 程序-->
```
<! DOCTYPE html>

<html>

<head>

```
\epsilon = " utf-8" \ell<title>示例 5.18</title>
\langlestyle type = " text/\cos" >
         father{
```

```
width: 500px;
background-color:#FFCCFF:
border: 2px solid red;
padding: 5px;
```

```
        }
```

```
         father div{
```
width: 100px; height: 20px;

```
padding: 10px; margin: 10px;
border: 2px dashed blue;
background-color:#CCFFFF;
```
 } father p{

```
border: 2px dotted green;
background-color:#FFFF99;
clear: both:
```

```
        }
         </style>
```

```
    < / head>
```
<body>

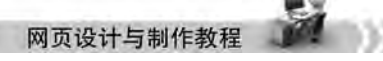

```
\langlediv class = " father" >
<h2>父盒子</h2>
<div style = " float : right : " >右浮动盒子 1</div>
<div style = " float : right ; " >右浮动盒子 2</div>
<div style = " float : right ; " >右浮动盒子 3</div>
```
<p>css 中, 有一个 float 属性, 默认为 none, 也就是标准流通常的情况。若果将 float 属性的值设 置为 left 或 right,元素就会向其父级元素的左侧或右侧靠近,同时默认的情况下,盒子的宽度不再伸展,而是 根据盒子里面的内容的宽度确定。</p>

 $\langle$ div>

< / body>

< / html>

本例浏览效果如图 5-23 所示。

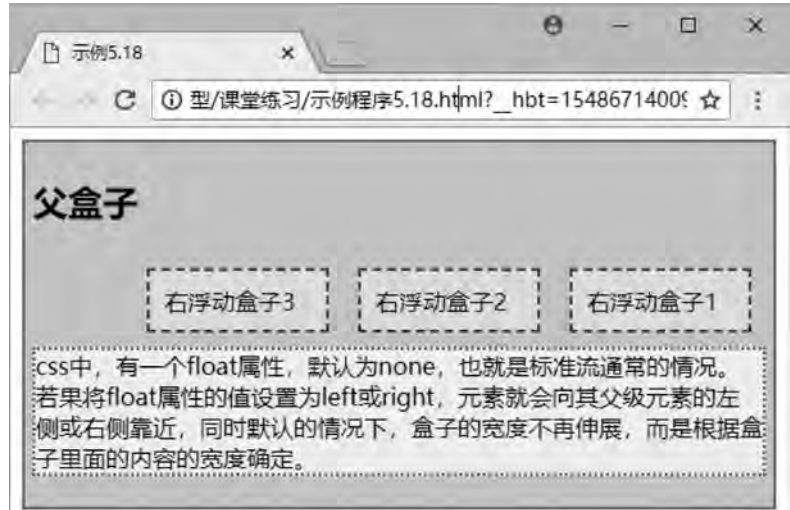

#### 图 5-23 清除左右浮动

以上示例中, 在段落文字设置了 clear: both 属性后, 文字元素左右两边均不允许有浮 动对象, 因此, 文字元素下移一行, 与三个子盒子独立开来。

段落文字设置了 clear: left 属性后, 浏览效果也如图 5-22 所示。 段落文字设置了 clear: right 属性后, 浏览效果也如图 5-23 所示。

## 5 6 综合案例———昵心美食空间

本章综合前面学习的盒模型布局排版知识, 可以利用各种定位和浮动制作典型的网页布 局。本章项目页面布局要求如下:

页面要求用 div 布局ꎬ 总的 div -all 有上下 4 行区域ꎬ 分别为 div -banner、 div -menu、 div-main 和 div-bottom。而 div-main 区域又分为 div-left、 div-middle、 div-right 三列区域. div-middle 区域上中下分为 div-one、div-two、div-three 三行小区域,如图 5-24 所示。

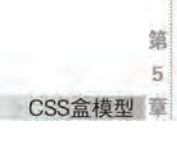

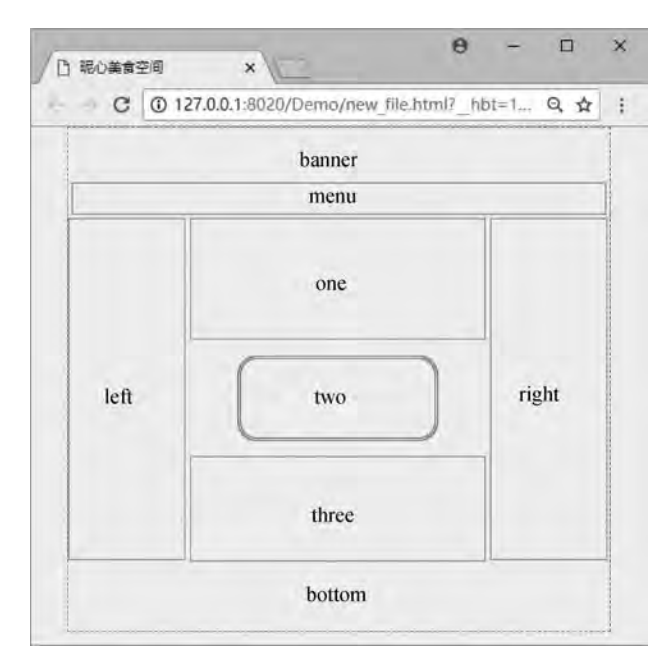

图 5-24 网页布局结构图

从图 5-24 可以看出整个页面的结构是相对浏览器水平居中的, 盒模型布局代码如下: <! --综合案例-布局 .html--> <! DOCTYPE html> <html> <head>  $\epsilon$  <meta charset = " utf-8" /> <title>昵心美食空间</title>  $\langle$ style type = " text $/\cos$ " > ∗{ margin: 0px auto; background-color:#FFFF99; } . all  $\{$ width: 700px; height: 650px; border: 2px dashed red; } banner{ width: 700px; height: 70px; } . menu

width: 690px;

#### 网页设计与制作教程

height: 40px;

}

}

}

}

}

}

}

```
border: 1px solid #999;
. main {
     width: 700px;
     height: 450px;
     margin: 5px 0px;
     position: relative;
. left \{width: 150px;
     height: 440px;
     border: 1px solid #999;
     float: left;
. middle \{width: 384px;
     height: 450px;
     margin: 0px 5px;
     float: left;
. one {
     width: 380px;
     height: 155px;
     border: 1px solid #999;
         two{
     width: 250px;
     height: 100px;
     border: 5px double red;
     margin-top: 20px;
     margin-bottom: 20px;
     border-radius: 25px;
         three{
     width: 380px;
     height: 135px;
     border: 1px solid #999;
         right{
     width: 150px;
```
第  $\overline{5}$ CSS盒模型 章

```
height: 440px;
                 border: 1px solid #999;
                 float: left;
        }
            . bottom \{width: 700px;
                 height: 70px;
        }
                    < / style>
      < /head> \,    <body>
            \langle div class = " all" >\langlediv class = " banner" >\langlediv>
            \langlediv class = " menu" >\langlediv>
            \langlediv class = " main" >
            \langlediv class = " left" >\langlediv>
            \langlediv class = " middle" >\langle div class = " one" > \langle div>
            \langle div class = " two" > \langle div>
            \langle div class = " three " \langle div \rangle\langlediv>
            \langle div class = " right" > \langle div>
            \langlediv>
            \langle div class = " bottom" > \langle hr>\langle div>
            \langlediv>
          < / body>
\langlehtml\rangle(1) 为 div-banner 的 div-menu 添加图片信息,并设置相应 CSS 样式。代码如下:
<style>
 menu{
     padding: 5px;}
< / style>
<body>
<div class = " banner" >
      \langle src = " img/banner. jpg" width = "700px" height = "70px" />
\langlediv>
\langlediv class = " menu" >
      \langle simg src = " img/menu. jpg" width = "690px" height = "40px" />
\langlediv>
```
< / body>

```
(2) 为 div-main 的 div-left 和 div-right 添加图片信息。代码如下:
<body>
\langlediv class = " left" >
         <marquee direction = " up" >
          \langle \text{img src} = "img/mm_1. jpg" width = "150px" height = "140px" />
          \langle \text{img src} = \text{"img/mm_2}, \text{ipg" width} = \text{"150px" height} = \text{"140px" />\langle src = " img/mm 3. jpg" width = " 150px" height = " 140px" />
     \langle/marquee\rangle\langlediv>
\langlediv class = " right" >
         <marquee direction = " up" >
          \langle \text{img src} = "img/good_1.jpg" width = "150px" height = "140px"\langle src = " img/good_2. jpg" width = "148px" height = "140px" />
          \langle \text{img src} = "img/good_3.jpg" width = "148px" height = "140px"\langle marquee\rangle\langlediv>
< / body>
(3) 为 div-middle 的 div-one 添加图文信息, 并设置相应 CSS 样式。代码如下:
<style>
 middle{
    font-size: 20px;
    font-family:"楷体";
    font-weight: 700;
     color:#0000FF;
}
< / style>
<body>
\langle div class = " one" >
     <img src = "img/font. jpg" width = "25px" height = "25px" />为您推荐
     <br>>
<br>
     \langle \text{img src} = "img / x_1, jpg" width = "80px" height = "40px" />
     \langle \text{img src} = "img / x_2. jpg" width = "80px" height = "40px" />
     \langle \text{img src} = "img / x_3. jpg" width = "80px" height = "40px" />
     \langle \text{img src} = "img / x_4. jpg" width = "80px" height = "40px" />
     \langle \text{img src} = "img / x_5. jpg" width = "80px" height = "40px" />
     \langle \text{img src} = "img / x_6, jpg" width = "80px" height = "40px" />
\langlediv>
< / body>
(4) 为 div-middle 的 div-two 添加文字信息。代码如下:
<body>
<center>
```

```
CSS盒模型 章
    \langlediv class = " two" >
        <h1>昵心美食空间</h1>
    \langlediv>
\langle / center>
< / body>
(5) 为 div-middle 的 div-three 添加图文信息, 并设置相应 CSS 样式。代码如下:
<style>
acolor: red;
}
< / style>
<body>
\langle div class = " three" ><img src = "img/font. jpg" width = "25px" height = "25px" />团购信息
    <br/>br><a href = "#" >1. 火锅团购</a><br>
    <a href = "#" > 2. 烧烤团购</a><br>
    <a href = "#" > 3. 自助餐团购</a><br>
    <a href = "#" >4. 新春特惠</a>
\langlediv>
< / body>
(6) 为 div-bottom 添加文字信息ꎮ 代码如下:
<body>
\langle div class = " bottom" >    <hr color = " #0000FF" >
    <center style="font-family:'楷体'";>版权所有 &copy;昵心美食空间<br />>
        地址:江门市大学路 XXX 号 邮编:500000 电话:0750-9999999
        < / center>
\langlediv>
< / body>
(7) 最后, 为 div-all 设置相应 CSS 样式。代码如下:
<style>
. all \{width: 700px;
    height: 650px;
    margin: 10px auto;
    padding: 5px;
    background-image:url(img/bg1.jpg);
}
< / style>
```
完成以上步骤, 综合案例最终网页浏览效果如图 5-25 所示。

雒  $\overline{5}$ 

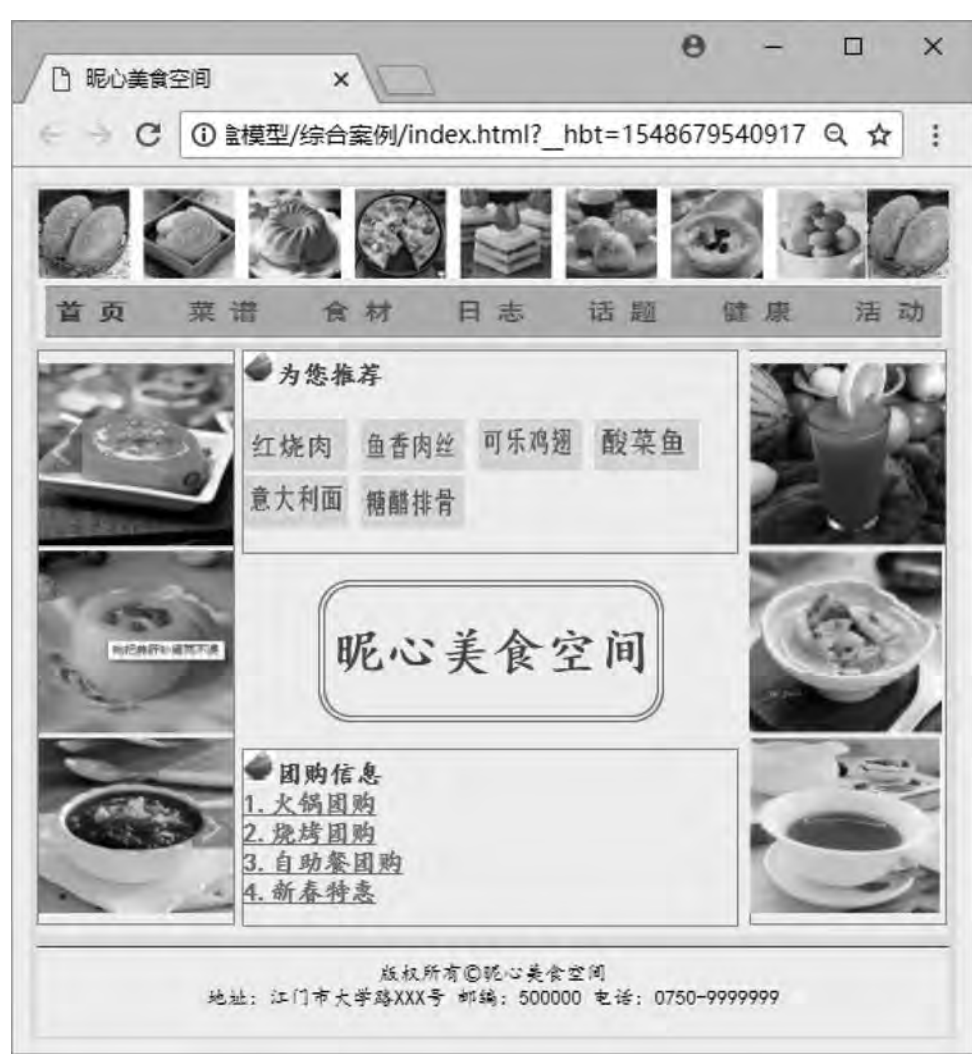

#### 图 5-25 网页浏览效果图

以下为完整代码,以供参考。

- <! --综合案例 html-->
- <! DOCTYPE html>

 $\text{thm}$ 

网页设计与制作教程

}

 $<\!\!{\rm head}\!\!>$ 

 $<$ meta ${\rm~charset}$  = " ${\rm~utf-8}$ " />

<title>昵心美食空间</title>

```
<style\mbox{ type} = " \mbox{ text} / \mbox{ css} " >
```

```
        ∗{
```
background-color:#FFFF99;

```
第
        5
CSS盒模型 章
```

```
\mathbf{a} \setminuscolor: red;
     }
allwidth:700px;height: 650px;
margin: 10px auto;
padding: 5px;
background-image: url(img/bg1.jpg);
     }
         banner
{
width:700px;height: 70px;
     }
         menu
{
width:690px;height: 40px;
padding: 5px;
     }
         main
{
width:700px;height: 450px;
margin: 5px 0px;
```
#### }

. left,  $\cdot$  right {

position: relative;

 $width:150px;$ height: 440px; border: 1px solid #999; float: left;

### } middle {

 $width:384px;$ height: 450px; margin: 0px 5px; float: left; font-size: 20px; font-family:"楷体";

#### 网页设计与制作教程

```
font-weight: 700;
                color:#0000FF;
        }
          . one
                 width: 380px;
                height: 155px;
                border: 1px solid #999;
                   }
                   two{
                width:255px;height: 100px;
                border: 5px double red;
                margin-top: 20px;
                margin-bottom: 20px;
                border-radius: 25px;
        }
                   three{
                width: 380px;
                height: 135px;
                border: 1px solid #999;
        }
           . bottom \{width: 700px;
                height: 70px;
        }
                   < / style>
     <\!\!/\mathrm{head}\!\!>    <body>
           \langlediv class = " all" >
                   <div class = " banner" >
           \langle src = " img/banner. jpg" width = "700px" height = "70px" />
           \langlediv>
           \langlediv class = " menu" >
           \langle simg src = " img/menu. jpg" width = "690px" height = "40px" />
           \langlediv>
           \langlediv class = " main" >
           \langlediv class = " left" >
                   <marquee direction = " up" >
```

```
\langle \text{img src} = "img/mm_1. jpg" width = "150px" height = "140px" />
\langle \text{img src} = "img/mm_2 \text{.} jpg" width = "150px" height = "140px" />
\langle \text{img src} = \text{"img/mm_3}. jpg" width = "150px" height = "140px" />
\langle/marquee>
\langlediv>
\langlediv class = " middle" >
\langlediv class = " one" >
<img src = "img/font. jpg" width = "25px" height = "25px" />为您推荐
<br>>
<br>
<br>
<br>
<br>
<br >
\langle \text{img src} = "img / x_1. jpg" width = "80px" height = "40px" />
\langle src = " img/x_2. jpg" width = "80px" height = "40px" />
\langle \text{img src} = "img / x_3 \text{.} jpg" width = "80px" height = "40px" / >\langle \text{img src} = "img / x_4. jpg" width = "80px" height = "40px" />
\langle \text{img src} = "img / x_5, jpg" width = "80px" height = "40px" />
\langle \text{img src} = "img / x_6, jpg" width = "80px" height = "40px" />
\langlediv>
        <center>
\langlediv class = " two" >
<h1>昵心美食空间</h1>
\langlediv>
\langle / center>
\langle div class = " three" ><img src = "img/font. jpg" width = "25px" height = "25px" />团购信息
<br/>br><a href = "#" > 1. 火锅团购</a><br>
<a href = "#" > 2. 烧烤团购</a><br>
<a href = "#" > 3. 自助餐团购</a><br>
<a href = " #" > 4. 新春特惠</a>
\langlediv>
\langlediv>
\langlediv class = " right" >
        <marquee direction = " up" >
\langle \text{img src} = "img/good_1.jpg" width = "150px" height = "140px"\langle src = " img/good_2. jpg" width = "148px" height = "140px" />
\langle \text{img src} = "img/good_3.jpg" width = "148px" height = "140px"</marquee>
\langlediv>
\langlediv>
```
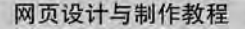

 $\langle$  div class = " bottom" >  $\text{chr} \text{ color} = "$ #0000 $\text{FF}$ " > <center style="font-family:'楷体'";>版权所有 &copy;昵心美食空间<br />> 地址:江门市大学路 XXX 号 邮编:500000 电话:0750-9999999< / center>  $\langle$ div>  $\langle$ div> < / body>

< / html>

### 本 章 习 题

1. 用盒模型技术, 制作一个"走进内心的文学"页面。图 5-26 供参考。

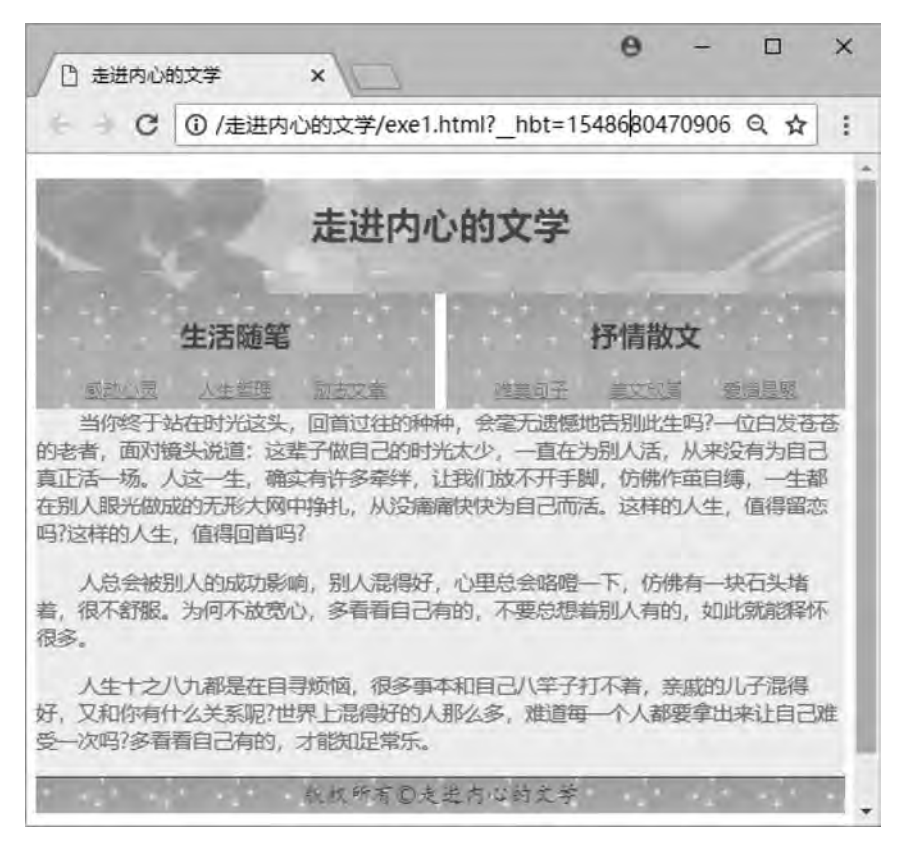

图 5-26 题 1 网页效果图

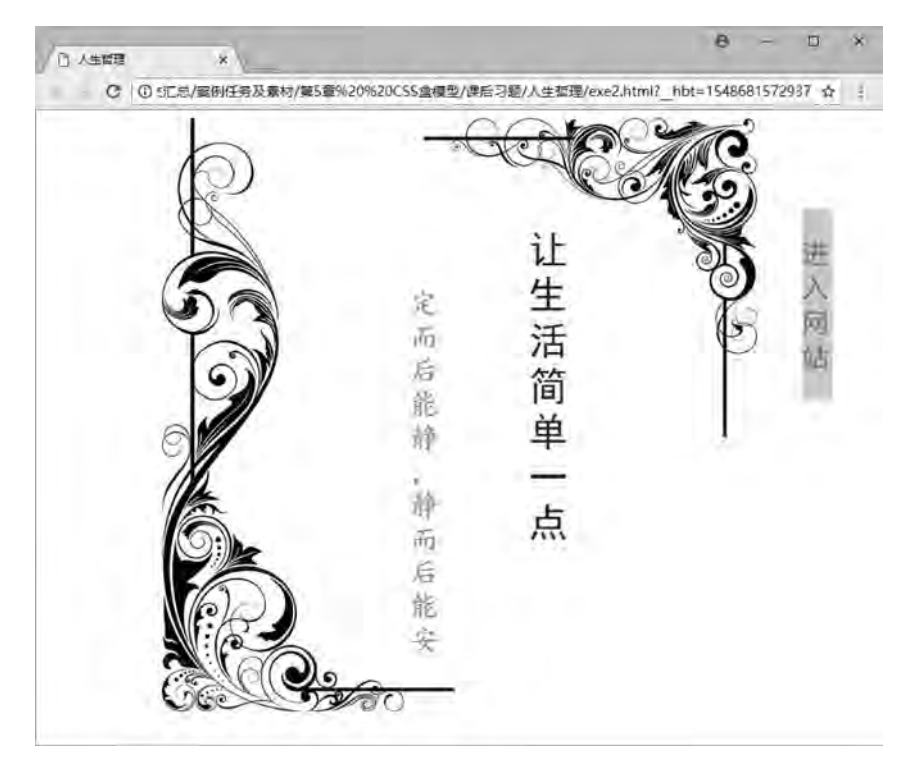

2. 用盒模型技术, 制作一个"人生哲理"页面。图 5-27 供参考。

图 5-27 题 2 网页效果图

# 第6章 元素应用 CSS

学习日标

- 1. 掌握使用 CSS 设置字体样式、设置文本样式:
- 2. 掌握使用 CSS 设置图像样式:
- 3. 综合运用 CSS 设置表单样式。

# 12 知识要点

- 1. CSS 的字体样式的常用属性;
- 2. CSS 的文本样式的常用属性;
- 3. CSS 的图像控制的常用属性;
- 4. CSS 的表单设置的常用属性。

CSS 为了能对网页布局、字体、颜色、背景和其他图文效果实现更加精确的控制, 定义 了相当数量的属性。从本章开始逐一介绍网页设计的各种元素的 CSS 属性, 进而实现格式 化排版。

### 6 1 使用 CSS 设置字体样式

在学习 HTML 时, 通常也会使用 HTML 对文本字体进行一些非常简单的样式设置, 而使 用 CSS 对字体样式进行设置远比使用 HTML 灵活、精确得多。

CSS 样式中有关字体样式的常用属性见表 6-1。

表 6-1 字体样式的常用属性

| 属性          | 说明      | 属性          | 说明      |
|-------------|---------|-------------|---------|
| font-family | 设置字体的类型 | font-weight | 设置字体的粗细 |
| font-size   | 设置字体的大小 | font-style  | 设置字体的倾斜 |

### $6.1.1$  字体类型

字体具有两方面的作用: 一是传递语义功能, 二是有美学效应。由于不同的字体给人带

髄 Ŕ

来不同的风格感受﹐ 所以对于网页设计人员来说﹐ 首先需要考虑的问题就是准确地选择 字体。

通常, 访问者的计算机中不会安装诸如"方正综艺简体"和"方正水柱简体"等特殊 字体, 如果网页设计者使用这些字体, 极有可能造成访问者看到的页面效果与设计者的本意 存在很大差异。为了避免这种情况的发生,一般使用系统默认的"宋体""仿宋体""黑 体""楷体"、Aial、Verdana 和 Times New Roman 等常规字体。

CSS 提供 font-family 属性来控制文本的字体类型。

格式如下:

font-family:字体名称;

参数:字体名称按优先顺序排列,以逗号隔开。如果字体名称包含空格,则应用引号 括起。

说明: 用 font-family 属性可控制显示字体。不同的操作系统, 其字体名是不同的。对于 Windows 系统, 其字体名就如 Word 中的"字体"列表中所列出的字体名称。

【例 6.1】 字体类型设置. 本例浏览效果如图 6-1 所示。

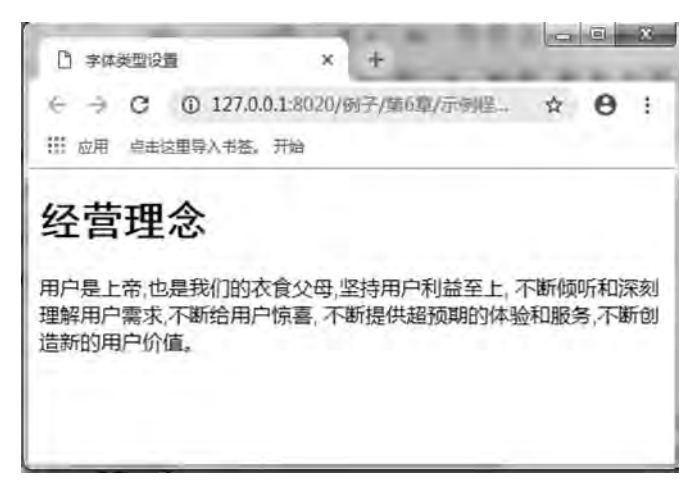

图 6-1 字体类型的页面显示效果

```
代码如下:
```

```
<! --示例 6 1 程序-->
```

```
<! DOCTYPE html>
```
<html>

```
    <head>
```

```
<meta< charset = " UTF-8" ><title>字体类型设置</title>
\langlestyle type = " text\langle css" >
h1font-family:黑体;
        }
pfont-family: arial, " times new roman" ;
```
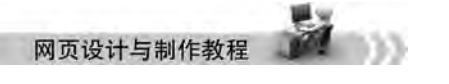

 } < / style>

< / head>

<body>

<h1>经营理念</h1>

<p>用户是上帝,也是我们的衣食父母,坚持用户利益至上,不断倾听和深刻理解用户需求,不 断给用户惊喜,不断提供超预期的体验和服务,不断创造新的用户价值。

 $\langle p \rangle$ 

< / body>

 $\langle$ html $\rangle$ 

以上示例中, 中文页面尽量首先使用"宋体", 英文页面可以使用 Aial、Verdana 和 Times New Roman 等字体<sub>。</sub>

### 6.1.2 字体大小

在设计页面时, 通常使用不同大小的字体来突出要表现的主题, 在 CSS 样式中使用 font- size 属性设置字体的大小, 其值可以是绝对值也可以是相对值。常见的有" px" (绝对 位)、"pt" (绝对单位)、"em" (相对单位) 和"%" (相对单位) 等。

语法:

 $font-size: 98$ 对尺寸|相对尺寸;

参数: 绝对字体尺寸是根据对象字体进行调节的, 包括 xx-mall、 x-small, small、 medium, large, x-large 和 xx-large 的 7 种字体尺寸, 这些尺寸都没有精确定义, 只是相对而言 的, 在不同的设备下, 这些关键字可能会显示不同的字号。

相对尺寸是利用百分比或者 em 以相对父元素大小的方式来设置字体尺寸。

【例 6.2】字体大小设置,本例浏览效果如图 6-2 所示。

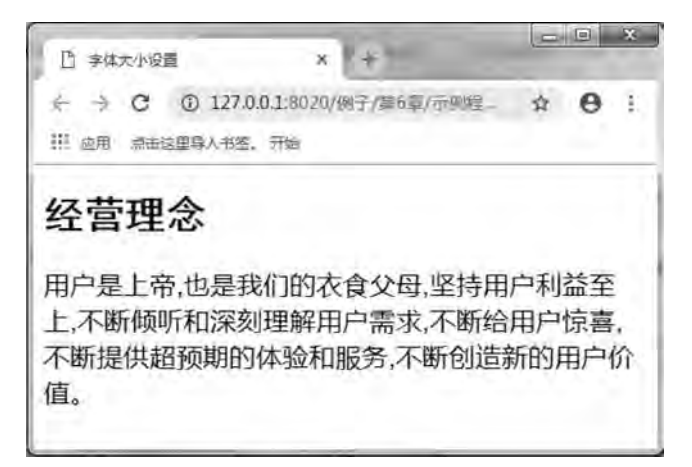

#### 图 6-2 字体大小的页面显示效果

在例 6.1 的基础上, 只修改段落的 CSS 定义就可以, 代码如下:  $p\}$ 

font-family: arial, "times new roman" ;

Ŕ

font-size: 16pt;

}

以上示例中,不同尺寸的字在网页中有些是美观的,有些却不合适。本例为了演示正文 字体放大的效果, 将段落的字体尺寸定义为 16pt。但在实际的应用中, 宋体 9pt 是公认的美 观字号,绝大多数网页的正文都用它。

### 6.1.3 字体粗细

CSS 样式中使用 font-weight 属性设置字体的粗细, 它包含 normal、bold、bolder、 lighter、 100、 200、 300、 400、 500、 600、 700、 800 和 900 多个属性值。语法:

font-weight: bold | number | normal | lighter | 100-900;

参数: normal 表示默认字体, bold 表示粗体, bolder 表示粗体再加粗, lighter 表示比默 认字体还细, 100~900 共分为 9 个层次 (100、200、…、900, 数字越小字体越细、数字越 大字体越粗, 数字值 400 相当于关键字 normal, 700 等价于 bold)。

说明: 设置文本字体的粗细。

【例 6.3】下面进行字体粗细的设置,本例浏览效果如图 6-3 所示。

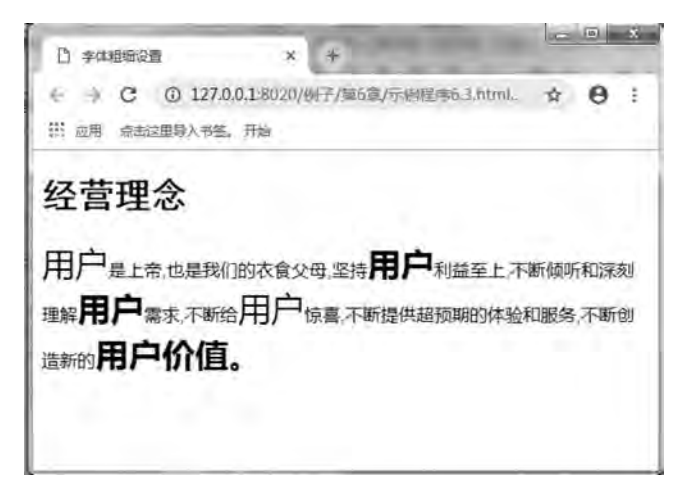

#### 图 6-3 字体粗细页面效果图

```
代码如下:
```

```
<! --示例 6 3 程序-->
<! DOCTYPE html>
<html>
        <head>
         \epsilon <meta charset = "UTF-8" >
         <title>字体粗细设置</title>
         \langlestyle type = " text\langle css" >
         h1font-family: 黑体;
        }
```
#### 网页设计与制作教程

```
p\}font-family: arial, "times new roman";
        }
           . one
                font-weight: normal;
                font-size: 30px;
        }
                    two{
                font-weight: bold;
                font-size: 30px;
        }
                    three{
                font-weight: bolder;
                font-size: 30px;
        }
                    four{
                font-weight: lighter;
                font-size: 30px;
        }
                   five{
                font-weight: 900;
                font-size: 30px;
        }
                   < / style>
         < / head>
         <body>
```

```
<h1>经营理念</h1>
```
<p><span class = " one" >用户</span>是上帝,也是我们的衣食父母,坚持<span class = " two" >用户 </span>利益至上,不断倾听和深刻理解<span class = " three " >用户</span>需求,不断给<span class = " four " >用 户</span>惊喜,不断提供超预期的体验和服务,不断创造新的<span class="five">用户</sapn>价值。</p>

< / body>

< / html>

实际上大多数操作系统和浏览器还不能很好地实现非常精细的文本加粗设置﹐ 通常只能 设置"正常" (normal) 和"加粗" (bold) 两种粗细效果。

### $6.1.4$  字体倾斜

CSS 中的 font-style 属性用来设置字体的倾斜。语法:

font-style: normal | italic | oblique;

参数: normal 为"正常" (默认值), italic 为"斜体", oblique 为"倾斜体"。 说明: 设置文本字体的倾斜。

【例 6.4】下面进行字体倾斜的设置,本例浏览效果如图 6-4 所示。

#### 元素应用CSS 章

第  $\overline{6}$ 

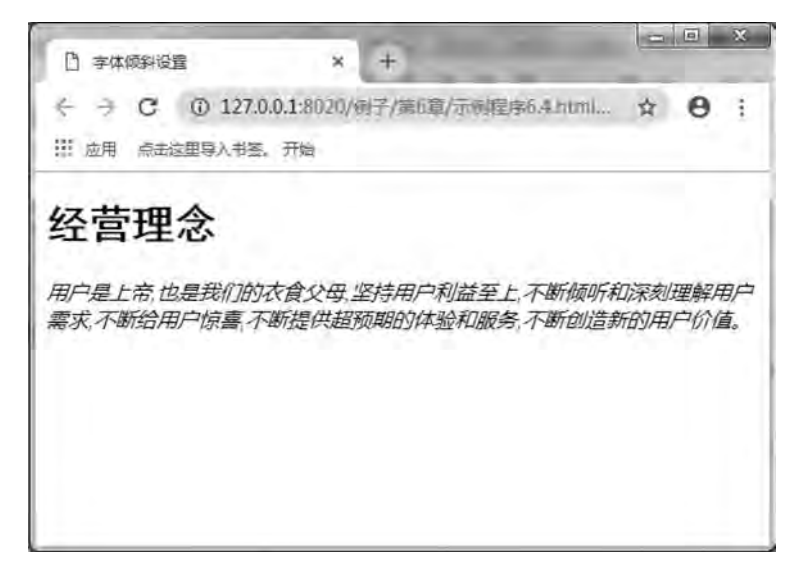

图 6-4 字体倾斜的设置效果图

```
代码如下:
<! --示例 6 4 程序-->
<! DOCTYPE html>
<html>
        <head>
         \epsilon = " UTF-8" ><title>字体倾斜设置</title>
         \langlestyle type = " text/\cos" >
         h1font-family:黑体;
                 }
         p\}font-family: arial, "times new roman" ;
                          font-style:italicꎻ / ∗设置斜体∗ /
        }
                 < / style>
        < / head>
        <body>
         <h1>经营理念</h1>
```
<p>用户是上帝,也是我们的衣食父母,坚持用户利益至上,不断倾听和深刻理解用户需求,不 断给用户惊喜,不断提供超预期的体验和服务,不断创造新的用户价值。

 $\langle p \rangle$ 

< / body>

 $\langle$ html $>$ 

## 6 2 使用 CSS 设置文本样式

网页的排版离不开对文本的设置, 本节主要讲述常用的文本样式, 包括文本对齐方式、 行高、文本修饰、段落首行缩进、首字下沉、字符间距、文本截断、文本颜色及背景色等。 CSS 样式中有关文本样式的常用属性见表 6-2。

| 属性              | 说明          | 属性               | 说明        |
|-----------------|-------------|------------------|-----------|
| text-align      | 设置文本的水平对齐方式 | letter-spacing   | 设置字符间距    |
| line-height     | 设置行高        | text-overflow    | 设置文本的截断   |
| text-decoration | 设置文本修饰效果    | color            | 设置文本的颜色   |
| text-indent     | 设置段落的首行缩进   | background-color | 设置文本的背景颜色 |
| first-letter    | 设置首字下沉      |                  |           |

表 6-2 文本样式的常用属性

### 6 2 1 文本水平对齐方式

使用 text-align 属性可以设置元素中文本的水平对齐方式。语法:

 $text-align:left | eight | center | justify;$ 

参数: left 为左对齐, right 为右对齐, center 为居中, justify 为两端对齐。 说明: 设置对象中文本的对齐方式。

【例 6.5】下面设置文本的水平对齐方式,本例浏览效果如图 6-5 所示。

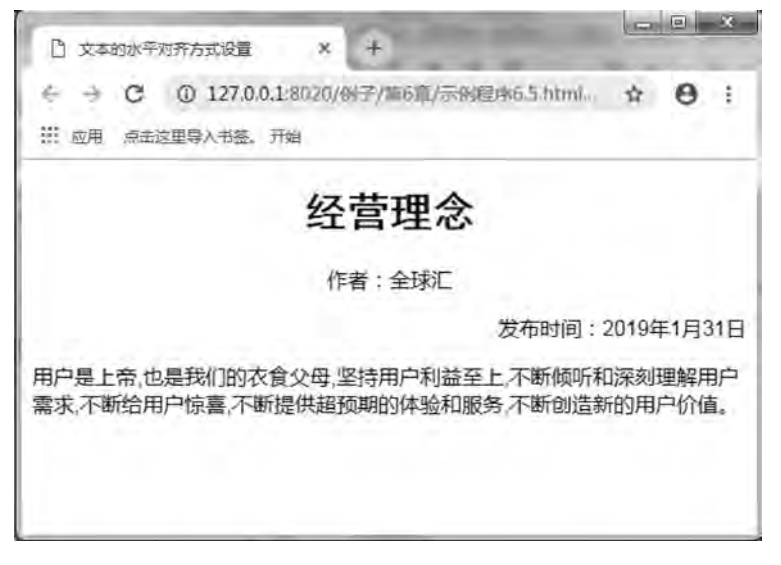

图 6-5 文本水平对齐方式的设置网页效果图

 $\tilde{6}$ 元素应用CSS

雒

```
代码如下:
   <! --示例 6 5 程序-->
   <! DOCTYPE html>
   <html>
           <head>
           \alpha charset = "UTF-8" ><title>文本的水平对齐方式设置</title>
           \langlestyle type = " text/\cos" >
           h1font-family:黑体;
               text-align: center;
            }
           pfont-family: arial, "times new roman" ;
               text-align:left;
            }
           p. center\{text-align: center;
            }
           p. right\{text-align:right;
            }
                   < / style>
           < / head>
           <body>
           <h1>经营理念</h1>
           <p class = " center" >作者: 全球汇</p>
           <p class = " right" >发布时间: 2019 年 1 月 31 日</p>
           <p>用户是上帝,也是我们的衣食父母,坚持用户利益至上,不断倾听和深刻理解用户需求,不
断给用户惊喜、不断提供超预期的体验和服务、不断创造新的用户价值。
```
 $\langle p \rangle$ < / body>

 $\langle$ html $>$ 

### 6 2 2 行高

段落中两行文本之间垂直的距离称为行高。在 HTML 中是无法控制行高的, 在 CSS 样 式中, 使用 line-height 属性控制行与行之间的垂直间距。语法:

line-height: length | normal:

参数: length 为由百分比数字或由数值、单位标识符组成的长度值, 允许为负值。其百 分比取值是基于字体的高度尺寸。normal 为默认行高。

说明: 设置对象的行高。

【例 6.6】设置行高,本例浏览效果如图 6-6 所示。

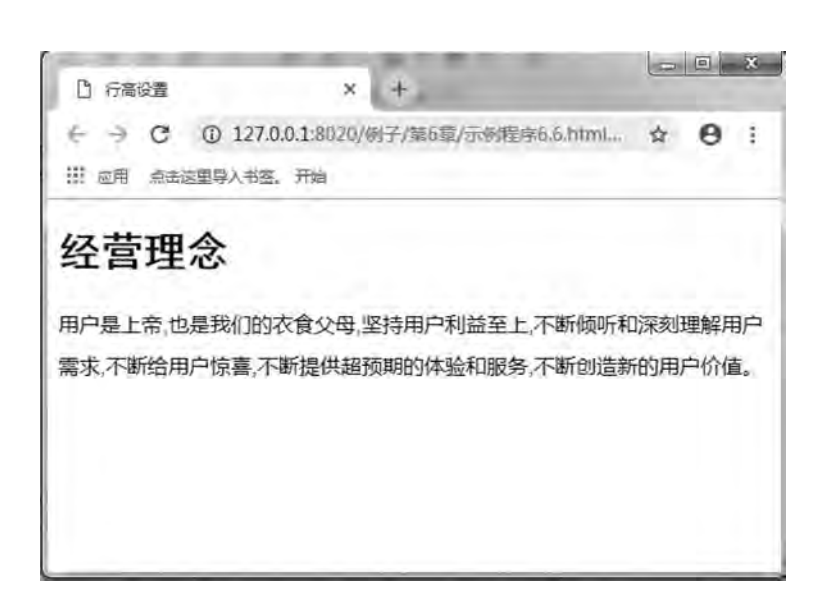

图 6-6 行高设置的效果图

```
代码如下:
<! --示例 6 6 程序-->
<! DOCTYPE html>
\text{thm}    <head>
        \epsilon <meta charset = "UTF-8" >
        <title>行高设置</title>
        \langlestyle type = " text\langle css" >
        h1font-family:黑体;
        }
        pfont-family: arial, "times new roman" ;
                        line-height:200% ꎻ / ∗设置行高为字体高度的 2 倍∗ /
        }
                < / style>
        < / head>
        <body>
        <h1>经营理念</h1>
        <p>用户是上帝,也是我们的衣食父母,坚持用户利益至上,不断倾听和深刻理解用户需求,不
```
断给用户惊喜,不断提供超预期的体验和服务,不断创造新的用户价值。

 $\langle p \rangle$ 

< / body>

 $\langle$ html $\rangle$ 

网页设计与制作教程

以上示例中﹐ 需要注意的是﹐ 使用像素值对行高进行设置固然可以﹐ 但如果将当前文本
雒  $\tilde{6}$ 

字号放大或缩小, 原本适合的行间距也会变得过紧或过松。解决的方法是, 在 line-height 属 性中使用百分比或数值设置行高。

## 6 2 3 文本的修饰

使用 CSS 样式可以对文本进行简单的修饰, text 属性所提供的 text-decoration 属性, 主 要实现文本加下划线、顶线、删除线及文本闪烁等效果。语法:

text-decoration: underline | b1ink | overline | line-through | none;

参数: underline 为下划线, b1ink 为闪烁, overline 为上划线, line-through 为贯穿线, none 为无装饰。

说明: 设置对象中文本的修饰。对象 a、u、ins 的文本修饰默认值为 underline。对象 strike、s、del 的默认值是 line-through。如果应用的对象不是文本, 则此属性不起作用。

【例 6.7】设置文本的修饰效果,本例浏览效果如图 6-7 所示。

代码如下:

```
<! --示例 6 7 程序-->
```

```
<! DOCTYPE html>
```
<html>

```
    <head>
```

```
<meta charset = "UTF-8" >        <title>文本修饰效果的设置< / title>
         \langlestyle type = " text\langle css" >
         h1font-family:黑体;
        }
         p\}font-family: arial, "times new roman" ;
                          line-height:200% ꎻ / ∗设置行高为字体高度的 2 倍∗ /
        }
         . one {
              font-size:30px:text-decoration:underline;/ * 设置下划线 */
        }
                  two{
              font-size: 30px;
              text-decoration: blink;/ * 设置闪烁 */
        }
                  three{
              font-size: 30px;
              text-decoration:overline:/ * 设置上划线 */
        }
         . four \vert
```

```
网页设计与制作教程
                      font-size: 30px;
                      text-decoration:line-through;/ * 设置贯穿线 */
                  }
                           five{
                      font-size: 30px;
                      text-decoration: none;
                  }
                          < / style>
                  < / head>
                  <body>
                  <h1>经营理念</h1>
                  <p>用户是<span class = " one" >上帝</span>,也是我们的衣食父母,坚持用户<span class = "
```
two">利益至上</span>,不断<span class="three">倾听和深刻理解</span>用户需求,不断给用户惊喜,不断 <span class = " four" >提供</span>,不断<span class = " five" >创造</span>新的用户价值。

 $\langle p \rangle$ 

< / body>

 $\langle$ html $\rangle$ 

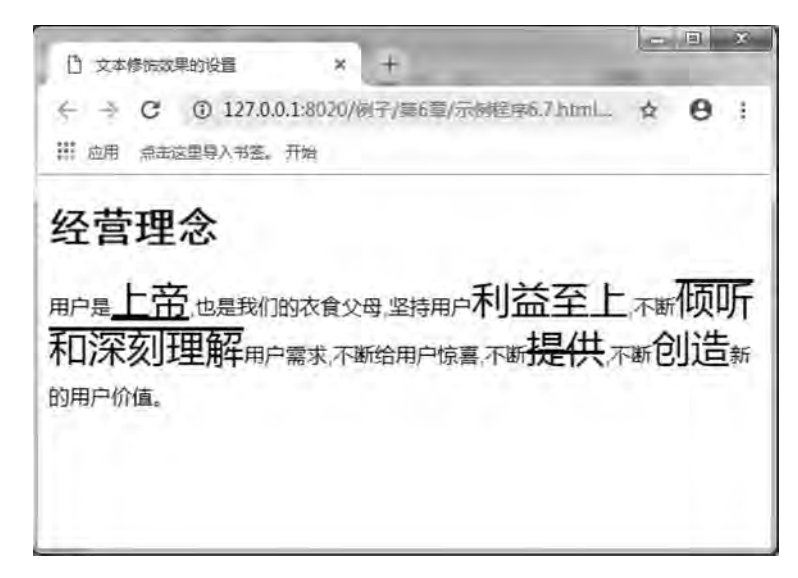

图 6-7 文本修饰效果图

# 6 2 4 段落首行缩进

首行缩进是指段落的第一行从左向右缩进一定的距离, 而首行以外的其他行保持不变, 其目的是便于阅读和区分文章整体结构。

在 Web 页面中, 将段落的第一行进行缩进, 同样是一种最常用的文本格式化效果。在 CSS 样式中 text-indent 属性可以方便地实现文本缩进。可以为所有块级元素应用 text-

 $\bar{R}$ 

indent, 但不能应用于行级元素。如果想把一个行级元素的第一行缩进, 可以用左内边距或 外边距创造这种效果。语法:

text-indent: length;

参数: length 为百分比数字或由浮点数字、单位标识符组成的长度值, 允许为负值。 说明: 设置对象中的文本段落的缩进。本属应用于整块的内容。

【例 6.8】设置段落的首行缩进,本例浏览效果如图 6-8 所示。 在例 6.1 的基础上, 本例只修改段落定义, 代码如下:

 $p$ 

}

```
font-family: arial, "times new roman" ;
text-indent: 2em;
```
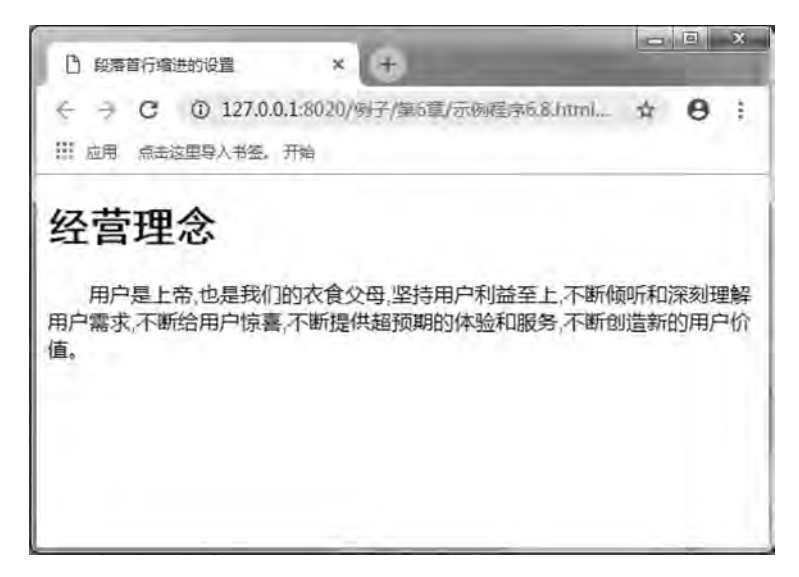

#### 图 6-8 段落的首行缩进效果图

以上示例中, text-indent 属性是以各种长度为属性值, 为了缩进两个汉字的距离, 最经 常用的是 2em 这个距离。1em 等于一个中文字符, 两个英文字符相当于一个中文字符。因 此, 如果用户需要英文段落的首行缩进两个英文字符, 只需设置 "text-indent: 1em;" 即可。

## $6.2.5$  首字下沉

在许多文档的排版中经常出现首字下沉的效果, 所谓首字下沉是指设置段落的第一行第 一个字的字体变大, 并且向下一定的距离, 而段落的其他部分保持不变。

在 CSS 样式中伪对象"· first-letter"可以实现对象内第一个字符的样式控制。

【例 6.9】设置首字下沉,本例浏览效果如图 6-9 所示。

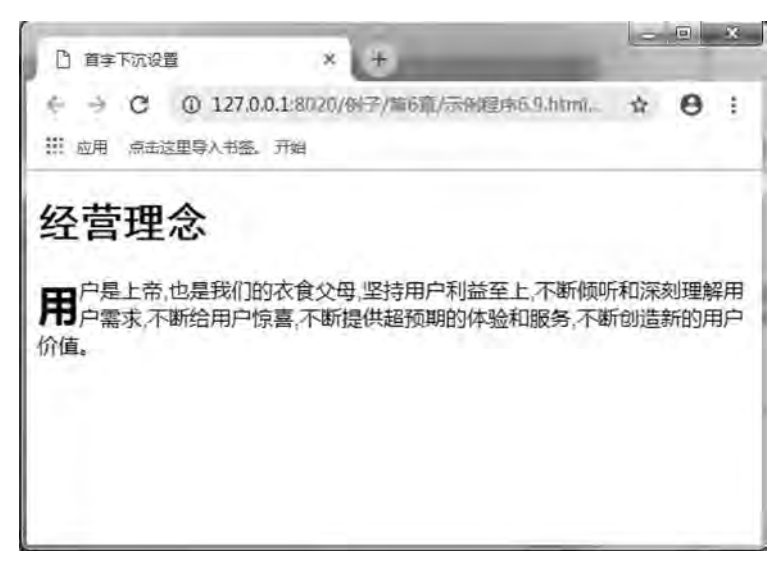

图 6-9 首字下沉的效果图

在例 6.1 的基础上, 本例在 CSS 样式里添加, 代码如下:

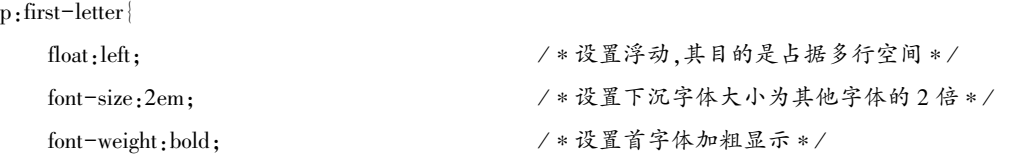

以上示例中, 如果不使用伪对象": first-letter"来实现首字下沉的效果, 就要对段落 中第一个文字添加<span>标签,然后定义<span>标签的样式。但是这样做的后果是,每个段 落都要对第一个文字添加<span>标签, 非常烦琐。因此, 使用伪对象": first-letter, 来实 现首字下沉就提高了网页排版的效率。

## 6 2 6 字符间距

}

网页设计与制作教程

letter-spacing 为字符间距属性, 可以设置字符与字符间的距离。语法:

letter-spacing: length | normal;

参数:normal 为默认值,定义字符间的标准间距。length 表示由浮点数字和单位标识符 组成的长度值, 允许为负值。

说明:该属性定义元素中字符之间插入多少空白符。如果指定为长度值﹐ 会调整字符之 间的标准间距, 允许指定负长度值, 这会让字符之间变得更拥挤。

【例 6.10】设置字符间距,本例浏览效果如图 6-10 所示。

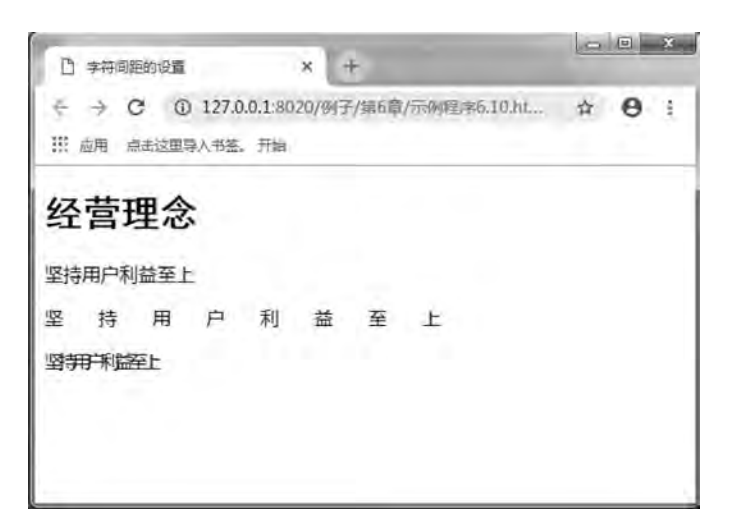

图 6-10 设置字符间距的效果图

```
代码如下:
<! --示例 6 10 程序-->
<! DOCTYPE html>
<html>
         <head>
          \alpha charset = "UTF-8" >        <title>字符间距的设置< / title>
          \langlestyle type = " text/\cos" >
         h1font-family:黑体;
                  }
         p{ }font-family: arial, "times new roman";
                  }
         p. loose\{letter-spacing: 30px;
        }
         p. tight\vertletter-spacing: -0. 25em;
                  }
         \langlestyle\rangle<\!\!/\mathrm{head}\!\!>    <body>
          <h1>经营理念</h1>
          <p>坚持用户利益至上</p>
          <p class = " loose" >坚持用户利益至上</p>
          <p class = " tight" >坚持用户利益至上</p>
         < / body>
\langlehtml>
```

```
181
```
第  $\overline{6}$ 

元素应用CSS 章

网页设计与制作教程

以上示例中﹐ 从页面的显示效果可以看出﹐ 没有应用样式的段落中的字符保持默认的标 准间距。凡是应用了 1oose 类样式的段落中的字符松散, 应用了 tight 类样式的段落中的字符 变得拥挤。

# 6 2 7 文本的截断

在 CSS 样式中 text-overflow 属性可以实现文本的截断效果. 该属性包含 clip 和 ellipsis 两 个属性值。前者表示简单的裁切,不显示省略标记 (…): 后者表示当文本溢出时显示省略 标记 (…)。语法:

text-overflow: clip | ellipsis;

参数: clip 定义简单的裁切ꎬ 不显示省略标记ꎮ ellipsis 定义当文本溢出时显示省略 标记。

说明: 设置文本的截断。要实现溢出文本显示省略号的效果, 除了使用 text-overflow 属 性以外, 还必须配合 white-space: nowrap (强制文本在一行内显示) 和 overflow: hidden (溢出内容为隐藏) 同时使用才能实现。

【例 6.11】设置文本的截断,本例浏览效果如图 6-11 所示。

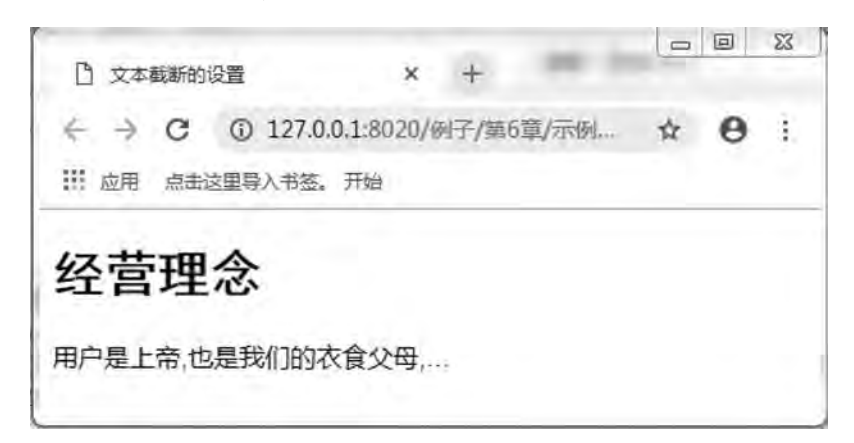

#### 图 6-11 文本的截断设置网页设置

```
代码如下:
<! --示例 6 11 程序-->
<! DOCTYPE html>
<html>
        <head>
        \epsilon = " UTF-8" >
        <title>文本截断的设置</title>
        \langlestyle type = " text\langle css" >
        h1font-family:黑体;
        }
        p\}font-family: arial, "times new roman" ;
        }
```
雒  $\tilde{6}$ 

p. ellipsis {

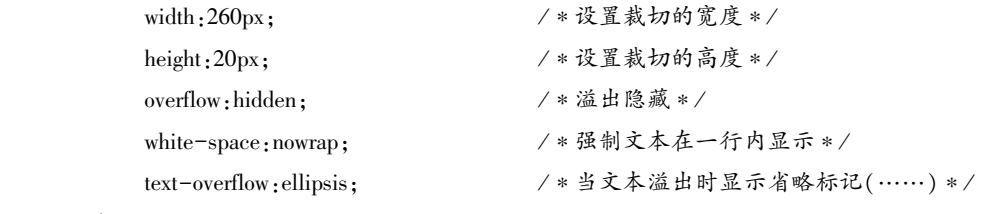

```
        }
```
< / style>

< / head>

<body>

```
<h1>经营理念</h1>
```
<p class = " ellipsis" >用户是上帝,也是我们的衣食父母,坚持用户利益至上,不断倾听和深刻理 解用户需求,不断给用户惊喜,不断提供超预期的体验和服务,不断创造新的用户价值。</p>

< / body>

< / html>

## 6 2 8 文本的颜色

在 CSS 样式中, 对文本增加颜色修饰十分简单, 只需添加 color 属性即可。color 属性的 语法:

color: 颜色值:

这里颜色值可以使用多种书写方式:

color:redꎻ / ∗规定颜色值为颜色名称的颜色∗ / co1or:#000000; / \*规定颜色值为十六进制值的颜色 \*/ co1or:rgb(0,0,255); / ∗规定颜色值为 rgb 代码的颜色 \*/ co1or:rgb(0%,0%,80%); (0%% → /\*规定颜色值为 rgb 百分数的颜色 \*/

【例 6.12】设置文本的颜色,本例浏览效果如图 6-12 所示。

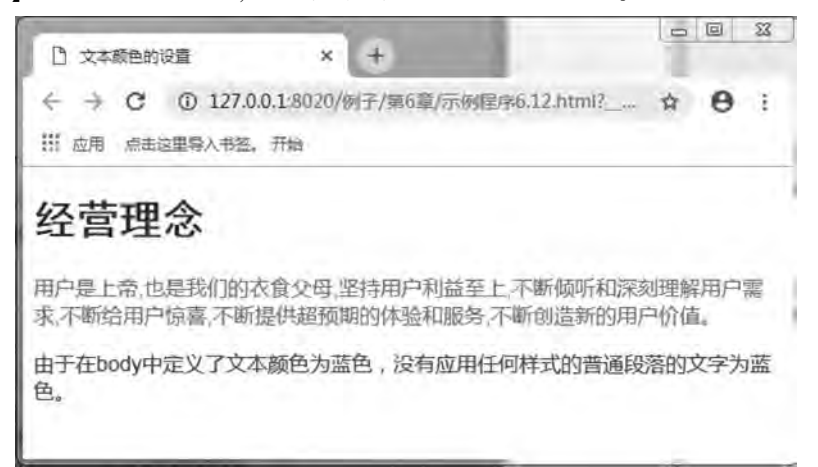

图 6-12 文本颜色设置的效果图

```
网页设计与制作教程
        代码如下:
        <! --示例 6 12 程序-->
        <! DOCTYPE html>
        <html>
               <head>
               \epsilon \epsilon = " UTF-8" >        <title>文本颜色的设置< / title>
               \langlestyle type = " text/\cos" >
                       body{
                  color: blue; <br / * body 中的文本显示蓝色 */
                }
               h1font-family: 黑体;
                  color:#333; / * h1 标签的文本显示深灰色 * /
                }
               pfont-family: arial, "times new roman";
                }
               p. red\{color:rgb(255,0,0); / * 该段落文本是红色的 */
                }
                       < / style>
               < / head>
               <body>
               <h1>经营理念</h1>
               <p class = " red" >用户是上帝,也是我们的衣食父母,坚持用户利益至上,不断倾听和深刻理解
    用户需求,不断给用户惊喜,不断提供超预期的体验和服务,不断创造新的用户价值。
```
 $\langle p \rangle$ 

<p>由于在 body 中定义了文本颜色为蓝色,没有应用任何样式的普通段落的文字为蓝色。</

p>

< / body>

 $\langle$ html $\rangle$ 

# 6 2 9 文本的背景颜色

在 HTML 中, 可以使用标签的 bgcolor 属性设置网页的背景颜色。而在 CSS 里, 不仅可 以用 background- color 属性来设置网页背景颜色, 还可以设置文本的背景颜色。语法:

background-color:color | transparent

参数: color 用于指定颜色。transparent 表示透明的意思, 也是浏览器的默认值。

说明: background-color 不能继承ꎬ 默认值是 transparentꎮ 如果一个元素没有指定背景 色, 那么背景就是透明的, 这样其父元素的背景才能看见。

【例 6.13】 设置文本的背景颜色,本例浏览效果如图 6-13 所示。

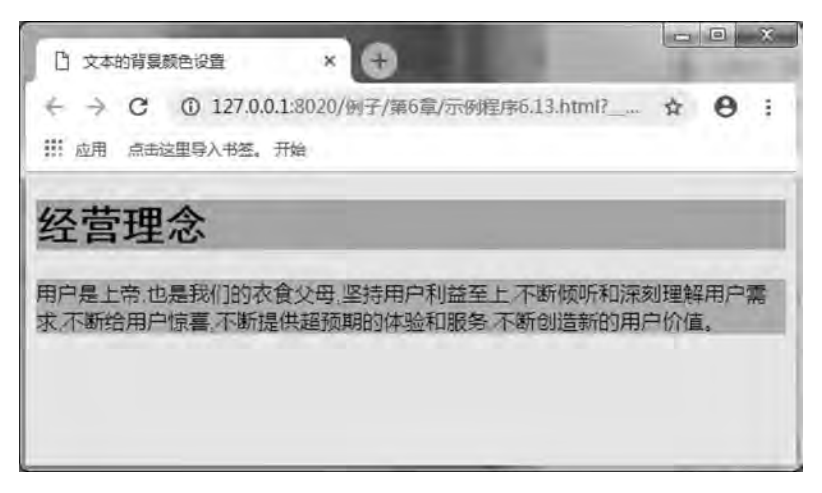

#### 图 6-13 文本的背景颜色设置效果图

在例 6.1 的基础上, 本例增加了 body 背景色的定义, 并为 h1 和 p 增加了背景色的 定义。

```
代码如下:
body{
    background-color:#eee:
}
h1font-family:黑体;
    background-color: orange;
}
p\}font-family: arial, "times new roman";
    background:rgb(0, 255, 255);
}
```
以上示例中, 需要说明的是, background-color 属性默认值为透明, 如果一个元素没有 指定背景色、则背景色就是透明的, 这样其父元素的背景才能看见。

# 6 3 使用 CSS 设置图像样式

图像是网页中不可缺少的内容﹐ 它能使页面更加丰富多彩﹐ 能让人更直观地感受网页所 要传达给浏览者的信息。本节详细介绍 CSS 设置图像风格样式的方法, 包括图像的边框、 图像的缩放和背景图像等。

图像即 img 元素, 在页面中的风格样式仍然用盒模型来设计。CSS 样式中有关图像控制 的常用属性见表 6-3。

| 属性               | 说明        | 属性                  | 说明          |
|------------------|-----------|---------------------|-------------|
| border           | 设置图像的边框样式 | background-repeat   | 设置背景图像的重复方式 |
| width, height    | 设置图像的缩放   | background-position | 设置背景图像的定位   |
| background-image | 设置背景图像    |                     |             |

表 6-3 图像样式的常用属性

作为单独的图像本身, 它的很多属性可以直接在 HTML 中进行调整, 但是通过 CSS 统 一管理﹐不但可以更加精确地调整图像的各种属性﹐还可以实现很多特殊的效果。下面首先 讲解用 CSS 设置图像基本属性的方法, 为进一步深入探讨打下基础。

## 6 3 1 设置图像边框

图像的边框就是利用 border 属性作用于图像元素而呈现的效果。在 HTML 中可以直接 通过<img>标记的 border 属性值为图像添加边框, 属性值为边框的粗细, 以像素为单位, 从 而控制边框的粗细。当设置 border 属性值为 0 时,则显示为没有边框。例如以下代码:

<img src = "images/fields.jpg" border = "0"> <! --显示为没有边框-->

<img src = "images/fields. jpg" border = "1"> <! --设置边框的粗细为 1px-->

<img src = "images/fields. jpg" border = "2"> <! --设置边框的粗细为 2px-->

<img src = "images/fields. jpg" border = "3"> <! --设置边框的粗细为 3px-->

通过浏览器的解析, 图像的边框粗细从左至右依次递增, 效果如图 6-14 所示。

使用这种方法存在很大的限制, 即所有的边框都只能是黑色, 而且风格十分单一, 都是 实线, 只是在边框粗细上能够进行调整。

如果希望更换边框的颜色, 或者换成虚线边框, 仅仅依靠 HTML 都是无法实现的。下面 的实例讲解了如何用 CSS 样式美化图像的边框。

【例 6.14】设置图像的边框,本例浏览效果如图 6-14 所示。

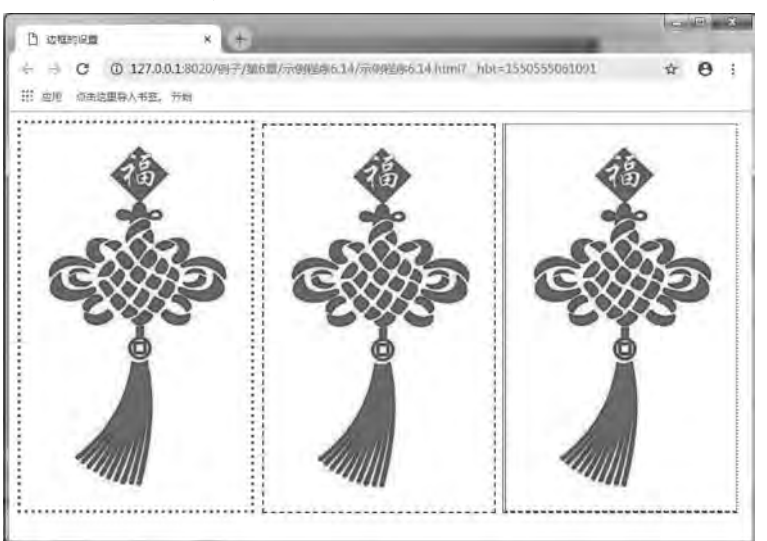

图 6-14 图像边框设置效果图

```
\tilde{6}元素应用CSS 章
```
第

```
代码如下:
    <! --示例 6 14 程序-->
    ! DOCTYPE html>
    <html>
            <head>
            \epsilon \epsilon = " UTF-8" >        <title>边框的设置< / title>
            \langlestyle type = " text/\cos" >
            . test1 {
                border-style:dotted; /*点画线边框*/
               border-color:#996600; / * 边框颜色为金黄色 */
               border-width:4px; /*边框粗细为 4px */
               margin: 2px;
            }
           . test2\}border-style:dashed; /*虚线边框*/
               border-color:blue; / * 边框颜色为蓝色 */
               border-width:2px; / *边框粗细为 2px */
               margin: 2px;
            }
           . test3\}            border-style:solid dotted dashed doubleꎻ / ∗四边的线型依次为实线、点画线、虎线和双线边
框∗ /
               border-color:red green blue purple; / * 四边的颜色依次为红色、绿色、蓝色、紫色 */
                            border-width:1px 2px 3px 4pxꎻ / ∗四边的边框粗细依次为为 1px、2px、3px、4px∗ /
                margin: 2px;
            }
                    < / style>
            < / head>
            <body>
            \langle src = " images/fu. JPG" class = " test1" >
            \langle images / fu. JPG" class = "test2" >
            \langle src = " images/fu. JPG" class = " test3" >
            < / body>
    \langlehtml\rangle
```
以上示例中, 如果希望分别设置 4 条边框的不同样式, 在 CSS 中也是可以实现的, 只需 要分别设定 border-left、border-right、border-top 和 border-bottom 的样式, 依次对应于左、 右、上、下4条边框。

## 6.3.2 图像缩放

使用 CSS 样式控制图像的大小, 可以通过 width 和 height 两个属性来实现。需要注意的

#### 网页设计与制作教程

是, 当 width 和 height 两个属性的取值使用百分比数值时, 它是相对于父元素而言的, 如果 将这两个属性设置为相对于 body 的宽度或高度, 就可以实现当浏览器窗口改变时, 图像大 小也发生相应变化的效果。

【例 6.15】 设置图像的缩放,本例浏览效果如图 6-15 所示。

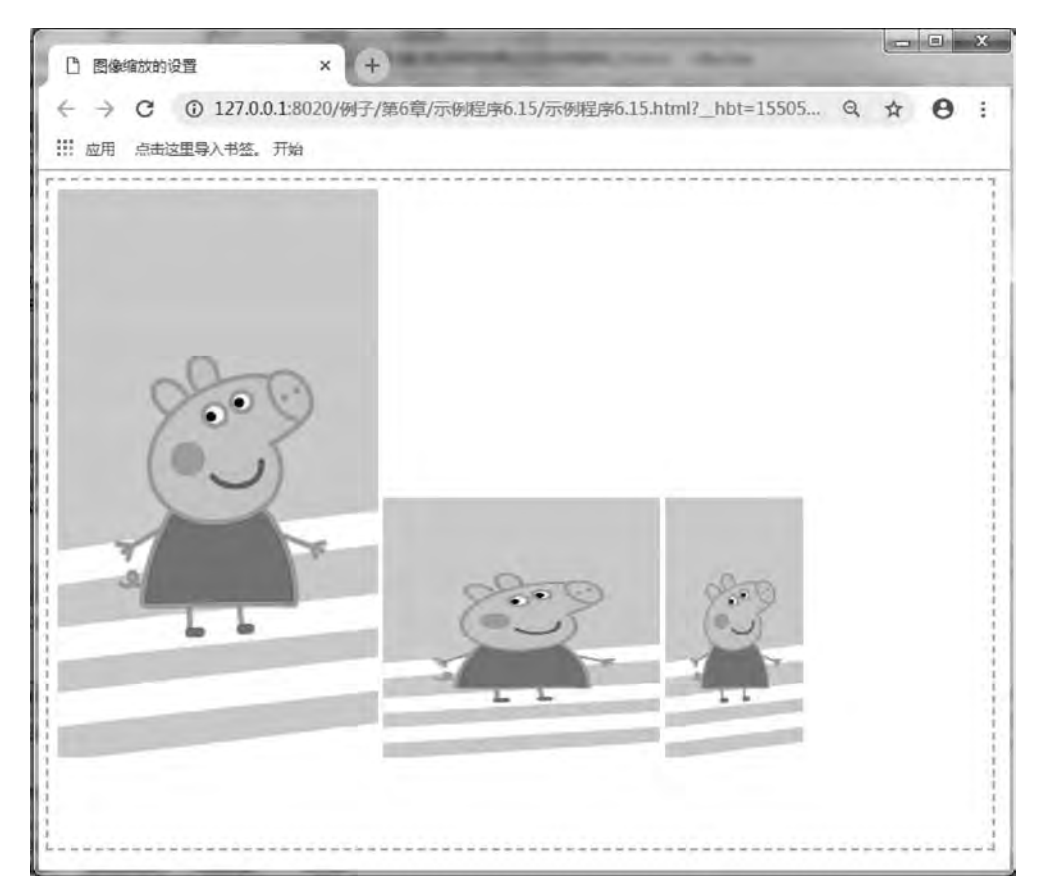

图 6-15 图像缩放设置的效果图

```
代码如下:
```

```
<! --示例 6 15 程序-->
<! DOCTYPE html>
<html>
         <head>
          \alpha charset = "UTF-8" >
         <title>图像缩放的设置</title>
         < / head>
         \langlestyle type = " text\langle css" >
         #\text{box}padding: 10px;
              width: 1000px;
              height: 700px;
```
第  $\tilde{6}$ 

```
border: 2px dashed #9c3;
               }
       img. test1width:30%; → /*相对宽度为 30% */
          height:40%; 		 / * 相对高度为 40% */
        }
       img. test2\}width:150px; / * 绝对宽度为 150px */
          height: 280px; / ∗绝对宽度为 280px ∗/
        }
               < / style>
       <body>
       \langle div id = " box" >
       <img src = " images/pig. JPG" > <! --图像原始大小-->
       <img src = " images/pig. JPG" class = " test1" > <! --相对于父元素缩放的大小-->
       <img src = " images/pig. JPG" class = " test2" > <! -- 绝对像素缩放的大小-->
       \langlediv>
       < / body>
```
< / html>

以上示例中, 图像的父元素为 id = " box" 的 Div 容器, 在 img. test1 中定义 width 和 height 两个属性的取值为百分比数值, 该数值是相对于 id = " box" 的 Div 容器而言的, 而不 是相对于图像本身。

img. test2 中定义 width 和 height 两个属性的取值为绝对像素值, 图像将按照定义的像素 值显示大小。

## 6 3 3 设置背景图像

在网页设计中,无论是单一的纯色背景,还是加载的背景图片,都能够给整个页面带来 丰富的视觉效果。CSS 除了可以设置背景颜色, 还可以用 background-image 来设置背景图 像。语法:

 $\text{background-image:}$ url $(\text{url})$  | none;

参数: url 表示要插入背景图像的路径。nome 表示不加载图像。

说明: 设置对象的背景图像。若把图像添加到整个浏览器窗口, 可以将其添加到<body >标签中。

【例 6.16】设置背景图像,本例浏览效果如图 6-16 所示。

body{

```
background-color: #7bc144;
```

```
background-image:url(images/fu.JPG);
```

```
background-repeat: no-repeat;
```

```
}
```
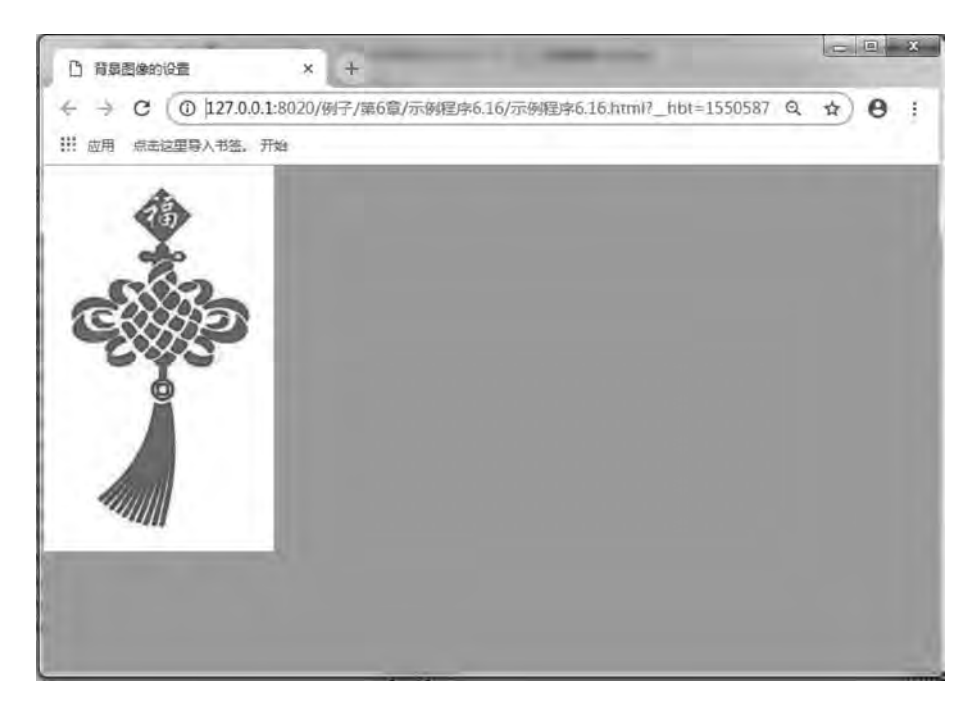

图 6-16 背景图像设置效果图

以上示例中, 需要说明的是, 如果网页中某元素同时具有 background-image 属性和 background-color 属性,那么 background-image 属性优先于 background-color 属性,说背景图 像永远覆盖于背景色之上。

## 6 3 4 设置背景重复

背景重复 ( background-repeat) 属性的主要作用是设置背景图片以何种方式在网页中显 示。通过背景重复, 设计人员使用很小的图片就可以填充整个页面, 有效地减少图片字节的 大小。

在默认情况下, 图像会自动向水平和竖直两个方向平铺。如果不希望平铺, 或者只希望 沿着一个方向平铺,可以使用 background-repeat 属性来控制。语法:

background-repeat: repeat | no-repeat | repeat-x | repeat-y;

参数: repeat 表示背景图像在水平和垂直方向平铺, 是默认值; repeat-x 表示背景图像 在水平方向平铺: repeat-y 表示背景图像在垂直方向平铺: no-repeat 表示背景图像不平铺。

说明: 设置对象的背景图像是否平铺及如何平铺, 必须先指定对象的背景图像。

【例 6.17】设置背景重复,本例浏览效果如图 6-17 所示。

背景不重复的 CSS 定义代码如下:

body{

网页设计与制作教程

background-color: #7bc144;

```
background-image:url(images/fu.JPG);
```

```
background-repeat: no-repeat;
```

```
}
```
 $\overline{6}$ 元素应用CSS 章

第

```
背景水平重复的 CSS 定义代码如下:
```
body{

```
background-color: #7bc144;
background-image:url(images/fu.JPG);
background-repeat: repeat-x;
```
#### }

背景垂直重复的 CSS 定义代码如下: body{

background-color: #7bc144; background-image:url(images/fu.JPG); background-repeat: repeat-y;

背景重复的 CSS 定义代码如下:

#### body{

}

background-color: #7bc144; background-image:url(images/fu.JPG); background-repeat: repeat;

}

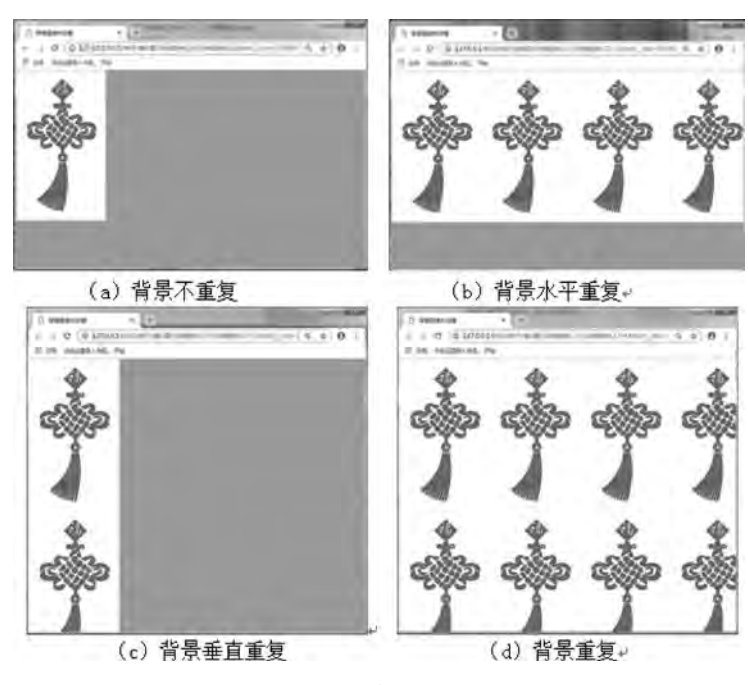

图 6-17 设置背景重复效果图

# 6 3 5 背景图像定位

当在网页中插入背景图像时, 每一次插入的位置, 都是位于网页的左上角, 可以通过 background-position 属性来改变图像的插入位置。语法:

网页设计与制作教程

 $\text{background}-\text{position:}$ length | length;

background-position: positional | position;

参数: length 为百分比或者由数字和单位标识符组成的长度值, position 可取 top、 center, bottom, left, right  $\zeta \rightarrow$ 

说明: 利用百分比和长度来设置图像位置时, 都要指定两个值, 并且这两个值都要用空 格隔开, 一个代表水平位置, 一个代表垂直位置。水平位置的参考点是网页页面的左边, 垂 直位置的参考点是网页页面的上边。关键字在水平方向的主要有 left、center、right, 关键字 在垂直方向的主要有 top、center、bottom。水平方向和垂直方向相互搭配使用。

设置背景定位有以下 3 种方法。

#### 1 使用关键字进行背景定位

关键字参数的取值及含义如下: top: 将背景图像同元素的顶部对齐。 bottom: 将背景图像同元素的底部对齐。 left: 将背景图像同元素的左边对齐。 right: 将背景图像同元素的右边对齐。 center: 将背景图像相对于元素水平居中或垂直居中。

【例 6.18】使用关键字进行背景定位, 本例浏览效果如图 6-18 所示。

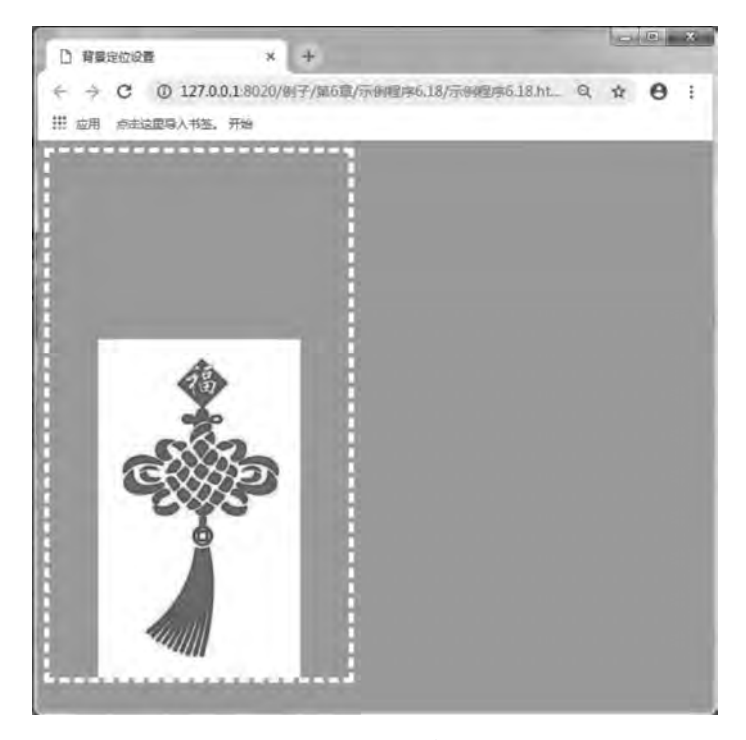

图 6-18 使用关键字进行背景定位效果图

<! --示例 6 18 程序-->

<! DOCTYPE html>

元素应用CSS 章

第  $\overline{6}$ 

```
<html>
```

```
    <head>
     \alpha charset = "UTF-8" ><title>背景定位设置</title>
     \langlestyle type = " text/\cos" >
```
body{

background-color: #7bc144;

```
        }
                    #box{
```
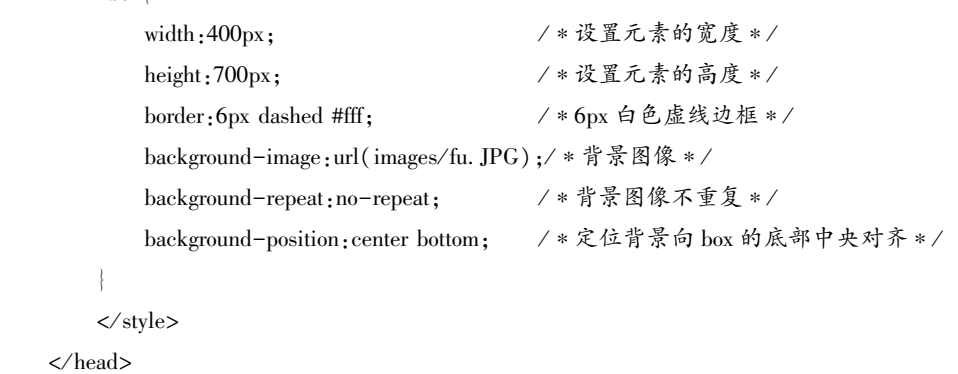

<body>

}

 $\langle$ div id = " box" > $\langle$ div>

< / body>

 $\langle$ html $>$ 

以上示例中, 根据规范, 关键字可以按任何顺序出现, 只要保证不超过两个关键字, 一 个对应水平方向,另一个对应垂直方向。如果只出现一个关键字,则认为另一个关键字是 center<sub>o</sub>

#### 2 使用长度进行背景定位

长度参数可以对背景图像的位置进行更精确的控制, 实际上定位的是图像左上角相对于 元素左上角的位置

【例 6.19】使用长度进行背景定位, 本例浏览效果如图 6-19 所示。

在例 6.18 的基础上, 修改 box 的 CSS 定义, 代码如下:

#box{

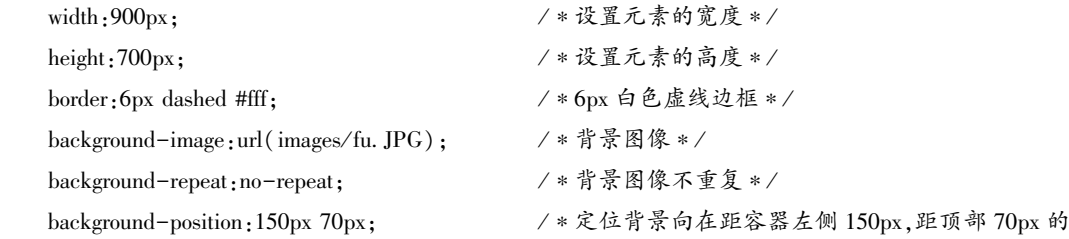

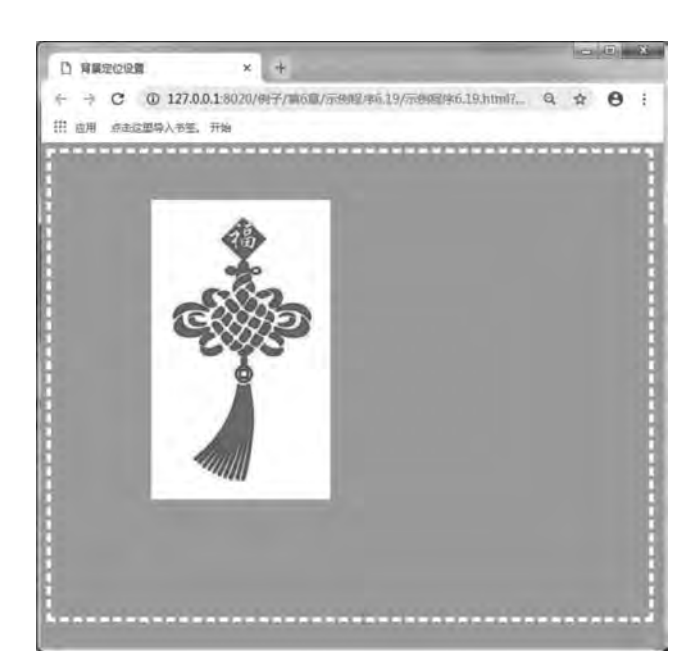

图 6-19 使用长度进行背景定位的效果图

#### 3 使用百分比进行背景定位

网页设计与制作教程

使用百分比进行背景定位, 其实是将背景图像的百分比指定的位置和元素的百分比值置 对齐。也就是说,百分比定位改变了背景图像和元素的对齐基点,不再像使用关键字或长度 单位定位时, 使用背景图像和元素的左上角为对齐基点。

【例 6.20】使用百分比进行背景定位,本例浏览效果如图 6-20 所示。

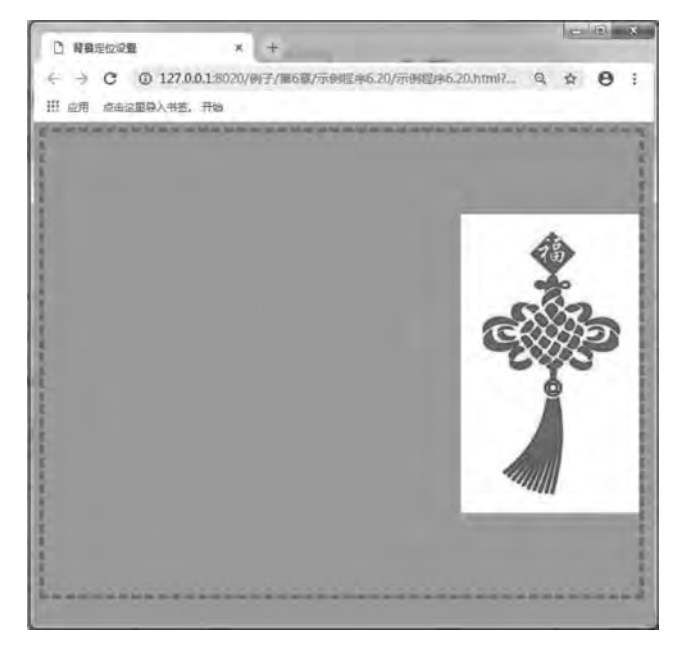

图 6-20 使用百分比进行背景定位效果图

髄 Ŕ

在例 6.18 的基础上, 修改 box 的 CSS 定义, 代码如下:

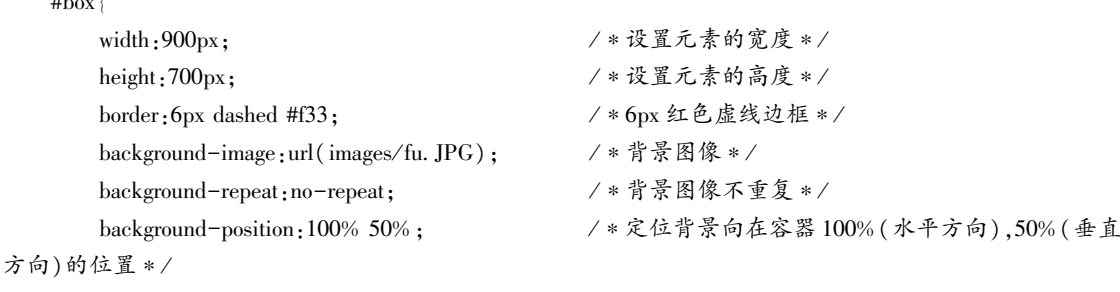

}

 $\mu$ <sub>b</sub> (

以上示例中, 使用百分比进行背景定位时, 其实就是将背景图像的"100% ( right), 5% (center) " 这个点和 box 容器的"100% (right), 50% (center) " 这个点对齐。

# 6 4 使用 CSS 设置表单样式

在前面章节中讲解的表单设计大多采用表格布局, 这种布局方法对表单元素的样式控制 很少, 仅局限于功能上的实现。本节主要讲解如何使用 CSS 控制和美化表单。

# 6 4 1 使用 CSS 修饰常用的表单元素

表单中的元素很多, 包括常用的文本域、单选钮、复选框、下拉菜单和按钮等。下面通 过一个实例讲解怎样使用 CSS 修饰常用的表单元素。

#### 1 修饰文本域

文本域主要用于采集用户在其中编辑的文字信息ꎬ 通过 CSS 样式可以对文本域内的字 体、颜色以及背景图像加以控制。下面以示例的形式介绍如何使用 CSS 修饰文本域。

【例 6.21】使用 CSS 修饰文本域,本例浏览效果如图 6-21 所示。

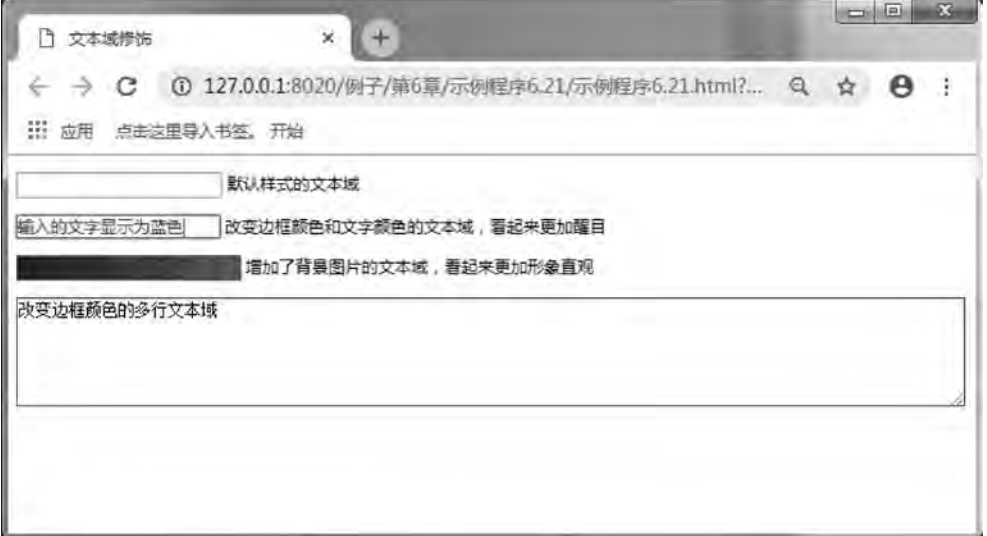

```
网页设计与制作教程
          代码如下:
          <! --示例 6 21 程序-->
          <! DOCTYPE html>
          <html>
                  <head>
                   \epsilon <meta charset = "UTF-8" >
                           <title>文本域修饰< / title>
                   \langlestyle type = " text/\cos" >
                   text{text1}border:1px solid #f60; / * 1px 实线红色边框 */
                       color:#03C; /* 文字颜色为蓝色 */
                  }
                   text{text2}            border:1px solid #C3Cꎻ / ∗1px 实线紫红色边框∗ /
                       height: 20px;
                       background:#fff url(images/password_bg. JPG)left center no-repeat;/ * 背景图像无重复 */
                       padding-left: 20px;
                  }
                            area{
                       border:1px solid #00f; / * 1px 实线蓝色边框 */
                       overflow: auto;
                       width: 99%;
                       height: 100px;
                  }
                           < / style>
              \langlehead>
                  <body>
                   < p >\langleinput type = " text" name = " normal" \langle \rangle        默认样式的文本域
                   \langle p \rangle< p >        <input name = " chbd" type = " text" value = "输入的文字显示为蓝色" class = " text1" / >
                   改变边框颜色和文字颜色的文本域,看起来更加醒目
                   \langle p \rangle< p >\langleinput name = " pass" type = " password" class = " text2" />
                   增加了背景图片的文本域,看起来更加形象直观
                   \langle p \rangle        <p>
                   <textarea name = " cha" cols = " 45" rows = " 5" class = " area" >改变边框颜色的多行文本域</
     textarea>
                   \langle p \rangle    < / body>
          \langlehtml\rangle
```
第  $\tilde{6}$ 

#### 2. 修饰按钮

按钮主要用于控制网页中的表单。通过 CSS 样式可以对按钮的字体、颜色、边框以及 背景图像加以控制。下面以示例的形式介绍如何使用 CSS 修饰按钮。

【例 6.22】使用 CSS 修饰按钮, 本例浏览效果如图 6-22 所示。

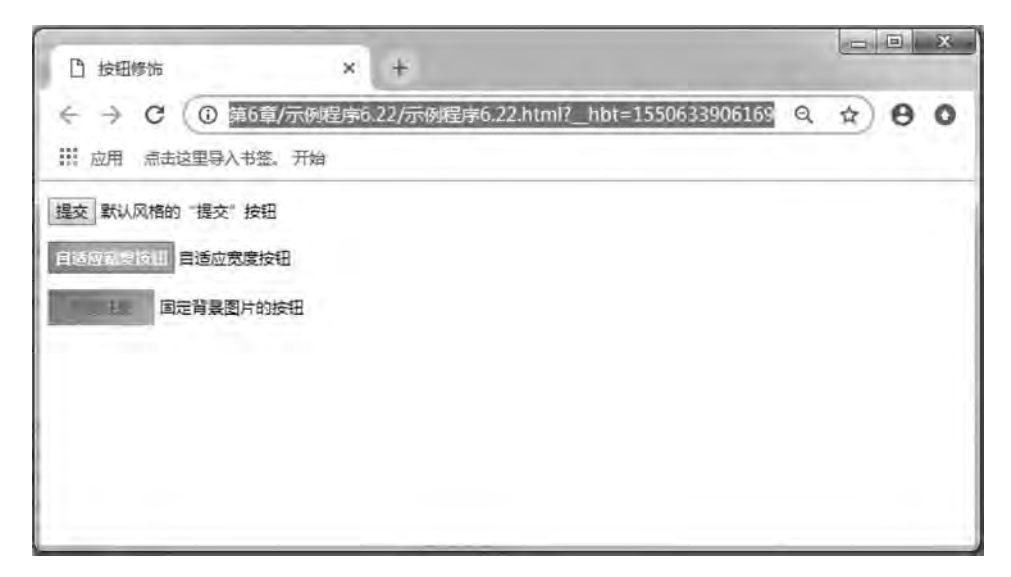

图 6-22 使用 CSS 修饰按钮的效果图

```
代码如下:
<! --示例 6 22 程序-->
<! DOCTYPE html>
<html>
        <head>
        \epsilon \epsilon = " UTF-8" ><title>按钮修饰</title>
        < / head>
        \langlestyle type = " text\langle css" >
        . \text{btn01} \vert            background:url(images / btn_bg02 jpg)repeat-xꎻ  / ∗背景图像水平重复∗ /
                        border:1px solid #F00ꎻ / ∗1px 实线红色边框∗ /
            height: 32px;
            font-weight:bold; /*字体加粗*/
            padding-top: 2px;
            cursor:pointer; / ∗鼠标样式为手形 ∗/
            font-size: 14px;
            color:#FFF; <br /* 文字颜色为白色 */
        }
        .\,\text{btn02}            background:url(images / btn_bg03 jpg)0 0 no-repeatꎻ / ∗背景图像无重复∗ /
            width: 107px;
```
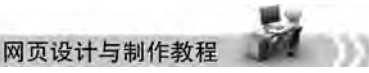

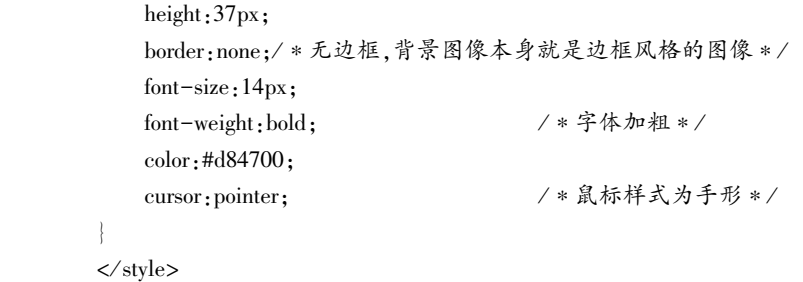

<body>

}

#### 3 制作登录表单

在许多网站中都有登录表单的应用, 而登录表单所包含的元素通常有用户名文本域、密 码域、登录按钮和注册按钮等, 这些元素是根据网站的实际需求而确定的。

【例 6.23】使用 CSS 制作登录表单, 本例浏览效果如图 6-23 所示。

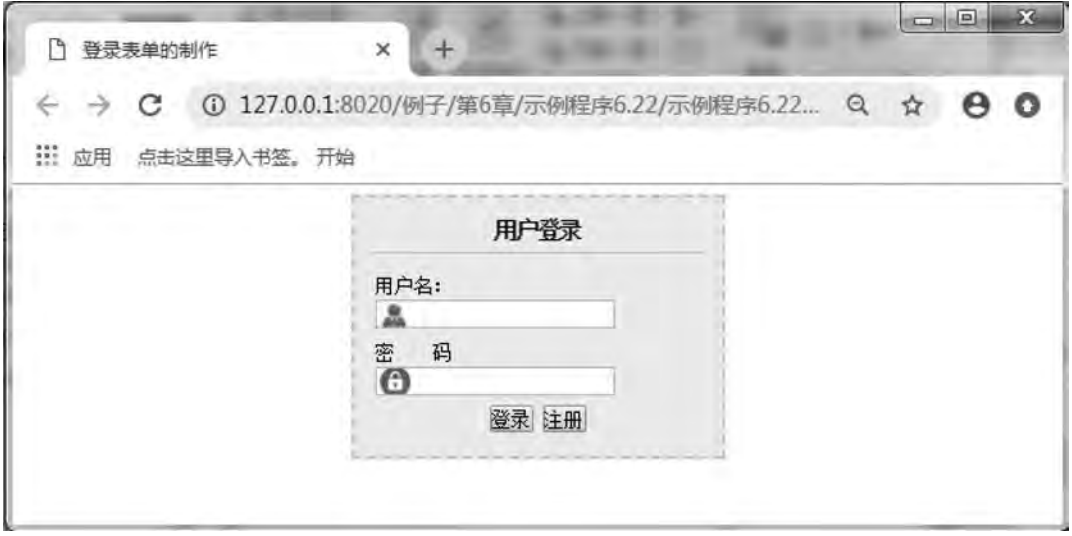

图 6-23 使用 CSS 制作登录表单的效果图

```
代码如下:
<! --示例 6 23 程序-->
<! DOCTYPE html>
<html>
       <head>
       \epsilon <meta charset = "UTF-8" >
       <title>登录表单的制作</title>
               < / head>
       \langlestyle type = " text/\cos" >
                login{ / ∗登录表单容器的样式∗ /
           margin:0 auto;           / * 容器水平居中对齐 */
           width: 280px;
           padding: 14px;
```

```
元素应用CSS 章
```
第  $\tilde{6}$ 

```
            border:dashed 2px #b7ddf2ꎻ / ∗2px 虚线淡蓝色边框∗ /
          background:#ebf4fb:
        }
      . login * { / ∗容器中所有元素的样式 * /
          margin: 0;
          padding:0:
          font-family: 宋体;
          font-size: 12px;line-height: 1.5em;
        }
               login h2{ / ∗容器中 2 级标题的样式∗ /
          text-align:center; / * 文字水平居中对齐 */
          font-size: 18px;
          font-weight:bold; /*字体加粗*/
          margin-bottom: 10px:
          padding-bottom: 5px;
                      border-bottom:solid 1px #b7ddf2ꎻ  / ∗下边框为 1px 实线淡蓝色边框∗ /
        }
      . login. content {
          padding:5px; / * 容器内容区域的样式 */
        }
      . login. frm_cont {
          margin-bottom:8px; /*内容区域的样式*/
        }
          . login. username input,. login. password input{ / * 用户名文本域和密码域的样式 */
          width:180px;
          height: 18px:
          padding: 2px 0px 2px 18px; / * 文本框左内边距 18px, 以便为背景图像预留显示
          border:solid 1px #aacfe4; / * 1px 实线淡蓝色边框 */
        }
               login username input{ / ∗用户名文本域背景图像∗ /
          background:#fff url(images/username.JPG)no-repeat left center;
        }
               login password input{ / ∗密码背景图像∗ /
          background:#fff url(images/lock.JPG)no-repeat left center;
        }
      login. btns { / ∗按钮的样式 * /
          text-align:center; / * 文字水平居中对齐 */
        }
              < / style>
       <body>
      \langlediv class = " login" >
      <h2>用户登录</h2>
              <div class = " content" >
```
空间∗ /

#### 网页设计与制作教程

```
\leq form \arctan = " " \arctan \left( \arctan \frac{1}{2} method = "\arctan \frac{1}{2}" >
                    <div class = " frm_cont username" >用户名:
                    <label for = " username" >< / label>
            \langleinput type = " text" name = " username" id = 'username' />
            \langlediv>
            <div class = " frm_cont password" > 密 &nbsp; &nbsp; 码
                    <label for = " password" >< / label>
            \leqinput type = " password" name = " password" id = " password" \geq\langlediv>
            \langlediv class = " btns" >
            <input type = " submit" name = " button1" id = " button1" value = " 登录" />
            <input type = " button" name = " button2" id = " button2" value = " 注册" />
            \langlediv>
            \langle form>
            \langlediv>
            \langlediv>
      \langle / \text{body} \rangle\langlehtml>
```
# 6 5 综合案例———商城的注册页面

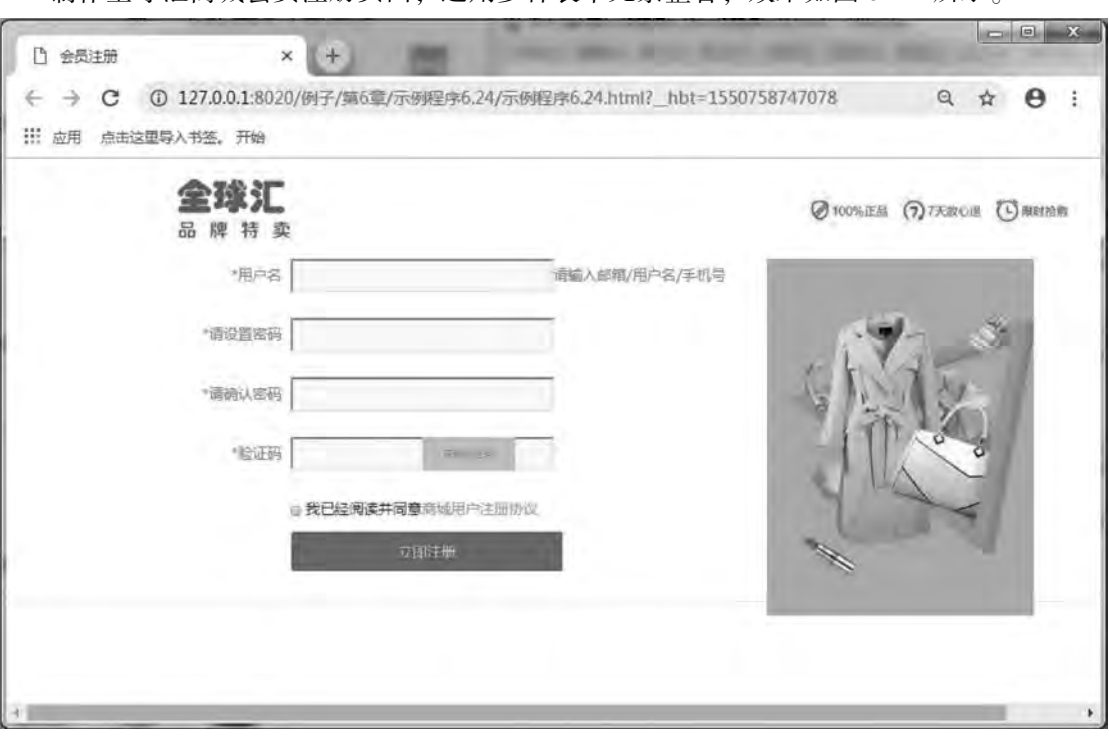

制作全球汇商城会员注册页面, 运用多种表单元素整合, 效果如图 6-24 所示。

图 6-24 全球汇商场注册页面

第  $\tilde{6}$ 

#### 1 前期准备

(1) 栏目目录结构。在栏目文件夹下创建文件夹 images 和 css, 分别用来存放图像素材 和外部样式表文件。

(2) 页面素材。将本页面需要使用的图像素材存放在文件夹 images 下。

```
(3) 外部样式表。在文件夹 css 下新建一个名为 style. css 的样式表文件。
```
2 制作页面

```
CSS 文件代码如下:
/ ∗页面全局样式———父元素∗ /
∗{
      margin:0ꎻ / ∗所有元素外边距为 0∗ /
  padding:0;                /* 所有元素内边距为 0 */
}
/ ∗设置页面整体样式∗ /
body{
  font-size:12px; /*文字大小为 12px */
  color:#333; / ∗深灰色文字 */
}
ol, ul\{list-style:none;              / ∗ 列表无修饰 */
}
img, a { 7 ∗ 列表无修饰 * /
      border:0ꎻ / ∗图像无边框∗ /
  text-decoration:none; / ∗链接无修饰 */
}
a{ / ∗设置超链接样式∗ /
  color:#333; / *深灰色文字 */
}
a:hover }<br> 4 \times 10^{-4}color:#f00; 7 * 红色文字 */
}
/ ∗会员注册表单的样式(与登录表单的样式共享)∗ /
. loginLogo { between the contract to the contract to the contract to the contract to the contract to the contr
  width: 100%;
  border-bottom:#efefef 1px solid; /*底部边框 1px,深灰色实线 */
}
. logoMid{<br> / ∗ 顶部容器的样式 */
  width:1040px;
      margin:0 autoꎻ / ∗容器水平居中对齐∗ /
}
 loginReg{ / ∗顶部注册提示的样式∗ /
  height: 30px;
```
#### 网页设计与制作教程

```
line-height: 30px; 200×2000 /* 行高等于设定的高度, 内容垂直方向居中对
齐∗ /
     text-align:right;             / * 文本水平居中对齐 */
  }
  . loginReg a { <br> / ∗ 顶部注册提示链接的样式 * /
     color:#7bc144; /*绿色文字*/
  }
  . loginReg a:hover{<br>
/ ∗顶部注册提示悬停链接的样式 */
     color:#f00; 7 * 100; 2007; 2007; 2008; 2008; 2008; 2008; 2008; 2008; 2009; 2008; 2009; 2009; 2009; 2009; 2009;
  }
   loginBox{ / ∗注册内容区域的样式∗ /
     width: 1050px;
     margin:30px auto; 20px auto; 20px auto; 20px; 20px, 水平居中对齐 */
     position:relative;/ * 相对定位 */
  }
  regList { regList } and the matrix of the matrix of the matrix of the matrix of the matrix of the matrix of th
     height: 35px;
     line-height: 35px;             / * 行高等于设定的高度, 内容垂直方向居中对
齐∗ /
     margin-bottom: 30px; /* 上下边距 30px */
     position:relative; / ∗相对定位 */
  }
  . regList label{ 7 ∗ interval = 1 * 1 * 7 * 注册内容项提示标签的样式 * /
     float:left; /* 向左浮动 */
     width:105px;
     margin-right:10px; /*右外边距 10px */
     text-align:right; /*文本水平右对齐 */
     color: #999;
  }
   regList input{ / ∗注册表单中 input 元素的样式∗ /
     margin:0; \angle * 外边距 0px * /
     padding:0; / * 内边距 0px */
     width: 283px;
     height: 33px;
     border: 3738400 1px solid; / * 1px 深红色实线边框 */
     background:#feffdf; /*浅黄色背景 */
     padding-left:3px; /*左内边距 3px */
  }
   regList yanzheng{ / ∗注册表单中验证码区域的样式∗ /
```
. regList img } / \* 注册表单中验证码图片的样式 \* / left: 260px; <br> / \* 距离容器左侧为 260px \* /

}

width: $135px$ ;

元素应用CSS 章

第  $\tilde{B}$ 

```
position:absolute; / ∗绝对定位 */
  }
   xieyi{ / ∗注册表单中注册协议的样式∗ /
     height: 30px;
     line-height:30px;             / * 行高等于设定的高度,内容在垂直方向上居中对
齐∗ /
     font-size; 12px;padding-left: 115px; / * 左内边距 115px * /
   }
  . xieyi input { wind in the match of * 注册表单中接受协议复选框的样式 * /
      position:relative; / ∗相对定位 ∗/
     top:2px; 7 * 3 * / * 距离容器顶部为 2px * /
   }
   xieyi a{ / ∗注册表单中协议链接的样式∗ /
     color:#7BC144; /*绿色文字*/
  }
  . reg{<br>
x + 2 → 7 * 注册表单中注册按钮的样式 */
     padding-left:115px; /*左内边距 115px */
      margin-top:10px; /* 上外边距 10px */
   }
  chengnuo{<br>
/ ∗注册表单中右侧的样式 */
     position:absolute; / ∗绝对定位 */
     right: 0;
     top:0;}
   网页结构文件的 HTML 代码如下:
  <! DOCTYPE html>
  <html>
          <head>
         \epsilon <meta charset = "UTF-8" >
         <title>会员注册</title>
         \langlelink type = " text/css" href = " CSS/style. css" rel = " stylesheet"/>
          < / head>
      \ltbody style = " background: #fff; " >
                 <div class = " loginLogo" >
         \langlediv class = " logoMid" >\langleh1 class = " logo" style = " height:71px; padding-top:10px; " >
         \leqa href = " index, html" >\langle \text{img src} = "images/logo.jpg" / \rangle\langlea>
```

```
\langleh1>
     \langle div class = " loginBox" >
     \langle img src = " images/chengguo. jpg" width = "295" height = "393" class = " chengnuo" />
     \leq form action = "#. html" method = " get" class = " reg" >\langlediv class = " regList" >
             <label><span class = " red" >∗< / span>用户名< / label>
     <input type = " text" /><span style = " color: #999; " >请输入邮箱/用户名/手机号</span>
     \langlediv>
     \langlediv class = " regList" >
     <label><span class = " red" > * </span>请设置密码</label>
     \langleinput type = " text" \langle \rangle\langlediv>
     \langle div class = " regList" >
              <label><span class = " password" >∗< / span>请确认密码< / label>
     \langleinput type = " text" \langle \rangle\langlediv>
     \langlediv class = " regList" >
             <label><span class = " red" >∗< / span>验证码< / label>
     \langleinput type = " text" class = " yanzheng" \langle \rangle\langle \text{img src} = "images/yanzheng. jpg" width = "103" height = "38" /\langlediv>
     \langlediv class = " xieyi" >
     \langleinput type = " checkbox" \langle \rangle我已经阅读并同意<a href = "#" >商城用户注册协议</a>
     \langlediv>
     \langlediv class = " reg" >
     \langleinput type = " image" src = " images/reg. jpg" />
     \langlediv>
     \langle form>
     \langlediv class = " clears" >\langlediv>
     \langlediv>
     \langlediv>
     \langlediv>
    < / body>
```
< / html>

本 章 习 题

1. 使用 CSS 对页面网页元素加以修饰,制作"旅游攻略" 网站。图 6-25 供参考。

第  $\overline{6}$ 

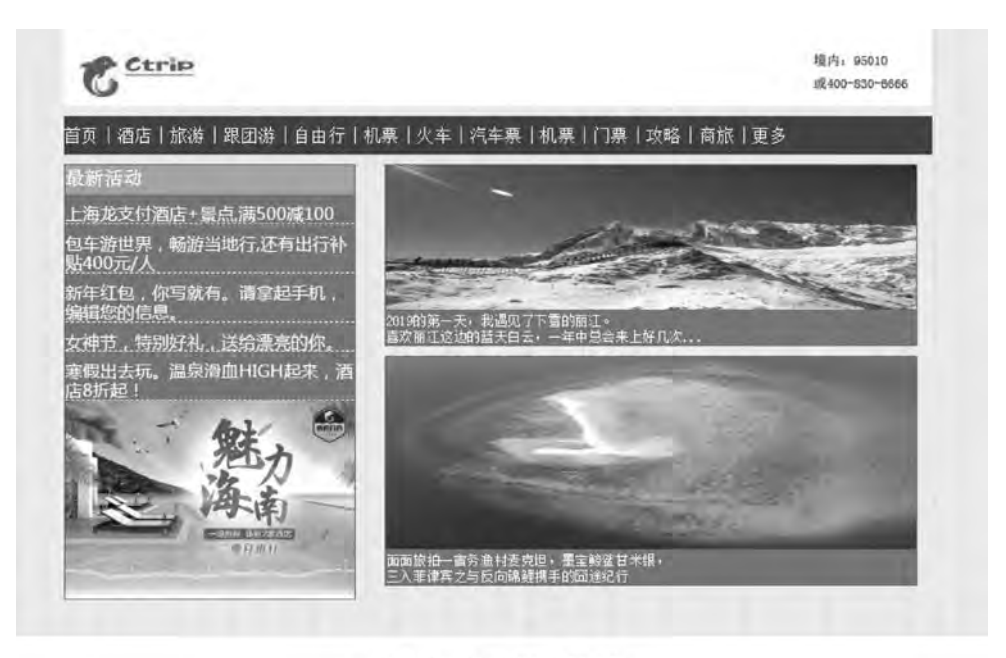

旅游攻略网版权所有,本公司保留最终解释权

图 6-25 旅游攻略网站效果图

2. 使用 CSS 对页面网页元素加以修饰, 制作"青年志愿者" 网站。图 6-26 供参考。

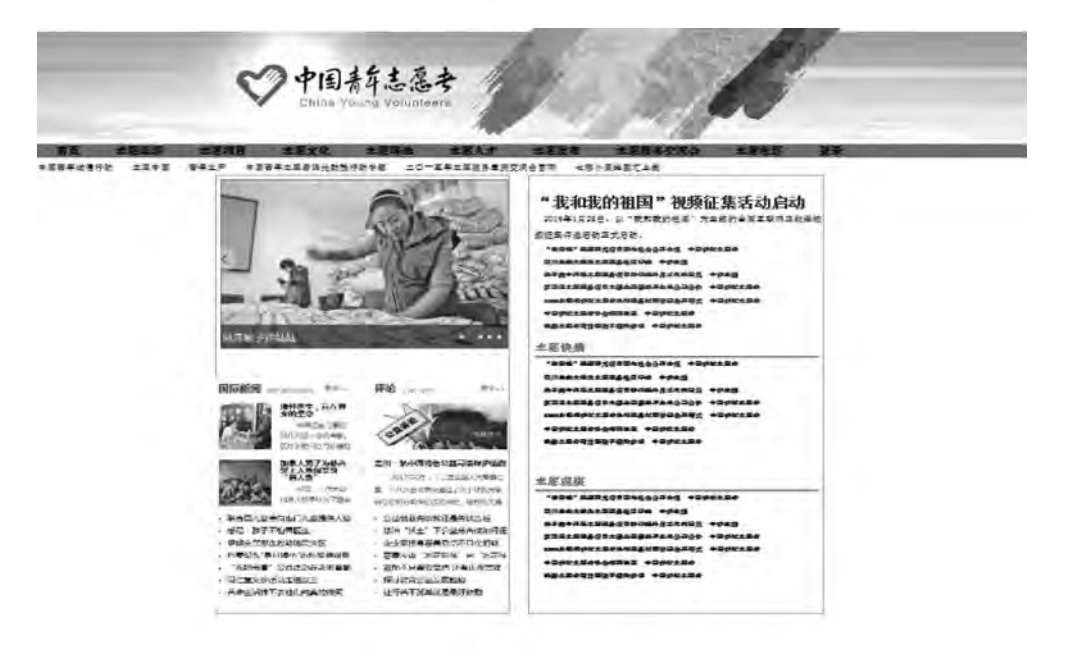

terriet gening in all tips trains you'd controlly with the

图 6-26 青年志愿者网站效果图

# 第7章 利用 CSS 和多媒体美化页面

学习日标

- 1. 了解 CSS 对网页美化的重要性:
- 2. 掌握常用链接、列表、表格对网页的修饰方法;
- 3. 学会多种多媒体标签的添加和使用。

# 12 知识要点

- 1. 文字链接、按钮链接和背景链接的应用;
- 2. 列表类型、列表图像、列表位置和复合列表样式的应用;
- 3. 美化表格的属性设置:
- 4. 多媒体标签的使用。

通过对网页中元素、布局和色彩的合理设计, 可以使网页达到较好的视觉效果。网页中 常用超链接、列表和表格等网页元素, 所以, 对这些元素进行美化, 可以大大提高网站的质 量。尤其是多媒体元素的加入, 使网页更加丰富多彩。

# 7.1 CSS 链接的美化

在前面的章节中,已经学习了超链接的简单知识。知道超链接是一种允许其他网页或站 点之间进行连接的元素, 各个网页链接在一起后, 才能真正构成一个网站。但是默认的链接 样式往往达不到设计者的要求, 所以可以通过对超链接的 CSS 样式设置, 来达到理想的视 觉效果。

### $7.1.1$  文字链接的美化

在 HTML5 中, <a></a>标签始终定义超链接, 用于从一张页面链接到另一张页面。 <a> 元素最重要的属性是 href 属性,它指示链接的目标,如果未设置 href 属性,后续多个 属性均无法使用, 则只是超链接的占位符。

在谷歌浏览器中, 鼠标悬停链接时无明显效果, 其余链接的默认外观如图 7-1 所示。

箔  $\overline{7}$ 

设计者为了改变这种最基本的超链接样式, 利用前面章节所讲的伪类选择器, 按照 "a: link→a: visited→a: hover→a: active→" 的顺序, 设置不同的链接访问状态效果, 为 文本超链接添加复杂而多样的样式。

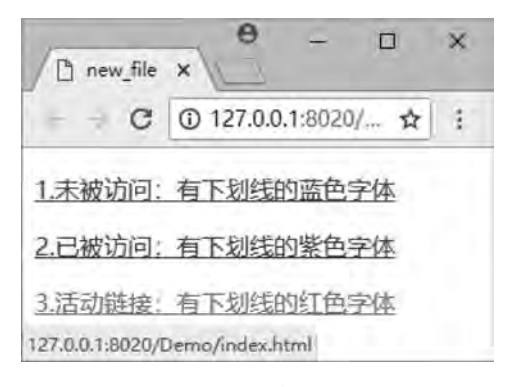

图 7-1 链接的默认样式

```
【例 7.1】设置文字链接的外观。
<! --示例 7 1 程序-->
<! DOCTYPE html>
<html>
       <head>
       \epsilon <meta charset = " utf-8" \ell >
       <title>示例 7.1</title>
       \langlestyle type = " text\langle css" >
               #menu{
           text-align:center; / * div 内的元素水平居中 */
        }
               a{
           margin:10px; / * 链接元素外边距为 10 像素 */
        }
       a:link } a: a: a: a: a: 4 * * / * 链接未被访问 * /
           font-size: 20px;
        }
               a:hover{
           font-size:18px; / * 鼠标悬停链接 */
           color: red:
           text-decoration: overline underline:
        }
       a:active } a:active }
           font-size: 20px;
           color: green;
           text-decoration: none:
        }
```
 < / head> <body>

```
\langlediv id = " menu" >
    <h2>服务中心菜单栏</h2>
    <a href = " index. html1" target = " _blank" >加入我们</a>
    <a href = " index. html2" target = " _blank" >媒体报道</a>
    <a href = " index. html3" target = " _blank" >官方博客</a>
    <a href = " index. html4" target = " _blank" >帮助中心</a>
    \langlediv>
    < / body>
```
< / html>

例 7.1 程序中, 链接未被访问时, 设置文本大小为 20 像素, 文本颜色为默认的蓝色, 浏览效果如图 7-2 (a) 所示。

为了实现文本的跳跃效果, 一般会把不同状态下的文本大小设置不同, 所以, 鼠标悬停 链接时, 设置文本大小为 18 像素, 文本颜色为红色, 文本描述同时有上划线与下划线, 浏 览效果如图  $7-2$  (b) 所示。

链接活动时, 文本大小还原为 20 像素, 文本颜色为绿色, 文本无描述, 浏览效果如图  $7-2$  (c) 所示。

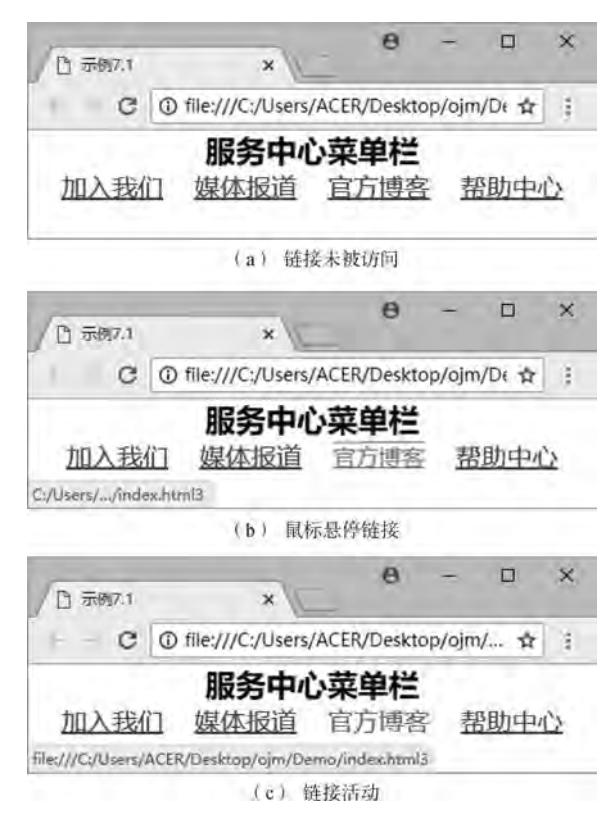

图 7-2 例 7 1 浏览效果图

第  $\overline{7}$ 

# 7.1.2 按钮链接的美化

为了让链接外观看起来像按钮特效, 设计者会为链接加上不同的边框阴影和相同的背景 颜色加以实现。

```
【例 7.2】设置按钮链接的外观。
<! --示例 7 2 程序-->
<! DOCTYPE html>
<html>
        <head>
        \epsilon <meta charset = " utf-8" \ell >
        <title>示例 7.2</title>
        \langlestyle type = " text/\cos" >
                #menu{
            text-align:center; / * div 内的元素水平居中 */
        }
                a{
            font-size: 20px;
            font-weight: 700;
            text-decoration: none;
            background-color: lightcyan;
            color: red;
            margin: 5px;
            padding: 10px 15px;
            border-radius: 30px;
        }
        a:link,a:visited{ / * / * 链接未被访问以及访问过后 */
            box-shadow: -5px -5px 10px black;
        }
        a:hover{<br> / * 鼠标悬停链接 * /
            font-size: 26px;
        }
        a:active { 7 * 链接活动 * /
            font-size: 20px;
            box-shadow:6px 6px 10px black;
        }
                < / style>
        < / head>
        <body>
        \langlediv id = " menu" >
        <h2>服务中心菜单栏</h2>
        <a href = "#" target = " _blank" >加入我们</a>
        <a href = "#" target = "_blank" >媒体报道</a>
```
网页设计与制作教程

```
<a href = "#" target = "_blank" >官方博客</a>
    <a href = "#" target = "_blank" >帮助中心</a>
    \langlediv>
    < / body>
```
< / html>

本例程序中,先把链接的文本样式统一设置为大小 20 像素、加粗、无描述、背景颜色 为淡蓝色、颜色为红色、外边距 5 像素、上下内边距 10 像素、左右内边距 15 像素, 和圆角 边框等。

当链接未被访问时以及访问过后, 边框设置为左上角的黑色阴影, 浏览效果如图 7- $3$  (a) 所示。

鼠标悬停时,因文本大小变大为 26 像素, 所以按钮整体变大, 浏览效果如图 7-3 (b) 所示。

活动链接时, 边框设置为右下角的黑色阴影, 浏览效果如图 7-3 (c) 所示。

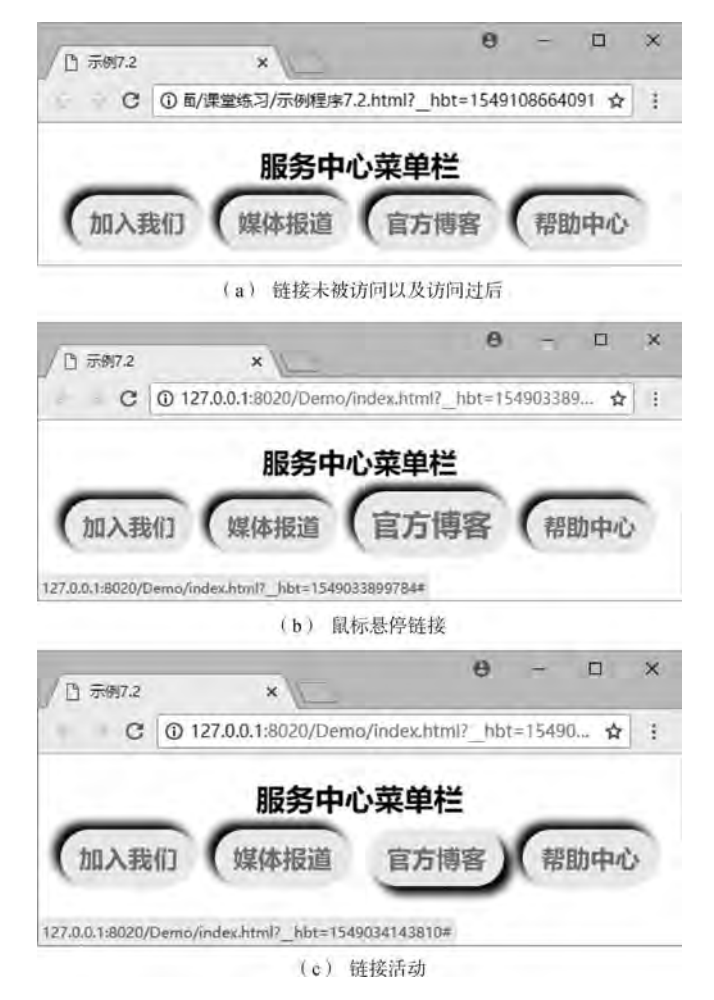

图 7-3 例 7 2 浏览效果图

第  $\overline{7}$ 

# 7.1.3 背景链接的美化

除了文字链接和按钮链接, 设计者还会为链接设置不同的背景颜色或背景图片, 实现背 景链接。

```
【例 7.3】背景颜色链接。
<! --示例 7 3 程序-->
<! DOCTYPE html>
<html>
         <head>
          \epsilon <meta charset = " utf-8" \ell >
          <title>示例 7.3</title>
          \langlestyle type = " text/\cos" >
                  #menu{
               text-align:center; / * div 内的元素水平居中 */
        }
                  a{
               font-size: 20px;
               text-decoration: none;
               padding: 10px 15px;
               margin: -3px;        }
          a:link,a:visited{ / * / * 链接未被访问以及访问过后 */
               background-color: lightgrey;
               color: red;
        }
          a:hover } a: nover } a: nover } a: nover } a: nover } a: november } a: november } } a: november } a: november } } a: november } } a: november } } a: november } } a: november } } a: november } } a: november } } a: november
               background-color: brown;
               color: white;
        }
          a:active } a:active }
               font-weight: 700;
               color: lawngreen;
        }
                  < / style>
         < / head>
         <body>
          \langlediv id = " menu" >
          <h2>服务中心菜单栏</h2>
          <a href = "#" target = "_blank" >加入我们</a>
          <a href = "#" target = "_blank" >媒体报道</a>
          <a href = "#" target = "_blank" >官方博客</a>
```
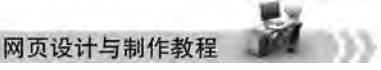

```
<a href = "#" target = "_blank" >帮助中心</a>
```

```
\epsilon/div>
    < / body>
```
 $\langle$ html $\rangle$ 

本例程序中,先把链接的文本样式统一设置为大小 20 像素、无描述、上下内边距 10 像 素、左右内边距 15 像素, 为了链接与链接之间没有空隙, 设置链接的外边距为-3 像素等。

当链接未被访问时以及访问过后, 链接的背景颜色是浅灰色, 文本颜色是红色, 浏览效 果如图  $7-4$  (a) 所示。

鼠标悬停时, 链接的背景颜色是棕色, 文本颜色是白色, 浏览效果如图 7-4 (b) 所示。 活动链接时,链接的背景颜色不变, 文本颜色变为绿色, 并文本加粗, 浏览效果如图  $7-4$  (c) 所示。

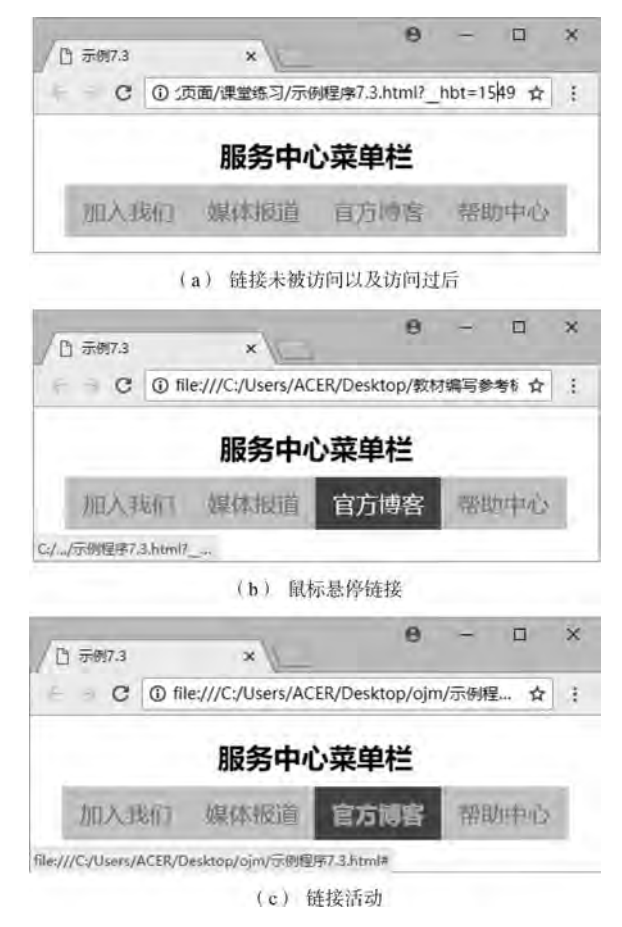

图 7-4 例 7 3 浏览效果图

在示例程序例 7.3 的基础上, 把链接未被访问时和鼠标悬停时的背景颜色分别改为不同 的背景图片,可得到不一样的链接风格,如图 7-5 (a) (b) (c) 所示。代码如下:

```
\langlestyle type = " text\langle css" >
```

```
background-image:url(img/menu_1.jpg);
```

```
a:link,a:visited{ / * / * 链接未被访问以及访问过后 */
```
#### 利用CSS和多媒体美化页面 章

舗  $\overline{7}$ 

```
color: red;
```

```
}
a:hover{    / ∗鼠标悬停链接∗ /
    background-image:url(img/menu_2.jpg);
    color: white;
}
```

```
< / style>
```
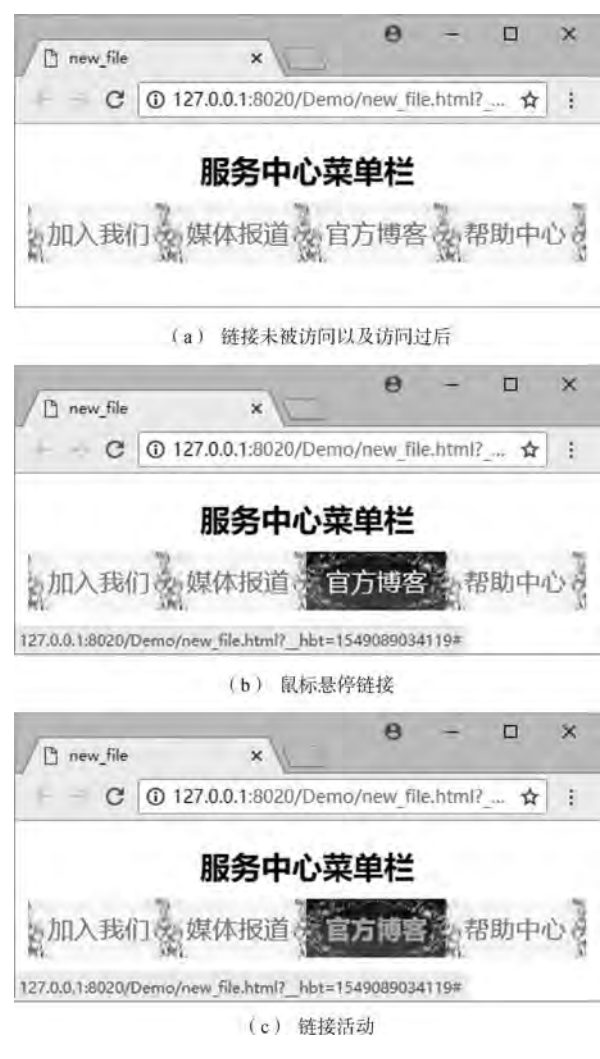

图 7-5 例 7 4 浏览效果图

# 7 2 CSS 列表的美化

在前面的章节中,已经学习了列表的简单知识。列表元素是网页设计中常见的元素,它 是 HTML 中组织多个段落文本的一种方式, 可以使信息显示结构清晰、直观, 便于理解, 多

用于新闻、产品, 或者是其他内容的罗列等。由于列表如此重要, 所以, 当引入 CSS 后, 设计者就迫切希望,能利用列表许多新的属性,开发出更加丰富的列表样式来。

在 CSS 样式中ꎬ 主用是通过 list-style-type、 list-style-image 和 list-style-position 这 3 个 属性改变列表修饰符的类型, 常用的 CSS 列表属性见表 7-1。

| 属性                  | 说明                   |
|---------------------|----------------------|
| list-style          | 复合属性,在一个声明中设置所有的列表属性 |
| list-style-type     | 设置列表项标记的类型           |
| list-style-image    | 使用图像来替换列表项的标记        |
| list-style-position | 设置在何处放置列表项标记         |

表 7-1 常用的 CSS 列表属性

## 7.2.1 列表项类型 (list-style-type)

此属性用来设置或检索对象的列表项所使用的标记类型ꎮ 若 list-style-image 属性值为 none 或指定 url 地址的图片不能被显示时, 此属性将发生作用。常用的 list-style-type 属性值 见表 7-2。

| 属性值         | 说明          | 属性值         | 说明        |
|-------------|-------------|-------------|-----------|
| disc        | 默认值, 标记是实心圆 | circle      | 标记是空心圆    |
| square      | 标记是实心方块     | decimal     | 标记是阿拉伯数字  |
| lower-roman | 标记是小写罗马数字   | upper-roman | 标记是大写罗马数字 |
| lower-alpha | 标记是小写英文字母   | upper-alpha | 标记是大写英文字母 |
| none        | 无列表项标记      |             |           |

表 7-2 常用的 list-style-type 属性值

【例 7.4】各种列表标记。

```
<! --示例 7 4 程序-->
```

```
<! DOCTYPE html>
```
<html>

<head>

```
        <meta charset = " utf-8" / >
```

```
<title>示例 7.4</title>
```

```
\langlestyle type = " text\langle css" >
```
div{

width: $110px$ ; height: 130px; border: 1px solid red;

利用CSS和多媒体美化页面

第  $\overline{7}$ 

```
float: left;
        }
         ol. one {
                           list-style-type:decimalꎻ      / ∗标记阿拉伯数字∗ /
        }
         ol. two {
                           list-style-type:lower-romanꎻ  / ∗标记小写罗马数字∗ /
                  }
         ol. three\{            list-style-type:upper-romanꎻ  / ∗标记大写罗马数字∗ /
        }
         ol. four
                           list-style-type:lower-alphaꎻ  / ∗标记小写英文字母∗ /
                  }
         ol. five \{            list-style-type:upper-alphaꎻ  / ∗标记大写英文字母∗ /
        }
                 ol six{
                           list-style-type:squareꎻ        / ∗标记方块∗ /
                  }
         li. circle {
                          list-style-type:circleꎻ        / ∗标记空心圆∗ /
        }
                  < / style>
    < /head>    <body>
         <center><h2>食品分类</h2></center>
                 <div>
         <h3>饮料</h3>
          \langleol class = " one" >
               <li>咖啡</li>
               <li>茶</li>
               <li>可口可乐</li>
         \langleol>
    \langlediv>
        <div>
         <h3>甜品</h3>
         \langleol class = " two" >
               <li>蛋糕</li>
```

```
网页设计与制作教程
```

```
<li>糖水</li>
               <li>奶酪</li>
          \langleol>
     \langlediv>
     \langlediv\rangle<h3>水果</h3>
          \langleol class = " three" ><li>梨子</li>
               <li>苹果</li>
               <li>猕猴桃</li>
          \langleol>
     \langlediv>
     \langlediv\rangle<h3>蔬菜</h3>
          \langleol class = " four" >
               <li>茄子</li>
               <li>南瓜</li>
               <li>大白菜</li>
          \langleol>
     \langlediv>
     \langlediv\rangle<h3>主食</h3>
          \langleol class = " five" >
               <li>米饭</li>
               <li>饺子</li>
               <li>面条</li>
          \langleol>
     \langlediv>
     \langlediv\rangle<h3>调料</h3>
          \langleol class = " six" >
               <li>八角</li>
               <li class = " circle" >麻油</li>
               <li>胡椒粉</li>
          \langleol>
     \langlediv>
         < / body>
\langlehtml>本例浏览效果如图 7-6 所示。
```
利用CSS和多媒体美化页面

第  $\overline{7}$ 

| 门 示例7.4                  | ×                          |                                                     |                          | 8                       | $\mathbf{x}$<br>α    |
|--------------------------|----------------------------|-----------------------------------------------------|--------------------------|-------------------------|----------------------|
| e                        |                            | @ 127.0.0.1:8020/Demo/index.html? hbt=1549892282164 |                          |                         | ☆<br>E               |
|                          |                            |                                                     | 食品分类                     |                         |                      |
|                          | 甜品                         | 水果                                                  |                          | 主食                      | 调料                   |
| 1. 咖啡<br>2. 奈<br>3. 可口可乐 | i. 蛋糕<br>ii. 糖水<br>iii. 奶酪 | 1. 梨子<br>11. 苹果<br><b>III. 猕猴桃</b>                  | a. 加子<br>b. 南瓜<br>c. 大白菜 | A. 米饭<br>B. 饺子<br>C. 面条 | 八角<br>麻油<br>O<br>胡椒粉 |

图 7-6 各种类型标记的页面显示

## 7.2.2 列表项图像 (list-style-image)

此属性用来设置或检索对象的列表项标记的图像。常用的 list-style-image 属性值见表  $7-3<sub>o</sub>$ 

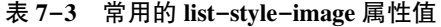

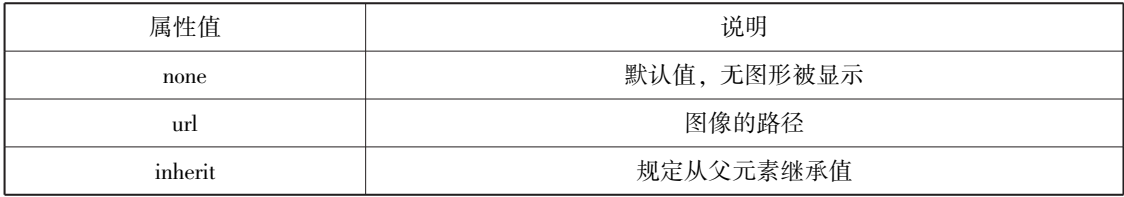

```
【例 7.5】图像作列表项标记。
```

```
<! --示例 7 5 程序-->
```

```
<! DOCTYPE html>
```
<html>

#### <head>

```
\epsilon <meta charset = " utf-8" />
         <title>示例 7.5</title>
         \langlestyle type = " text\langle css" >ollist-style-image:url(img/list3.jpg);
             list-style-type:upper-alpha;
        }
         li. none
             list-style-image:none; / * 设置列表项图像为不显示 */
        }
         \langlestyle\rangle
```

```
网页设计与制作教程
                  < / head>
                  <body>
                   <h3>护肤品系列</h3>
                   <ol><li>洗面奶</li>
                       <li>柔肤水</li>
                       <li class = " none" >保湿霜</li>
                       <li>眼部精华</li>
                       <li class = " none" >防晒乳</li>
                   \langle \rangleol>    < / body>
```
 $\langle$ html $\rangle$ 

本例浏览效果如图 7-7 所示。

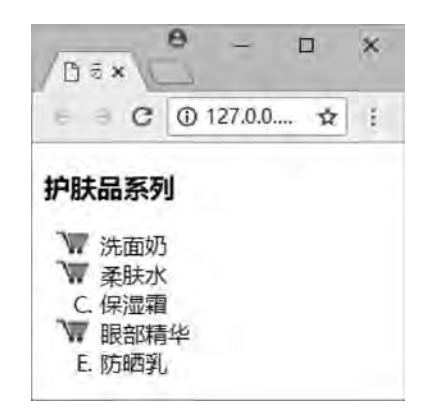

图 7-7 图像列表项标记的页面显示

以上示例中列表项标记用图片来显示。设置列表项图片时, 通常会多设置一个" liststyle-type"属性以防图像不可用。

## 7 2 3 列表项位置 (list-style-position)

此属性用来设置对象的列表项标记相对于列表项内容的位置。常用的 list-style-position 属性值见表 7-4。

| 属性值     | 说明                                              |
|---------|-------------------------------------------------|
| outside | 默认值, 保持标记位于文本的左侧。列表项标记放置在文本以外, 且环绕文本不根据<br>标记对齐 |
| inside  | 列表项标记放置在文本以内,且环绕文本根据标记对齐                        |
| inherit | 规定从父元素继承值                                       |

表 7-4 常用的 list-style-position 属性值

第  $\overline{7}$ 利用CSS和多媒体美化页面

```
【例 7.6】列表项标记的位置设置。
```

```
<! --示例 7 6 程序-->
<! DOCTYPE html>
\langlehtml>    <head>
          \epsilon = " utf-8" \ell<title>示例 7.6</title>
          \langlestyle type = " text\langle css" >ollist-style-position: outside;
        }
          ullist-style-position: inside;
                  }
                  li{
                list-style-image:url(img/list2.jpg);
                border: 1px solid black;
                width: 100px;
        }
                  < / style>
     <\!\!/\mathrm{head}\!\!>    <body>
          <h3>鲜花</h3>
          <sub>ol</sub></sub>
                <li>玫瑰</li>
                <li>蔷薇</li>
                <li>牡丹</li>
          \langleol>
          <h3>鲜花</h3>
          \langle u \rangle<li>玫瑰</li>
                <li>蔷薇</li>
                <li>牡丹</li>
          \langle \text{ul}\rangle    < / body>
\langlehtml\rangle本例浏览效果如图 7-8 (a) 所示。
```
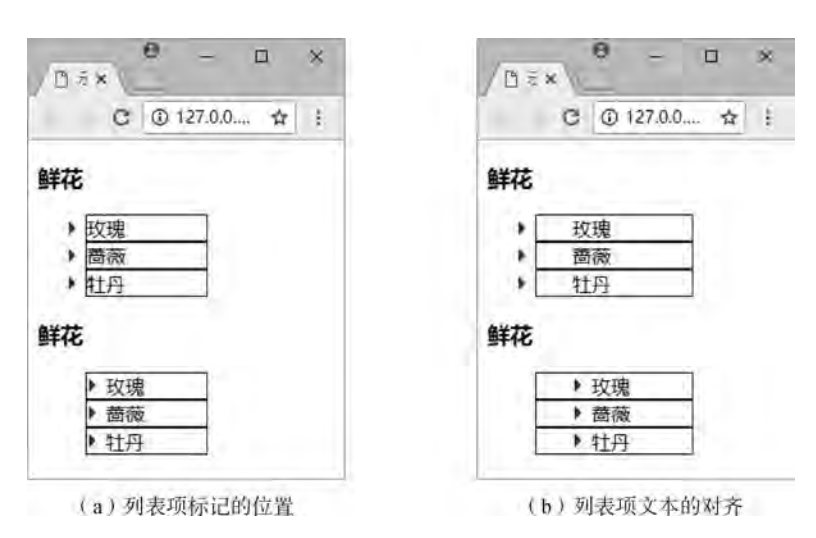

图 7-8 例 7 6 浏览效果图

以上示例中, 上面的列表项标记位于文本内容左侧外边, 下面的列表项标记位于文本内 容左侧内边。

如果在示例程序例 7.6 的基础上为<li>标签添加代码 "padding-left: 30px;", 浏览效果 如图 7-8 (b) 所示, 发现下面的列表项环绕文本根据标记对齐, 上面的列表项则否。

## 7.2.4 复合列表样式 (list-style)

这个属性是设定列表项样式的一个快捷的综合写法。用这个属性可以同时设置列表项类 型属性 (list-style-type), 列表项图片属性 (list-style-image) 和列表项位置属性 (liststyle-position) $_{\circ}$ 

语法: list-style: list-style-type | list-style-position | list-style-image

【例 7.7】复合的列表样式。

```
<! --示例 7 7 程序-->
```

```
<! DOCTYPE html>
```
<html>

```
    <head>
       \epsilon <meta charset = " utf-8" \ell >
```

```
<title>示例 7.7</title>
          \langlestyle type = " text/\cos" >
          ullist-style:square inside url(img/list1.jpg);        }
                  < / style>
         < / head>
         <body>
          <h3>饮料</h3>
```
022

舗  $\overline{7}$ 

```
<li>咖啡</li>
      <li>茶</li>
                  <li>可口可乐< / li>
\langle \rangleul>
```
< / body>

< / html>

本例浏览效果如图 7-9 (a) 所示。

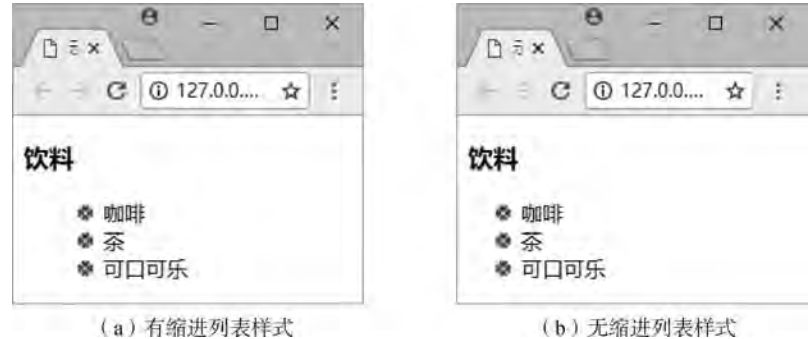

(b) 无缩进列表样式

图 7-9 例 7.7 浏览效果图

以上示例中用了复合列表样式, 方块和图片同时存在时, 只显示图片, 当指定的图片不 可用时才会显示方块。

list-style 属性可以不设置其中的某个值, 比如"list-style: square url (img/list1.jpg);" 也是允许的。未设置的属性会使用其默认值, 如图 7-9 (b) 所示。

## 7.2.5 利用背景图像实现列表项标记

虽然使用 list-style-image 属性很容易实现设置列表项图像的目的,但这个属性不能够精 确控制图像替换的项目符号距离文字的位置。因此,可以利用 background-image 加以实现。

【例 7.8】列表样式。

```
<! --示例 7 8 程序-->
<! DOCTYPE html>
<html>
       <head>
        \epsilon = " utf-8" \ell<title>示例 7.8</title>
       \langlestyle type = " text\langle css" >
               li{
                       list-style-type:noneꎻ / ∗设置列表项类型为不显示∗ /
           background:url(img/list4.jpg)no-repeat;/ * 设置列表项背景图片,并不重复 */
           padding-left: 30px; / * 设置文本左内边距 30 像素 */
           padding-bottom:10px; / * 设置文本下内边距 10 像素 */
        }
               < / style>
```
122

```
网页设计与制作教程
                 < / head>
                 <body>
                 <h3>快递公司</h3>
                 <sub>ol</sub></sub>
                     <li>顺丰快递</li>
                     <li>圆通速递</li>
                     <li>百世汇通</li>
                     <li>韵达快递</li>
                 \langleol>
                 < / body>
         < / html>
         本例浏览效果如图 7-10 所示。
```
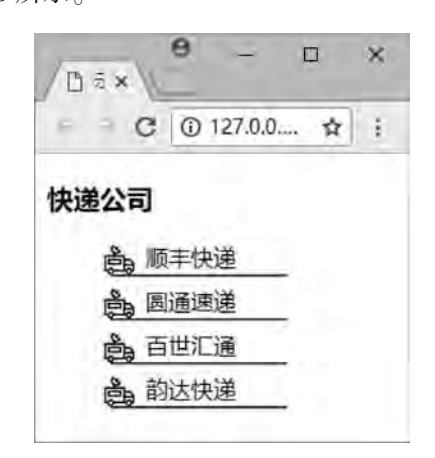

图 7-10 背景图像代替列表项标记

# 7 3 CSS 表格的美化

常用网页的布局形式是 DIV+CSS, 但并不是所有的布局都是如此, 必要时, 表格的使 用对零散内容的汇总分类更为便利。所以,尽管在前面的章节中已经学习了表格的基本用 法, 但是设计者需要利用 CSS 设置表格样式的多样化, 进而美化表格的外观。常用的 CSS 表格属性见表 7-5。

| 属性              | 说明          |
|-----------------|-------------|
| border-collapse | 设置单元格边框是否合并 |
| border-spacing  | 设置单元格的间距    |
| caption-side    | 设置表格标题的位置   |
| empty-cells     | 对空单元格的处理方式  |

表 7-5 常用的 CSS 表格属性

第  $\overline{7}$ 

## 7.3.1 border-collapse

border-collapse 属性设置表格的边框是否被合并为一个单一的边框, 还是按照标准的 HTML 中那样分开显示。

语法: border-collapse: separate | collapse | inherit

参数:separate 是默认值,边框分开不合并,不会忽略 border-spacing 和 empty-cells 属 性。collapse 边框合并, 如果相邻, 则共用一个边框, 会忽略 border-spacing 和 empty-cells 属性。Inherit 是从父元素继承值。

【例 7.9】表格边框设置。

```
<! --示例 7 9 程序-->
<! DOCTYPE html>
<html>
         <head>
          \epsilon <meta charset = " utf-8" \ell<title>示例 7.9</title>
          \langlestyle type = " text/\cos" >
                  table{
               border-collapse; collapse;
        }
          table, td, th
               border: 1px solid black;
        }
                  < / style>
         < / head>
         <body>
         <table>
          <tr><th>课程</th><th>学分</th><th>考试形式</th>
          \langle v \rangle<tr><td>SQL 数据库技术</td><td>4.0</td><td>笔试</td>
          \langle v \rangle<tr><td>PHP 程序设计</td><td>6.0</td><td>机考</td>
          \langle t \rangle    < / table>
         < / body>
< / html>
```
本例浏览效果如图 7-11 (a) 所示。

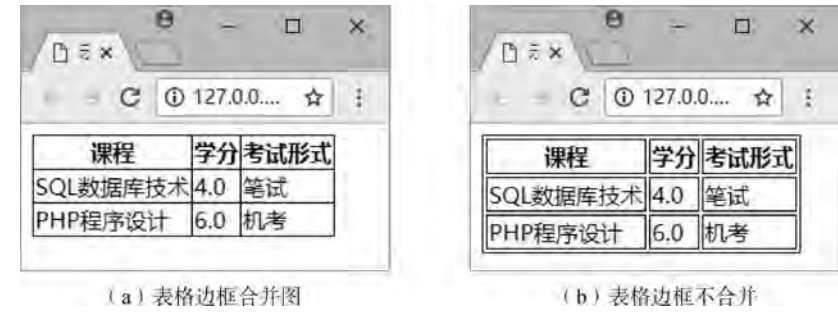

图 7-11 例 7 9 浏览效果图

以上示例中属性 border-collapse 取值 collapse, 所以表格的边框被合并为一个单一的 边框。

如果属性 border-collapse 取值 separate 或者不设置, 表格将分别有各自的边框, 如图  $7-11$  (b) 所示。

## $7.3.2$  border-spacing

border-spacing 属性作用等同于标签属性 cellspacing, 即当表格边框独立时 ( border-collapse 属性等于 separate), 相邻单元格边框之间的横向和纵向的间距。

语法: border-spacing: length

参数: length 由数字和单位组成的长度值, 不允许负值。如果提供全部两个 length 值时, 第一个作用于横向间距,第二个作用于纵向间距。如果只提供一个 length 值时,这个值将同 时作用于横向和纵向上的间距。

【例 7.10】表格的间距设置。

```
<! --示例 7 10 程序-->
```
<! DOCTYPE html>

<html>

<head>

```
\epsilon \epsilon = " utf-8" \epsilon
```

```
<title>示例 7.10</title>
```

```
\langlestyle type = " text/\cos" >
```
. one

```
border-collapse: separate;
```
border-spacing:  $10px$ ;

```
        }
                      two{
```

```
border-collapse: separate;
```

```
border-spacing: 10px 30px;
```
 } table, td

利用CSS和多媒体美化页面

第  $\overline{7}$ 

```
border: 1px solid black;
             }
     \langlestyle\rangle\langlehead>
    <body>
             <table class = " one" >
     \langle tr \rangle<td>大数据</td><td>物联网</td>
     \langle v \rangle<tr><td>云计算</td><td>人工智能</td>
     \langle t \rangle\langle table>
     <br/>br>
     <tr><td>大数据</td><td>物联网</td>
     \langle t \rangle<tr><td>云计算</td><td>人工智能</td>
     \langle t \rangle\langle table>
    < / body>
```
 $\langle$ html $\rangle$ 

```
本例浏览效果如图 7-12 所示。
```
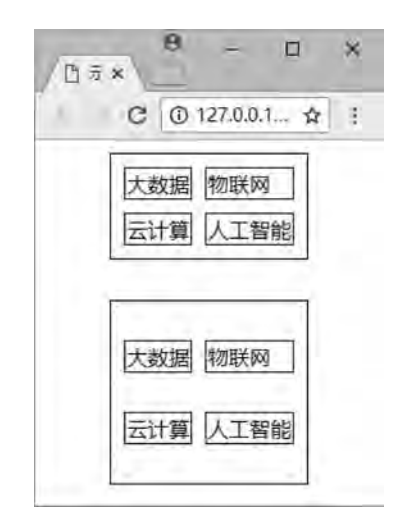

图 7-12 不同表格间距显示

以上示例中,表格的相邻单元格之间,间距会合并,并取两者之间的最大值。

网页设计与制作教程

## $7.3.3$  caption-side

caption-side 属性设置或检索表格标题在表格的哪一边, 此属性必须和表格的 caption 标 签同时使用。

语法: caption-side: top | right | bottom | left

参数: top 是默认值, 指定标题在表格上边。right 指定标题在表格右边。bottom 指定标 题在表格下边。left 指定标题在表格左边。

```
【例 7.11】 表格的标题设置。
<! --示例 7 11 程序-->
<! DOCTYPE html>
<html>
         <head>
          \epsilon meta charset = " utf-8" \ell<title>示例 7.11</title>
          \langlestyle type = " text\langle css" >
         . cap {
               caption-side: bottom;
        }
         table, th, td
               border: 1px solid black;
        }
                  < / style>
         < / head>
         <body>
                  <table class = " cap" >
          <caption><h2>值班表</h2></caption>
          \langle tr \rangle<th>时间</th><th>值日生</th>
          \langle v \rangle<tr><td>08:00-12:00</td><td>张红敏</td>
          \langle v \rangle<tr><td>14:00-17:00</td><td>李凯全</td>
          \langle v \rangle<tr><td>19:00-22:00</td><td>曾天艺</td>
          \langle t \rangle    < / table>
         < / body>
< / html>
本例浏览效果如图 7-13 所示。
```
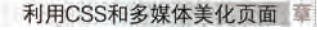

舗  $\overline{7}$ 

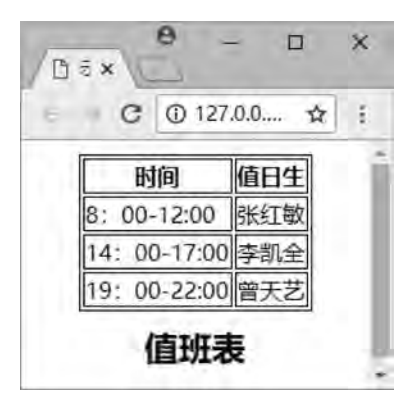

图 7-13 各种外边距的设置

以上示例中,表格的标题设置在表格的下边。

## $7.3.4$  empty-cells

empty-cells 属性设置或检索当表格的单元格无内容时, 是否显示该单元格的边框。只有 当表格边框独立时 (即 border-collapse 属性等于 separate) 此属性才起作用。

语法: empty-cells: show | hide

参数: show 是默认值, 指定当表格的单元格无内容时, 显示该单元格的边框。hide 指 定当表格的单元格无内容时, 隐藏该单元格的边框。

【例 7.12】空单元格的边框设置。

```
<! --示例 7 12 程序-->
<! DOCTYPE html>
<html>
        <head>
         \epsilon = " utf-8" \ell<title>示例 7.12</title>
         \langlestyle type = " text\langle css" >
         . emp
              border-collapse: separate;
              empty-cells: hide;
        }
         table, th, td
              border: 1px solid black;
        }
                 < / style>
    \langlehead>
        <body>
                 <table class = " emp" >
         <tr><td>有内容的单元格</td><td>有内容的单元格</td>
```
网页设计与制作教程  $\langle v \rangle$ 

 $<$ tr $>$ 

<td>有内容的单元格</td><td></td>

 $\langle v \rangle$ 

 $\langle tr \rangle$ 

<td>有内容的单元格</td><td>有内容的单元格</td>

 $\langle t \rangle$ 

< / table>

< / body>

 $\langle$ html $\rangle$ 

本例浏览效果如图 7-14 所示。

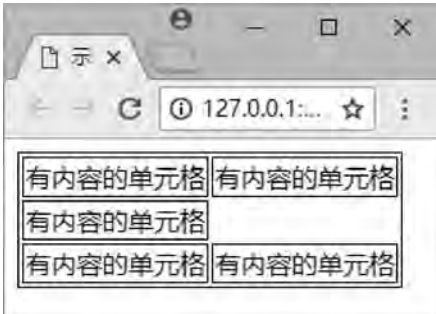

图 7-14 空单元格边框隐藏

以上示例中第二行第二列的单元格没有内容, 所以当 empty-cells 取值 hide 时, 此单元 格的边框将被隐藏不可见。

# 7 4 多媒体的添加与美化

对于很多网站而言, 经常会涉及到一些动画或者是视频、音频之类的内容, 设计得合 理, 这些元素就能够很好地突出主题, 如此, 网页浏览者在视觉和听觉上都会有空间联系和 层次丰富的感觉, 从而产生愉悦的感受。

早期的网页大多是由文字或者图像构成的,由于多媒体技术的发展,音乐、动画、视频 等媒体的应用越来越广泛。音乐网站、电影网站、播客等融合多媒体技术的网站越来越多。

本节将简单介绍<embed>、<bgsound>、<audio>、<video>标签在网页中的应用。

## 7.4.1 <embed>标签的使用

利用<embed>标签可以在网页中插人各种类型的多媒体文件ꎬ 如 WMV、 MP3、 AVI、 MP4、SWF、MOV、RMVB 等。但是在使用<embed>标签之前,需要安装相应的插件,否则 多媒体文件不能正常播放。常用的 embed 属性见表 7-6。

舗  $\overline{7}$ 

| 属性     | 说明               |
|--------|------------------|
| src    | 必选项, 定义嵌入内容的 URL |
| type   | 定义嵌入内容的类型        |
| width  | 设置嵌入内容的宽度        |
| height | 设置嵌入内容的高度        |

表 7-6 常用的 embed 属性

【例 7.13】利用<embed>标签插入 Flash 动画文件。

```
<! --示例 7 13 程序-->
<! DOCTYPE html>
```
 $\text{thm}$ 

<head>

```
\epsilon -meta charset = " utf-8" />
```
<title>示例 7.13</title>

< / head>

<body>

<center>

```
<h2>三月祝福</h2>
```
<embed src = " media/ 阳春三月 . swf" width = "390" height = "350" ></embed>

 $\langle$ /center>

 $\langle \rangle$ body>

#### $\langle$ html $>$

```
本例浏览效果如图 7-15 所示。
```
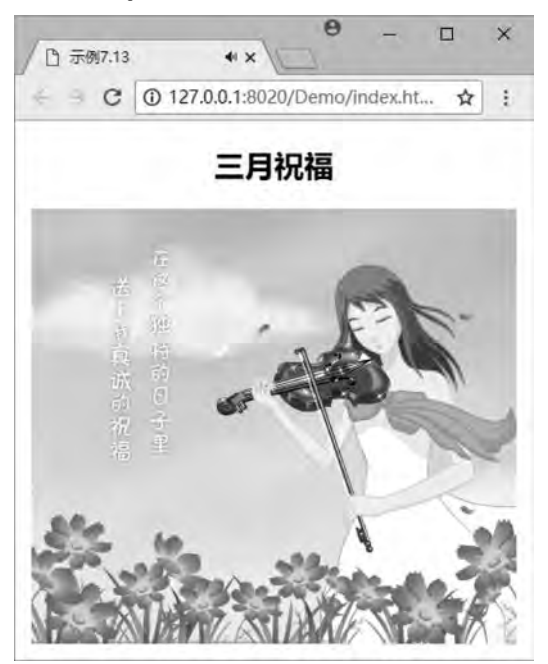

图 7-15 Flash 文件的显示效果

```
以上示例在网页中显示一个 Flash 动画。
【例 7.14】 利用<embed>标签插入 MP4 视频文件。
<! --示例 7 14 程序-->
<! DOCTYPE html>
\langlehtml>    <head>
        \leqmeta charset = " utf-8" />
        <title>示例 7.14</title>
        < / head>
        <body>
        \langle center \rangle<h2>第五空间</h2>
            <embed src = " media/ 第五空间    . mp4" width = "600px" height = "400px" ></embed>
        \langle/center>
```
< / body>

#### $\langle \rangle$ html $>$

本例浏览效果如图 7-16 所示。

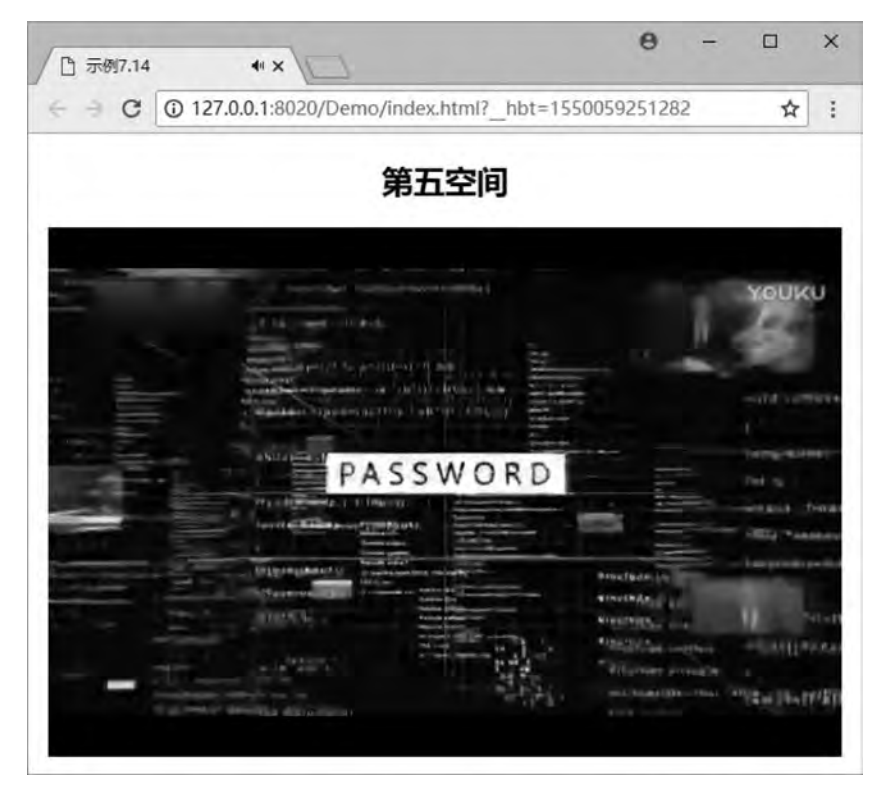

图 7-16 MP3 文件的显示效果

【例 7.15】 利用<embed>标签插入 MP3 音乐文件。 <! --示例 7 15 程序--> <! DOCTYPE html>

<html>

```
利用CSS和多媒体美化页面 章
```
鎬  $\overline{7}$ 

```
    <head>
          \epsilon meta charset = " utf-8" \zeta<title>示例 7.15</title>
         < / head>
         <body>
                 <center>
               <h2>听! 是谁在唱歌</h2>
              <embed src = " media/ 听! 是谁在唱歌 . mp3" height = "200" ></embed>
          \langle / center >    < / body>
\langlehtml\rangle本例浏览效果如图 7-17 所示。
```
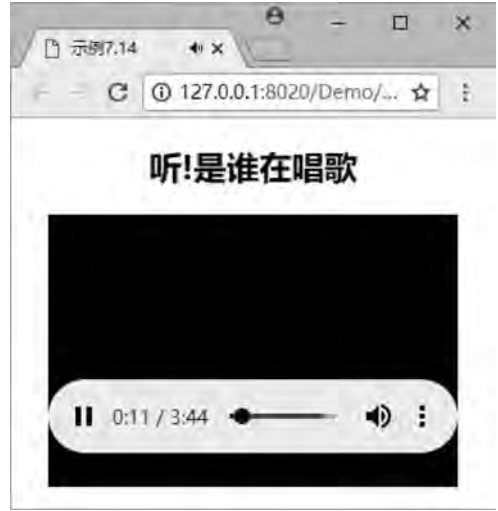

图 7-17 MP3 文件的显示效果

## 7.4.2 <bgsound>标签的使用

<bgsound>是 IE 浏览器中设置网页背景音乐的元素, 利用它可以将音乐文件嵌入到网页 中又不占页面空间,可以播放的声音文件格式包括 WAV、AU、MIDI、MP3 等。

<bgsound>标签参数设置不多, 常用的 bgsound 属性见表 7-7。

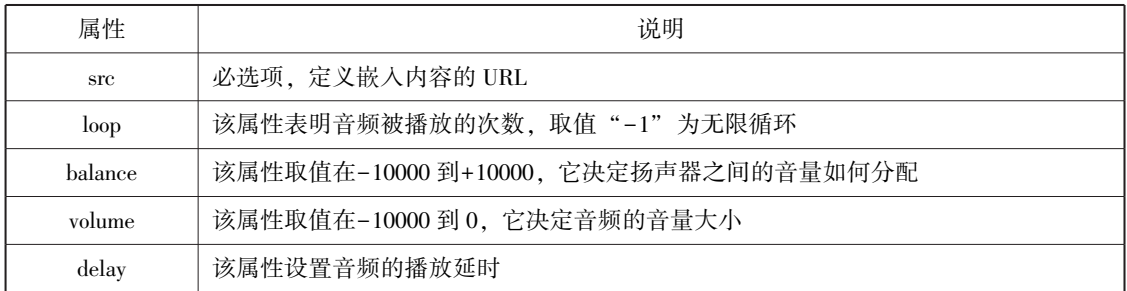

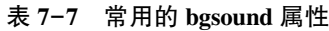

```
【例 7.16】背景音乐的设置。
<! --示例 7 16 程序-->
<! DOCTYPE html>
<html>    <head>
                 <meta charset = " utf-8" / >
         <title>示例 7.16</title>
    <\!\!/\mathrm{head}\!\!>    <body>
         <center><h2> 童话镇--背景音乐</h2>
              <br/>bgsound src = " media/ 童话镇  . mp3" loop = "-1" ></bgsound>
         \langle / center>
        < / body>
```
 $\langle$ html $\rangle$ 

由于<bgsound>标签的非标准特性, 所以设置网页背景音乐时, 一些主流的浏览器常用 的方法还是使用<embed>标签。

## 7 4 3 HTML5 新增的多媒体标签

以前大多数音频、 视频是通过插件 (例如 Flash) 来播放的ꎬ 然而并非所有的浏览器都 拥有同样的插件。

HTML5 新增了 audio 和 video 元素, 分别用来插入声音和视频。至于格式, 只要使用支 持 HTML5 的浏览器就可以了, 不需要使用其他的任何插件。<audio>和<video>标签的属性 大致相同, 见表 7-8。

| 属性         | 说明                                                       |
|------------|----------------------------------------------------------|
| autoplay   | 定义音频或视频在就绪后马上播放                                          |
| controls   | 定义控件的显示 (比如播放/暂停按钮)                                      |
| loop       | 定义音频或视频结束时是否重新开始播放                                       |
| preload    | 规定当网页加载时,音频或视频是否默认被加载以及如何被加载。如果使用"auto-<br>play", 则忽略该属性 |
| <b>src</b> | 必选项, 定义音频或视频的 URL                                        |
| height     | 设置视频播放器的高度                                               |
| width      | 设置视频播放器的宽度                                               |

表 7-8 常用的<audio>和<video>标签属性

#### 1 <audio>标签

<audio>标签定义声音,比如音乐或其他音频流,此标签默认是隐藏的。 【例 7.17】单个音频的嵌入。

利用CSS和多媒体美化页面 章

盥 ÿ

```
<! --示例 7 17 程序-->
<! DOCTYPE html>
<html>
        <head>
         \epsilon <meta charset = " utf-8" />
         <title>示例 7.17</title>
        < / head>
        <body>
                 <center>
              <h2>audio 声音文件</h2>
              <audio src = " media/铃铛    wav" controls = " controls" >您的浏览器不支持 audio 元素。</
```
audio>

 $\langle$ /center>

< / body>

< / html>

本例浏览效果如图 7-18 所示。

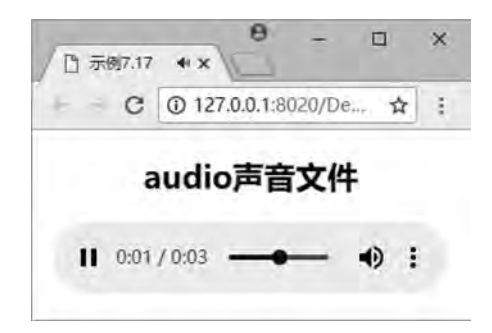

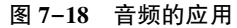

以上示例中, 使用 controls 属性添加播放控件, 包含播放、暂停和音量调节按钮等。由 于 IE8 或更早版本的 IE 浏览器不支持<audio>标签, 所以可以在<audio>和</audio>之间放置 文本内容. 这些文本信息将会被显示在那些不支持<audio>标签的浏览器中。

<audio>标签允许包含多个<source>标签,<source>标签可以链接不同的音频文件, 浏览 器将使用第一个可识别的格式。代码如下:

<audio controls = " controls" >

```
    <source src = " media / Easy ogg" type = " audio / ogg" >< / source>
```

```
<source src = " media/铃铛    . mp3" type = " audio/mp3" ></source>
```

```
您的浏览器不支持 audio 元素。
```
< / audio>

#### 2 <video>标签

<video>标签定义视频, 例如电影片段或其他视频流。<video>标签在页面中嵌入视频的 代码格式和<audio>标签的使用相似。

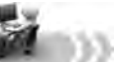

## 【例 7.18】 视频嵌入网页。

```
<! --示例 7 18 程序-->
<! DOCTYPE html>
<html>
        <head>
         \epsilon = " utf-8" \ell<title>示例 7.18</title>
        < / head>
        <body>
                 <center>
```
<h2>video 视频文件</h2>

<video src = " media/movie. ogg" controls = " controls" >您的浏览器不支持 video 元素。

< / video>

 $\langle$  / center  $>$ 

< / body>

 $\langle$ html $>$ 

或者

```
\langlevideo width = "500" height = "500" controls = " controls " >
```
<source src = " media / movie ogg" type = " video / ogg" >< / source>

<source src = " media / 第五空间 mp4" type = " video / mp4" >< / source>

您的浏览器不支持 video 元素。

< / video>

本例浏览效果如图 7-19 所示。

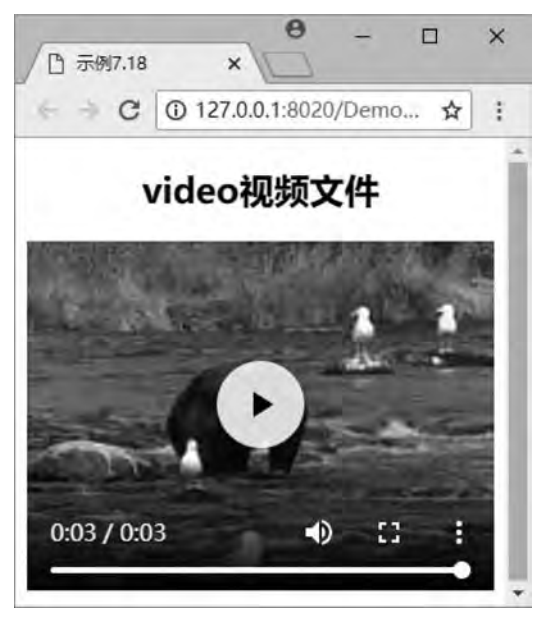

图 7-19 视频的应用

舗  $\overline{7}$ 

# 7 5 综合案例———海洋旅游胜地

本章综合前面学习的 CSS 和多媒体知识, 可以利用链接、列表、表格和多媒体制作并 美化网页。本章项目页面布局要求如下:

页面要求有外层的 div-allꎬ 内层按照顺序嵌套 4 块区域ꎬ 分别为 div-top、 div-menu、 div-left 和 div-right, 如图 7-20 所示。

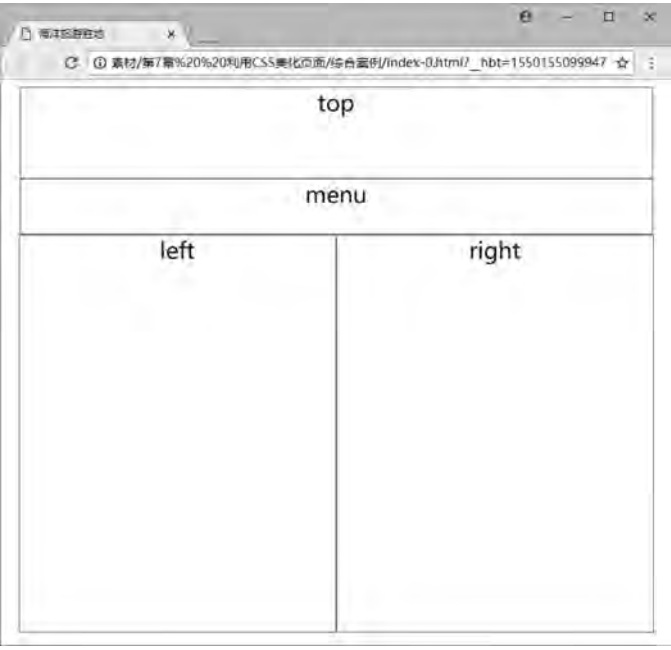

#### 图 7-20 网页布局结构图

从图 7-20 可以看出 div-left 和 div-right 是经过浮动后 (float: left;), 处于同一行中。 处理 div-all 的外边距 (margin: 0px auto;), 使整个页面的结构相对浏览器水平居中。最后 对各个区域的高度和宽度做相应布置, 布局代码如下:

```
<! --综合案例-布局  html-->
<! DOCTYPE html>
<html>
         <head>
          \epsilon <meta charset = " utf-8" \ell >
          <title>海洋旅游胜地</title>
          \langlestyle type = " text/\cos" >
          . all \mathcal \{margin: 0px auto;
               width: 704px;
               height: 600px;
```

```
        }
           . top {
                width: 700px;
                height: 100px;
                            border:1px solid red
                   }
                    menu{
                width: 700px;
                height: 60px;
                            border:1px solid red
        }
           . left, \cdot right {
                width: 350px;
                height: 440px;
                float:left;
                border: 1px solid red;
        }
                   < / style>
     \langlehead>
         <body>
           <div class = " all" >\langle div class = " top" >top\langle div>
                \langlediv class = " menu" >menu\langlediv>
                \langlediv class = " left" >left\langle/div>
                \langle div class = " right" >right\langle div>
           \langlediv>
         < / body>
\langlehtml\rangle布局完成后, 通过各种图文信息的输入, 并设置相关 CSS 样式。
 (1) 为 div-top 添加 logo 图片。代码如下:
<style>
. top \vert\text{background-image:}url(\text{img/top.} \text{ipg})}
< / style>
<body>
\langlediv class = " top" >\langlediv>
< / body>
 (2) 为 div-menu 添加按钮链接以制作导航菜单。代码如下:
<style>
 menu{
```
利用CSS和多媒体美化页面 章

第  $\overline{7}$ 

```
text-align: center;
}
afont-size: 13px;
   font-weight: 700;
    text-decoration: none;
    background-color: lightcyan;
   color: red;
    margin: 20px;
    padding: 10px 15px;
    border-radius: 10px;
}
a:link,a:visited{ / ∗键接未被访问以及访问过后 */
   box-shadow:6px 6px 10px black;
}
a:hover}<br> / *鼠标悬停链接 */
    font-size: 14px;}
a:active { / ∗链接活动 * /
   font-size: 13px;box-shadow: -5px -5px 10px black;
}
< / style>
<body>
\langlediv class = " menu" >
    \text{ch}<a href = "#" target = "_blank" >交通路况</a>
    <a href = "#" target = " _blank" >娱乐设施</a>
    <a href = " #" target = " _blank " > 美食特产</a>
    <a href = "#" target = " _blank" >历史文化</a>
    <a href = "#" target = "_blank" >注意事项</a>
\langlediv>
< / body>
(3) 为 div-left 上方添加图片列表以制作新闻动态。代码如下:
<style>
h3{
    color: brown;
}
ol\{list-style-image:url(img/list2.jpg);list-style-type:upper-alpha;
}
```
237

```
网页设计与制作教程
```

```
< / style>
<body>
\langlediv class = " left" >
        <h3>新闻动态</h3>
        <sub>ol</sub></sub>
                        <li>英比奥山顶景区< / li>
                <li>新加坡空中缆车</li>
                <li>天际线斜坡滑车</li>
                <li>圣淘沙名胜世界</li>
                <li>海洋馆和水上探险乐园</li>
        \langleol>
\langlediv>
< / body>
 (4) 为 div-left 下方添加宣传视频文件。代码如下:
<body>
\langlediv class = " left" >
            <video src = " media / shengtaosha ogg" width = " 320px" height = " 250px" controls = " controls" >
            < / video>
\langlediv>
< / body>
 (5) 为 div-right 上方添加无框表格实现图片墙效果ꎮ 代码如下:
<style>
table{
        border-collapse: separate;
        border-spacing: 20px;
}
< / style>
<body>
\langle div class = " right" >
            <table>
                \langle tr \rangle<br>\n<math display="block">ext{dd} &gt; \frac{1}{\sqrt{1-\frac{1}{\sqrt{1-\frac{1}{\<br>\n<math>\left| \text{std} \right| &lt; \text{img} \left( \text{table2, } \text{ipg}^{\text{#}} \right| &lt; \text{std} \left( \text{std} \right)</math>\langle v \rangle<tr><br>\n<math>\left| \text{std} \right| &lt; \text{img} \left( \text{table3, } \text{ips} \right) \left| \text{avg} \right|</math><br>\n<math display="block">ext{id} &gt; \text{sing src} = "img / table4. jpg" // &gt; \text{d} &gt; \text{d}</math>\langle v \rangle\langle table>
\langlediv>
< / body>
 (6) 为 div-right 下方添加文字信息和音频文件。代码如下:
<style>
```
利用CSS和多媒体美化页面 章

盥  $\overline{7}$ 

```
p\}
```

```
text-indent: 2em;
       line-height: 22px:
       font-weight: 700;
       color: brown;
    }
   < / style>
   <body>
   \langlediv class = " right" >
        <p>这里不过是个平凡的小岛,岛上居民过着简单质朴的生活。当新加坡政府正式收回这个小岛
时,决定将它改造成一个休闲度假的胜地。</p>
       <br>>>
kbr><br>>
kbr>
            <audio src = " media / 铃铛  mp3" controls = " controls" loop = " loop" >< / audio>
   < / div>
```
< / body>

(7) 为 div-all 添加背景图片 (background-image: url (img/bg. jpg);)。

(8) 为 body 添加背景图片 (background-image: url (img/bg-0.jpg);)。

完成以上步骤﹐去除各个区域的边框﹐ 对高度和宽度稍作调整﹐ 综合案例最终网页浏览 效果如图 7-21 所示。

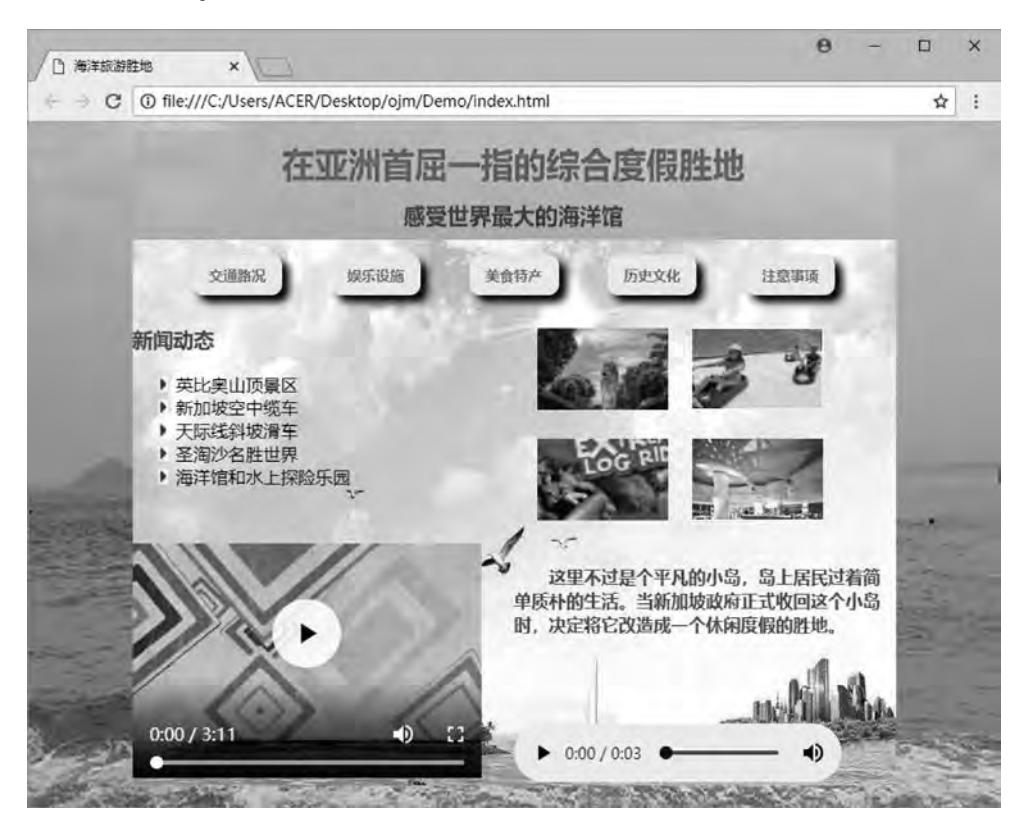

图 7-21 网页浏览效果图

```
以下为完整代码,以供参考。
<! --综合案例 . html-->
<! DOCTYPE html>
<html>
         <head>
          \epsilon <meta charset = " utf-8" />
                  <title>海洋旅游胜地< / title>
          \langlestyle type = " text/\cos" >
                  body{
               background-image:url(img/bg-0.jpg);
        }
          . all \mathcal \{margin: 0px auto;
               width: 700px;
               height: 600px;
               background-image:url(img/bg.jpg);
        }
          . top \vertwidth: 700px;
               height: 100px;
               background-image:url(img/top.jpg)
                  }
                   menu{
               width: 700px;
               height: 60px;
               text-align: center;
                  }
          . left, r right {
               width: 350px;
               height: 440px;
               float:left;
                  }
          afont-size: 13px;
               font-weight: 700;
               text-decoration: none;
               background-color:lightcyan;
               color: red;
               margin: 20px;
```

```
利用CSS和多媒体美化页面 章
```
第  $\overline{7}$ 

```
padding: 10px 15px;
             border-radius: 10px;
        }
             a:link,a:visited{ / * / * 链接未被访问以及访问过后 */
             box-shadow:6px 6px 10px black;
        }
        a:hover }               / ∗鼠标悬停链接 * /
             font-size: 14px;
        }
        a:active{ / ∗链接活动 */
             font-size: 13px;
             box-shadow:-5px -5px 10px black;
                }
                h3{
             color: brown;
        }
        ollist-style-image:url(img/list2.jpg);list-style-type:upper-alpha;
                }
                table{
             border-collapse: separate;
             border-spacing: 20px;
        }
        p{ }text-indent: 2em;
             line-height: 22px;
             font-weight: 700;
             color: brown;
        }
        \langlestyle\rangle\langlehead>
        <body>
    <div\,class = " all ">\langlediv class = " top" >\langlediv>
        \langlediv class = " menu" >
        <br/>br><a href = "#" target = "_blank" >交通路况</a>
             <a href = "#" target = " _blank" >娱乐设施</a>
```

```
<a href = "#" target = "_blank" >美食特产</a>
    <a href = "#" target = "_blank" >历史文化</a>
    <a href = "#" target = " blank" >注意事项</a>
\langlediv>
\langlediv class = " left" >
    <h3>新闻动态</h3>
```
 $<sub>o</sub>$ l $>$ </sub>

```
<li>英比奥山顶景区</li>
<li>新加坡空中缆车</li>
<li>天际线斜坡滑车</li>
<li>圣淘沙名胜世界</li>
<li>海洋馆和水上探险乐园</li>
```

```
\langleol>
```
 $\langle$ video src = " media/shengtaosha. ogg" width = "320px" height = "250px" controls = " controls" >

#### < / video>

#### $\langle$ div>

```
\langlediv class = " right" >
                  <table>
             <tr><br><td><i>ind</i> <math>\frac{1}{2}</math><br>\n<math display="block">ext{ds} = "img/table2, jpg" /&gt;&lt;/td&gt;</math>\langle t \rangle<tr><br><td><i>ind</i> <math>\frac{1}{2}</math><br><td><i>ind</i> <math>\frac{1}{2}</math>\langle t \rangle            < / table>
```
<p>这里不过是个平凡的小岛,岛上居民过着简单质朴的生活。当新加坡政府正式收回这 个小岛时,决定将它改造成一个休闲度假的胜地。</p>

<br>>>>>>>>>>>

```
<audio src = " media/铃铛  . mp3"  controls = " controls"  loop = " loop" ></audio>
```
 $\langle$ div>

 $\langle$ div>

< / body>

< / html>

## 本 章 习 题

1. 利用 CSS 技术, 结合表格和列表, 制作并美化"翡翠阁"页面。图 7-22 供参考。

利用CSS和多媒体美化页面 章

第  $\overline{7}$ 

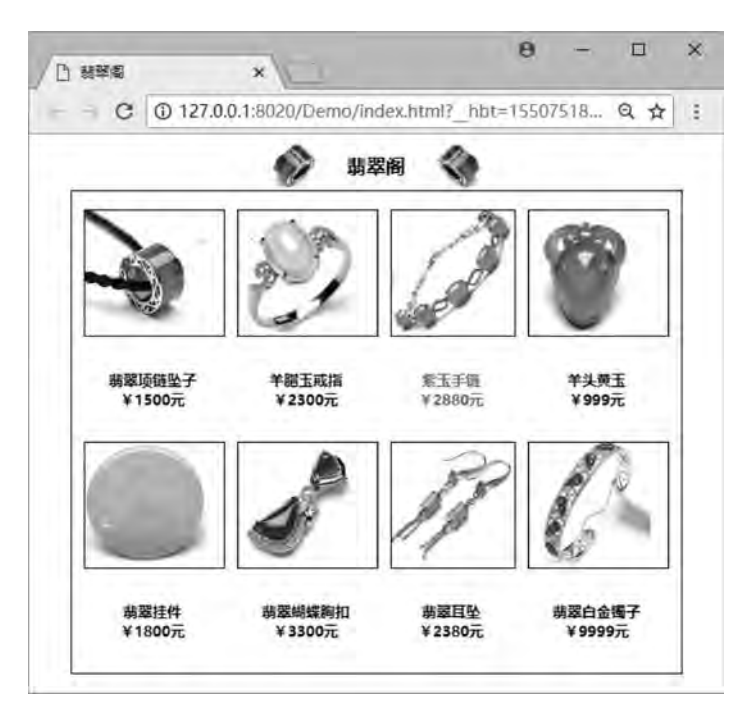

图 7-22 题 1 网页效果图

2. 用表格布局页面, 利用 CSS 技术, 及添加多媒体, 制作并美化"心灵之音"页面。 图 7-23 供参考。

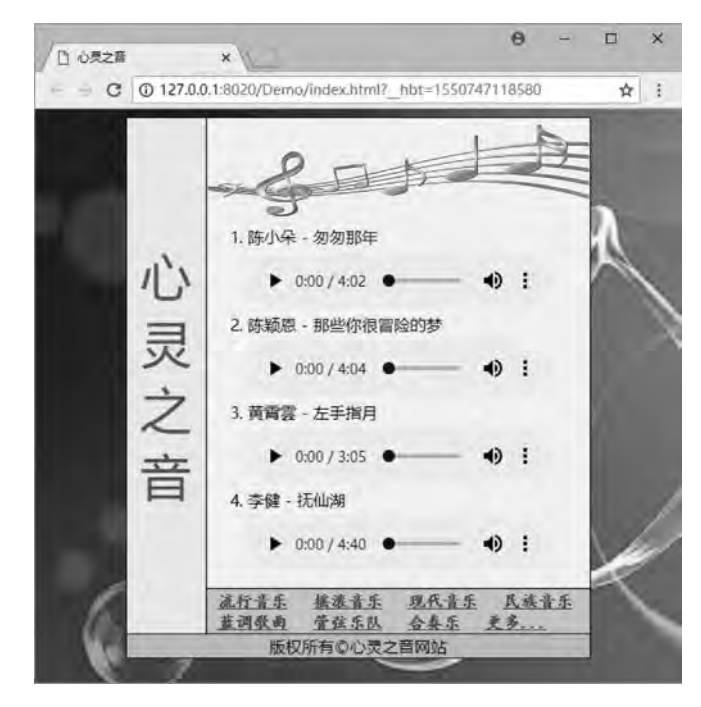

图 7-23 题 2 网页效果图

# 第 8 章 利用 CSS 制作导航菜单

# 学习日标

- 1. 了解导航菜单对于网站建设的重要性;
- 2. 了解导航菜单的种类和作用:
- 3. 掌握各种导航菜单的设计与制作方法。

# 知识要点

- 1. 水平导航菜单和纵向导航菜单的设计与实现;
- 2. 下拉子菜单和出式子菜单的设计与实现:
- 3. 底部导航菜单的固定、设计与实现。

导航对于一个网站来说﹐ 起到重要的引导作用。一个优秀的导航设计可以使网站结构清 晰、有条理,让用户快速地找到所需,让用户清晰明了地了解到网站的结构框架,能起到重 要的指引作用。

导航栏是网站设计中必不可少的一个模块ꎮ 常见的网站导航有顶部水平导航、 侧边纵向 导航和底部导航等,区别于传统的表格布局,直接利用 CSS, 结合链接元素和列表元素来制 作导航菜单, 将大大简化设计的流程。

# 8 1 水平顶部导航栏

水平菜单导航栏是网站设计中应用范围最广的导航设计, 一般放置在页面的顶部。水平 导航适用性强, 几乎所有类型的网站都可以使用, 设计难度较低。

如果导航过于普通, 无法容纳复杂的信息结构, 就需要在内容模块较多的情况下, 结合 下拉子导航使用。

### 8.1.1 简单水平导航栏的设计与实现

1 导航栏的创建

<nav>标签是 HIML5 新增的文档结构标签,用于标记导航栏,以便后续与网站的其他内

盌  $\alpha$ 

容整合﹐ 所以常用<nav>标签在页面上创建导航栏菜单区域。

例如, 在<nav>的首尾标签之间使用无序列表<ul>标签配合列表选项<li>创建菜单选项。 其中选项内容使用超链接的形式, 链接地址当前设置为空链接, 用户可根据实际情况改成具 体的 URL 地址。代码如下:

```
<body>
<center><h3>简单水平菜单导航栏</h3></center>
\langlehr>
<nav>\langleul>
        <li><a href = "#" >前端</a></li>
        <li><a href = "#" >后台</a></li>
        <li><a href = " #" >移动应用 </a></li>
        <li><a href = "#" >数据库</a></li>
        <li><a href = " #" >操作系统</a></li>
        <li><a href = "#" >服务器</a></li>
```

```
\langle \rangleul>
```

```
\langlenav\rangle
```
< / body>

本段代码运行效果如图 8-1 所示。

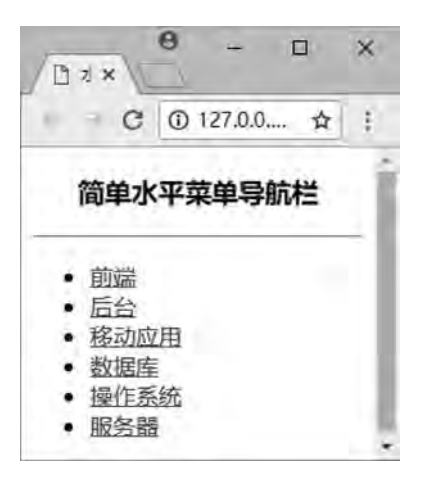

图 8-1 导航栏菜单的初步创建

由图 8-1 可见, 导航菜单中的文字内容和超链接已经完成, 用户单击不同的选项可以 跳转至指定的页面。

#### 2 列表样式的设计

此时会带有<ul>元素的默认样式, 即每个列表选项前面有实心点标记, 可以利用 CSS 在 <head>标签中进行声明, 对列表样式进行改变。

例如, 使用 list-style-type 属性去掉默认标记。为了预防不同的浏览器会出现预设值, 设置 margin 和 padding 属性为 0, 避免最终布局效果可能产生的误差; 为了使列表元素能够

```
网页设计与制作教程
```

```
在同一行显示, 为<li>列表选项定义浮动效果。代码如下:
    \langlestyle type = " text\langle css" \rangleulmargin: 0;
        padding:0;
        list-style-type: none;
    }
   li{
        float: left;
    }
    < / style>
    添加本段代码后,运行效果如图 8-2 所示。
                                               \overline{a}\Box□ 水平导航栏 ×
```

```
\timesC ① 127,0.0.1:8020/D ...
                      ☆
                         ÷
      简单水平菜单导航栏
前端后台移动应用数据库操作系统服务器
```
图 8-2 导航栏菜单的行内显示

由图 8-2 可见, 列表已经去掉了实心点标记, 并且每个列表项均在同一行显示。

#### 3 超链接样式的设计

利用 CSS 为超链接重新设置样式, 例如, 对超链接的 a: link 和 a: visited 进行设置, 表 示超链接未被访问和已访问状态。然后将其 display 属性设置为 block, 使得超链接成为块级 元素,这样才可以为超链接设置 80 像素的宽度。代码如下:

```
\langlestyle type = " text\langle css" >
a:link, a:visited{
     display: block;
     width: 80px;
     font-weight: 700;
     background-color: greenyellow;
     color: red;
     padding: 10px;
     text-align: center;
     text-decoration: none:
}
```

```
< / style>
```
添加本段代码后, 运行效果如图 8-3 所示。

利用CSS制作导航菜单 章

雒  $\alpha$ 

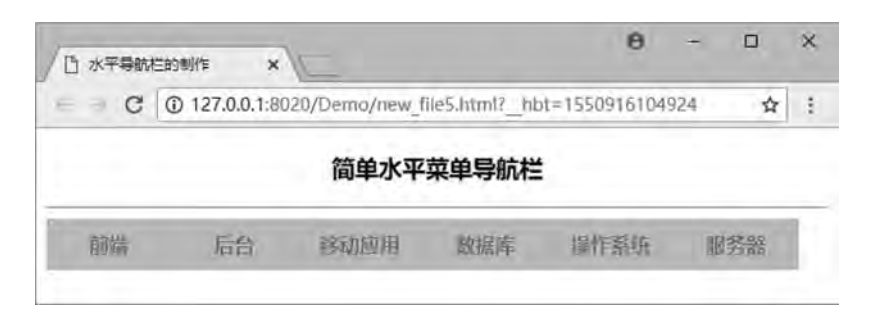

图 8-3 导航栏菜单的超链接设计

由图 8-3 可见, 背景颜色为黄绿色, 字体颜色为红色, 宽度为 80 像素, 各边的内边距 为 10 像素, 文本居中显示, 并且去掉了文本的下划线样式。

4 鼠标事件

利用 CSS 为  $a$ : hover 和  $a$ : active 进行样式设置, 表示鼠标悬停和活动链接状态时的样 式变化。代码如下:

```
\langlestyle type = " text\langle css" >
a: hover, a: active {
     background-color: darkblue:
     color: white;
}
```

```
< / style>
```
添加本段代码后, 运行效果如图 8-4 所示。

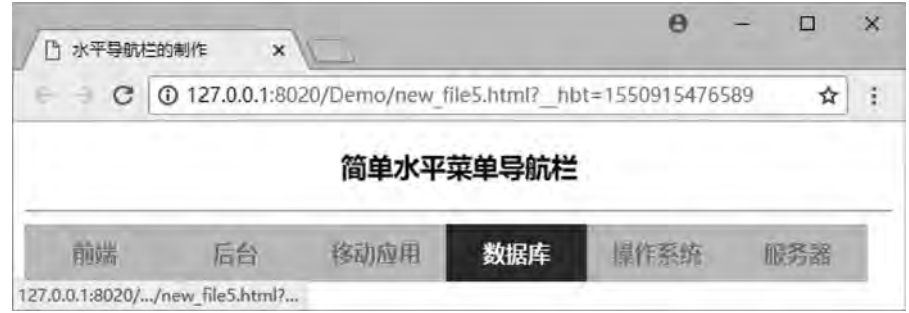

图 8-4 导航栏菜单的鼠标事件设计

由图 8-4 可见, 鼠标悬浮的效果已实现。将鼠标在超链接上悬停和活动链接的样式更 新成背景颜色为深蓝色, 字体颜色为白色。

至此, 水平导航栏菜单的设计与实现已全部完成, 用户可根据实际需要用到网站开发 中。示例程序 8.1 为本次完整的水平导航栏代码。

【例 8.1】简单水平菜单导航栏的设计与实现。

```
<! --示例 8 1 程序-->
```

```
<! DOCTYPE html>
```
<html>

```
<head>
<meta charset = " utf-8" / >
<title>水平导航栏的制作< / title>
\langlestyle type = " text\langle css" >
ulmargin: 0;
     padding: 0;
     list-style-type: none;
}
li{
     float:left;
}
a:link, a:visited {
     display: block;
     width: 80px;
     font-weight: 700;
     background-color: greenyellow;
     color: red;
     padding: 10px;
     text-align: center;
     text-decoration: none;
}
a: hover, a: active {
     background-color: darkblue;
     color: white;
}
< / style>
< / head>
<body>
<center><h3>简单水平菜单导航栏</h3></center>
\langlehr>
<nav>    <ul>
          <li><a href = "#" >前端</a></li>
          <li><a href = " #" >后台</a></li>
          <li><a href = "#" >移动应用</a></li>
          <li><a href = "#" >数据库</a></li>
          <li><a href = " #" >操作系统</a></li>
          <li><a href = "#" >服务器</a></li>
     \langle \text{ul}\rangle\langle/nav\rangle< / body>
\langlehtml>
```
盟  $\overline{8}$ 

## 8.1.2 下拉子菜单导航栏的设计与实现

下拉子菜单导航是网站设计中常见的子导航设计ꎬ 一般适用于多级别、 内容庞杂的网 站。这种导航模式可以让整个网站设计更加整洁有序, 现下大热的汉堡包导航也是采用这种 隐藏式的导航设计。

#### 1 导航栏的创建

仍然是在<nav>的首尾标签之间,使用<div>标签创建菜单范围,结合无序列表<ul>和有 序列表<ol>标签,配合列表选项<li>创建菜单选项。其中选项内容使用超链接的形式,链接 地址当前设置为空链接。代码如下:

```
<body>
<center><h3>下拉子菜单导航栏</h3></center>
\langlehr>
<nav>\langlediv id = " nav" >
                     <ul>
                    <li><a href = "#" >前端</a>
                           <ol><li><a href = " #" >HTML5</a></li>
                                  \langleli>\langlea href = "#" >CSS\langlea>\langleli>
                                  \langleli>\langle a \rangle href = "#" >Javascript\langle a \rangle \langleli>
                           \langle \rangleol>\langle/li\rangle<li><a href = "#" >后台</a>
                           <sub>ol</sub></sub>
                                  \langleli>\langlea href = "#" >Java\langlea>\langleli>
                                  \langleli>\langlea href = "#" >PHP\langlea>\langleli>
                                  \langleli>\langlea href = "#" >Python\langlea>\langleli>
                           \langleol>
                    \langleli>
                    <li><a href = "#" >移动应用</a>
                           <0\langleli>\langlea href = "#" >Android\langlea>\langleli>
                                  \langleli>\langlea href = " #" >IOS\langle/a>\langleli>
                           \langleol>
                    \langleli>
                     <li><a href = "#" >数据库</a>
                           <sub>ol</sub></sub>
                                  \langleli>\langlea href = "#" >MySql\langlea>\langleli>
                                                      <li><a href = " #" >SqlServer< / a>< / li>
                           \langleol>
                    \langleli>
```
#### 网页设计与制作教程

```
<li><a href = "#" >操作系统</a>
              <ol>\langleli>\langlea href = "#" >Linux\langlea>\langleli>
                     \langleli>\langlea href = "#" >Unix\langlea>\langleli>
                     \langleli>\langlea href = "#" >Windows\langlea>\langleli>
              \langleol>
       \langleli>
       <li><a href = "#" >服务器</a>
              &\langleli>\langlea href = "#" >Tomcat\langlea>\langleli>
                                         <li><a href = " #" >WebSphere< / a>< / li>
                     \langleli>\langle a \rangle href = "#" >WebLogicc\langle a \rangle a>\langleli>
              \langleol>
      \langleli>
\langle \rangleul>
```
 $\langle$ div>

 $\langle$ /nav $\rangle$ 

< / body>

本段代码运行效果如图 8-5 所示。

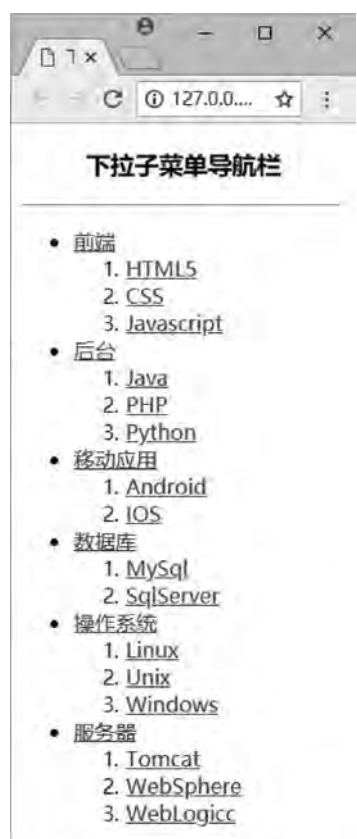

图 8-5 下拉子菜单的初步创建

雒  $\overline{8}$ 

由图 8-5 可见ꎬ 导航菜单中的文字内容和超链接已经完成ꎬ 用户单击不同的选项可以 跳转至指定的页面。无序列表是一级菜单,有序列表是二级菜单。

### 2 列表样式的设计

此时会带有<ul>元素的实心点标记,及<ol>元素的阿拉伯序号,可以利用 CSS 在<head> 标签中进行声明, 对列表样式进行改变。

同样, 使用 list-style-type 属性去掉默认标记, 设置 margin 和 padding 属性为 0, 为<li> 列表选项定义浮动效果. 设置 text-decoration 属性 none。这里使用通配符" \* " 整体设置。 代码如下:

```
\langlestyle type = " text\langle css" >
```

```
∗{
     margin: 0;
     padding: 0;
    list-style-type: none;
    text-decoration: none;
ul li{
```

```
float: left;
```

```
}
```
}

```
ul li ol li{
```

```
float: none;
```
}

```
<style>
```
添加本段代码后, 运行效果如图 8-6 所示。

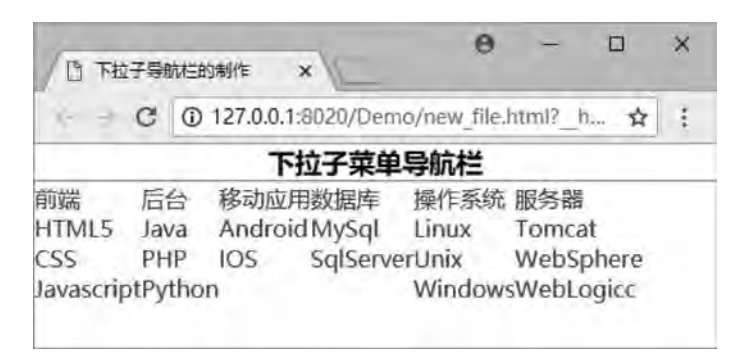

图 8-6 下拉子菜单的行内显示

由图 8-6 可见, 超链接去掉了文本的下划线样式, 列表已经去掉了实心点标记和数字, 无序列表每个列表选项均在同一行显示, 有序列表由于设置为无浮动, 所以每个列表选项依 然竖直分行显示。

## 3 二级菜单的隐藏和显示设计

为了使有序列表的二级菜单隐藏起来, 需要设置 display 属性为 none。

# 网页设计与制作教

为了鼠标悬停一级菜单时可以显示二级菜单, 需要设置有序列表的 display 属性为 block<sub>o</sub>

为了二级菜单能在从属的一级菜单正下方显示, 需要设置二级菜单的绝对定位及一级菜 单的相对定位。代码如下:

```
\langlestyle type = " text\langle css" >
ul li{
    float: left;
    position: relative;
}
ul li ol{
    background-color: lightcyan;
    position: absolute:
    top:40px;left:0:display:none: / * 将二级菜单隐藏: */
}
ul li:hover ol{
    display:block; / * 鼠标悬停二级菜单从属的一级菜单时,二级菜单显示 */
}
< / style>
```
添加本段代码后,运行效果如图 8-7 (a) (b) 所示。

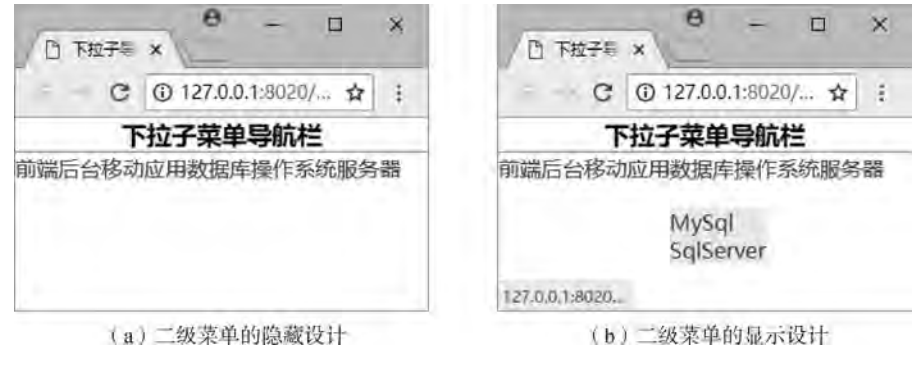

图 8-7 运行效果图

由图 8-7 (a) 可见, 二级菜单已经隐藏不见, 在鼠标悬停在"数据库"一级菜单时, 包含的二级菜单即以背景为淡青色显示出来, 并在从属的一级菜单正下方显示, 如图 8-7 (b) 所示。

## 4 DIV 样式的设计

完成以上关键步骤后, 对内容所处的 div 样式进行设置, 包括宽度、高度、边框和对齐 方式。代码如下:

```
利用CSS制作导航菜单 章
```
第  $\overline{8}$ 

```
\langlestyle type = " text\langle css" >
#nav{
    width: 600px;
    height: 40px;
    background-color: lightcyan:
    border: 5px solid blue;
    margin: 0 auto;
}
< / style>
添加本段代码后, 运行效果如图 8-8 所示。
                                                                         \Theta\Box\times□ 下拉子导航栏的制作
                           \times127.0.0.1:8020/Demo/new file.html? hbt=1550932900259
            C
                                                                                            ÷
                                                                                        ☆
```
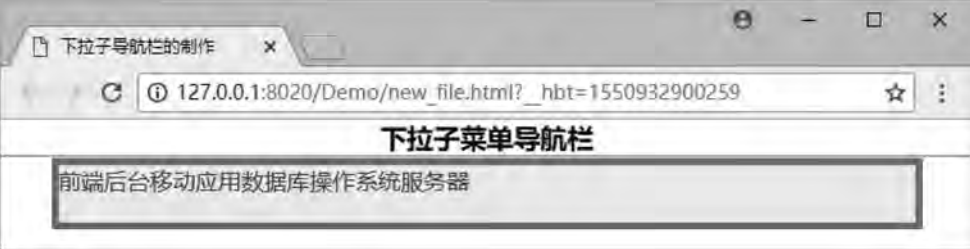

图 8-8 导航栏的外观显示效果

由图 8-8 可见, 整个 div 边框为 5 像素的红色实线, 背景颜色为淡青色, 并相对页面居 中对齐。

#### 5 超链接样式的设计

利用 CSS 为列表超链接重新设置样式, 例如, 对超链接的 a: link 和 a: visited 进行设 置, 表示超链接未被访问和已访问状态。然后将其 display 属性设置为 block, 使得超链接成 为块级元素, 这样才可以为超链接设置 80 像素的宽度。代码如下:

 $\langle$ style type = " text $\langle$  css" >

```
ul li a:link, a:visited {
```

```
display: block;
```

```
width: 80px;
```

```
font-weight: 700;
```

```
color: black;
```

```
padding: 10px;
```

```
text-align: center;
```

```
}
```

```
< / style>
```

```
添加本段代码后, 运行效果如图 8-9 所示。
```
网页设计与制作教程

由图 8-9 可见,字体颜色为黑色加粗,宽度为 80 像素,各边的内边距为 10 像素,文本 居中显示。

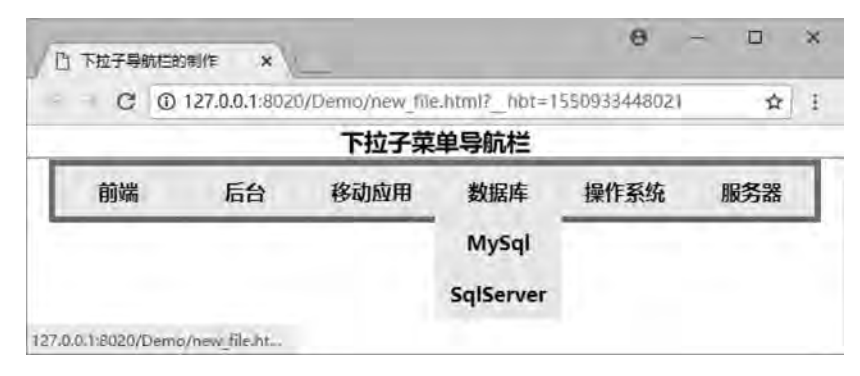

图 8-9 导航栏菜单的超链接设计

## 6 鼠标事件

利用 CSS 为无序列表选项 li: hover 和有序列表的 a: hover 进行样式设置, 表示鼠标悬 停状态时的样式变化。代码如下:

```
\langlestyle type = " text\langle css" >
ul li:hover{
    background-color: pink;
}
ul li ol li a: hover {
    background-color: red;
    color: white:
}
< / style>
添加本段代码后,运行效果如图 8-10 所示。
```
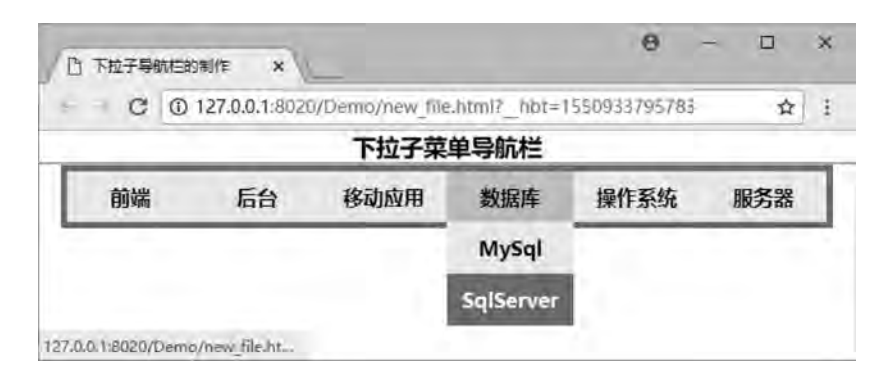

图 8-10 导航栏菜单的鼠标事件设计

由图 8-10 可见, 鼠标悬浮的效果已实现。将鼠标在一级菜单上悬停的样式更新成背景 颜色为粉红色, 二级菜单上的样式更新成背景颜色为红色, 字体颜色为白色。

至此,下拉子导航栏菜单的设计与实现已全部完成,用户可根据实际需要用到网站开发

利用CSS制作导航菜单 章

第  $\overline{8}$ 

```
中。示例 8.2 程序为本次完整的下拉子导航栏代码。
      【例 8.2】复杂下拉子菜单导航栏的设计与实现。
     <!--示例 8.2 程序-->
     <
! DOCTYPE html>
     <html>
     <head>
     \text{2} \text{2} \text{2} \text{2} \text{2} \text{2} \text{2} \text{2} \text{2} \text{2} \text{2} \text{2} \text{2} \text{2} \text{2} \text{2} \text{2} \text{2} \text{2} \text{2} \text{2} \text{2} \text{2} \text{2} \text{2} \text{2} \text{2} \text{2<title>下拉子导航栏的制作< / title>
     <style type="text/css">
     ∗
{
     margin:0;
     padding:0;
     list-style-type:none;
     text-decoration: none;
     }
     ul li
{
     float: left;
     position: relative;
     }
     ul li ol li
{
     float:none;
     }
     ul li ol
{
     background-color: lightcyan;
     position: absolute;
     top: 40px;
     left:0;display: none;
     }
     ul li
:hover ol
{
     display: block;
     }
     #nav
{
     width: 600px;
     height: 40px;
     background-color: lightcyan;
     border: 5px solid red;
     margin: 0 auto;
     }
     ul li a:link,a:visited{
     display: block;
     width: 80px;
     font-weight: 700;
```

```
网页设计与制作教程
```

```
color: black;
       padding: 10px;
       text-align: center;
}
ul li:hover{
      background-color:pink;
       color: white;
}
ul li ol li a:hover{
      background-color: red;
       color: white;
}
< / style>
\langlehead>
<body>
<center><h3>下拉子菜单导航栏</h3></center>
\langlehr>
<sub>nav</sub></sub>
       \langlediv id = " nav" >
                      <ul>
                    <li><a href = "#" >前端</a>
                           <sub>ol</sub></sub>
                                  <li><a href = " #" >HTML5</a></li>
                                  \langleli>\langlea href = "#" >CSS\langlea>\langleli>
                                                      <li><a href = " #" >Javascript< / a>< / li>
                           \langle \rangleol>
                    \langleli>
                    <li><a href = "#" >后台</a>
                           <sub>ol</sub></sub>
                                  \langleli>\langlea href = "#" >Java\langlea>\langleli>
                                  \langleli>\langlea href = "#" >PHP\langle/a>\langleli>
                                  \langleli>\langlea href = "#" >Python\langlea>\langleli>
                           \langleol>
                    \langleli>
                    <li><a href = "#" >移动应用</a>
                           \langle 0| \rangle\langleli>\langle a \rangle href = "#" >Android\langle a \rangle a>\langleli>
                                  \langleli>\langlea href = "#" >IOS\langle/a>\langleli>
                           \langleol>
                    \langleli>
                    <li><a href = "#" >数据库</a>
                           <sub>ol</sub></sub>
                                  \langleli>\langlea href = "#" >MySql\langlea>\langleli>
```
利用CSS制作导航菜单 章

第  $\overline{8}$ 

```
                    <li><a href = " #" >SqlServer< / a>< / li>
                              \langle \rangleol>\langleli>
                      <li><a href = "#" >操作系统</a>
                              <ol>\langleli>\langlea href = "#" >Linux\langlea>\langleli>
                                     \langleli>\langlea href = "#" >Unix\langlea>\langleli>
                                     \langleli>\langlea href = "#" \langleWindows\langle/a\rangle\langleol>
                      \langle/li\rangle<li><a href = "#" >服务器</a>
\langle 0| \rangle\langleli>\langlea href = "#" >Tomcat\langle/a>\langleli>
                                     \langleli>\langle a \rangle href = "#" >WebSphere\langle a \rangle a>\langleli>
                                     \langleli>\langle a \rangle href = "#" >WebLogicc\langle a \rangle a>\langleli>
                              \langleol>
                      \langleli>
               \langle \rangleul>
       \langlediv>
\langlenav>< / body>
< / html>
```
# 8 2 纵向侧边导航栏

侧边菜单导航栏是网站设计中应用频率仅次于水平导航栏的导航设计ꎬ 一般放置在首页 的左上角, 普遍使用文字链接作为导航项, 可以容纳很多链接。

如果导航菜单太长会增加用户的浏览难度, 因此, 侧边导航栏通常会跟出式子导航结合 使用, 商城网站建设大多应用这种复合的导航设计。

## 8 2 1 简单纵向导航栏的设计与实现

### 1 导航栏的创建

普通的纵向导航同样可以使用超链接和列表元素来实现ꎬ 只需要将文字链接设置成块级 元素。区别于水平导航栏,纵向导航栏不需要设置列表选项<li>的浮动属性。

在<nav>的首尾标签之间使用<div>标签创建菜单范围, 结合无序列表<ul>标签和列表选 项<li>标签创建菜单选项。这里的超链接地址暂时设置为空链接,用户可根据实际情况改成 具体的 URL 地址。代码如下:

<body>

 $<sub>nav</sub>$ </sub>

 $\langle$ div id = " nav" >

```
网页设计与制作教程
```

```
<h3 class = " tit" >所有商品分类</h3>
\langle u|<li><a href = "#" > 家居用品</a></li>
    <li><a href = "#" >手机数码</a></li>
    <li><a href = "#" > 家用电器</a></li>
    <li><a href = "#" >厨卫工具</a></li>
    <li><a href = "#" >汽车用品</a></li>
    <li><a href = "#" >运动器材</a></li>
\langle \rangleul>
```
 $\langle$ div>

 $\langle$ /nav $\rangle$ 

< / body>

本段代码运行效果如图 8-11 所示。

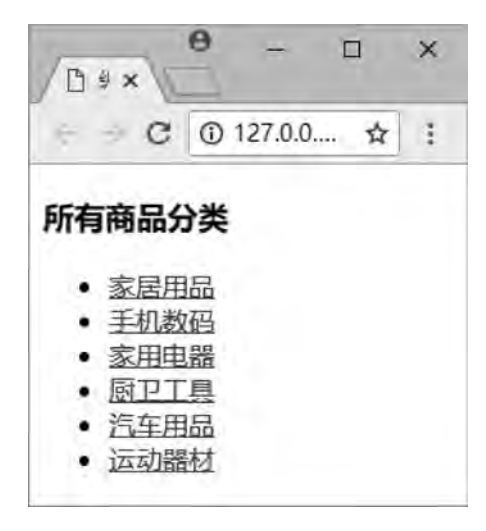

图 8-11 导航栏菜单的初步创建

由图 8-11 可见, 导航菜单中的文字内容和超链接已经完成, 用户单击不同的选项可以 跳转至指定的页面。

### 2 DIV 样式的设计

对导航栏所处的 div 样式进行设置, 包括宽度、边框和背景, 同时对大标题文字的 CSS 进行设置, 包括高度、行高、颜色和对齐方式。代码如下:

```
\langlestyle type = " text\langle css" >
#nav{
     width: 150px;
     border: 1px solid red;
     background-color: lightgreen;
}
\cdot tit {
     height: 16px;
```
line-height: 16px;

258

```
利用CSS制作导航菜单 章
```
第  $\overline{8}$ 

```
color:#FFFFFF; /* 白色 */
```

```
text-align: center;
```
} < / style>

添加本段代码后,运行效果如图 8-12 所示。

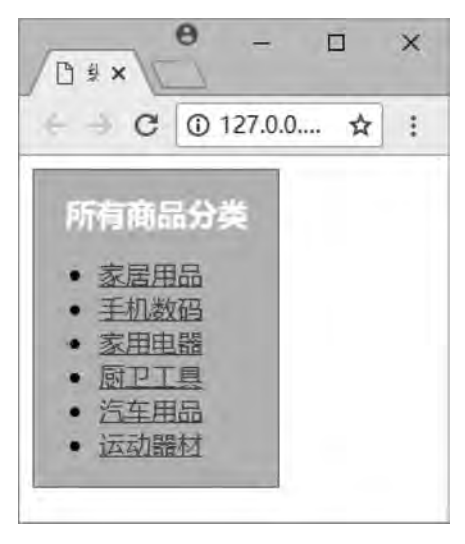

图 8-12 导航栏的外观显示效果

由图 8-12 可见, 整个 div 宽度为 150 像素, 边框为 1 像素的红色实线, 背景颜色为淡 绿色, "所有商品分类"大标题为 16 像素的白色字体, 并相对 div 居中对齐。

## 3 列表样式的设计

此时列表选项还带有<ul>元素的默认实心圆点样式, 需要使用 list-style-type 属性去掉 默认标记, 设置 margin 和 padding 的属性值。并同时给列表选项添加背景颜色, 使大小标题 容易区分。代码如下:

```
\langlestyle type = " text\langle css" >
#nav ul{
    margin: 0px;
    padding: 0px;
       list-style-type:noneꎻ / ∗ 隐藏默认列表符号∗ /
   background-color: white;
}
#nav ul li{
   height: 30px;
   line-height:30px; /*行距*/
   text-align: center;
   border-bottom: 1px solid gray;
}
< / style>
添加本段代码后, 运行效果如图 8-13 所示。
```
 $\Theta$  $\Box$  $\times$ 门 弘 x  $-$  C 0 127.0.0.1.  $\Delta$  $\ddot{z}$ 所有商品分类 家居用品 手机数码 家用电器 厨卫工具 汽车用品 运动器材

图 8-13 导航栏菜单的列表显示效果

由图 8-13 可见, 列表选项已经去掉了实心点标记, 背景更新为白色, 文字居中, 并且 有1像素的灰色下边框。

## 4 超链接样式的设计

网页设计与制作教程

利用 CSS 为超链接重新设置样式, 对超链接的 a: link 和 a: visited 进行设置, 表示超链 接未被访问和已访问状态。同时, 利用 CSS 为 a: hover 和 a: active 进行样式设置, 表示鼠 标悬停和活动链接状态时的样式变化。并且, 将 display 属性设置为 block, 使得超链接成为 块级元素, 以及字体 CSS 样式的设置。代码如下:

```
\langlestyle type = " text\langle css" >
a:link, a:visited{
    display: block;
    font-size: 18px;
    color: brown;
    text-decoration: none;
}
a: hover, a: active {
    font-size: 15px;color: red;
    border: 3px solid red;
    font-weight: bold;
    background-image:url(img/bg. JPG);
}
< / style>
添加本段代码后,运行效果如图 8-14 所示。
```
利用CSS制作导航菜单

雒 8

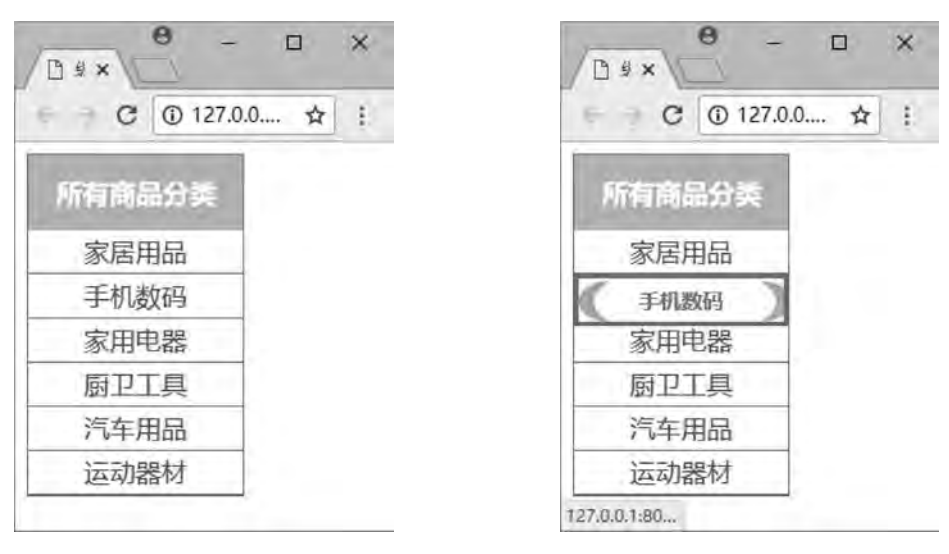

图 8-14 菜单的超链接设计

图 8-15 菜单的鼠标事件设计

由图 8-14 可见. 字体为 18 像素棕色, 去掉了文本的下划线样式。

由图 8-15 可见, 鼠标悬浮的效果已实现。将鼠标在超链接上悬停和活动链接的样式更 新成背景图片和 3 像素的红色实线边框, 字体缩小为 15 像素红色, 并加粗显示。

至此, 纵向导航栏菜单的设计与实现已全部完成, 用户可根据实际需要用到网站开发 中。示例 8.3 程序为本次完整的纵向导航栏代码。

【例 8.3】简单纵向菜单导航栏的设计与实现。

```
<! --示例 8 3 程序-->
<! DOCTYPE html>
<html>
<head>
\epsilon <meta charset = " utf-8" \ell<title>纵向导航栏的制作< / title>
\langlestyle type = " text\langle css" >
\#nav\{width: 150px;
    border: 1px solid red:
    background-color: lightgreen;
}
\cdot tit {
    height: 16px;
    line-height: 16px;
    color:#FFFFFF; /* 白色 */
    text-align: center;
}
#nav ul{
```

```
网页设计与制作教程
```

```
margin: 0px;
    padding:0px;
        list-style-type:noneꎻ / ∗ 隐藏默认列表符号∗ /
    background-color: white;
}
#nav ul li{
    height: 30px;
        line-height:30pxꎻ  / ∗行距∗ /
    text-align: center;
    border-bottom: 1px solid gray;
}
a:link, a:visited{
    display: block;
    font-size: 18px;
    color: brown;
    text-decoration:none;/ *隐藏超链接默认下划线 */
}
a: hover, a: active {
    font-size: 15px;
    color: red:
    border: 3px solid red;
    font-weight: bold;
    background-image:url(img/bg. JPG);
}
< / style>
\langlehead>
<body>
<nav>\langlediv id = " nav" >
         <h3 class = " tit" >所有商品分类</h3>
                 <ul>
              <li><a href = "#" >家居用品</a></li>
              <li><a href = "#" >手机数码</a></li>
              <li><a href = "#" > 家用电器</a></li>
              <li><a href = "#" >厨卫工具</a></li>
              <li><a href = "#" >汽车用品</a></li>
              <li><a href = "#" >运动器材</a></li>
         \langle \rangleul>
     \langlediv>
```
 $\langle$ /nav $\rangle$ 

塑  $\alpha$ 

< / body>

< / html>

## 8.2.2 出式子菜单导航栏的设计与实现

出式子菜单导航服下拉子菜单导航一样, 是网站设计中常见的子导航设计, 只是出式子 菜单多用于侧边纵向导航栏。这种子菜单适用于多级别、内容庞杂的网站, 可以让整个网站 设计更加整洁有序。

1 导航栏的创建

在<nav>的首尾标签之间, 使用<div>标签创建菜单范围, 结合无序列表<ul>和有序列表 <ol>标签,配合列表选项<li>创建菜单选项。其中选项内容使用超链接的形式,链接地址当 前设置为空链接。代码如下:

<body>  $\langle$ div id = " nav" > <h3 class = " tit" >所有商品分类</h3> <ul> <li><a href = "#" > 家居用品<img src = " img/more. JPG" align = " right" /></a>  $<$ ol $>$ <li><a href = "#" >收纳箱</a></li> <li><a href = " #" >雨伞雨具</a></li> <li><a href = " #" >家务清洁</a></li> <li><a href = " #" >茶具</a></li> <li><a href = "#" >环保袋</a></li>  $\langle$ ol>  $\langle$ li> <li><a href = "#">手机数码<img src = " img/more. JPG" align = " right" /></a>  $<$ ol $>$ <li><a href = "#" > 电脑主机</a></li> <li><a href = "#" >鼠标键盘</a></li> <li><a href = "#" > 无人机</a></li> <li><a href = "#" >数码相机</a></li>  $\langle$ ol>  $\langle$ li> <li><a href = "#" >家用电器<img src = " img/more. JPG" align = " right" /></a>  $<sub>ol</sub>$ </sub> <li><a href = "#" >吸尘器</a></li> <li><a href = "#" > 电饭煲</a></li> <li><a href = "#" >冰箱</a></li>  $\langle$ ol>  $\langle$ li>

#### 网页设计与制作教程

```
<li><a href = "#" >厨卫工具<img src = " img/more. JPG" align = " right" /></a>
    \langleol><li><a href = "#" >消毒柜</a></li>
         <li><a href = "#" >抽油烟机</a></li>
         <li><a href = "#" >碗柜</a></li>
         <li><a href = " #" >花洒笼头</a></li>
         <li><a href = "#" >洗手台</a></li>
    \langle \cdot |\langleli>
<li><a href = "#" >汽车用品<img src = " img/more. JPG" align = " right" /></a>
    <ol><li><a href = "#" >打蜡服务</a></li>
         <li><a href = "#" >超级试驾</a></li>
         <li><a href = "#" > 导航仪</a></li>
         <li><a href = "#" >机油</a></li>
    \langle \cdot |\langleli>
<li><a href = "#" >运动器材<img src = " img/more. JPG" align = " right" /></a>
    <sub>ol</sub></sub>
         <li><a href = "#" > 跑鞋</a></li>
         <li><a href = "#" >帐篷</a></li>
         <li><a href = "#" >山地车</a></li>
    \langleol>
```
 $\langle$ li>

 $\langle u|$ 

 $\langle$ div>

< / body>

本段代码运行效果如图 8-16 所示。

由图 8-16 可见, 导航菜单中的文字内容和超链接已经完成, 用户单击不同的选项可以 跳转至指定的页面。无序列表是一级菜单,有序列表是二级菜单。

### 2 DIV 样式的设计

同 8.2.1 节的第二步骤 (2. DIV 样式的设计) 的方法一样。对导航栏所处的 div 和文字 的 CSS 样式进行设置后, 运行效果如图 8-17 所示。

由图 8-17 可见,列表已经去掉了实心点标记和数字,整个 div 宽度为 150 像素,边框 为1像素的红色实线, 背景颜色为淡绿色, "所有商品分类" 大标题为 16 像素的白色字体, 并相对 div 居中对齐。

利用CSS制作导航菜单章

第  $\overline{8}$ 

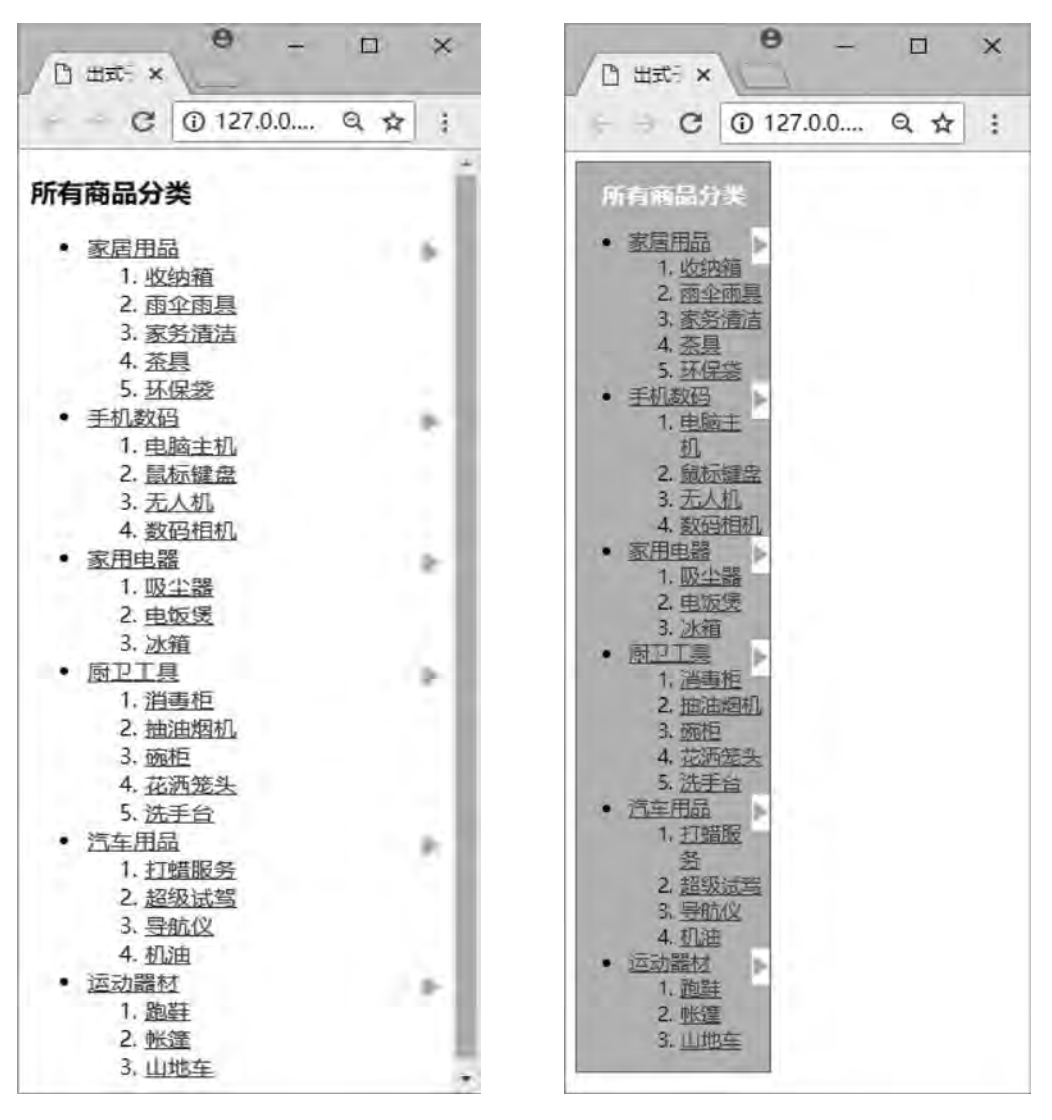

#### 图 8-16 出式子菜单的初步创建图 18 20 20 20 217 出式子菜单的外观显示效果

### 3 二级菜单的隐藏和显示设计

为了使有序列表的二级菜单隐藏起来, 需要设置 display 属性为 none。

为了鼠标悬停一级菜单时可以显示二级菜单, 需要设置有序列表的 display 属性为  $block_{\circ}$ 

为了二级菜单能在从属的一级菜单正右方显示, 需要设置二级菜单的绝对定位及一级菜 单的相对定位。代码如下:

```
\langlestyle type = " text\langle css" >
```
#nav ul li{

height: 30px;

line-height: 30px; text-align: center;

#### 网页设计与制作教程

```
border-bottom: 1px solid gray;
   position:relative:/ * 先对一级菜单的列表选项设置相对定位 * /
}
#nav ul li ol\{    display:noneꎻ / ∗默认二级菜单隐藏∗ /
   width:120px:
   border: 1px solid red;
   position:absolute:/ * 二级菜单相对一级菜单正右边显示 */
   top:left:150px;}
#nav ul li:hover ol{
   display:block:/ * 当鼠标悬停在一级菜单时,二级菜单成块级元素显示 */
}
```
< / style>

添加本段代码后, 运行效果如图 8-18 (a) (b) 所示。

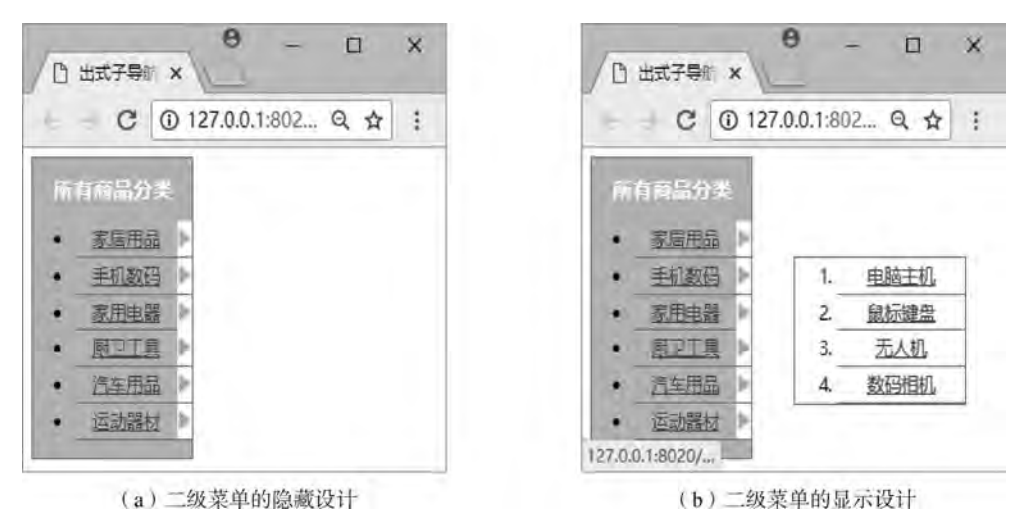

图 8-18 运行效果图

由图 8-18 可见, 一级菜单和二级菜单都有 1 像素的灰色下边框, 并且文字居中。由图 8-18 (a) 显示, 二级菜单已经隐藏不见。由图 8-18 (b) 显示, 鼠标悬停在一级菜单"手 机数码"时, 二级菜单在从属的一级菜单正右方显示。

### 4 列表样式的设计

此时列表选项还带有<ul>元素的实心圆点样式, 及<ol>元素的阿拉伯序号, 需要使用 list-style-type 属性去掉默认标记, 设置 margin 和 padding 的属性值。并同时给列表选项添加 背景颜色, 使大小标题容易区分。代码如下:

```
\langlestyle type = " text\langle css" >
#nav ul,#nav ol{
      margin: 0px;
```
利用CSS制作导航菜单 章

第  $\overline{8}$ 

```
padding:0px;
list-style-type: none;
background-color: white:
```
<style>

}

添加本段代码后, 运行效果如图 8-19 所示。

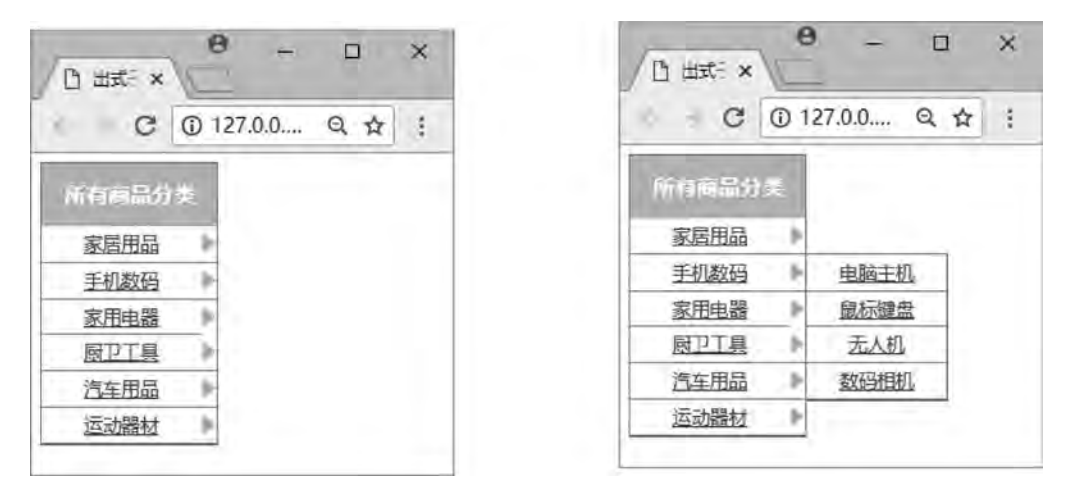

图 8-19 导航栏菜单的列表显示效果

由图 8-19 可见, 列表选项已经去掉了相关默认标记, 背景更新为白色。

## 5 超链接样式的设计

利用 CSS 为超链接重新设置样式, 对超链接的 a: link 和 a: visited 进行设置, 表示超链 接未被访问和已访问状态。同时, 利用 CSS 为 a: hover 和 a: active 进行样式设置, 表示鼠 标悬停和活动链接状态时的样式变化。并且, 将 display 属性设置为 block, 使得超链接成为 块级元素, 以及字体 CSS 样式的设置。代码如下:

```
\langlestyle type = " text\langle css" >
#nav ul li a:link, a:visited{
     display: block;
     font-size: 18px;
     color: brown;
     text-decoration: none;
}
#nav ul li:hover{
     background-image:url(img/bg2.JPG);
     font-weight: bold;
}
#nav ul li ol li a:link{
     font-size: 15px;
}
#nav ul li ol li a:hover{
```
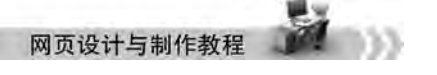

background-color: red;

```
color: white;
```
< / style>

}

添加本段代码后,运行效果如图 8-20 所示。

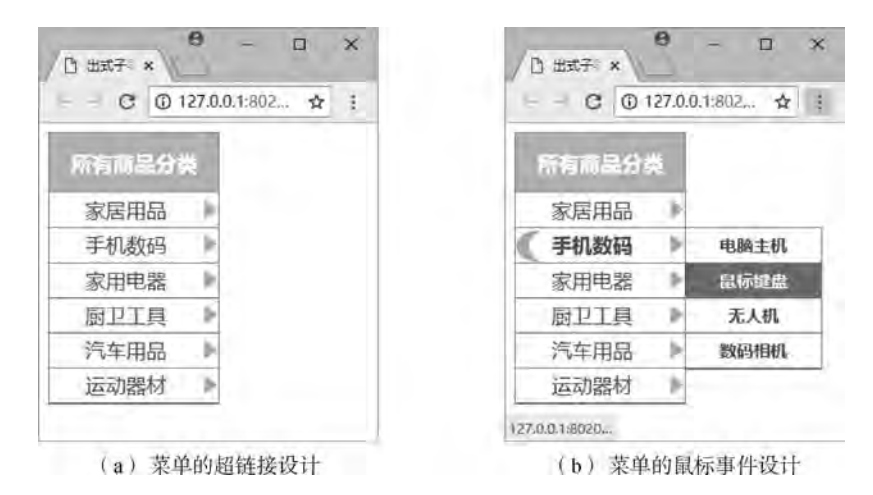

图 8-20 运行效果图

由图 8-20 (a) 可见, 文本去除了下划线, 一级菜单未被访问时, 字体为 18 像素棕 红色。

由图 8-20 (b) 可见, 鼠标悬浮的效果已实现。将鼠标在一级菜单上悬停的样式更新成 背景图片,字体加粗显示;二级菜单上字体缩小为 15 像素, 鼠标悬停其上时, 样式更新成 背景颜色为红色, 字体颜色为白色。

至此,出式子导航栏菜单的设计与实现已全部完成,用户可根据实际需要用到网站开发 中。示例程序 8.4 为本次完整的出式子导航栏代码。

【例 8.4】复杂出式子菜单导航栏的设计与实现。

<! --示例 8 4 程序-->

```
<! DOCTYPE html>
```
<html>

<head>

```
\epsilon <meta charset = " utf-8" \ell >
```

```
<title>出式子导航栏的制作< / title>
```

```
\langlestyle type = " text\langle css" >
```
#nav{

width: $150px$ ;

border: 1px solid red;

background-color: lightgreen;

}

. tit  $\vert$ 

height: 16px;

利用CSS制作导航菜单 章

雒  $\overline{8}$ 

```
line-height: 16px;
    color:#FFFFFF;
    text-align: center;
}
#nav ul li{
    height: 30px;
    line-height: 30px;
    text-align: center;
    border-bottom: 1px solid gray;
    position:relative;/ * 先对一级菜单的列表选项设置相对定位 * /
}
#nav ul li ol{
        display:noneꎻ / ∗默认二级菜单隐藏∗ /
    width:120px;
    border: 1px solid red;
    position:absolute:/ * 二级菜单相对一级菜单正右边显示 */
    top: -1px;
    left:150px;}
#nav ul li:hover ol{
        display:blockꎻ / ∗当鼠标悬停在一级菜单时ꎬ二级菜单成块级元素显示∗ /
}
#nav ul,#nav ol{
    margin: 0px;
    padding: 0px;
    list-style-type: none;
    background-color: white;
}
#nav ul li a:link, a:visited {
    display: block;
    font-size: 18px;
    color: brown;
    text-decoration:none; / * 隐藏超链接默认下划线 */
}
#nav ul li:hover{
    background-image:url(img/bg2.JPG);
    font-weight: bold;
}
#nav ul li ol li a:link{
    font-size: 15px;
}
#nav ul li ol li a:hover{
    background-color: red;
```

```
网页设计与制作教利
                color: white;
           }
           < / style>
           < / head>
           <body>
           <sub>nav</sub></sub>
                \langlediv id = " nav" >
                     <h3 class = " tit" >所有商品分类</h3>
                             <ul>
                          \langleli><a href = "#" > 家居用品\langleimg src = " img/more. JPG" align = " right" />\langle/a>
                               <sub>ol</sub></sub>
                                     <li><a href = "#" >收纳箱</a></li>
                                     <li><a href = " #" >雨伞雨具</a></li>
                                     <li><a href = " #" > 家务清洁</a></li>
                                     <li><a href = " #" >茶具</a></li>
                                     <li><a href = "#" >环保袋</a></li>
                               \langleol>
                          \langleli>
                          <li><a href = "#" >手机数码<img src = " img/more. JPG" align = " right" /></a>
                               <sub>ol</sub></sub>
                                     <li><a href = " #" > 电脑主机</a></li>
                                     <li><a href = " #" >鼠标键盘</a></li>
                                     <li><a href = "#" >无人机</a></li>
                                     <li><a href = "#" >数码相机</a></li>
                               \langleol>
                          \langleli>
                          <li><a href = "#" > 家 用 电 器 <img src = " img/more. JPG" align = " right" /></a>
                               <sub>ol</sub></sub>
                                     <li><a href = " #" >吸尘器</a></li>
                                     <li><a href = "#" > 电饭煲</a></li>
                                     <li><a href = " #" >冰箱</a></li>
                               \langle \rangleol>
                          \langleli>
                          <li><a href = "#" >厨卫工具<img src = " img/more. JPG" align = " right" /></a>
                               <sub>ol</sub></sub>
                                     <li><a href = "#" >消毒柜</a></li>
                                     <li><a href = "#" >抽油烟机</a></li>
                                     <li><a href = "#" >碗柜</a></li>
                                     <li><a href = " #" >花洒笼头</a></li>
                                     <li><a href = " #" >洗手台</a></li>
                               \langleol>
                          \langleli>
                          <li><a href = "#" >汽车用品<img src = " img/more. JPG" align = " right" /></a>
```
雒  $\alpha$ 

```
<sub>ol</sub></sub>
                           <li><a href = " #" >打蜡服务</a></li>
                           <li><a href = "#" >超级试驾</a></li>
                           <li><a href = "#" > 导航仪</a></li>
                           <li><a href = "#" >机油</a></li>
                      \langle \cdot |\langleli>
                <li><a href = "#" >运动器材<img src = " img/more. JPG" align = " right" /></a>
                      <sub>ol</sub></sub>
                           <li><a href = "#" >跑鞋</a></li>
                           <li><a href = "#" >帐篷</a></li>
                           <li><a href = "#" >山地车</a></li>
                      \langle \rangleol>
                \langleli>
           \langle \rangleul>
     \langlediv>
\langle/nav\rangle< / body>
< / html>
```
# 8 3 底部固定导航栏

底部导航. 顾名思义是放在页脚部位. 是网站设计中一种辅助导航。底部导航应用性不 是很广, 比较常出现在一些活动或个性化的网站当中。并且, 底部导航被广泛使用的并不是 在 PC 端中, 而是在移动端。如果在 PC 端中采用底部导航的形式, 一般都是采用固定的 方式。

底部导航可以减少用户的使用成本,但对于结构复杂有二级或三级导航的网站, 就不是 很合适。而且,用户浏览的习惯都是从上到下、从左往右的, 将导航放置底部, 这样的设计 比较挑战用户的使用习惯。所以,很多网站在设计的时候首页导航会放在底部,其后的导航 就会固定到顶部。

#### 1 导航栏的创建

在<nav>的首尾标签之间, 使用<div>标签创建菜单范围, 结合无序列表<ul>配合列表选 项<li>创建菜单选项。其中选项内容使用超链接的形式, 链接地址当前设置为空链接。代码 如下:

```
<body>
<sub>nav</sub></sub>
     \langle div class = " fix-footer" >
                   <ul>
                 <li><a href = "#" >首页</a></li>
                 <li><a href = "#" >前端</a></li>
```
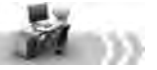

```
<li><a href = "#" >后台</a></li>
     <li><a href = "#" >移动应用</a></li>
\langle \rangleul>
```
 $\langle$ div>

 $\langle$ /nav $\rangle$ 

网页设计与制作教程

< / body>

本段代码运行效果如图 8-21 所示。

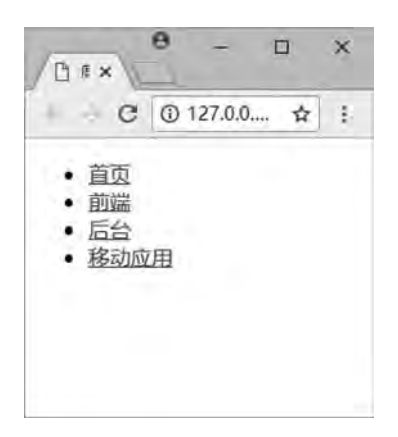

图 8-21 底部菜单的初步创建图

由图 8-21 可见, 导航菜单中的文字内容和超链接已经完成, 用户单击不同的选项可以 跳转至指定的页面。此时, 文字内容处于页面的左上角。

## 2 列表样式的设计

此时会带有<ul>元素的默认实心点标记,可以利用 list-style-type 属性去掉, 同时设 置 margin 和 padding 属性。列表选项设置 float 属性, 让列表元素能够在同一行显示。代码 如下:

```
\langlestyle type = " text\langle css" >
ulmargin: 0;
    padding: 0;
    list-style-type: none;
}
li{
    width: 25%;
    float: left:
    line-height: 50px;
}
< / style>
添加本段代码后,运行效果如图 8-22 所示。
```
由图 8-22 可见, 列表已经去掉了实心点标记, 并且每个列表项均在同一行显示, 并 且, 每个列表选项相对整个 div 均是 25% 的宽度。此时, 文字内容处于页面的正顶部。

雒 8

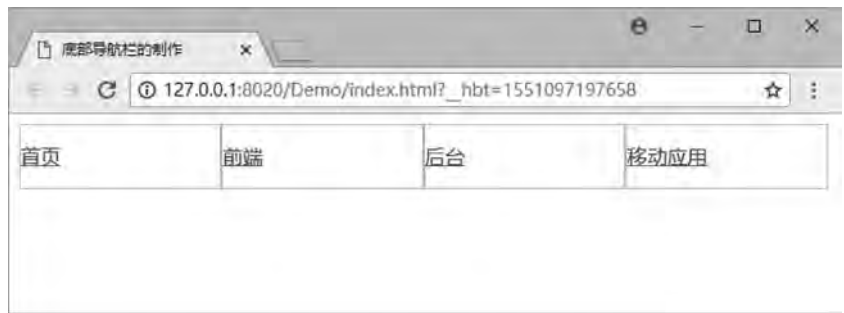

#### 图 8-22 导航栏菜单的行内显示

#### 3 菜单固定底部的设计

为了美化文字内容的外观,可以设置 div 的高度、宽度、背景、边框和文本对齐方式 等。为了使导航菜单始终处于页面的最上层, 需要设置 z-index 属性的优先值。为了使导航 菜单固定于页面底部, 需要设置位置属性 position 和各个方向的位置值。代码如下:

```
\langlestyle type = " text\langle css" >
 fix-footer{
    height: 50px;
    width: 100%;
    background-color: lightgreen;
    border-top: 2px solid blue;
    text-align: center;
    z-index: 9999;
    position: fixed;
    bottom:0;
    left:0;}
< / style>
添加本段代码后,运行效果如图 8-23 所示。
```
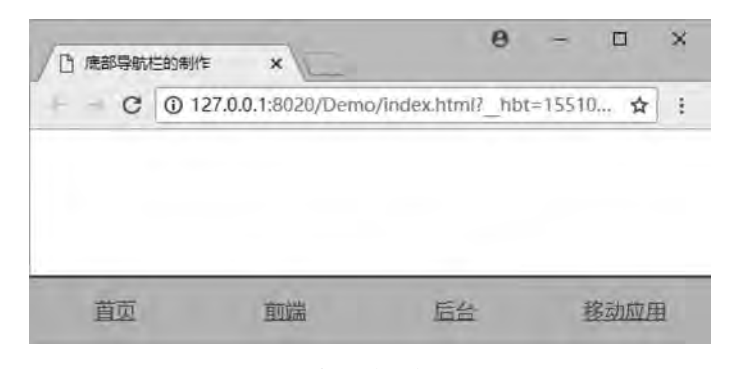

图 8-23 菜单的底部固定效果

由图 8-23 可见, <div>元素高度为 50 像素, 宽度为整个页面的 100%, 背景颜色更新为 淡绿色,有2像素的蓝色上边框,每个列表选项的文本居中对齐。此时, 整个<div>块已经

```
网页设计与制作教程
```
固定于页面的正底部,无论页面内容有多少,底部导航的位置都不会随着滚动条的移动而 改变。

## 4 超链接样式的设计

利用 CSS 为超链接重新设置样式, 对超链接的 a: link 和 a: visited 进行设置, 表示超链 接未被访问和已访问状态。然后将其 display 属性设置为 block, 使得超链接成为块级元素。 代码如下:

```
\langlestyle type = " text\langle css" >
a:link.a:visited{
      display: block;
     font-size: 20px;
     color: black:
```
## text-decoration: none;

font-weight: bold;

### }

< / style>

添加本段代码后, 运行效果如图 8-24 所示。

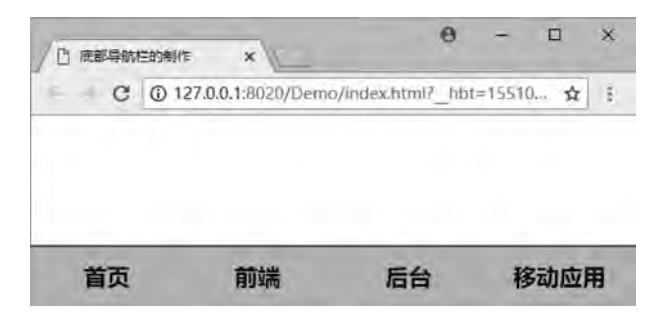

图 8-24 菜单的底部固定效果

由图 8-24 可见, 字体为 20 像素黑色, 加粗显示, 并且去掉了文本的下划线样式。

### 5 鼠标事件

利用 CSS 为 a: hover 和 a: active 进行样式设置, 表示鼠标悬停和活动链接状态时的样 式变化。代码如下:

```
\langlestyle type = " text\langle css" >
```
a: hover, a: active {

background-color: darkgray; border-left: 2px solid white;

border-right: 2px solid white;

 $font-size:16px;$ 

color: red;

font-weight: bold;

} < / style>

添加本段代码后, 运行效果如图 8-25 所示。

第  $\overline{8}$ 

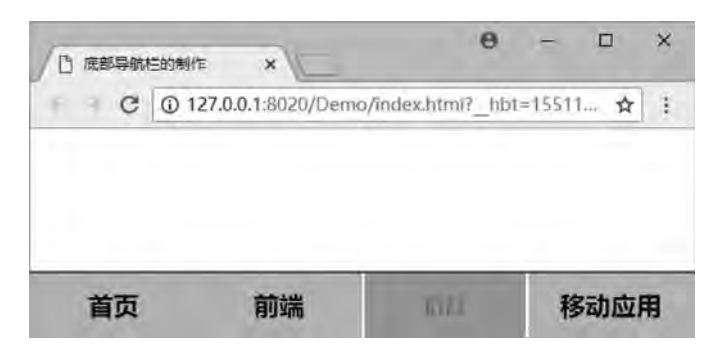

图 8-25 菜单的底部固定效果

由图 8-25 可见, 鼠标悬浮的效果已实现。将鼠标在超链接上悬停和活动链接的样式更 新成背景颜色为深灰色,字体缩小为 16 像素红色, 加粗显示, 每个块级元素的左、右边框 均有 2 像素白色实线。

至此, 底部导航栏菜单的设计与实现已全部完成, 用户可根据实际需要用到网站开发 中。示例 8.5 程序为本次完整的底部导航栏代码。

【例 8.5】底部菜单导航栏的设计与实现。

```
<! --示例 8 5 程序-->
<! DOCTYPE html>
<html>
<head>
\epsilon <meta charset = " utf-8" \ell >
<title>底部导航栏的制作< / title>
\langlestyle type = " text\langle css" >
ulmargin: 0;
     padding:0;
     list-style-type: none;
}
li{
     width: 25%;
     float: left;
     line-height: 50px;
}
 fix-footer{
     height: 50px;
     width: 100%;
     background-color: lightgreen;
     border-top: 2px solid blue;
     text-align: center;
     z-index: 9999;
     position: fixed;
```

```
网页设计与制作教程
                bottom:0;
                left:0;}
           a:link, a:visited{
                display: block;
                font-size: 20px;
                color: black;
                text-decoration: none;
                font-weight: bold;
            }
           a: hover, a: active {
                background-color: darkgray;
                border-left: 2px solid white;
                border-right: 2px solid white;
                font-size: 16px;
                color: red:
                font-weight: bold;
            }
           < / style>
           < / head>
           <body>
           <nav>\langle div class = " fix-footer" >        <ul>
                           <li><a href = "#" >首页</a></li>
                           <li><a href = "#" >前端</a></li>
                           <li><a href = "#" >后台</a></li>
                           <li><a href = "#" >移动应用</a></li>
                      \langle \rangleul>
                 \langlediv>
           \langle/nav\rangle< / body>
           < / html>
```
网站建设选用哪种类型的导航, 完全取决于网站的类型和设计者想要达到的效果。以上 介绍的三种导航方式, 各有利弊, 但无论哪一种, 导航既然是导航, 就应该起到为用户快速 便捷找到所需的作用﹐ 提高网站的易用性和易操作性。并不是花哨的导航就是好的, 用户往 往喜欢简单醒目的, 这才是导航的设计原则, 设计者在建设网站时需要衡量取舍。

# 8 4 综合案例———优名养生馆

本章综合前面学习的 CSS 和导航栏知识,可以利用链接、列表、DIV 和 CSS 设计并制作

塑 8

网页。本章案例有一个封面页和一个主页, 下面是页面的具体设计与实现步骤。

## 1 封面页的设计与实现

封面页页面布局较简单, 要求有正文和底部两块区域, 用于放图片信息和底部导航信 息, 而底部导航又根据优先级分上层的圆球菜单和下层的水平菜单。

```
(1) 为正文区域添加滚动图片信息, 并设置图片的 CSS 样式。代码如下:
\langlestyle type = " text\langle css" >
img{
   margin-top: 70px;
   margin-right: 40px;
}
```
< / style>

<body>

<div>

```
    <marquee direction = " right" scrollamount = " 20" >
```

```
\langle \text{img src} = "img / marque1. jpg" />
```

```
\langle \text{img src} = " \text{img} / \text{marquee2.} \text{ jpg} \rangle
```

```
\langle \text{img src} = "img / marque3. jpg" />
```
 $\langle$  marquee $\rangle$ 

 $\langle$ div>

```
< / body>
```
完成后, 页面显示如图 8-26 所示。

```
\ddot{\mathbf{e}}\Box□ 优名养生馆
 c.
                                                      ☆ :
```
图 8-26 网页部分效果图

#### 网页设计与制作教程

```
(2) 利用超链接为底部区域先添加圆球导航, 并设置相应的 CSS 样式。代码如下:
\langlestyle type = " text\langle css" >
 footer-top{
    height: 90px;
    width: 90px;
    text-align: center;
    line-height: 90px;
    z-index: 9999;
    position: fixed;
    bottom:0;
    left:45\%;
}
 footer-top a{
    border-radius: 90px;
}
 footer-top a:linkꎬa:visited{
    display: block;
    font-size: 20px;
    color: brown;
    text-decoration: none;
    font-weight: bold;
    border-top: 3px solid gray;
    background-image:url(img/footer-top-bg1.jpg);
}
 footer-top a:hover{
    background-image:url(img/footer-top-bg2.jpg);
    color: white;
}
< / style>
<body>
\langlediv class = " footer-top" >
    <a href = " index. html" >进入官网</a>
\langlediv>
< / body>
设置定位和优先级后, 页面显示如图 8-27 所示。
```
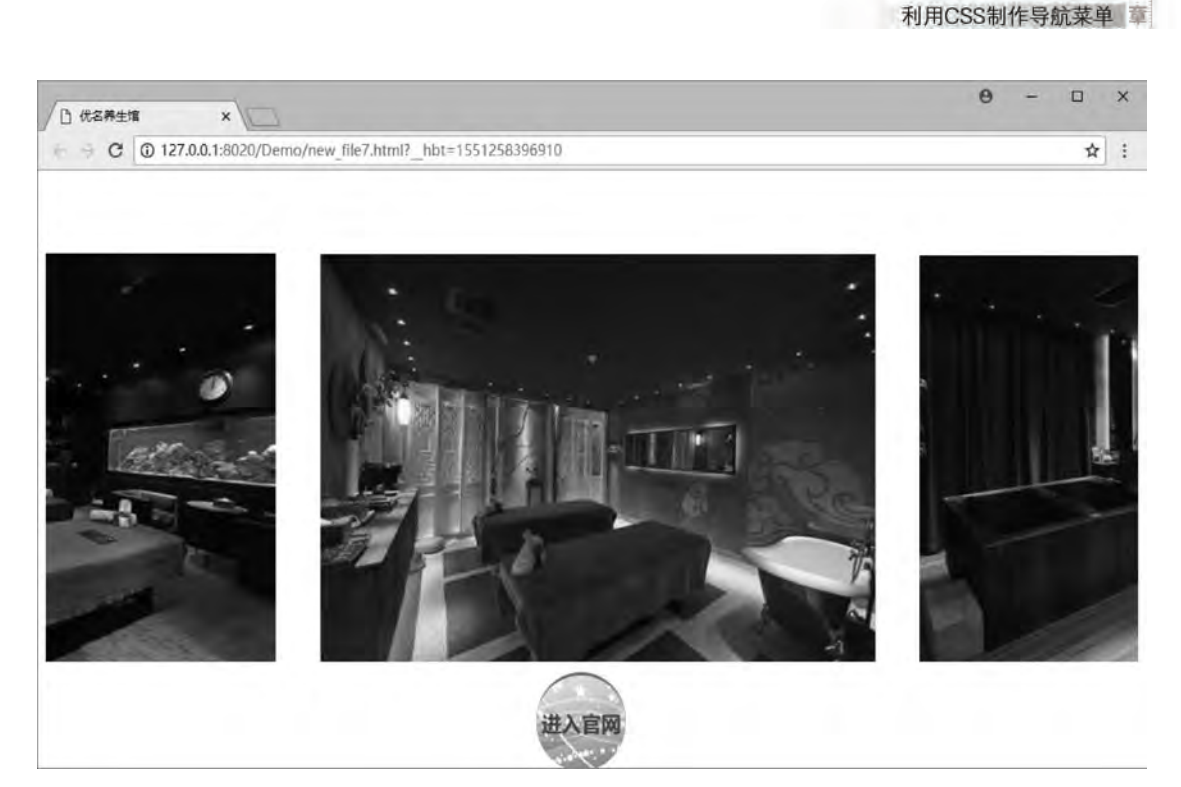

图 8-27 网页部分效果图

(3) 利用列表为底部区域后添加水平导航, 并设置相应的 CSS 样式。代码如下:  $\langle$ style type = " text $/\cos$ " >  $ul$ margin:0; padding:0; list-style-type: none; } li{ width: 25%;

```
float: left;
line-height: 50px;
```
## } footer{

```
height: 50px;
width: 100%;
background-image:url(img/footer-bg.jpg);
border-top: 3px solid gray;
text-align: center;
z-index: 9998;
position: fixed;
bottom:0;
left:0;
```
第 8

```
网页设计与制作教程
```

```
 footer a:linkꎬa:visited{
     display: block;
     font-size: 20px;color: brown;
     text-decoration: none;
    font-weight: bold;
}
 footer a:hover{
    background-color: darkgray;
    border-left: 2px solid white;
    border-right: 2px solid white;
     font-size: 16px;
    color: red;
}
< / style>
<body>
\langle div class = " footer" >
         <ul>
          <li><a href = " #" >奇幻世界</a></li>
          <li><a href = " #" >主题风采</a></li>
          <li><a href = "#" >加盟相关</a></li>
          <li><a href = " #" >友情推荐</a></li>
     \langle \rangleul>
\langlediv>
< / body>
```
设置定位和优先级后, 水平菜单在底部显示, 优先级低于圆球菜单。此时, 页面显示如 图 8-28 所示。

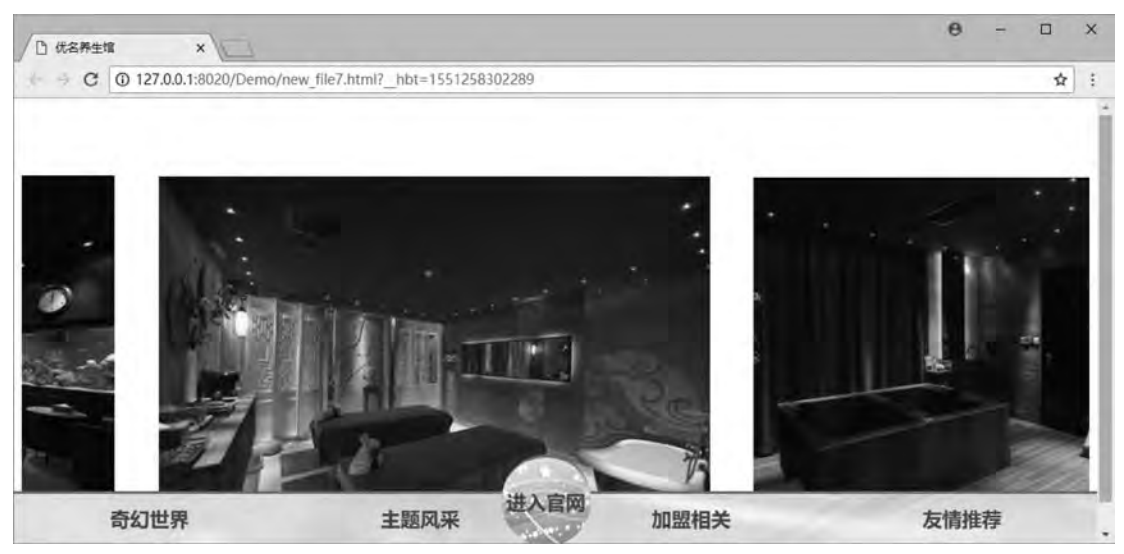

图 8-28 网页部分效果图

第 8

完成以上步骤, 添加页面背景图片, 综合案例封面页最终网页浏览效果如图 8-29 所示。

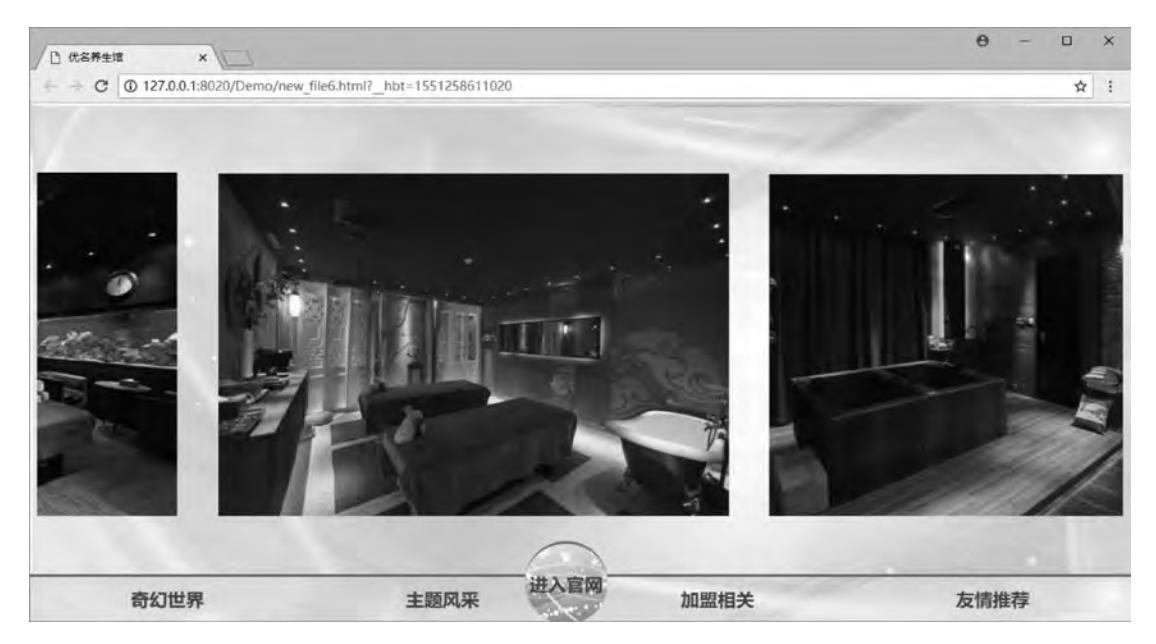

图 8-29 网页浏览效果图

以下为封面页的完整代码,以供参考。 <! --综合案例-封面页 html--> <! DOCTYPE html>  $\text{thm}$ <head>  $\leq$ meta charset = " utf-8" /> <title>优名养生馆</title>  $\langle$ style type = " text $\langle$  css" > body{ background-image:url(img/bg.jpg); }  $ul$ margin:0; padding:0; list-style-type: none; } li{ width: 25%; float: left; line-height:  $50px$ ;

```
网页设计与制作教程
```

```
}
```

```
img{
```

```
margin-top: 70px;
margin-right: 40px;
```
## }

```
 footer{
```
height:  $50px$ ; width: 100%; background-image:url(img/footer-bg.jpg); border-top: 3px solid gray; text-align: center; z-index: 9998; position: fixed; bottom:0;  $left:0;$ 

```
}
```

```
 footer-top{
```

```
height: 90px;
```

```
width: 90px;
```

```
text-align: center;
```

```
line-height: 90px;
```

```
z-index: 9999;
```

```
position: fixed;
```

```
bottom:0;
```

```
left:45%;
```

```
}
```

```
. footer-top \mathbf{a}\}
```

```
border-radius: 90px;
```

```
}
```

```
 footer-top a:linkꎬa:visited{
    display: block;
    font-size: 20px;
    color: brown;
    text-decoration: none;
    font-weight: bold;
    border-top: 3px solid gray;
    background-image:url(img/footer-top-bg1.jpg);
}
```

```
 footer-top a:hover{
```

```
\overline{8}利用CSS制作导航菜单 章
```
第

```
background-image:url(img / footer-top - bg2.jpg);
color: white;
```

```
}
```
footer a:linkꎬa:visited{

display: block;

 $font-size: 20px;$ 

color: brown;

text-decoration: none;

font-weight: bold;

```
}
```
footer a:hover{

```
background-color: darkgray;
border-left: 2px solid white;
border-right: 2px solid white;
font-size:16px;
```
color: red;

```
}
```

```
\langlestyle>
```
 $\langle$ head>

```
<body>
```
#### $\langle$ div $\rangle$

```
    <marquee direction = " right" scrollamount = " 20" >
```

```
\langle src = " img/marquee1. jpg" />
```

```
\langle src = " img/marquee2. jpg" />
```

```
\langle src = " img/marquee3. jpg" />
```

```
</marquee>
```
## $\langle$ div>

```
<nav>
```

```
\langlediv class = " footer-top" >
```

```
<a href = " index. html" >进入官网</a>
```
## $\langle$ div>

```
<div class = " footer" >
```
<ul>

```
<li><a href = "#" >奇幻世界</a></li>
    <li><a href = " #" >主题风采</a></li>
    <li><a href = "#" >加盟相关</a></li>
    <li><a href = " #" >友情推荐</a></li>
\langle \rangleul>
```

```
\langlediv>
```
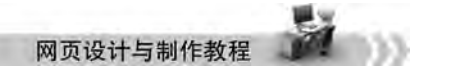

 $\langle$ /nav $\rangle$ 

< / body>

< / html>

## 2 主页的设计与实现

主页页面布局要求有页头、正文和页脚三块区域。页头完成背景图片的添加和店名的输 入; 正文分左右两部分, 分别完成侧边纵向导航和图文信息的添加; 页脚完成版权信息。页 头、正文和页脚三块区域均包含在 div-all 区域内。

(1) 为页头区域添加背景图片, 并加入嵌套的 div, 添加店名信息, 最后设置相应的 CSS 样式。代码如下:

```
\langlestyle type = " text\langle css" > all{
      margin: 0px auto;
```

```
width: 900px;
```

```
}
```

```
. top \{
```
width: 900px;

```
height: 225px;
```
background-image:url( $img / top - bg$ .jpg);

```
}
```
}

cent{

```
width: 320px;
     margin-left: auto;
    margin-right: auto;
     font-size: 58px;
    font-family:"楷体";
     color: lemonchiffon;
     font-style: italic;
< / style>
<body>
\langle div class = " all" >
     \langlediv class = " top" >
          <br/>br><div class = " cent" >优名养生馆</div>
```

```
\langlediv>
```
 $\langle$ div>

< / body>

完成后, 页面显示如图 8-30 所示。
第 8

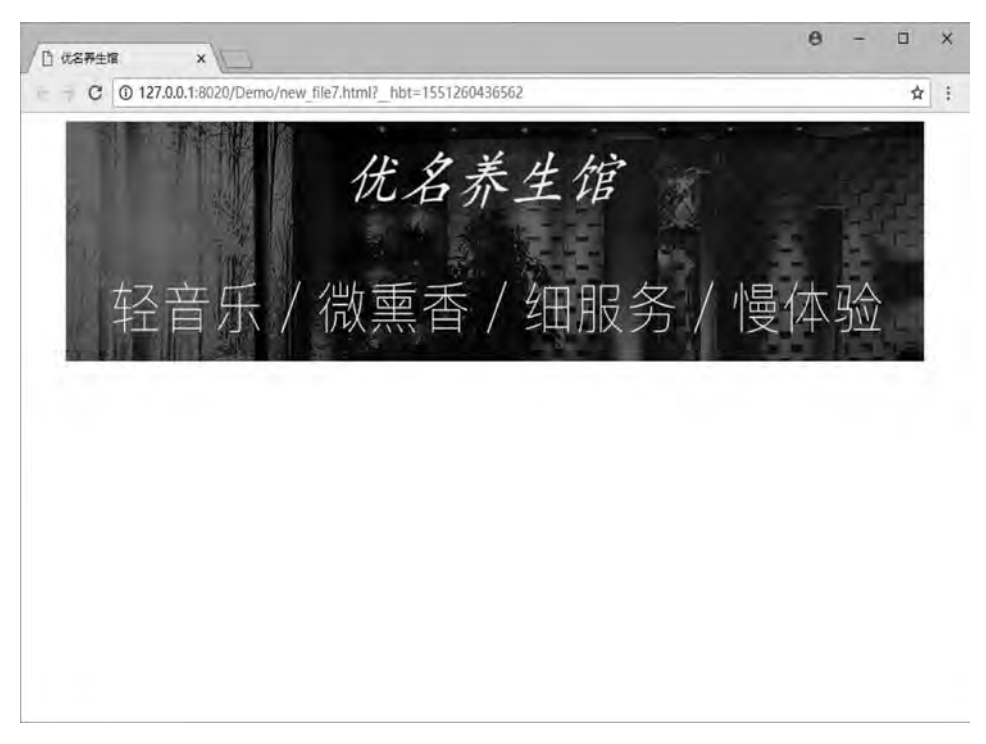

图 8-30 网页部分效果图

(2) 为正文区域左边添加纵向导航信息, 并设置相应的 CSS 样式。代码如下:  $\langle$ style type = " text $/\cos$ " >

. nav

```
width: 200px;
```
float: left;

```
margin-top: 30px;
```

```
font-size: 20px;
```
font-weight: bold;

color: saddlebrown;

```
}
```
 $ul$ 

list-style-type: none;

```
}
```
li{

```
height: 22px;
```

```
}
```
a:link{

font-size: 16px;

```
text-decoration: none;
```

```
网页设计与制作教科
                   color: brown;
             }
             a:hover{
                   background-color: burlywood;
                   color: white;
             }
             < / style>
             <body>
             \langlediv class = " all" >
                    <sub>nav</sub></sub>
                          \langlediv class = " nav" >
                                            <table>
                                      <tr>养生之道</tr>
                                      \langle tr \rangle                    <ul>
                                                  <li><a href = "#" >运动养生</a></li>
                                                  <li><a href = "#" > 四季养生</a></li>
                                                  <li><a href = "#" >健康检测</a></li>
                                            \langle \rangleul>
                                      \langle v \rangle<tr>中医养生</tr>
                                      \langle tr \rangle                    <ul>
                                                  <li><a href = " #" >经络养生</a></li>
                                                  <li><a href = "#" >体质养生</a></li>
                                                  <li><a href = " #" >特色疗法</a></li>
                                            \langle \rangleul>
                                      \langle v \rangle\langle \rangle table
                         \langlediv>
                    \langle/nav\rangle\langlediv>
             < / body>
```
第  $\overline{8}$ 

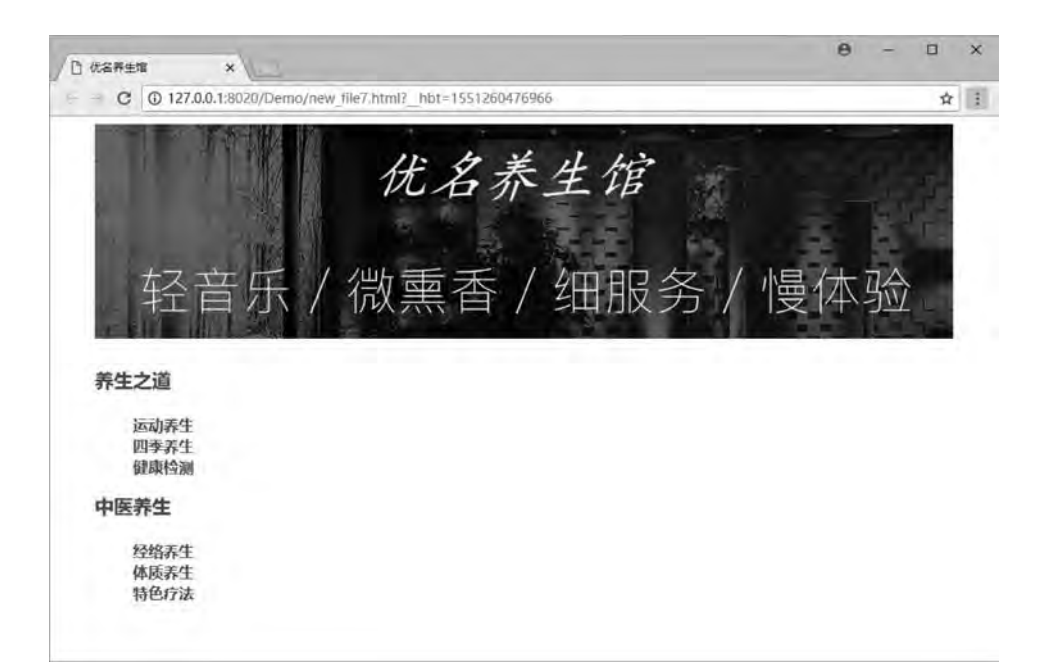

#### 图 8-31 网页部分效果图

```
(3) 为正文区域右边添加图文信息, 并设置相应的 CSS 样式。代码如下:
   \langlestyle type = " text\langle css" >
   . main\{width: 700px;
       height: 300px;
       float: left;
       margin-top: 10px;
   }
   p\}color: brown:
       font-size: 16px;
   }
   img{
       margin: 15px;
   }
   < / style>
   <body>
   \langlediv class = " all" >
       \langlediv class = " main" >
           \langle \text{img src} = "img / main. jpg" align = " left" / \rangle<p>&emsp;&emsp;古人云:善养生者,上养神智、中养形态、下养筋骨。</p>
           <p>&emsp;&emsp;养生不是简单的体育锻炼、也不是吃一顿营养餐、打一套太极拳。养生是以
调阴阳、和气血、保精神为原则、运用调神、导引吐纳、四时调摄、食养、药养、节欲、服气辟谷等多种方法、以期
达到保养、调养、颐养生命,实现人类健康、长寿的目的。</p>
```
<p>&emsp;&emsp;养生,是养护保养生命,以达长寿。养生是指有目的的通过各种手段护养人

体生命的行为, 即根据人体生命过程的活动规律所进行的物质与精神的身心护养活动。既包括生理层面的养 生,注重身体机能的维护和康复;也包括心理层面的养生,腔调内在精神的平衡和祥和。按照层次划分,生理 层面的养生包括养颜、养体、养老;心理层面的养生包括养心、养性、养神。</p>

 $\langle$ div>

 $\langle$ div>

< / body>

完成后, 页面显示如图 8-32 所示。

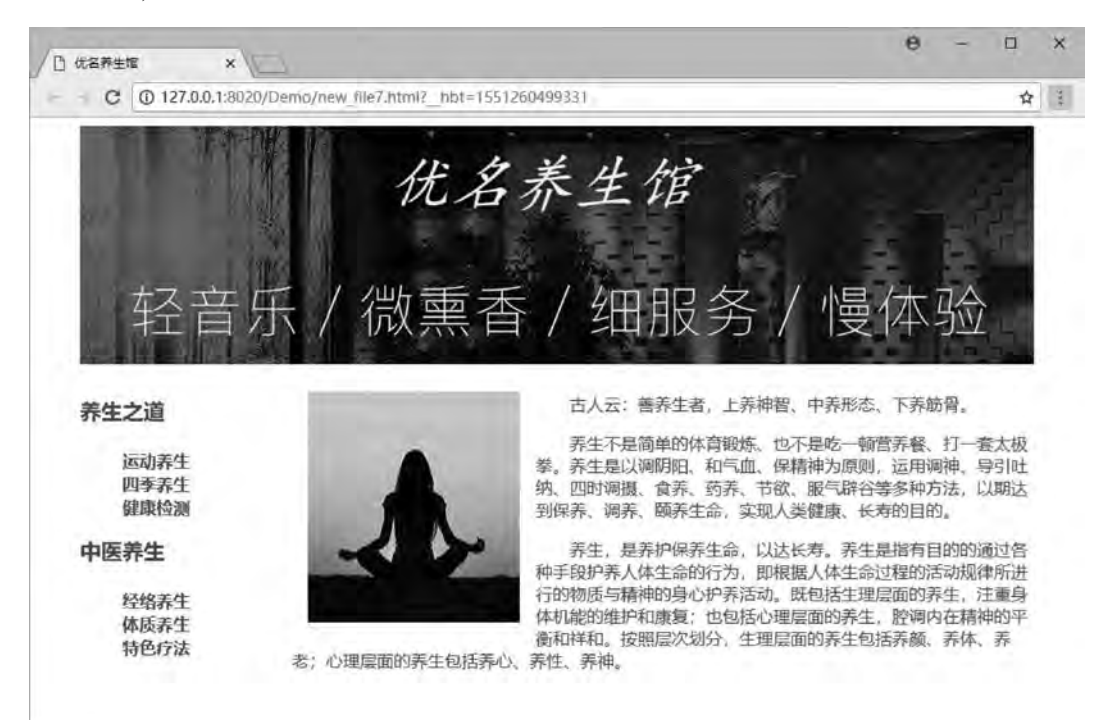

图 8-32 网页部分效果图

(4) 为页脚区域添加版权信息, 并设置相应的 CSS 样式。代码如下:  $\langle$ style type = " text $\langle$  css" > footer{ font-size: 14px; font-weight: bold; color: brown; text-align: center; clear: both; background-image:url(img/footer-bg.jpg); } < / style> <body>  $\langle$ div class = " all" > <div class = "footer" >版权所有 &copy; 优名养生馆</div>  $\langle$ div> < / body>

第  $\overline{8}$ 

完成后, 页面显示如图 8-33 所示。

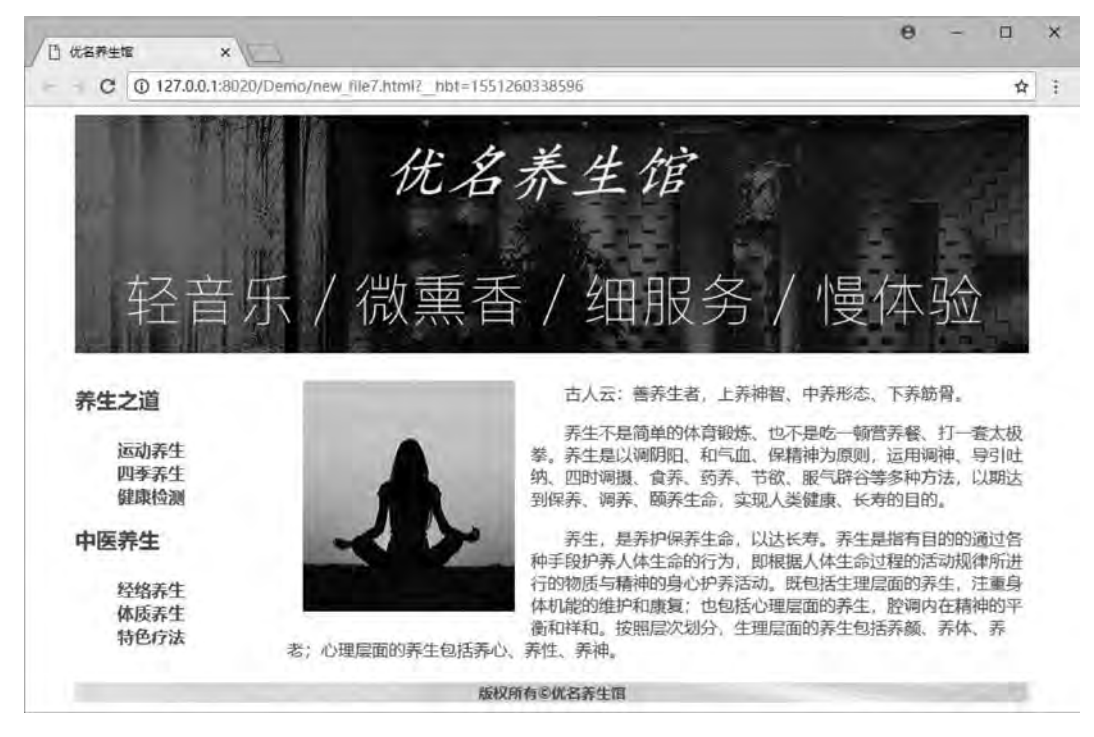

图 8-33 网页部分效果图

完成以上步骤﹐添加页面背景图片﹐综合案例主页最终网页浏览效果如图 8-34 所示。

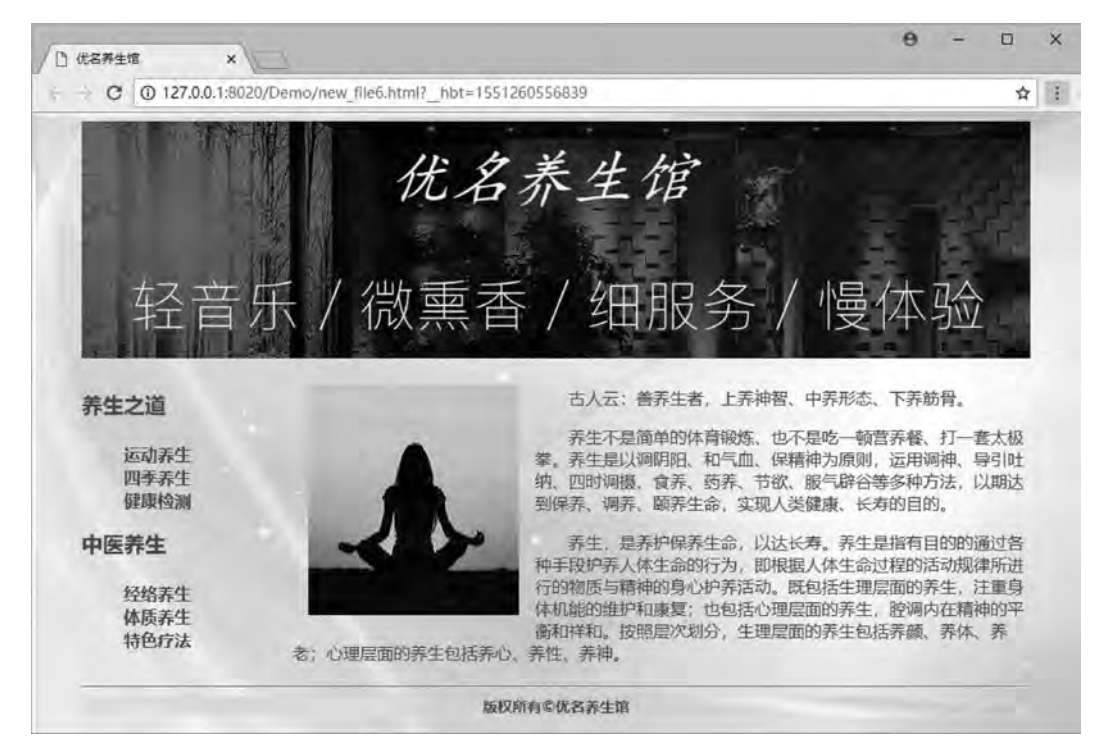

图 8-34 网页浏览效果图

```
以下为主页的完整代码,以供参考。
<! --综合案例-主页        . html-->
<! DOCTYPE html>
<html>
<head>
\epsilon <meta charset = " utf-8" \ell >
<title>优名养生馆</title>
<style>
body{
    background-image:url(img/bg.jpg);
}
. all {
    margin: 0px auto;
    width: 900px;
}
. top \vertwidth: 900px;
    height: 225px;
    background-image:url(img/top-bg.jpg);
}
 cent{
    width: 320px;
    margin-left: auto;
    margin-right: auto;
    font-size: 58px;
    font-family:"楷体";
    color: lemonchiffon;
    font-style: italic;
}
. nav
    width: 200px;
    float:left;
    margin-top: 30px;
    font-size: 20px;font-weight: bold;
    color: saddlebrown;
}
. main {
    width: 700px;
    height: 300px;
    float:left;
```

```
利用CSS制作导航菜单 章
```
第 8

```
margin-top: 10px;
}
 footer
{
font-size: 14px;
font-weight: bold;
color: brown;
text-align: center;
clear: both;
background-image:url(img/footer-bg.jpg);
}\mathbf{p}\{\}color: brown;
font-size: 16px;
}
img
{
margin: 15px;
}
ul
{
list-style-type:none;
}
li
{
height: 22px;
}a
:link
{
font-size: 16px;
text-decoration: none;
color: brown;
}\mathrm{a\! ; hover \{background-color: burlywood;
color: white;
}
< / style>
< / head>
<body>
<div class
= " all" >
\langle div class = " top" >
         <br>
<div class="cent">优名养生馆</div>
    \langlediv>
    <sub>nav</sub></sub>
```

```
\langlediv class = " nav" >
                 <table>
           <tr>养生之道</tr>
           <tr>                    <ul>
                       <li><a href = " #" >运动养生</a></li>
                       <li><a href = " #" >四季养生</a></li>
                       <li><a href = " #" >健康检测</a></li>
                 \langle \rangleul>
           \langle tr>
           <tr>中医养生</tr>
           <tr>                    <ul>
                       <li><a href = " #" >经络养生</a></li>
                       <li><a href = " #" >体质养生</a></li>
                      <li><a href = "#" >特色疗法</a></li>
                 \langle u|\langletr>
                 < / table>
\langlediv>
```
 $\langle$ /nav $\rangle$ 

 $\langle$ div class = " main" >

 $\langle \text{img src} = "img / main. jpg" align = " left" / \rangle$ 

<p>&emsp:&emsp:古人云:善养生者,上养神智、中养形态、下养筋骨。</p>

<p>&emsp:&emsp:养生不是简单的体育锻炼、也不是吃一顿营养餐、打一套太极拳。养生是以 调阴阳、和气血、保精神为原则、运用调神、导引吐纳、四时调摄、食养、药养、节欲、服气辟谷等多种方法、以期 达到保养、调养、颐养生命,实现人类健康、长寿的目的。</p>

<p>&emsp;&emsp;养生,是养护保养生命,以达长寿。养生是指有目的的通过各种手段护养人 体生命的行为,即根据人体生命过程的法律所进行的物质与精神的身心护养活动。既包括生理层面的养 生,注重身体机能的维护和康复;也包括心理层面的养生,腔调内在精神的平衡和祥和。按照层次划分,生理 层面的养生包括养颜、养体、养老;心理层面的养生包括养心、养性、养神。</p>

 $\langle$ div>  $\mathop{\rm chr}\nolimits/$ <div class = " footer" >版权所有 &copy; 优名养生馆</div>  $\langle$ div> < / body>

< / html>

本 章 习 题

1. 利用 CSS 技术, 结合链接和列表, 设计并实现"山水之间"页面。图 8-35 供参考。

第  $\overline{8}$ 

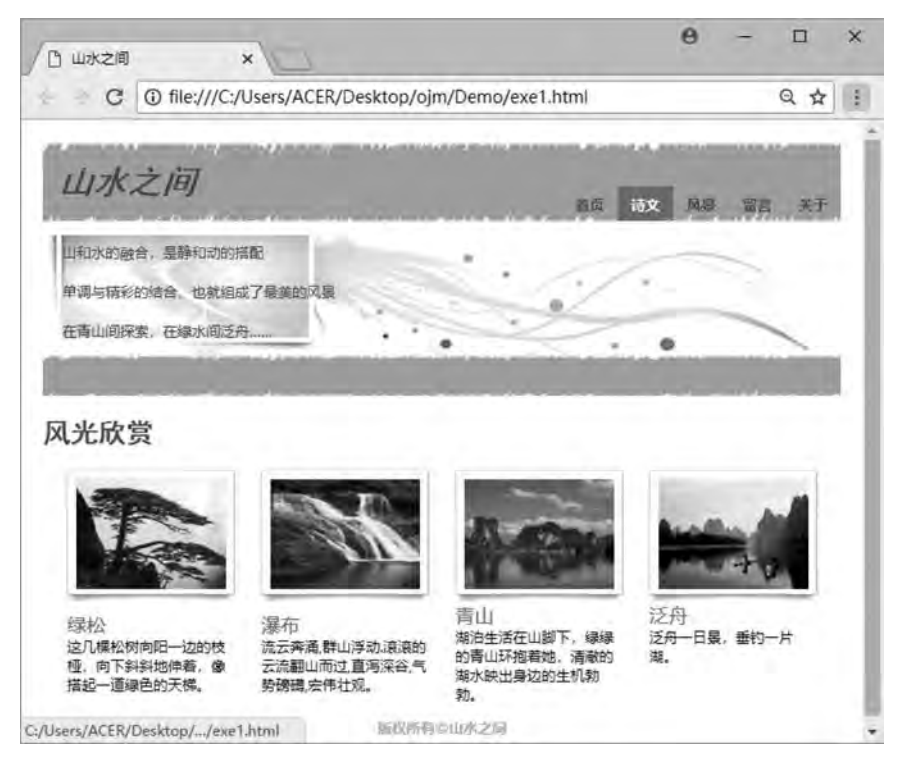

图 8-35 题 1 网页效果图

2. 利用 CSS 技术, 结合链接和列表, 设计并实现"茶韵"页面。图 8-36 供参考。

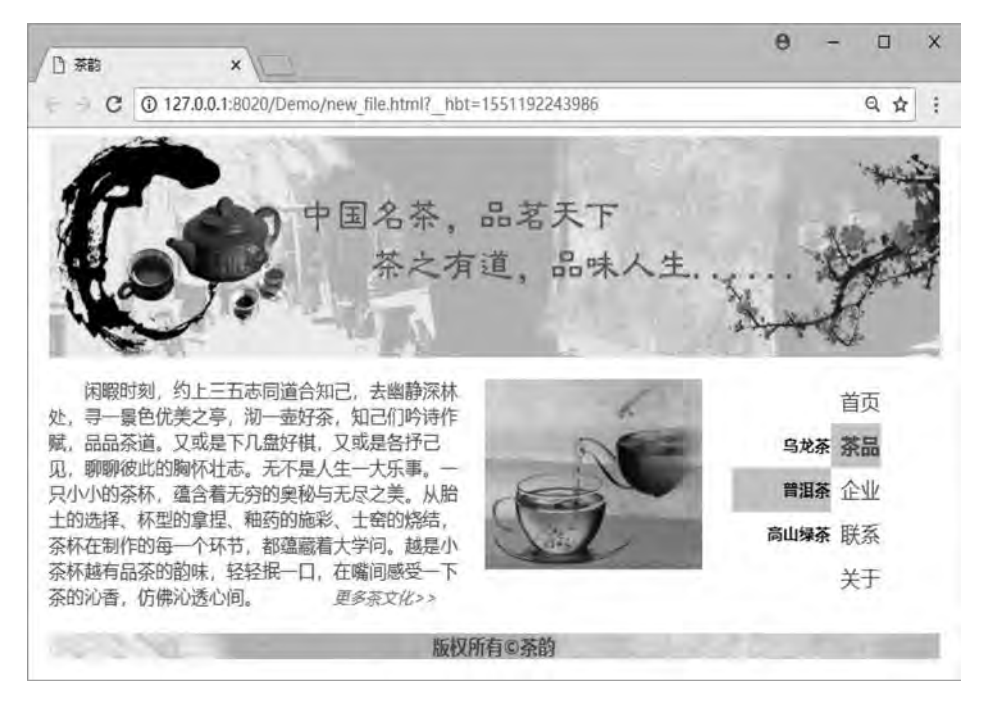

图 8-36 题 2 网页效果图

# 第 9 章 DIV+CSS 布局

学习日标

- $1.$  理解 DIV+CSS 的定义:
- $2.$  理解 DIV+CSS 的宽高设置:
- 3. 掌握 DIV+CSS 的布局方法。

# 2 知识要点

- $1.$  DIV 元素的布局技巧:
- $2.$  DIV 元素的宽高自适应:
- $3.$  DIV 元素的嵌套:
- 4. DIV+CSS 的常用布局类型。

如果依赖于图形化界面的网页编辑器, 可以很轻松地将一个网站布局建立起来, 可是这 有一个缺点: 就是它的代码修改极其繁琐, 设计者往往不能根据自己的思想进行修改或者设 计。因此, 网页制作就对网页源码提出了更高的要求。传统的网页布局是采用表格式的布局 方式. 遵循常规. 模式单一。这样就催生出了更高一级的布局. 即 DIV+CSS。这也是当今 网站常用的布局方式, 灵活多样。

# 9. 1 DIV+CSS 概述

DIV+CSS 是 Web 设计标准, 它是一种网页的布局方法。与传统中通过表格 (table) 布 局定位的方式不同, 它可以实现网页页面内容与表现相分离。DIV 组成了网页的格局, CSS 则装饰了格局, 比如建一栋房子, 开始的架子是 DIV, 架子搭建好后开始装饰, 这个装饰就 是 CSS 样式。使用了 DIV+CSS 布局的网页, 它使 HTML 语言变得越来越复杂化、专用化, 源码容易扩展, 并且更加规整。

#### $9.1.1$  认识 DIV

div 标签在 Web 标准的网页中使用非常频繁, 属于块状元素。div 标签是双标签, 即以 <div></div>的形式存在,中间可以放置任何内容,包括其他的 div 标签。

但是在没有 CSS 的影响下,每个 div 标签只占据一行,即一行只能容纳一个 div 标签。

```
a
DIV+CSS布局
```
第

【例 9.1】认识 div 标签。 <! --示例 9 1 程序--> <! DOCTYPE html> <html> <head> <meta charset = " utf-8" / > <title>示例 9.1</title> < / head> <body> <div>这是 div 标签形成的区域 1,单独占据一行。</div> <div>这是 div 标签形成的区域 2,没有 CSS 样式影响,不具特性。</div> < / body> < / html> 本例浏览效果如图 9-1 所示。

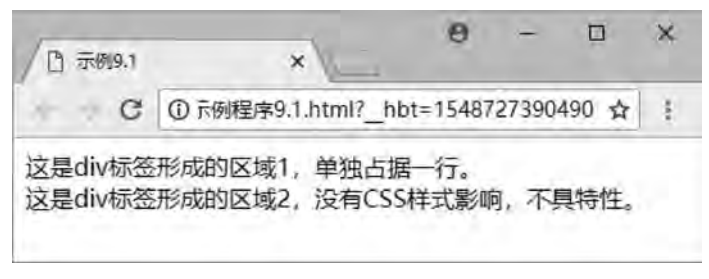

#### 图 9-1 标准流状态的 div 标签

以上示例中两个 div 标签都没有应用 CSS 样式, 所以格局是一样的, 透明的区域, 独占 一行。如果在 DIV 的格局上应用 CSS 样式, 则 DIV 格局发生了变化。

【例 9.2】简单的 DIV+CSS。

```
<! --示例 9 2 程序-->
<! DOCTYPE html>
<html>
<head>
\epsilon <meta charset = " utf-8" \ell >
<title>示例 9.2</title>
<style>
. one {
    background-color: greenyellow;
}
. two \langlewidth: 250px;
    border: dashed 2px red;
     font-size: large;
}
< / style>
```
网页设计与制作教程

```
< / head>
```
<body>

<div class = " one" >这是 div 标签形成的区域 1. 单独占据一行。</div>

<div class = " two" >这是 div 标签形成的区域 2,没有 CSS 样式影响,不具特性。</div>

< / body>

< / html>

本例浏览效果如图 9-2 所示。

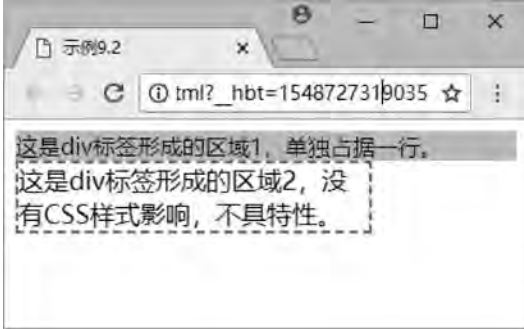

图 9-2 应用 css 的 div 标签

通过例 9.1 和例 9.2, 可以知道 div 标签没有什么特别之处, 也没有任何特性, 相当于 一个简单的容器, 所以, 很容易被 CSS 代码控制样式。

## 9.1.2 DIV 的宽高设置

对 div 设置宽高样式, 即 div 宽度和高度同时设置。

#### 1 宽高属性

宽度: width

width: 250px-----设置宽值为 250 像素。

width: 50% ----- 设置宽值为父元素的百分之五十。

高度: height

height: 250px-----设置高值为 250 像素。

height: 50%-----设置高值为父元素的百分之五十。

#### 2 div 标签内直接设置宽高

【例 9.3】 div 直接应用 CSS。 <! --示例 9 3 程序--> <! DOCTYPE html> <html> <head>  $\epsilon$  <meta charset = " utf-8"  $\ell$ <title>示例 9.3</title> < / head> <body>

```
第
           9
DIV+CSS布局 章
```

```
\langle div style = " width:250px; height:100px; border:2px solid red" >
此 div 宽度 250pxꎬ高 100px
\langlediv>
<div style = " width:150pxꎻheight:50pxꎻborder:2px dashed green" >
此 div 宽度 150pxꎬ高度 50px
\langlediv>
< / body>
\langlehtml>
```
本例浏览效果如图 9-3 所示。

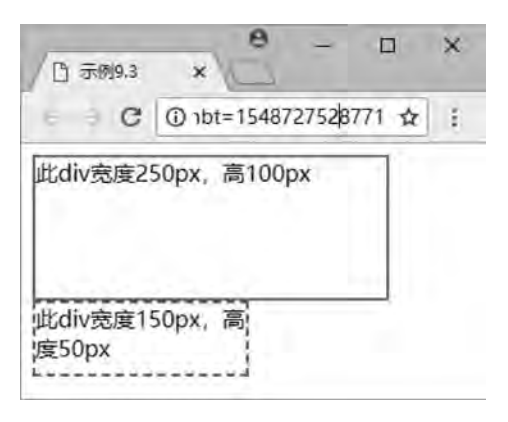

图 9-3 div 应用 CSS 样式设置宽高

#### 3 div 使用选择器设置宽高

```
把 CSS 样式改为选择器形式, 浏览效果也如图 9-3 所示。
【例 9.4】 div 应用选择器。
<! --示例 9 4 程序-->
<! DOCTYPE html>
<html>
<head>
\epsilon = " utf-8" \ell<title>示例 9.4</title>
<style>
. na
   width:250px;height: 100px;
   border: 2px solid red;
}
\#nawidth: 150px;
   height: 50px;
   border: 2px dashed green;
}
< / style>
```
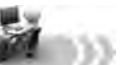

```
< / head>
<body>
\langlediv class = " na" >
此 div 宽度 250pxꎬ高 100px
\langlediv>
\langlediv id = " na" >
此 div 宽度 150pxꎬ高度 50px
\langlediv>
< / body>
\langlehtml>
```
#### 4 div 高度的百分比设置问题

如果 div 的宽度设置了百分比, 则相对其父元素相应改变宽度。但是 div 的高度则无法 根据百分比相应改变。

【例 9.5】 div 高度的百分比设置。 <! --示例 9 5 程序--> <! DOCTYPE html> <html> <head> <meta charset = " utf-8" / > <title>示例 9.5 </title> < / head> <body>  $\langle$  <div style = " width:50% ; height:25% ; border:2px solid red" > 此 div 宽度 50%, 高 25%  $\langle$ div>  $\langle$  <div style = " width:70% ; height:50% ; border: 2px solid green" > 此 div 宽度 70%, 高度 50%  $\langle$ div> < / body> < / html> 本例浏览效果如图 9-4 所示。 A

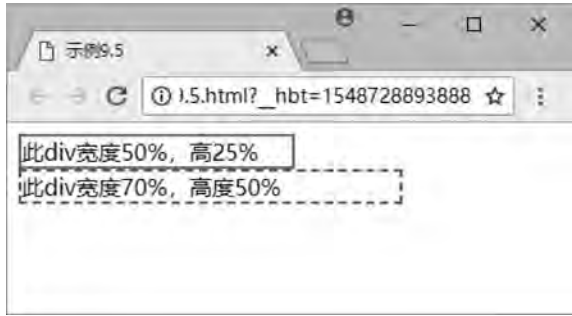

#### 图 9-4 div 百分比高度无法设置

雒 a

以上示例中两个 div 标签都应用了宽高的百分比 CSS 样式,但是只有宽度发生了改变, 高度并没有改变。

因为设置 div 的高度自适应是相对其父元素的高度而言, 本例中 div 的父元素是浏览器 本身, 所以需要先定义父元素的宽高百分比。

在示例程序 9.5 的基础上, 添加以下代码:

```
<style>
∗{
```

```
width: 100% :
height: 100\%:
```
}

#### < / style>

得到效果图如图 9-5 所示。

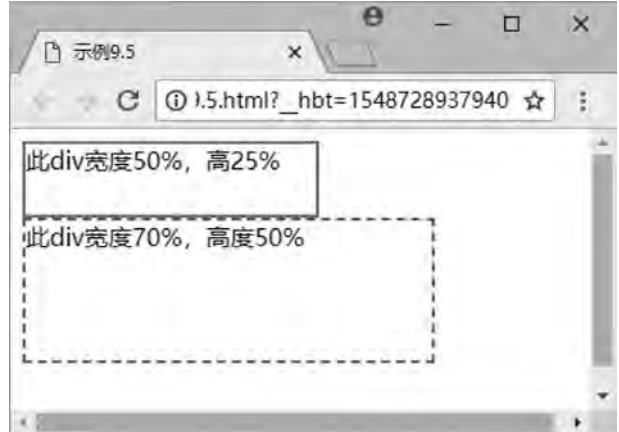

图 9-5 div 百分比高度可以设置相应改变

# 9.2 DIV+CSS 的应用

标准流 (normal flow) 也叫常规流, 文档流。在使用 div、span、p 标签进行布局时, 默 认就是使用标准流进行布局。

标准流是垂直布局, 是由块元素及其行内元素构成的。从上到下、从左到右按顺序摆放 好, 默认情况下, 互相之间不存在层叠现象。

## 9.2.1 DIV 元素的布局技巧

由于用户的计算机显示屏分辨率不同,因此在布局页面时,要充分考虑页面内容的布局 宽度情况,并作保证页面整体内容在页面居中。一旦内容宽度超过显示宽度,页面将出现水平 滚动条。应尽量保证网页只有垂直滚动条,才符合用户的习惯,所以高度不需要考虑,一般 都是由页面内容决定网页高度即可。

又因为浏览器的兼容情况, 所以在布局页面前, 设计者一定要把页面的默认边距清除。 传统的表格布局时,可以使用属性" align: center;" 设置表格居中问题,但是 DIV 的居中 是没有属性可以设置的, 只能通过 CSS 样式控制其位置。

使 div 元素水平居中的方法有多种, 常用的方法是用 CSS 设置 div 的左右边距。

```
【例 9.6】 div 的居中布局。
<! --示例 9 6 程序-->
<! DOCTYPE html>
\text{thm}<head>
\epsilon = " utf-8" \ell<title>示例 9.6</title>
<style>
∗{
    margin: 0;
        padding:0ꎻ / ∗设置浏览器默认内外边距均为 0∗ /
}
#center{
   width: 50%;
   height: 100px;
    border: 2px dashed red;
   margin-left: auto;
   margin-right: auto;
}
< / style>
< / head>
<body>
<div id = " center" >div 页面布局水平居中, div 内容不受影响。</div>
< / body>
\langlehtml\rangle本例浏览效果如图 9-6 所示。
                                                 \theta\overline{\mathbf{u}}\times门 示例9.6
                                      \mathsf{x}C
                            1 列程序9.6.html? hbt=1548 754137031 ☆ :
                     2
                             div页面布局水平居中, div内容!
                             不受影响。
```
#### 图 9-6 div 布局水平居中

DIV+CSS布局

雒 a

以上示例中,设置 div 左外边距和右外边距的值为自动 ( auto) 时,左外边距和右外边 距将相等, 即达到了 div 水平居中的效果。

如果把"margin: 0;""margin-left: auto;""margin-right: auto;"三个属性一并改为 "margin: 0px auto;", 浏览效果也如图 9-6 所示。

或者在 div 标签外部直接添加 center 标签, 也可以实现 div 水平居中的效果。

【例 9.7】利用 center 标签实现 div 页面居中。

```
<! --示例 9 7 程序-->
<! DOCTYPE html>
<html>
<head>
\epsilon <meta charset = " utf-8" \ell<title>示例 9.7</title>
<style>
#center{
    width: 50%;
    height: 100px;
    border: 2px dashed red;
}
< / style>
< / head>
<body>
<center>
    <div id = " center" >div 页面布局居中, div 内容受到影响, 一并居中。</div>
\langle/center>
< / body>
< / html>
本例浏览效果如图 9-7 所示。
```
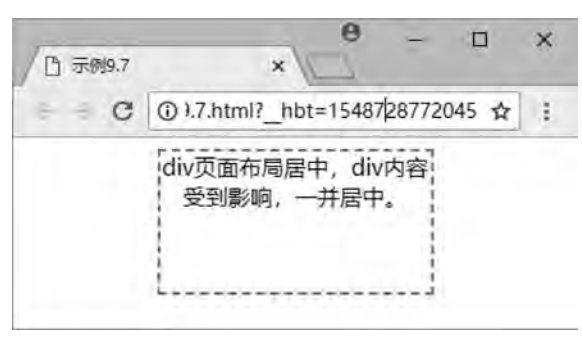

图 9-7 div 及内容同时居中

以上示例中, 使用 center 标签设置 div 页面布局居中时, div 文本内容也一并居中了。如 果把代码直接改为"html, body { text-align: center; } " 浏览效果也如图 9-7 所示。但是 这两种方法将导致页面文本居中, 所以不建议用。

网页设计与制作教程

## 9.2.2 DIV 元素的宽度自适应

有时会用到浮动效果, 实现 DIV 元素的宽度自适应。宽度自适应是指两个并排的 div, 其中左边的 div 为固定宽度, 右边 div 则根据浏览器的宽度自动调整, 这种用法常用于文章 列表和文章内容的页面布局。

```
【例 9.8】 div 宽度自适应。
<! --示例 9 8 程序-->
<! DOCTYPE html>
<html>
<head>
\epsilon <meta charset = " utf-8" \ell<title>示例 9.8</title>
<style>
 ∗{
     margin: 0px;
    padding: 0px;
}
. all {
    height: 200px;
    border: 2px dashed red:
}
 left{
     width: 200px;
    height: 100px;
    background-color: lightcyan;
    float:left;
}
 right{
     margin-left: 200px;
    background-color: lightpink;
    height: 100\%;
}
< / style>
< /head> \,<body>
\langlediv class = " all" >
     <div class = " left" >左边 div</div>
     <div class = " right" >右边 div 宽度自适应</div>
\langlediv>
< / body>
\langlehtml\rangle本例浏览效果如图 9-8 所示。
```

```
9
DIV+CSS布局 章
```
第

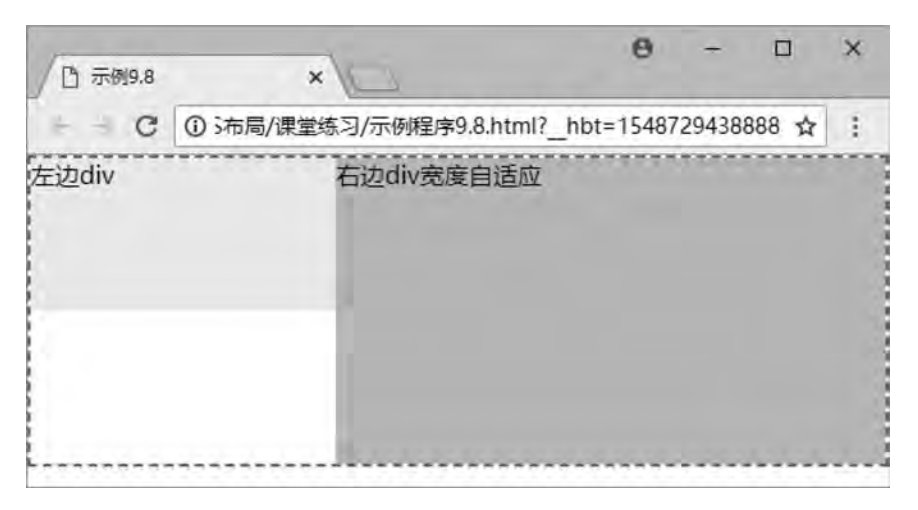

图 9-8 右 div 宽度自适应

# 9.2.3 DIV 内容的居中

平时说的 div 内容居中, 只是保持 div 内容的水平居中。但是很多网站需要用到的是水 平和垂直居中。这里用行高 (line-height) 属性来实现, 当行高的值等于容器的高度值, 内 容便垂直居中。

```
【例 9.9】 div 的内容居中。
<! --示例 9 9 程序-->
<! DOCTYPE html>
<html>
<head>
<meta charset = " utf-8" / >
<title>示例 9.9</title>
<style>
. center {
    width: 300px;
    height: 80px;
    border: 2px dotted darkorange;
    background-color: lemonchiffon;
    text-align: center;
    line-height: 80px;
}
< / style>
< / head>
<body>
<div class = " center" >内容水平居中、垂直居中</div>
< / body>
\langlehtml>本例浏览效果如图 9-9 所示。
```
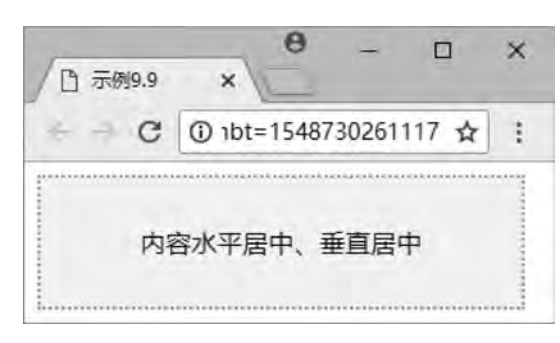

#### 图 9-9 内容水平与垂直同时居中

## 9.2.4 DIV 元素的嵌套

网页设计与制作教程

传统的表格布局中, 搜索引擎如果遇到多层表格嵌套时, 可能抓取不到 3 层以上的内 容, 或者会跳过嵌套的内容直接放弃整个页面。

而 DIV+CSS 布局则不会存在这样的问题, 为了实现复杂的布局结构, div 元素也需要互 相嵌套。但在布局页面时尽量少嵌套, 否则将影响浏览器对代码的解析速度。

```
【例 9.10】 div 的嵌套布局。
<! --示例 9 10 程序-->
<! DOCTYPE html>
<html>
<head>
<meta charset = " utf-8" / >
<title>示例 9.10</title>
<style>
. all \{width: 700px;
    height: 700px;
    border: 2px solid red;
    margin: 0px auto;
}
. top \vertwidth: 700px;
    height: 100px;
    background-color: lightcyan;
}
. main {
     width: 700px;
    height: 520px;
}
 main left{
    width: 180px;
    height: 500px;
```
第 9 DIV+CSS布局 章

```
background-color: yellow;
     float:left;
      margin: 10px;
}
 main right{
     width:480px;
     height: 500px;
     background-color: lightgreen;
      float:left;
      margin: 10px;
}
 footer{
     width: 700px;
     height: 80px;
     background-color: lightgrey;
}
< / style>
\langlehead>
<body>
<div class = " all" >\langle div class = " top" > \langle div>
      \langlediv class = " main" >
      \langlediv class = " left" >\langlediv>
      \langle div class = " right" >\langle div>
      \langlediv>
      \langle div class = " footer" > \langle div>
\langlediv>
< / body>
\langlehtml>
```

```
本例浏览效果如图 9-10 所示。
```
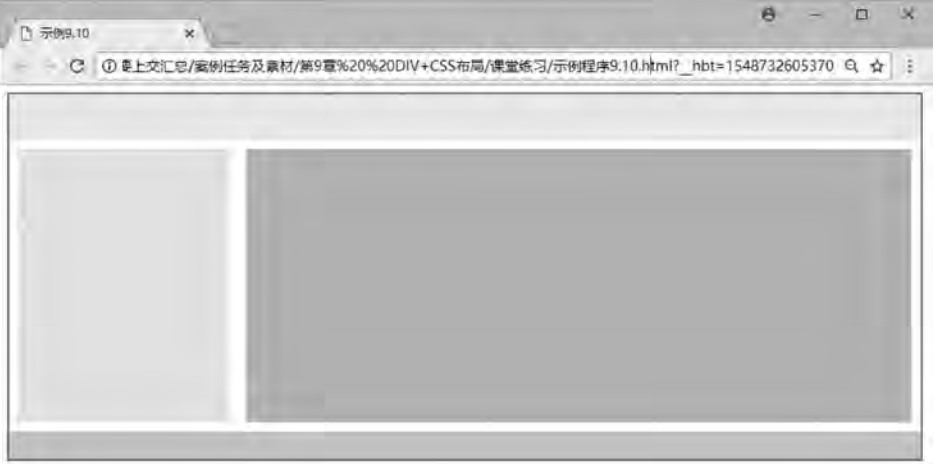

图 9-10 div 的嵌套布局

网页设计与制作教程

以上示例中为常见的 div 嵌套布局方法, div-all 嵌套 div-top、 div-main、 div-footer, 而 div-main 又嵌套 div-left 和 div-right。

# 9 3 DIV+CSS 的典型布局

设计者为了让页面外观与结构分离, 就要用 CSS 样式来规范布局。使用 CSS 样式可以 让代码更加简洁和结构化。使站点的访问和维护更加容易。

网页设计的第一步是版面布局的设计。通过前面的学习,我们已经对页面布局的技巧有 了基本理解。本节将结合前面知识, 展示目前较为常用的 CSS 布局样式。

### 9 3 1 左中右布局

如图 9-11 所示, 左中右布局在网页设计时最为常用, 即 div-left 是导航菜单, div-main 是视觉集中点, 放置主要内容, div-right 是表单或链接等。而左中右三个区域一并被包含在  $-\uparrow$ 大的 div-all 中。

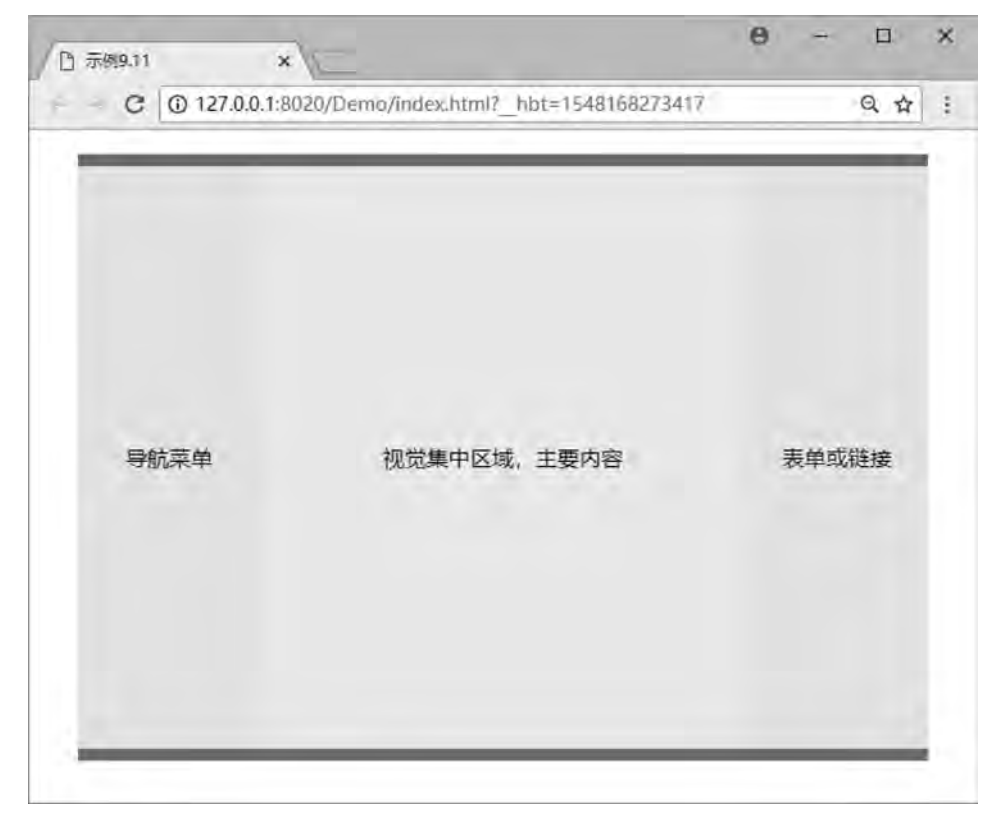

#### 图 9-11 div 的左中右布局

【例 9.11】 div 的左中右布局。 <! --示例 9 11 程序-->

<! DOCTYPE html>

第 9 DIV+CSS布局 章

```
<html>
<head>
\text{2} \text{2} \text{2} \text{2} \text{2} \text{2} \text{2} \text{2} \text{2} \text{2} \text{2} \text{2} \text{2} \text{2} \text{2} \text{2} \text{2} \text{2} \text{2} \text{2} \text{2} \text{2} \text{2} \text{2} \text{2} \text{2} \text{2} \text{2<title>示例 9.11</title>
<style> ∗{
margin: 10px auto;
padding:0px auto;
font-size; large;
}
. all \{background-color: red;
width: 700px;
height: 500px;
}
. left,. main,. right\{text-align: center;
height: 480px;
line-height: 480px;
float: left;
}
 left
{
background-color: antiquewhite;
width: 150px;
}
 main
{
background-color: lightcyan;
width: 400px;
}
 right
{
background-color: antiquewhite;
width: 150px;
}
< / style>
\langlehead>
<body>
<div class
= " all" >
<div class="left">导航菜单</div>
<div class="main">视觉集中区域,主要内容</div>
<div class = " right" >表单或链接</div>
\langlediv>
< / body>
\langlehtml>
```
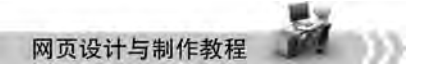

# 9.3.2 上中下布局

如图 9-12 所示, 上中下布局符合许多网站共同的特点, 即 div-top 是导航或者横幅广 告, div-main 是视觉集中点, 放置主要内容, div-footer 是版权信息等。而上中下三个区域 一并被包含在一个大的 div-all 中。

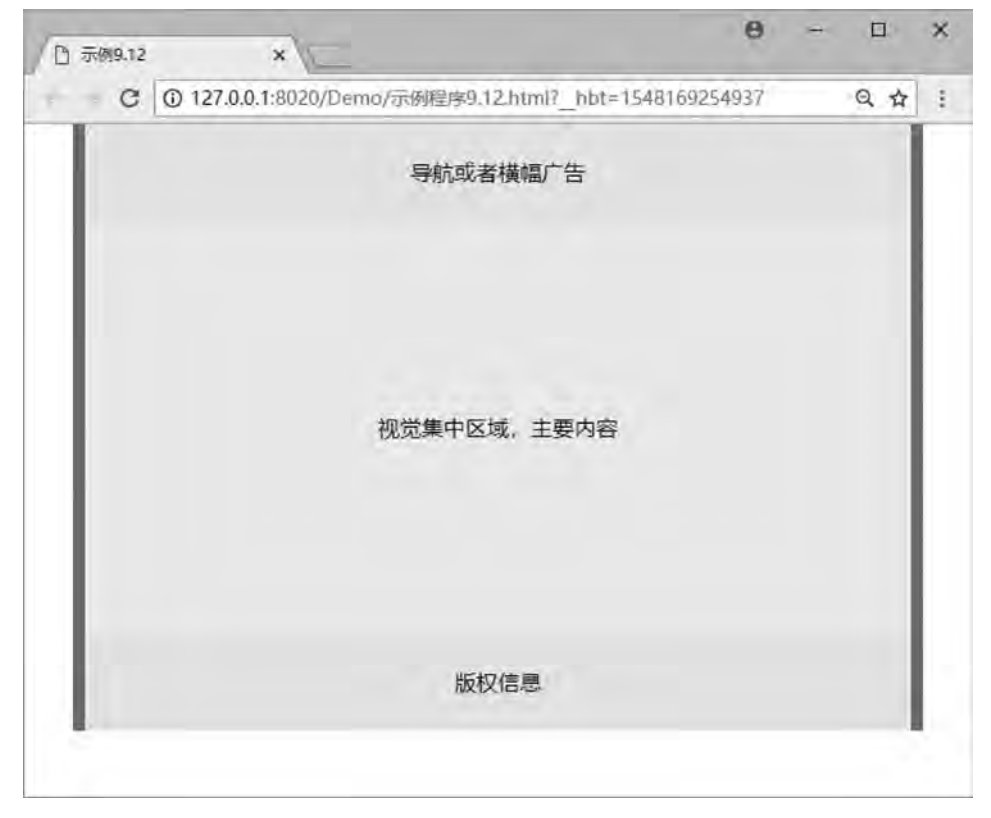

#### 图 9-12 div 的上中下布局

# 【例 9.12】 div 的上中下布局。 <! --示例 9 12 程序--> <! DOCTYPE html> <html> <head>  $\epsilon$  <meta charset = " utf-8" /> <title>示例 9.12</title> <style> ∗{ margin: 0px auto; padding: 0px auto; font-size: large;

}

第 9 DIV+CSS布局

```
 all{
     background-color: red;
     text-align: center;
     width: 700px;
     height: 500px;
}
\vert. top\vertbackground-color: antiquewhite;
     width: 680px;
     height: 80px;
     line-height: 80px;
}
. main {
     background-color: lightcyan;
     width:680px;
     height: 340px;
     line-height: 340px;
}
 footer{
     background-color: antiquewhite;
     width: 680px;
     height: 80px;
     line-height: 80px;
}
< / style>
< / head>
<body>
\langlediv class = " all" >
         <div class = " top" >导航或者横幅广告< / div>
     <div class = " main" >视觉集中区域,主要内容</div>
     <div class = " footer" >版权信息</div>
\langlediv>
< / body>
< / html>
```
# 9.3.3 混合布局

在了解左中右和上中下布局之后, 混合布局也就不难理解了, 混合布局也可以叫综合型 布局。混合布局可以在一列或一行布局的基础之上, 分为多列或多行布局。网页布局的结构 普遍都是三列布局﹐ 或者可以根据实际需求﹐ 对网页再进行划分。图 9-13 所示﹐ 就是常见 的混合布局。

```
\Theta\Box\times□ 示例9.13
                                    \times+ C① 127.0.0.1:8020/Demo/index.html? h... ☆
                                                                  \vdots图 9-13  div 的混合布局
【例 9.13】 div 的混合布局。
<! --示例 9 13 程序-->
<! DOCTYPE html>
<html>
<head>
<meta{\rm~cherset}\xspace = "utf-8" />
<title>示例 9.13</title>
<style>
∗{
    margin:0px auto;               / * 设置浏览器元素水平居中 */
   padding: 0px auto;
   width: 100%;
       height:100% ꎻ / ∗先设置父元素的宽度和高度为 100% ꎮ ∗ /
}
. all \{border: 2px dashed red;
   width: 95%;
   height: 100%;
}
. top\{background-color:pink;
   width: 100%;
    height:15%;
}
```
第 9 DIV+CSS布局 章

```
. main {
     width: 100%;
     height.75%:
}
. left \vertbackground-color: yellow;
     width: 20%;
     float: left;
}
. center {
     background-color: lightcyan;
     width: 60%;
     float: left;
}
. right \vertbackground-color:yellow; <br> /* 中间 div 的右侧 div 宽度自适应 */
}
 footer{
     background-color: pink;
     width: 100%;
     height:10\%;
}
< / style>
< / head>
<body>
\langlediv class = " all" >
      \langle div class = " top" > \langle div>
      \langle div class = " main" >\langle div class = " left" > \langle div >
      \langle div class = " center" >\langle div>
      \langle div class = " right" > \langle div >
     \langlediv>
      <div class = " footer" > < /div>\langlediv>
< / body>
\langlehtml\rangle
```
# 9.4 综合案例——众成远程教育

本章综合前面学习的 DIV+CSS 布局知识, 可以利用各种 div 布局技巧制作综合型布局的 网页。本案例以图 9-13 的布局为例, 制作"众成远程教育" 网页, 本章项目页面布局要求 如下: 页面要求有最外层的 div-all, 第二层嵌套上中下 3 行区域, 分别为 div-top、 div-main

```
和 div-footer。而 div-main 又第三层嵌套左中右三列区域, 分别为 div-left、 div-center 和
div-right。布局代码如下:
    <! --综合案例———布局  html-->
    <! DOCTYPE html>
    <html>
    <head>
    \epsilon = " utf-8" \ell<title>众成远程教育——布局</title>
    <style>
    ∗{
        margin: 0px auto;
        font-family:"宋体";
        font-size: 30px;
       text-align: center;
       font-weight: 700;
    }
   . all \{width: 1000px;
       height: 840px;
       background-image:url(img/9-bg.jpg);
    }
   . top \vertwidth: 1000px;
       height: 150px;
    }
   . main\{background-color: aliceblue;
        width: 1000px;
       height: 630px;
    }
```
left{

width: 200px; height: 630px; float: left;

}

. center {

border-left: 2px dashed blue; border-right: 2px dashed blue; width:  $500px$ ; height: 630px; float:left;

} right{

第 9 DIV+CSS布局 章

```
width:250px;
     height: 630px;
     float: left;
}
 footer{
     width: 1000px;
     height: 60px;
}
< / style>
< / head>
<body>
<div<elass= " all ">\langle div class = " top" >top\langle div>
      \langlediv class = " main" >
           \langlediv class = " left" >left\langle/div>
                   <div class = " center" >center< / div>
           \langle div class = " right" >right\langle div>
      \langlediv>
          <div class = " footer" >footer< / div>
\langlediv>
< / body>
< / html>
本例浏览效果如图 9-14 所示。
```
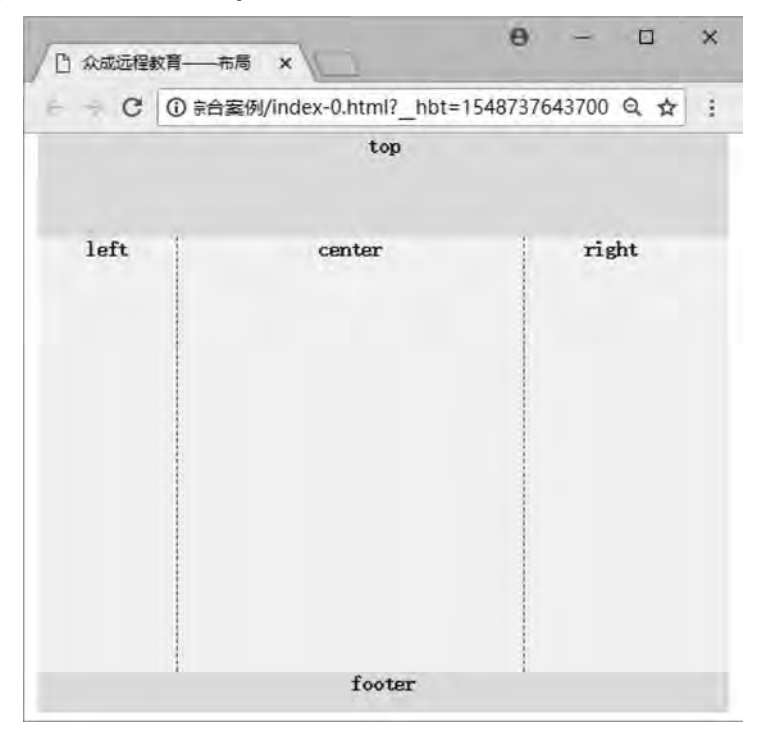

图 9-14 网页布局结构图

```
(1) 为 div-top 添加 logo 图片。代码如下:
<body>
\langlediv class = " top" >
    \langle \text{img src} = "img/9 - \text{logo.} jpg" width = "708px" height = "150px"\langlediv>
< / body>
(2) 为 div-footer 添加文字信息, 并设置相应 CSS 样式。代码如下:
<style>
 footer{
    width:1000px;
    height: 60px;
    font-family:"楷体";
    font-size: 18px;
    text-align: center;
    line-height: 30px;
}
span{
    color: red;
    font-weight: 700;
    text-align: center;
}
< / style>
<body>
\langle div class = " footer" >    <span>免费电话:< / span>400-XXX-XXX(18 条线) | |
    <span>(北京校区)</span>北京路 XX 大厦一楼 0000号;11
        <span>(上海校区)< / span>上海路 XX 科技园 7 栋 9999 号<br>
    此网站信息最终解释权 ©众成远程教育
\langlediv>
< / body>
(3) 为 div-main 的 div-left 添加图文信息, 并设置相应 CSS 样式。代码如下:
<style>
. left\{padding-top: 30px;
    padding-left: 20px;
    width: 200px;
    height: 570px;
    float:left;
    line-height: 60px;
}
a {
    color: red;
    font-weight: 700;
```
第 9 DIV+CSS布局 章

```
text-align: center;
}
p\}font-family:"黑体";
    font-weight: 700px;
    color: brown:
    font-size: 28px;
    text-align: center;
}
< / style>
<body>
\langlediv class = " left" >
    p>\text{sing src} = "img/but2.jpg ' \text{log}' \text{log}'
    <p><img src = " img/but3. jpg" /></p>
    <p><img src = " img/but4. jpg" /></p>
    <p><img src = " img/but5. jpg" /></p>
    <p>相关信息</p>
    <a href = "#" >4 大学历提升方案</a><br>
        <a href = " #" >新报考政策解读击< / a><br>
    <a href = "#" >6 大类专业报考指南</a><br>
    <a href = "#" >更多信息请点击</a>
\langlediv>
< / body>
(4) 为 div-main 的 div-center 添加表单和表格信息, 并设置相应 CSS 样式。代码如下:
<style>
. center {
    border-left: 2px dashed blue;
    border-right: 2px dashed blue;
    padding-top: 50px;
    width: 500px;
    height: 580px;
    float:left;
}
table{
    font-family:"黑体";
    font-weight: 700px;
    color: blue;
    font-size: 20px;
    line-height: 55px;
}
< / style>
<body>
<div class = " center" >
```

```
<p>入学报名表</p>
\leq form id = " form2" name = " form2" method = " post" action = " " \geq\lttable width = "400" border = "0" align = " center" cellpadding = "0" cellspacing = "0" >
             \langle tr \rangle<td width = "158" align = " right" >姓名: <label for = " textfield" ></label>
                   \langle t \rangle<td width = "242" ><input type = " text" name = " textfield" id = " textfield" />
                   \langle \rangletd>
             \langle t \rangle<tr>                <td align = " right" >联系电话:
                   \langle t \rangle<br>\n<math display="block">ext{top} = " text" name = "textfield2" id = "textfield2" /></math>\langle \rangletd>
             \langle tr>
             \langle tr \rangle                <td align = " right" >邮箱:
                   \langle \rangletd>
                   <br>\n<math display="block">ext{top} = " text" name = "textfield3" id = "textfield3" /></math>\langle \rangletd>
             \langle t \rangle<tr>                <td align = " right" >资料邮寄地址:
                   \langle \rangletd>
                   <br>\n<math display="block">ext{top} = " text" name = "textfield4" id = "textfield4" /&gt;\langle \rangletd>
             \langle tr>
             <tr>                <td align = " right" >最高学历:
                   \langle \rangletd>
                   <td>
                          \leqselect name = "\leqelect2" id = "\leqelect2" >
                          <option>大学本科</option>
                          <option>大专</option>
                          <option>高中</option>
                          <option>初中</option>
                          <option>小学</option>
                          \langle/select>
                   \langle \rangletd>
             \langle t<tr>                <td align = " right" >选择的课程:
                   \langle \rangletd>
```

```
DIV+CSS布局 章
```
第 9

```
 <td>input type = " text" name = " textfield6" id = " textfield6" />
                         \langle \rangletd>
                   \langle t \rangle<tr>                <td align = " right" >意向学习方式:
                                                    <label for = " select2" >< / label>
                         \langle \rangletd>
                         <td>
                                                    <select name = " select" id = " select" >
                                      <option>网络授课</option>
                                      <option>周末班</option>
                                      <option>全日制</option>
                                                    < / select>
                         \langle t \rangle\langle t \rangle<tr><td colspan = "2" align = " center" >
                                                    <input type=" image" name=" imageField" id=" imageField" src=" img / but1 jpg" / >
                         \langle \rangletd>
                   \langle t \rangle        < / table>
      \langle form>
\langlediv>
< / body>
 (5) 为 div-main 的 div-right 添加图片信息,并设置相应 CSS 样式。代码如下:
<style>
 right{
      padding-left: 20px;
      width: 250px;
      height: 630px;
      float: left;
< / style>
<body>
\langle div class = " right" >
      \langle \text{img src} = " \text{img}/ \text{phol.} jpg" \langle \rangle\langle \text{img src} = " \text{img}/ \text{pho2}. jpg" />
      \langle \text{img src} = " \text{img}/ \text{pho3.} jpg" \langle \rangle\langle \text{img src} = "img / \text{pho4.} jpg" />
\langlediv>
< / body>
 完成以上步骤, 综合案例最终网页浏览效果如图 9-15 所示。
```
}

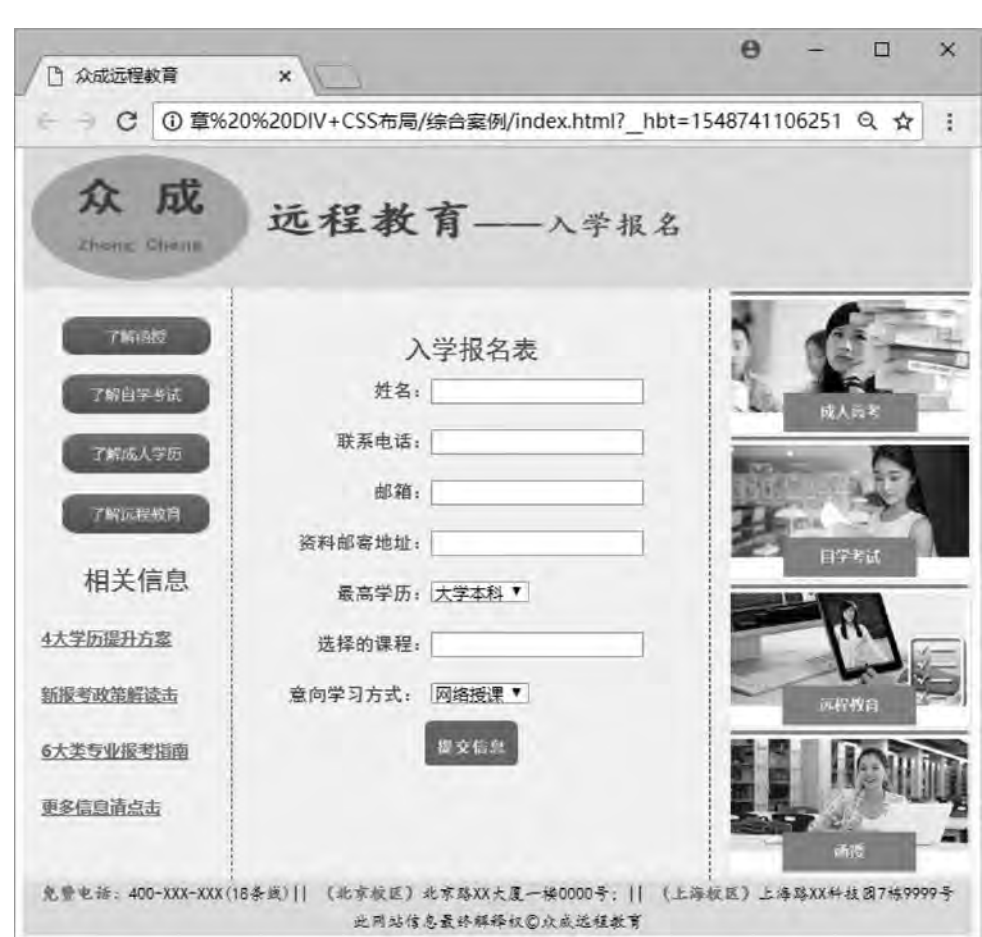

图 9-15 众成远程教育网页浏览图

```
以下为完整代码,以供参考。
<! --综合案例        .html-->
<! DOCTYPE html>
<html>
<head>
\epsilon <meta charset = " utf-8" />
<title>众成远程教育</title>
<style>
∗{
    margin: 0px auto;
}
. all \{width: 1000px;
    height: 840px;
    background-image:url(img/9-bg.jpg);
}
```
第 9

DIV+CSS布局 章

```
. top {
width: 1000px;
height: 150px;
}
 main
{
background-color: aliceblue;
width: 1000px;
height: 630px;
}
 left
{
padding-top: 30px;
padding-left: 20px;
width: 200px;
height: 570px;
float: left;
line-height: 60px;
}
. center {
border-left: 2px dashed blue;
border-right: 2px dashed blue;
padding-top: 50px;
width: 500px;
height: 580px;
float: left;
}
 right
{
padding-left: 20px;
width:250px;height: 630px;
float: left;
}
 footer
{
width: 1000px;
height: 60px;
font-family:"楷体";
font-size: 18px;
text-align: center;
line-height: 30px;
}a , span \{color: red;
font-weight: 700;
```

```
网页设计与制作教科
                text-align: center;
           }
           p\}font-family:"黑体";
                font-weight: 700px;
                color: brown;
                font-size: 28px;
                text-align: center;
           }
           table{
                font-family:"黑体";
                font-weight: 700px;
                color: blue;
                font-size: 20px;line-height: 55px;
           }
           < / style>
           < / head>
           <body>
           <div class = " all" ><div class = " top" >\langle \text{img src} = "img/9 - \text{logo.} jpg" width = "708px" height = "150px" / >\langlediv>
                \langlediv class = " main" >
                     \langlediv class = " left" >
                          <p><img src = " img/but2. jpg" /></p>
                          p>\text{sing src} = "img/but3.jpg" /></p>
                          <p><img src = " img/but4. jpg" /></p>
                          <p><img src = " img/but5. jpg" /></p>
                          <p>相关信息</p>
                          <a href = "#" >4 大学历提升方案</a><br>
                                      <a href = " #" >新报考政策解读击< / a><br>
                          <a href = "#" >6 大类专业报考指南</a><br>
                          <a href = " #" >更多信息请点击</a>
                     \langlediv>
                     \langlediv class = " center" >
                          <p>入学报名表</p>
                          \leq form id = " form2" name = " form2" method = " post" action = " " >\lttable width = "400" border = "0" align = " center" cellpadding = "0" cellspacing = "0" >
                               <tr><td width = "158" align = " right" >姓名: <label for = " textfield" ></label>
                                    \langle \rangletd>
```
第 9

```
lttd width = "242" >ltinput type = " text" name = " textfield" id = " textfield" />
       \langle \rangletd>
\langle t \rangle\langle tr \rangle                    <td align = " right" >联系电话:
       \langle \rangletd>
       <br>\n<math display="block">ext{t} &gt; \text{t}<br>
\text{t} > \text{t}<br>
\text{t} > \text{t}<br>
\text{t} > \text{t}<br>
\text{t} > \text{t}<br>
\text{t} > \text{t}\langle t \rangle\langle/tr>
<tr>                    <td align = " right" >邮箱:
       \langle t \rangle                    <td><input type = " text" name = " textfield3" id = " textfield3" / >
       \langle \rangletd>
\langle v \rangle<tr>                    <td align = " right" >资料邮寄地址:
       \langle t \rangle                    <td><input type = " text" name = " textfield4" id = " textfield4" / >
       \langle \rangletd>
\langle v \rangle<tr>                    <td align = " right" >最高学历:
       \langle t \rangle                    <td>
               \leqselect name = "\leqelect2" id = "\leqelect2" >
                       <option>大学本科</option>
                      <option>大专</option>
                      <option>高中</option>
                       <option>初中</option>
                       <option>小学</option>
               \langle/select>
       \langle t \rangle\langle v \rangle<tr>                    <td align = " right" >选择的课程:
       \langle t \rangle<td>input type = " text" name = " textfield6" id = " textfield6" />
       \langle \rangletd>
\langle v \rangle<tr>                    <td align = " right" >意向学习方式:
```

```
                        <label for = " select2" >< / label>
```

```
\langle \rangletd>
```
 $<$ td $>$ 

 $\leq$ select name = " select" id = " select" > <option>网络授课</option>

```
<option>周末班</option>
```
<option>全日制</option>

```
                        < / select>
```
 $\langle t \rangle$ 

```
\langle v \rangle<tr>
```

```
lttd colspan = "2" align = " center" >
```

```
\langle input type = " image" name = " imageField" id = " imageField" src = " img/
```
but1. jpg"  $/$ 

```
\langle \rangletd>
                           \langletr>
                                < / table>
             \langle form>
      \langlediv>
      \langle div class = " right" >
             \langle \text{img src} = " \text{img}/ \text{phol.} jpg" \langle \rangle\langle \text{img src} = " \text{img}/ \text{pho2.} \text{ jpg" } \rangle\langle \text{img src} = " \text{img}/ \text{pho3.} \text{ jpg" } \rangle\langle \text{img src} = " \text{img}/ \text{pho4.} \text{ jpg" } \rangle\langlediv>
      \langlediv>
      \langle div class = " footer" >        <span>免费电话:< / span>400-XXX-XXX(18 条线) | |
             <span>(北京校区)</span>北京路 XX 大厦一楼 0000号;11
                     <span>(上海校区)< / span>上海路 XX 科技园 7 栋 9999 号<br>
             此网站信息最终解释权 ©众成远程教育
      \langlediv>
\langlediv>
< / body>
```
< / html>

# 本 章 习 题

1. 用 DIV+CSS 布局技术, 制作一个"服务中心"页面。图 9-16 是布局结构图, 图 9-17 是网页效果图。

第 9 **DIV+CSS布局章** 

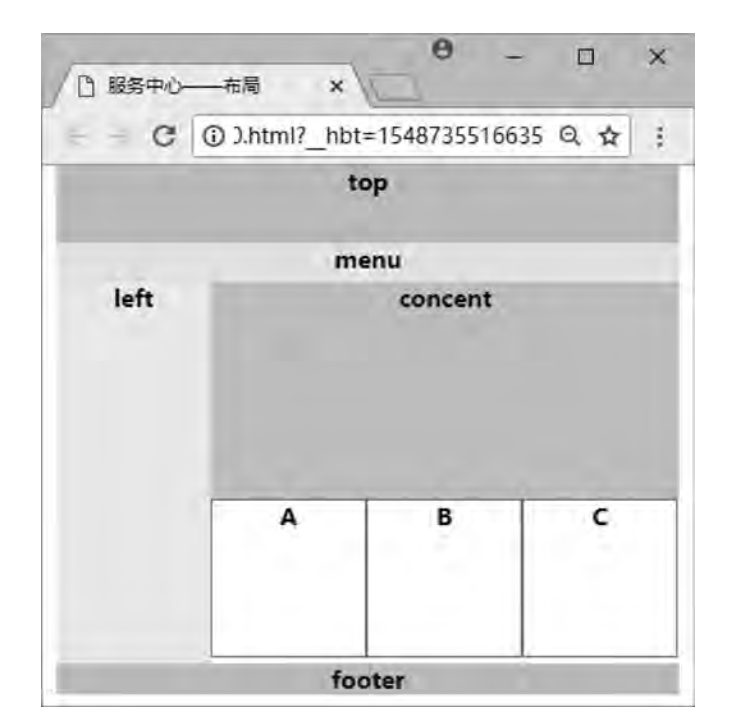

图 9-16 题 1 布局结构图

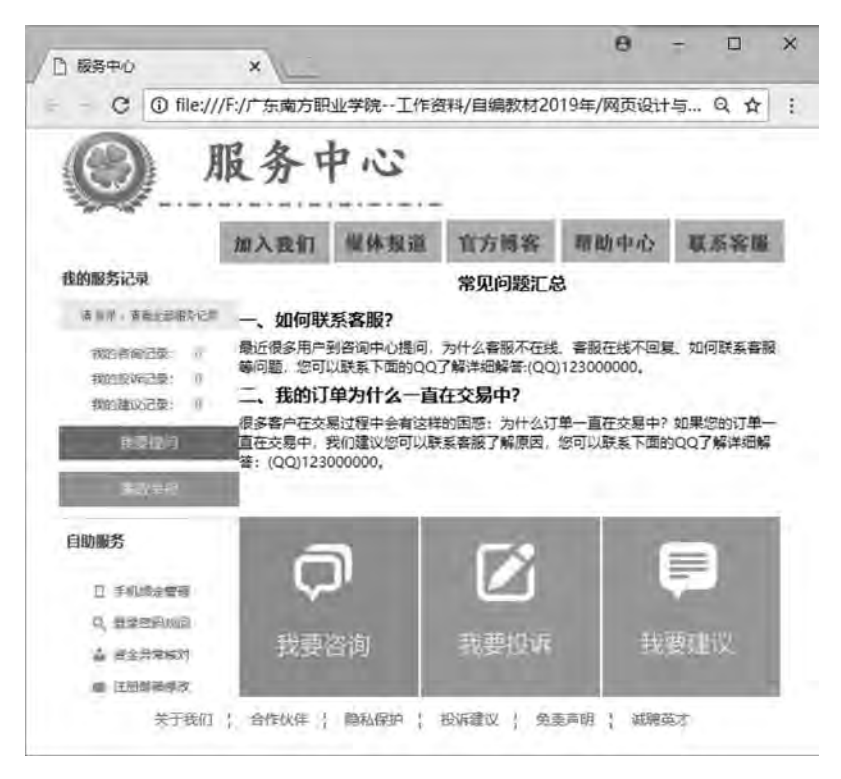

图 9-17 题 1 网页效果图

65 网页设计与制作教程

2. 用 DIV+CSS 布局技术, 制作一个"飞跃岩石"页面。图 9-18 是布局结构图, 图 9-19 是网页效果图。

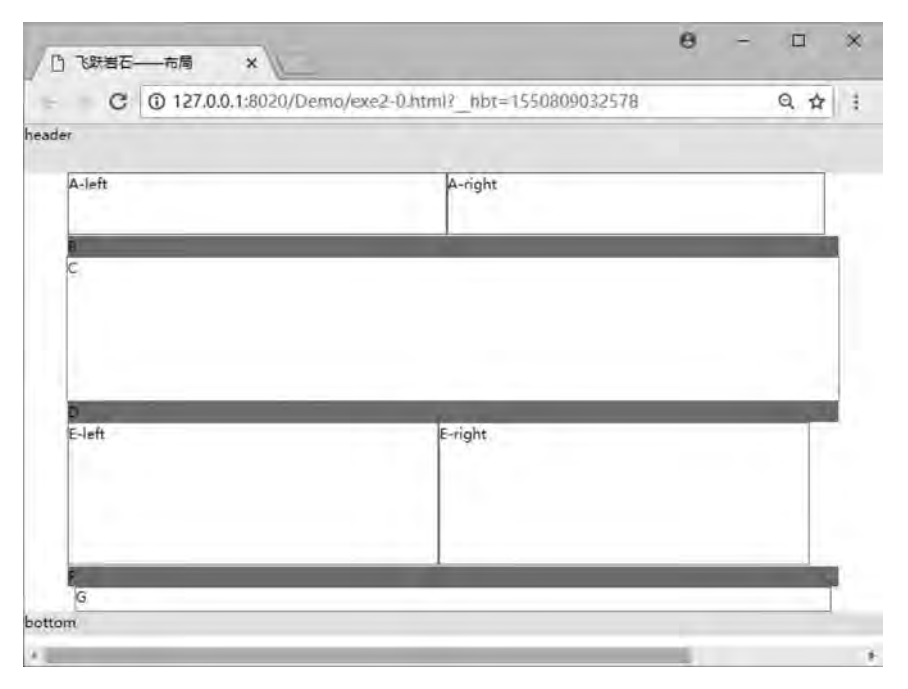

#### 图 9-18 题 2 布局结构图

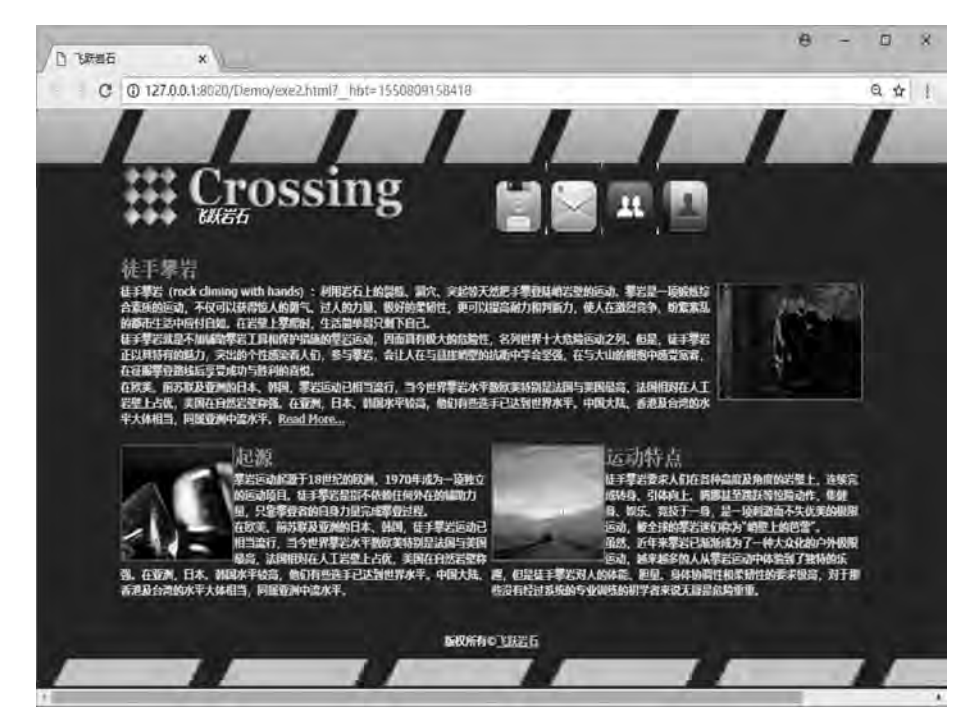

图 9-19 题 2 网页效果图

# 第 10 章 JavaScript 的应用

√学习日标

- 1. 掌握 JavaScript 的基本语法;
- 2. 学会编写和修改一些基本的 JavaScript 代码;
- 3. 了解 JavaScript 对象及事件的概念。

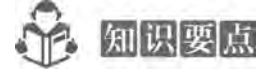

- 1. JavaScript 的概念和基本语法;
- 2. JavaScript 对象及应用;
- 3. JavaScript 事件及应用。

采用 HTML+CSS 技术设计的网页具有信息丰富、样式美观等优势, 但是对网页的交互 行为却无能为力,此时脚本语言 JavaScript 提供了解决方案。本章讲述的就是实现网页交互 与特效的行为语言——JavaScript。

# 10.1 JavaScript 概述

# 10.1.1 JavaScript 简介

JavaScript 是一种基于对象 (Object) 和事件驱动 ( Event Driven) 并具有安全性能的脚 本语言, 能够与 HTML (超文本标记语言)、Java 语言一起在 Web 页面中与 Web 客户交互, 它无须经过先将数据传给服务器端 ( Server )、再传回来的过程,而直接可以由客户端 (Client) 的应用程序处理, 从而可以开发客户端的应用程序等。JavaScript 是通过嵌入或调 入在标准的 HTML 语言中实现的, 弥补了 HTML 语言的缺陷, 是 Java 与 HTML 折中的选择, 通常具有以下特点。

## 1 简单性

JavaScript 是一种脚本语言, 采用小程序段的方式实现编程。像其他脚本语言一样, JavaScript 同样是一种解释性语言, 提供了一个简易的开发过程。

# 2 动态性

JavaScript 是动态的,可以直接响应用户或客户的输入, 无须经过 Web 服务程序, 通过

网页设计与制作教程

事动来响应用户的请求。

### 3 跨平台性

JavaScrip 依赖浏览器, 与操作环境无关, 只要能运行浏览器的计算机、支持 JavaScript 的浏览器就可以正确执行。

#### 4 安全性

JavaScript 是一种安全性语言, 不允许访问本地的硬盘, 并不能将数据存入到服务器上, 不允许对网络文档进行修改和删除, 只能通过浏览器实现信息浏览或动态交互, 可有效地防 止数据的丢失。

## 5 基于对象的语言

JavaScript 是一种基于对象的语言, 同时可以看作是一种面向对象的语言。这意味着它 能将特定功能封装在对象中。

# 10.1.2 JavaScript 入门案例

JavaScript 程序不能独立运行, 必须依赖 HTML 文件, 通常将 JavaScript 代码放置在 script 标记内, 由浏览器 JavaScript 脚本引擎来解释执行。

语法:

```
\langle \text{script type} \rangle = " \text{text/} \rangle javascript" >
```

```
/ / (JavaScript 代码)
```
 $\langle$  script $\rangle$ 

说明:

script 标记是成对标记, 以<script>开始, 以</script>结束。type 属性说明脚本的类型, 属性值"text/javascript"意思是使用 Javascript 编写的程序是文本文件。script 标记既可以放 在 HIML 的头部, 也可以放在 HTML 的主体部分, 只是装载的时间不同。

下面来看一个学习所有语言时都会提到的入门案例。

【例 10.1】 JavaScript 入门案例。

```
<! --示例 10 1 程序-->
<! DOCTYPE html>
<html>
<head>
\epsilon <meta charset = "UTF-8" >
<title>JavaScript 入门案例</title>
< / head>
<body>
\langle \text{script type} = "text/javascript" \rangledocument. write ('Hello World!');
</script>
< / body>
\langlehtml\rangle本例浏览效果如图 10-1 所示。
```
JavaScript的应用 章

鹄 10

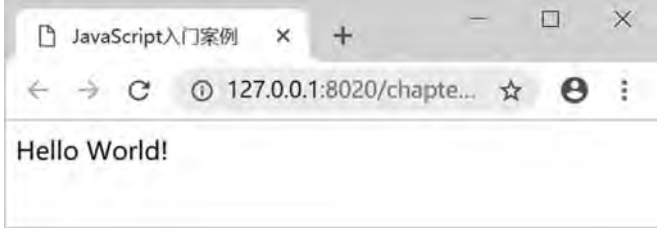

图 10-1 JavaScript 入门案例

以上示例中 document. write () 是文档对象的输出函数, 其功能是将括号中的字符或变 量值输出到窗口。

# 10.1.3 JavaScript 放置的位置

JavaScript 代码一般放置在页面的 head 或 body 部分。当页面载入时, 会自动执行位于 body 部分的 JavaScript; 而位于 head 部分的 JavaScript 只有被显式调用时才会被执行。

1 head 标记中的脚本

script 标记放在头部 head 标记中, 通 JavaScript 代码必须定义成函数形式, 并在主体 body 标记内调用或通过事件触发。放在 head 标记内的脚本在页面装载时同时载入, 这样在 主体标记内调用时可以直接执行, 提高了脚本执行速度。

语法:

```
function functionname(参数 1,参数 2,……,参数 n) {
   函数体语句:
```
}

说明:

JavaScript 自定义函数必须以 function 关键字开始, 然后给自定义函数命名, 函数命名时 一定遵守标识符命名规范。函数名称后面一定要有一对括号"()",括号内可以有参数, 也可以无参数﹐多个参数之间用逗号","分隔。函数体语句必须放在大括号" { } "内。

【例 10.2】在 head 标记内定义两个 JavaScript 函数。

```
<! --示例 10 2 程序-->
<! DOCTYPE html>
<html>
<head>
\epsilon <meta charset = "UTF-8" >
<title>head 中定义的 JS 函数< / title>
\langle \text{script type} = "text/javascript" \ranglefunction message( ) {
    alert("调用 JS 函数! sum(100,200)= " +sum(100,200));
}
function sum(x,y) {
    return x+y;
} / / 返回函数计算结果
```

```
\langle script\rangle< / head>
    <body>
            <h4>head 标记内定义两个 JS 函数< / h4>
        <p>无返回值函数: message()</p>
        <p>有返回值函数:sum(x,y)</p>
            <form>
             <input name = " btncal" type = " button" onclick = " message (); " value = " 计算并显示两个数的
和" >
        \langle form>
```
< / body>

< / html>

```
本例浏览效果如图 10-2 所示。
```
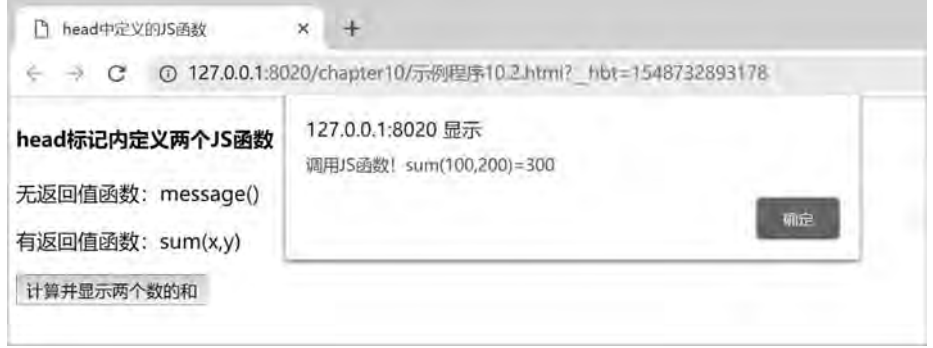

图 10-2 调用 head 标记中定义的 JavaScript 函数

以上示例中在 head 部分插入 script 标记,在 script 标记内定义 JavaScript 函数 message ()、sum (x, y)。alert () 函数是弹出告警消息框, 并调用 sum (100, 200) 函数, 计算 出结果并输出相关信息;body 中定义了一个普通按钮 btncal,当单击该按钮时触发按钮的 onclick 事件, 调用在 head 部分定义的 message 函数, 弹出告警框。

### 2 body 标记中的脚本

script 标记放在主体 body 标记中, JavaScript 代码可以定义成函数形式, 在主体 body 标 记内调用或通过事件触发。也可以在 script 标记内直接编写脚本语句, 在页面装载时同时执 行相关代码,这些代码执行的结果直接构成网页的内容, 在浏览器中可以查看。

【例 10.3】在 body 标记中添加 JavaScript 脚本。

```
<! --示例 10 3 程序-->
<! DOCTYPE html>
<html>
<head>
\epsilon = " UTF-8" >
<title>body 中的 JavaScript 脚本</title>
< / head>
<body>
```

```
第
               10
JavaScript的应用 章
```

```
\langle p \rangle id = " clk" > Clicke Here\langle p \rangle\langle \text{script type} = "text/javascript" \ranglevar demo = document. getElementById(" clk"):
     demo. onclick = msg;function msg()}
           alert("我是 body 中的 JavaScript 脚本");
    }
      \langle script\rangle< / body>
< / html>
```
本例浏览效果如图 10-3 所示。

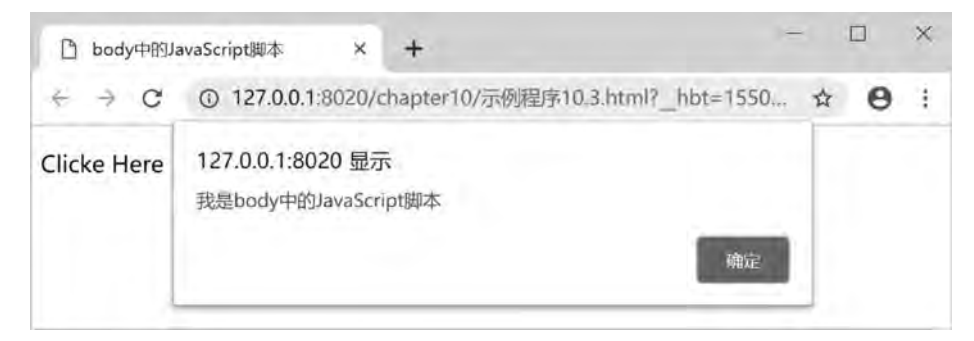

图 10-3 body 中的 JavaScript 脚本

以上示例中, 为 p 元素添加了一个 id 属性, 是为了使 JavaScript 脚本方便获取该元素。 通过 document. getElementByld (" clk") 方法就可根据 id 访问这个元素, 该方法返回的结 果是一个 DOM 对象: demo。然后, 通过"DOM 对象. 事件名=函数名"就能设置该对象在 事件发生时将执行的函数; 当用户点击" Click Here"文本时, 就会弹出如图 10-3 所示的 告警框.

### 3 外部 js 文件中的脚本

除了将 JavaScript 代码写在 head 和 body 部分以外, 也可将 JavaScript 函数单独写成个 js 文件, 在 HTML 文档中引用该 js 文件。

【例 10.4】调用外部 js 文件中的 JavaScript 函数。

```
js/demo. js 文件的代码如下:
/* -- demo is */function message( )
{
   alert("调用外部 is 文件中的函数!");
}
示例程序 10 4 文件的代码如下:
<! --示例 10 4 程序-->
<! DOCTYPE html>
<html>
```

```
<head>
    \epsilon = " UTF-8" >
    <title>调用外部 js 文件的 JavaScript 函数< / title>
    \langle \text{script type} = "text/javascript" \text{src} = "js/demo. js" >
         document. write("这条语句没有执行,被忽略掉了!"):
    \langle script\rangle< / head>
    <body>
             <form>
               <input name = " btn1" type = " button" onclick = " message()" value = " 调用外部 js 文件的 JavaScript
函数" >
         \langle form>
    < / body>
    \langlehtml\rangle
```

```
本例浏览效果如图 10-4 所示。
```
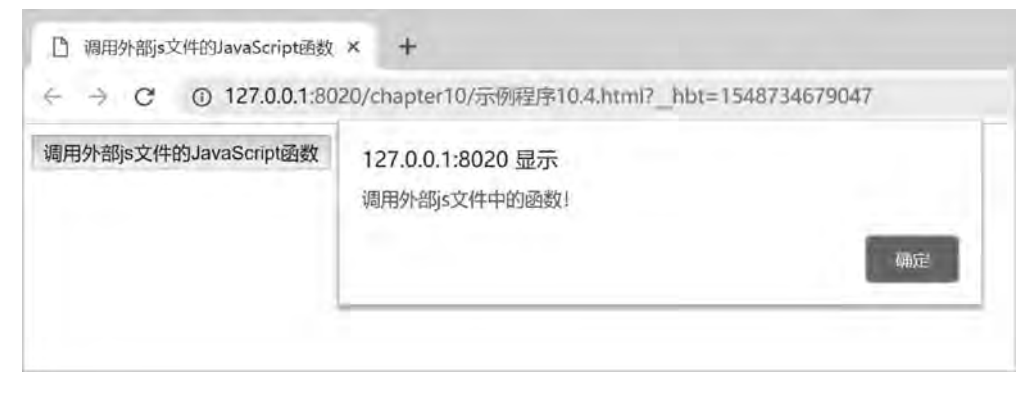

图 10-4 调用外部 js 文件的 JavaScript 函数

以上示例中将 JavaScript 函数写在一个文件 demo. js 中, 代码中定义了一个函 message, 注意在"is"文件中不需要使用<script></script>标记来包围代码。当点击"示例程序 10.4" 中的按钮时, 触发 onclick 事件, 执行 demo. js 中定义的 message () 函数实现在页面上弹出 告警框的功能,如图 10-4 所示。

# 4 事件处理代码中的脚本

```
JavaScript 代码除了上述三种放置位置外, 还可直接写在事件处理代码中。
【例 10.5】调用直接写在事件处理代码中 JavaScript 程序。
<! --示例 10 5 程序-->
<! DOCTYPE html>
<html>
<head>
\epsilon = " UTF-8" >
<title>直接在事件处理代码中加入 JavaScript 代码< / title>
< / head>
```

```
JavaScript的应用 章
   <body>
            <form>
            <input type = " button" onclick = " alert( '直接在事件处理代码中加入 JavaScript 代码')" value = "
直接调用 JavaScript 代码" >
            < / form>
   < / body>
   < / html>
    本例浏览效果如图 10-5 所示。
```
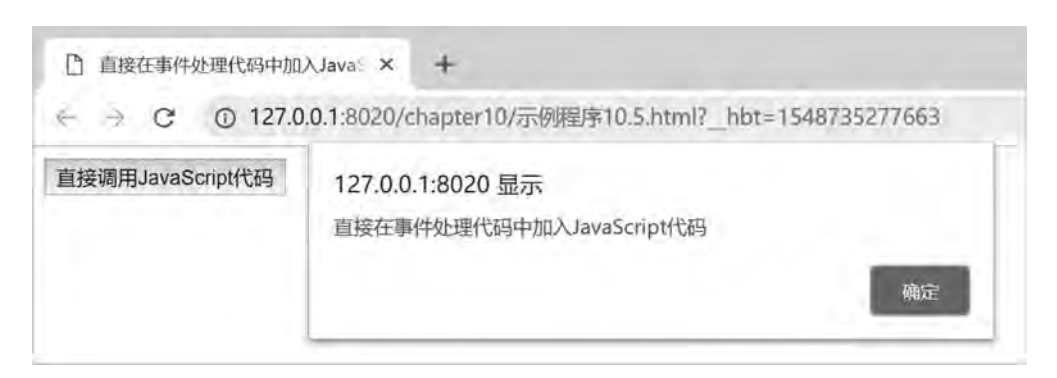

图 10-5 调用事件处理代码中的 JavaScript 脚本

以上示例中直接在普通按钮的 onclick 事件中插入了 JavaScript 代码, 注意 JavaScript 代 码需要用双引号 (" " ) 括起来, 单击该按钮时弹出告警框。

用浏览器打开 JavaScript 程序时, 安全级别设置较高的浏览器会阻止程序的运行, 应选 择"允许阻止的内容"选项,才能运行。

# 10.2 JavaScript 语法

# 10.2.1 语法基础

任何语言的语法学习都是枯燥、单调的, JavaScript 语法也一样, 但学好语法是更好地 使用 JavaScript 编写程序的前提。

在运用 JavaScript 语言编写程序时应注意以下几点:

1 区分大小写

在 JavaScript 语言中, 对大小写是敏感的, 这在现在的很多开发语言中都是如此, 所以 读者要养成一种良好的习惯, 这样就可以避免调试程序时遇到这些低级错误。

2 变量不区分类型

JavaScript 中变量声明, 采用其弱类型, 即变量在使用前无须进行变量数据类型声明, 而由解释器在运行时检查其数据类型, 例如:

 $x = 1234$ ;

舘  $10$ 

网页设计与制作教程

 $y =$ " 1234"

根据 JavaScript 变量的申明方式, 可知前者说明 x 为数值型变量, 而后者说明 y 为字符 串型变量。

### 3 每行代码结尾可以省略分号

在 JavaScript 里面每条语句结尾的分号";"不是必要的, 如果多个语句写在一行上, 那么语句之间的分号";"才是必需的,最后一条语句的分号";"可以省略。为了养成良 好的编程习惯, 建议还是在每条语句后面加上分号。

### 4 注释与 C、 C++、 Java 等语言相同

注释就是对代码的解释和说明,目的是为了让别人和自己容易读懂程序。JavaScript 的 注释形式与 C、C++、Java 等语言相同, 格式如下:

/ / 单行注释 / ∗ 多行注释 ∗ /

# 10.2.2 标识符和常用变量

#### 1 标识符

标识符是计算机语言中用来表示变量名、 函数名等的有效字符序列, 简单来说, 标识符 就是一个名字, JavaScript 关于标识符的规定如下:

(1) 必须使用英文字母或者下划线开头。

(2) 必须使用英文字母、数字、下划线组成, 不能出现空格或制表符。

(3) 不能使用 JavaScript 关键字与 JavaScript 保留字。

(4) 不能使用 JavaScript 语言内部的单词, 比如 Infinity, NaN, undefined 等。

 $(5)$  大小写敏感, 如 name 和 Name 是不同的两个标识符。

合法的标识符: Hello、\_ 12th、sum、Dog23 等。

不合法的标识符: if、3com、case、switch 等。

# 2 变量声明

在 JavaScript 语言环境中, 变量是用于存储信息的容器, 关键字 var 可应用于 JavaScript 中任何类型的变量声明。JavaScript 是采用的隐式变量声明, 但要注意在 JavaScript 语言的任 何位置进行隐式变量声明会将变量声明为全局变量ꎬ 而函数内的局部变量则必须使用 var 来 声明变量, 因此, 在声明变量时, 需要根据变量的作用范围来声明变量。

变量声明格式如下: var count; http://单个声明 var count, amount, level; http:///用单个 var 关键字声明的多个变量 var count = 0, amount = 100; and and the count = 0, amount = 100; 3 变量类型

JavaScript 有 6 种数据类型, 主要的类型有 Number 数值型、String 字符型、Object 对象

٦Ö

以及 Boolean 布尔型.其他两种类型为 Null 和 Undefined。

(1) Number 数值型。JavaScript 支持整数和浮点数。整数可以为正数、0 或负数: 浮点 数包含小数点, 例如 3.53、-534.87 等都是浮点数。浮点数还可以采用科学计数法进行表 示,如 3.5E15 表示 3.5×10<sup>15</sup>。

(2) String 字符型。字符型数据又称为字符串型, 由若干个字符组成, 并且用单引号或 双引号封装起来, 例如:"你好!" " this is string" " 学习'语言"。

在使用字符串的过程中, 有时会遇到一种情况: 在一个字符串中需要使用单引号或双引 号。正确的方法是在由双引号标记的字符串中引用字符时使用单引号,在由单引号标记的字 符串中引用字符时使用双引号、即单引号、双引号必须成对使用相互包含,但不能交叉。 例如:

"热烈欢迎参加'JavaScript 技术'研讨的专家": //正确的用法

"学习不是一件'容易"的事件'ꎻ / / 错误的用法

(3) Boolean 布尔型。Boolean 值有 true 和 false, 这是两个特殊值, 可以将他们转换为其 他类型的数据, 例如可将值为 true 的布尔型数据转换为整数 1, 而将值为 false 的布尔型数据 转换为整数  $0<sub>。</sub>但不能用 true 表示 1 或 false 表示  $0<sub>o</sub>$$ 

(4) Undefined 数据类型。JavaScript 会对未赋值变量赋值为 undefined。

(5) Null 数据类型。这是一个对象, 但是为空。因为是对象, 所以 typeof null 返回 "Object". 注意 null 是 Javascript 保留关键字。

(6) Object 类型ꎮ 除了上面提到的各种常用类型外ꎬ 对象类型也是 JavaScript 中的重要 组成部分。

# 10.2.3 运算符与表达式

JavaScript 运算符主要有: 算术运算符、 关系运算符、 逻辑运算符、 赋值运算符、 条件 运算符、逗号运算符等。根据操作数的个数,可以将运算符分为一元运算符、 二元运算符和 三元运算符。

由操作数 (变量、 常量、 函数调用等) 和运算符结合在一起构成的式子称为 "表达 式",最简单的表达式可以是常量名称。

1 算术运算符和表达式

算术运算符负责算术运算符和运算对象 (操作数) 连接起来符合规则的 式子, 称为算术表达式。JavaScript 中常用算术运算符见表 10-1。

| 运算符    | 描述 | 示例 (假设 a = 2) | 结果      |
|--------|----|---------------|---------|
| $+$    | 加法 | $b = a + 2$   | $b = 4$ |
|        | 减法 | $b = a - 1$   | $b =$   |
| $\ast$ | 乘法 | $b = a * 2$   | $h = 4$ |

表 10-1 算术运算符

续表

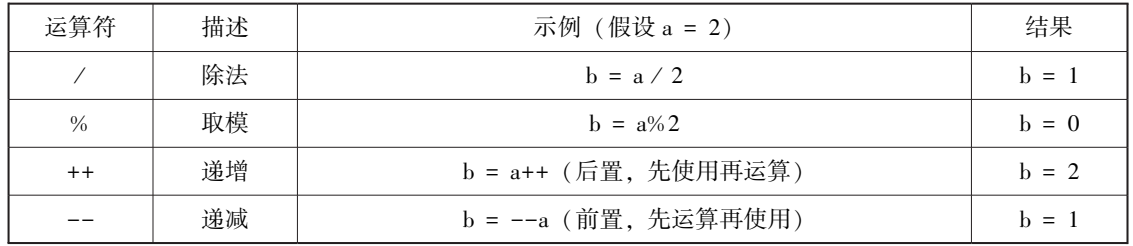

#### 2 关系运算符和表达式

关系运算符用于比较运算符两端的表达式的值, 确定二者的关系, 根据运算结果返回一 个布尔值。用关系运算符和操作数连接起来符合规则的式子, 称为关系表达式。Javascript 中常用关系运算符见表 10-2。

| 运算符            | 描述         | 示例 (假设 a = 5, b = 8) | 结果    |
|----------------|------------|----------------------|-------|
|                | 等于         | $a = 5$              | true  |
|                | 全等于 (值和类型) | $a = -1$ 5"          | false |
| $\geq$         | 大于         | a > b                | false |
| $\geq$ =       | 大于等于       | $a > = b$            | false |
| $\,<$          | 小于         | a < b                | true  |
| $\leq$ =       | 小于等于       | $a \leq b$           | true  |
| $\mathbf{I}$ = | 不等于        | $a! = b$             | true  |
|                | 不全等于       | $a$ ! = = b          | true  |

表 10-2 关系运算符

#### 3 逻辑运算符和表达式

逻辑运算符用来执行逻辑运算, 其操作数都应该是布尔型数值和表达式或者是可以转为 布尔型的数值和表达式, 其运算结果返回 true 或 false。用逻辑运算符和操作数连接起来符 合规则的式子, 称为逻辑表达式。JavaScript 中常用逻辑运算符见表 10-3。

表 10-3 逻辑运算符

| 运算符 | 描述            | 示例 (假设 a = 5, b = 8) | 结果    |
|-----|---------------|----------------------|-------|
| &&  | 与 $($ and $)$ | $a < 10 \& k b > 10$ | flase |
|     | 或 $($ or $)$  | $a < 10$   $b > 10$  | true  |
|     | 非 (not)       | ! $(a == b)$         | true  |

#### 4 赋值运算符和表达式

赋值运算符是 JavaScript 中使用频率最高的运算符之一。赋值运算符要求其左操作数是 一个变量、数组元素或对象属性, 右操作数是一个任意类型的值, 可以为常量、变量、数组

10

元素或对象属性。赋值运算符的作用就是将右操作数的值赋给左操作数。用赋值运算符和操 作数连接起来符合规则的式子﹐ 称为赋值表达式。JavaScript 中常用赋值运算符见表 10-4。

| 运算符    | 描述   | 示例 (假设 a = 10, b = 5) | 结果                |
|--------|------|-----------------------|-------------------|
| $=$    | 赋值   | $a = 10$ , $b = 5$    | a 的值为 10, b 的值为 5 |
| $+=$   | 加法赋值 | $a = + b$             | $a = 15$          |
|        | 减法赋值 | $a = -b$              | $a = 5$           |
| $* =$  | 乘法赋值 | $a = * b$             | $a = 50$          |
| $/ =$  | 除法赋值 | $a = / b$             | $a = 2$           |
| $\% =$ | 取余赋值 | $a\% = b$             | $a = 0$           |

表 10-4 赋值运算符

#### 5 条件运算符和表达式

条件运算符是一个三元运算符, 条件表达式由条件运算符和三个操作数构成。

语法:

变量=表达式 1? 表达式 2: 表达式 3

说明:

该条件表达式表示,如果表达式 1 的结果为真 (true), 则将表达式 2 的值赋给变量, 否则将表达式 3 的值赋给变量。例如, 变量 number l、number2 比较大小, 将较大的数赋值 给变量 maxꎬ 代码如下:

var max = (number1>number2) ? number1:number2;

#### 6 逗号运算符和表达式

逗号运算符是一个二元运算符,逗号运算符的优先级最低﹐ 由逗号运算符和操作数连接 起来符合规则的式子, 称为逗号表达式, 其运算规则是先计算第一个表达式的值, 再计算第 二个表达式的值, 依次类推, 计算完所有表达式的值, 运算结果为最后一个表达式的值。 例如:

var rs = (3+5,10 \* 6): / \* 先计算第一个表达式 3+5 的值为 8, 再计算第二个表达式 10 \* 6 的值为 60, 最后将第二个表达式的值 60 赋给变量 rs ∗ /

### 10 2 4 程序设计

JavaScript 脚本语言的基本构成是由控制语句、函数、对象等来实现编程的, 其中控制 语句主要有条件分支语句和循环语句。

#### 1 条件分支语句

if…else 语句完成了程序流程块中分支功能: 如果其中的条件成立, 则程序执行紧接着 条件的语句或语句块:否则:程序执行 else 中的语句或语句块。其语法如下:

if(条件)

网页设计与制作教程 { / ∗ 条件为真执行的语句 ∗ / } else { / ∗ 条件为假执行的语句 ∗ / }

if…else 语句还有一些变形语句。例如. 只有 if 部分省略 else 分支的语句: if… else if … else…多分支语句等。

switch 分支语句可以根据一个变量或表达式的不同取值采取不同的处理方法, 其语法 如下:

```
switch(表达式)
    case case1: 执行语句 1: break:
   case case2: 执行语句 2; break;
   case case3: 执行语句 3: break;
   default: 默认执行语句;
```
}

{

如果表达式取的值同程序中提供的任何一条语句都不匹配, 将执行 default 中的语句。 关键字 break 会使代码跳出 switch 语句,如果没有关键字 break,代码就会继续进入下一个  $case$ 分支 $@$ 

#### 2 循环语句

JavaScript 中的循环用来控制同一段代码执行的次数。for 语句是最基本的循环语句, 语 法如下:

```
for(变量=开始值;变量<=结束值;变量=变量+步进值)
{
      / ∗ 循环体语句 ∗ /
```
只要循环的条件成立, 循环体就被反复的执行。

for…in 语句与 C#中 foreach () 语句很像, 它循环的范围是一个对象所有的属性或是一 个数组的所有元素。for…in 语句的语法如下:

```
for(变量 in 对象或数组)
```

```
    / ∗ 循环体语句 ∗ /
```

```
}
```
{

}

while 语句所控制的循环, 不断地测试条件, 如果条件成立, 则一直循环, 直到条件不 再成立。其语法如下:

while(条件)

```
{
       / ∗ 循环体语句 ∗ /
}
```
do… while 语句表示先执行循环体语句一次, 再判断条件是否成立, 如果条件还成立, 则再执行循环体语句, 直到条件不再成立。其语法如下:

```
do
{
        / ∗ 循环体语句 ∗ /
}
while(\frac{2}{3}件);
break 语句结束当前的各种循环, 并执行循环的下一条语句。例如:
var i = 0;
for(i = 0; i \le 5; i++)if(i = 3) {
        break; break; break; break; break; break; break; break; break; break; break; break; break; break; br
        }
    document. write ("The number is" + i +"\text{chr/s}");
}
输出结果为:
The number is 0
The number is 1
The number is 2
continue 语句结束当前的循环, 并开始下一轮循环。例如:
var i = 0:
for(i = 0; i \le 5; i++)if(i = = 3) continue;             /跳过 i = 3 的这次循环 * /
    document. write ("The number is" + i +" <br/> \times);
}
输出结果为
The number is 0
The number is 1
The number is 2
The number is 4
The number is 5
```
# 10.2.5 函数

由事件驱动或当它被调用时执行的可重复使用的代码块称为函数,将脚本编写为函数, 这样就可以实现按需调用相应的代码函数。

函数在页面起始位置定义﹐ 即网页的<head>部分或定义在外部 JS 文件里面﹐ 然后进行

外部调用。

```
1 定义函数
```

```
function 函数名 (var1, var2, var3)
```

```
    / ∗函数代码∗ /
```
}

{

varl、var2、var3 等指的是传入函数的变量或值, 为函数的参数: 大括号定义了函数的 开始和结束。

# 2 函数返回值

需要返回某个值的函数必须使用 return 语句。例如:

function sum $(a, b)$ 

```
x = a + b;
return x:
```

```
}
```
{

JavaScript 中的函数无须对函数的返回值进行申明, 直接使用 return, 返回值的类型可以 是本节提到的6种类型中的任意一种。

3 函数调用

函数的调用很简单,可以通过其名字加上括号中的参数进行调用。如调用上面的 sum 函数,可以这样写: sum  $(5, 8)$ 。

【例 10.6】 调用 JavaScript 函数。

```
<! --示例 10 6 程序-->
<! DOCTYPE html>
<html>
<head>
<meta charset = "UTF-8" >
<title>函数调用</title>
<script type = " text / javascript" >
        function sayHello( ) {
    alert("Hello World!");
        }
< / script>
< / head>
<body>
        <button onclick = " sayHello( )" >单击这里< / button>
< / body>
< / html>
本例浏览效果如图 10-6 所示。
```
第 10 JavaScript的应用

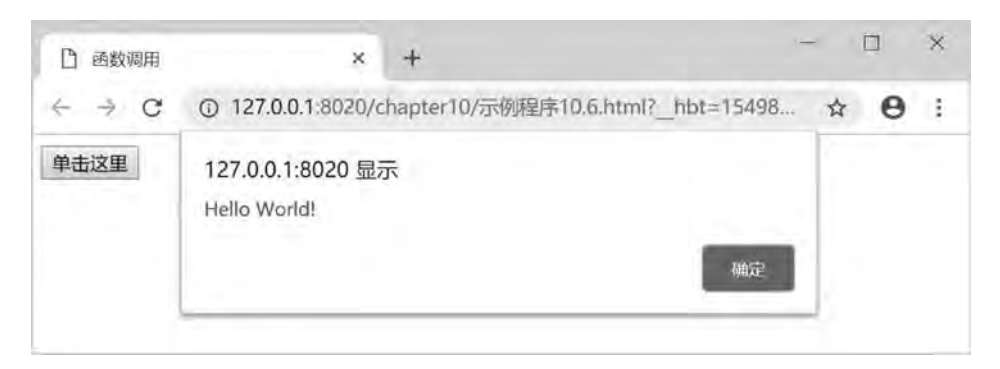

#### 图 10-6 函数调用

# 10.3 JavaScript 对象

# 10.3.1 对象基础

#### 1 概述

JavaScript 编程是使用"面向对象"的概念, 也称为"对象化编程"。JavaScript"面向 对象编程"的意思就是把 JavaScript 能涉及的范围划分成大大小小的对象, 对象下面还继续 划分对象,所有的编程都以对象为出发点,基于对象,小到一个变量,大到网页文档、窗口 甚至屏幕, 都是对象。

在 JavaScript 里面可以创建自己的对象, 但在创建用户自定义对象前, 需要先学习创建 的 JavaScript 对象, 以及如何使用它们。本节后续开始将具体地依次讲解 JavaScript 的内建 对象。

在 JavaScript 里面创建一个新的空对象, 例如:

var  $o = new object()$ ;

JavaScript 的对象可分为本地对象或内置对象、Browser 对象和 HTML DOM 对象。

(1) 本地对象。本地对象就是 ECMA-262 标准内定义的类, 见表 10-5。

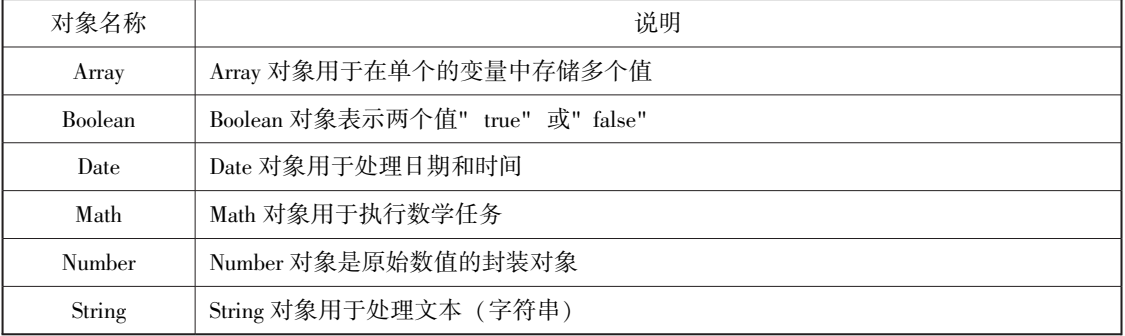

#### 表 10-5 本地对象列表

续表

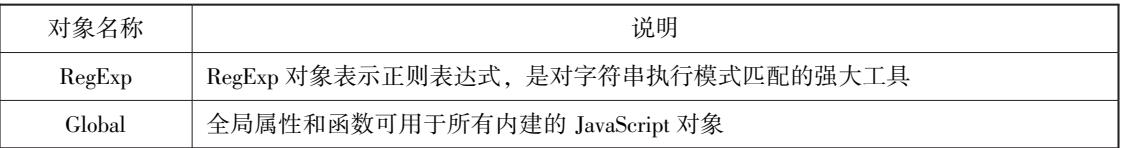

全局对象是预定义的对象, 作为 JavaScript 的全局函数和全局属性的占位符。通过使用 全局对象,可以访问所有其他预定义的对象、函数和属性。全局对象不是任何对象的属性, 所以它没有名称。

全局对象只是一个对象, 而不是类, 它既没有构造函数, 也无法实例化一个新的全局 对象。

(2) Browser 对象。Browser Objects 也可被称作 BOM, 是用来与浏览器窗体网页产生互 动的对象。Browser 对象列表见表  $10-6$ 。

| 对象名称      | 说明                              |
|-----------|---------------------------------|
| window    | window 对象表示浏览器中打开的窗口            |
| navigator | navigator 对象包含有关浏览器的信息          |
| screen    | screen 对象包含有关客户端显示屏幕的信息         |
| history   | history 包含用户 (在浏览器窗口中) 访问过的 URL |
| location  | location 对象包含有关当前 URL 的信息       |

表 10-6 Browser 对象列表

(3) HTML DOM 对象。HTML DOM 定义了用于 HTML 的一系列标准对象, 以及访问和 处理 HTML 文档的标准方法。其中,最重要的一个对象就是 document 对象,document 代表 整个 HTML 文档, 用来访问页面中的所有元素。

## 2 属性

属性是对象的特性值的表述, 例如:

```
\langle \text{script type} \rangle = " \text{text/} \rangle javascript" >
```

```
var str = 'Hello World!';
```
document. writeln(str. length);

```
</script>
```
以上示例定义了一个字符串变量, 其实字符串也是一个对象, length 作为 str 对象的属 性用来取得字符串的长度。

JavaScript 内建对象的属性可以参阅相关的技术文档, 当然在 Visual Studio 平台中由于有 智能感应功能, 就可以很方便地访问对象的属性。

访问用户自定义对象属性的方式和访问 JavaScript 内建对象的属性方式是一样的, 例如: var person = new object( $)$ ;

person. birthday =  $1982-09-09$ ;

属性是通过对一个已有对象的新属性进行赋值的方式来创建的, 前面提到声明变量时通 常用关键字 var, 但是创建对象属性和赋值时不使用 var。

第  $10$ 

# 3 方法

方法指对象可以执行的行为 (或可以完成的功能), 与属性相同, JavaScript 内建对象本 身就自带了很多功能强大的方法,可以直接调用来完成某些特定的功能, 例如:

var str =Hello World!

document. writeln(str. toUpperCase());

运行结果为:

HELLO WORLD!

以上示例使用了字符串对象的 toUpperCase () 方法, 其功能是将 str 字符串全部转变为 大写字母。

# 10 3 2 常用对象

#### 1 window 对象

window 对象表示一个浏览器窗口或一个框架。在客户端 JavaScript 中, window 对象是全 局对象, 所有的表达式都在当前的环境中计算。

(1) 窗口操作。window 对象是 JavaScript 中最大的对象, 主要用于操作浏览器窗口。通 常要引用它的属性和方法时不用 window. xx 形式, 而直接使用方法名称即可。

通过 window 对象移动或调整浏览器窗口的大小, 有 4 种方法:

moveBy (x, y): 从当前位置水平移动窗体 x 个像素, 垂直移动窗体 y 个像素。x 为负 数﹐ 将向左移动窗体¸ y 为负数﹐ 将向下移动窗体。

moveTo (x, y): 移动窗体左上角到相对于屏幕左上角的 (x, y) 点。当使用负数作为 参数时, 窗体会移出屏幕的可视区域。

resizeBy (w, h): 相对窗体当前的大小, 宽度调整 w 个像素, 高度调整 h 个像素。如 果参数为负值, 将缩小窗体, 反之扩大窗体。

resizeTo (w, h): 把窗体宽度调整为 w 个像素, 高度调整为 h 个像素。

【例 10.7】使用 window 对象移动浏览器窗口。

```
<! --示例 10 7 程序-->
```

```
<! DOCTYPE html>
<html>
<head>
\epsilon = " UTF-8" ><title>移动窗口</title>
\langle \text{script type} \rangle = " \text{text/} \rangle javascript" >
         function moveWin( ) {
           myWindow. moveTo(50,50);
    }
\langle script\rangle< / head>
<body>
     \langle \text{script type} \rangle = " \text{text/} \ranglejavascript" >
           myWindow=window. open("," with = 200, height = 100')myWindow. document. write("This is'myWindow");
```

```
\langle script\rangle
```

```
\langleinput type = " button" value = " Move 'myWindow'" onclick = " moveWin() " />
```
< / body>

 $\langle$ html $>$ 

本例浏览效果如图 10-7 和图 10-8 所示。

| 无标题<br>$\Box$     | $\times$                                      |
|-------------------|-----------------------------------------------|
| 1 about:blank     | 20/chapter10/示例程序10.7.html? hbt=1550663039130 |
| This is'myWindow' |                                               |

图 10-7 窗口移动前

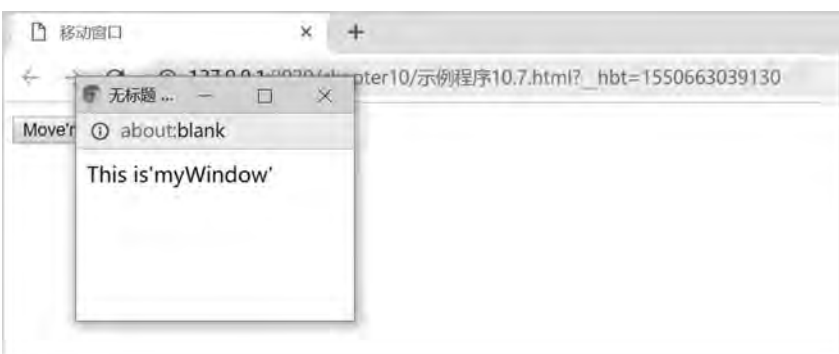

图 10-8 窗口移动后

以上示例开始时运行效果如图 10-7 所示, 点击"Move'myWindow"按钮后, 小窗口的 左上角移到屏幕左上角的 (50, 50) 点, 如图 10-8 所示。

```
(2) 打开窗口。用 open () 打开新窗口。
```
语法:

window. open(url, name, features, replace);

说明:

url: 要载入窗体的 URL。

name: 新建窗体的名称。

features: 代表窗体特性的字符串, 字符串中每个特性使用逗号分隔。

replace: 一个布尔值, 说明新载入的页面是否替换当前载入的页面, 此参数通常不用 指定。

```
(3) 关闭窗口。用 close () 关闭窗口。
```
语法:

window. close();

舘

```
例如, 关闭一个新建的窗口:
```

```
var NewWin = window. open(\cdots):
```
NewWin. close();

(4) 系统对话框ꎮ window 对象有三种常用的对话框:

alert (): 显示提示信息, 不能对脚本产生任何改变。常见于提醒用户信息不完整、有 误等情况。

confirm (): 弹出消息对话框 (对话框中包含一个 OK 按钮与一个 Cancel 按钮), 一般 用于确认信息, 返回 true 或 fale, 所以主要用于 if…else…判断。常见于用户对信息更改前的 确认。

prompt (): 一个带输入框的对话框, 可以返回用户填入的字符串, 常见于某些留言板 或论坛输入内容那里的插入 UBB 格式图片。

alert ( ) 方法前面示例讲解过, 这里再举例说明 confirm ( ) 方法和 prompt ( ) 方法的 使用。

【例 10.8】使用 confirm () 选择对话框。

<head>

```
\epsilon <meta charset = "UTF-8" >
```
<title>confirm()的使用</title>

< / head>

<body>

<script>

var userChoice = window.confirm("请选择"确定"或"取消"");

```
if(userChoice = = true) {
```

```
document. write ("OK!");
```

```
        }
```

```
if(userChoice = = false) {
```

```
document. write ("Cancel!"):
```
}

 $\langle$  script $\rangle$ 

< / body>

 $\langle$ html $>$ 

本例浏览效果如图 10-9、图 10-10、图 10-11 所示。

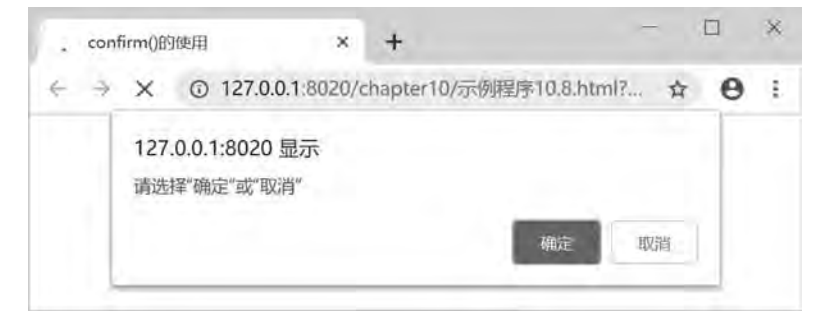

图 10-9 初始显示

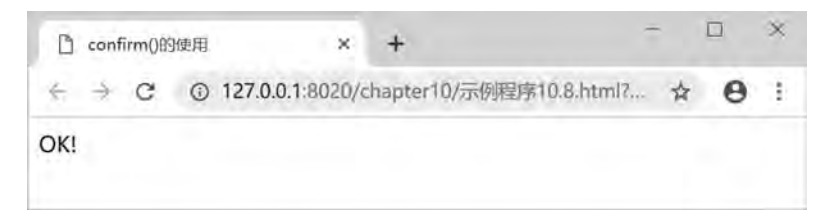

图 10-10 单击 "确认" 后的运行效果

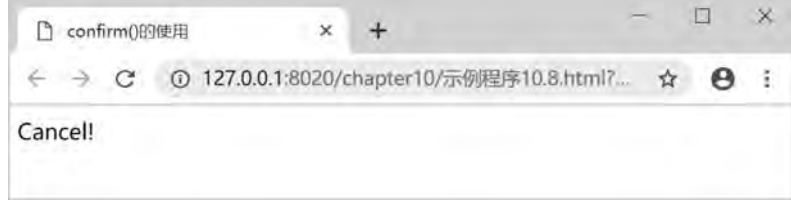

#### 图 10-11 单击 "取消" 后的运行效果

以上示例中, 如果用户单击"确定"按钮, 则网页中显示" OK!"如图 10-10 所示; 如果单击"取消"按钮, 则网页中显示" Cancel!"如图 10-11 所示。

【例 10.9】使用 prompt () 提示对话框。

```
<! --示例 10 9 程序-->
<! DOCTYPE html>
<html>
<head>
<meta charset = "UTF-8" >
<title>prompt()的使用</title>
< / head>
<body>
        <script type = " text / javascript" >
        document. write("您的爱好是---"+prompt('请问您的爱好? ','请输入'));
    \langle script\rangle
```
 $\langle \rangle$ body>

 $\langle$ html $>$ 

本例浏览效果如图 10-12 和图 10-13 所示。

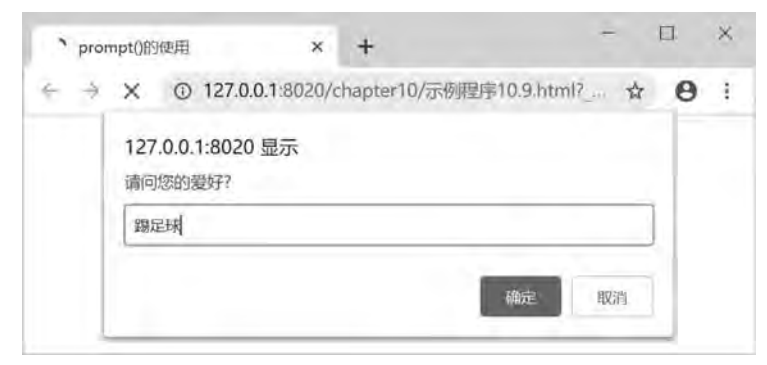

图 10-12 在文本框中输入内容

JavaScript的应用 章

鹄 10

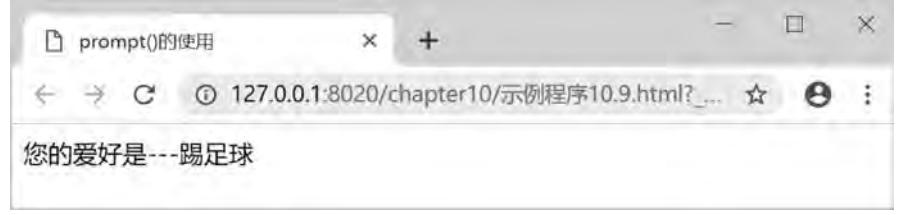

图 10-13 单击 "确认" 后的运行效果

说明:prompt( )方法需要定义两个参数,而第 2 个参数是可选的,是指文本框输入的 默认文本。与 confirm ( ) 方法不同的是, prompt ( ) 方法只返回 1 个值, 当浏览者单击 "确定"按钮时, 返回文本框中输入的文本, 如图 10-13 所示; 单击"取消"按钮时, 返回 值为  $null_{\odot}$ 

(5) history 历史对象ꎮ window 对象中的 history 历史对象包含了用户已浏览的 URL 的信 息, 是指浏览器的浏览历史。鉴于安全性的需要, 该对象有很多限制。history 历史对象有 length 这个属性来列出历史的项数。JavaScript 所能管到的历史被限制在用测览器的"前进" "后退"键链接到的范围。

history 历史对象有以下方法:

back (): 后退, 与按下"后退"键是等效的。

forward ( ): 前进, 与按下"前进"键是等效的。

go (): 用法为 history.go (x); 在历史的范围内指向指定的 URL 访问地址。如果 x<0, 则后退 x 个地址; 如果 x>0, 则前进 x 个地址; 如果 x=0, 则刷新现在打开的网页。

#### 2 document 对象

document 本身是一个对象, 但又是 JavaScript 中 window 对象和 frames 对象的一个属性, 其描述当前窗口或指定窗口对象的文档。它包含文档从<head>标签到</body>标签的全部 内容。

用法为 document 或<窗口对象>. document, 其中 document 表示当前窗口的文档, <窗口 对象>. document 表示指定窗口的文档。

(1) document 对象属性。表 10-7 为 document 对象比较常用的属性, 其他更多的属性 请查阅 JavaScript 的相关技术文档。

| 属性                   | 描述                                 |
|----------------------|------------------------------------|
| document, title      | 设置文档标题等价于 HTML 的 <title>标签</title> |
| document. bgColor    | 设置页面背景色                            |
| document. fgColor    | 设置前景色 (文本颜色)                       |
| document. linkColor  | 未点击过的链接颜色                          |
| document. alinkColor | 激活链接 (焦点在此链接上) 的颜色                 |

表 10-7 document 对象属性

续表

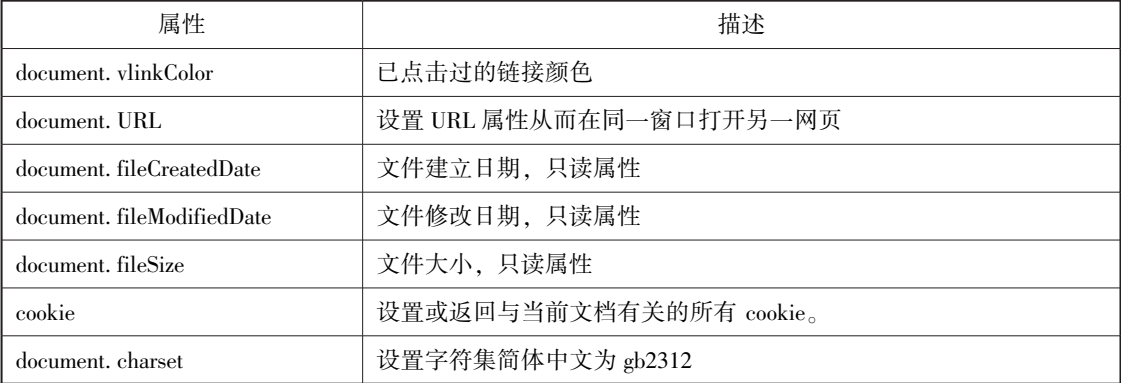

# 【例 10.10】 查看 document 对象属性。

```
<! --示例 10 10 程序-->
<! DOCTYPE html>
<html>
<head>
\epsilon = " UTF-8" >
<title> Document 属性</title>
< / head>
<body>
     \langle \text{img src} = "img/1, bmp" BORDER = "0" alt = ""/>\langle br/\rangle\langle \text{script type} = "text/javascript" \rangledocument. write("文件地址:" + document. location+"<br/> <br/> \rangledocument. write("文件标题:" + document. title+"<br/> />");
    document. write("图片路径:" + document. images[0]. src+" <br/> \langlebr/");
     \langle script\rangle
```

```
< / body>
```

```
\langlehtml>
```
本例浏览效果如图 10-14 所示。

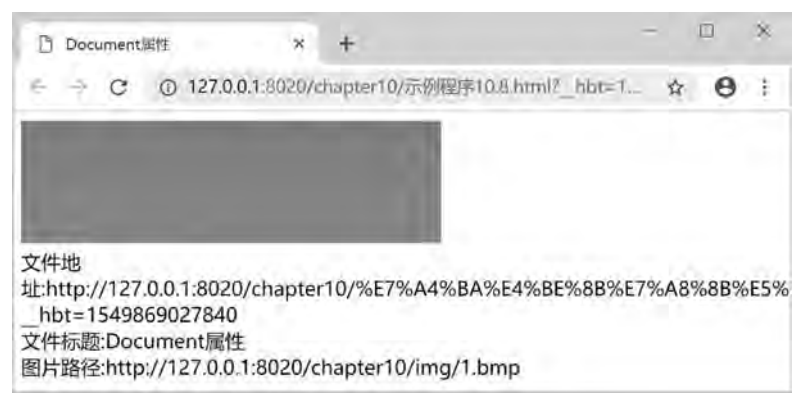

图 10-14 Document 属性

第 10

(2) document 对象方法。document 对象方法与描述见表  $10-8$ 。

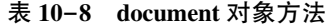

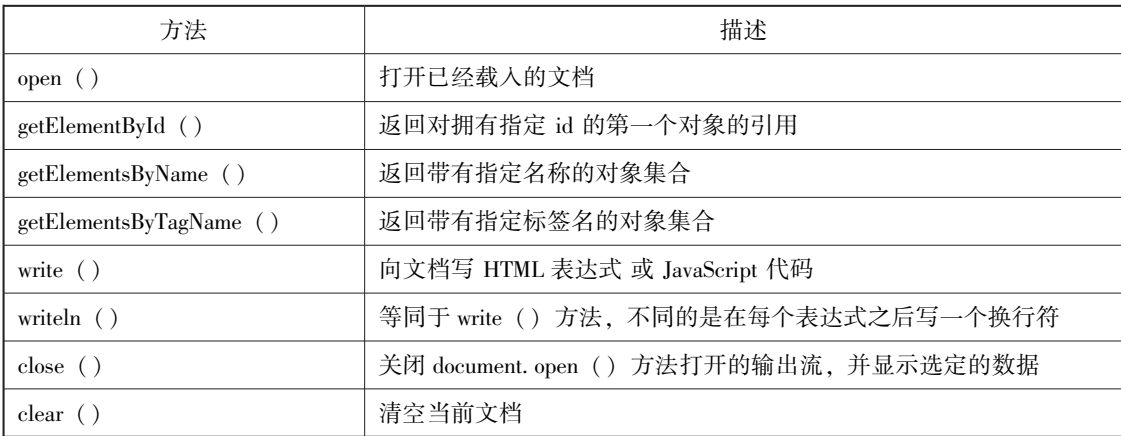

document 对象的方法在 JavaScript 程序中使用的频率非常高。

```
【例 10.11】 应用 document 对象的方法。
<! --示例 10 11 程序-->
<! DOCTYPE html>
<html>
<head>
\text{<} meta charset = "UTF-8" >
<title> Document 方法</title>
\langlehead>
<body>
    <br/>br/><div id = " book" >网页设计基础</div>
    <br/>br/>    <script type = " text / javascript" >
         var book = document. getElementById("book");
         book. onclick = msg;
                 function msg( ) {
              alert(book. innerText);
        }
    \langle script\rangle\langle \ranglebody>
< / html>
本例浏览效果如图 10-15 所示。
```
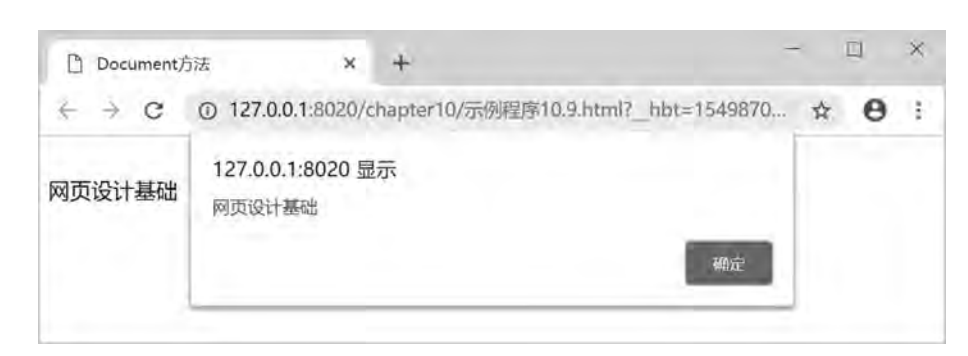

图 10-15 Document 方法

以上示例中通过调用 getElementByld () 方法可以得到<div>标签的内容, 并通过消息窗 口显示。

# 3 location 对象

网页设计与制作教程

location 对象用于获取或设置窗体的 URLꎬ 并且可以用于解析 URLꎬ 是 JavaScript 中最重 要的对象之一, location 的中文意思是"位置"。location 既是 window 对象的属性又是 document 对象的属性, 即"window. location = = document. location;"。

(1) location 对象属性。location 对象包含 8 个属性, 最重要的一个是 href 属性, 代表当 前窗体的 URL, 其余 7 个都是当前窗体的 URL 的一部分。其具体描述见表 10-9。

| 属性       | 描述                          |
|----------|-----------------------------|
| hash     | 设置或返回从井号 (#) 开始的 URL        |
| host     | 设置或返回主机名和当前 URL 的端口号        |
| hostname | 设置或返回当前 URL 的主机名            |
| href     | 设置或返回完整的 URL                |
| pathname | 设置或返回当前 URL 的路径部分           |
| port     | 设置或返回当前 URL 的端口号            |
| protocol | 设置或返回当前 URL 的协议             |
| search   | 设置或返回从问号 (?) 开始的 URL (查询部分) |

表 10-9 location 对象属性

location 对象的 8 个属性都是可读写的, 但通常只对 href 与 hash 属性进行写操作。图 10-16 是对 location 对象中属性的图解。

|          |                                                        | href |          |        |      |
|----------|--------------------------------------------------------|------|----------|--------|------|
| protocol | host                                                   |      | pathname | search | hash |
|          | http://www.cqut.edu.cn:8080/ItemInfo.aspx?ID=1250#hash |      |          |        |      |
|          | hostname                                               | port |          |        |      |

图 10-16 location 对象的属性图解

第

【例 10.12】 location 对象属性。 <! --示例 10 12 程序--> <! DOCTYPE html> <html> <head>  $\epsilon$  <meta charset = "UTF-8" > <title>location 对象属性</title>  $\langle \text{script type} = "text/javascript" \rangle$ function currLocation( $)$  {alert(window. location) } function newLocation() {window. location = "示例程序 10.11. html" } < / script> <body> <input type = "button" onclick="currLocation()" value="显示当前的 URL"/> <input type = " button" onclick = " newLocation( )" value = "改变 URL" / > < / body>  $\langle$ html $>$ 

本例浏览效果如图 10-17 至图 10-19 所示。

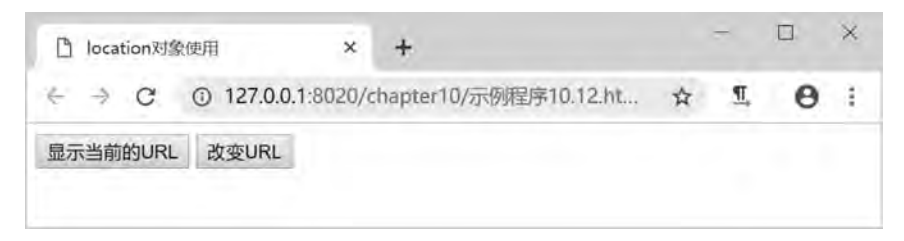

图 10-17 location 对象属性

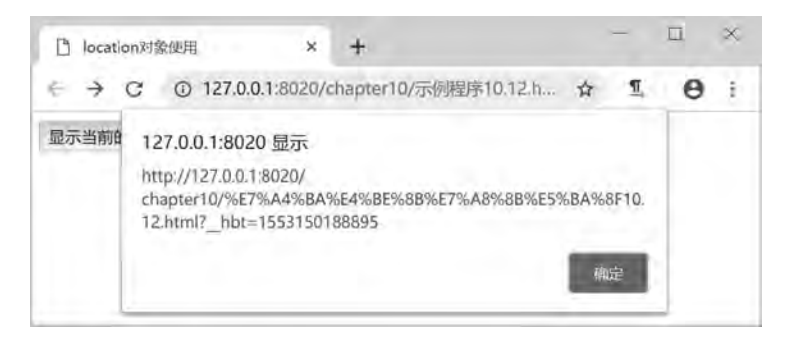

图 10-18 点击 "显示当前的 URL" 后的效果

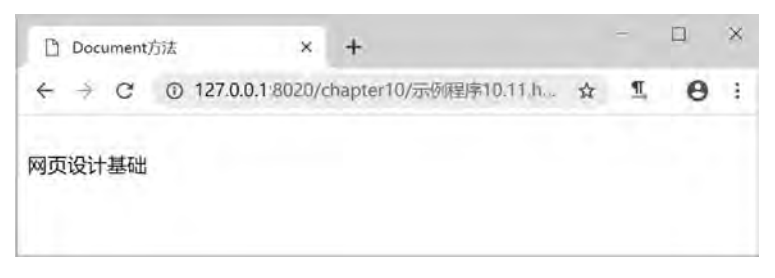

图 10-19 点击"改变 URL"后的效果 949

(2) location 对象方法。location 对象方法见表 10-10。

表 10-10 location 对象方法

| 方法             | 描述                                        |  |
|----------------|-------------------------------------------|--|
| assign $( )$   | 设置当前文档的 URL。                              |  |
| replace $( )$  | 设置当前文档的 URL, 并在 history 对象的地址列表中删除这个 URL。 |  |
| reload( )      | 重新载入当前文档 (从 server 服务器端)。                 |  |
| toString $( )$ | 返回 location 对象 href 属性当前的值。               |  |

#### 4 navigator 对象

navigator 对象的中文意思为"导航器", 通常用于检测浏览器与操作系统的版本, 也是 window 对象的属性。

由于 navigator 没有统一的标准, 因此各个浏览器都有自己不同的 navigator 版本, navigator 的属性和方法也会有一定的不同。这里介绍普遍支持且常用的部分属性和方法。

(1) navigator 对象属性。navigator 中最重要的是 userAgent 属性, 它用来返回包含浏览 器版本等信息的字符串; 其次 cookieEnabled 也很重要, 使用它可以判断用户浏览器是否开 启 cookie。navigator 对象属性及其描述见表 10-11。

| 属性            | 描述                              |
|---------------|---------------------------------|
| appCodeName   | 浏览器代码名的字符串表示                    |
| appName       | 官方浏览器名的字符串表示                    |
| appVersion    | 浏览器版本信息的字符串表示                   |
| cookieEnabled | 如果启用 cookie 返回 true, 否则返回 false |
| platform      | 浏览器所在计算机平台的字符串表示                |
| plugins       | 安装在浏览器中的插件数组                    |
| taintEnabled  | 如果启用了数据污点, 返回 true, 否则返回 false  |
| userAgent     | 用户代理头的字符串表示                     |

表 10-11 navigator 对象属性

(2) navigator 对象方法。navigator 对象方法见表 10-12。

表 10-12 location 对象方法

| 方法              | 描述                            |
|-----------------|-------------------------------|
| javaEnabled ()  | 规定浏览器是否启用了 java               |
| taintEnabled () | 规定浏览器是否启用数据污点 (data tainting) |

#### 5 screen 对象

screen 对象用于获取用户的屏幕信息, 是 window 对象的属性。

顎 10

每个 window 对象的 screen 属性都引用一个 screen 对象。可以通过 screen 对象获取一些 用户屏幕的信息﹐如宽度﹑ 高度﹑ 像素等﹐ 而这些信息对于设置图片和页面在浏览器中显示 的大小都是非常有用的。screen 对象的属性应用和浏览器的关系比较密切, 所以在应用这些 属性时, 一定要注意浏览器之间的兼容性。screen 对象属性的具体描述见表 10-13。

| 属性                   | 描述                          |
|----------------------|-----------------------------|
| availHeight          | 返回显示屏幕的高度 (除 Windows 任务栏之外) |
| availWidth           | 返回显示屏幕的宽度 (除 Windows 任务栏之外) |
| bufferDepth          | 设置或返回调色板的比特深度               |
| colorDepth           | 返回目标设备或缓冲器上的调色板的比特深度        |
| deviceXDPI           | 返回显示屏幕的每英寸水平点数              |
| deviceYDPI           | 返回显示屏幕的每英寸垂直点数              |
| fontSmoothingEnabled | 返回用户是否在显示控制面板中启用了字体平滑       |
| height               | 返回显示屏幕的高度                   |
| logicalXDPI          | 返回显示屏幕每英寸的水平方向的常规点数         |
| logicalYDPI          | 返回显示屏幕每英寸的垂直方向的常规点数         |
| pixelDepth           | 返回显示屏幕的颜色分辨率 (比特每像素)        |
| updateInterval       | 设置或返回屏幕的刷新率                 |
| width                | 返回显示器屏幕的宽度                  |

表 10-13 screen 对象属性

availWidth 与 availHeight 属性比较常用, 它们可以使窗口填满用户显示器的屏幕。

# 10.4 JavaScript 事件

# 10 4 1 事件及事件处理

JavaScript 中的事件是可以被 JavaScript 侦测到的行为。网页中的每个元素都可以产生某 些可以触发 JavaScript 函数的事件。例如, 在用户单击页面中某按钮时产生一个 onClick 事 件。事件可以是用户在某些内容上的单击、鼠标经过特定元素或按下了键盘上的按键;也可 以是某个 Web 页面加载完成、用户改变了窗口的大小或是滚动了窗口等。

事件处理是对象化编程的一个重要环节, JavaScript 会为特定文档元素的特定类型事件 注册一个事件处理程序﹐ 该处理程序可以是个函数﹐ 也可以是一段代码。事件处理的过程可 以这样表示: 发生事件→启动事件处理程序→事件处理程序做出反应ꎮ 其中ꎬ 要使事件处理 程序能够启动, 必须先告诉对象发生了什么事情, 要启动什么处理程序。事件的处理程序可 以是任意 JavaScript 语句, 但是一般用特定的自定义函数来处理。

指定事件处理程序有三种方法:

```
(1) 直接在 HTML 标记中指定。这种方法用得最多。
   一般形式:
   <标记…事件="事件处理程序"「事件="事件处理程序"…]>
   例如:
   <html>
   <head>
   \epsilon -meta charset = " utf-8" \ell<title>< / title>
   < / head>
   <body onload = " alert('欢迎访问页面! ')" >
   < / body>
   < / html>
   以上示例<body>标记中, 在文档加载完毕时弹出一个告警框, 显示 "欢迎访问页面"。
   (2) 编写特定对象特定事件的 JavaScript。这种方法用得少, 但是在某些场合还是很好
用的。
   一般形式:
   <script language = "JavaScript" for = " 对象" event = " 事件 " >
    (事件处理程序代码)
   <script>
    例如:
   <html>
   <head>
   <meta charset = " utf-8" / >
   <title>< / title>
   <script language = " JavaScript" for = " window" event = " onload" >
          alert('欢迎访问页面! ')
```
 $\langle$  script $\rangle$ 

< / head>

<body> < / body>

< / html>

 $(3)$  在 JavaScript 中说明。

一般形式:

```
<事件主角 - 对象>.<事件> = <事件处理程序>;
```
该方法需要注意的是, "事件处理程序" 是真正的代码, 而不是字符串形式的代码。如 果事件处理程序是一个自定义函数,如无使用参数的需要,就不要加" ( ) "。

```
<html>
<head>
\langle \text{script type} \rangle = " \text{text/} \rangle javascript" >
      window. onerror = ignoreError;
          function ignoreError( ) {
             return true;
```

```
253
```
}

第

 $\langle$  script $\rangle$ 

 $\langle$ head>

<body>

< / body>

< / html>

这个例子将 ignoreError () 函数定义为 window 对象的 onerror 事件的处理程序。它的功 能是忽略该 window 对象下任何错误。

# 10.4.2 常用事件

JavaScript 中常用事件主要包括一般页面事件、鼠标事件、键盘事件等。表 10-14、表 10-15、表 10-16 为这三类事件中的常用事件描述。

| 描述       | 方法                           |
|----------|------------------------------|
| onBlur   | 当前元素失去焦点时触发此事件               |
| onChange | 当前元素失去焦点并且元素的内容发生变化时触发此事件    |
| onError  | 当前页面出现错误时触发此事件               |
| onFocus  | 当某个元素获得焦点时触发此事件              |
| onLoad   | 当页面内容加载完成时触发此事件              |
| onMove   | 当浏览器窗口被移动时触发此事件              |
| onResize | 当浏览器窗口大小被改变时触发此事件            |
| onReset  | 当表单中 RESET 属性被激发时触发此事件       |
| onScroll | 当浏览器滚动条位置发生变化时触发此事件          |
| onStop   | 当浏览器的停止按钮被按下或正在下载的文件被中断时触发此事 |
| onSubmit | 当表单被提交时触发此事件                 |
| onUnload | 当前页面将被改动时触发此事件               |

表 10-14 页面事件描述

表 10-15 鼠标事件描述

| 方法          | 描述                   |
|-------------|----------------------|
| onClick     | 当鼠标单击时触发此事件          |
| onDblClick  | 当鼠标双击时触发此事件          |
| onMouseDown | 当按下鼠标按钮时触发此事件        |
| onMouseUp   | 当按下鼠标按钮后松开时触发此事件     |
| onMouseOver | 当鼠标移动到某对象范围的上方时触发此事件 |
| onMouseMove | 当鼠标移动时触发此事件          |
| onMouseOut  | 当鼠标离开某对象范围时触发此事件     |

| 方法         | 描述                  |
|------------|---------------------|
| onKeyPress | 当键盘上某个键被按下并释放时触发此事件 |
| onKeyDown  | 当键盘上某个键被按下时触发此事件    |
| onKeyUp    | 当键盘上某个键被释放时触发此事件    |

表 10-16 键盘事件描述

对于事件的类型, 随着 HTML5 的出现和发展, 又新增了 HTML5 事件、设备事件、触摸 事件、手势事件等各种事件, 感兴趣的读者可查阅相关资料, 本书中不再一一列举。

# 10 4 3 事件应用举例

事件的应用常见于下面几种场景: 鼠标单击某一元素、 页面或图像载入、 鼠标悬浮于页 面的某个热点之上、在表单中选取输入框、确认表单、键盘按键等。下面通过几个示例来学 习事件的具体应用。

```
【例 10.13】 onClick 事件。
<! --示例 10 13 程序-->
<! DOCTYPE html>
<html>
<head>
\epsilon <meta charset = "UTF-8" >
<title>onClick 事件</title>
\langle \text{script type} = "text/javascript" \ranglefunction changetext(id) \{id. innerHTML="谢谢";
    }
\langle script\rangle\langlehead>
<body>
    <h1 onclick = " changetext(this)" >请点击我</h1>
< / body>
\langlehtml\rangle本例浏览效果如图 10-20 和图 10-21 所示。
```
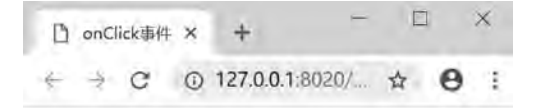

请点击我

图 10-20 onClick 事件 (1)

 $\Box$ × □ onClick事件 ×  $+$  $\leftarrow$   $\rightarrow$  C 0 127.0.0.1:8020/...  $\star$  $\theta$ :

```
谢谢
```
图 10-21 onClick 事件 (2)

以上示例中, 当用户在<h1>元素上单击时, 会改变其内容如图 10-21 所示。 【例 10.14】 onLoad 事件。 <! --示例 10 14 程序--> <! DOCTYPE html> <html> <head>  $\epsilon$  = " UTF-8" > <title>onLoad 事件</title>  $\langle$ head> <body onload = " checkCookies( )" >  $\langle \text{script type} \rangle = " \text{text}/\text{javaseript}$ " > function checkCookies( ) { if(navigator.cookieEnabled = = true) alert("已启用 Cookie"); else alert("未启用 Cookie"); }  $\langle$  script $\rangle$ <p>提示框会告诉你,浏览器是否已启用 Cookie。</p>  $\langle \rangle$ body>

 $\langle$ html $\rangle$ 

本例浏览效果如图 10-22 所示。

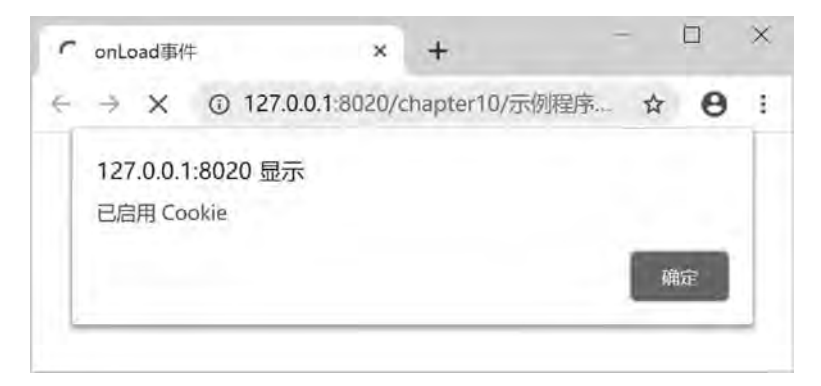

图 10-22 onLoad 事件

鹄 10

JavaScript的应用

```
以上示例中, 当用户打开页面时会提示客户端浏览器是否启用了 Cookie。
【例 10.15】 onchange 事件。
<! --示例 10 15 程序-->
<! DOCTYPE html>
<html>
<head>
\epsilon charset = "UTF-8" >
<title>onchange 事件< / title>
\langle \text{script type} = "text/javascript" \rangle    function myFunction( ) {
        var x = document. getElementById("fname");
        x. value = x. value. to UpperCase();
    }
\langle script\rangle< / head>
<body>
   请输入英文字符:<input type="text" id="fname" onchange="myFunction()"/>
    <p>当您离开输入字段时,会触发将输入文本转换为大写的函数 .</p>
< / body>
\langlehtml\rangle本例浏览效果如图 10-23 和图 10-24 所示。
                                                                    \Box×
           □ onchange事件
                                            +① 127.0.0.1:8020/chapter10/示例程序1...
          \leftarrow \rightarrow C
                                                                立
```
当您离开输入字段时,会触发将输入文本转换为大写的函数.

请输入英文字符: welcome

图 10-23 onchange 事件 (1)

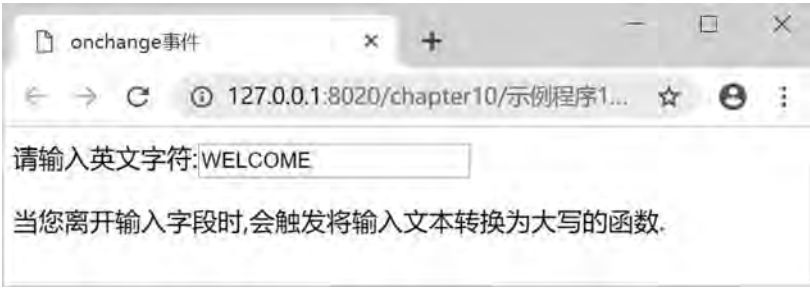

#### 图 10-24 onchange 事件 (2)

以上示例中, 当用户在输入框里输入英文字符后, 离开输入框时, 会使输入字符转换为
JavaScript的应用 章

第 10

```
大写, 如果 10-24 所示。
     【例 10.16】鼠标事件 (onmouseover、onmouseout、onmousedown、onmouseup)。
    <! --示例 10 16 程序-->
    <! DOCTYPE html>
    <html>
    <head>
    \epsilon charset = "UTF-8" >
    <title></title>
    \langle \text{script type} \rangle = " \text{text}/\text{javaseript}function mouseOver(obj) {
              obj. style. color = " blue" ;
              obj. innerHTML="把鼠标移开"
         }
         function mouseOut(obj) {
              obj. style. color = "red";
              obj. innerHTML="把鼠标移到上面"
             }
             function mouseDown(obj) {
              obj. style. backgroundColor = " blue" ;
              obj. innerHTML="请释放鼠标按钮";
             }
             function mouseUp(obj) {
              obj. style. backgroundColor = "red" ;
              obj. innerHTML="请按下鼠标按钮";
         }
    \langle script\rangle< / head>
    <body>
         \langle div onmouseover = " mouseOver(this)" onmouseout = " mouseOut(this)"
    style = " background-color: green; width: 120px; height: 20px; padding: 20px; color:
    #ffffff;" >
             把鼠标移到上面
         \langlediv>
         \{\text{br}\ }\langle div onmousedown = " mouseDown(this)" onmouseup = " mouseUp(this)"
    style = " background-color: green; width: 120px; height: 20px; padding: 20px; color:
    #ffffff;" >
             请按下鼠标按钮
         \langlediv>
    < / body>
    < / html>
     本例浏览效果如图 10-25、图 10-26、图 10-27 所示。
```
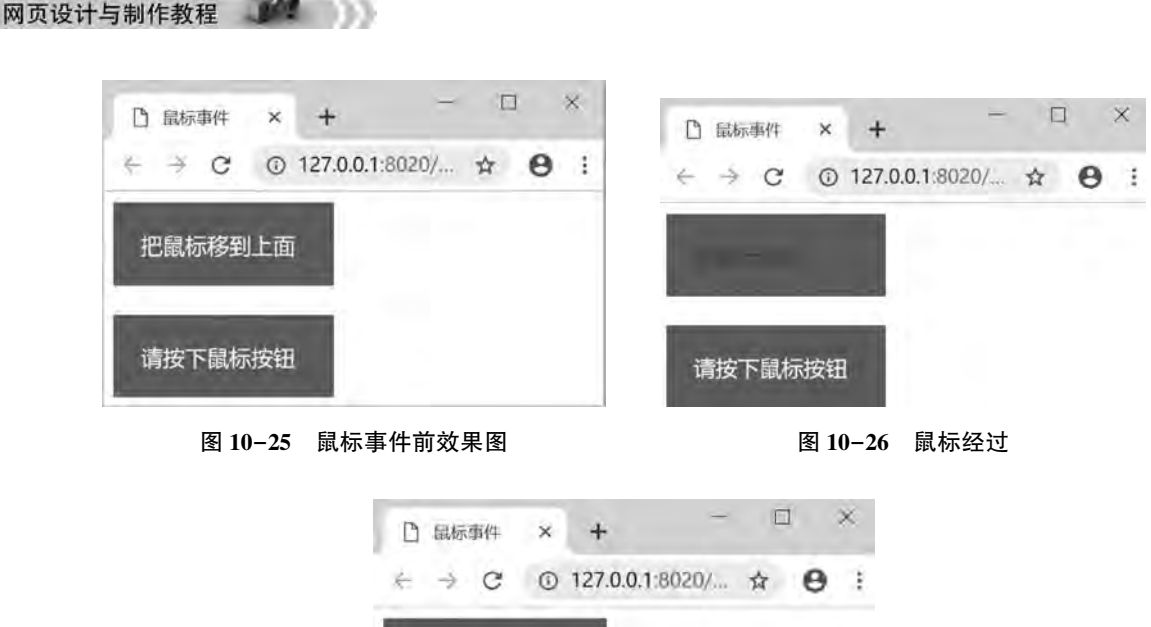

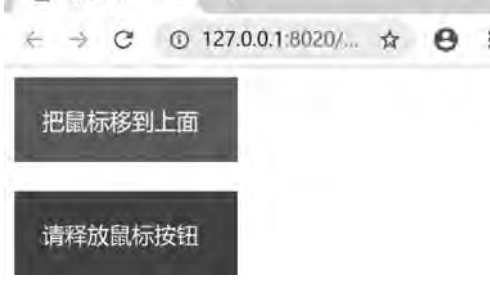

图 10-27 按下鼠标左键

以上示例中,第一个层中显示文本"把鼠标移到上面",第二个层中显示文本"请按下 鼠标按钮", 如图 10-25 所示; 当用户移动鼠标经过第一个层上时, 文本内容改变为"把鼠 标移开",且文本颜色改变为蓝色,如图 10-26 所示;当用户鼠标离开第一个层时,文本内 容改变为"把鼠标移到上面",且文本颜色还原为白色; 当用户在第二个层上按下鼠标左键 时, 文本内容改变为"请释放鼠标按钮", 同时背景颜色改变为蓝色, 如图 10-27 所示; 当 用户释放鼠标左键时, 文本内容改变为"请按下鼠标按钮", 同时背景颜色还原为绿色。

【例 10.17】 onkeypress 事件、onkeydown 事件。

```
<! --示例 10 17 程序-->
<! DOCTYPE html>
<html>
<head>
\epsilon = " UTF-8" >
<title>键盘事件</title>
\langle \text{script type} \rangle = " \text{text/} \rangle javascript" >
        function keyDown( ) {
         alert("你按下了按键");
         if(event. ctrlKey) {
              alert("你按下了 Ctrl 键"):
        }
    }
```

```
第
               10
JavaScript的应用 章
```

```
    function keyPress( ) {
         alert("你按下了键,并且释放了按键"):
    }
\langle script\rangle\langlehead>
<body onkeydown = " keyDown( )" onkeypress = " keyPress( )" >
< / body>
\langlehtml>
```
本例浏览效果如图 10-28 和图 10-29 所示。

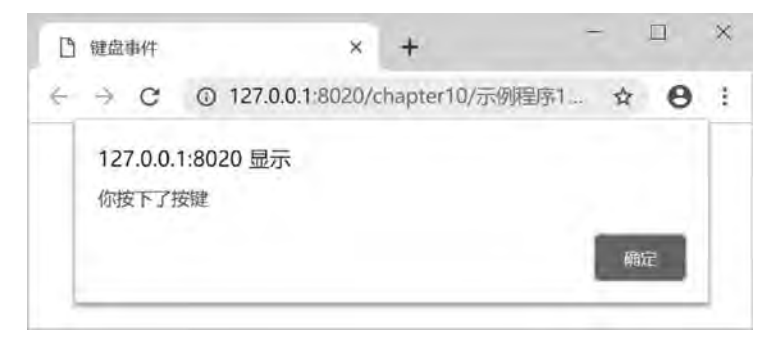

### 图 10-28 按下键盘任意键

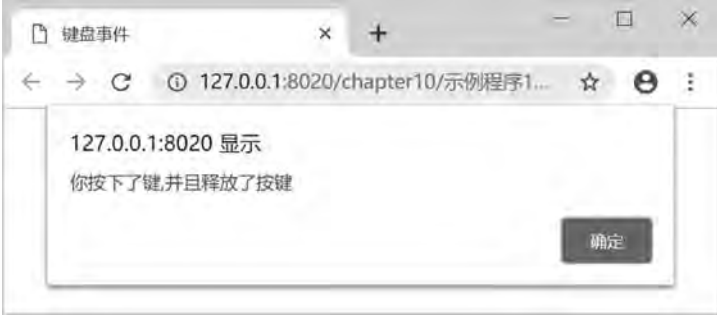

#### 图 10-29 释放按键

以上示例中, 当用户按下任意一个按键, 浏览器会弹出信息框"你按下了按键", 如果 按下键为 Ctrl 键, 还会弹出信息框"你按下了 Ctrl 键"; 当用户释放按下的按键后, 又会弹 出信息框"你按下了键,并且释放了按键",如图 10-29 所示。

# 10 5 综合案例———轮播广告

在网站的首页经常看到轮流播放的图片广告, 既美化了页面又节省了版面, 本例要求制 作一个图片轮播页面, 效果如图 10-30 所示。

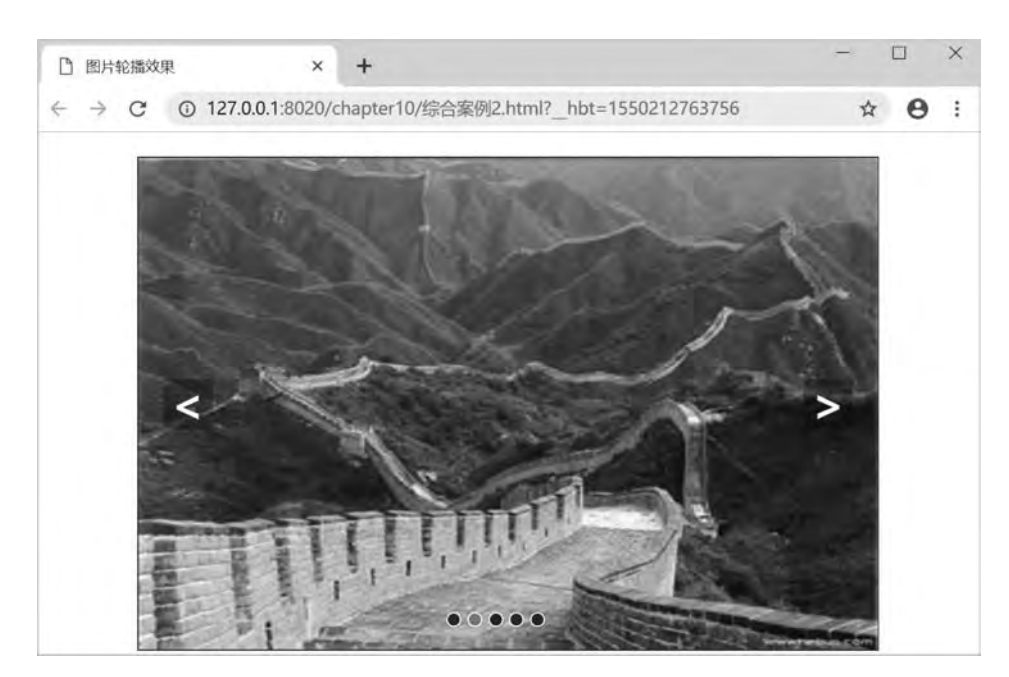

图 10-30 图片轮播效果

图片轮播原理: 将一系列图片平铺, 利用 CSS 布局只显示其中一张图片, 其余隐藏。 通过计算偏移量利用定时器实现自动播放, 或通过手动点击事件切换图片。

HTML 布局: 页面布局如图 10-31 所示。

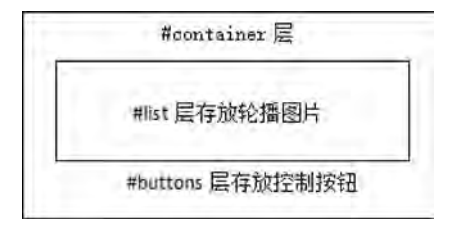

# 图 10-31 页面布局

以下为完整代码,以供参考。 <! --综合案例 1. html--> <! DOCTYPE html> <html> <head>  $\epsilon$  <meta charset = "UTF-8" > <title>图片轮播效果</title>  $\langle$ style type = " text $\langle$  css" > ∗{ margin:0; padding: 0;

text-decoration: none;

网页设计与制作教程

第 10

JavaScript的应用

```
}
body
{
padding: 20px;
\lambda#container
{
position: relative;
width: 600px;
height: 400px;
border: 1px solid #333;
overflow:hidden;
margin-left: auto;
margin-right: auto;
}
#list
{
position: absolute;
z-index:1;
width: 4200px;
height: 400px;
}
#list img
{
float: left;
width: 600px;
height: 400px;
}
#buttons
{
position: absolute;
left: 250px;
bottom: 20px;
z-index:2;
height: 10px;
width: 100px;
}
#buttons span
{
float: left;
margin-right: 5px;
width: 10px;
height: 10px;
border: 1px solid #fff;
border-radius: 50\%;
background: #333;
cursor: pointer;
}
#buttons. on {
```

```
网页设计与制作教程
```

```
background: orangered;
}
 arrow{
     position: absolute;
     top:180px;z-index: 2:
     display: none;
     width: 40px;height: 40px;
     font-size:36px:font-weight: bold;
     line-height: 39px;
     text-align: center;
     color:#fff;
     background-color: RGBA(0,0,0,.3);
     cursor: pointer;
}
 arrow:hover{
     background-color:RGBA(0,0,0,.7);}
#container: hover. arrow {
     display: block;
}
#prev{
     left:20px;}
#next{
     right: 20px;
}
< / style>
\langle \text{script type} \rangle = " \text{text}/\text{javaseript}" >
     window. onload = function()}
          var container = document. getElementById('container');
          var list = document. getElementById(list);
          var buttons = document. getElementById('buttons'). getElementsByTagName('span');
          var prev = document. getElementById('prev');
          var next = document.getElementById('next');
          var index = 1;
          var timer;
                  function animate(offset) {
               var newLeft = parseInt(list. style. left) + offset;
                list. style. left = newLeft + \gammax\gamma;
                                     / / 无限滚动判断
```
第 10 JavaScript的应用

```
if(newLeft > -600)
list. style. left = -3000 + \gammax<sup>2</sup>;
       }
if(newLeft \langle -3000 \rangle}
list. style. left = -600 + \gammax<sup>2</sup>;
       }
   }
       function play( ) {
               / / 重复执行的定时器
            timer
= setInterval
(function( ) {
               next. onclick();
\{2000\}}
       function stop() {
clearInterval(timer);
       }
               function buttonsShow( ) {
                       / / 将之前的小圆点的样式清除
for(var i = 0; i < buttons. length; i++) {
\mathbf{if}(\theta)\text{(buttons[i].className = = "on")}\text{buttons}[\text{i}]. className = "";
               }
           }
\frac{1}{4}数组从 0 开始, index 需要减 1
buttons \left[ \text{ index } -1 \right]. className = "on";
       }
prev. onclick = function()}
index = 1;if(index < 1) {
index = 5}
           buttonsShow();
\text{animate}(600);
       \vert ;
next. onclick = function()}
index += 1;if( index > 5) {
index = 1}
\text{animate}(-600);
           buttonsShow();
       \};
for(var i = 0; i < buttons. length; i++) {
```
## 网页设计与制作教程

```
(function(i) \{buttons [i] onclick = function() {
                                  var clickIndex = parseInt(this. getAttribute('index')):
                                  var offset = 600 * (index - clickIndex):
                                  animate(offset);
                                  index = clickIndex;buttonsShow();
                }
                    \rangle (i)
        }
             container. on mouseover = stop;container. onmouseout = play;
             play():
    }
\langle script\rangle< / head>
<body>
\langlediv id = " container" >
      \langle div id = " list" style = " left: -600px; " >
             \langle \text{img src} = " \text{img} / \text{p5}, jpg" alt = "5" />
             \langle \text{img src} = " \text{img} / p1 \text{.} \text{ jpg} " \text{ alt} = " 1" / \rangle\langle \text{img src} = " \text{img} / p2 \text{.} \text{ jpg} \rangle alt = "2" />
             \langle src = " img/p3. jpg" alt = "3"/>
             \langle \text{img src} = "img / p4 \text{.} \text{ jpg" alt} = "4" / \rangle\langle \text{img src} = " \text{img} / \text{p5}. jpg" alt = "5" />
             \langle \text{img src} = " \text{img}/p1 \text{.} jpg" \text{ alt} = "5" / \rangle\langlediv>
      \langle div id = " buttons" >
             \langlespan index = "1" class = " on" > \langle span>
             <span index = "2" > </span>
             <span index = "3" > </span >
             <span index = "4" > </span>
             <span index = "5" > </span>
      \langlediv>
             \langle a \text{ href} = "i javascript::" id = "prev" class = " arrow" > &lt:\langle a \rangle\langle a \text{ href} = "javaseript; ; " id = " next" class = " arrow" >>g; \langle a \rangle\langlediv>
< / body>
< / html>
```
# 本 章 习 题

1. 在网页中显示一个工作中的"数字时钟", 如图 10-32 所示。

JavaScript的应用 章

篮 10

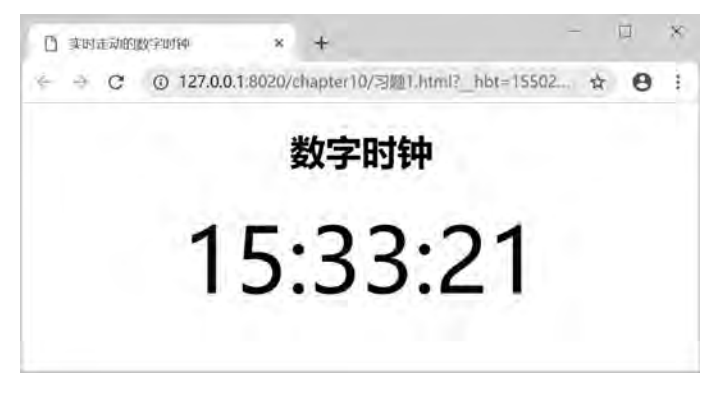

图 10-32 数字时钟

2. 制作一个"禁止使用鼠标右键"操作的网页。当浏览者在网页上右击时, 自动弹出 一个警告对话框, 禁止用户使用右键快捷菜单, 实例效果如图 10-33 所示。

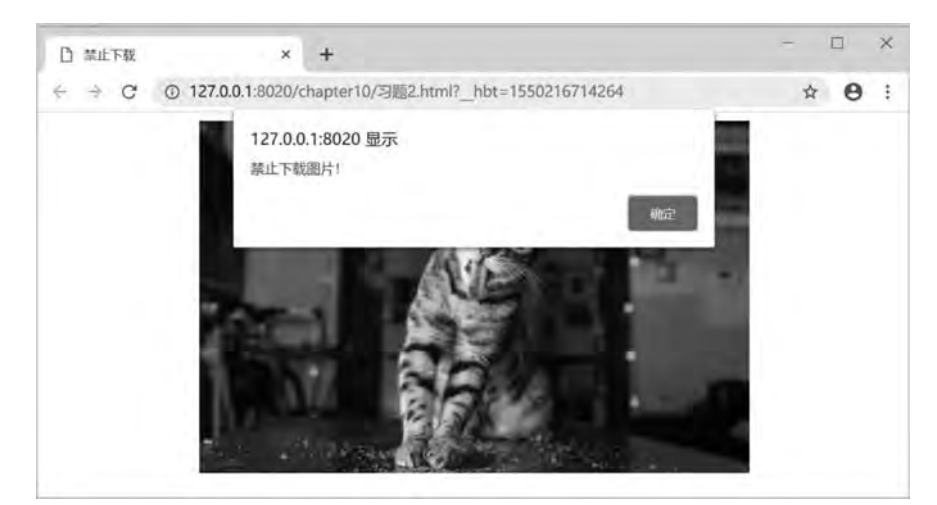

图 10-33 禁止使用右键

# 第11章 综合案例——"精品课程 网站" 开发

本章主要运用前面章节讲解的各种网页制作技术介绍网站的开发流程ꎬ 从而进一步巩固 网页设计与制作的基本知识。

# 11.1 网站的开发流程

建立一个网站就像盖一幢大楼。它是一个系统工程, 有着自己特定的工作流程, 只有遵 循以下几个流程,才有可能设计出一个今人满意的网站。

网站的开发流程一般包括以下阶段:

- (1) 确定网站主题:
- (2) 搜集材料;
- (3) 规划网站;
- (4) 网站制作:
- (5) 测试、发布网站;
- (6) 维护更新。

# 11.1.1 确定网站主题

网站主题就是网站所要包含的主要内容ꎬ 一个网站必须要有一个鲜明的主题ꎮ 特别是对 于个人网站,能力、精力、财力都有限,因此就不能选择制作像"网易""搜狐""新浪" 等那样包罗万象、内容大而全的综合网站。 应该找准一个自己最感兴趣的方向, 做深、做 透,办出自己的特色,这样才能给用户留下深刻的印象,才能有存在的价值。在确定网站主 题时应该注意以下三个问题。

## 1 确定建站的目的

建立网站的目的要么是增加利润。要么是传播信息或观点。显然,精品课程网站的目的 是第二种, 传播信息。

随着计算机技术、网络技术和远程教育事业的高速发展, 在现代教学过程中, 知识的传 授方式也随之变革。学院教师在教学过程中积累了丰富的教学资源﹐ 为了更好地实现课程资 源的共享﹐ 提高教师的教学效率和学生的自主学习能力﹐ 特进行"精品课程网站"的开发 和建设。

## 2 确定目标用户

不同身份、年龄、爱好的浏览者, 对网站的要求是不同的。所以最初的规划阶段, 确定

目标用户是一个至关重要的步骤。精品课程网站的用户主体是学生和教师。

## 3 确定网站的内容

内容决定一切,内容价值决定了浏览者是否有兴趣继续关注网站。"精品课程" 网站一 般包含以下页面:

- (1) 首页:
- (2) 课程介绍:
- (3) 教学团队:
- (4) 教学资源:
- (5) 教学视频:
- (6) 作品展示:
- (7) 在线答疑。

# $11.1.2$  搜集材料

明确网站的主题以后, 就要围绕主题搜集相关材料了, 包括图片、文字、声音、影像等 材料, 既可以从图书、报纸、光盘上得来, 也可以从互联网上搜集, 然后把搜集的材料去粗 取精、去伪存真,作为自己制作网页的素材。

# 11.1.3 规划网站

网站设计得成功与否,很大程度上取决于设计者规划水平的好坏,规划网站就像设计师 设计大楼一样, 图纸设计好了, 才能建成一座漂亮的楼房。根据网站的内容, 规划各页面的 结构、布局、风格和色彩搭配等, 从而做出详细设计图。

# 11.1.4 网站制作

依照规划﹐ 利用网站制作软件一步步地把想法变成现实﹐ 这是一个复杂而细致的过程. 需要按照先大后小、先简单后复杂来进行网页的制作。

所谓先大后小﹐ 就是在制作网页时﹐ 先把大的结构设计好, 然后再逐步完善小的结构 设计。

先简单后复杂, 就是先设计出简单的内容, 然后再设计复杂的内容, 以便出现问题时好 修改。

# 11.1.5 测试、发布网站

在本机将网站制作完毕后﹐ 还要测试网站在不同用户端的显示是否合适。实际上﹐ 在网 站建设过程中, 最好经常对网站进行测试并解决出现的问题, 这样可以尽早发现问题并避免 重犯错误。测试网站主要从以下三方面着手:

(1) 页面的效果是否美观:

- (2) 页面中的链接是否正确:
- (3) 页面的浏览器兼容性是否良好。

当完成了网站的设计、制作、调试和测试等工作后, 需要把设计好的网站上传到服务器

网页设计与制作教程

来完成整个网站的发布。可以使用网站发布工具将文件上传到远程 Web 服务器以发布该网 站, 这样才能够让全世界的人上网观看。

# 11.1.6 维护更新

网站要注意经常维护更新内容, 保持内容的新鲜, 只有不断地给它补充新的内容, 才能 够吸引住浏览者。同时,要对发现的错误和问题进行及时修正。

# 11 2 设计首页布局

熟悉了网站的开发流程后, 就可以开始制作首页了。制作首页前, 用户还需要创建站点 目录,搭建整个网站的大致结构。

# 11 2 1 创建站点目录

在制作各个页面前,用户需要确定整个网站的目录结构,包括创建站点根目录和根目录 下的通用目录。

1 创建站点根目录

本章讲解的综合案例建立在 D: \ HBulier Web \ chapter11 目录中, 该目录作为站点根 目录。

# 2 根目录下的通用目录

对于中小型网站, 一般会创建如下通用的目录结构。

- (1) img 目录: 存放网站的所有图片。
- (2) css 目录: 存放 css 样式文件, 实现内容和样式的分离。
- $(3)$  is 目录: 存放 JavaScript 脚本文件。
- (4) media 目录: 存放音频和视频文件。

在 D: \ HBulier Web \ chapter11 目录中依次建立上述目录, 整个网站的目录结构如图  $11-1$  所示。

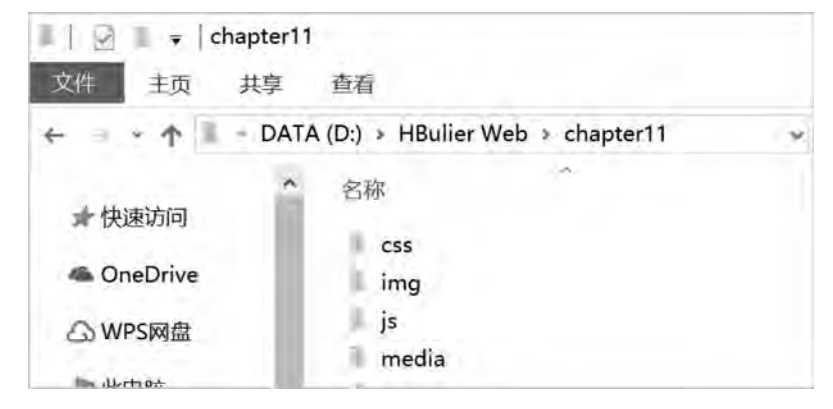

图 11-1 网站目录结构

第  $11$ 

# 11.2.2 首页布局规划

网站首页布局为"国"字型, 主要内容包括学校的 Logo、banner 广告条、导航菜单、 获奖作品展示、其他各子页主内容、用户登录窗口、友情链接, 下面滚动图片及版权信息, 布局示意图如图 11-2 所示, 效果图如图 11-3 所示。

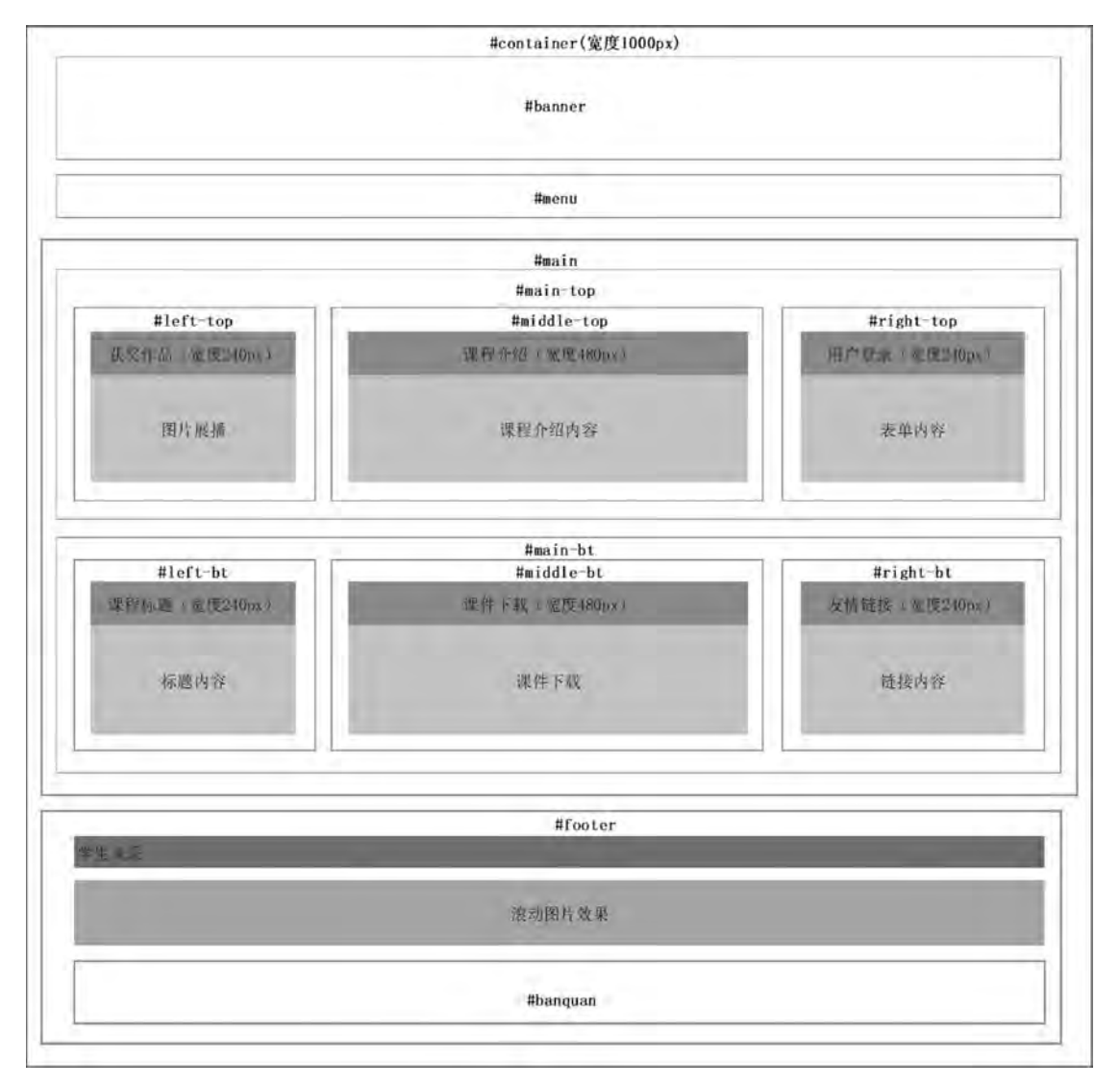

图 11-2 首页布局

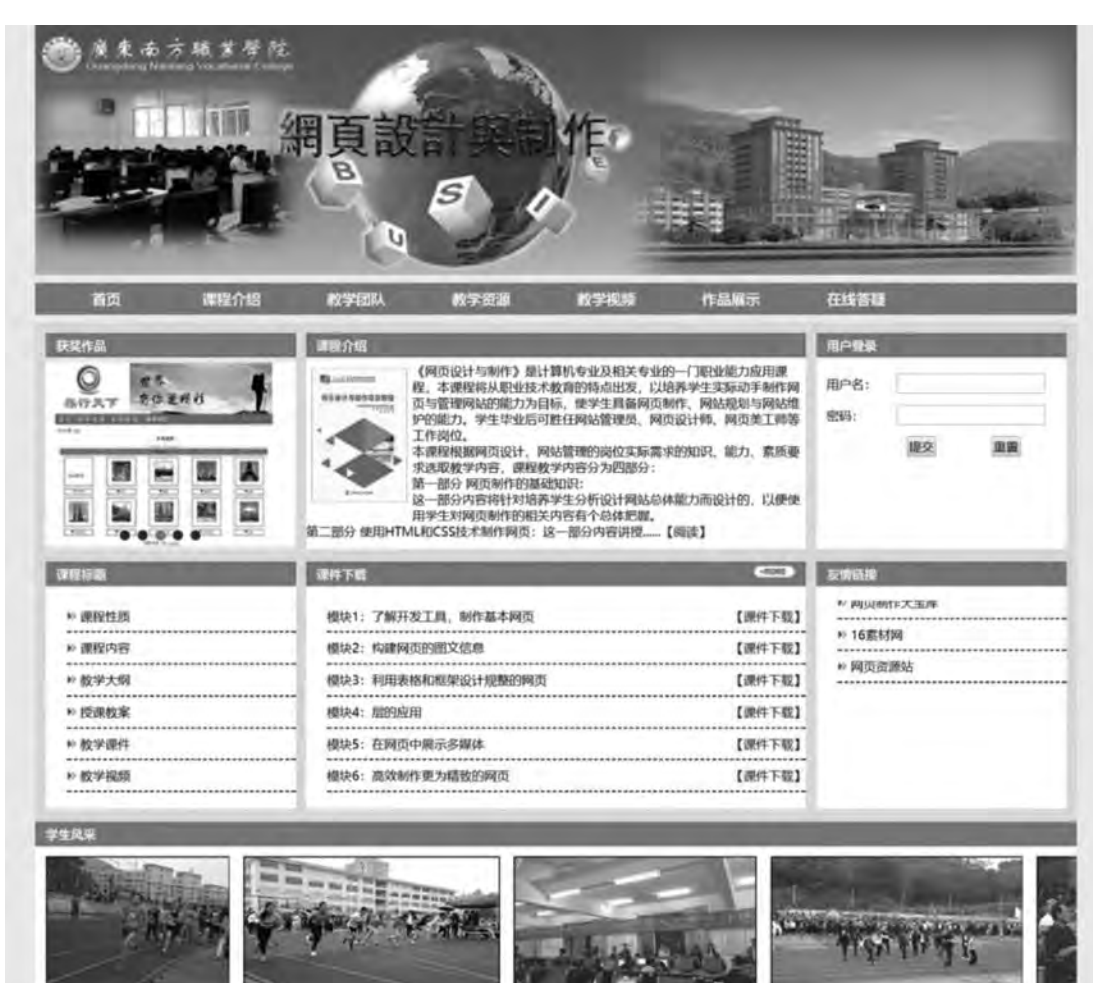

图 11-3 首页效果图

# 11 3 首页的制作

在实现了首页的整体布局后,接下来就要完成首页的制作。制作过程如下。

# 1 页面容器层的制作

页面全部内容都是放在一个 container 层中, 其 CSS 代码和全局样式如下:

∗{

网页设计与制作教程

}

padding:0; margin:0;

073

```
#container{
    width: 1000px;
    margin-left: auto;
     margin-right: auto;
}
```
# 2 banner 广告条的制作

利用 Photoshop 软件制作 banner 广告条, 将 logo、背景图片和实物等合成 banner 图片, 由于操作比较简单, 这里不做操作过程介绍, 完成效果如图 11-4 所示。

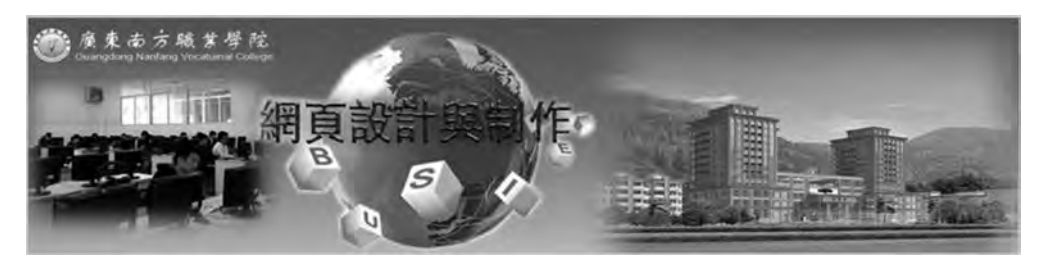

图 11-4 banner. jpg

由于制作 Flash 比较难, 而我们又希望首页有 Flash 效果, 这里可以在网上下载一个透 明 Flash, 先在相关 banner 层添加一个背景图片, 也就是上面用 Photoshop 制作出来的图片, 层的尺寸与图片尺寸相同, 设置图片不要重复; 然后再在 banner 层添加 Flash, 设置 Flash 的尺寸与层的尺寸相同,并设置 wmode 属性值为 transparent。

相关 CSS 代码如下:

#banner{

width: 1000px; height: 240px;  $\text{background:}$ url $(\ldots / \text{img}/ \text{banner1.}$ jpg)no-repeat;

}

body 中的相关代码如下:

<div id = " banner" >

 $\epsilon$ embed src = " media  $/1$ . swf" width = " 1000" height = " 240" autostart = " true " loop = " true" wmode = " transparent" ></embed>

 $\langle$ div>

完成效果如图 11-5 所示。

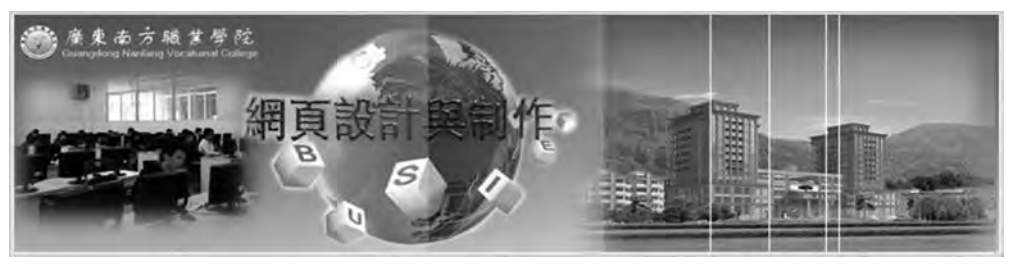

图 11-5 banner 层效果

网页设计与制作教程

## 3 制作二级下拉菜单

导航菜单是网站重要的组成部分。导航菜单的设计关系着网站的可用性和用户体验, 有 吸引力的导航能够吸引用户去浏览更多的网站内容。设计一个优秀的页面导航菜单会给网站 增色不少。

网站菜单表现形式丰富多样。从菜单层次上看, 可以分为一级、 二级和多级菜单。从排 列方式上看, 可分为水平导航、垂直导航菜单。从技术实现角度上看, 导航菜单通常采用无 序列表、表格、超链接和样式表相结合的方法来实现, 也可以使用如 JavaScript、CSS3 Menu、iQuery 等第三方插件技术来实现。不过要考虑到不同浏览器之间的兼容性, 这里使 用无序列表、超链接和 CSS 样式定义来制作简单的二级下拉菜单, 完成效果如图 11-6 所示。

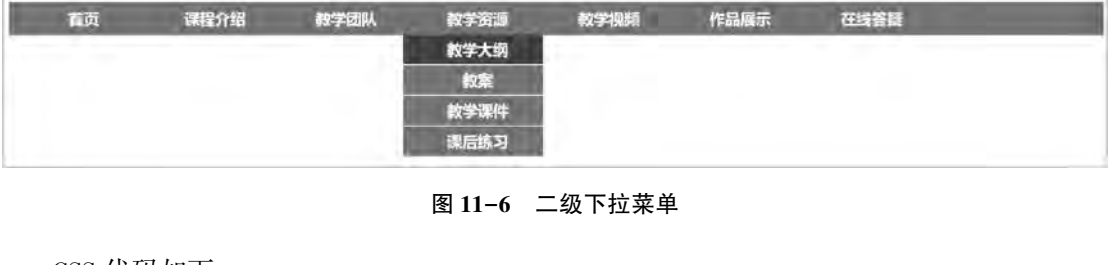

```
CSS 代码如下:
```
#menu{

```
width: 1000px;
```

```
height: 30px;
```
margin: 8px auto;

```
background-color: #1b99ee:
```

```
}
```
#menu ul{

```
margin: 0px;
padding: 0px;
```

```
}
```

```
#menu ul li {
```

```
height: 30px;
width:120px:
list-style: none;
float:left;
display: inline;
font-family:"微软雅黑";
font-size: 14px;font-weight: bolder;
text-align: center;
```

```
}
```

```
#menu ul li a {
    color:#FFF:
```
第 11 综合案例 "精品课程网站" 开发量

```
width:120px;
     margin: 0px;
     padding: 0px 0px 0px 8px;
     text-decoration: none;
     display: block;
     background:#1b99ee;
     line-height: 30px;
}
#menu ul li ul li {
     height: 28px;
     text-decoration: none;
}
#menu ul li ul li a {
    background:#1b99ee;
     line-height: 27px;
     text-decoration: none;
     border: Opx solid #FFFFFF;
}
#menu ul li a:hover {
    background: #0051A2;
}
#menu ul li ul{
     position: relative;
     visibility:hidden;/ * 也可以用 display:none; */
    z-index: 999;
}
#menu ul li:hover ul{
     visibility:visible;/ * 也可以用 display:block; */
}
#men ul li ul li a:hover{
    background:#0051A2;
}
 HTML 代码如下:
<! DOCTYPE html>
<html>
<head>
\alpha charset = "UTF-8" >
<title>二级下拉菜单</title>
\langlelink rel = " stylesheet" type = " text/css" href = " menu. css"/>
< / head>
<body>
     \langlediv id = " menu" >
                  <ul>
```
## 网页设计与制作教程

```
<li><a href = " index. html" >首页</a></li>
              <li><a href = " kechengjieshao. html" >课程介绍</a></li>
              <li><a href = " jiaoxuetuandui. html" >教学团队</a></li>
              <li><a href = " jiaoxueziyuan. html" >教学资源</a>
         \langleul>
              <li><a href = " jiaoxuedagang. html" >教学大纲</a></li>
              <li><a href = " jiaoan. html" >教案</a></li>
              <li><a href = " jiaoxuekejian. html" >教学课件</a></li>
              <li><a href = " kehoulianxi. html" >课后练习</a></li>
         \langle \text{ul}\rangle\langleli>
              <li><a href = " jiaoxueshiping. html" >教学视频</a></li>
              <li><a href = " zuopinzhanshi. html" >作品展示</a></li>
              <li><a href = " zaixiandayi. html" >在线答疑</a></li>
         \langle \rangleul>
    \langlediv>
< / body>
```
 $\langle$ html $\rangle$ 

# 4 制作 "获奖作品" 轮播效果

这里可以参考第10章的综合案例——"图片轮播效果", 只需要修改图片尺寸和偏移 尺寸就行了。完成效果如图 11-7 所示。

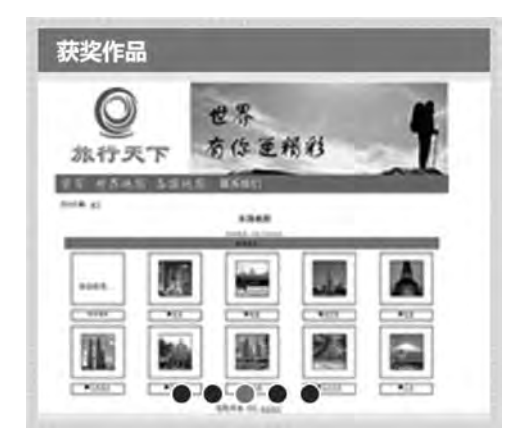

图 11-7 "获奖作品" 效果图

```
相关 CSS 代码如下:
#left-top{
    width: 240px;
    float: left;
    margin-right: 10px;
}
. title1\{color:#FFF;
```
第 11 错品课程网站"开发量 综合案例

```
font-size: 12px;
font-weight: bold;
background-color:#1b99ee;
padding: 4px 10px;
```
}

```
 nr1
{
```
padding-top: 5px; position: relative; width: 240px; height: 180px; overflow:hidden; margin-left: auto; margin-right: auto; background-color:#F0F0F0;

}

```
#list
{
position: absolute;
z-index:1;
width: 1500px;
```
height: 176px;

```
}
```

```
#list img
{
```

```
float: left;
width: 240px;
height: 176px;
```

```
}
```

```
#buttons
{
```

```
position: absolute;
left:70px;bottom: 10px;
z-index:2;
height: 10px;
width: 100px;
```

```
}
```

```
#buttons span
{
float: left;
margin-right: 5px;
width: 10px;
height: 10px;
border: 1px solid #fff;
border-radius: 50\%;
background: #333;
cursor: pointer;
```

```
网页设计与制作教程
```

```
}
#buttons. on {
    background: orangered:
}
 arrow{
     position: absolute:
    top:65px;z-index:2;
    display: none;
     width: 10px;
    height: 10px;
    font-size: 20px;font-weight: bold;
    line-height: 20px;
    text-align: center;
    color: #fff;
     background-color: RGBA(0,0,0,.3);
     cursor: pointer;
}
 arrow:hover{
     \text{background-color:} \text{RGBA}(0,0,0,.7);
}
#nr1: hover. arrow
     display: block;
}
#prev{
    left:20px;}
#nextright: 20px;
}
head 中的相关代码如下:
\langle \text{script type} = "text/javascript" \ranglewindow. onload = function()}
          var container = document. getElementById('container');
          var list = document. getElementById('list');
          var buttons = document. getElementById('buttons'). getElementsByTagName('span');
          var prev = document. getElementById('prev');
          var next = document. getElementById('next');
          var index = 1;
          var timer;
                  function animate(offset) {
               var newLeft = parseInt(list. style. left) + offset;
```
11 "精品课程网站" 开发量 综合案例

第

```
list. style. left = newLeft + 'px';                / / 无限滚动判断
if( newLeft > -240) {
list. style. left = -1200 + \gammax<sup>2</sup>;
           }
if( newLeft \langle -1200 \rangle {
list. style. left = -240 + \gammax<sup>'</sup>;
           }
       }
               function play( ) {
                      / / 重复执行的定时器
            timer
= setInterval
(function( ) {
              next. onclick();
\{2000\}}
       function stop() {
clearInterval(timer);
       }
               function buttonsShow( ) {
                      / / 将之前的小圆点的样式清除
for(var i = 0; i < buttons. length; i++) {
if(buttons[i]. className == "on") {
buttons [i]. className = "";
              }
           }
//数组从 0 开始, 故 index 需要-1
buttons \left[ \text{ index } -1 \right]. className = "on";
       }
prev. onclick = function()}
index - = 1;if(index < 1) {
index = 5}
           buttonsShow();
\text{animate}(240);
       \} ;
next. onclick = function()}
index += 1;if( index > 5) {
index = 1}
\text{animate}(-240);
           buttonsShow();
```

```
网页设计与制作教程
```

```
\vert ;
            for(var i = 0; i < buttons. length; i++) {
                   ( function(i) \}buttons [i]. onclick = function() {
                               var clickIndex = parseInt(this.getAttribute('index'));
                               var offset = 240 * (index - clickIndex):
                               animate(offset);
                               index = clickIndex;buttonsShow();
                }
                   \langle ) (i)
        }
            container. on mouseover = stop;container. onmouseout = play;
            play();
    }
\langle script\ranglebody 中的相关代码如下:
\langlediv id = " left-top" >
      <div class = " title1" >获奖作品</div>
            \langlediv class = " nr1" >
            \langle div id = " list" style = " left: -240px; " >
                  \langle \text{img src} = "img / s5. jpg" alt = "5" / >\langle \text{img src} = "img/s1.jpg" alt = "1"\langle \text{img src} = " \text{img} / s2 \text{.} \text{ jug} " \text{ alt} = "2" / >\langle \text{img src} = "img/s3. jpg" alt = "3" / \rangle\langle \text{img src} = "img/s4 \text{.} \text{ ips" alt} = "4" / \rangle\langle \text{img src} = "img / s5. jpg" alt = "5" / >\langle \text{img src} = "img/s1.jpg" alt = "5" / \rangle\langlediv>
            \langle div id = " buttons" >
                  \langlespan index = "1" class = " on" > \langle span>
                  <span index = "2" > </span>
                  <span index = "3" > </span>
                  <span index = "4" > </span >
                  <span index = "5" > </span >
            \langlediv>
            \langle a \rangle href = " javascript:; " id = " prev" class = " arrow" >< \langle a \rangle\langle a \rangle href = " javascript:; " id = " next" class = " arrow" > \> gt:\langle a \rangle\langlediv>
\langlediv>
```
### 5 中间的 "课程介绍" "用户登录" "课程标题" 和 "课件下载" 的制作

我们可以运用前面的 DIV+CSS 知识制作 "课程介绍" "用户登录" "课程标题" 和 "课

罡 Æ.

件下载"等内容,由于这几部分的操作相对简单,这里不再做详细介绍。

# 6 制作 "友情链接" 上下滚动效果

"友情链接"的相关内容是一个无序列表, 列表样式是用自定义图标表示, 然后使 用 marguee 标签设置列表上下循环滚动。另外, 在 marguee 标签内添加 onmouseover 和 onmouseout 事件调用当前对象的 stop ( ) 和 start ( ) 方法。完成效果如图  $11-8$  所示。

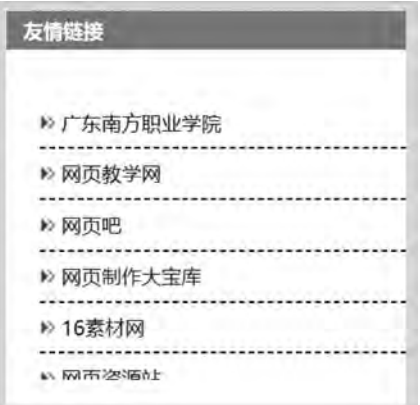

图 11-8 "友情链接" 效果图

```
相关 CSS 代码如下:
#right-bt{
    width:240px;float:left;
}
 title_nav{
    width:240px;
    height: 200px;
    padding-top: 14px;
    background-color:#FFFFFF;
}
 title_nav ul li{
    list-style: none;
    list-style-position: inside;
    list-style-image:url( . . / img/pic_1. gift);
    margin-left: 20px;
    line-height: 30px;
    border-bottom: 1px dashed #000000;
}
title_nav ul li a,. title_nav ul li a:link,. title_nav ul li a:hover,. title_nav ul li a:visited{
```

```
text-decoration: none;
```

```
网页设计与制作教程
               color: #000000;
          }
           body 中的相关代码如下:
          \langlediv id = " right-bt" >
               <div class = " title1" >友情链接</div>
               \langle div class = " title_nav" >
                    \langle marquee direction = " up" scrollamount = "5" scrolldelay = "100" onmouseover = " this. stop()" on-
     mouseout = " this. start()" >
                                    <ul>
                             <li><a href = " http://www.gdnfu.com" >广东南方职业学院</a></li>
                             <li><a href = " http://www. webjx. com" >网页教学网</a></li>
                             <li><a href = " http://www. wangyeba.com" >网页吧</a></li>
```
<li><a href = " http://www.dabaoku.com" >网页制作大宝库</a></li>

<li><a href = " http://www. 16sucai. com" >16 素材网</a></li>

<li><a href = " http://www. dyunr. com" >网页资源站</a></li>

 $\langle \rangle$ ul>

 $\langle$ /marquee $\rangle$ 

 $\langle$ div>

 $\langle$ div>

 $\langle$ div>

7 制作页脚

页脚内容包括"学生风采"滚动效果和版权信息, "学生风采"滚动效果与"友情链 接"的滚动效果不同,这里是采用 JavaScript 脚本实现。完成效果如图 11-9 所示。

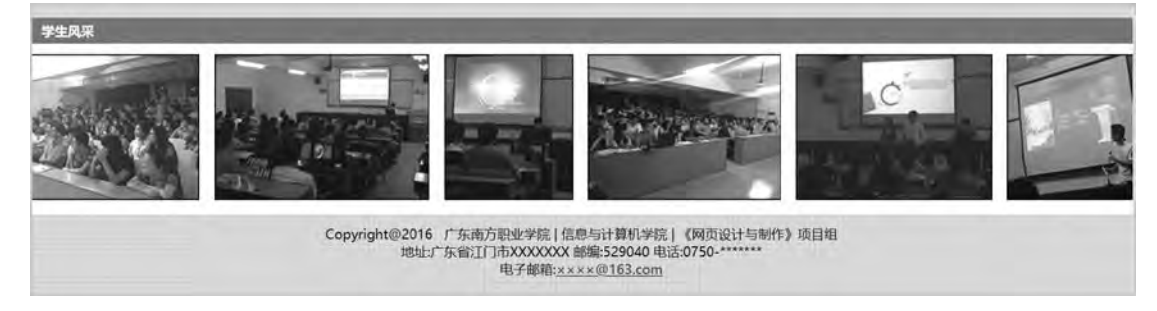

图 11-9 "页脚" 效果图

```
相关 CSS 代码如下:
#footer{
   width: 1000px;
   height: 200px;
}
```

```
 scroll_div {
```

```
width: 1000px;
```
height: 135px;

```
padding-top: 10px;
```

```
padding-bottom: 10px;
```
margin: 0 auto:

```
overflow: hidden:
```

```
white-space: nowrap;
```
background:#ffffff;

```
}
```

```
 scroll_div img {
```
height: 130px;

```
border: 1px solid #000;
```
margin: auto 5px;

}

#scroll\_begin,#scroll\_end,#scroll\_begin ul,#scroll\_end ul,#scroll\_begin ul li,#scroll\_end ul li

display: inline;

```
}
```
}

banquan{

```
width: 1000px;
    height: 70px;
    background-image:url( \ldots /img/bg.gif);
    background-repeat: repeat;
    text-align: center;
    padding-top: 10px;
    line-height: 16px;
body 中的相关代码如下:
<div id = "footer" >
        <script language = " javascript" >
```

```
        function ScrollImgLeft( ) {
                 var speed = 20
     var scroll_begin = document.getElementById("scroll_begin");
     var scroll_end = document.getElementById("scroll_end");
     var scroll_div = document.getElementById("scroll_div");
     scroll_end. innerHTML= scroll_begin. innerHTML
                 function Marquee( ) {
          if(scroll_end.offsetWidth-scroll_div.scrollLeft\lt = 0)
          scroll_div. scrollLeft- = scroll_begin. offsetWidth
```
else

## 网页设计与制作教程

```
scroll_div. scrollLeft++
```

```
            }
              var MyMar = setInterval (Marquee, speed)
              scroll_div. onmouseover = function() { clearInterval(MyMar) }
              scroll_div. onmouseout = function(\) {MyMar = setInterval(Marquee, speed) }
```
}

```
\langle script\rangle
```
<div class = " title1" >学生风采</div>

<div style = " text-align:center" >

```
<div<elass= "\rm{sqBorder} ">
```
 $<$ div id = " $\operatorname{scrall\_div}$ " class = " $\operatorname{scrall\_div}$ " >

 $\langle$ div id = " scroll\_begin" >

<ul>

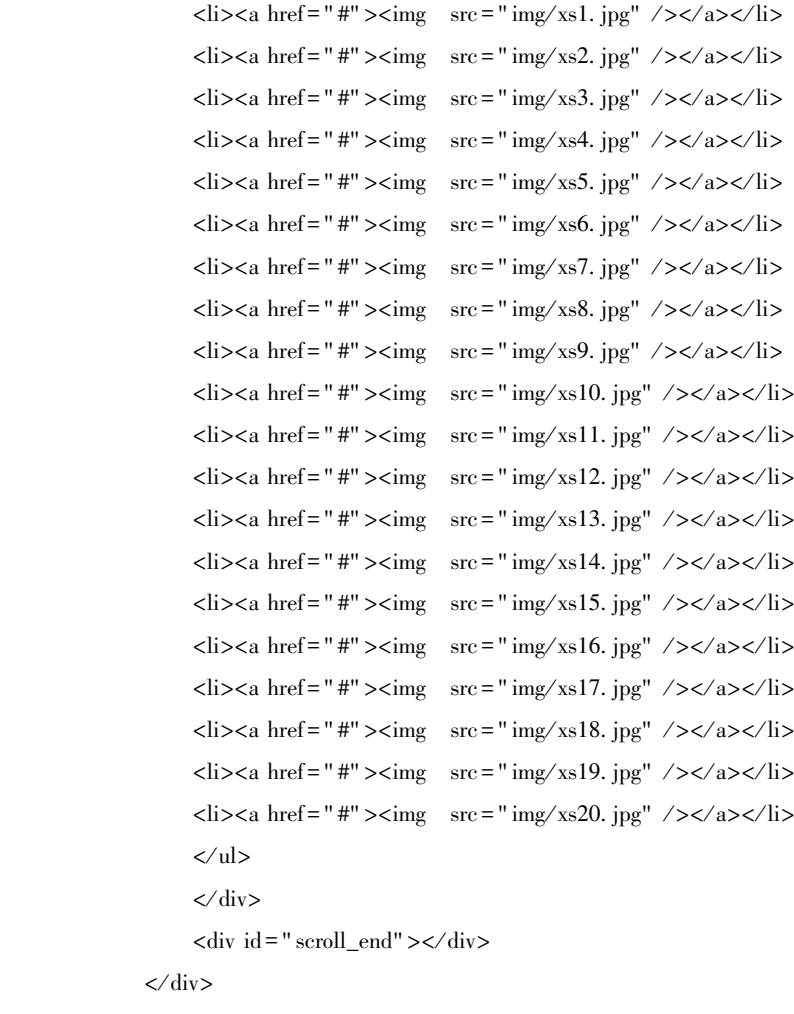

 $\langle$ div>

<script type = " text / javascript" >ScrollImgLeft( ) ꎻ< / script>

#### - "精品课程网站"开发 综合案例

盟 11

 $\langle$ div>

 $\langle$ div class = " banquan" >

Copyright@ 2016 广东南方职业学院 | 信息与计算机学院 | &nbspꎻ«网页设计与制作»项目组<br>

地址:广东省江门市 XXXXXXX 邮编:529040 电话:0750-∗∗∗∗∗∗∗<br>

电子邮箱:<a href = " mailto:∗∗∗∗@ 163 com" style = " color:#00F" >××××@ 163 com< / a>

 $\langle$ div>

 $\langle$ div>

#### 8 制作 "返回顶部" 按钮

如果页面内容较多导致页面尺寸过高, 窗口左侧会有滚动条出现, 这时往往会添加一个 "返回顶部"按钮, 方便用户浏览。本网站每个页面也添加了"返回顶部"功能。具体实现 过程如下。

添加相关 CSS 代码: #scrollBar a { text-indent: -2000em; width: 19px; display: block;  $\text{background:}$ url $($ ../top.png)no-repeat; height: 57px; overflow: hidden; cursor: pointer; } #scrollBar a:hover { background-position: right 0px; ۰ **A** 回 回 width:  $40px$ ; 顶 顶 部 部 } "返回顶部"按钮是一个图片按钮, 如图 11-10 所示。 图 11-10 "回顶部"效果图 然后在 HTML 代码的 head 部分添加两个 js 文件。  $\langle \text{script} \rangle$  src = " js/jquery-1.3.2. min. js" type = " text/javascript" >  $\langle \text{script} \rangle$ <script src = " js / scroll js" type = " text / javascript" >< / script> 以上就是精品课程网站的首页制作过程﹐ 具体详细的代码请看教学资源 chapter11 文件

夹下的 index 文件。

# 11 4 制作 "教学课件" 子页

首页完成以后﹐ 其他子页在制作时就有章可循﹐ 相同的样式和结构可以复用﹐ 所以实现 其他子页的实际工作量会大大小于首页制作。

# 教学课件子页用于展示课件下载列表, 页面效果如图 11-11 所示。

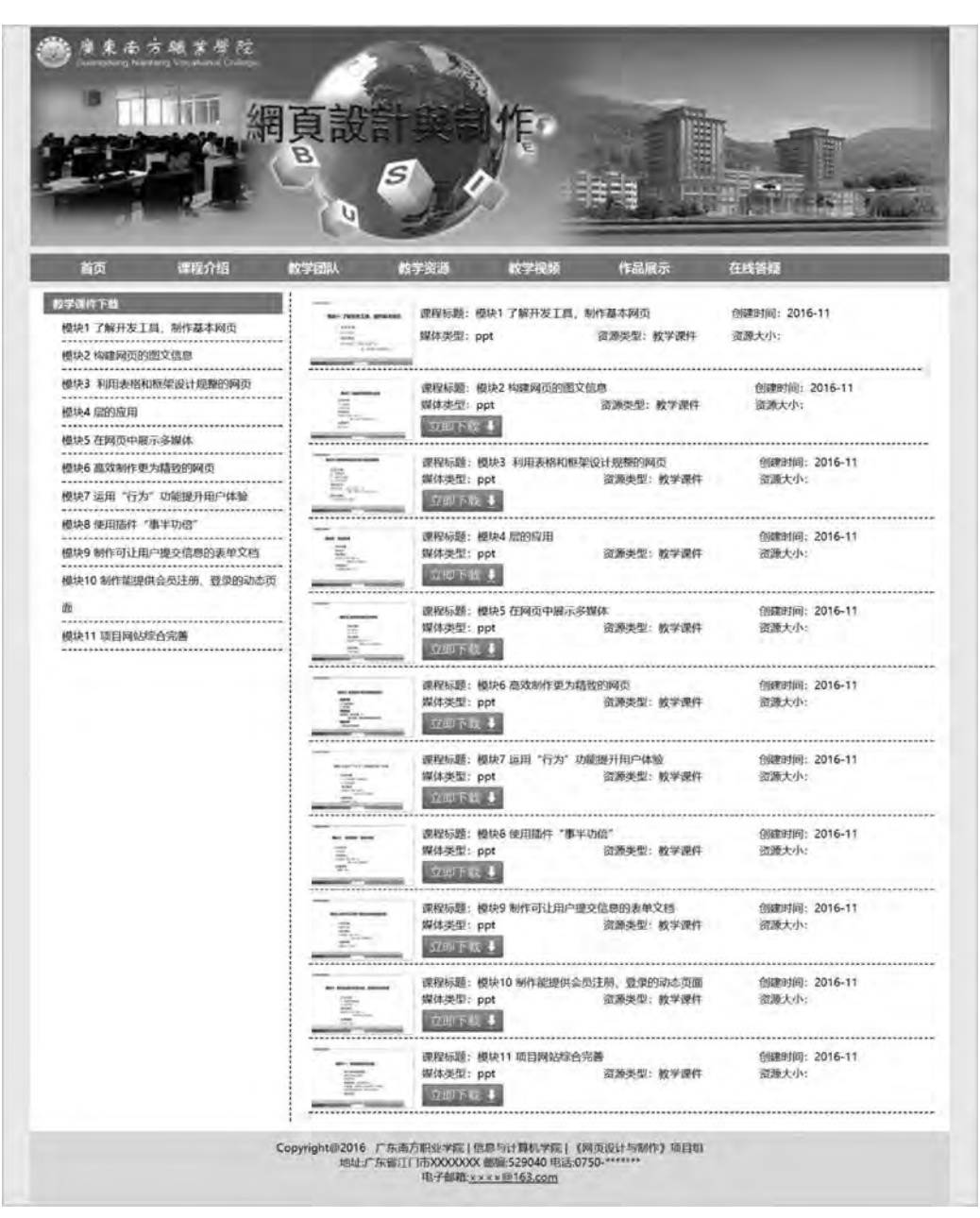

图 11-11 教学课件

在首页的基础上做如下更改:

main 层: 用 内 联 样 式 表 更 改 main 层 的 高 度 和 背 景 颜 色 ( style = " background: # FFFFFF; height:  $920px$ ;"); 在 main 层里添加 m-left 和 m-right 层。

footer 层: 去掉页脚 footer 层内的"学生风采"部分的内容, 只保留版权信息。 相关 CSS 代码如下:

. m-left {

```
width:260px;
     background-color:#FFFFFF;
     padding-left: 10px;
     float: left;
     margin: 4px;
}
 m-left ul li{
     list-style: none;
     margin-left: 20px;
     line-height: 30px;
     border-bottom: 1px dashed #000000;
}
. m-left ul li a, m-left ul li a:link, m-left ul li a:visited {
     color:#000000;
     text-decoration: none;
}
. m-right {
     width: 700px;
     float: left;
     margin: 4px;
     padding-left: 10px;
     border-left: 1px dashed \#000000;
}
. ys01\}color:1#000:border-bottom: 1px dashed #000000;
}
完整的 HTML 代码如下:
<! --教学课件-->
<! DOCTYPE html>
<html>
<head>
\epsilon <meta charset = " utf-8" \ell >
<title>教学课件</title>
\langlelink type = " text/css" rel = " stylesheet" href = " css/style. css" />
\langle \text{script} = "j\text{s}/j\text{query}-1.3.2. \text{min.} j\text{s} \rangle type = "text/javascript" > \langle \text{script} \rangle<script src = " js / scroll js" type = " text / javascript" >< / script>
< / head>
<body>
     \langlediv id = " container" >
           \langlediv id = " banner" >
                \epsilonembed src = " media / 1. swf" vidth = " 1000" height = " 240" autostart = " true" loop = " true"
```

```
wmode = " transparent" >< / embed>
```
# 网页设计与制作教程

```
\langlediv>
         \langlediv id = " menu" >
             \langleul>
                  <li><a href = " index. html" >首页</a></li>
                  <li><a href = " kechengjieshao. html" >课程介绍</a></li>
                  <li><a href = " jiaoxuetuandui. html" >教学团队</a></li>
                  <li><a href = " jiaoxueziyuan. html" >教学资源</a>
                         <ul>
                 <li><a href = " jiaoxuedagang. html" >教学大纲</a></li>
                 <li><a href = " jiaoan. html" >教案</a></li>
                  <li><a href = " jiaoxuekejian. html" >教学课件</a></li>
                  <li><a href = " kehoulianxi, html" >课后练习</a></li>
             \langle \rangleul>
        \langleli>
        <li><a href = " jiaoxueshiping. html" >教学视频</a></li>
        <li><a href = " zuopinzhanshi. html" >作品展示</a></li>
         <li><a href = " zaixiandayi. html" >在线答疑</a></li>
             \langle \rangleul>
        \langlediv>
        \langle div id = " main" style = " background: #FFFFFF; height: 920px; " >
         \langle div class = " m-left" >
         <div class = " title1" >教学课件下载</div>
        \langle div class = " l-neirong" >
                         <ul>
                 <li><a href = "#kj1" >模块 1&nbsp; 了解开发工具, 制作基本网页</a></li>
                  <li><a href = "#kj2" >模块 2&nbsp;构建网页的图文信息</a></li>
                  <li><a href = "#kj3" >模块 3&nbsp;利用表格和框架设计规整的网页</a></li>
                 <li><a href = "#kj4" >模块 4&nbsp; 层的应用</a></li>
                  <li><a href = " #kj5" >模块 5&nbsp; 在网页中展示多媒体</a></li>
                  <li><a href = "#kj6" >模块 6&nbsp; 高效制作更为精致的网页</a></li>
                 <li><a href = "#kj7">模块 7&nbsp;运用 &ldquo;行为 &rdquo;功能提升用户体验</a>
                  <li><a href = "#kj8" >模块 8&nbsp;使用插件 &ldquo;事半功倍 &rdquo;</a></li>
                  <li><a href = "#kj9" >模块 9&nbsp:制作可让用户提交信息的表单文档</a></li>
                  <li><a href = "#kj10" >模块 10&nbsp;制作能提供会员注册、登录的动态页面</a></li>
                  <li><a href = "#kj11" >模块 11&nbsp; 项目网站综合完善</a></li>
             \langle \rangleul>
        \langlediv>
        \langlediv>
         \langlediv class = " m-right" >
             \lttable width = "100% " border = "0" cellspacing = "10" cellpadding = "0" >
<tr>
                                          <td><table class = " ys01" width = " 98% " border = " 0" cellspacing = " 1" cellpadding
```
 $\langle$ li>

部 41

```
= " 5" >
```
 $<$ tr>  $\lt$ td width = "18%" rowspan = "3" align = " center" class = " ppt" >  $\lt$ img class = " bd"  $\text{src} = "img / p1$ . jpg" width = "110" height = "68" /></td> <td colspan = "2">课程标题:模块 1&nbsp;了解开发工具,制作基本网页<a name  $=$  " $k$ i $1$ "  $id =$  " $k$ i $1$ " ><  $a$ > <  $dt$ <td width = "31% " >创建时间: 2016-11</td>  $\langle v \rangle$  $<$ tr $>$ <td width = "29% " >媒体类型:ppt</td> <td width = " 22% " > 资源类型: 教学课件</td> <td>资源大小:</td>  $\langle v \rangle$  $<$ tr $>$  $\lt$ td colspan = "2" >  $\lt$ a href = " kejian/m1. pptx" >  $\lt$ imgsrc = " img/down. gif" width = " 88" height = "25" /></a></td> <td>&nbsp;</td>  $\langle t \rangle$ </table></td>  $\langle v \rangle$  $<$ tr $>$  $td>stab | = " ys01" width = " 99%" border = " 0" cellspacing = " 1" cellspacing = " 5"$  $<$ tr $>$  $\lt$ td width = "18%" rowspan = "3" align = " center" class = " ppt"  $>\times$ img class = " bd" src = " img/p2. jpg" width = " $110$ " height = " $65$ " /></td> <td colspan = " 2" >课程标题:模块 2&nbsp;构建网页的图文信息<a name = " kj2" id = "  $kj2" >$ <td width = "28% " >创建时间: 2016-11</td>  $\langle t$  $<$ tr $>$ <td width = "29% " >媒体类型:ppt</td> <td width = "25% " > 资源类型: 教学课件</td> <td>资源大小:</td>  $\langle t \rangle$  $<$ tr $>$  $\lt$ td colspan = "2" >  $\lt$ a href = " kejian/m2. pptx" >  $\lt$ img src = " img/down. gif" width = "88" height = "25" /></a></td> <td>&nbsp;</td>  $\langle t$ r> </table></td>  $\langle t$  $<$ tr $>$  $td>stab |$ 

## 网页设计与制作教程

 $5"$ 

 $\langle$ tr $\rangle$  $\lt$ td width = "18%" rowspan = "3" align = " center" class = " ppt"  $>\times$ img class = " bd" src = " img/p3. jpg" width = " $110$ " height = " $65$ " /></td> <td colspan = "2">课程标题:模块 3&nbsp;利用表格和框架设计规整的网页 <a name  $=$ " kj3" id = " kj3" ></a> </td> <td width = "28% " >创建时间: 2016-11</td>  $\langle t$ r>  $<$ tr $>$ <td width = "29% " >媒体类型:ppt</td> <td width = "25% " > 资源类型: 教学课件</td> <td>资源大小:</td>  $\langle t$  $<$ tr $>$  $\lt$ td colspan = "2" >  $\lt$ a href = " kejian/m3. pptx" >  $\lt$ img src = " img/down. gif" width = "88" height = " $25$ " /></a></td> <td>&nbsp;</td>  $\langle t$ r> </table></td>  $\langle t$ r>  $<$ tr $>$  $td> td td> td ds = " ys01" width = " 100%" border = " 0" cellspacing = " 1" cellspacing = " |$  $5"$  $<$ tr $>$  $\lt$ td width = "18%" rowspan = "3" align = " center" class = " ppt"  $>\times$ img class = " bd" src = " img/p4. jpg" width = " $110$ " height = " $65$ " /></td> <td colspan = "2" >课程标题:模块 4&nbsp;层的应用 <a name = "kj4" id = "kj4" ></a>

 $\langle \rangle$ td>

```
<td width = "28% " >创建时间: 2016-11</td>
```
 $\langle t$  $<$ tr $>$ <td width = "29% " >媒体类型:ppt</td> <td width = "25% " > 资源类型: 教学课件</td> <td>资源大小:</td>  $\langle t \rangle$  $<$ tr $>$ 

<td colspan = " 2" ><a href = " kejian / m4 pptx" ><img src = " img / down gif" width = " 88"

height = "25" /></a></td>

<td>&nbsp;</td>  $\langle t$ r> </table></td>  $\langle t$  $<$ tr $>$ 

#### 部 11

#### - "精品课程网站"开发量 综合室例-

 $td> |$ <br>soll" width = "100%" border = "0" cellspacing = "1" cellpadding = "  $5"$  $<$ tr $>$  $\lt$ td width = "18%" rowspan = "3" align = " center" class = " ppt"  $>\times$ img class = " bd" src = " img/p5. jpg" width = " $110$ " height = " $65$ " /></td> <td colspan = " 2" >课程标题:模块 5&nbsp:在网页中展示多媒体<a name = " kj5" id = "  $kj5" >$ <td width = "28%" >创建时间: 2016-11</td>  $\langle t \rangle$  $<$ tr $>$ <td width = "29% " >媒体类型:ppt</td> <td width = "25% " > 资源类型: 教学课件</td> <td>资源大小:</td>  $\langle t$ r>  $<$ tr $>$  $\lt$ td colspan = "2"  $>\lt$ a href = " kejian/m5, pptx"  $>\lt$ img src = " img/down, gif" width = "88" height = "25" /></a></td>  $&nhsp;<  | |$  $\langle t \rangle$ </table></td>  $\langle t \rangle$  $<$ tr $>$  $td> |$ <br>soll" width = "100%" border = "0" cellspacing = "1" cellpadding = "  $5"$  $<$ tr $>$  $lt$ dd width = " 18% " rowspan = "3" align = " center" class = " ppt" >  $ltimes$ img class = " bd" src = " img/p6. jpg" width = " $110$ " height = " $65$ " /></td> <td colspan = "2" >课程标题:模块 6&nbsp;高效制作更为精致的网页<a name = " kj6"  $id = " kj6" >$ <td width = "28%" >创建时间: 2016-11</td>  $\langle t \rangle$  $<$ tr $>$ <td width = "29% " >媒体类型:ppt</td> <td width = "25% " >资源类型: 教学课件</td> <td>资源大小:</td>  $\langle t$ r>  $<$ tr $>$  $\lt$ td colspan = "2" >  $\lt$ a href = " kejian/m6. pptx" >  $\lt$ img src = " img/down. gif" width = "88" height = "25" /></a></td> <td>&nbsp;</td>  $\langle t$ r> </table></td>  $\langle t$ r>

```
网页设计与制作教程
                        <tr><br><td>td>stab</td> = " ys01" width = " 100%" border = " 0" cellspacing = " 1" cellspacing = "5"<tr>\lttd width = "18%" rowspan = "3" align = " center" class = " ppt" >\timesimg class = " bd" src = "
     img/p7. jpg" width = " 110" height = " 65" /></td>
                             <td colspan = "2" >课程标题:模块 7&nbsp;运用 &ldquo;行为 &rdquo;功能提升用户体
      验<a name = "kj7" id = "kj7" ></a></td>
                             <td width = "28% " >创建时间: 2016-11</td>
                        \langle t<tr><td width = "29% " >媒体类型:ppt</td>
                             <td width = "25% " >资源类型:教学课件</td>
                             <td>资源大小:</td>
                        \langle t \rangle\langle tr \rangle\lttd colspan = "2" > \lta href = " kejian/m7. pptx" > \ltimg src = " img/down. gif" width = "88"
     height = "25" /></a></td>
                             <br><td>&</td><sub>2</sub>chbsp;<<td>\langle t \rangle            < / table>< / td>
                        \langle t \rangle<tr><br><td>td>stab</td>5"<tr>\lttd width = "18%" rowspan = "3" align = " center" class = " ppt" >\timesimg class = " bd" src = "
      img/p8. jpg" width = "110" height = "65" /></td>
                             <td colspan = "2" >课程标题:模块 8&nbsp;使用插件 &ldquo;事半功倍 &rdquo;<a name
      = " kj8" id = " kj8" ></a></td>
                             <td width = "28% " >创建时间: 2016-11</td>
                        \langle t \rangle<tr><td width = "29% " >媒体类型:ppt</td>
                             <td width = " 25% " > 资源类型: 教学课件</td>
                             <td>资源大小:</td>
                        \langle tr>
                        <tr>\lttd colspan = "2" > \lta href = " kejian/m8. pptx" > \ltimg src = " img/down. gif" width = "88"
     height = "25" /></a></td>
                             <td>&nbsp;</td>
                        \langle tr>
                        </table></td>
```
#### - "精品课程网站"开发 综合案例

盟 11

 $\langle t$ r>  $<$ tr $>$  $td>stab |$  $5"$  $<$ tr $>$  $\lt$ td width = "18% " rowspan = "3" align = " center" class = " ppt "  $\lt$  img class = " bd" src = " img/p9. jpg" width = " $110$ " height = " $65$ " /></td> <td colspan = "2" >课程标题:模块 9&nbsp;制作可让用户提交信息的表单文档<a name  $=$ " kj9" id = " kj9" ></a></td> <td width = "28% " >创建时间: 2016-11</td>  $\langle t$ r>  $<$ tr $>$ <td width = "29% " >媒体类型:ppt</td> <td width = "25% " > 资源类型: 教学课件</td> <td>资源大小:</td>  $\langle$ tr>  $<$ tr $>$  $\lt$ td colspan = "2" >  $\lt$ a href = " kejian/m9. pptx" >  $\lt$ img src = " img/down. gif" width = "88" height = "25" /></a></td>  $&nhsp;<  | |$  $\langle t \rangle$ </table></td>  $\langle t$  $<$ tr $>$  $td>stab |$  $5"$  $<$ tr $>$  $\lt$ td width = "18% " rowspan = "3" align = " center" class = " ppt "  $\lt$  img class = " bd " src = " img/p10. jpg" width = " $110$ " height = " $65$ " /></td> <td colspan = "2" >课程标题:模块 10&nbsp;制作能提供会员注册、登录的动态页面<a  $name="kj10" id="kj10" >< /td >$ <td width = "28%" >创建时间: 2016-11</td>  $\langle$ tr>  $<$ tr $>$ <td width = "29% " >媒体类型:ppt</td> <td width = "25% " > 资源类型: 教学课件</td> <td>资源大小:</td>  $\langle t \rangle$  $<$ tr $>$  $\lt$ td colspan = "2" >  $\lt$ a href = " kejian/m10. pptx" >  $\lt$ img src = " img/down. gif" width = "88" height = "25" /></a></td> <td>&nbsp;</td>

#### 网页设计与制作教程

 $5"$ 

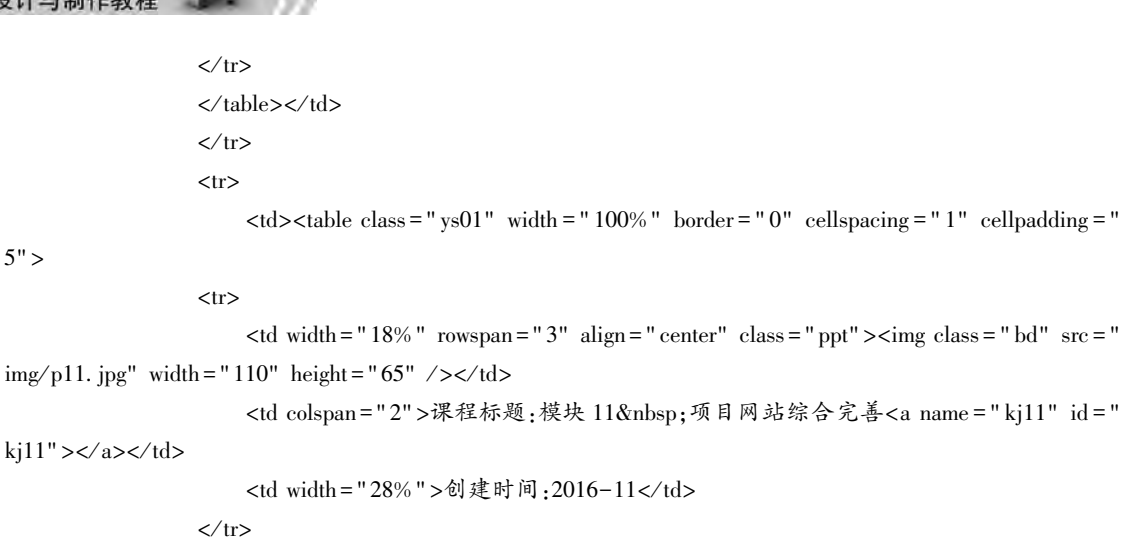

```
<tr>
```

```
<td width = "29% " >媒体类型:ppt</td>
<td width = "25% " >资源类型:教学课件</td>
<td>资源大小:</td>
```
 $\langle t$ r>

 $<$ tr $>$ 

 $\lt$ td colspan = "2" > $\lt$ a href = " kejian/m11. pptx" > $\lt$ img src = " img/down. gif" width = "88"

height = " $25$ " /></a></td>

<td>&nbsp;</td>  $\langle t \rangle$  < / table>< / td>  $\langle t \rangle$  < / table>  $\langle$ div>  $\langle$ div>  $\langle$ div class = " banquan" >

```
Copyright@ 2016      广东南方职业学院   |   信息与计算机学院 |
&nbspꎻ«网页设计与制作»项目组<br>
```

```
        地址:广东省江门市 XXXXXXX 邮编:529040 电话:0750-∗∗∗∗∗∗∗<br>
```

```
        电子邮箱:<a href = " mailto:∗∗∗∗@ 163 com" style = " color:#00F" >××××@ 163 com< / a>
     \langlediv>
     \langlediv>
< / body>
< / html>
```
# 11 5 制作 "作品展示" 子页

"作品展示"页面结构和"教学课件"页面相同。完成后的效果如图 11-12 所示。
部 11

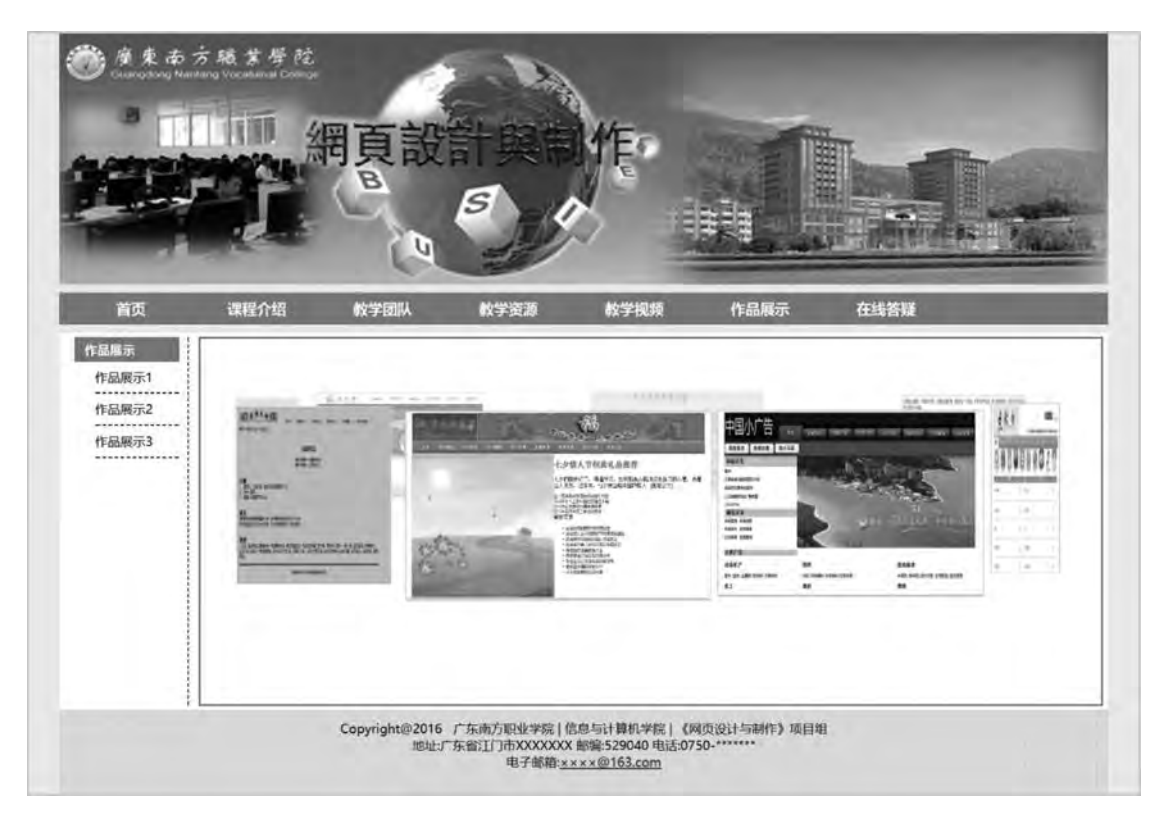

图 11-12 作品展示

```
修改 main 层的高度 360px, m-left 层的内容修改如下:
\langle div id = " m-left" style = " width:100px;" >
    <div class = " title1" >作品展示</div>
        <div>
                 <ul>
              <li><a href = " zuopinzhanshi. html" >作品展示 1</a>></li>
              <li><a href = " zuopinzhanshi2. html" >作品展示 2</a></li>
              <li><a href = " zuopinzhanshi3. html" >作品展示 3</a></li>
         \langle \text{ul}\rangle\langlediv>
    \langlediv>
    m-right 层内用旋转的方式展示作品,旋转功能用 JavaScript 脚本实现, m-right 层的代码如下:
    \langle div id = " m-right" style = " width:860px;" >
                 <script>
              window. onload = function()}
                  var rt = new imgRound(" imgContainer", 300, 180, 430, 50, 400, 0.01);
                  setInterval(function() \{rt. roundMove() \}, 20)
            }
             function imgRound(id,w,h,x,y,r,dv,rh,ah) {
                  if(ah = =undefined)ah = 1;
```
## 网页设计与制作教程

 $link"$ ))

```
if(rh = =undefined)rh = 10;
                   var dv = dv * ah://旋转速度
                   var pi = 3. 1415926575;
                   var d = \pi/2;
                   var pd = Math. asin(w/2/r);
                   var smove = true :
                   var imgArr = new Array();
                   var objectId=id;
                   var o = document. getElementById(objectId);
                   o. style. position = " relative" ;
                   var arrimg = o. getElementsByTagName("img");
                   var pn = arrimg. length;//图片数量
                   var ed=pi * 2 / pn;
                   for(n = 0; n <arrimg. length;n++) {
                   var lk = \text{arrimg} [n]. getAttribute(" link");
                   if(lk! = null)arrimg[n]. setAttribute(" title", lk)
                   arrimg [n] onclick = function() {
                   if(this. getAttribute("link")! = null) {
                         if( this. getAttribute( " target" ) ! = " blank" ) window. location = ( this. getAttribute( "
                         else window. open(this. getAttribute("link"))
                }
            }
              \text{array}[\ n]. onmouseout = function() \text{smove} = \text{true};
              array[ n ]. onmouseover=function() \{ smove=false; \}arrimg[n]. style. position = " absolute" ;imgArr. push(array[n]);
        }
         this. roundMove = function()}
              for(n = 0; n < p = pn-1; n++)var o = imgArr[n];
                   var ta = Math. sin(d+ed *n), strFilter;
                   if(ta<0)o. style. left = Math. cos(d+ed * n-pd) * r+x+" px";
                   else o. style. left = Math. \cos(d+ed*n+pd) * r+x+" px";
                   o. style. top = ta * rh + rh + y + "px";
                   var zoom=Math. abs(Math. sin((d+ed*n)/2+pi/4) *0.5+0.5;                o style width =Math abs(Math cos(d+ed∗n+pd) -Math cos(d+ed∗n-pd) )∗zoom∗r
                   o. style. height = zoom * h+" px";
```
if(ta<0) {ta = (ta+1) \* 80+20;o. style. zIndex = 0; } else  $\{ta = 100; o. style.  $zIndex = 1\}$$ if(o. style. zIndex  $\lt = 0$ ) strFilter = "FlipH(enabled:true)" else strFilter = "FlipH(enabled:false)";

 $+$ " px" ;

噐 11

```
strFilter = strFilter + "alpha( opacity = " +ta+")";
                      o. style. opacity = ta/100;
                      o. style. filter = strFilter:
                }
                  if(smove)d = d + dv;
            }
             }
         \langle script\rangle\langle div id = " imgContainer" style = " width:860px; height:350px; border:1px solid red" >
             \langle \text{img src} = "zuopin/1. jpg" target = "_blank" >\langle src = " zuopin/2. jpg" target = " _blank" >
             \langle simg src = " zuopin/3. jpg" target = " _blank" >
             \langle \text{img src} = " \text{zuopin} / 4 \text{.} | \text{pg} " \text{target} = " \text{blank} */\langle \text{img src} = " \text{zuopin} / 5 \text{.} \text{ jog" target} = " \text{blank" } / 5\langle simp src = " zuopin/6. jpg" target = " _blank" >
             \langle \text{img src} = " \text{zuopin} / 7 \rangle. jpg" target = " _blank" >
             \langle simp src = " zuopin/8. jpg" target = " _blank" >
         \langlediv>
    \langlediv>
     imgRound (id, w, h, x, y, r, dv, rh, ah) 方法各参数说明如下:
     id: 容器 ID。
     w: 图片宽度。
     h: 图片高度。
     x: 圆心水平位置。
     v: 圆心垂直位置。
     r: 圆圈半径。
     dv: 旋转速度。
     rh: 垂直距离 (可选, 默认为 10)。
     ah: 旋转方向 (可选, 1: 顺时针, 2: 逆时针, 默认为 1)。
     至此, 精品课程网站的主要页面制作完毕, 还有其余 7 个页面没有完成, 分别是课程介
绍 ( kechengjieshao html ) 、 教 学 团 队 ( jiaoxuetuandui html ) 、 教 学 大 纲
(jiaoxuedagang html ) 、 教 案 ( jiaoan html ) 、 课 后 练 习 ( kehoulianxi html ) 、 教 学 视 频
(jiaoxueshipin. html)、在线答疑 (zaixiandayi. html) 等, 读者可以在此基础上根据自己的喜
```
好修改相关的 CSS 样式, 进一步美化页面, 也可以结合本章所学内容, 完善这 7 个页面。

## 参 考 文 献

- [1] 张兵义, 朱立, 王蓓. 网页设计与制作案例教程 (HTML5+CSS3+JavaScript) [M]. 北京: 清华大学出版社. 2018.
- [2] 缪亮, 陶颖. Web 前端设计与开发 (HTML5+CSS3+JavaScript) [M]. 微课版. 北京: 清 华大学出版社, 2018.
- [3] 郑娅峰, 张永强. 网页设计与开发 [M]. 北京: 清华大学出版社, 2018.
- [4] 储久良. Web 前端开发技术 (微课版) [M]. 北京: 清华大学出版社, 2018.
- [5] 储久良. Web 前端设计与开发 (HTML5+CSS3+JavaScript) [M]. 3 版. 北京: 清华大学 出版社, 2018.
- [6] 储久良. Web 前端设计基础 ( HTML5+CSS3+JavaScript) [ M]. 北京: 清华大学出版 社ꎬ 2017.
- [7] 刘继山. 网页设计技术实用教程从基础到前沿 ( HTML5+CSS3+JavaScript) [M]. 北京: 清华大学出版社, 2017.
- [8] 周文洁. HTML5 网页前端设计实战 [M]. 北京: 清华大学出版社, 2017.
- [9] 王柯柯ꎬ 周宏ꎬ 刘亚辉ꎬ 等. 网页设计技术 (HTML5+CSS3+JavaScript) [M]. 北京: 清华 大学出版社, 2017.
- [10] 明日科技. HTML5 从入门到精通 [M]. 2版. 北京: 清华大学出版社, 2017.
- [11] 刘欢. HTML5 基础知识核心技术与前沿案例 [M]. 北京: 人民邮电出版社, 2016.
- [12] 冯涛, 王海波, 等. 网页设计与制作项目教程 [ M ]. 大连: 大连理工大学出版 社ꎬ 2014.